# **Модуль «Кадровый учёт»**

инструкция пользователя

(версия документа 2.8.2)

## СОДЕРЖАНИЕ

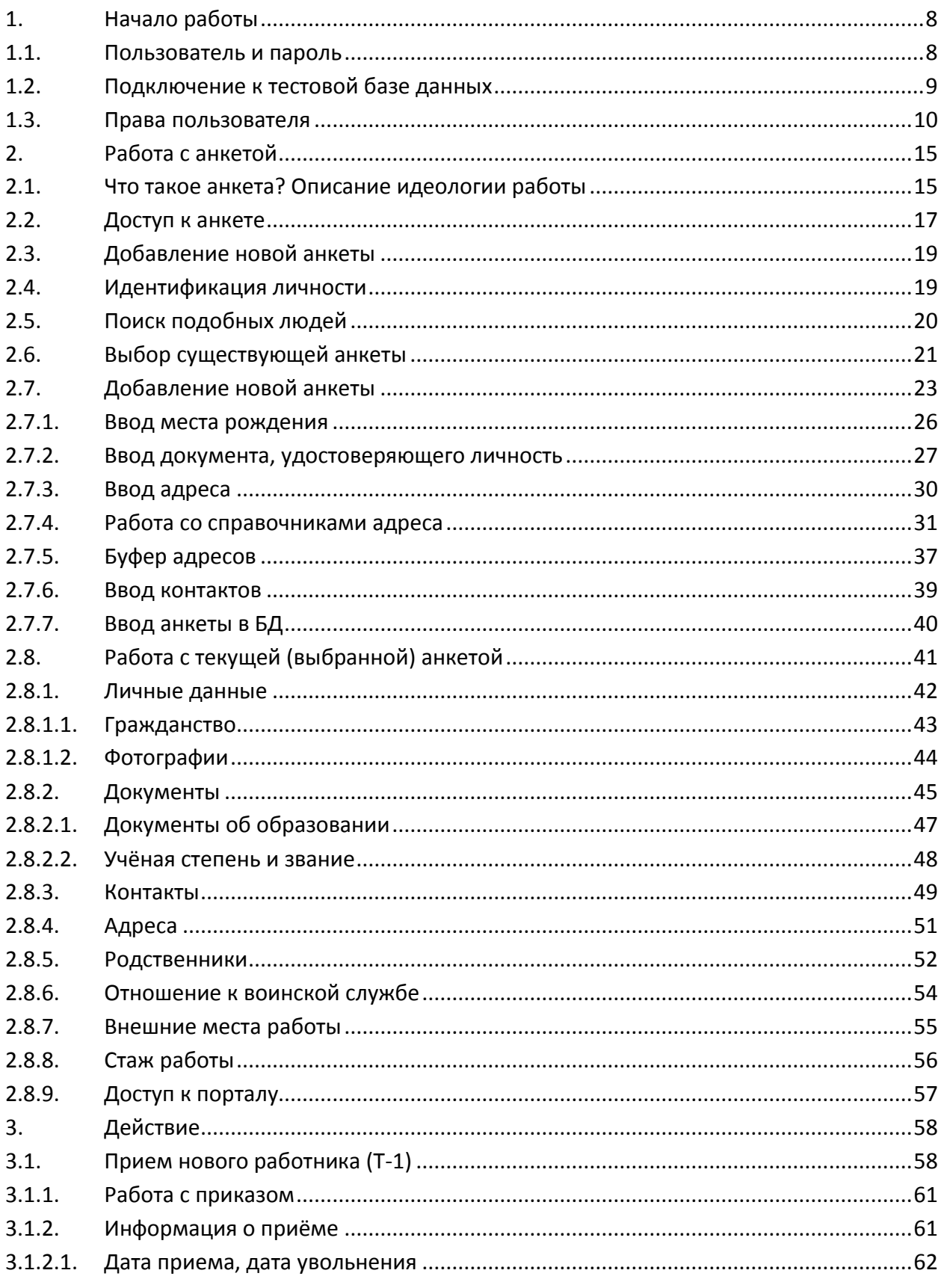

## Tlß-roft

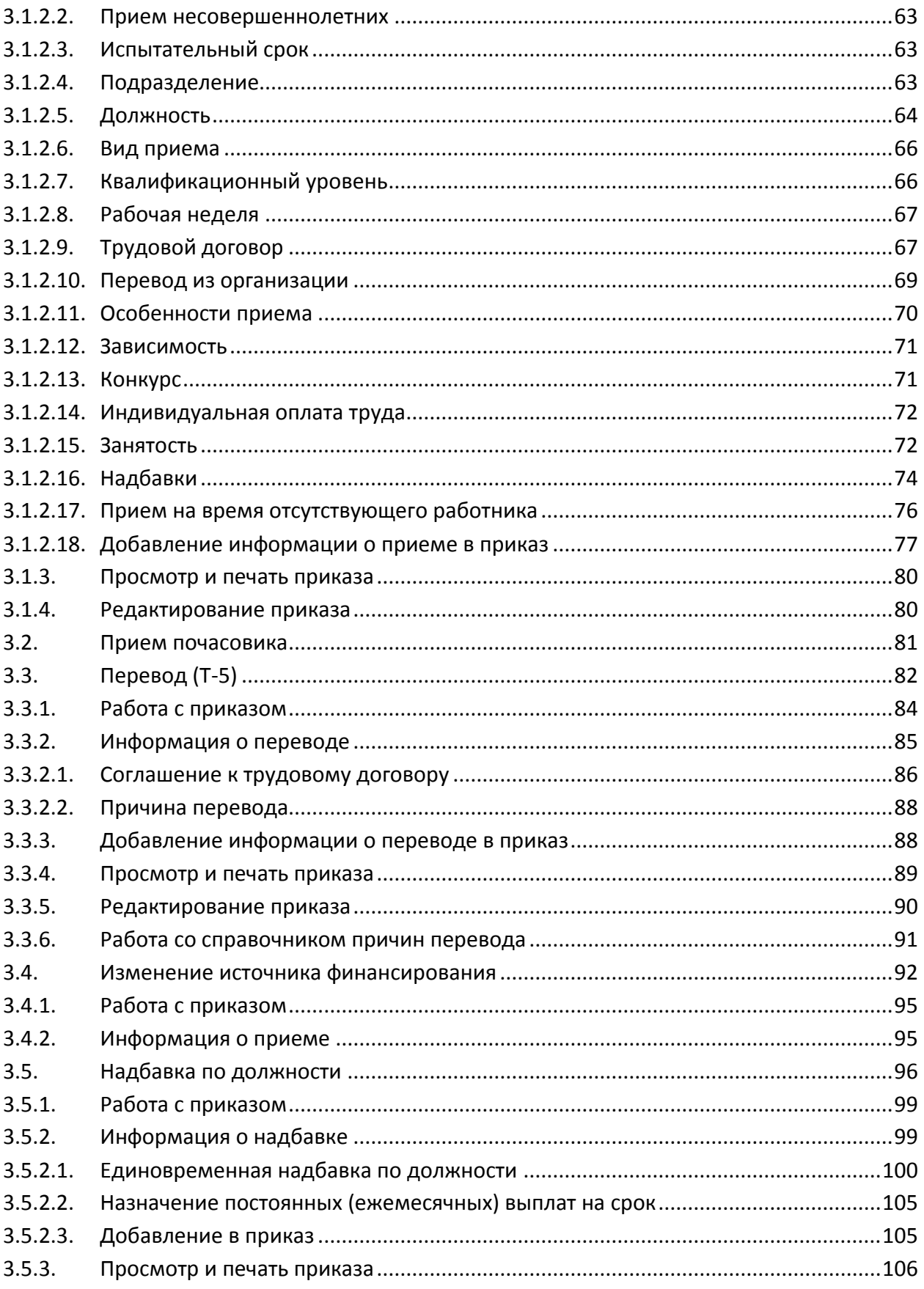

## TlB-roft

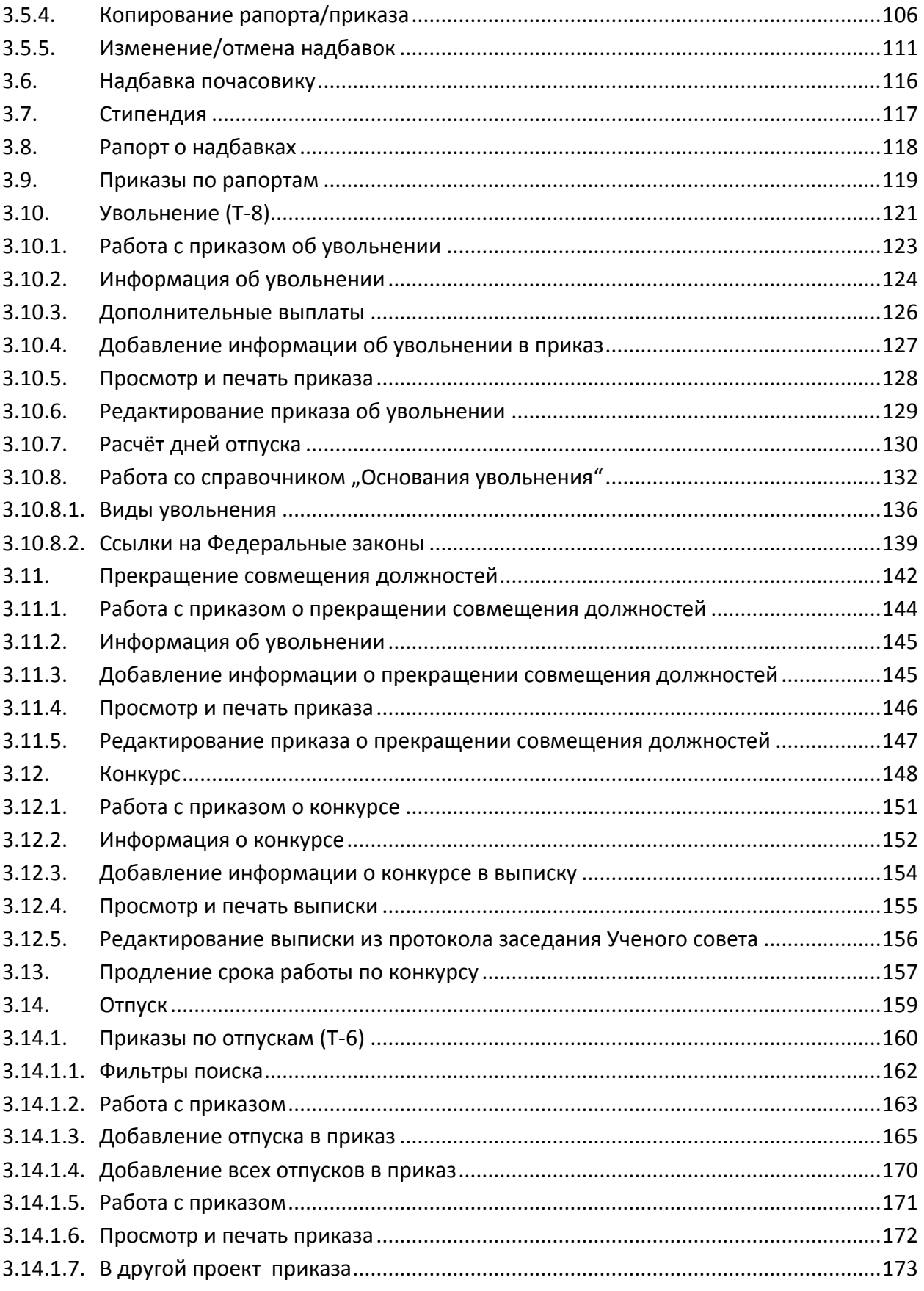

## TlB-roft

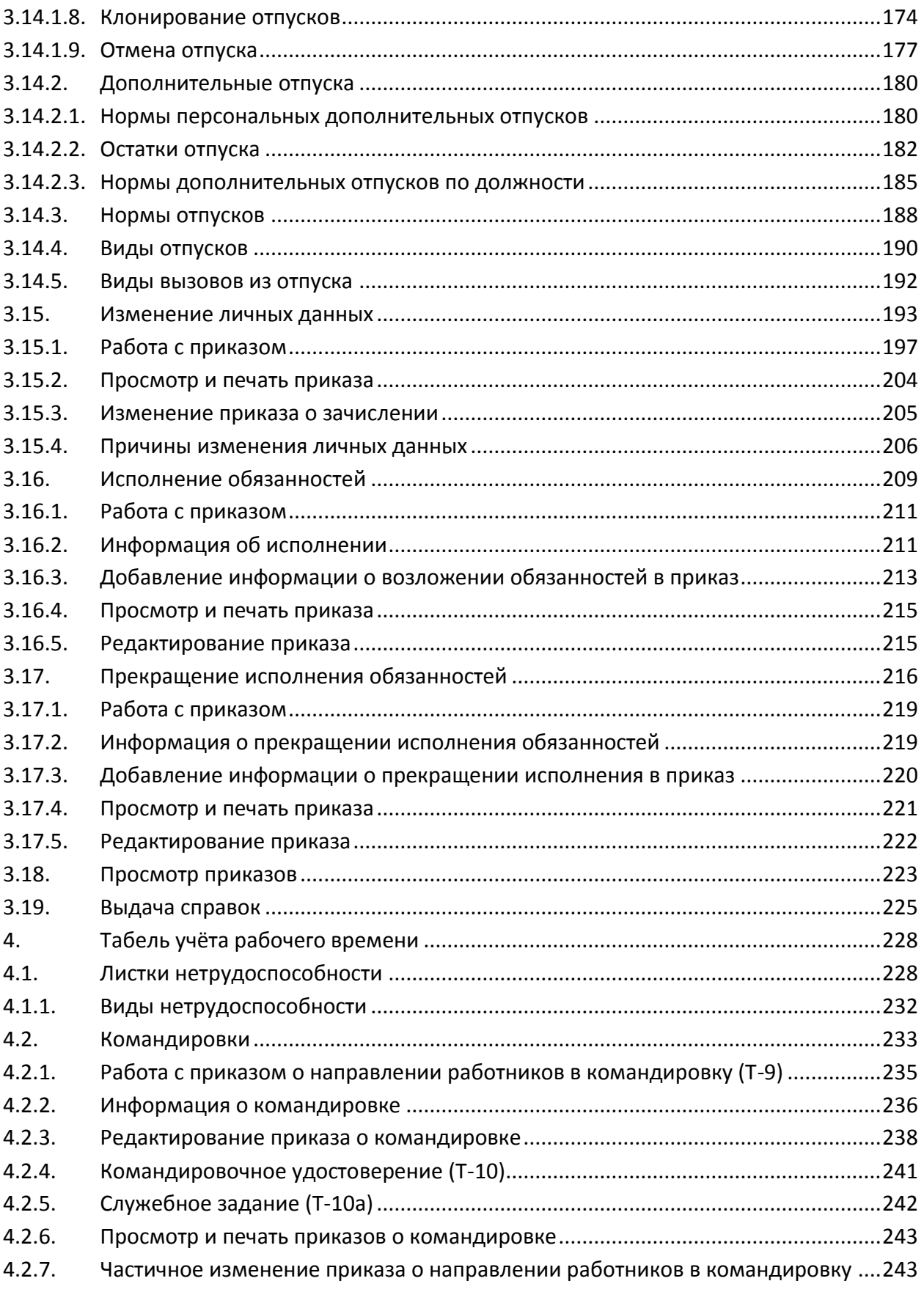

## **TIB-roft**

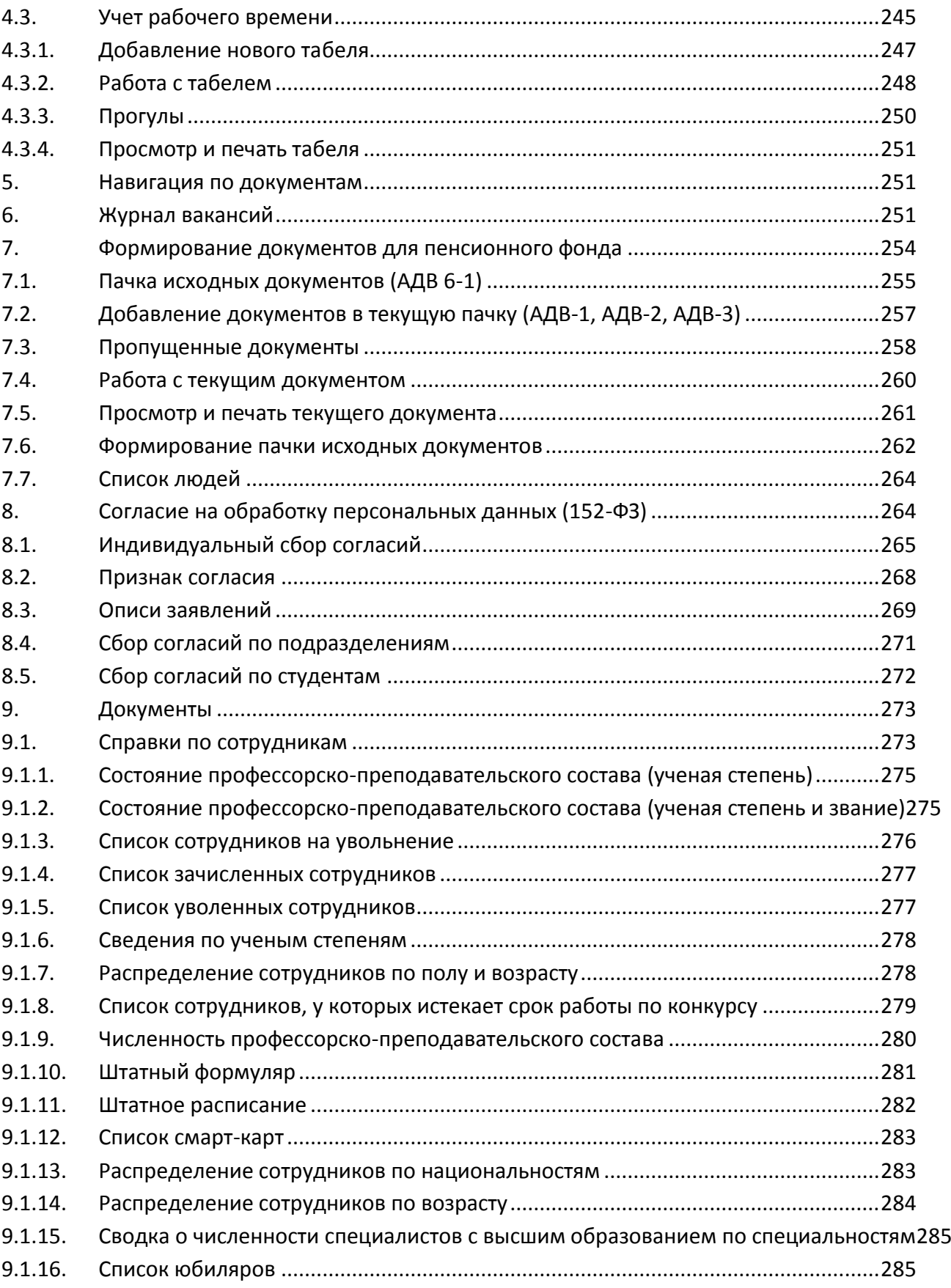

## TlB-roft

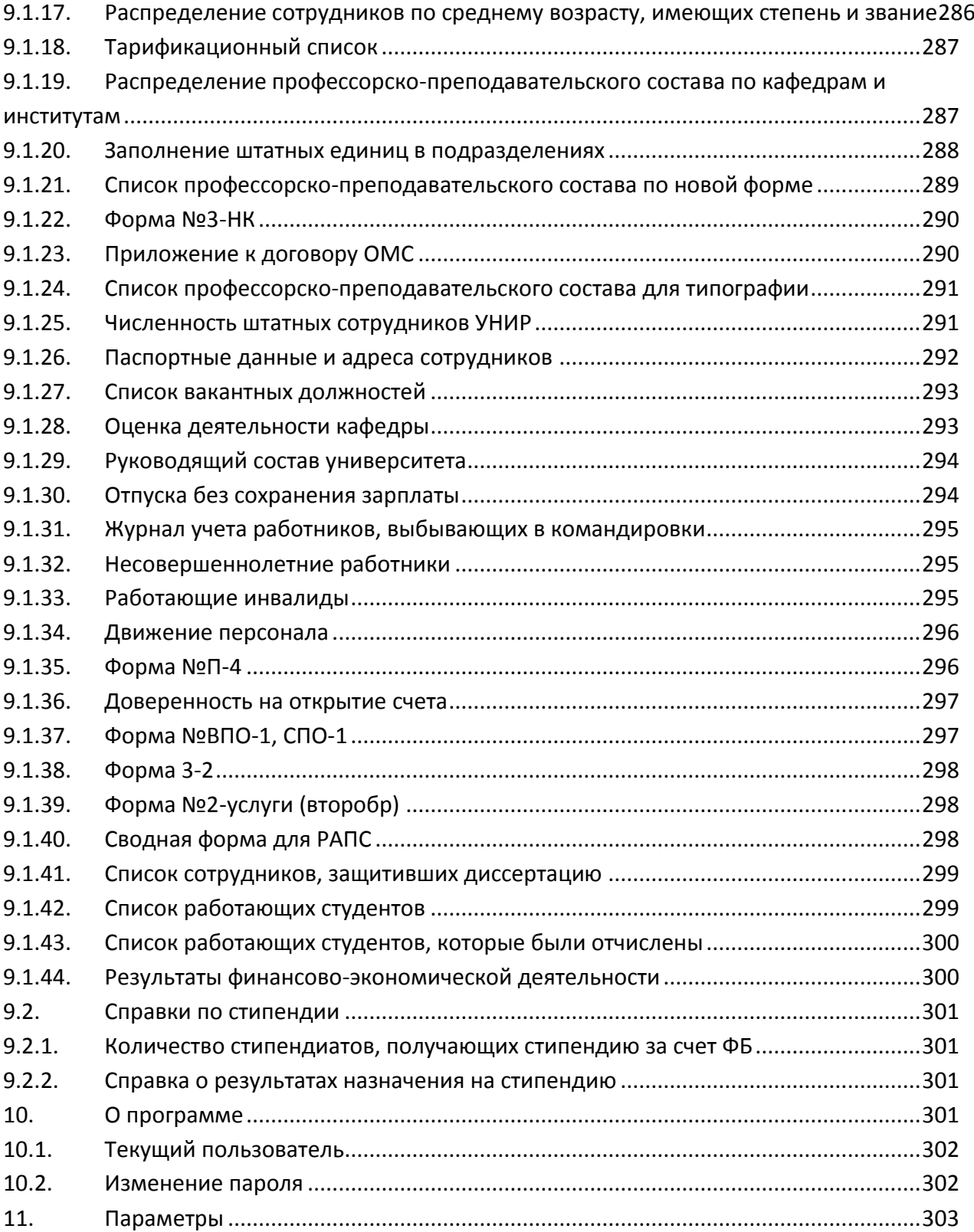

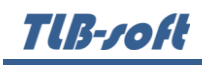

### **1. Начало работы**

<span id="page-7-0"></span>На Вашем рабочем столе найдите ярлык для запуска Системы и запустите её двойным щелчком мыши:

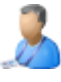

Запуск приложения осуществляется после ввода имени пользователя и пароля (авторизации). Без авторизации работа с TLB University Suite (далее – Система) невозможна.

Вся работа в Модуле разделена на несколько форм, доступ к которым осуществляется через главное меню:

Действия ▼ Анкета Табель ▼ Навигация по документам Журнал вакансий ПФР Обработка ПД Документы ▼ Настройка ▼

### **1.1. Пользователь и пароль**

<span id="page-7-1"></span>Доступ к системе осуществляется на основе принципа авторизации. Для этого необходимо ввести имя пользователя в базе данных (далее – БД) и пароль. При вводе этих данных учитывается регистр букв и язык. Значение вводимого пароля отображается на экране в виде «\*» для предотвращения возможности его разглашения.

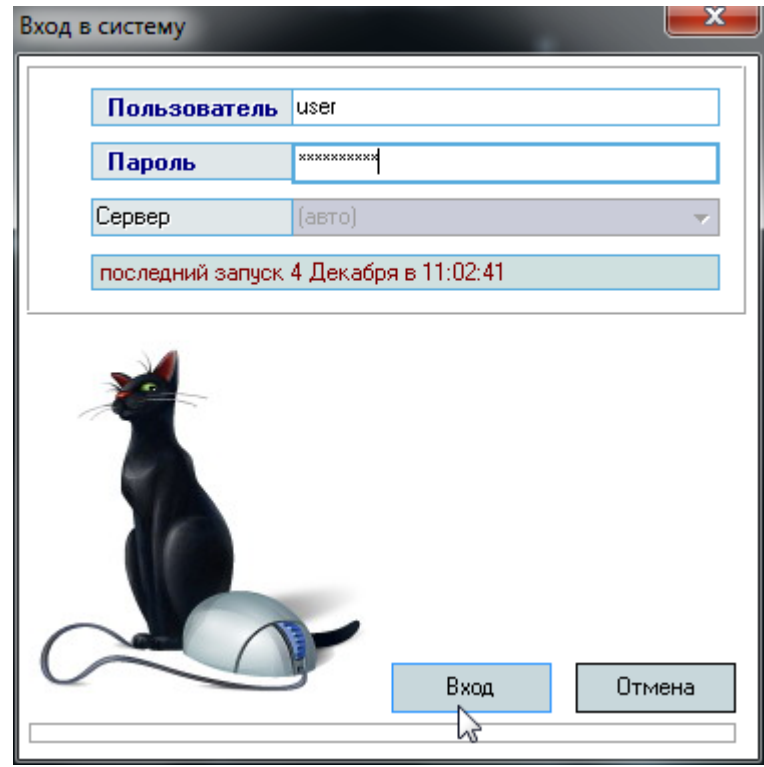

Имя пользователя соответствует имени последнего подключения к Системе с данного компьютера. Здесь же указывается время его подключения.

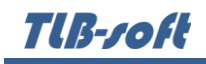

Изменение пароля текущего пользователя после удачного подключения описано в п. [10.2](#page-301-1) Инструкции.

Сменить текущего пользователя (подключиться под другим именем) можно с помощью основного пункта меню «Сменить пользователя»:

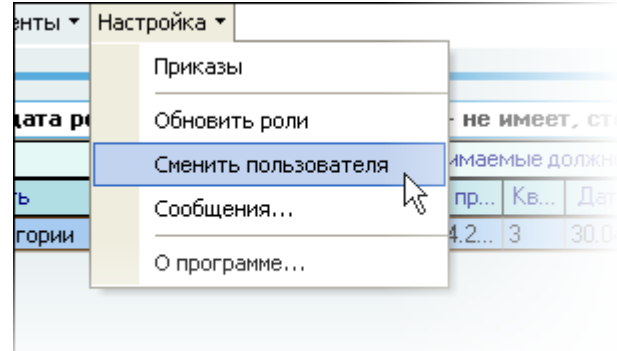

При этом откроется стандартное окно подключения (см. выше). Если попытки подключения под новым пользователем не было, то окно можно закрыть и продолжать работу под старым именем, в противном случае необходимо ввести старое имя и его пароль. Если имя и пароль введены неверно, то при закрытии окна работа приложения завершится, т.к. старый сеанс работы с БД уже завершён.

### **1.2. Подключение к тестовой базе данных**

<span id="page-8-0"></span>В целях обучения пользователей работе с Системой есть возможность подключиться к тестовой базе без дополнительной настройки подключения.

Это возможно только при наличии тестовой БД, в которую можно вносить изменения, в том числе заведомо содержащие ошибки и неверную (тестовую) информацию в целях моделирования разных ситуаций, возникающих при реальной работе пользователей в Системе.

Идея и смысл работы в тестовой БД – обучить новых работников выполнять свою ежедневную работу в Системе. В таком режиме работы отсутствует риск потери данных или внесения ошибок в реальные данные корпоративной БД.

Для подключения к тестовой БД необходимо зарегистрироваться в ней стандартной процедурой (получить логин и пароль в тестовой БД), а при вводе имени пользователя указать в квадратных скобках имя тестовой БД (в данном примере имя тестовой БД «test»), а затем сразу (без пробелов и без каких-либо других символов разделения) логин в ней:

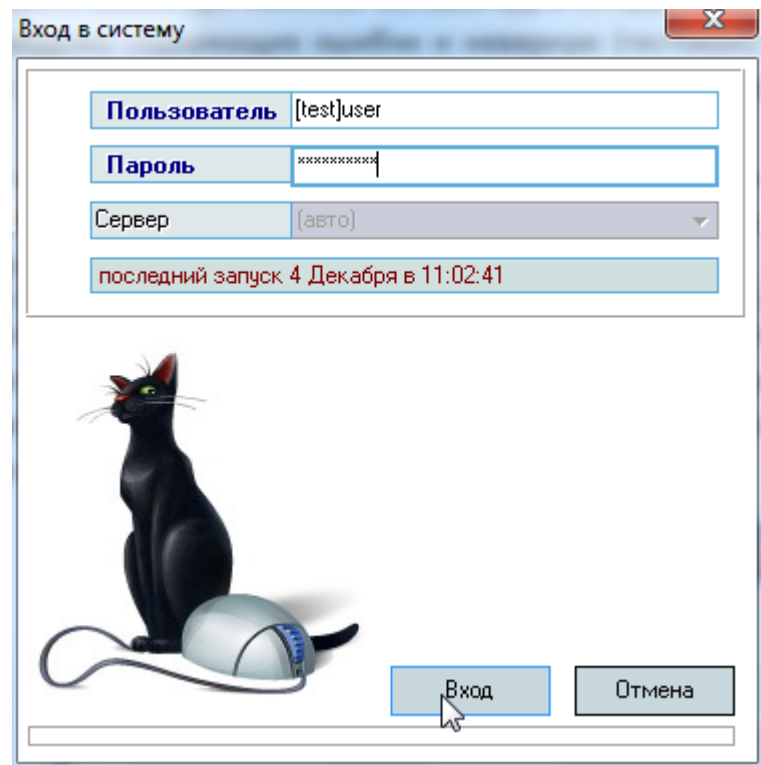

**ВАЖНО!** Следует отметить, что вся работа, произведённая в тестовой БД, никак не отразится на основной, и наоборот. Не забывайте, что при подключении к тестовой БД Вы просто обучаетесь и тренируетесь, а не работаете. Для ввода данных в основную БД надо сначала подключиться к ней, а потом начинать работу. Введённая информация «не в ту базу» не освобождает Вас от ответственности за совершённые действия.

### **1.3. Права пользователя**

<span id="page-9-0"></span>Каждый пользователь имеет набор прав и привилегий, заданных предварительно администратором Системы (см. Инструкцию модуля «Администратор»). В Системе определены следующие роли, разделяющие работу всех пользователей с ним:

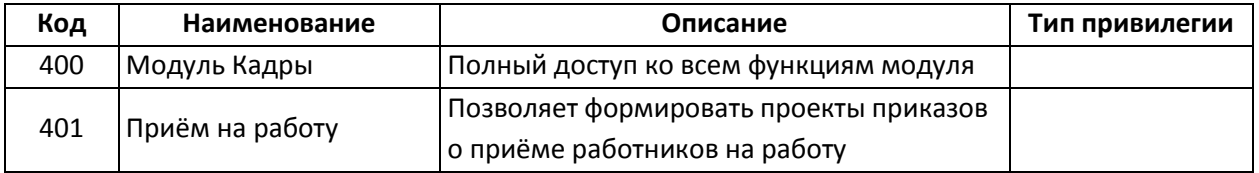

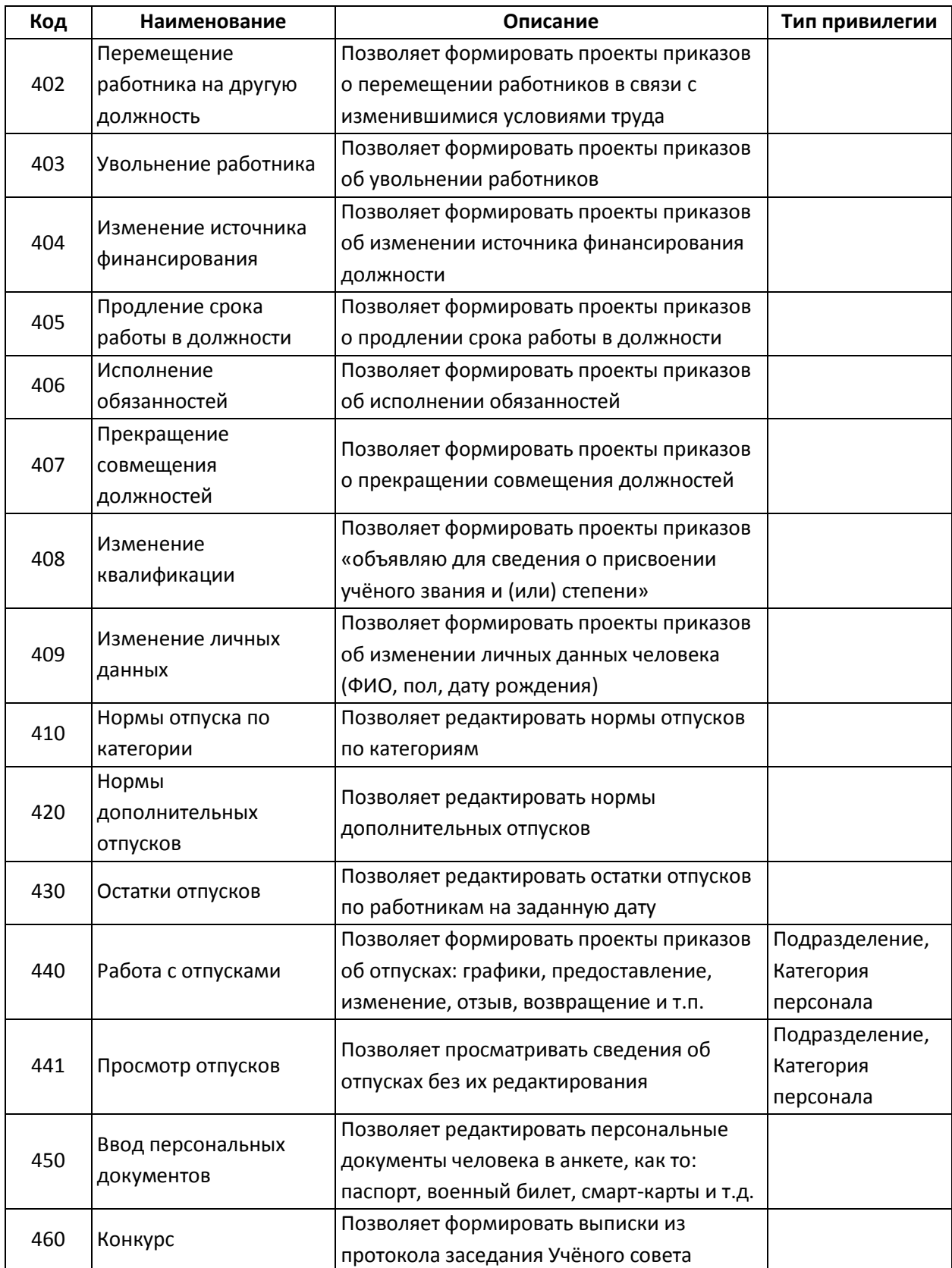

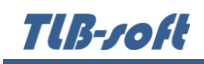

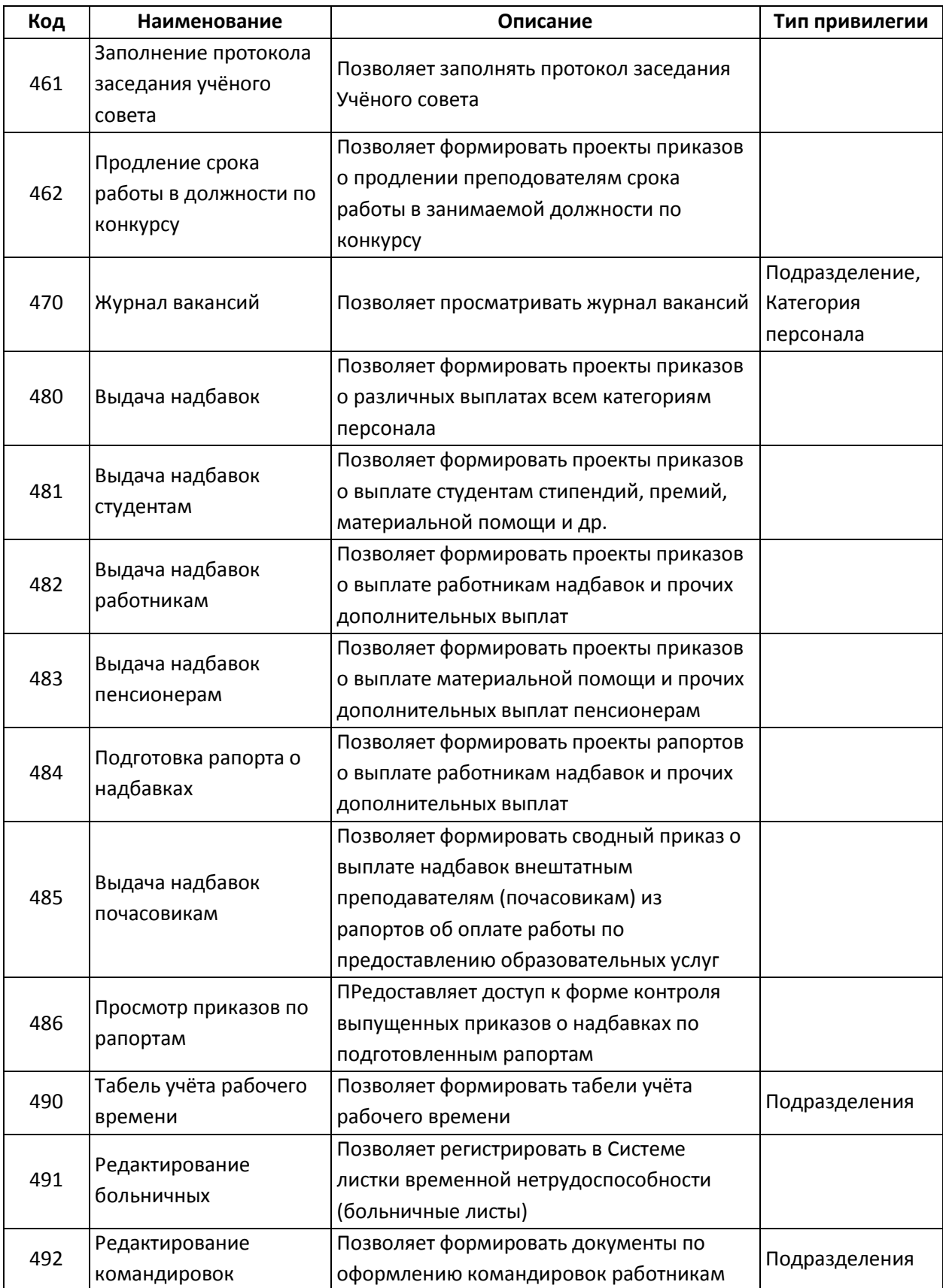

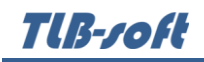

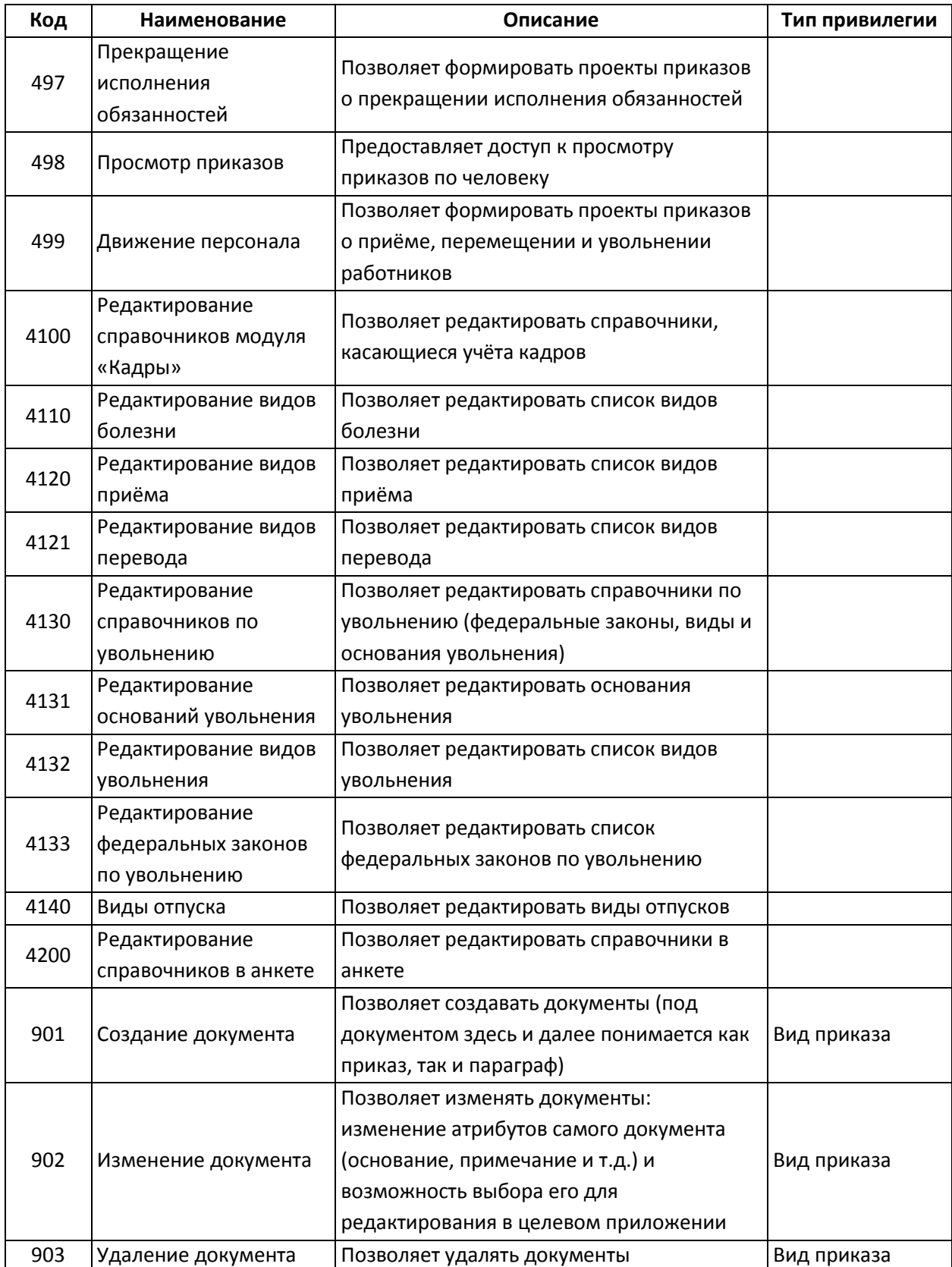

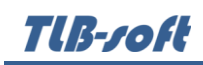

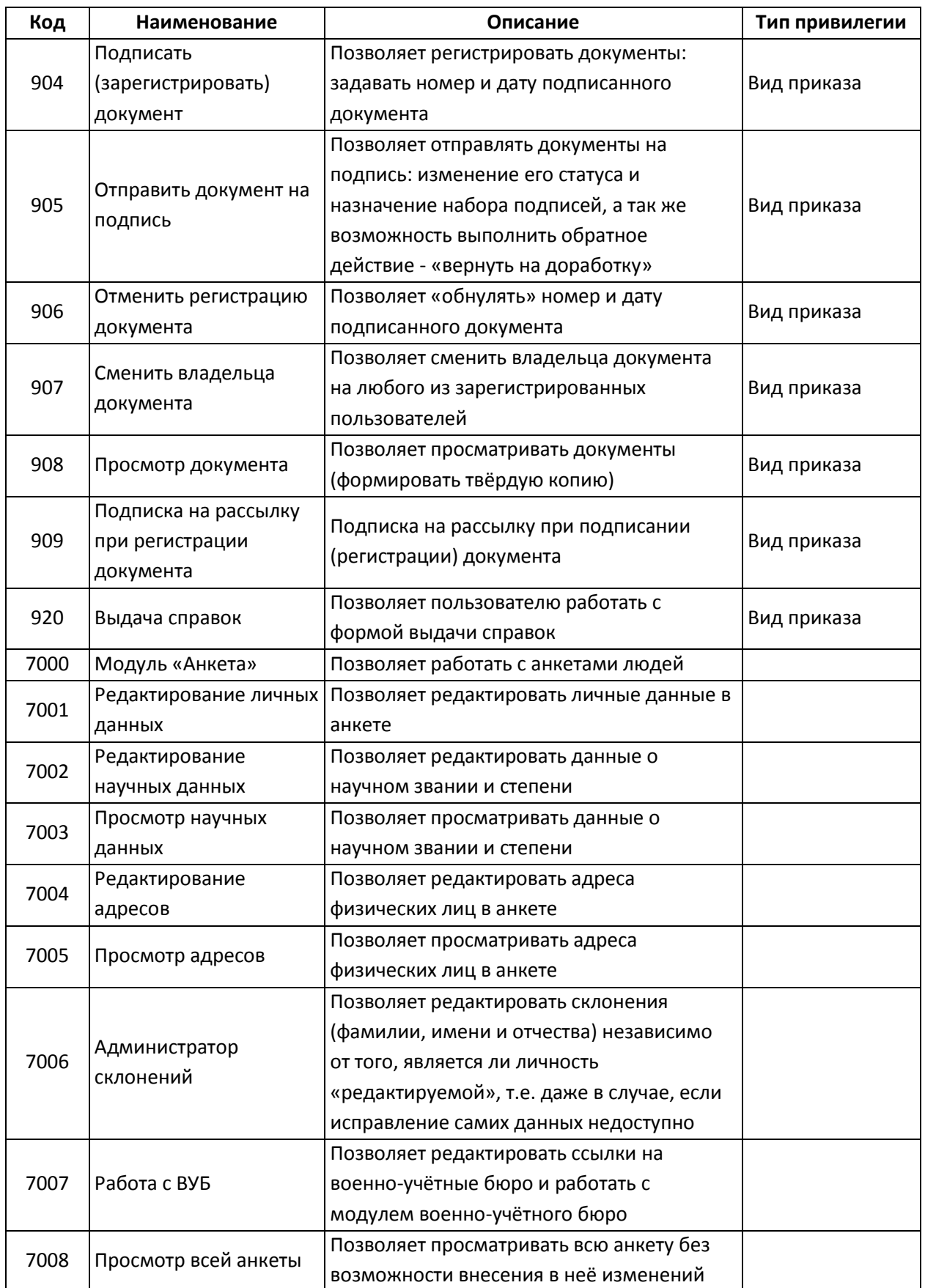

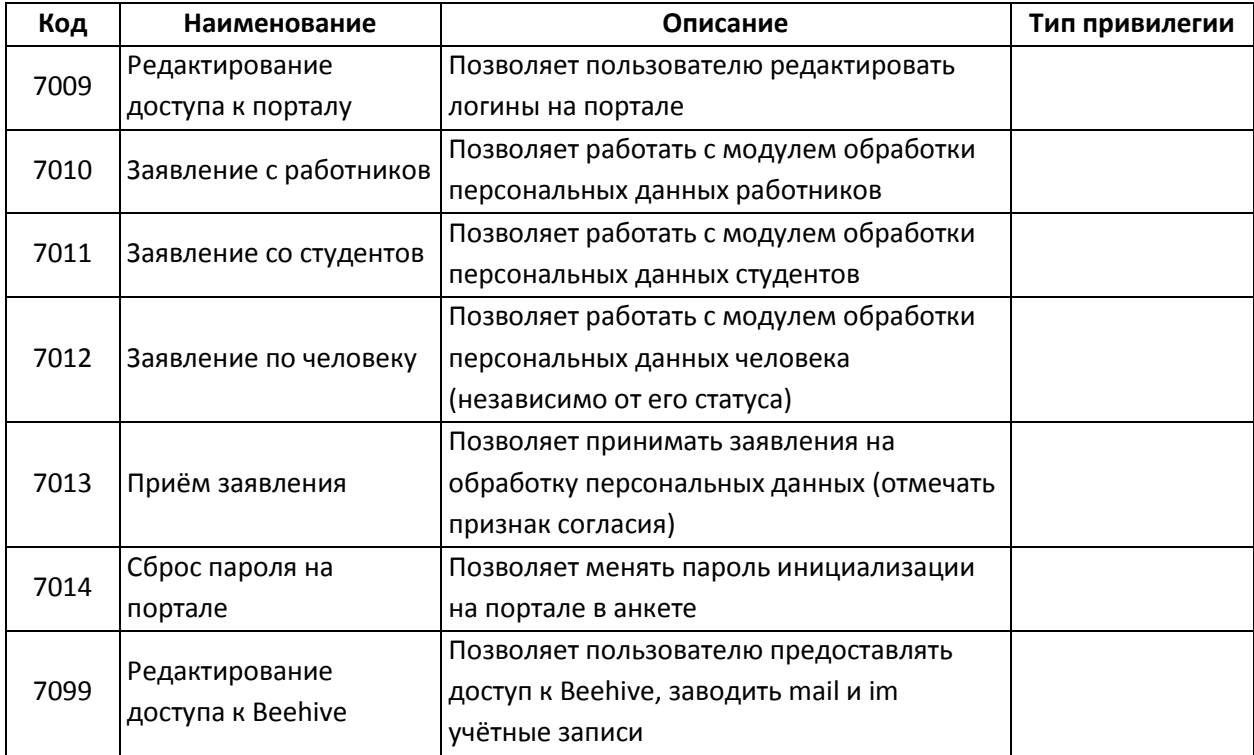

Администраторы БД, обладающие системной ролью «DBA» (database administrator), получают все вышеперечисленные роли без ограничений независимо от назначенных ролей администратором Системы.

Если пользователь обладает одной из ролей, он получит доступ к соответствующим разделам и функциям в приложении с установкой заданных привилегий. Если же пользователь не обладает ни одной ролью, то он вообще не получит доступа к данным.

ВАЖНО!!! Следует отметить, что на все вышеуказанные права могут накладываться дополнительные ограничение по назначенным привилегиям, если это предусмотрено ролью (см. столбец «Тип привилегии»).

Посмотреть набор назначенных Вам администратором ролей и привилегий можно с помощью пункта основного меню «О программе» (см. 10 Инструкции).

Для более полной информации Инструкцию CM. пользователя приложения Администратора.

## <span id="page-14-0"></span>2. Работа с анкетой

#### Что такое анкета? Описание идеологии работы  $2.1.$

<span id="page-14-1"></span>Все работа с персональными данными всех работников организации осуществляется с помощью регистрируемых в Системе анкет на каждое физическое лицо. В анкете хранится вся персональная информация, касающаяся этого физического лица (ФИО, пол, дата и место рождения, контакты, адреса и документы, сведения о родственниках, стаже и внешних местах работы и т.п.). Кроме того, анкета является ключевой составляющей во всей работе Системы с людьми.

Принцип единого хранения данных, заложенный в основе построения Системы, говорит о том, что вся информация в Системе хранится только в одном месте и используется во всех модулях Системы, где это необходимо. Это позволяет повысить достоверность и непротиворечивость информации, что в целом повышает качество функционирования Системы.

Это значит, что на одного и того же человека нельзя регистрировать две разные анкеты, в противном случае это приведет к неразберихе и хаосу в данных, что сильно повредит работе Системы в целом.

Информация, хранящаяся в каждой анкете человека, вводится однократно и не должна повторяться. К работе с анкетными данными надо относиться предельно аккуратно. Любая неточность, опечатка или лишнее сокращение может потом Вам же (или другому пользователю этой информации) сильно помешать. Соответственно, допускать к работе с анкетными данными надо только ответственных операторов (как правило, только работников службы отдела кадров).

Не секрет, что информация изменяется во времени. В Системе реализован механизм отслеживания всех изменений во времени, включая и сведения, относящихся к идентификации личности. В Системе такими сведениями является набор из пяти составляющих: пол, фамилия, имя, отчество и дата рождения человека. Набор из этих пяти позиций однозначно идентифицируют физическое лицо в Системе.

Отслеживание во времени идентифицирующих сведений говорит о том, что смена любой из этих частей (фамилии, имени, отчества, пола или даты рождения) вовсе не означает регистрацию новой анкеты или (что ещё хуже) изменение значений в этих полях. Такие изменения регистрируются специальным видом приказа «об изменении личных данных» (см. п. 3.15 Инструкции).

Это позволяет Системе, используя одну анкету, пользоваться и старыми, и новыми личными данными в той или иной ситуации. Таким образом, во всех созданных в помощью Системы документах (договорах, приказах, справках и т.п.) ФИО, пол и дата рождения этого человека останутся прежними, бывшими у него на момент формирования этих документов, что при обращении к ним (просмотр старого договора, приказа, справки и т.п.) не нарушит их содержимого и будет соответствовать твёрдой копии документа. А во всех новых документах будут использоваться его новые личные данные (ФИО, пол и дата рождения).

Изменение личных (идентифицирующих) данных напрямую в анкете допустимы лишь в момент добавления новой анкеты, когда она ещё не фигурировала ни в каких документах Системы. Если Вы обнаружили ошибку (например, опечатку) в этих данных, то внесение изменений в них без проведения приказа (т.е. без сохранения истории) повлечёт за собой автоматическое изменение содержимого всех документов, в которых фигурировали эти сведения из анкеты человека.

В отличие от личных (идентифицирующих) данных, изменения в документах, адресах, контактах и т.п. не оформляется в Системе приказами, но внесение изменений в них могут также повлиять на документы, в которых использовались эти сведения.

Поэтому при смене паспорта по возрасту или получении нового адреса постоянной (или временной) регистрации ни в коем случае не надо вносить изменения в существующие данные. У каждой такой записи (документ, адрес, контакт) есть даты начала и окончания их действия. При вводе новой записи не забудьте закрыть действие предыдущего значения, если это подразумевается (при вводе, например, нового паспорта - действие предыдущего заканчивается, также как и при вводе нового адреса регистрации). С помощью этих дат Система выбирает из анкеты актуальные сведения на тот или иной момент времени.

<span id="page-16-0"></span>В момент ввода данных в анкету помните, что с этой анкетой и с этими данными работаете в последствии не только Вы, но и все пользователи Системы, имеющие на это право.

#### $2.2.$ Доступ к анкете

Для работы с анкетой человека необходимо выбрать пункт «Анкета»главного меню:

Действик • Анкета Дабель • Навигация по документам Журнал вакансий ПФР Обработка ПД Документы • Настройка •

Перед Вами откроется форма, на которой размещена стандартная форма поиска человека (см. Инструкцию по работе с компонентами). Воспользовавшись этой формой необходимо найти человека и выбрать его (щелчком левой кнопки мыши или клавишей [Enter] на нём).

## **TIB-roft**

Под формой поиска человека расположен список приказов этого человека, созданных в Системе. Справа от формы отражаются текущие должности человека (на дату начала поиска, заданную в параметрах формы поиска) и сама анкета.

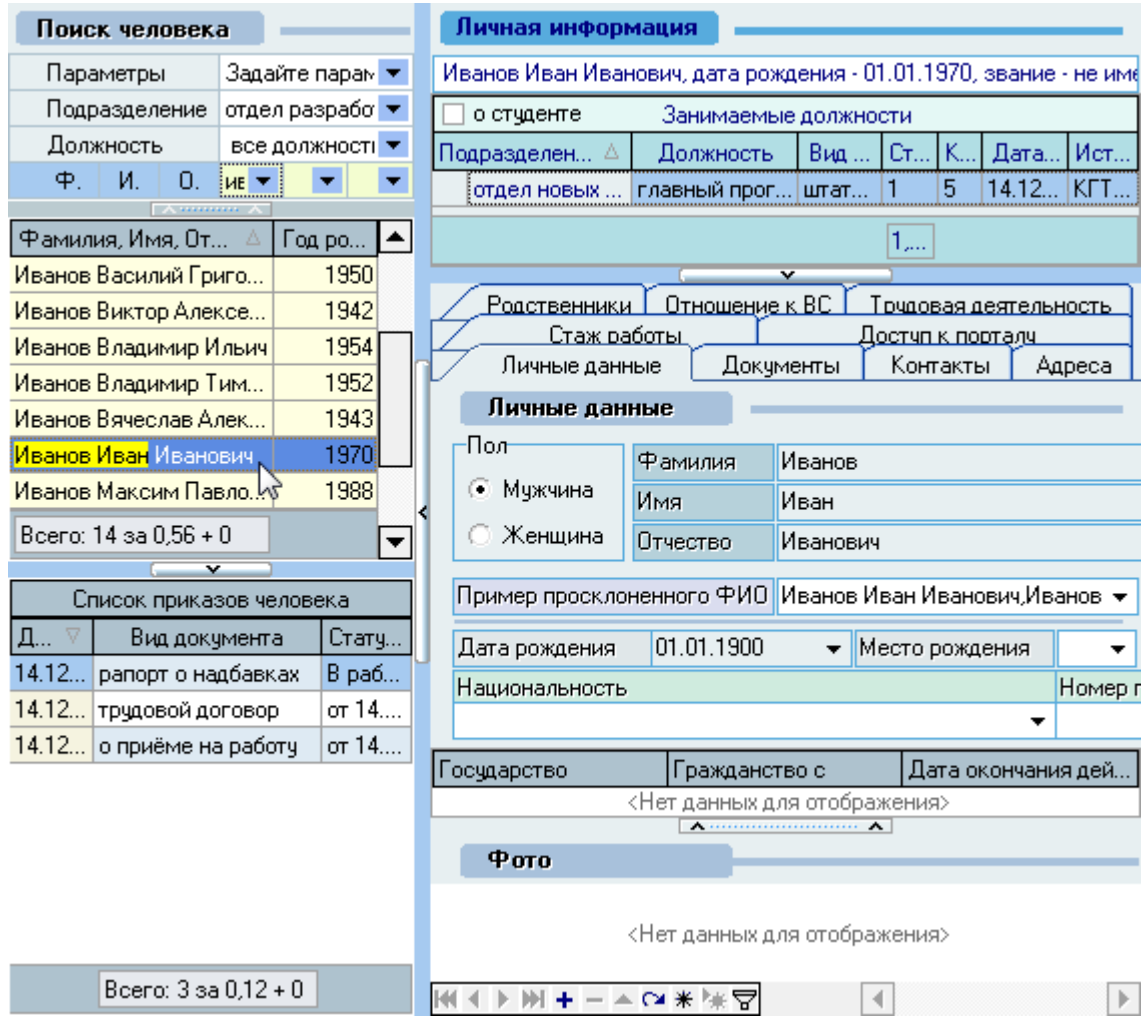

Если человек не найден, то следует добавить (зарегистрировать) новую анкету на него.

## 2.3. Добавление новой анкеты

<span id="page-18-0"></span>Для добавления (регистрации) новой анкеты в Системе необходимо выбрать пункт «Добавить» контекстного меню в списке, отражающем результаты поиска:

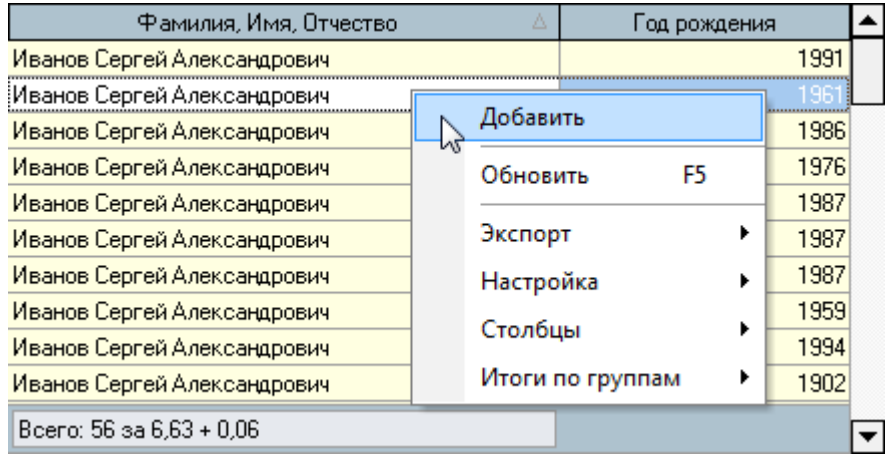

#### $2.4.$ Идентификация личности

<span id="page-18-1"></span>Операция идентификация личности является важной и ответственной операцией, отражающейся на работе всей Системы (как в модуле Кадры, так и в любом другом модуле).Допущенные ошибки на этом шаге приводят к ошибкам и во всей последующей работе, в том числе всех остальных пользователей Системы, которые будут пользоваться результатом Вашей работы. Поэтому степень ответственности на этом шаге является очень высокой.

На шаге идентификации личности в Системе работает процедура поиска подобных людей. Принцип её работы основывается на предположении, что любой пользователь системы (в том числе и Вы) склонны совершать ошибки и опечатки (в основном, случайные), поэтому после ввода данных, достаточных для идентификации личности, запускается процедура, которая пытается найти человека с похожими данными в Системе.

Идентификация личности человека в Системе осуществляется по 5 основным полям: пол, фамилия, имя, отчество и дата рождения. Из этих полей необязательным является только отчество (его может не быть, например, у иностранцев). Поэтому вся работа по идентификации личности начинается с заполнения именно этих 5 полей. Переключение между полями лучше всего осуществлять с помощью клавиши табуляции [Tab].

Обратите внимание, что регистр букв в полях фамилии, имени и отчества приводится автоматически к единому принятому в Системе режиму (первая буква прописная, остальные строчные). Поэтому не надо принимать никаких усилий по их изменению. Такой режим ввода работает только в этих 3 полях.

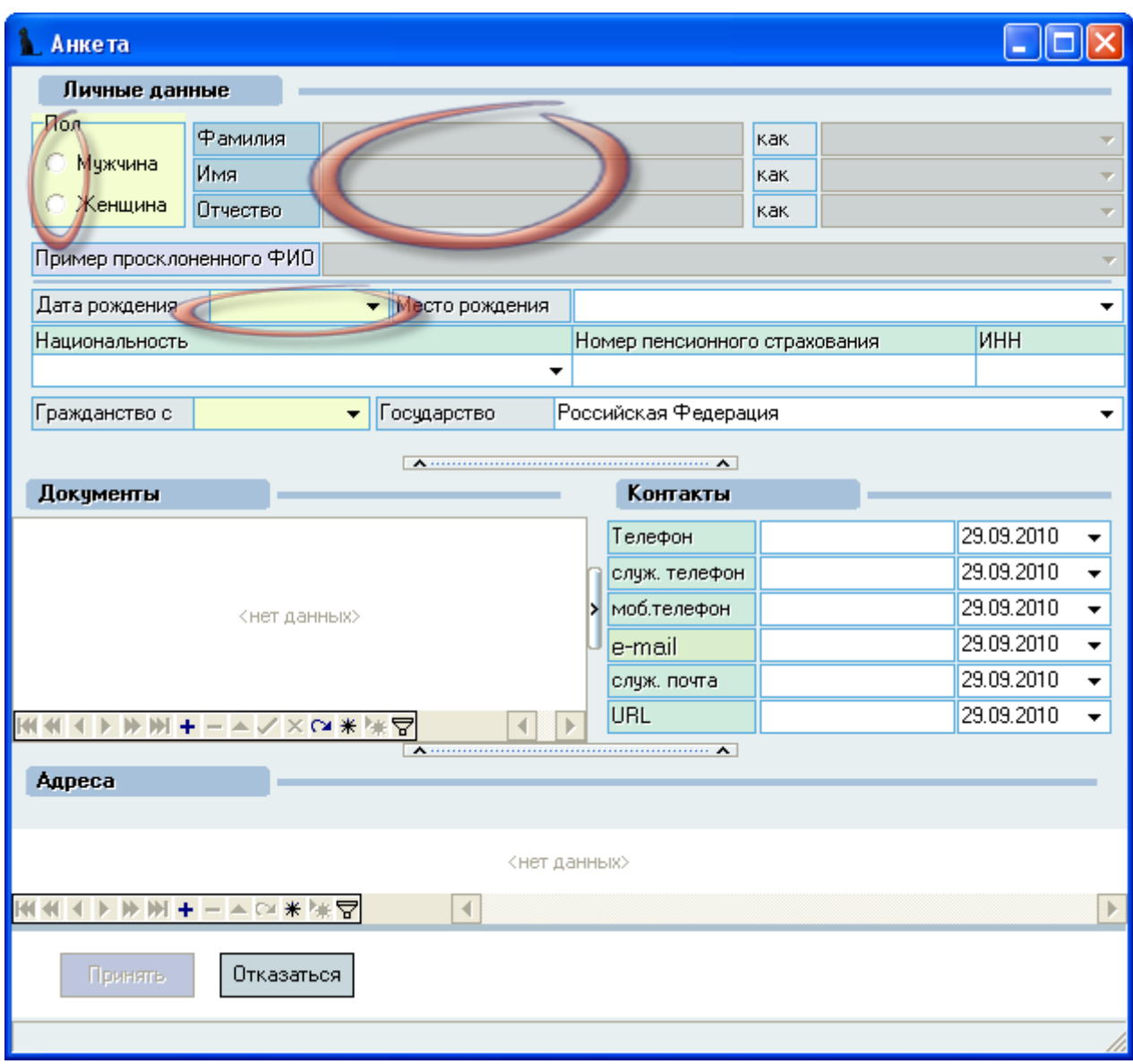

После ввода последнего поля, достаточного для идентификации личности (даты рождения) и выхода из него (очередное нажатие на клавишу [Tab]) автоматически запускается процедура поиска подобных людей.

## **2.5. Поиск подобных людей**

<span id="page-19-0"></span>Подобными анкетами считаются такие, у которых фамилия, имя и отчество совпадают на 80% и более.

Как уже было сказано выше, всем людям свойственно совершать ошибки, в том числе и случайно допущенные опечатки. Применение алгоритма «подобных по созвучию» позволяет снизить степень влияния опечаток и ошибок на результат идентификации личности, совершенных как Вами при наборе этих полей только что, так и любым другим пользователем, который вводил анкету до Вас.

Однако окончательное решение по идентификации личности всё равно остаётся за Вами. Система лишь помогает Вам принять правильное решение, основываясь на вышеизложенных алгоритмах.

При принятии этого решения надо иметь в виду, что многие женщины могут изменить свою фамилию при вступлении в брак. Кроме того, у человека по разным причинам во времени может измениться и имя, и отчество, и даже пол. С точки зрения Системы у человека должна быть одна анкета. В Системе предусмотрен режим изменения любых параметров человека во времени.

Если у человека произошла смена атрибутов идентификации личности, и они введены в Систему, то идентификация личности ведётся по новым атрибутам. В том случае, если в Систему не внесены эти изменения, и это стало известно в момент ввода анкеты, то идентификацию личности необходимо вести по его прежним атрибутам (оформлять дело на старую анкету), а характер необходимых изменений необходимо тут же сообщить службе сопровождения для внесения соответствующих изменений в Систему.

К сожалению, такие случаи могут выясниться далеко не сразу, а могут и вообще остаться нераскрытыми никогда, поэтому для повышения достоверности информации в БД убедительная просьба к Вам и ко всем пользователям, работающими с анкетами в Системе - уточняйте информацию у её владельца при вводе анкеты в Систему.

Иногда простой вопрос может решить большие проблемы и сэкономить много времени и сил как Вам, так и ему, не говоря уже о службе поддержки и прочих заинтересованных лиц, участвующих в большом процессе и во всём жизненном цикле анкеты этого человека в Системе. Помните, что анкеты Вы заводите на этого человека один раз.

Таким образом, мы с Вами видим, что идентификация личности - это далеко не всегда простое и очевидное решение. Даже если Вам кажется, что это так, действительность может быть далека от Ваших предположений.

С другой стороны, сильно сомневаться в своём решении тоже нельзя, и какое-то решение Вам всё-таки придётся принять. Любую совершённую Вами ошибку, конечно же, можно потом исправить, всё дело в стоимости затрат, которые придётся на это потратить. Поэтому ещё раз подчёркиваем важность принятия Вами решения по идентификации личности.

#### <span id="page-20-0"></span> $2.6.$ Выбор существующей анкеты

В том случае, если в БД найдены подобные анкеты, перед Вами откроется окно со списком этих людей, в котором указаны степень совпадения, фамилия, имя, отчество и дата рождения человека, а также имеющиеся дополнительные сведения о них, имеющиеся в БД и помогающие

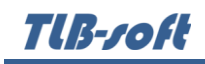

Вам принять решение о подлинности анкеты: сведения о паспорте и фото человека (если такие сведения есть в анкете).

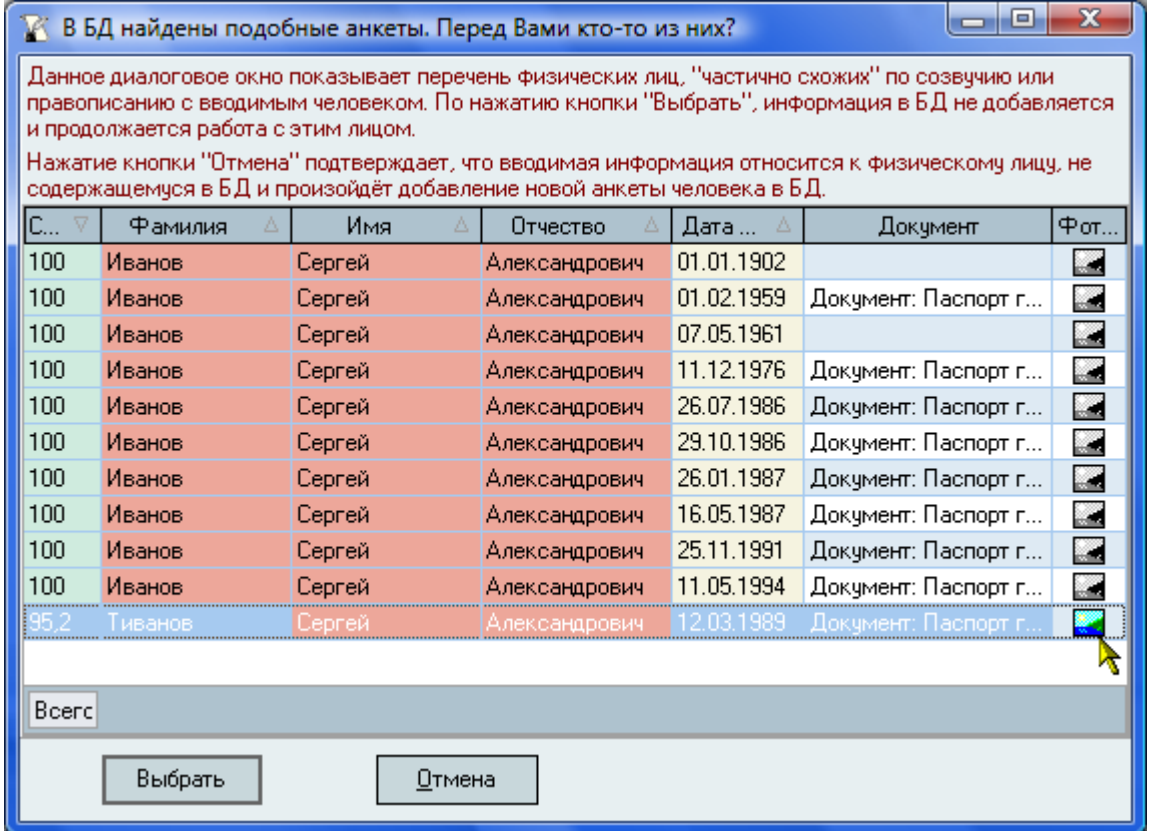

Список отсортирован по убыванию степени совпадения (если Вы не задали другую сортировку), поля, которые полностью совпадают с введёнными Вами значениями в окне идентификации личности, выделяются цветом. Для облегчения принятия решения о выборе анкеты в списке указывается последний паспорт человека (если он введён в анкете). Если в анкете есть фото человека, то поле фотографии будет заполнено ярким цветом и при щелчке на нём откроется его фотография.

**ВАЖНО!!!** Следует отметить, что к списку, в котором отображены найденные анкеты, могут быть применены стандартные функции сортировки и фильтрации, поэтому интересующие Вас анкеты могут и не отразиться на экране сразу, если список отфильтрован или у него есть скроллинг и он не весь отобразился в окне.

В любом случае, Ваша задача на этом шаге – внимательно ознакомиться с представленным списком анкет и принять окончательное решение о продолжении работы с уже имеющейся анкетой или создании новой анкеты в БД.

Если Вы принимаете решение о работе с существующей анкетой из предложенного списка, то для этого Вам необходимо выбрать её в списке (встать на эту строку курсором) и нажать на кнопку "Выбрать". При этом Вы перейдёте на работу с этой анкетой.

В противном случае (если Вы хотите добавить новую анкету) необходимо нажать на кнопку "Отмена". Тогда Вы возвращаетесь на ввод анкетных данных и добавление новой анкеты в БД.

<span id="page-22-0"></span>Нажатие на кнопку [Esc] и закрытие модального окна с помощью кнопки с крестиком идентично нажатию на кнопку "Отмена", т.е. добавлению новой анкеты.

## **2.7. Добавление новой анкеты**

Если Вы приняли решение, что в представленном списке нет подобных анкет (не выбрали существующую анкету) или список вообще не открылся, то Вы продолжаете ввод анкетных данных для добавления новой анкеты.

Если Вы сомневаетесь в правильности совершённого Вами выбора или изменили данные в идентифицирующих полях, то Вы можете повторить процедуру поиска подобных анкет нажатием на кнопку "Найти" в верхней части формы над полем фамилии.

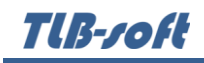

Данные вводятся в те оставшиеся поля формы, сведениями о которых Вы обладаете на момент ввода. Ни одно из них не является обязательным и любое из них в дальнейшем можно изменить или добавить.

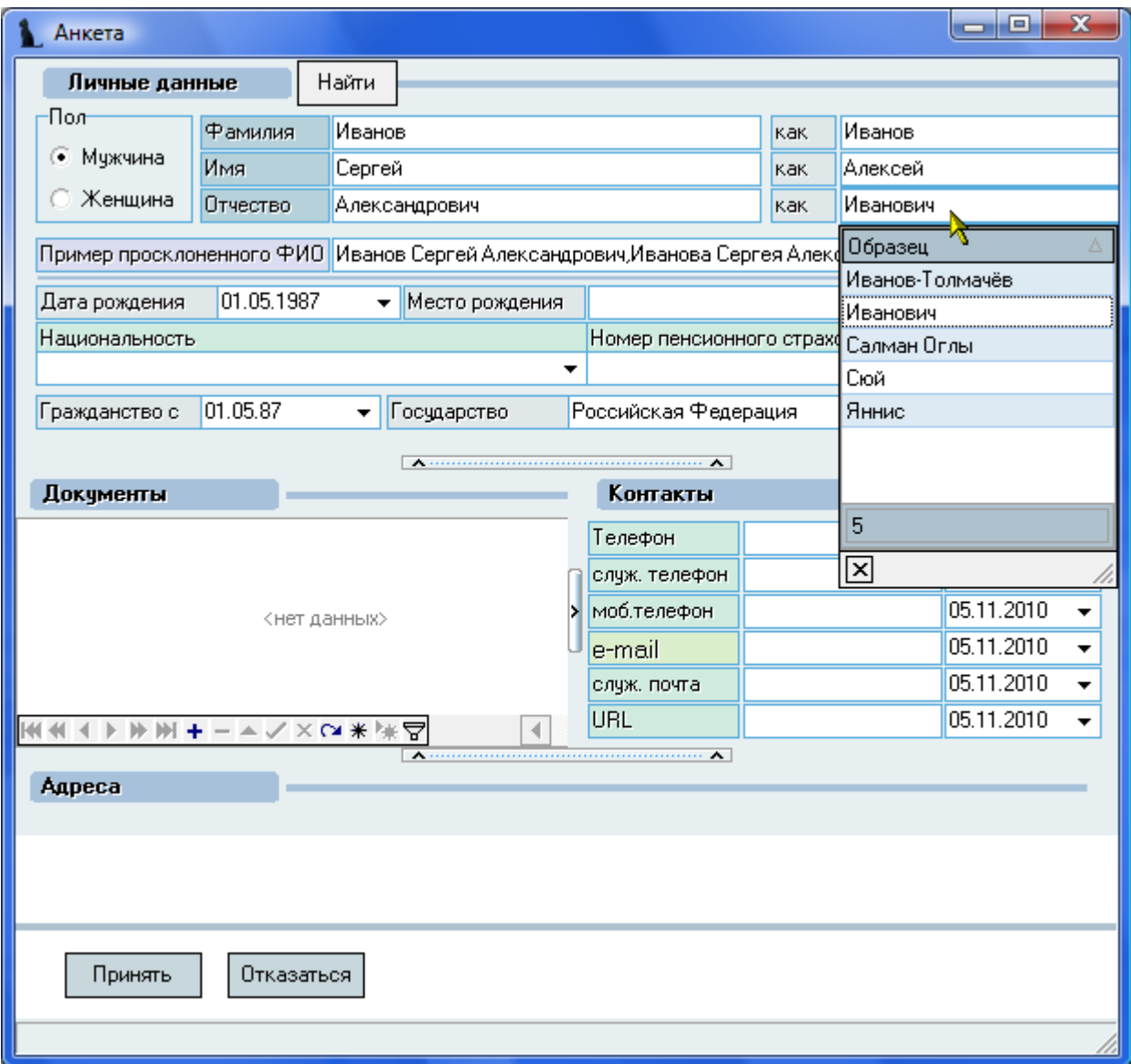

Обратите внимание на поля напротив фамилии, имени и отчества. Это образцы склонений, применяемых Системой при их склонении. Очень часто в документах необходимо применять склонения, и в Системе реализовано автоматическое применение склонений по заранее установленным образцам (образцы задаются в модуле "Администратор"). Образец склонения зависит от пола человека и окончания слова, к которому оно применяется. Во многих случаях предложенное системой склонение подходит и применяется верно, но это не всегда так. Ваша задача - убедиться, что установленные образцы склонений верно применяются, и получается правильный результат при склонении всех слов во всех падежах.

Для того чтобы проверить правильность выбора образцов склонений, щёлкните на поле "Пример просклоненного ФИО" и посмотрите результат их применения:

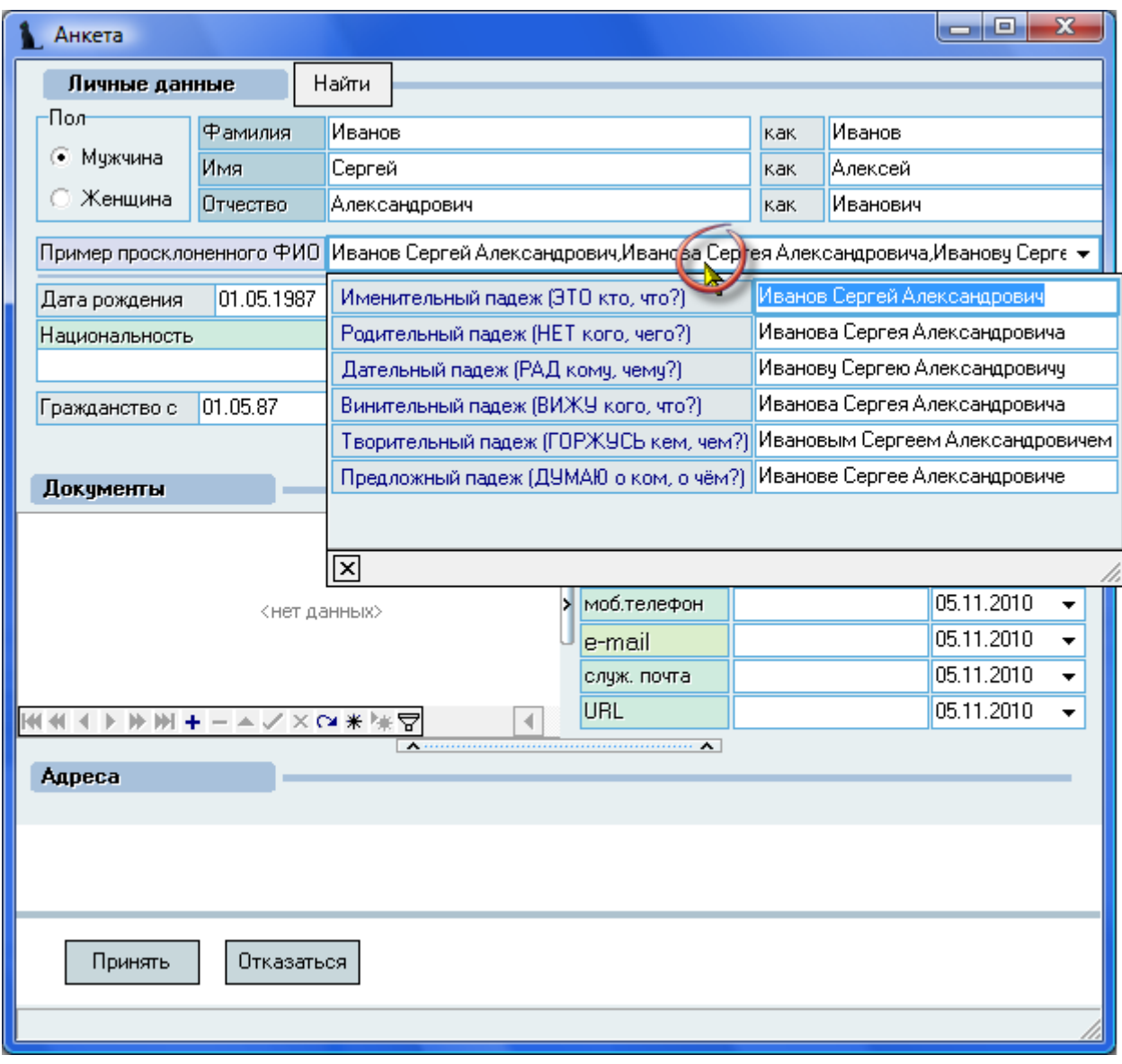

Гражданство и дата его начала проставляются автоматически (Российская Федерация и дата рождения соответственно), но их можно изменить, если это необходимо.

При необходимости также заполняются поля "Национальность", "Номер пенсионного страхования", "ИНН".

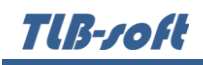

## **2.7.1. Ввод места рождения**

<span id="page-25-0"></span>При вводе места рождения человека необходимо указать его 4 составные части: страна, область, район, город.

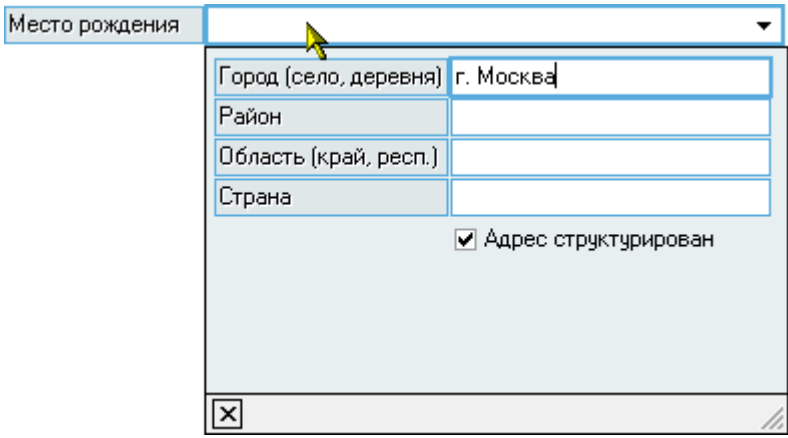

Заполнять поля надо в том случае, если Вам известна структура разбиения места рождения на эти части. При этом необходимо заполнять поля вместе с характеристикой объекта (Ивановская обл., г.Москва и т.д.). Информация о месте рождения обычно указывается в паспорте гражданина.

Поле "Страна" заполняется только в том случае, если это не Россия.

В случае, когда Вам неизвестна структура места рождения (например, у иностранных граждан), необходимо снять признак структурированности адреса и ввести место рождения одной строкой в первом поле (город).

По окончании ввода значения в очередное поле, нажмите клавишу [Tab] или переключитесь в следующее поле курсором мыши.

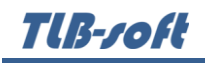

## **2.7.2. Ввод документа, удостоверяющего личность**

<span id="page-26-0"></span>Для ввода документа, удостоверяющего личность, необходимо выбрать пункт "Добавить" контекстного меню в поле *Документы* или нажать на символ "+" под списком.

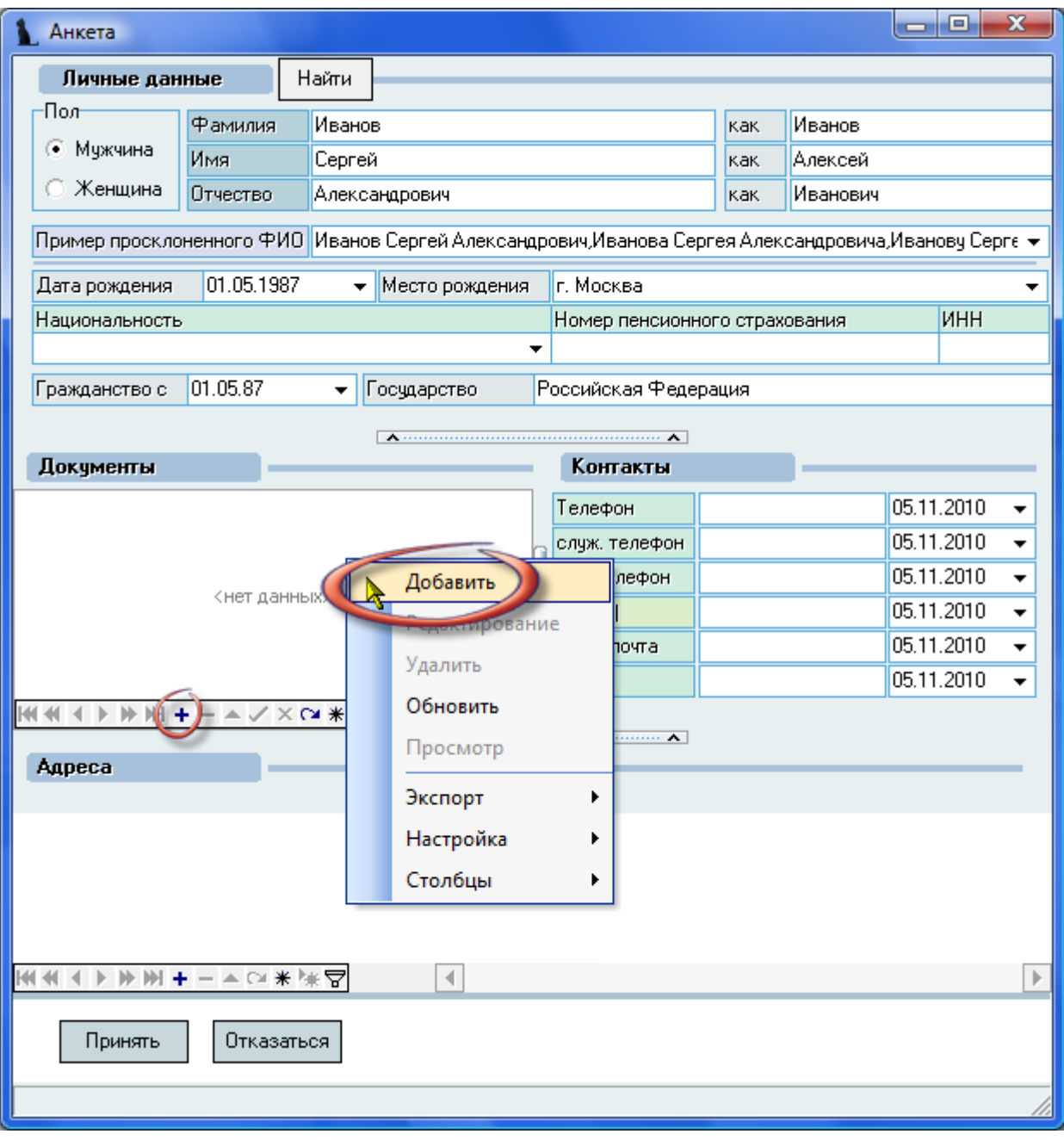

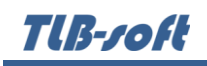

При вводе нового документа, удостоверяющего личность, Вам необходимо ввести его параметры: вид документа, серию и номер, дату его выдачи, номер подразделения и кем он выдан.

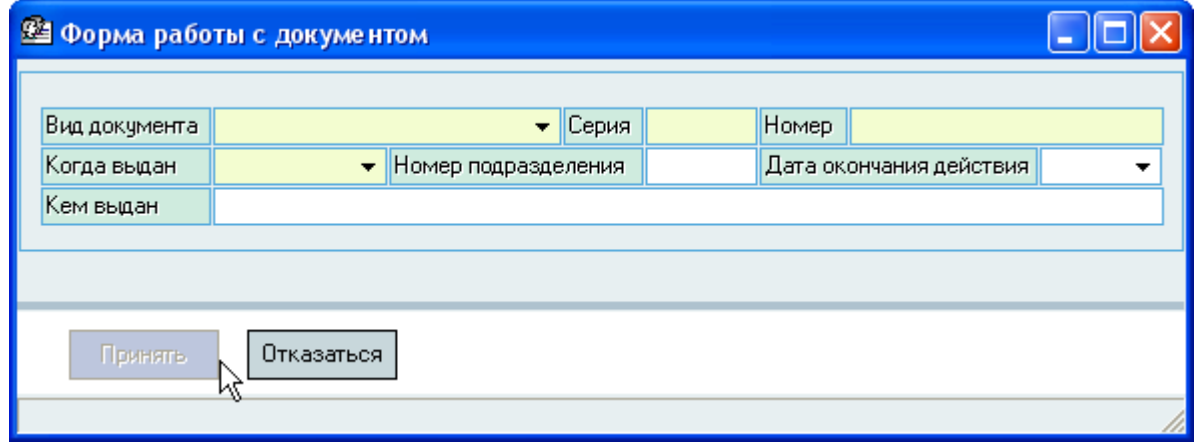

Как и всегда, при заполнении параметров документа для перемещения между полями ввода пользуйтесь клавишей [Tab].

ВАЖНО!!! Следует отметить, при вводе значений в поле "Кем выдан" должны быть соблюдены в строгом соответствии с оригиналом документа все сокращения, знаки препинания и регистры всех букв.

После ввода серии и номера любого документа Система осуществляет автоматическую проверку на дубль ввода имеющейся информации в БД. В том случае, если в БД уже есть такой документ, Вы увидите такое сообщение:

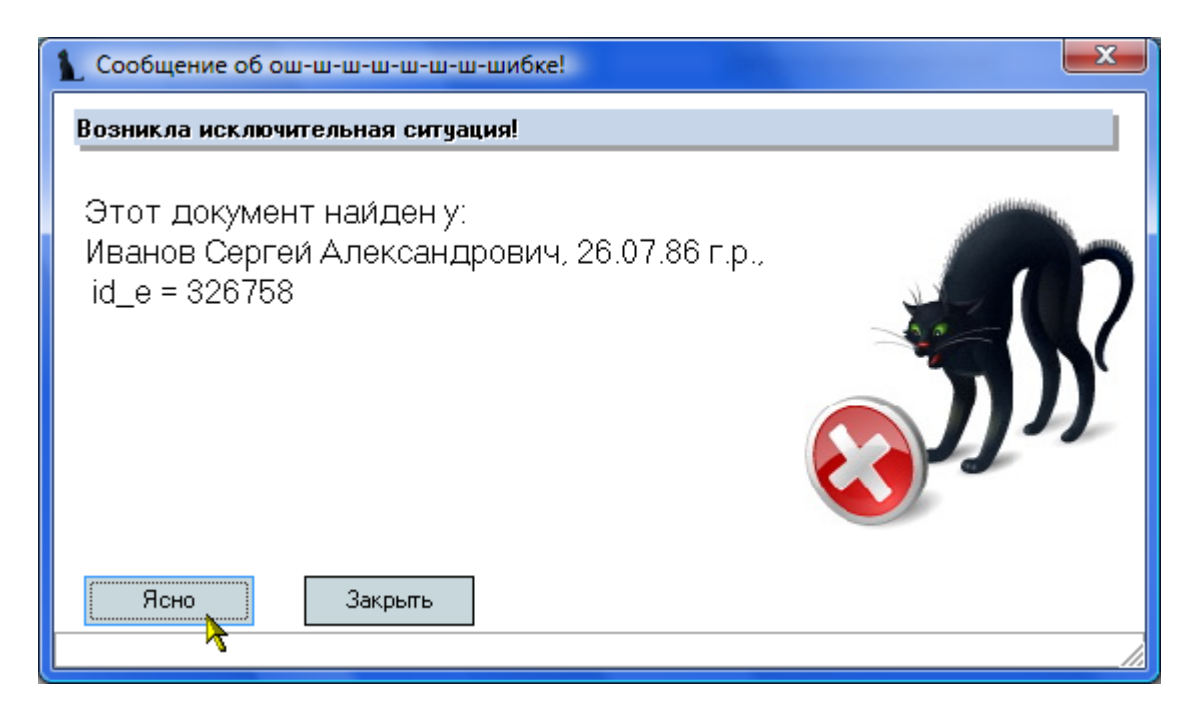

Если Вы увидели такое сообщение, то, скорее всего, Вы допустили ошибку на первом шаге идентификации личности и ввели новую анкету, которая уже есть в БД. В этом случае надо повторить процедуру идентификации личности (нажать на кнопку"Найти" в верхней части формы над полем фамилии).

Однако не всегда такое совпадение является ошибкой идентификации. Как уже было рассказано в разделе идентификации личности, каждый пользователь может совершить ошибку или опечатку при вводе информации и вполне допустимо (хотя и маловероятно), что при вводе документа до Вас кто-то совершил такую ошибку и ввёл неверную информацию в ту анкету, о которой Вам выдалось сообщение. Если Вы видите, что ошибку совершили не Вы и перед Вами находится оригинал документа, который соответствует введённым Вами параметрам, то для ввода этого документа в Вашу анкету необходимо устранить ошибку в той анкете, о которой Вам выдалось сообщение.

После заполнения всех обязательных полей станет доступной кнопка "Принять", для добавления нового документа в вводимую Вами анкету.

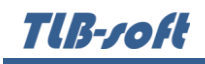

## **2.7.3. Ввод адреса**

<span id="page-29-0"></span>Для ввода адреса необходимо выбрать пункт "Новый" контекстного меню в поле Адреса или нажать на символ "+" под списком:

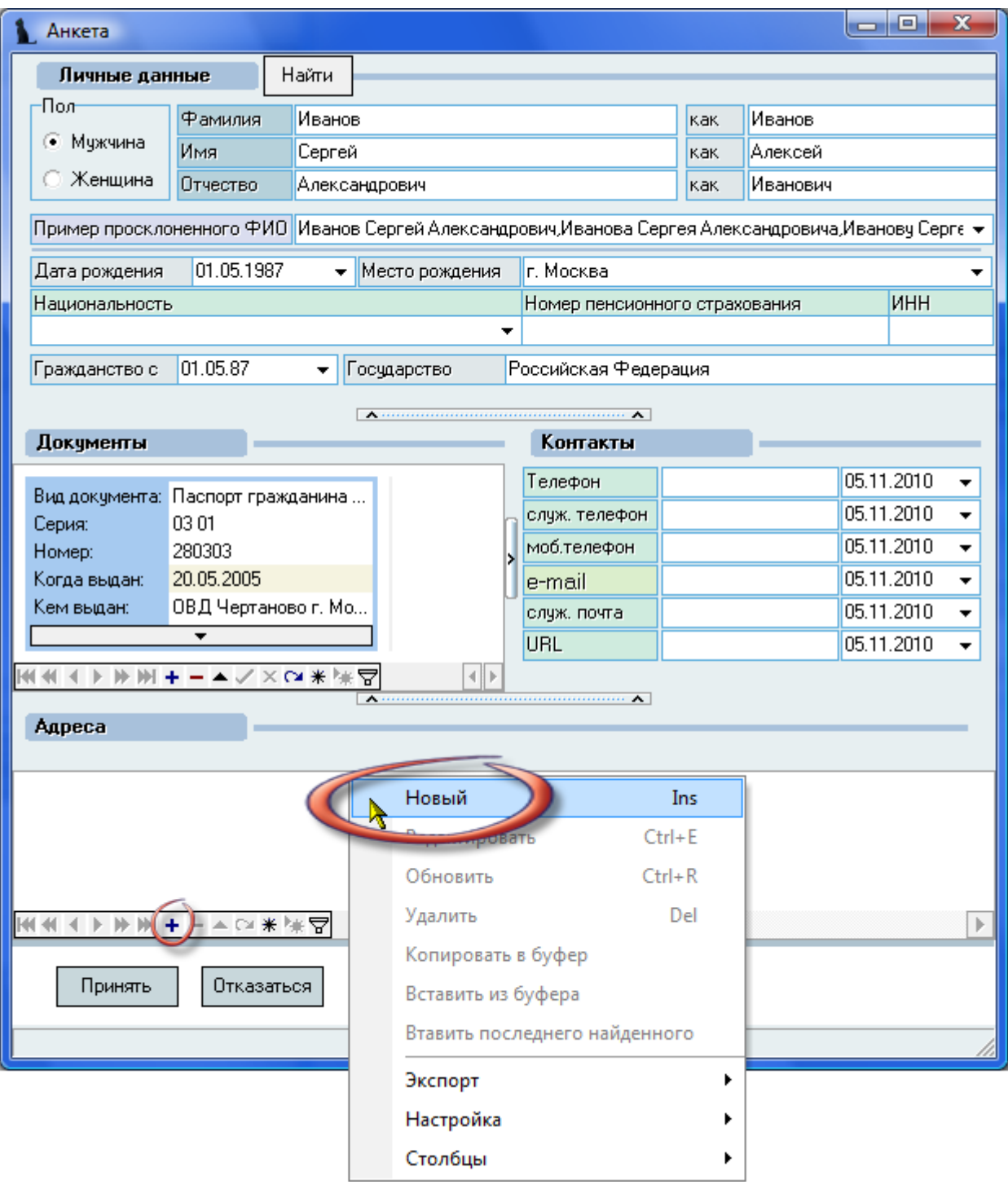

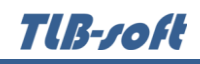

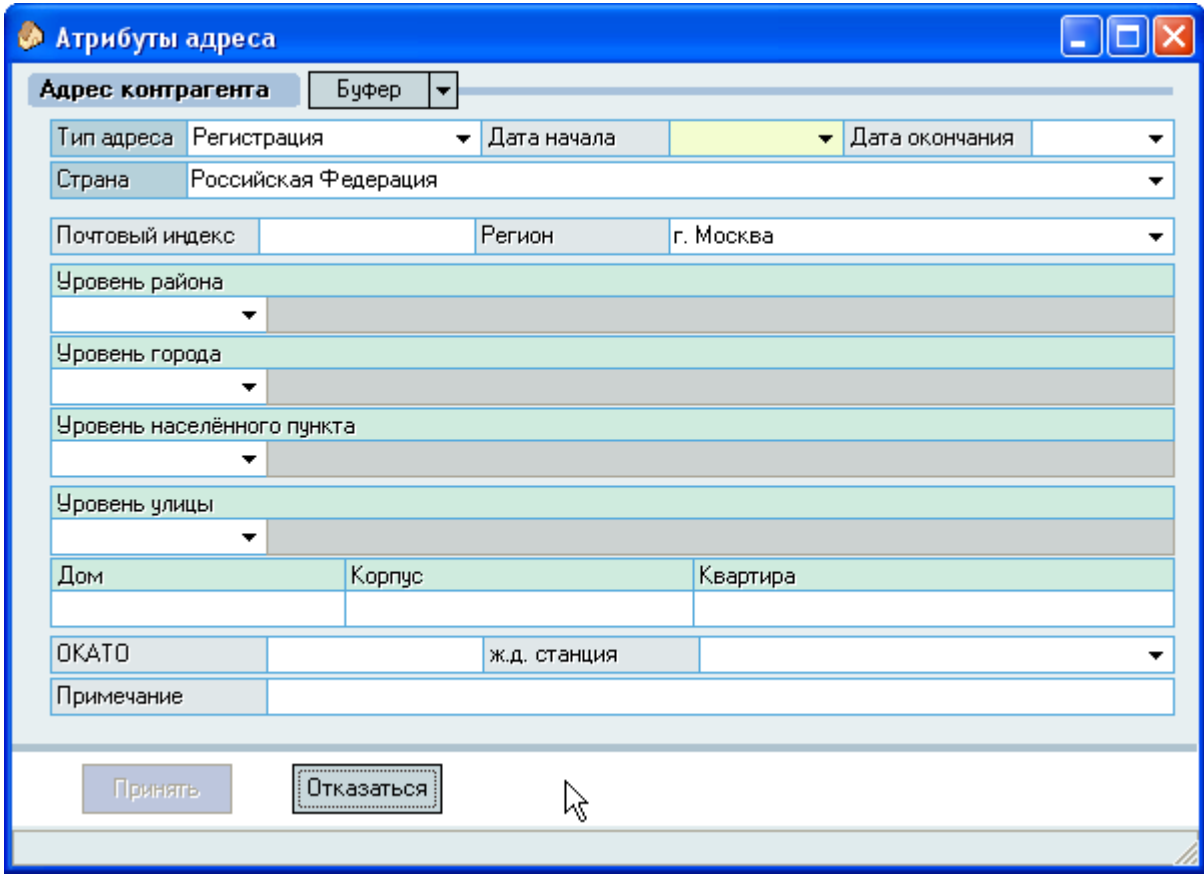

В открывшемся окне введите атрибуты адреса:

При вводе адреса обязательными полями для заполнения являются дата начала его действия, тип и страна. По умолчанию выбирается адрес постоянной регистрации (прописки) в России. Российский адрес вводится по правилам, действующим в классификаторе адресов (КЛАДР), согласно которым он разделяется на несколько уровней, которые мы рассмотрим более подробно. Иностранные адреса вводятся в свободной текстовой форме.

Российский адрес обязательно должен относиться к одному из регионов, который выбирается из списка. Все остальные атрибуты адреса заполняются в случае их наличия.

Атрибуты на уровне района, города, населённого пункта и улицы должны содержать тип, выбираемый из списка, и наименование.

Поля дом, корпус и квартира могут содержать буквенные или иные символьные выражения.

<span id="page-30-0"></span>После заполнения всех обязательных атрибутов становится доступной кнопка "Принять", при нажатии на которую новый адрес добавляется в БД.

### **2.7.4. Работа со справочниками адреса**

"Код региона" – это код субъекта Российской Федерации. Код региона выбирается из справочника "Коды регионов":

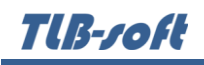

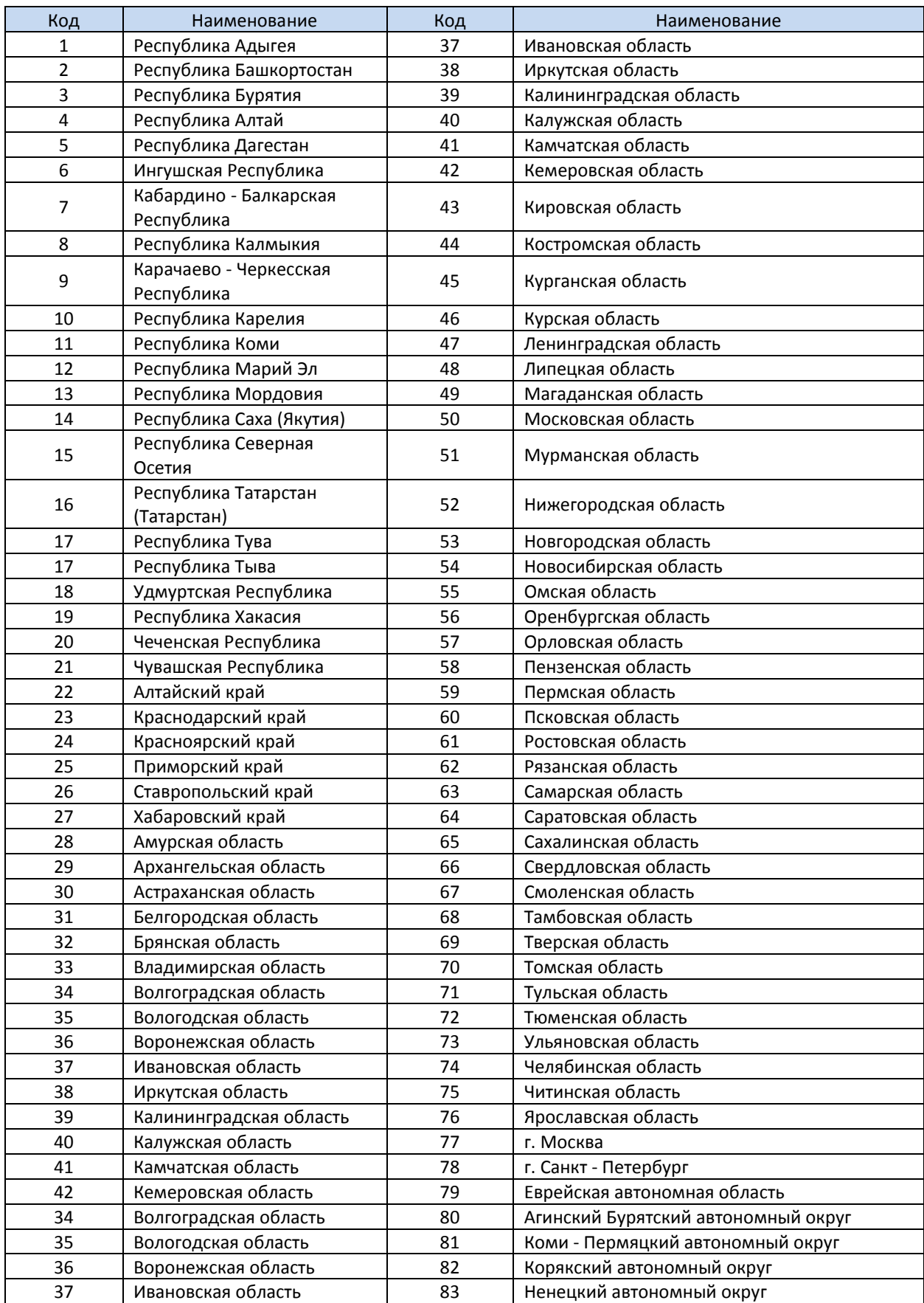

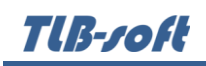

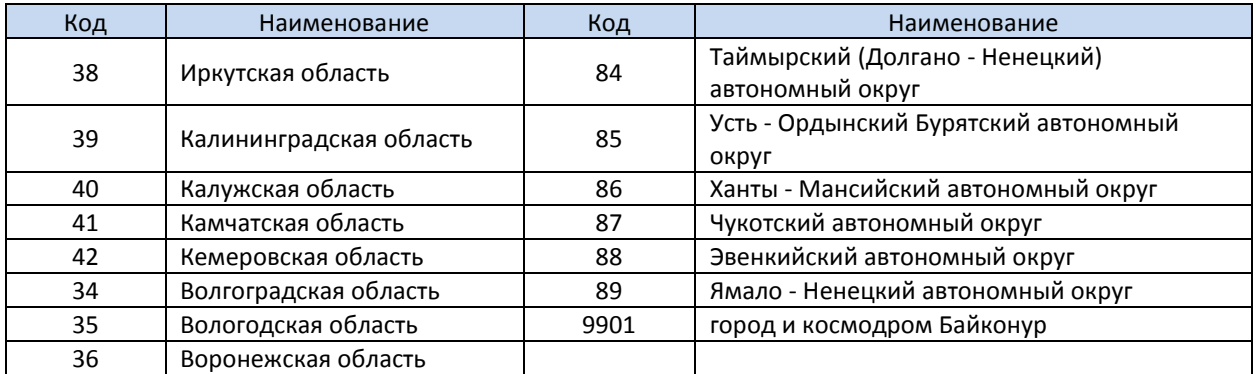

"Индекс"– почтовый индекс адреса (6 цифр).

"Уровень района: вид" подразумевает объединение крупных населенных пунктов и имеет следующие варианты заполнения:

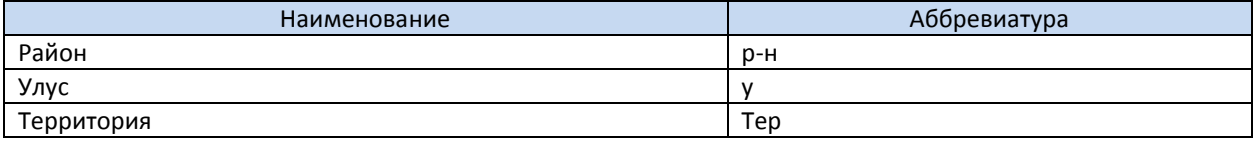

"Уровень района: название" заполняется в том случае, если заполнен пункт "Уровень района: вид".

Например:

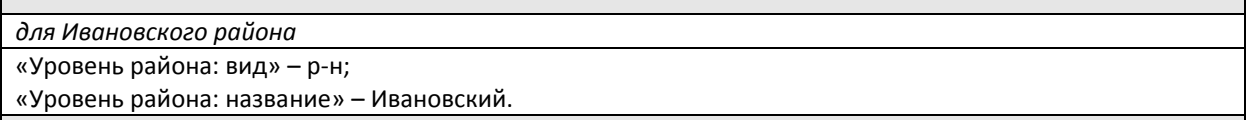

"Уровень города: вид" подразумевает крупный населенный пункт и имеет следующие варианты заполнения:

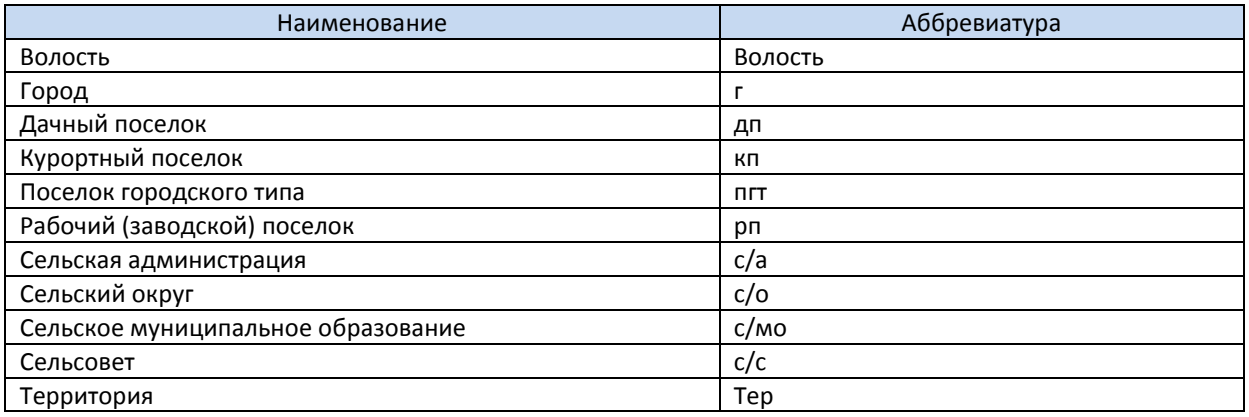

Примечание: для городов: **Москва, Санкт-Петербург** «Уровень города: вид» н**е заполняется**.

"Уровень района: название" заполняется в том случае, если заполнен пункт "Уровень района: вид".

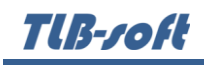

"Уровень населенного пункта: вид" подразумевает средний населенный пункт, уточняет предыдущий пункт - "Уровень района: вид" и имеет следующие варианты заполнения:

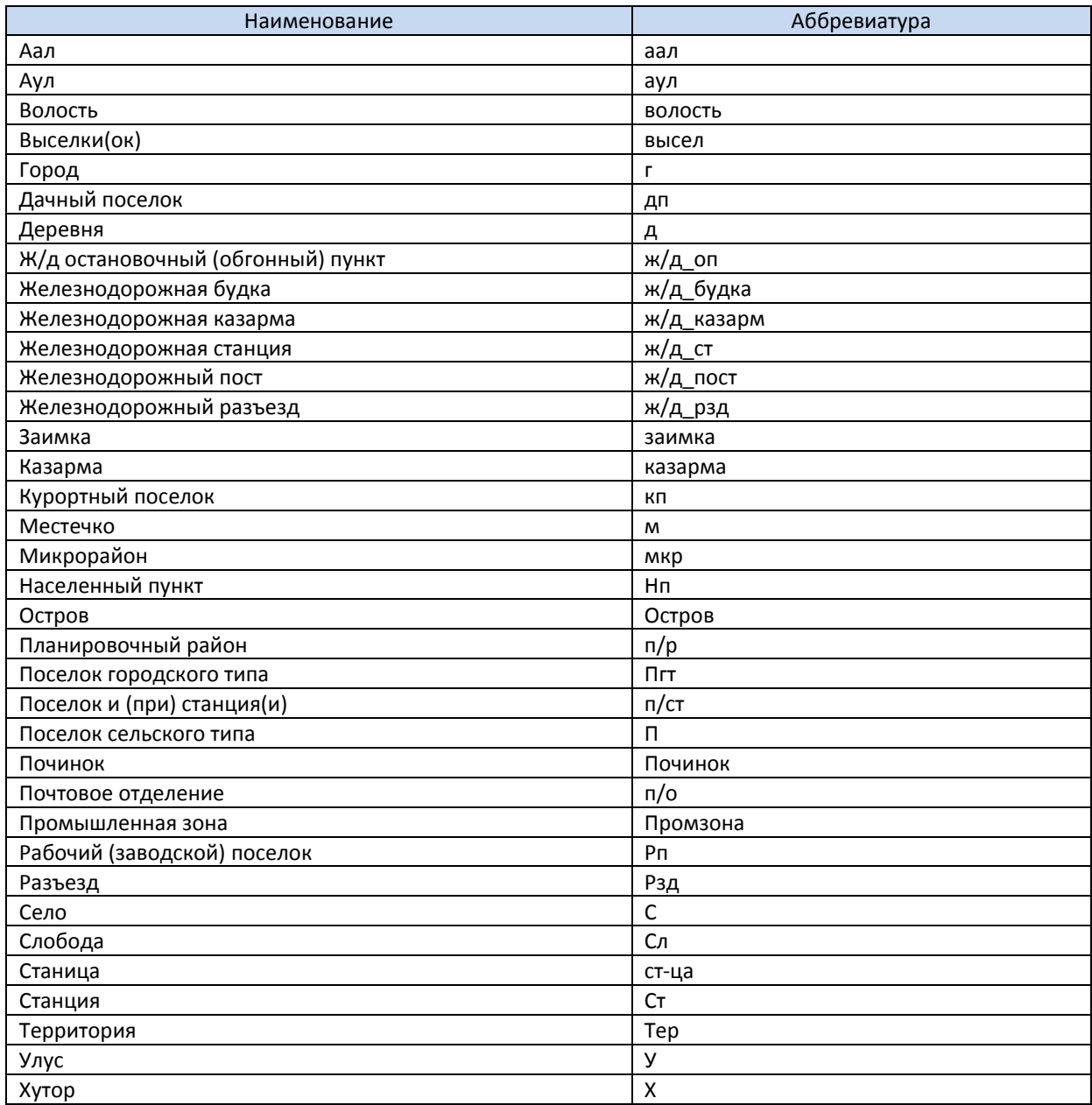

"Уровень населенного пункта: название" заполняется в том случае, если заполнен пункт "Уровень населенного пункта: вид".

### Например:

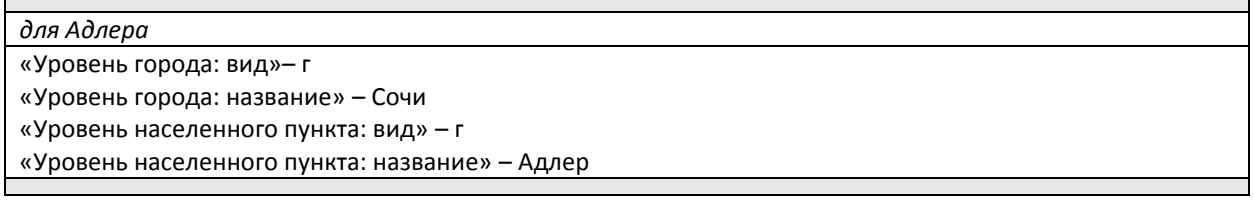

"Уровень улицы: вид" подразумевает вид улицы и имеет следующие варианты заполнения:

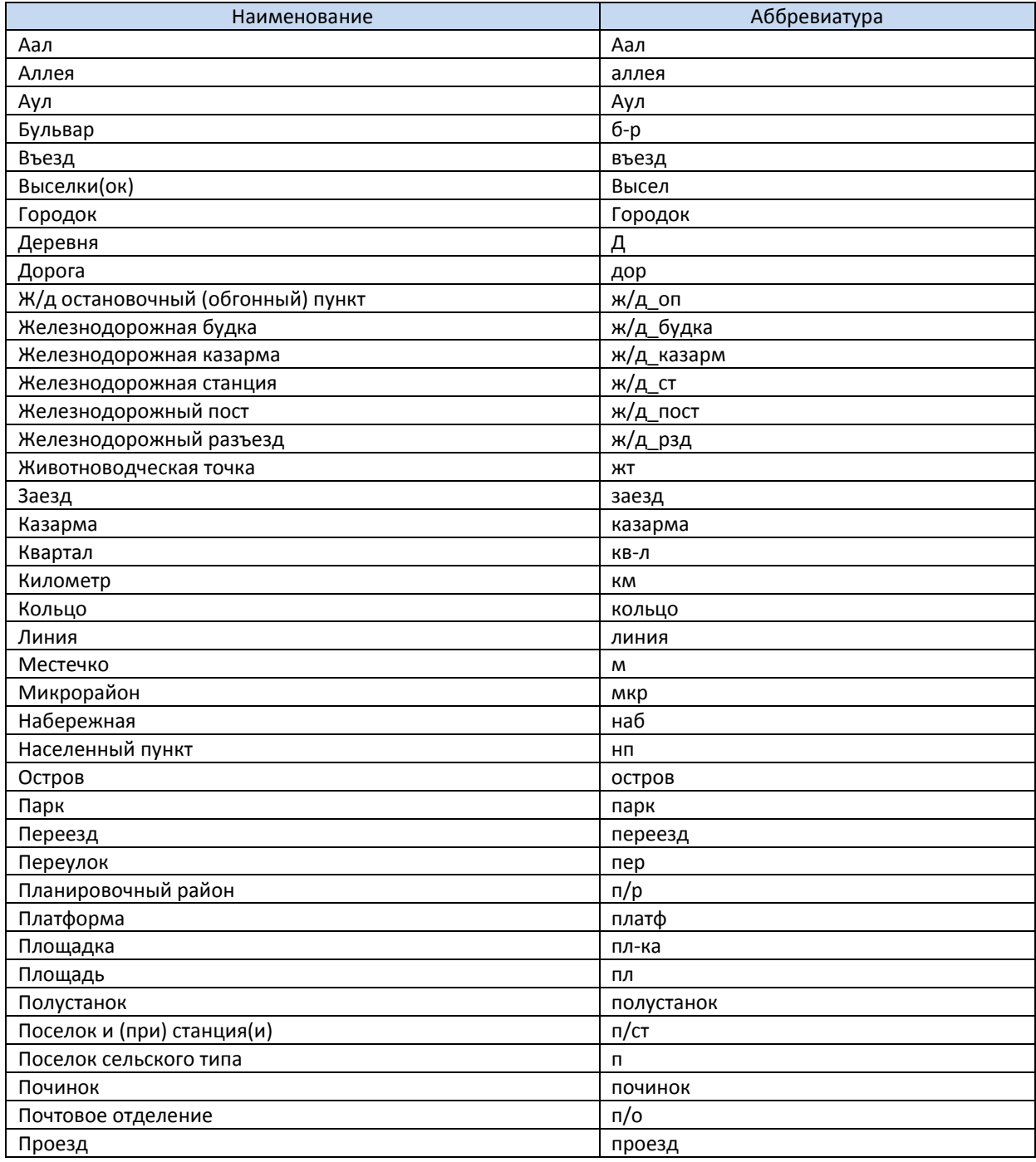

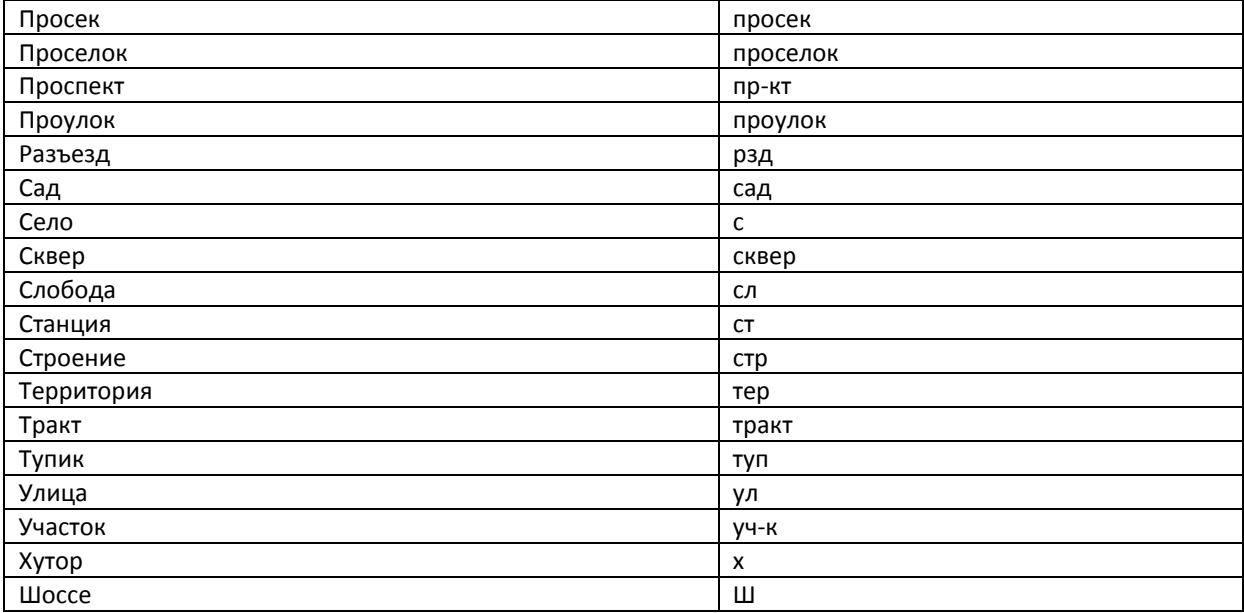

"Уровень улицы: название" заполняется в том случае, если заполнен пункт "Уровень улицы: вид".

При отражении элемента адреса "дом" могут использоваться как числовые, так и буквенные значения, а также знак "/" для обозначения углового дома. Например: 4А либо 4/2.

Модификации типа "строение", "владение" заполняются в поле "корпус". При этом сокращение самого типа не указывается, заполняется только номер.

Примеры заполнения элементов адреса:

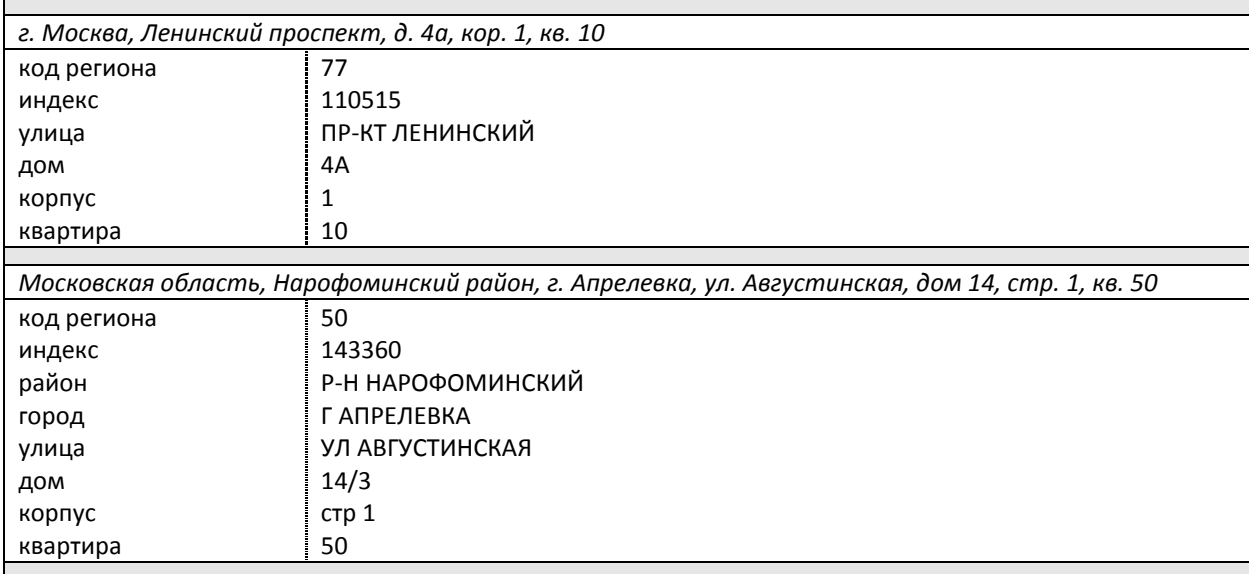
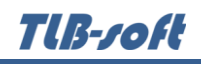

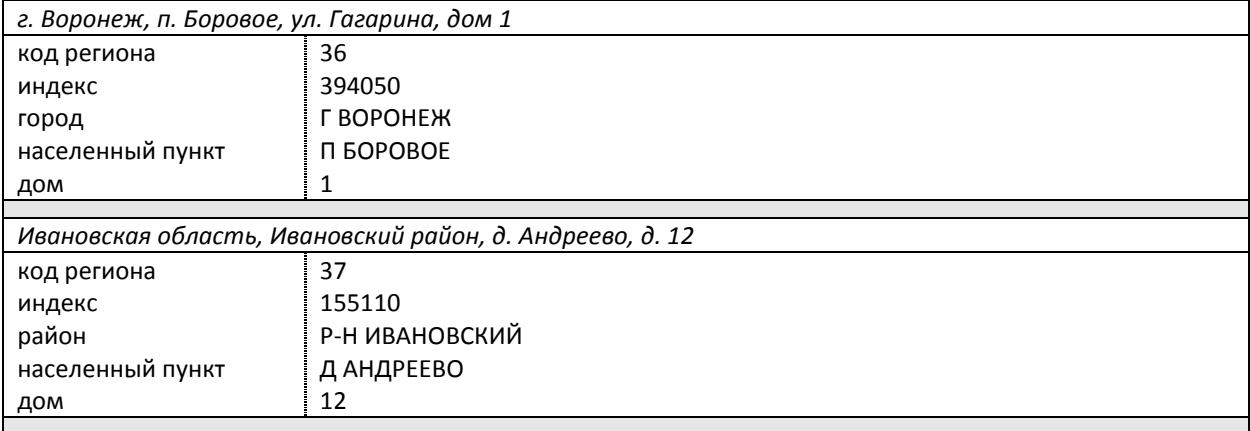

<span id="page-36-0"></span>Поля "ОКАТО", "ж/д станция" и "примечание" заполняются по мере необходимости.

## **2.7.5. Буфер адресов**

Для облегчения ввода адресов в случае, когда адрес повторяется, можно воспользоваться буфером ввода адресов. Каждый последний добавленный, или отредактированный адрес автоматически попадает в буфер обмена адресов в раздел "Последний найденный". Кроме того, каждый адрес, который Вы видите на экране, можно явно добавить в буфер обмена.

В окне редактирования или добавления нового адреса для использования буфера адресов можно воспользоваться открывающимся меню на кнопке "Буфер":

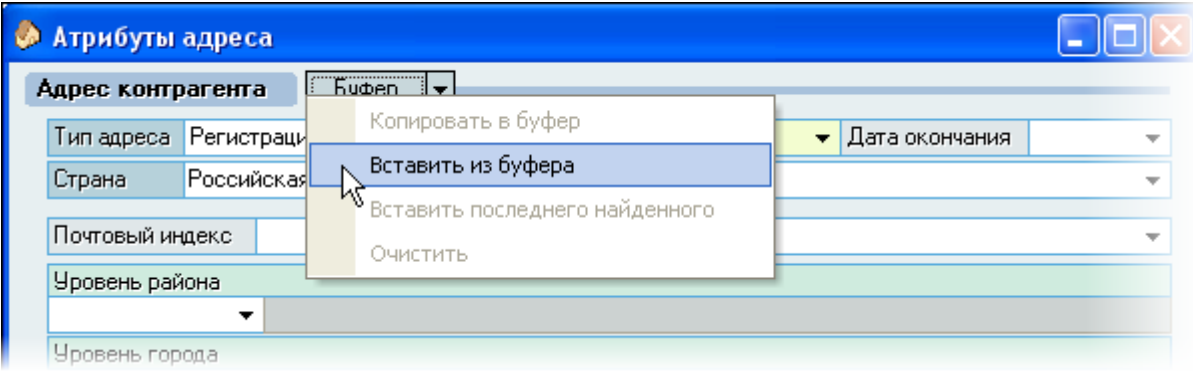

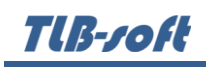

При копировании адреса из буфера в окно редактирования все вставленные поля из него подсвечиваются синим цветом:

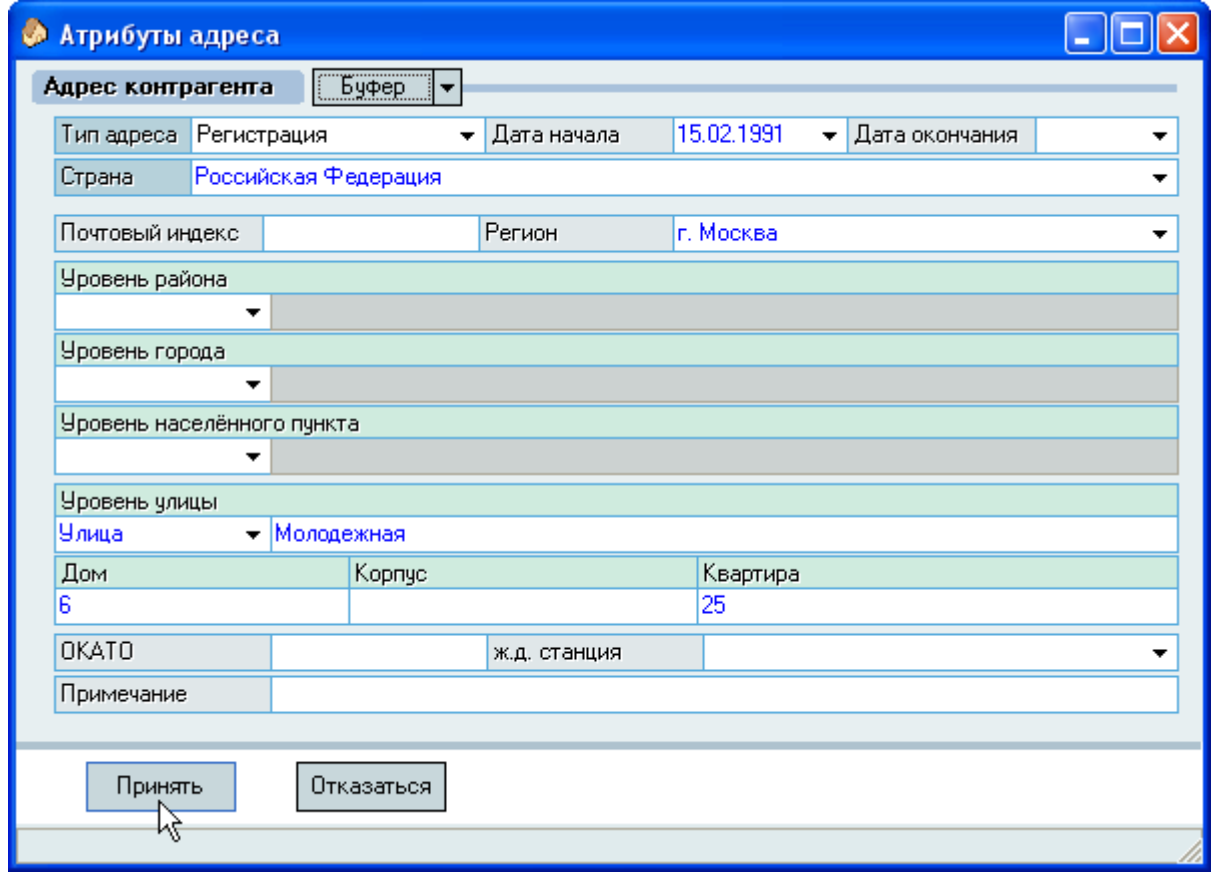

Эта операция никак не повлияла на данные в анкете. Вы можете продолжить работу по вводу адреса: применить этот адрес или внести в него необходимые изменения.

Кроме копирования из буфера, тут же можно выполнить и обратную операцию копирования в буфер обмена текущего адреса (если это необходимо).

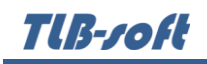

# **2.7.6. Ввод контактов**

Вод контактов человека осуществляется в разделе *Контакты.*

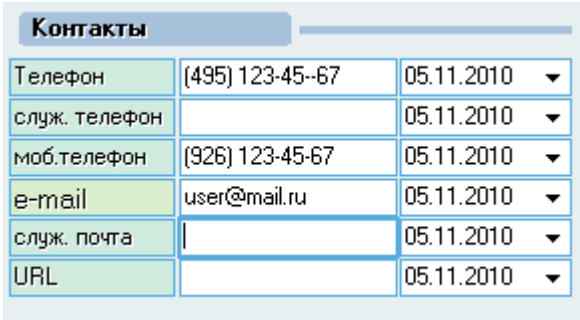

По умолчанию дата начала действия заполняется сегодняшним днём. При необходимости эту дату можно изменить. В анкету добавятся только заполненные позиции.

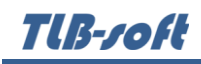

# **2.7.7. Ввод анкеты в БД**

После ввода всех известных Вам на момент ввода персональных данных для добавления новой анкеты с этими данными в БД нажмите на кнопку "Принять".

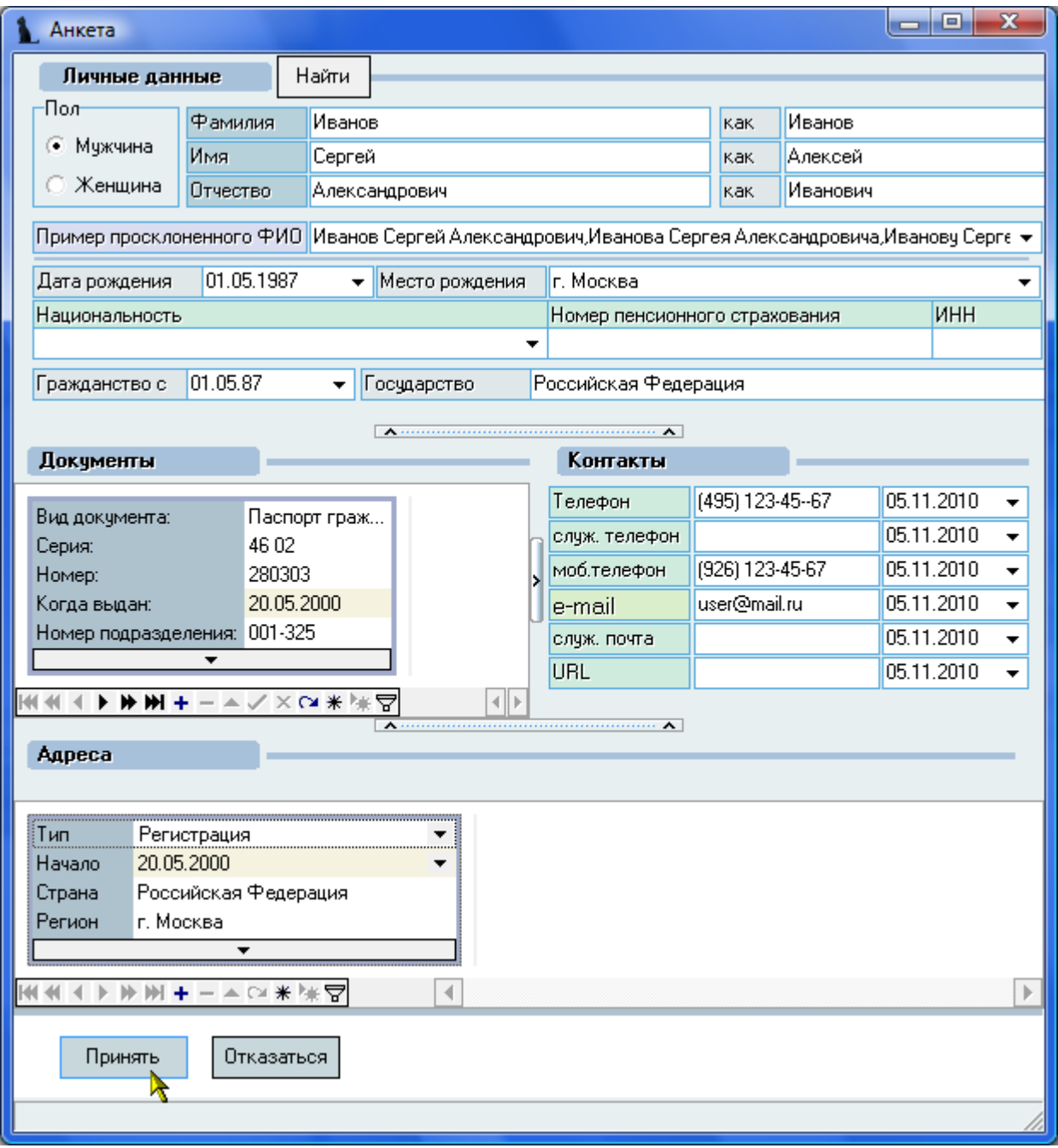

После успешного добавления новой анкеты в БД в списке появится новая запись, она автоматически выберется, и Вы перейдёте в режим редактирования текущей анкеты, где сможете ввести остальные сведения о работнике.

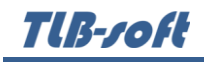

# **2.8. Работа с текущей (выбранной) анкетой**

Работа с анкетой разделена на несколько страниц, предназначенных для работы с соответствующей информацией:

- Личные данные
- Документы
- Контакты
- Адреса
- Родственники
- Отношение к воинской службе
- Трудовая деятельность
- Стаж работы
- Доступ к порталу

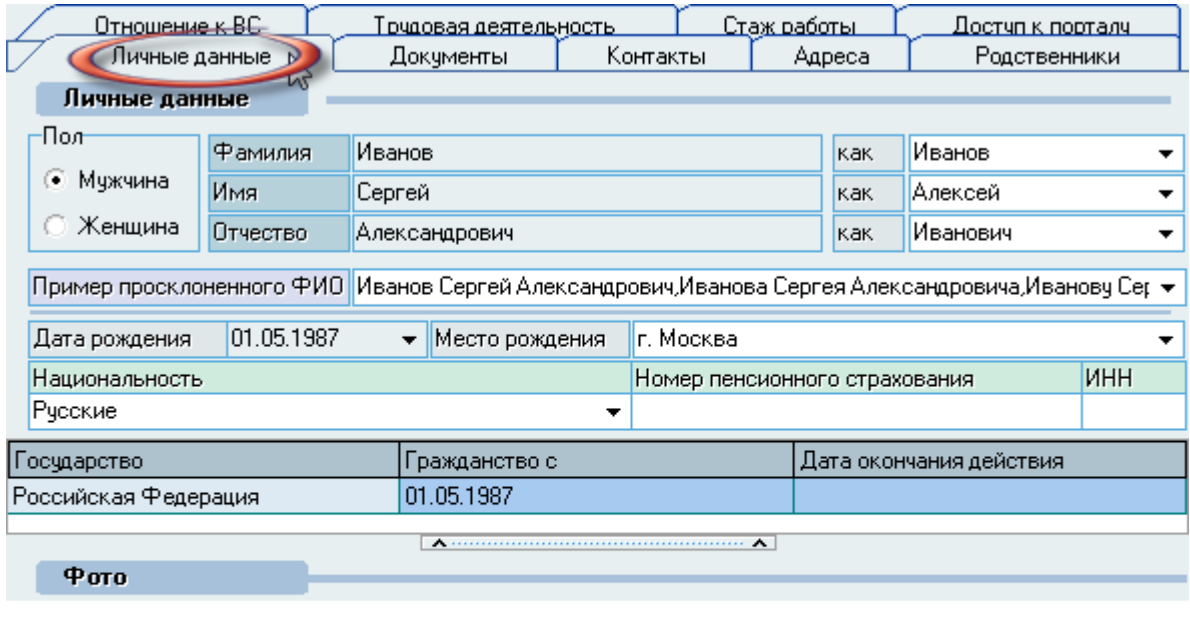

<нет данных>

₩∢⊁₩+−∸∾⋇फ  $\left\vert \cdot\right\rangle$ 

В личных данных поля, идентифицирующие человека, закрыты от изменений в случае, если у этого человека есть зарегистрированные документы в Системе или если у Вас недостаточно прав для внесения изменений в анкету (см. п. [1.3](#page-9-0) Инструкции). В противном случае Вам будет доступно внесение изменений в анкету (как в личные данные, так и в остальные разделы анкеты).

**ВАЖНО!!!** Следует отметить, что внесение изменений в анкете влияет на все документы текущего человека (личное дело, договора, приказы и т.д.), даже если Вы их не видите, забыли

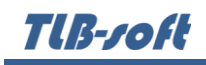

или не знаете об их существовании. Например, если человек получил новый паспорт (поменял адрес прописки), то необходимо закрыть действие предыдущей записи и ввести новую, а не исправлять старую новыми значениями. Подробно идеология по работе с изменениями данных в анкете описана в п. [2.1](#page-14-0) Инструкции.

## **2.8.1. Личные данные**

На странице личных данных отражается личная информация выбранной анкеты человека:

- Пол
- Фамилия
- Имя
- Отчество
- Образец склонения фамилии
- Образец склонения имени
- Образец склонения отчества
- Дата рождения
- Место рождения
- Национальность
- Номер пенсионного страхования
- ИНН (индивидуальный номер налогоплательщика)
- Гражданство
- Фотоальбом

Работа с основными полями (пол, ФИО, примеры склонений, дата и место рождения) подробно описана в п. [2.7](#page-22-0) Инструкции.

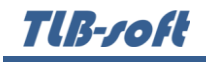

## **2.8.1.1. Гражданство**

Для добавления второго гражданства (и всех дополнительных) необходимо выбрать пункт "Добавить" контекстного меню списка гражданств.

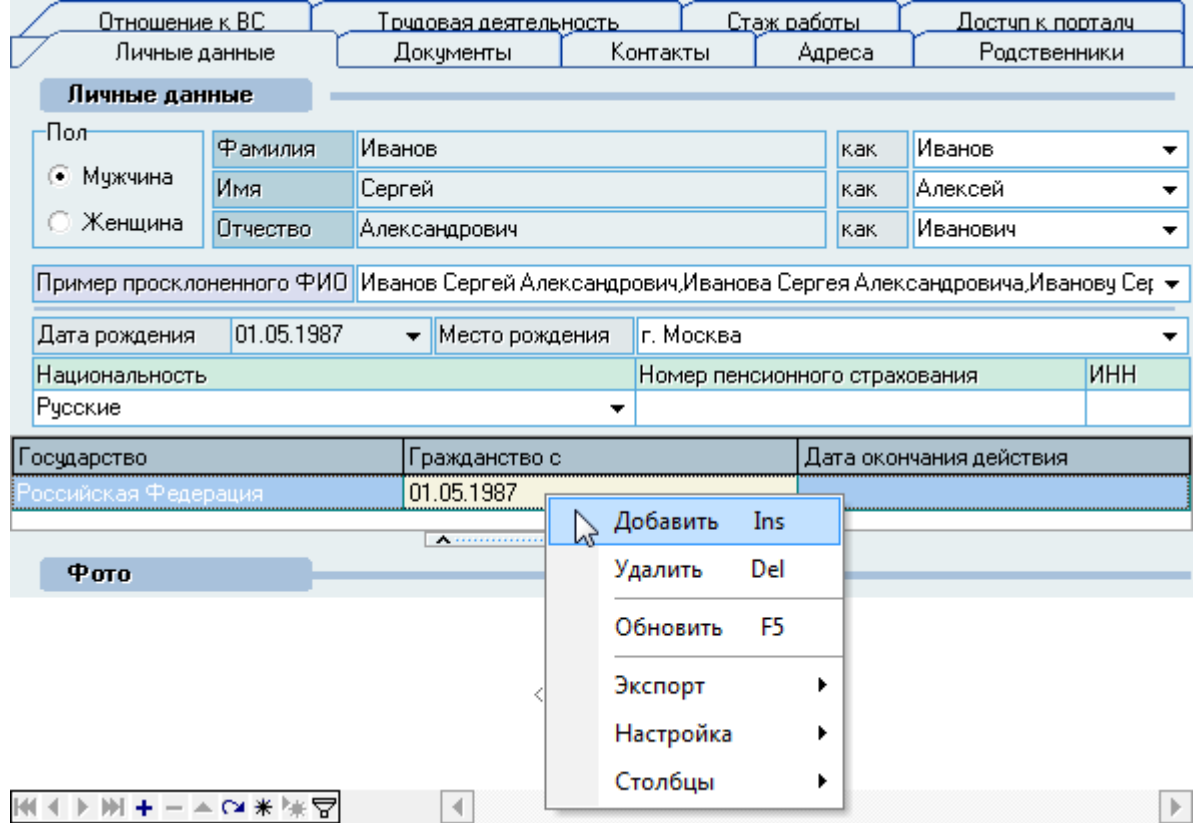

При добавлении гражданства необходимо выбрать страну из списка и задать дату его получения.

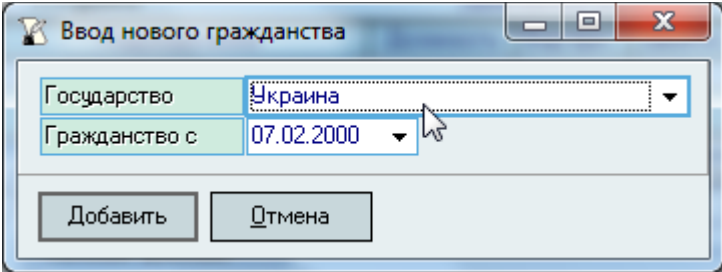

Для ввода введённых данных в анкету нажмите на кнопку "Добавить". Для отмены внесённых изменений необходимо нажать на кнопку "Отмена" либо нажать на клавишу [Esc] или просто закрыть окно (крестик в правой верхней части окна).

Если гражданство утрачено, необходимо указать дату окончания его действия. В случае ошибочного ввода гражданства можно изменить выбранную страну или удалить запись в списке с помощью контекстного пункта меню "Удалить" этого списка.

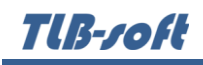

## **2.8.1.2. Фотографии**

Для добавления фотографии человека в БД необходимо воспользоваться контекстным меню на странице "Личные данные" в поле "Фото", выбрав пункт "Новый" (при загрузке из файла) или "Веб-камера" (при использовании веб-камеры):

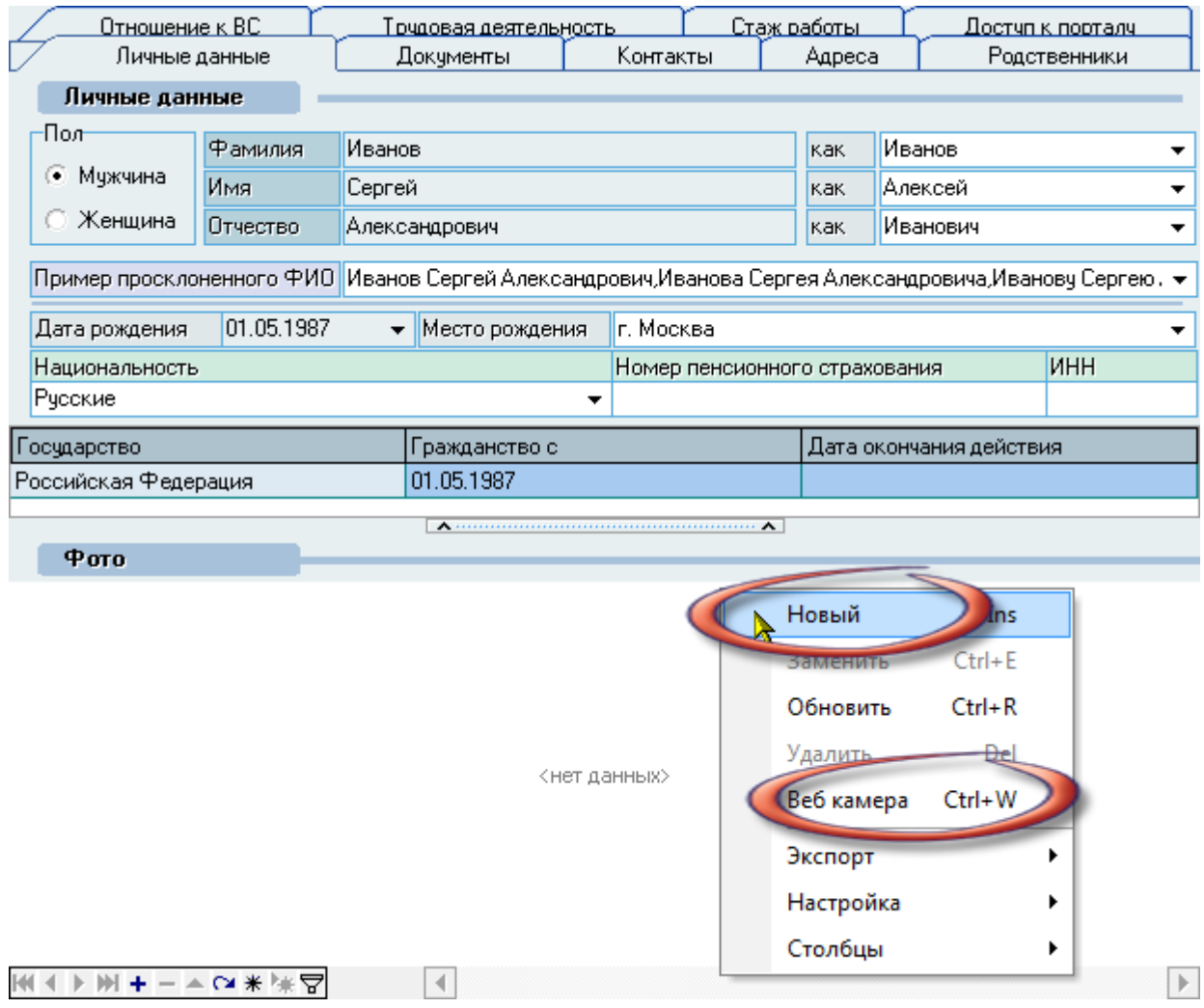

При добавлении фотографии из файла (и при изменении текущей) необходимо указать файл с изображением для загрузки её в анкету, а при использовании веб-камеры – сфотографировать человека.

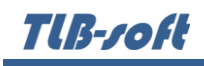

### **2.8.2. Документы**

На странице работы с документами отражается список персональных документов выбранной анкеты человека. С помощью контекстного меню списка осуществляется доступ к добавлению нового, обновлению списка, редактированию текущего и удалению выделенных документов.

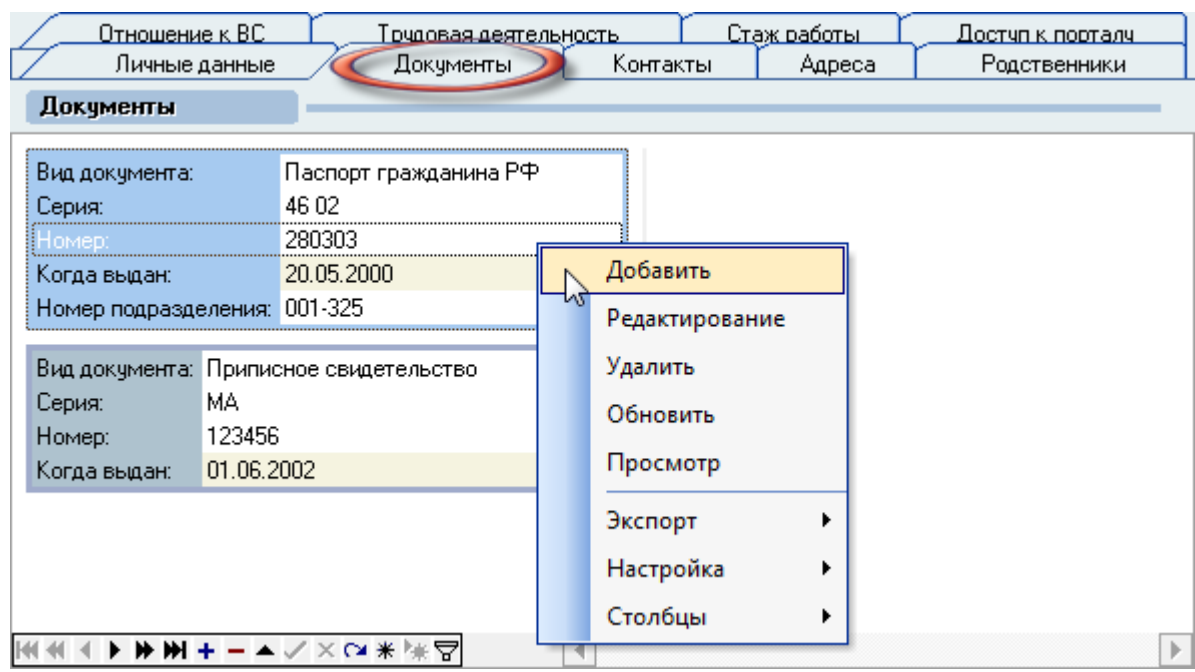

У каждого документа существует срок действия (дата выдачи и дата окончания действия). При вводе нового документа того же вида обращайте внимание на сроки их действия, которые не должны пересекаться. В противном случае будет непонятно, какой именно из документов надо использовать в том или ином документе Системы (например, в договоре или каком-либо отчёте).

При добавлении нового документа (и редактировании текущего) набор запрашиваемых атрибутов зависит от вида выбранного документа.

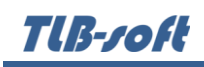

У всех документов без исключения Система запрашивает его вид, серию, номер, дату выдачи, номер (код) подразделения, дату окончания действия и кем выдан документ.

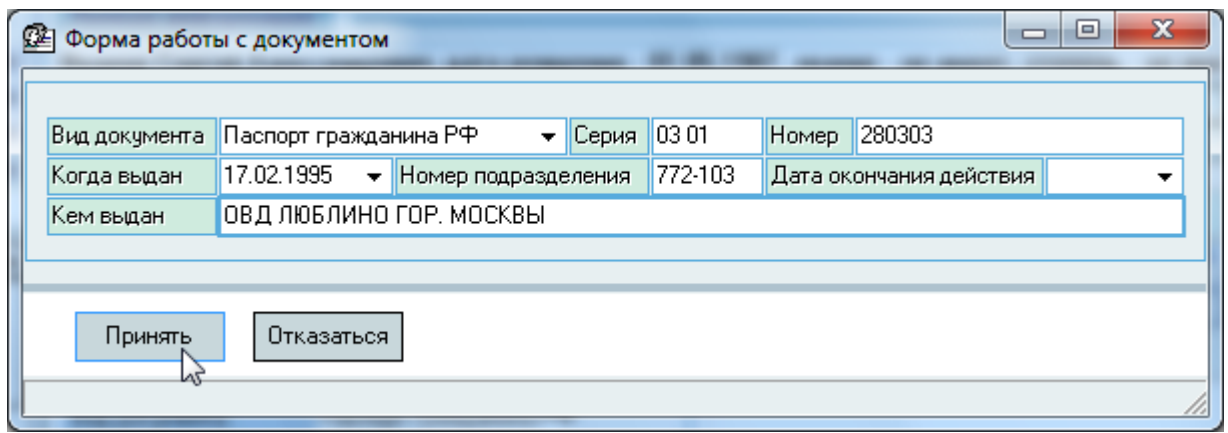

Если в выбранном виде документа задан шаблон ввода серии и номера, то в соответствующих полях ввода этот формат будет применён (что существенно сокращает ошибки и опечатки ввода).

При заполнении поля "Номер подразделения", выдавшего документ, Система попытается найти аналогичный документ и в случае успеха предложит самое популярное значение поля "Кем выдан" среди найденных документов с таким же видом и номером подразделения.

При заполнении полей вида, серии и номера документа Система автоматически применит процедуру поиска аналогичных документов в БД (если выбранный вид документа подразумевает наличие уникальности серии и номера документа, что применяется в большинстве видов документов). Если в БД будет обнаружен документа с введёнными параметрами, то Вы увидите информационное сообщение об этом.

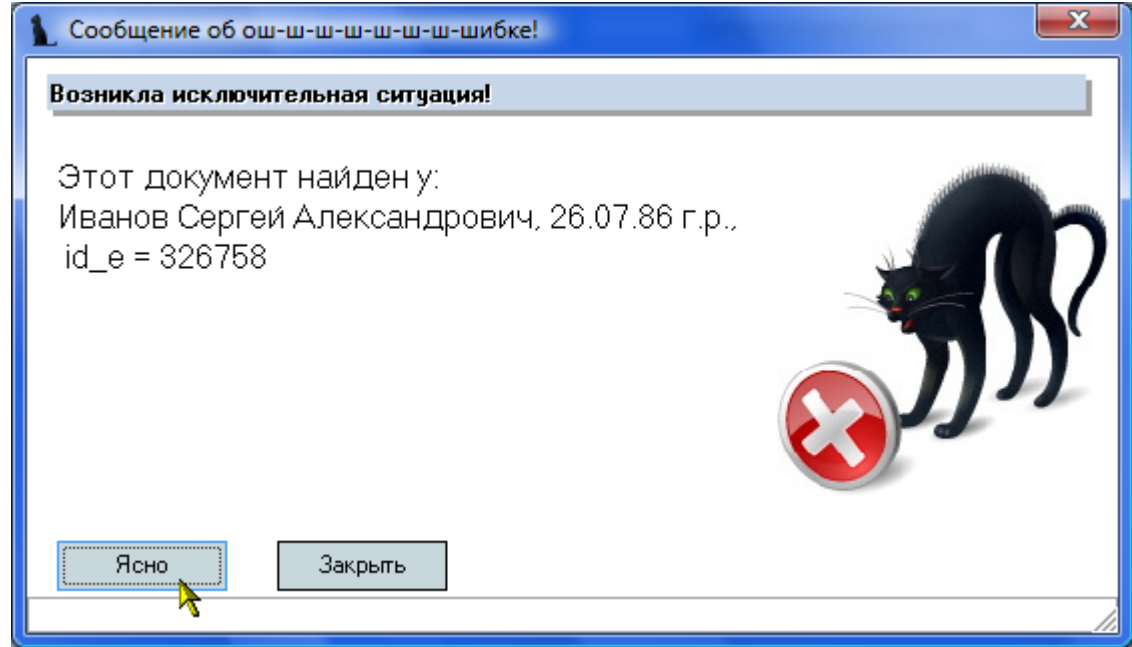

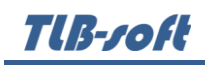

Для исправления такой ситуации необходимо внести изменения в указанной анкете или изменить данные в текущем окне ввода (в зависимости от места возникновения ошибки).

Для ввода введённых данных в анкету нажмите на кнопку "Принять". Для отмены внесённых изменений необходимо нажать на кнопку "Отмена" либо нажать на клавишу [Esc] или просто закрыть окно (крестик в правой верхней части окна).

## **2.8.2.1. Документы об образовании**

При вводе документов об образовании (аттестаты, дипломы, сертификаты и проч.) кроме основных атрибутов документа Система у Вас запросит дополнительные сведения:

- Уровень образования
- Специальность
- Квалификация
- Период обучения
- Оценки (количество пятёрок, четвёрок и троек в приложении к документу)
- Примечание
- Вид учебного заведения

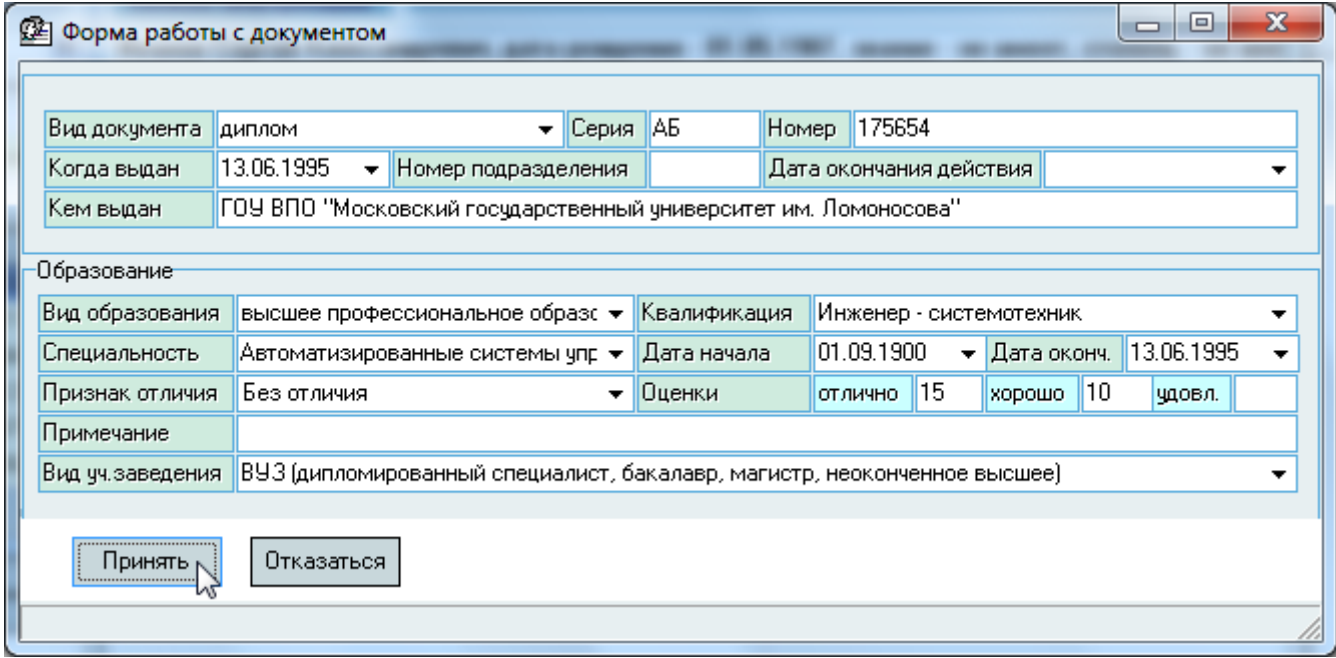

Поля специальности и квалификации доступны только на уровнях образования выше общего среднего и выбираются из справочника. Вид учебного заведения также выбирается из справочника.

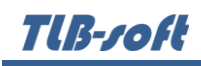

## **2.8.2.2. Учёная степень и звание**

При вводе документов о присвоении учёной степени и учёного звания кроме основных атрибутов документа Система у Вас запросит дополнительные сведения о присвоенной учёной степени или званию: научное направление, присвоенное звание (степень) и дата присвоения.

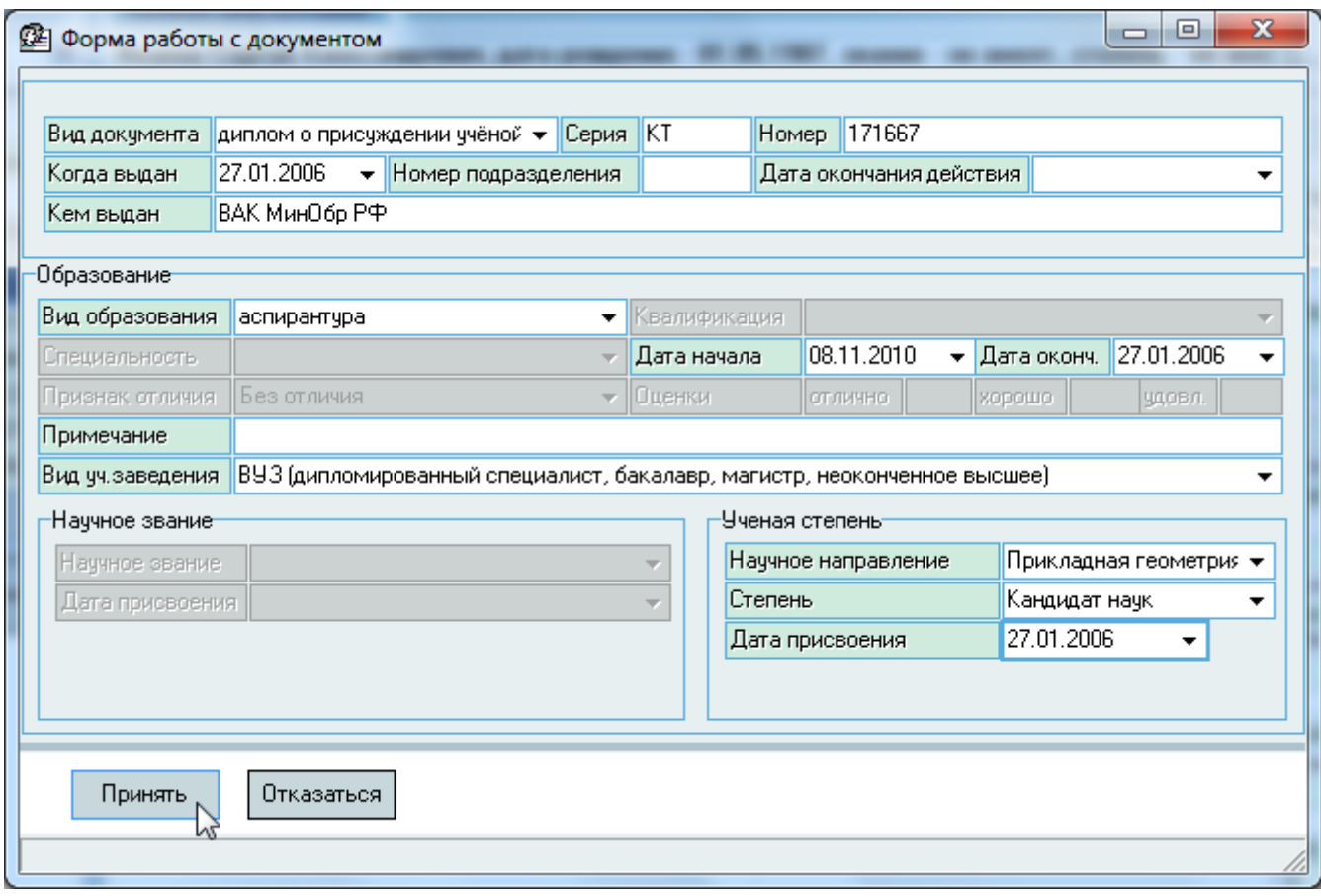

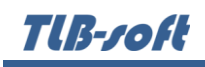

## **2.8.3. Контакты**

На странице работы с контактами отражается список контактов выбранной анкеты человека. С помощью контекстного меню списка осуществляется доступ к добавлению нового, обновлению списка, редактированию текущего и удалению выделенных контактов.

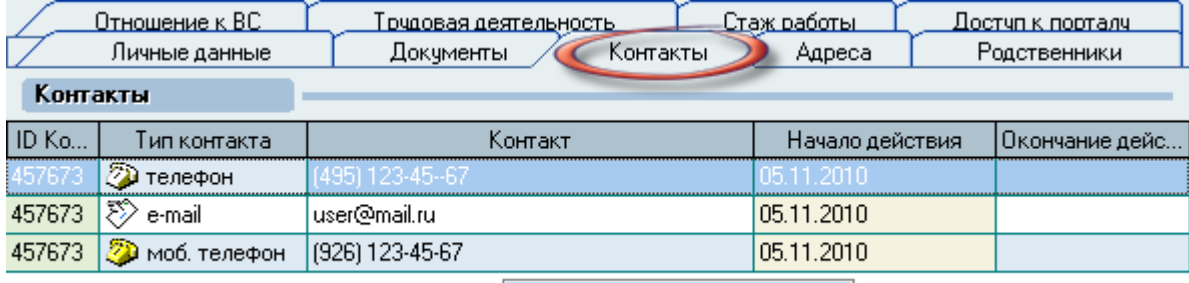

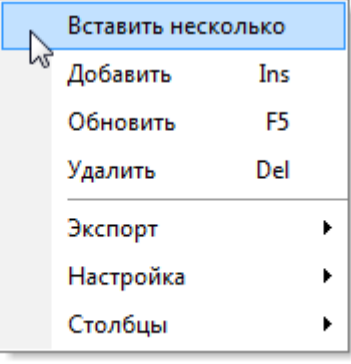

Добавление контактов в анкету человека можно осуществлять двумя способами: ввод контактов списком и ввод одного вида контакта. При вводе контактов списком Вы можете указать сразу все виды контактов и нажать на кнопку "Принять", а при вводе одного контакта кроме этого необходимо указать также вид контакта. Дата начала действия при этом заполняется сегодняшним днём, но при необходимости её можно изменить.

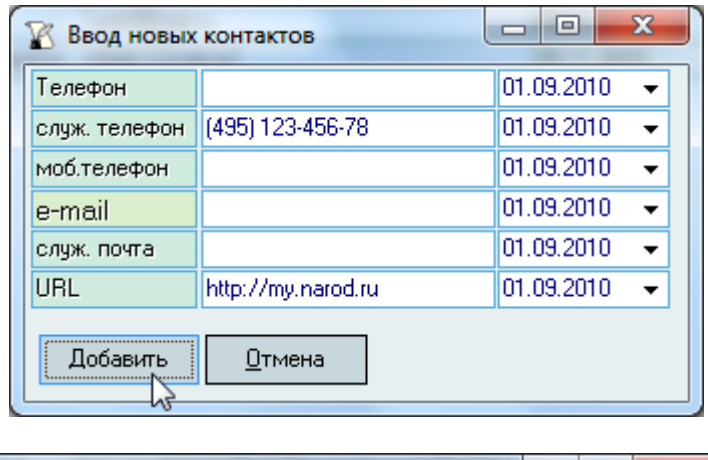

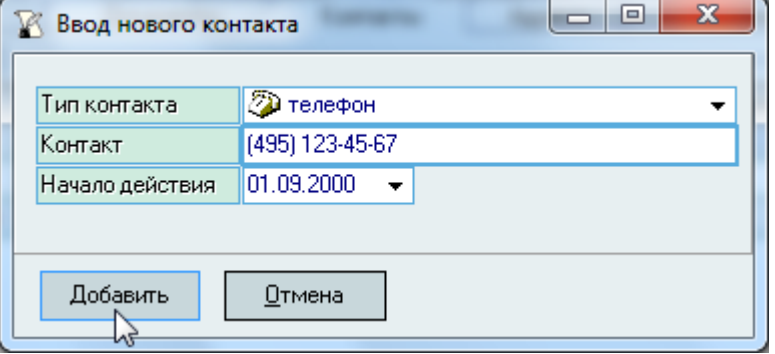

После заполнения полей для добавления новых контактов в анкету нажмите на кнопку "Добавить". Для отмены добавления необходимо нажать на кнопку "Отмена" либо нажать на клавишу [Esc] или просто закрыть окно (крестик в правой верхней части окна).

Изменение значений производится прямо в списке (щелчок кнопкой мыши на ячейке, нажатие клавиши [Enter] или [F2] на ней), а удаление – с помощью пункта "Удалить" контекстного меню списка или кнопкой [Del] после выделения необходимых записей.

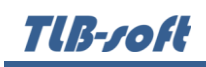

## **2.8.4. Адреса**

На странице работы с адресами отражается список адресов выбранной анкеты человека. С помощью контекстного меню списка осуществляется доступ к добавлению нового, обновлению списка, редактированию текущего и удалению выделенных адресов.

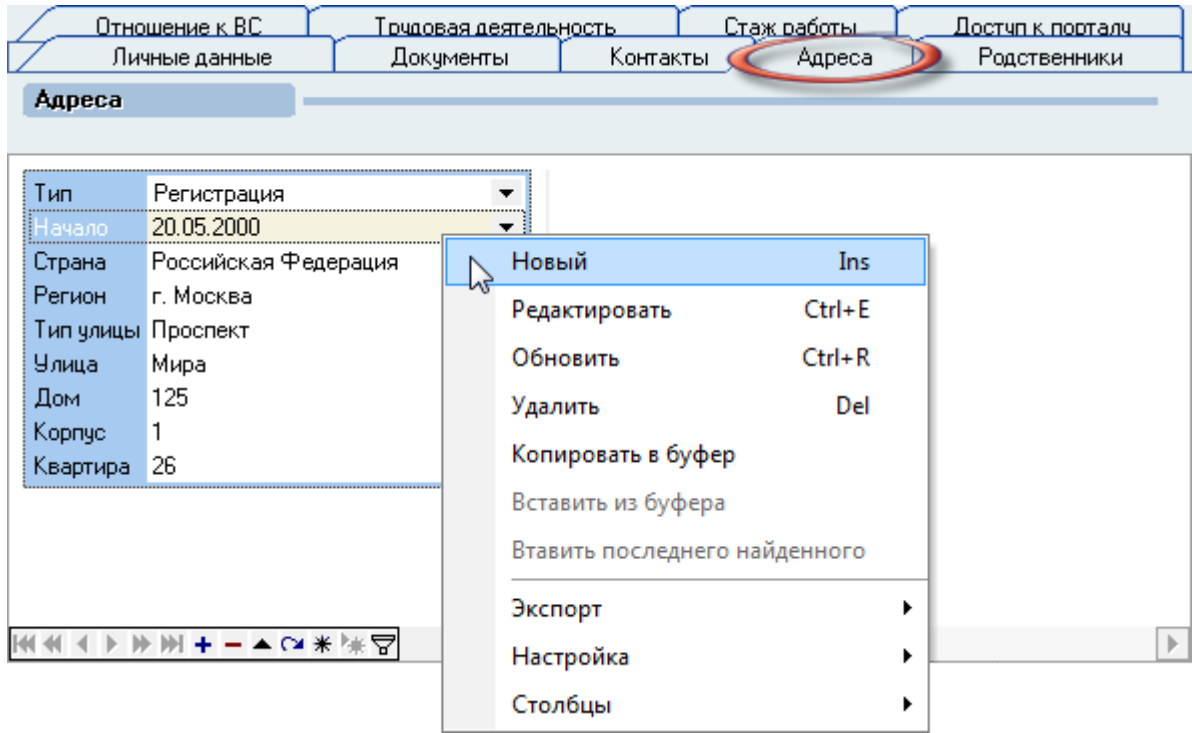

У человека может быть 2 вида адресов: постоянной регистрации (прописка) и временной регистрации (место жительства). У каждого адреса есть срок действия. Работа по вводу адреса подробно описана в п.п. [2.7.3,](#page-29-0) [2.7.4](#page-30-0) и [2.7.5](#page-36-0) Инструкции.

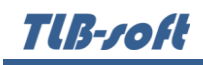

#### **2.8.5. Родственники**

На странице работы с родственниками человека отражается список родственников, введённых в анкету выбранного человека. С помощью контекстного меню списка осуществляется доступ к добавлению нового, обновлению списка, редактированию текущего и удалению выделенных родственников.

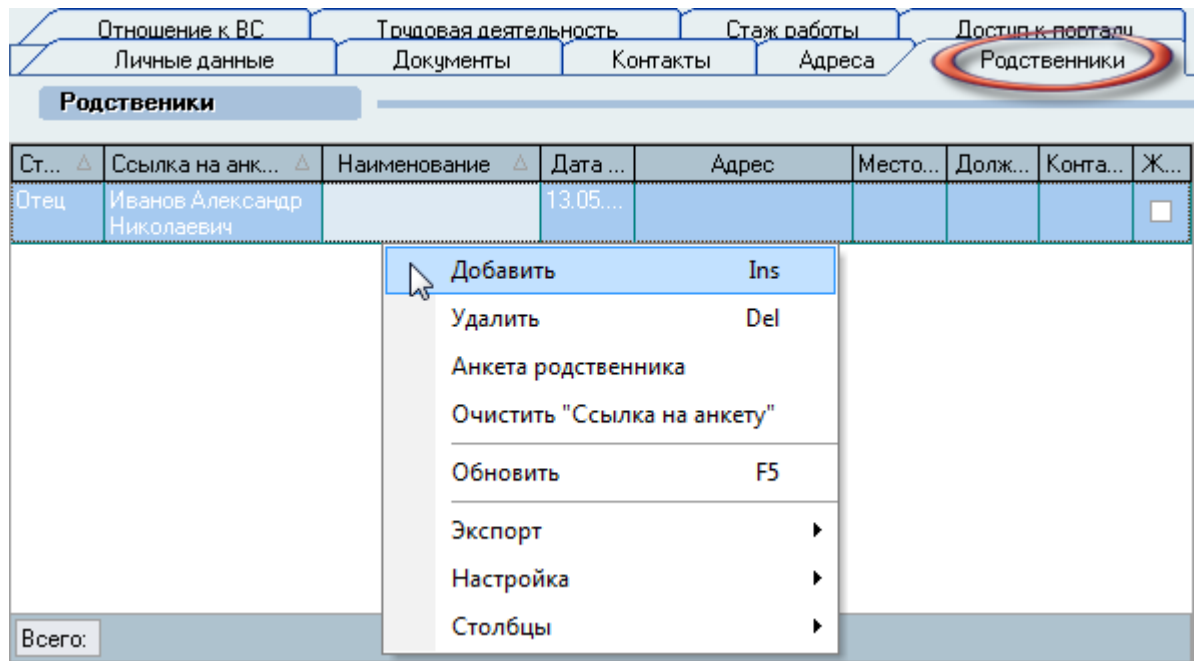

При вводе нового и редактировании текущего родственника задаются следующие сведения о нём:

- Вид родственной связи
- Фамилия
- Имя
- Отчество
- Дата рождения
- Документ
- Примечание
- Дата рождения
- Ссылка на анкету
- Адрес
- Место работы
- Должность
- Контакты

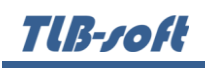

В том случае, если на родственника в Системе зарегистрирована отдельная анкета, рекомендуется указать ссылку на неё. В этом случае сведения о родственнике (пол, ФИО, дата рождения, адреса и контакты) будут браться из этой анкеты.

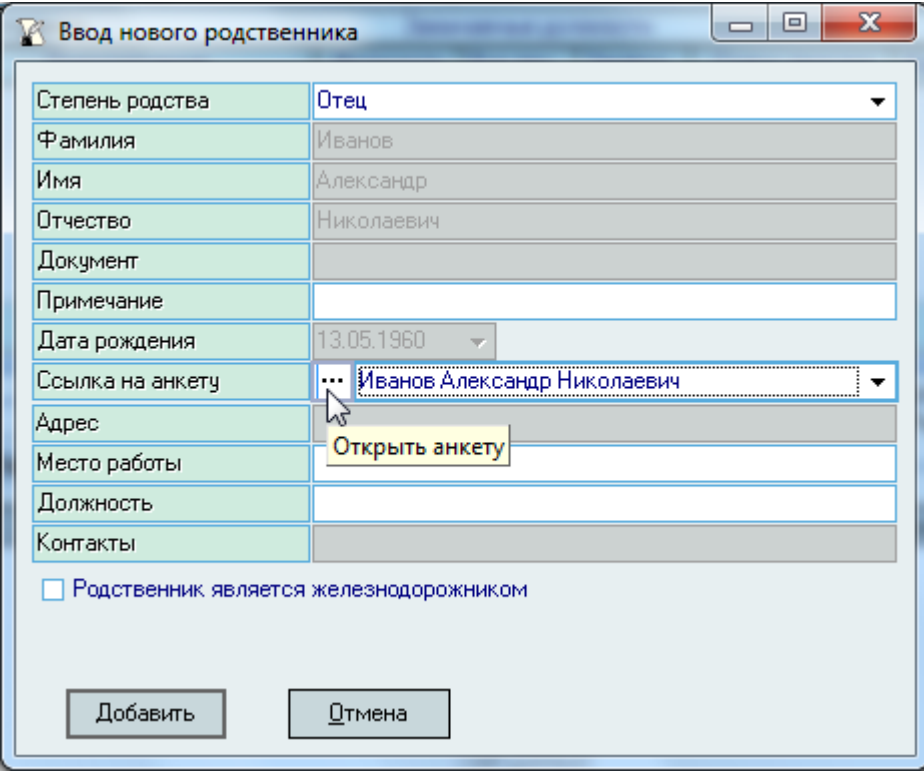

После заполнения полей для добавления нового родственника в анкету нажмите на кнопку "Добавить". Для отмены добавления необходимо нажать на кнопку "Отмена" либо нажать на клавишу [Esc] или просто закрыть окно (крестик в правой верхней части окна).

Изменение значений производится прямо в списке (щелчок кнопкой мыши на ячейке, нажатие клавиши [Enter] или [F2] на ней), а удаление – с помощью пункта "Удалить" контекстного меню списка или кнопкой [Del] после выделения необходимых записей.

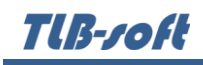

## **2.8.6. Отношение к воинской службе**

На странице "Отношение к ВС" отражается список сведений об отношении к воинской службе выбранной анкеты человека во времени. С помощью контекстного меню списка осуществляется доступ к добавлению нового, обновлению списка и удалению выделенных записей.

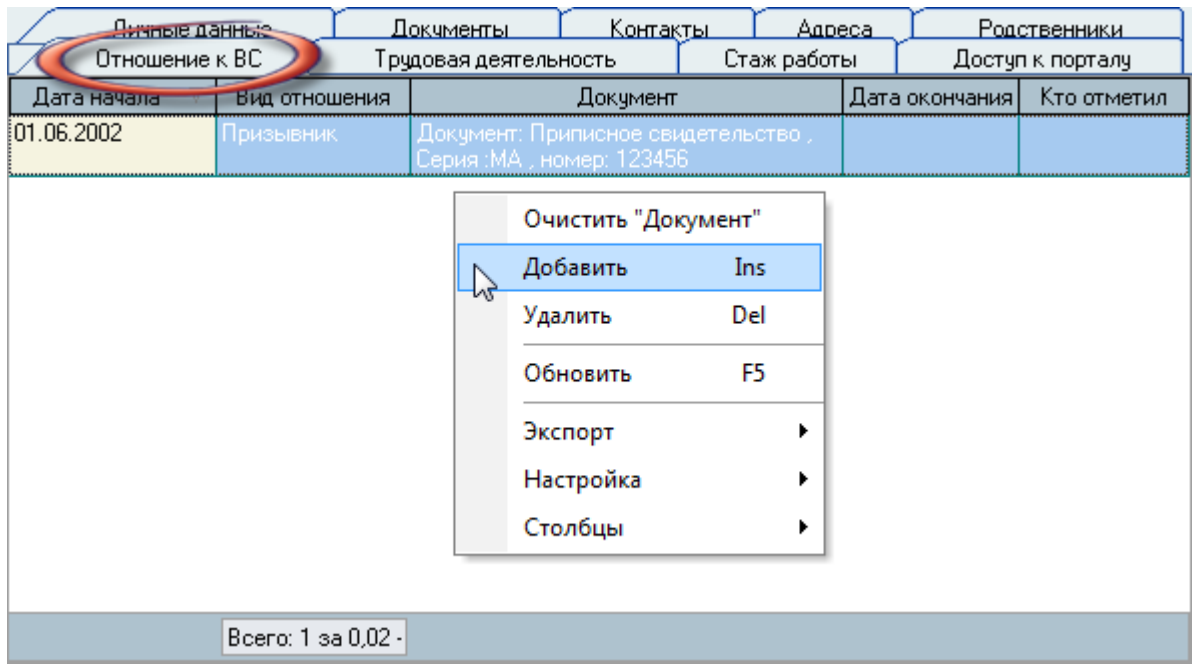

При вводе нового отношения к воинской службе необходимо указать вид отношения, документ основания, период действия, кто отметил.

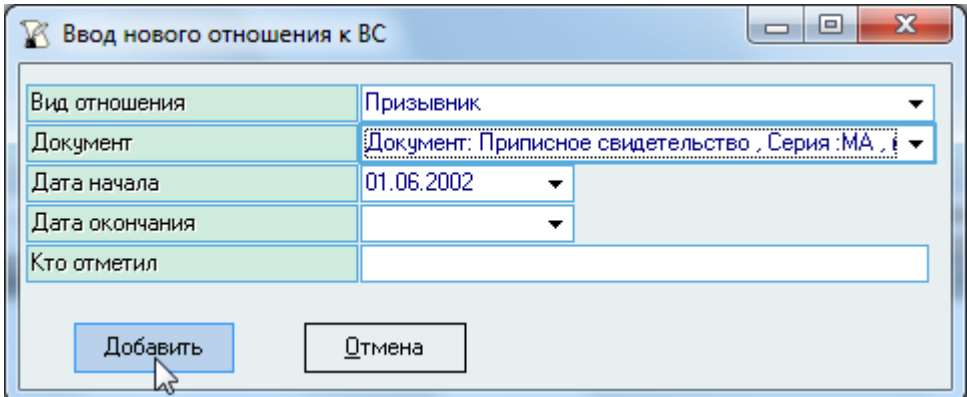

После заполнения полей для добавления нового отношения к воинской службе в анкету нажмите на кнопку "Добавить". Для отмены добавления необходимо нажать на кнопку "Отмена" либо нажать на клавишу [Esc] или просто закрыть окно (крестик в правой верхней части окна).

Изменение значений производится прямо в списке (щелчок кнопкой мыши на ячейке, нажатие клавиши [Enter] или [F2] на ней), а удаление – с помощью пункта "Удалить" контекстного меню списка или кнопкой [Del] после выделения необходимых записей.

## **2.8.7. Внешние места работы**

На странице "Трудовая деятельность" отражается список внешних мест работы, введённых в анкету выбранного человека. С помощью контекстного меню списка осуществляется доступ к добавлению нового, обновлению списка, редактированию текущего и удалению выделенных записей.

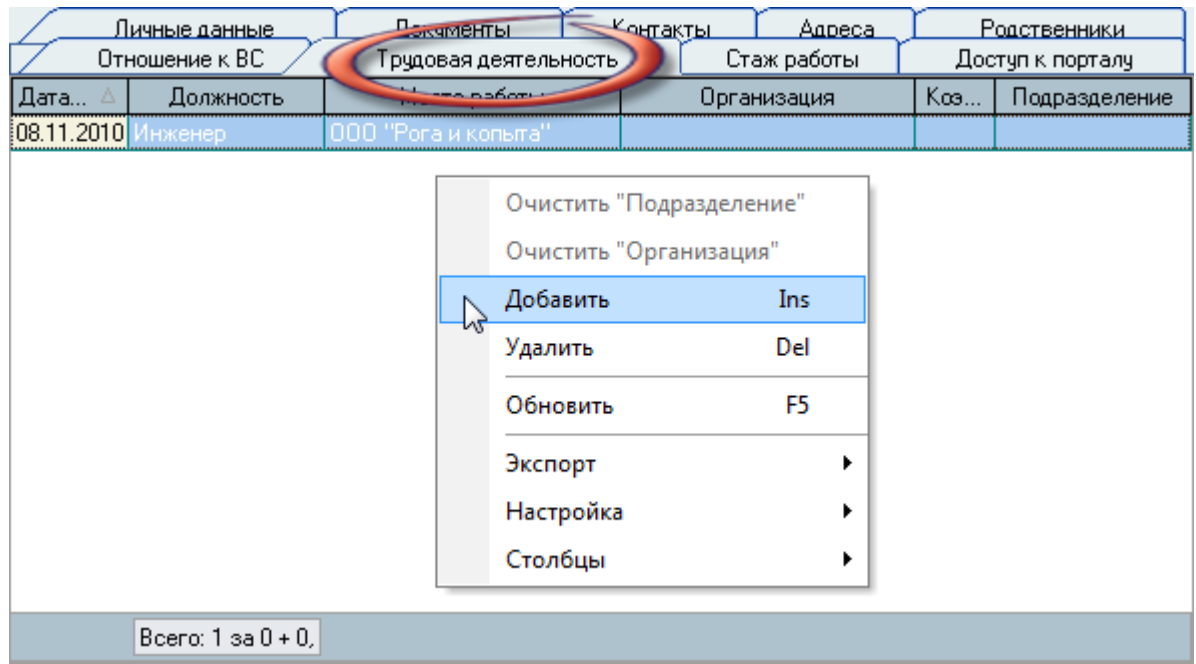

При вводе нового стажа необходимо указать сроки работы, занимаемую должность, место работы (если нет ссылки на организацию из списка), коэффициент занятости, организация и ссылку на внутреннее подразделения (если необходимо).

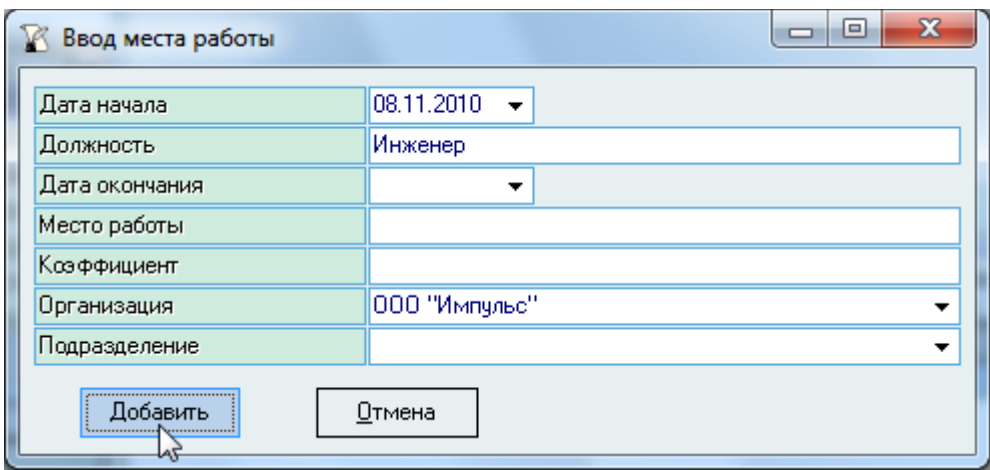

После заполнения полей для добавления нового родственника в анкету нажмите на кнопку "Добавить". Для отмены добавления необходимо нажать на кнопку "Отмена" либо нажать на клавишу [Esc] или просто закрыть окно (крестик в правой верхней части окна).

Изменение значений производится прямо в списке (щелчок кнопкой мыши на ячейке, нажатие клавиши [Enter] или [F2] на ней), а удаление – с помощью пункта "Удалить" контекстного меню списка или кнопкой [Del] после выделения необходимых записей.

## **2.8.8. Стаж работы**

На странице работы со стажем отражается список стажа, введенного в выбранной анкете человека. Стаж задаётся в расчёте на определённую дату, если работник начал свою трудовую деятельность до того момента, как сведения о нём начали регистрироваться в Системе. В том случае, если у работника все приказы о занимаемых должностях введены в Систему, то вводить стаж ему не надо. При расчёте стажа работника к введённому здесь значению автоматически прибавляется информация, введённая в Систему о занимаемых им должностях.

С помощью контекстного меню списка осуществляется доступ к добавлению нового, обновлению списка и удалению выделенных записей.

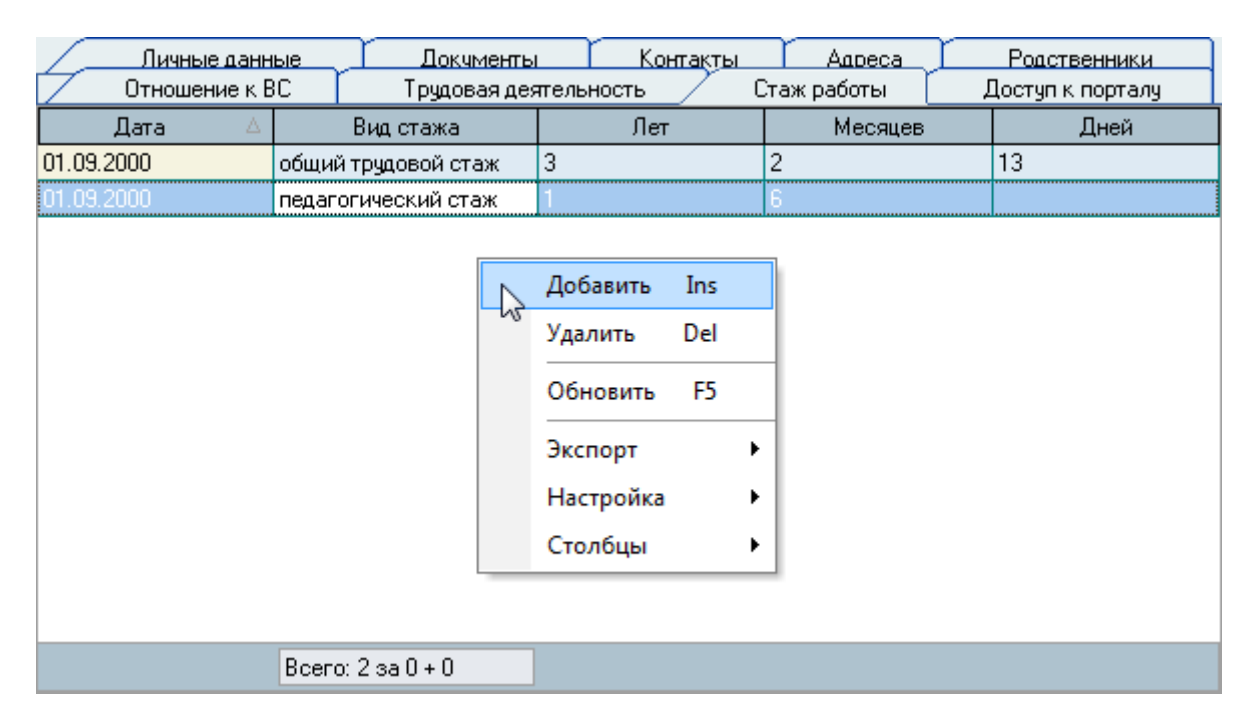

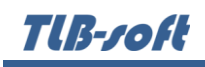

При вводе нового стажа необходимо указать дату расчёта, вид стажа, количество лет, месяцев и дней стажа на дату расчёта.

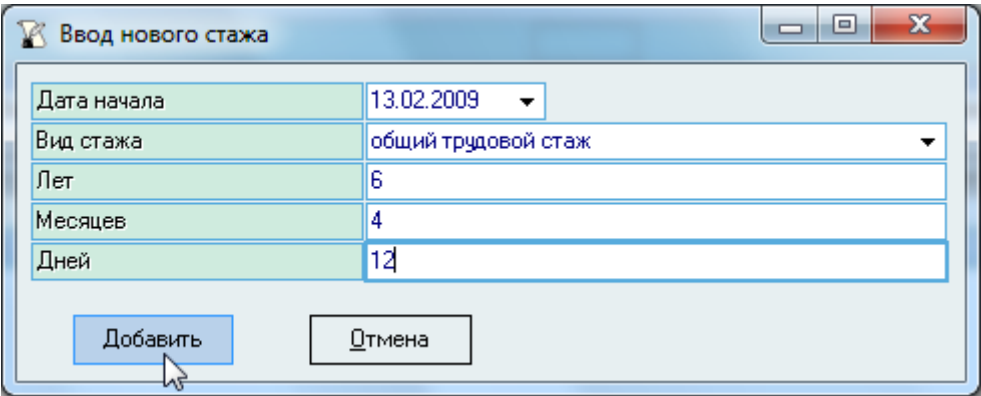

После заполнения полей для добавления нового родственника в анкету нажмите на кнопку "Принять". Для отмены добавления необходимо нажать на кнопку "Отмена" либо нажать на клавишу [Esc] или просто закрыть окно (крестик в правой верхней части окна).

Изменение значений производится прямо в списке (щелчок кнопкой мыши на ячейке, нажатие клавиши [Enter] или [F2] на ней), а удаление – с помощью пункта "Удалить" контекстного меню списка или кнопкой [Del] после выделения необходимых записей.

## **2.8.9. Доступ к порталу**

На странице "Доступ к порталу" осуществляется ввод сведений о параметрах доступа человека к личному кабинету на портале (в случае наличия модуля "Портал" в Системе).

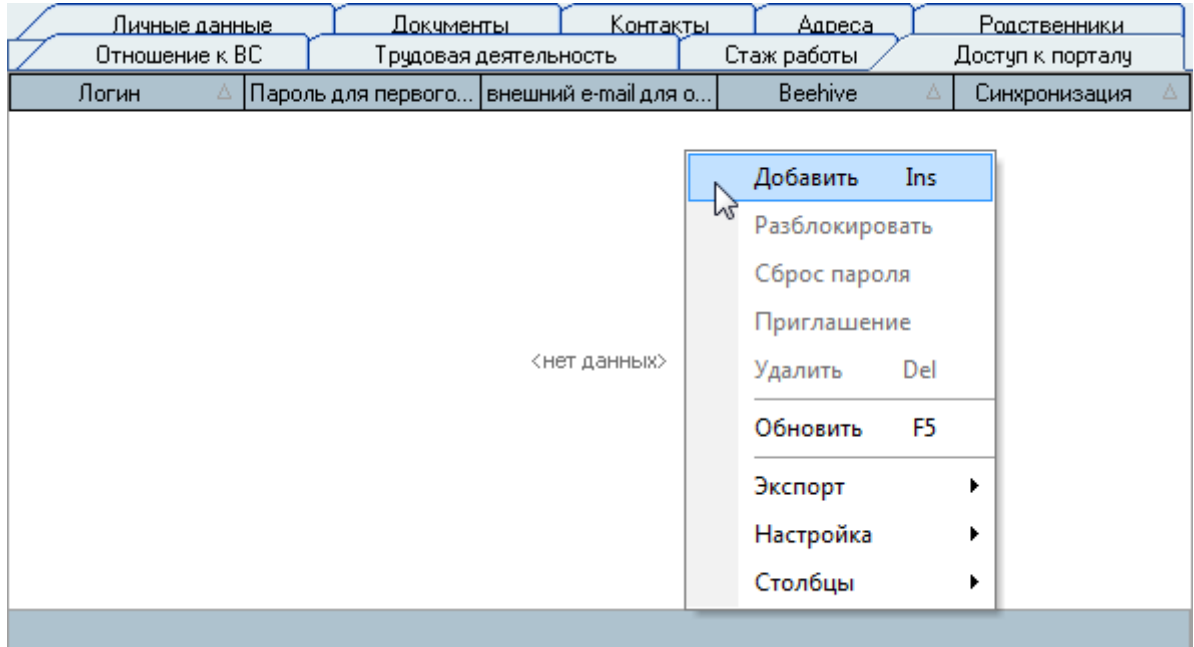

При добавлении нового логина к личному кабинету Вы можете задать явно введённые логин и выдать электронную почту, если это необходимо. Если поле логина будет не заполнено, то автоматически сгенерируется логин по значению уникального ключа анкеты в Системе.

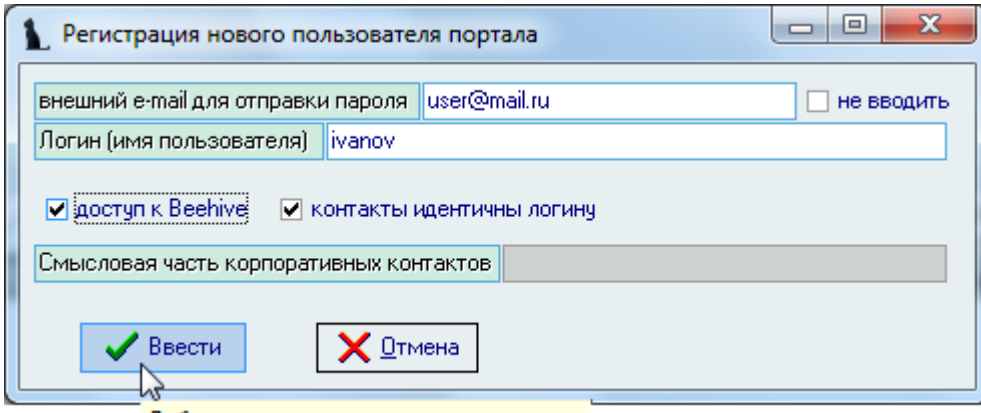

Добавить нового пользователя портала

После ввода параметров подключения к личному кабинету на портале необходимо выдать человеку приглашение с указанными параметрами подключения. Для этого в контекстном меню списка выберите пункт "Приглашение" и распечатайте его.

# **3. Действие**

Вся основная работа работника отдела кадров по оформлению приказов выполняется с помощью разных режимов, соответствующих выполняемому им действию (приём, перевод, увольнение и т.п.). Доступ к ним осуществляется из раздела главного меню "Действие", в котором необходимо указать конкретную операцию (действие).

При работе с документами в Системе действует принцип автоматического формирования выходных документов после ввода всей необходимой информации. При работе с приказами Вам достаточно ввести всю необходимую информацию и получить на выходе сформированные документы.

В Системе реализованы унифицированные формы первичной учётной документации, утверждённые постановлением Госкомстата РФ от 5 января 2004 год № 1 с незначительными доработками.

# **3.1. Прием нового работника (Т-1)**

Для того, чтобы в Системе начать работу по формированию приказов о приёме людей на работу, необходимо, чтобы в Системе на них были заведены анкеты (см. раздел [2](#page-14-1) Инструкции). Кроме того, в Систему необходимо ввести штатное расписание (см. Инструкцию модуля "Штатное расписание") по тем подразделениям, на которые Вы будете оформлять работников.

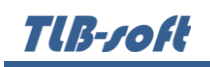

Для работы с приказами о приеме работников на работу необходимо выбрать соответствующий пункт главного меню:

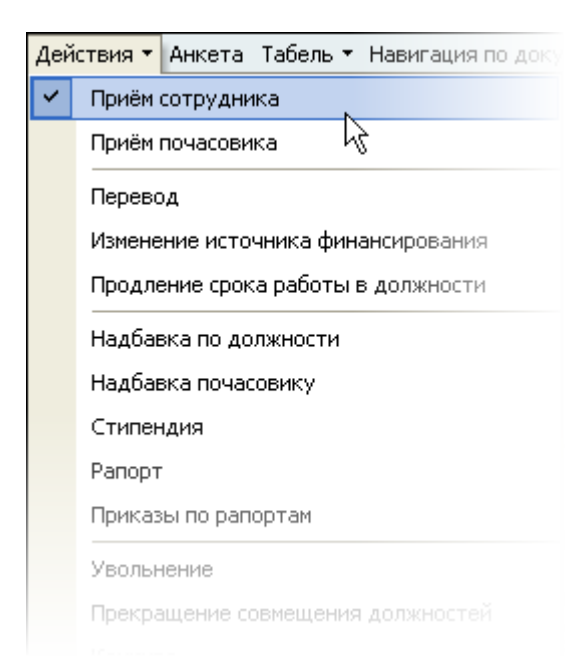

Перед Вами откроется форма по работе с приказами о приёме людей на работу.

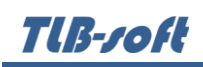

Здесь расположена стандартная форма поиска человека (см. Инструкцию по работе с компонентами), с помощью которой необходимо найти человека, которого Вы хотите оформить на работу, и выбрать его в списке (щелчком левой кнопки мыши или нажатием клавиши [Enter] на нём).

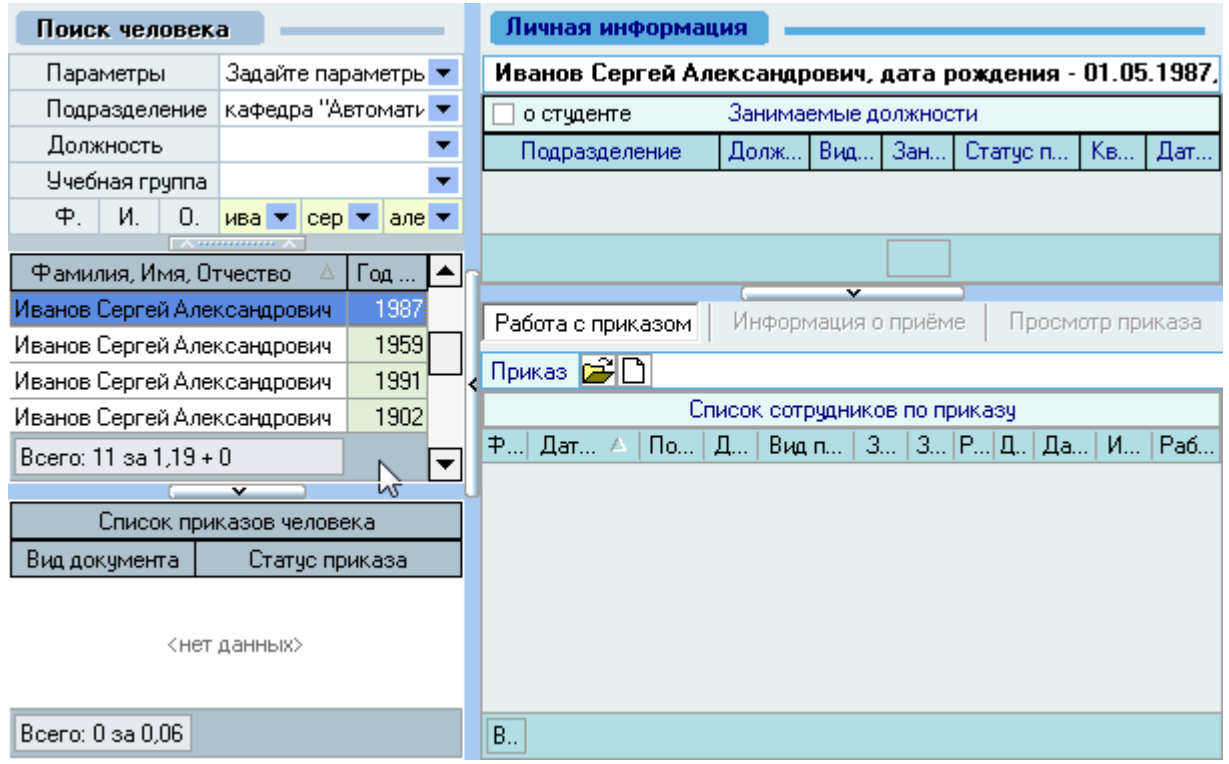

Под формой поиска расположен список текущих приказов выбранного человека, а справа от списка – информация о текущих занимаемых должностях этим человеком на дату поиска (если они есть) и панель работы с проектом приказа о приёме на работу.

Панель разделена на 3 страницы: работа с приказом, информация о приёме и просмотр приказа.

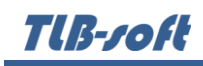

### **3.1.1. Работа с приказом**

Для создания нового приказа о приёме необходимо на странице *Работа с приказом*  нажать на изображение нового документа  $\Box$ , после чего появится состояние созданного приказа: *В работе(дата создания), временный №\_\_\_* и станут активными остальные страницы: *Информация о приёме* и *Просмотр приказа*.

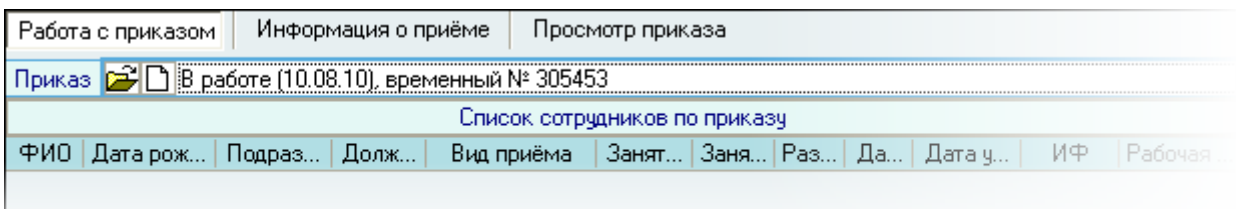

Если Вы хотите оформить групповой приказ (форма Т-1а) или Вы уже создали ранее новый проект приказа (но не добавляли в него информацию о приёме работника и он пока пустой) и хотите продолжить с ним работу, то необходимо выбрать уже существующий проект приказа с помощью кнопки **D** и в открывшемся окне навигации выбрать этот документ (см. Инструкцию по работе с компонентами).

Под полем выбора проекта приказа расположен список всех новых работников, включенных в этот приказ. Добавление в него новых работников осуществляется на странице *Информация о приёме*.

Для удаления работников из приказа необходимо выделить удаляемые позиции, в контекстном меню списка выбрать пункт *Удалить* и в открывшемся окне подтверждения Ваших действий нажать на кнопку *Принять*.

#### **3.1.2. Информация о приёме**

Основная работа по оформлению работника на работу выполняется на странице *Информация о приеме*.

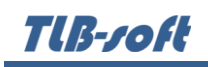

Здесь необходимо указать обязательные параметры (их наименования выделены жирным шрифтом) приема человека на работу, и при необходимости – необязательные, после чего завершить подготовку приказа нажатием на кнопку "Добавить в приказ".

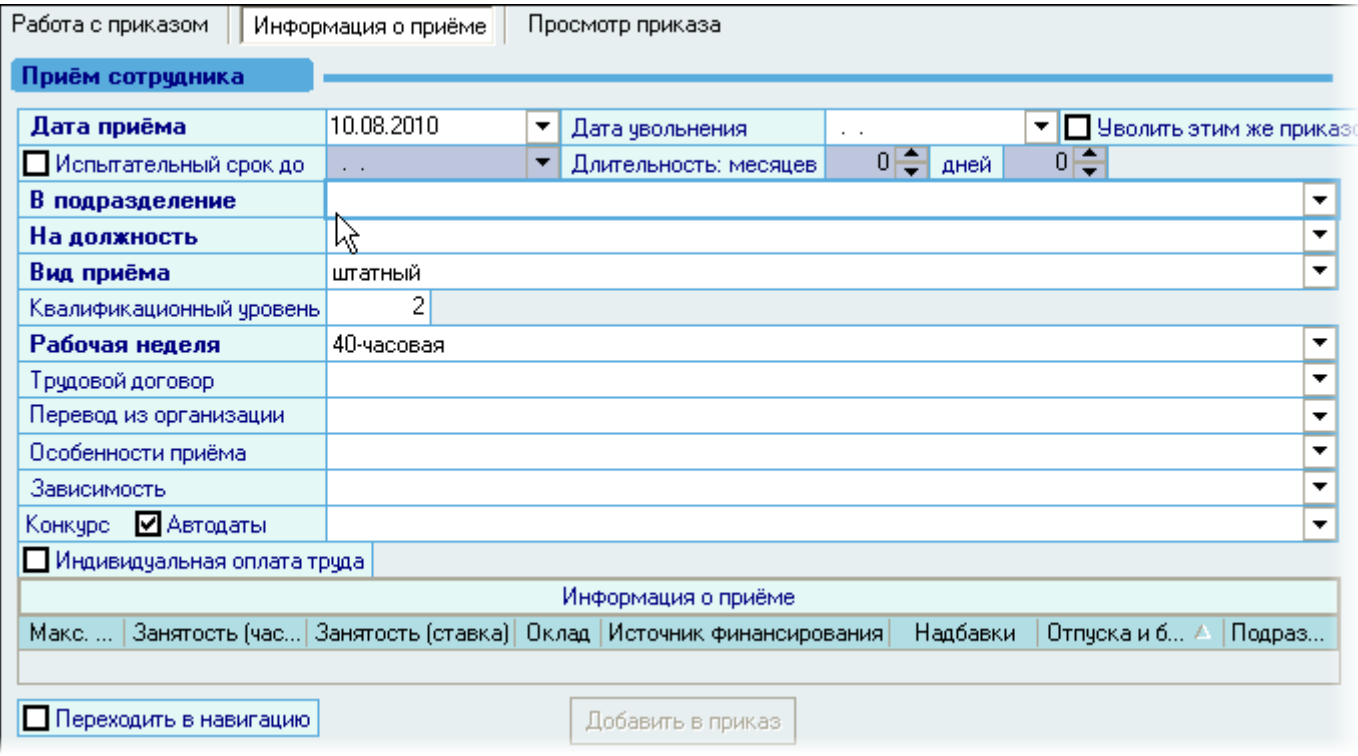

## **3.1.2.1. Дата приема, дата увольнения**

<span id="page-61-0"></span>Дату приема работника и дату увольнения можно ввести с клавиатуры или с помощью выпадающего календаря (нажатием на кнопку *Сегодня* можно установить текущую дату). Дата увольнения указывается в том случае, если работник принимается на работу на определенный срок (срочный трудовой договор).

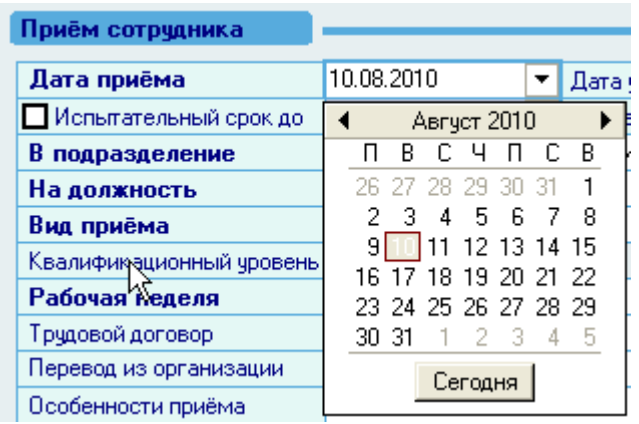

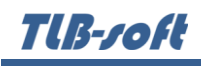

### **3.1.2.2. Прием несовершеннолетних**

При формировании приказа о приеме на работу несовершеннолетних работников необходимо ставить признак *Уволить этим же приказом*. Таким образом, в день совершеннолетия работник автоматически будет уволен со ставки с 35-часовой рабочей неделей и принят на ставку с 40-часовой рабочей неделей, что и будет отражено в приказе.

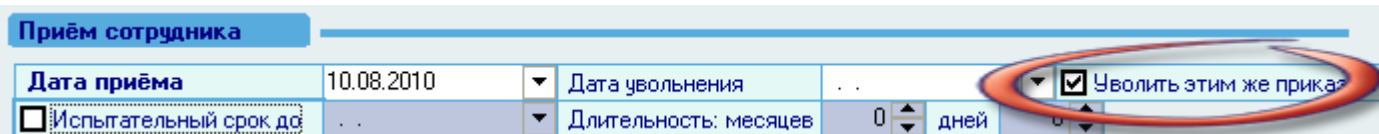

Для отмены такого режима приёма просто уберите этот признак.

#### **3.1.2.3. Испытательный срок**

При принятии работника с испытательным сроком необходимо отметить признак *Испытательный срок до* и указать его длительность в поле *Длительность: месяцев-дней*. Таким образом, в поле *Испытательный срок до* автоматически появится дата окончания испытательного срока. Указанный здесь испытательный срок будет указан в приказе.

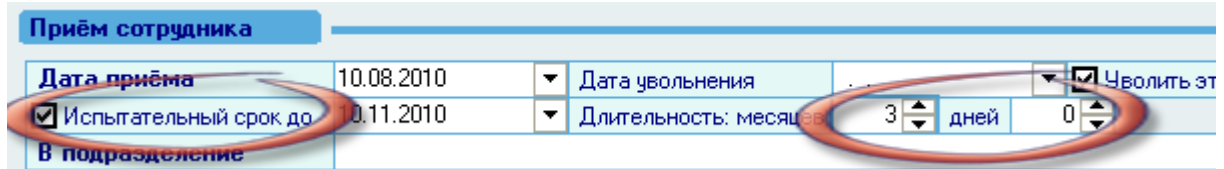

Для отмены указанного здесь испытательного срока просто уберите этот признак.

#### **3.1.2.4. Подразделение**

Подразделение, в которое принимается работник на работу, выбирается из выпадающего списка нажатием левой кнопки мыши. Данный список формируется из введённого в Систему штатного расписания, действующего на дату приема нового работника (см. п. [3.1.2.1](#page-61-0) Инструкции).

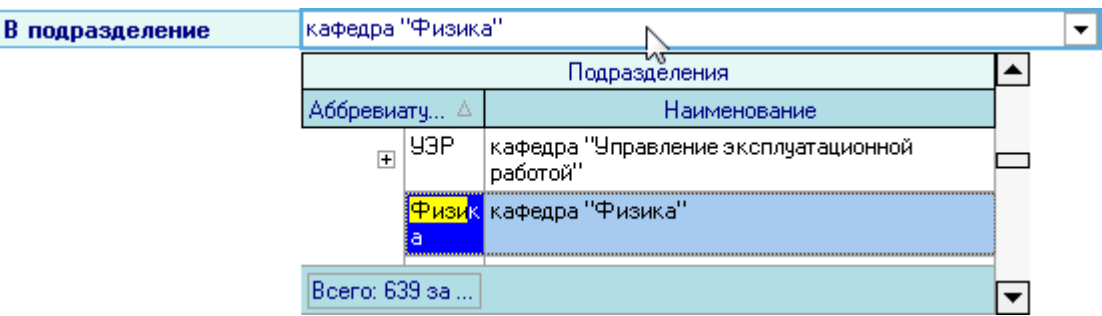

По указанному здесь подразделению будет обновлен список должностей, доступный в следующем поле (должность).

## **3.1.2.5. Должность**

<span id="page-63-0"></span>Должность, на которую принимается работник, выбирается из выпадающего списка нажатием левой кнопки мыши на поле *На должность*. Список должностей формируется в соответствии со штатным расписанием выбранного подразделения в предыдущем поле *В подразделение*. У каждой должности указаны источники её финансирования. Если человек принимается на часть ставки с конкретным источником финансирования, то необходимо выбрать строку с этим источником. Если же человек принимается на должность вне зависимости от источника финансирования, то нужно выбрать саму должность в списке.

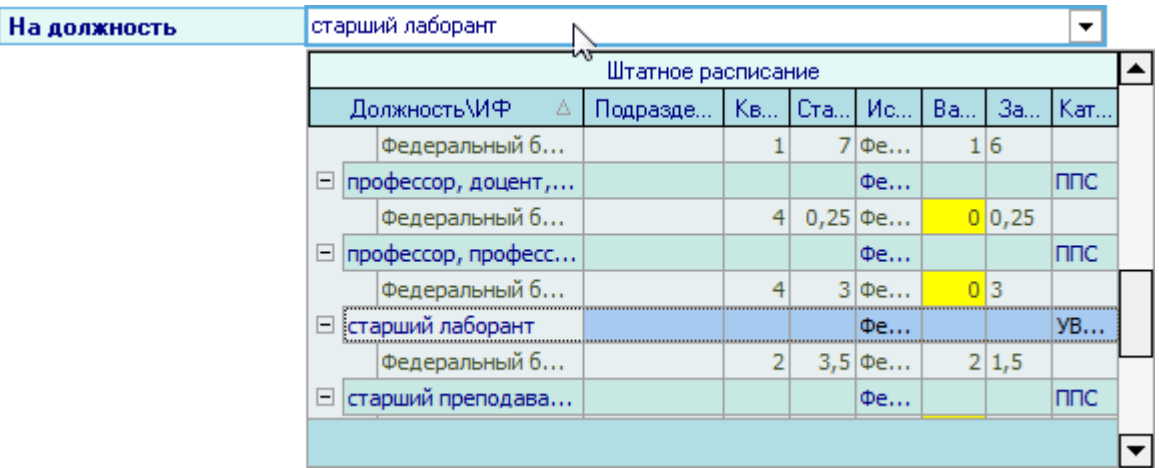

В списке должностей указано количество вакансий, занятых ставок, а также информация о работниках, которые занимают эту ставку в соответствии с зарегистрированными приказами в Системе по этой должности на дату приёма работника:

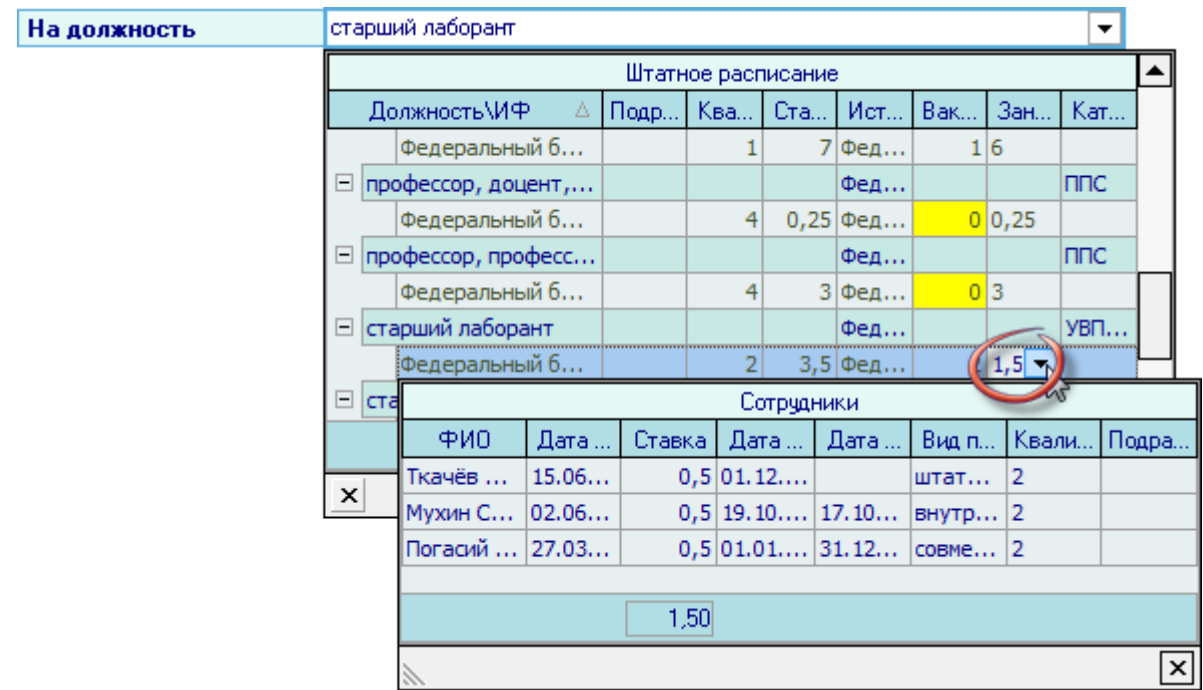

При выборе должности обратите внимание на столбец *Подразделение работы*. В том случае, если работник принимается в подразделение для осуществления работы (сопровождения) в другом подразделении, то это подразделение должно быть указано в столбце *Подразделение работы* при формировании штатного расписания.

В списке должностей есть также поле *Персональный оклад*. В том случае, если в штатном расписании предусмотрена должность с персональным окладом и Вы хотите принять работника на эту должность, то выберите соответствующую должность (с указанным размером в поле персонального оклада):

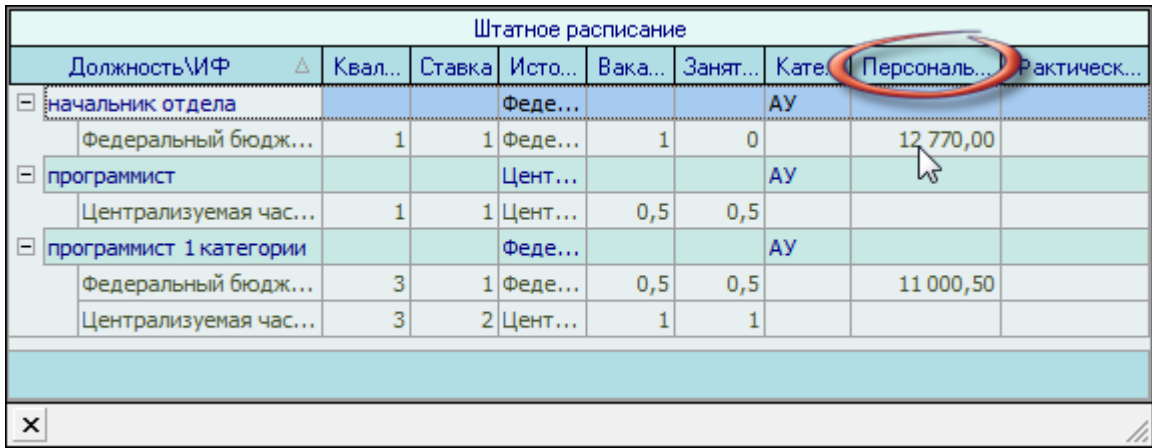

В том случае, если принимаемый работник не соответствует квалификации занимаемой должности, то Вы можете указать в поле *Фактическая должность* другую должность с меньшей квалификацией. Список доступных должностей с меньшей квалификацией задаётся в модуле работы со штатным расписанием (см. Инструкцию по работе со штатным расписанием):

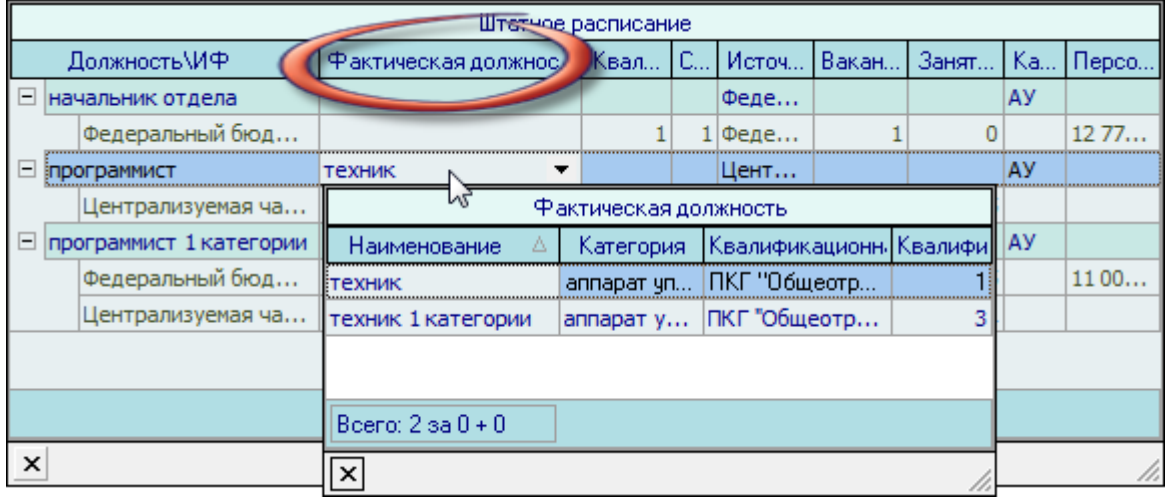

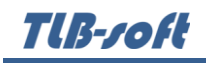

# **3.1.2.6. Вид приема**

Вид приема выбирается из выпадающего списка нажатием левой кнопки мыши на поле *Вид приёма*:

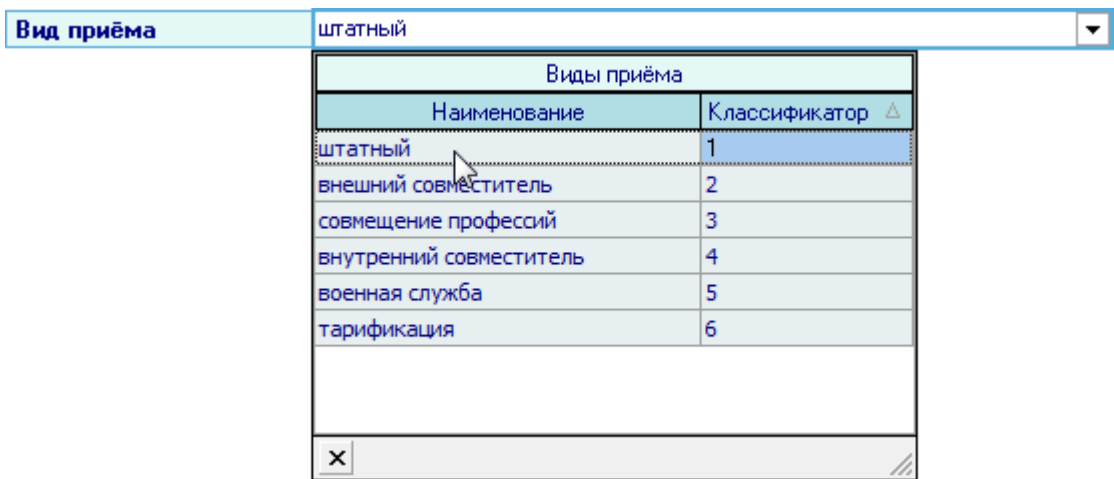

# **3.1.2.7. Квалификационный уровень**

Квалификационный уровень указывается автоматически в соответствии с выбранной должностью из штатного расписания.

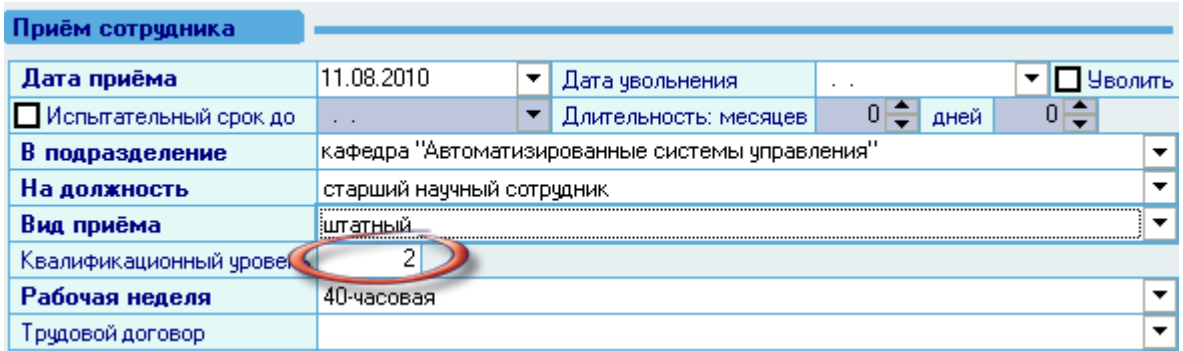

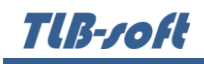

## **3.1.2.8. Рабочая неделя**

Рабочая неделя выбирается из выпадающего списка нажатием левой кнопки мыши. Данный список формируется в соответствии с Трудовым Кодексом Российской Федерации.

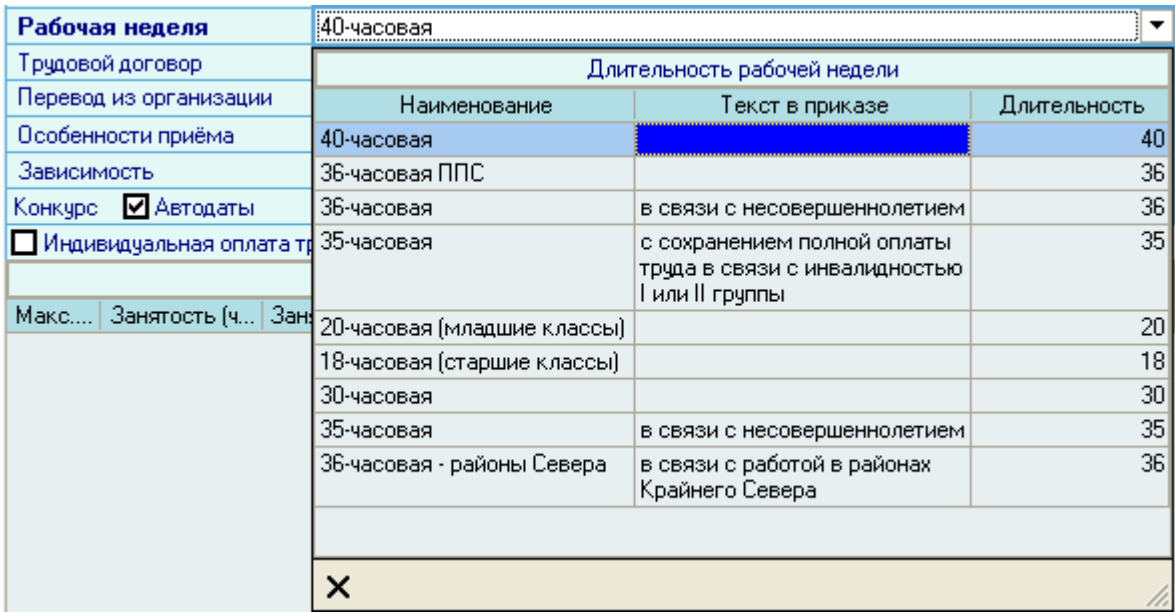

## **3.1.2.9. Трудовой договор**

В соответствии с действующим Трудовым Кодексом, с каждым работником необходимо заключить трудовой договор. Это поле необязательное для заполнения, но рекомендуется использовать такую возможность. В Системе существует возможность регистрировать такие договора (и дополнительные соглашения к ним).

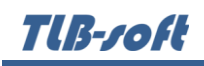

При указании трудового договора необходимо выбрать его из списка (если он уже есть у работника) либо добавить новый трудовой договор, выбрав в контекстном меню списка пункт *Добавить:*

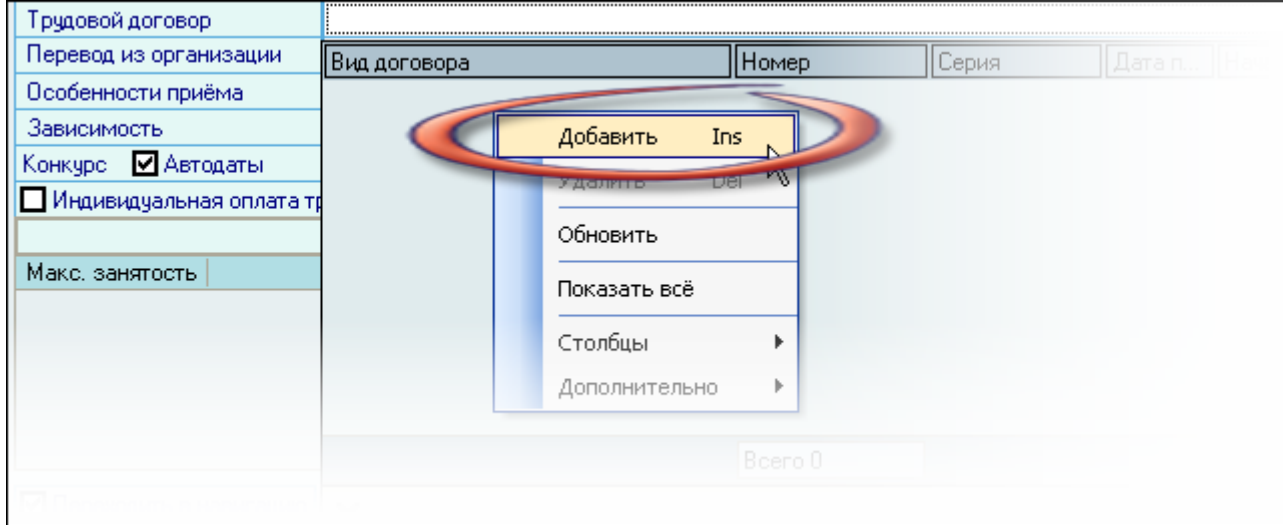

В появившемся окне необходимо выбрать серию документа, указать его номер и дату подписания договора, дату начала и окончания его действия, после чего нажать кнопку *Принять*:

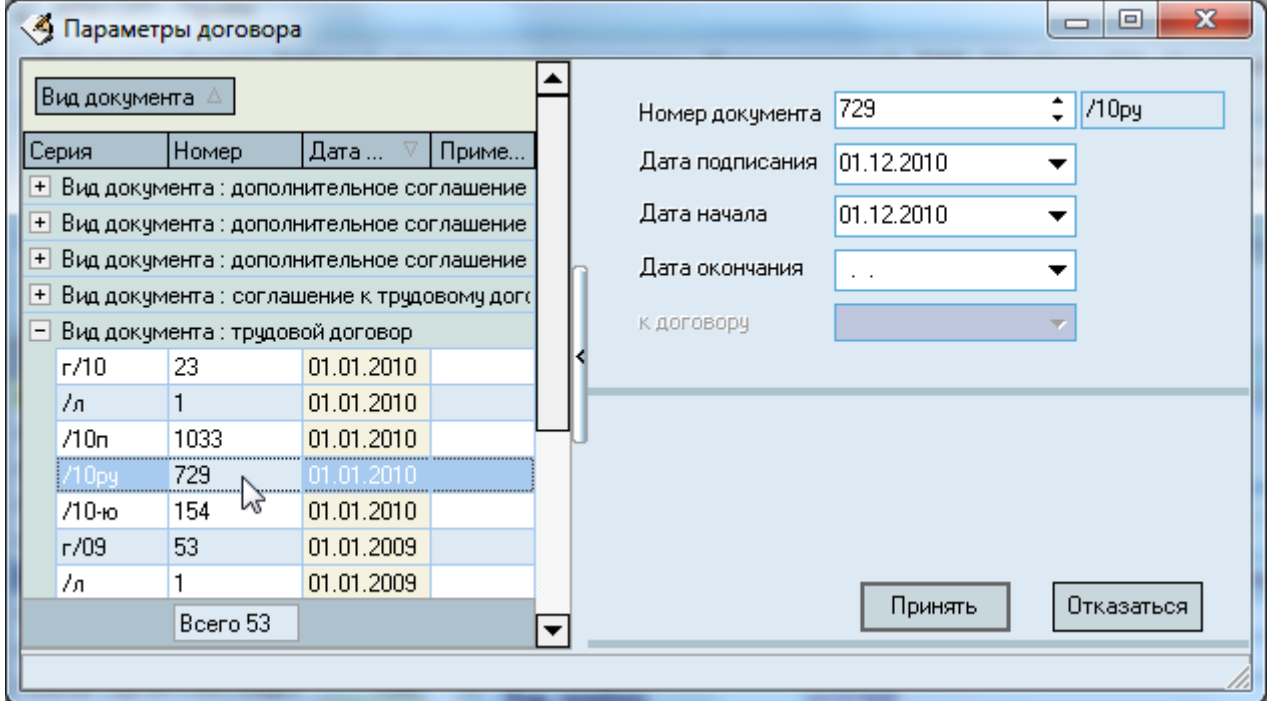

Далее Система попросит назначить в договоре подписи в соответствии со стандартной процедурой (см. Инструкцию по работе с компонентами).

Созданный (или выбранный из существующих) трудовой договор отразится в поле и будет указан в приказе.

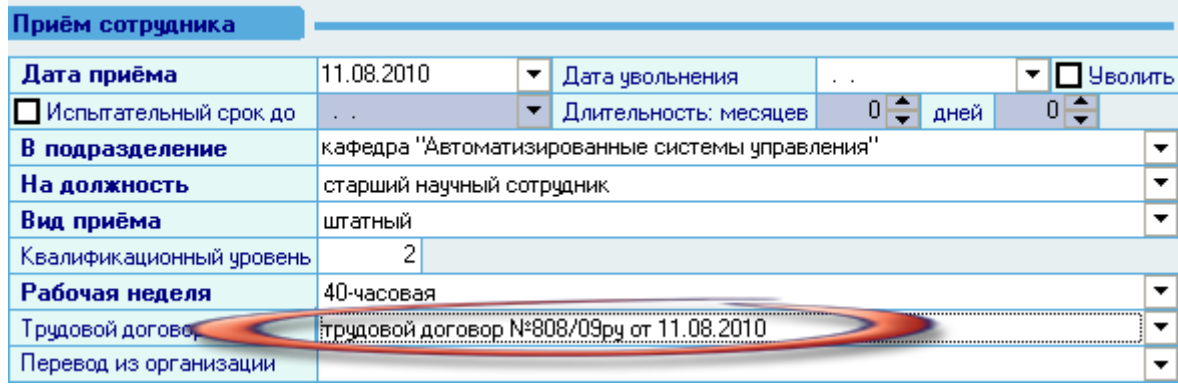

Для отмены или изменения выбранного договора можно очистить это поле или повторить процедуру выбора трудового договора.

### **3.1.2.10. Перевод из организации**

При приёме работника в рамках перевода из другой организации необходимо выбрать эту организацию из списка в поле Перевод из организации, воспользовавшись формой поиска организации:

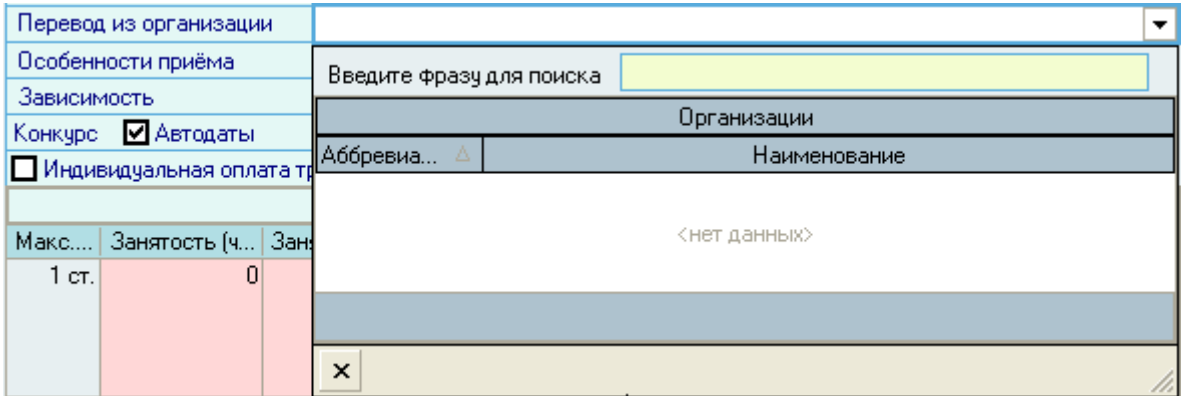

Для поиска организации необходимо ввести часть фразы названия организации (полного или сокращённого) в поле Введите фразу для поиска. Редактирование списка организаций производится в отдельном режиме (см. Инструкцию по работе с компонентами). В появившемся списке необходимо выбрать нужную организацию (нажатием левой кнопки мыши или клавиши [Enter] на ней).

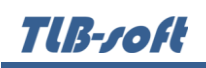

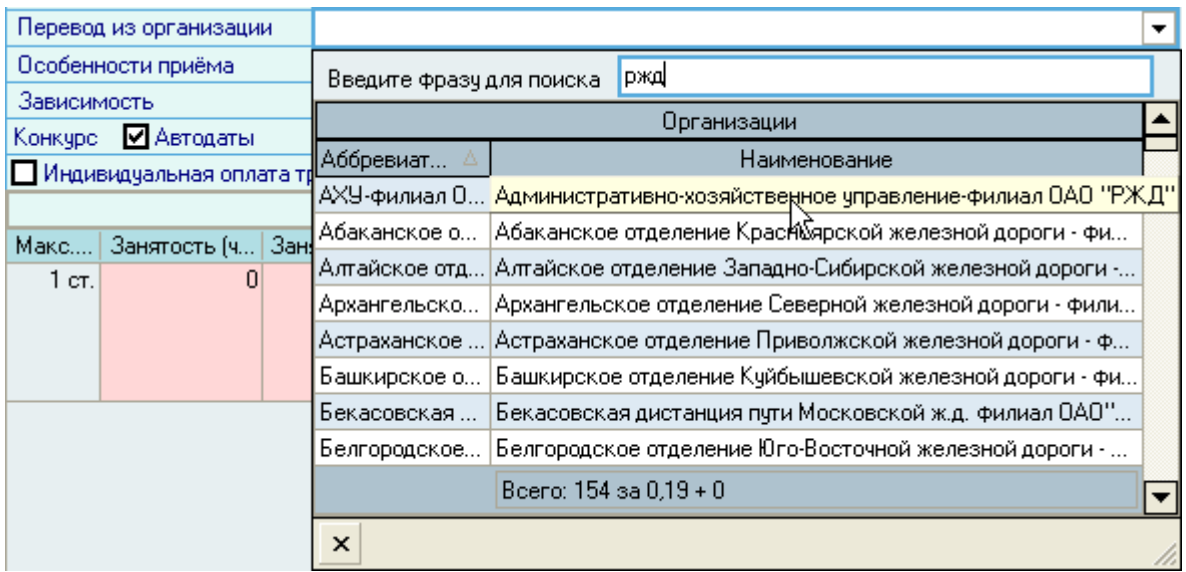

Выбранная здесь организация будет указана в приказе. Для отмены этого режима приёма или изменения выбранной организации необходимо очистить это поле или повторить процедуру выбора организации.

## **3.1.2.11. Особенности приема**

При оформлении работника Вы можете указать особенности условий работы на этой должности в поле *Особенности приёма* из выпадающего списка. При этом необходимо отметить их  $\Psi$  в выпадающем списке (можно несколько одновременно).

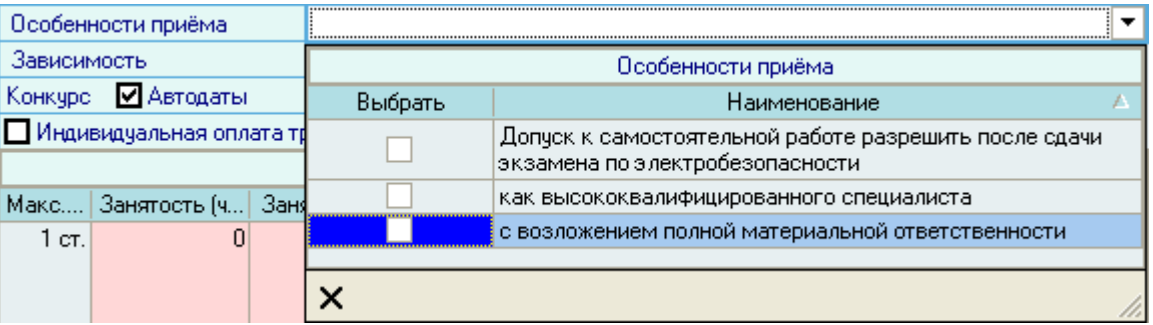

Указанные здесь особенности условий работы будут указаны в приказе. Для отмены или изменения указанных особенностей необходимо убрать признак их выбора  $\boxtimes$  в списке или выбрать другие позиции списка.

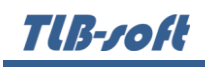

### **3.1.2.12. Зависимость**

Если текущая должность зависит от полномочий другой должности (например, должность проректора зависит от полномочий должности ректора), то эту информацию необходимо указать в ячейке зависимость.

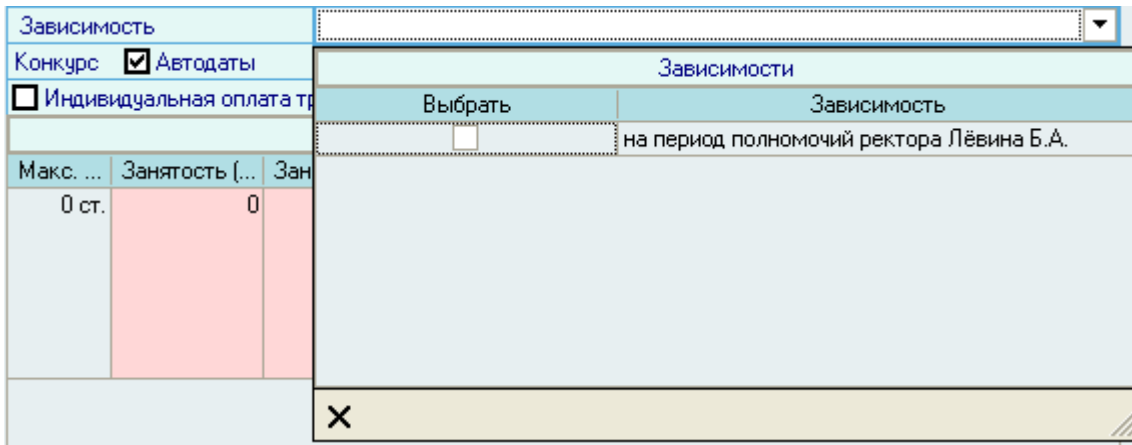

Указанные здесь зависимости будут указаны в приказе. Для отмены этих зависимостей необходимо убрать признак их выбора  $\blacksquare$  в списке.

### **3.1.2.13. Конкурс**

При оформлении работника на конкурсную должность необходимо заполнить поле *Конкурс* из существующих конкурсов, прошедших этим работником.

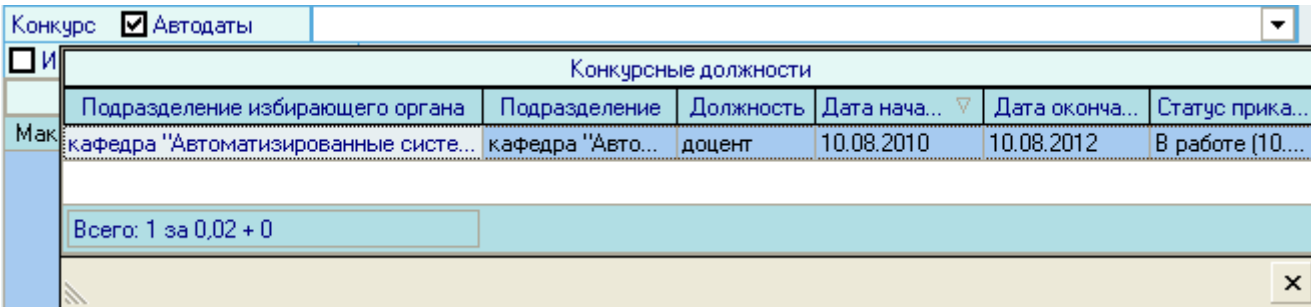

Подробное описание проведения конкурсов описано в п. [3.13](#page-147-0) Инструкции.

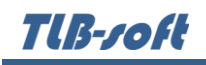

## **3.1.2.14. Индивидуальная оплата труда**

Если работнику устанавливается индивидуальная оплата труда, то необходимо отметить этот признак *Индивидуальная оплата труда*:

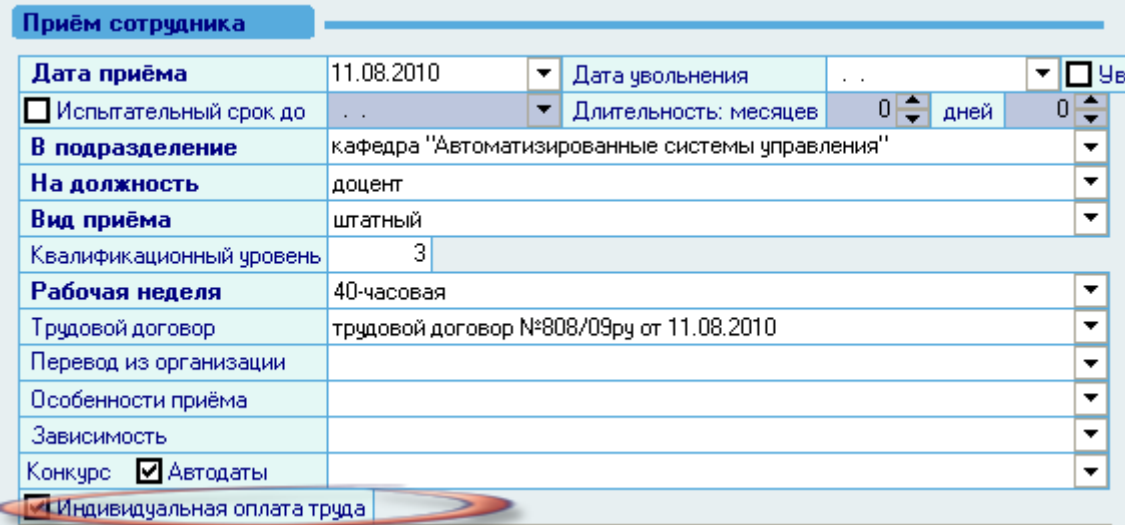

Указанный здесь признак будет отражен в приказе. Для отмены фразы установления индивидуальной формы оплаты труда необходимо убрать этот признак.

#### **3.1.2.15. Занятость**

После выбора должности, на которую принимается работник, в списке *Информация о приеме* отразится список всех источников финансирования этой должности согласно введённому в Систему штатного расписания в текущем подразделению на указанную дату приёма (или один из источников, который вы явно выбрали в списке должностей, см. п. [3.1.2.5](#page-63-0) Инструкции).

В списке в столбце "Максимальная занятость" отражается количество вакантных ставок выбранной должности.
В этом списке необходимо указать занятость работника в часах или ставку, нажав левой кнопкой мыши на соответствующую ячейку. При этом значения этих полей автоматически синхронизируются в соответствии с выбранной рабочей неделей (см. п. [3.1.2.8](#page-66-0) Инструкции).

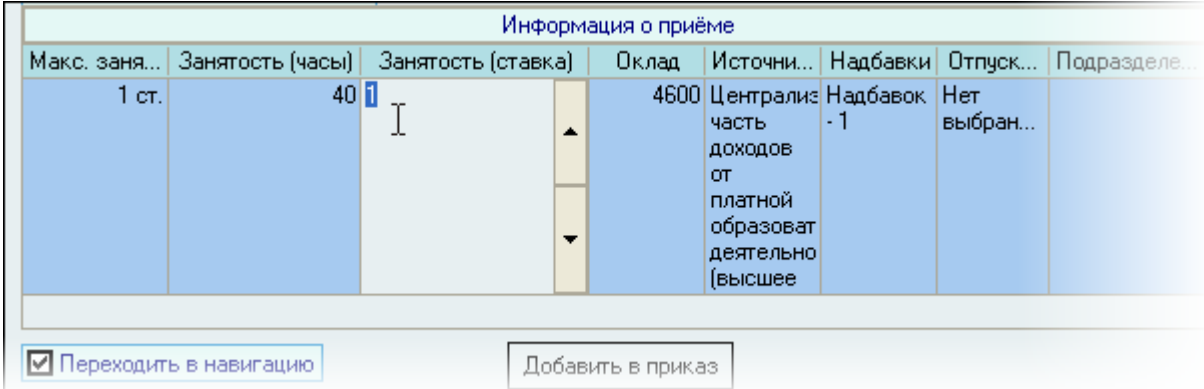

В том случае, если работник принимается на должность с несколькими источниками финансирования, необходимо указать занятость в часах или ставку по каждому из источников.

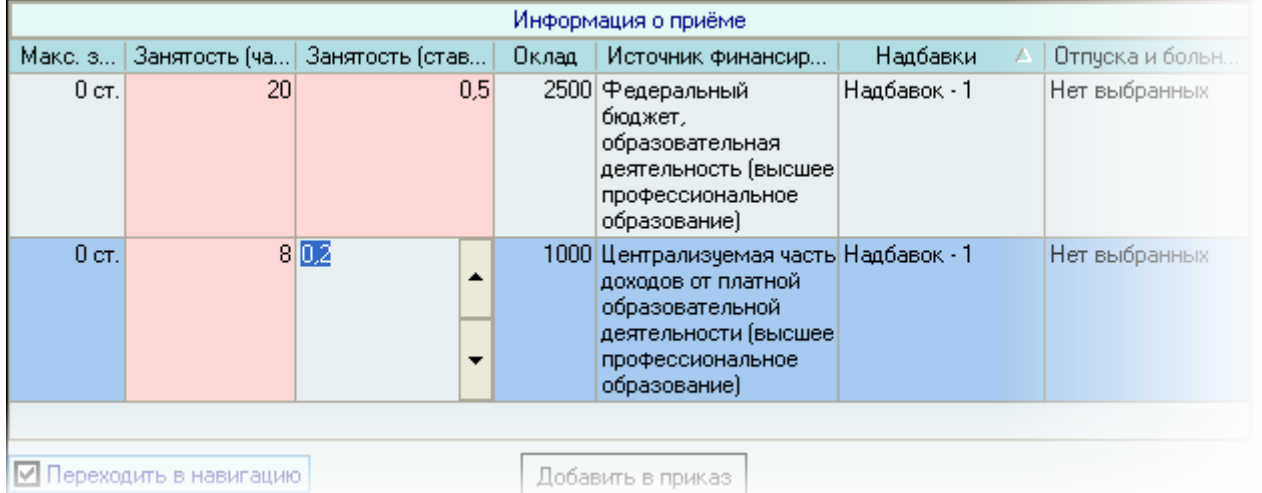

Для удаления введённой информации (в случае ошибочного ввода) необходимо выделить строку, подлежащую удалению, и выбрать одноимённый пункт в контекстном меню списка:

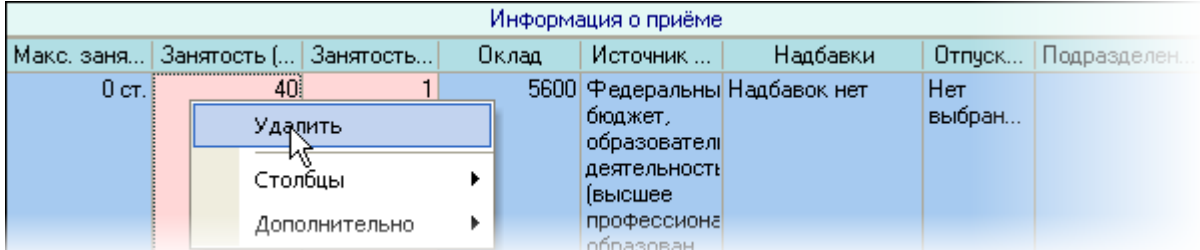

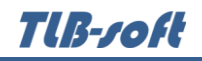

При этом Система выдаст сообщение о подтверждении Ваших действий:

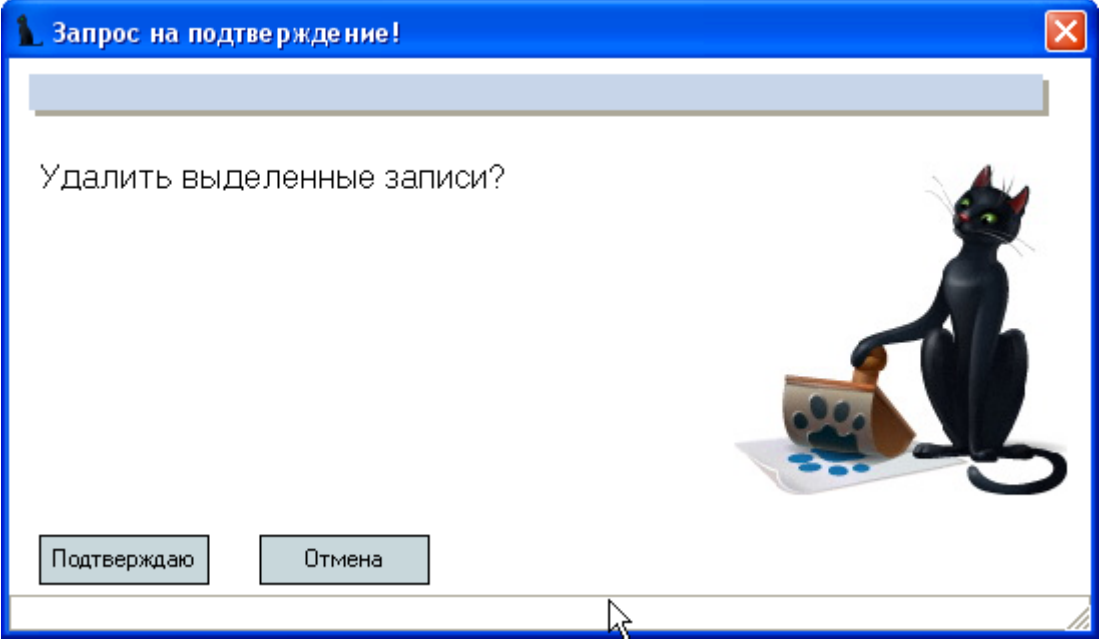

и в случае утвердительного ответа выделенные записи удалятся из списка.

Кроме того, можно просто указать занятость, равную нулю. Такие позиции в приказ не будут добавлены (даже если в них заполнены поля надбавок и (или) приёма на время отсутствия работников.

#### **3.1.2.16. Надбавки**

Если в штатном расписании установлены надбавки по выбранной должности, то они автоматически отражаются в поле *Надбавки* (указывается их количество). При необходимости их можно удалить или наоборот, добавить.

# Tlß-roft

Для назначения надбавок по должности вновь принимаемому работнику сразу в приказе о приёме, необходимо открыть список назначенных надбавок (щелчком мыши в этом поле) и в контекстном меню списка выбрать пункт *Добавить.*

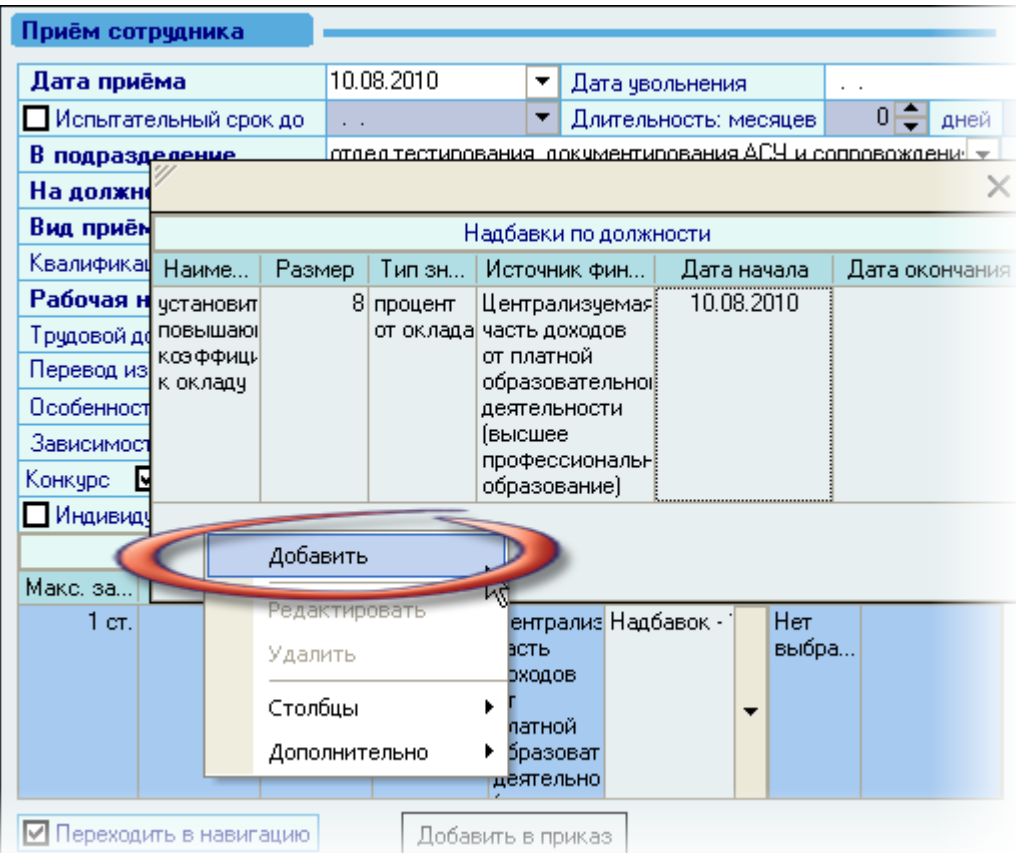

В открывшемся окне добавления новой надбавки необходимо заполнить информацию о надбавке: указать вид надбавки, её объём и единицу измерения (тип значения), а также дату окончания её назначения (при необходимости) и источник финансирования:

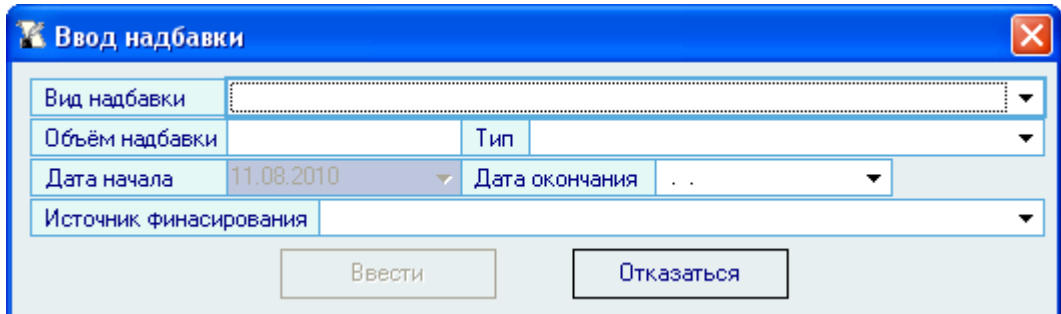

После заполнения всех обязательных полей станет доступна кнопка *Добавить*, нажатие на которую добавляет указанную надбавку в приказ о приёме работника.

При необходимости, назначенные надбавки можно исправить или удалить с помощью соответствующих пунктов контекстного меню списка.

# **3.1.2.17. Прием на время отсутствующего работника**

При приеме работника на время отсутствия другого работника необходимо в поле *Отпуска и больничные* выбрать временно отсутствующего работника:

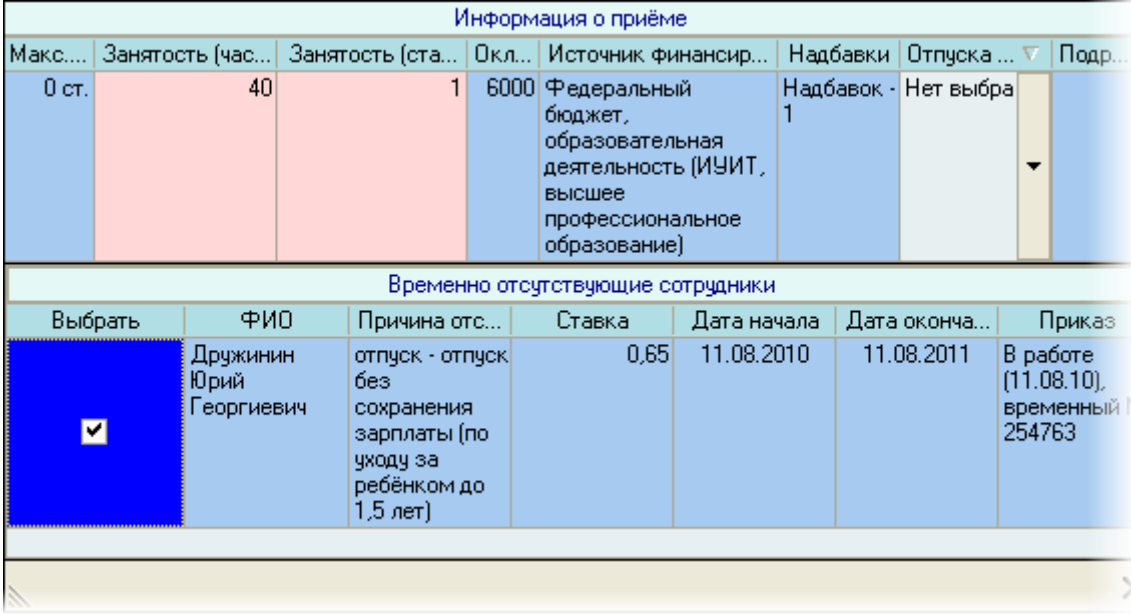

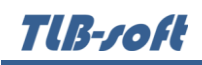

### **3.1.2.18. Добавление информации о приеме в приказ**

После ввода всех обязательных параметров (включая общую занятость в списке информации о приёме, которая должна быть больше нуля), станет доступна кнопка *Добавить в приказ*:

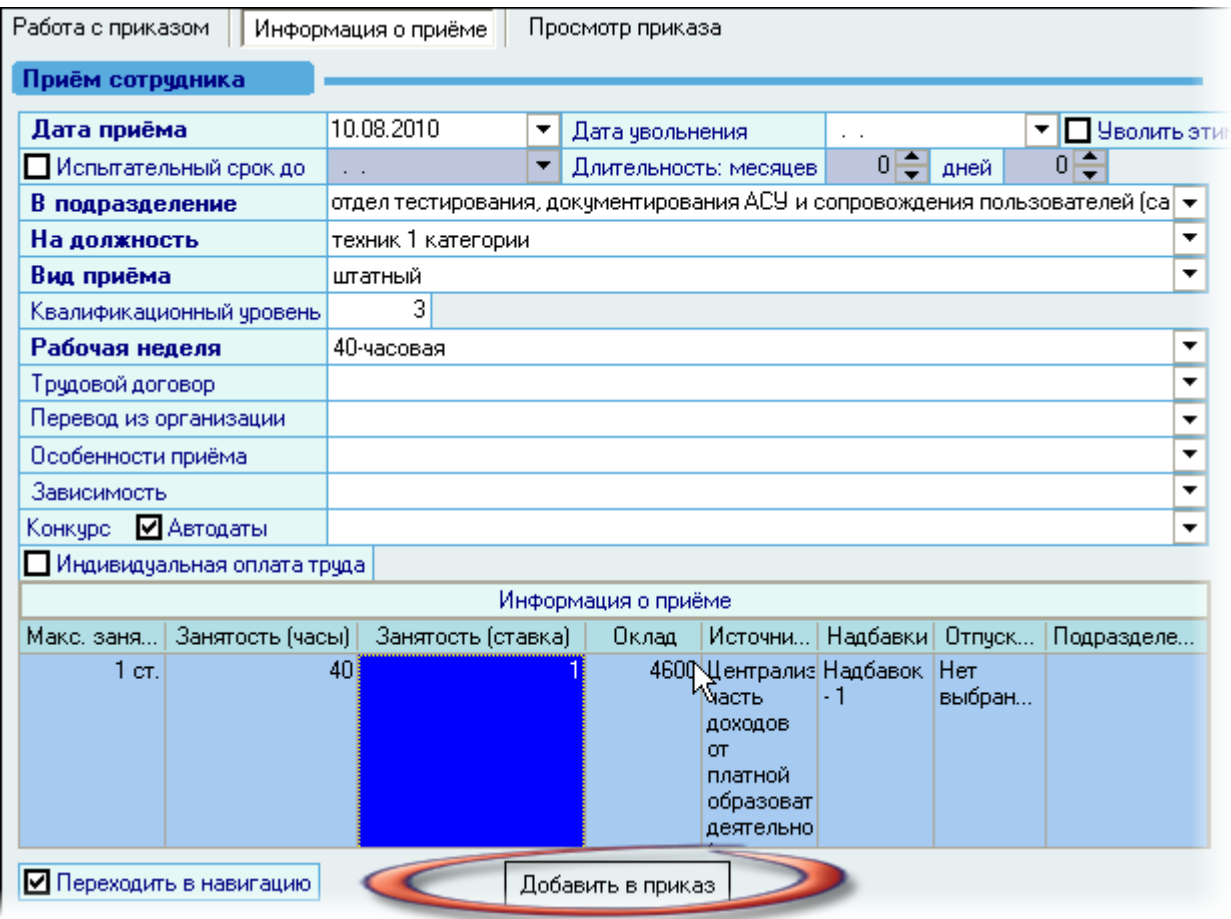

Нажатие на эту кнопку добавляет в текущий приказ введённые Вами сведения о приёме на работу нового работника.

Для того чтобы отправить приказ на подпись и подписать его (зарегистрировать), необходимо воспользоваться навигацией по документам (см. Инструкцию по работе с компонентами). Если Вы указали признак перехода в навигацию в поле *Переходить в навигацию* (расположенную рядом с кнопкой добавления в приказ), то после добавления информации о приёме в текущий приказ, Вы автоматически попадёте в навигацию по текущему документу, в которой необходимо выполнить эти действия. В противном случае переход в навигацию необходимо осуществить самостоятельно.

Для выхода в навигацию по текущему приказу воспользуйтесь кнопкой **Fig.** на странице *Работа с приказом*.

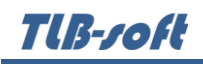

Вся введенная информация о приеме работника отразится на странице *Работа с приказом*:

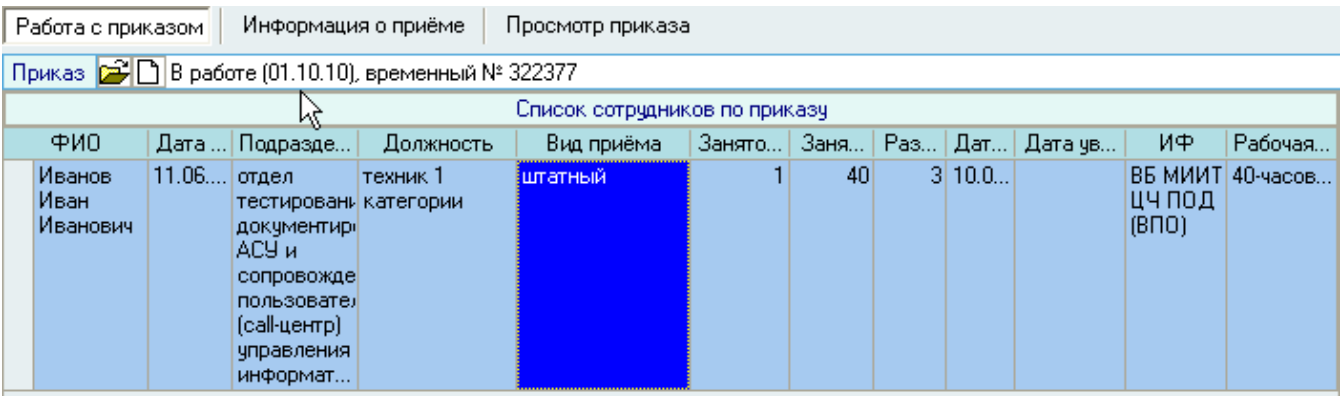

Созданный Вами приказ отразится в списке приказов текущего человека:

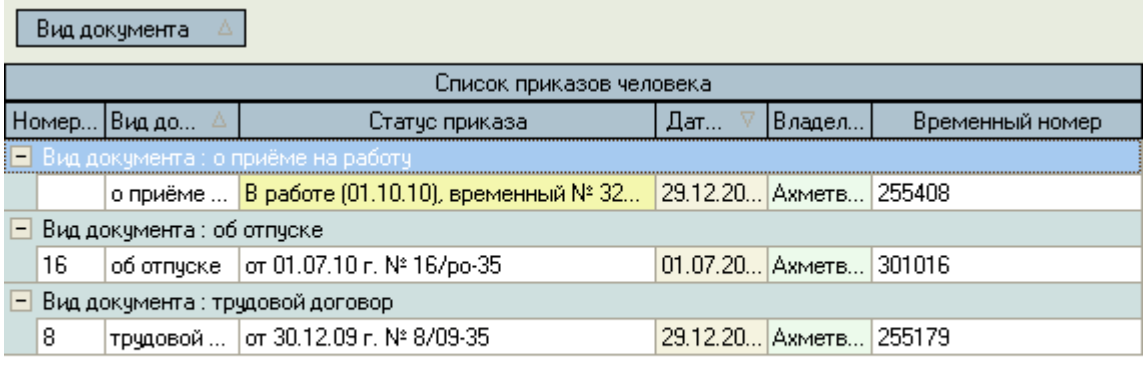

Bcero: 3 sa

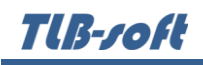

Используя контекстное меню списка, любой из этих приказов можно просмотреть или открыть в окне навигации:

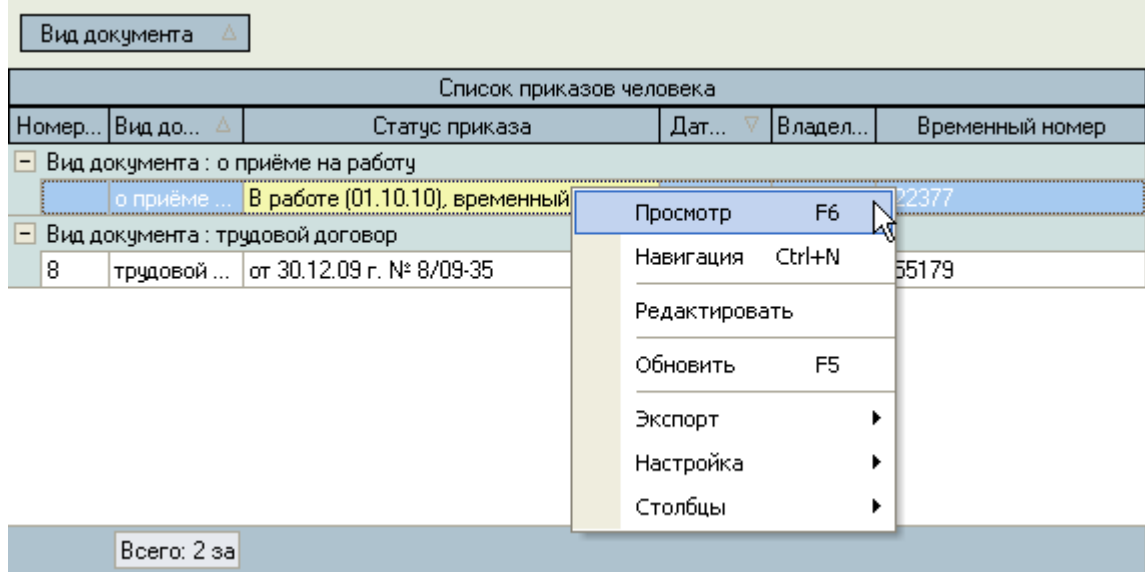

Кроме того, вся информация о приеме отразится в списке *Занимаемые должности.*

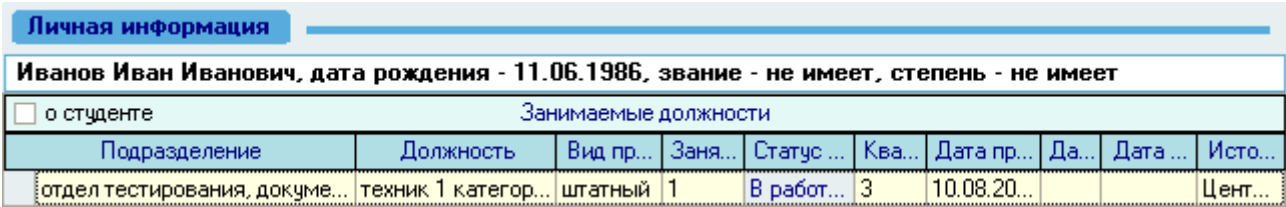

Если работник принят на должность с несколькими источниками финансирования, то список будет выглядеть так:

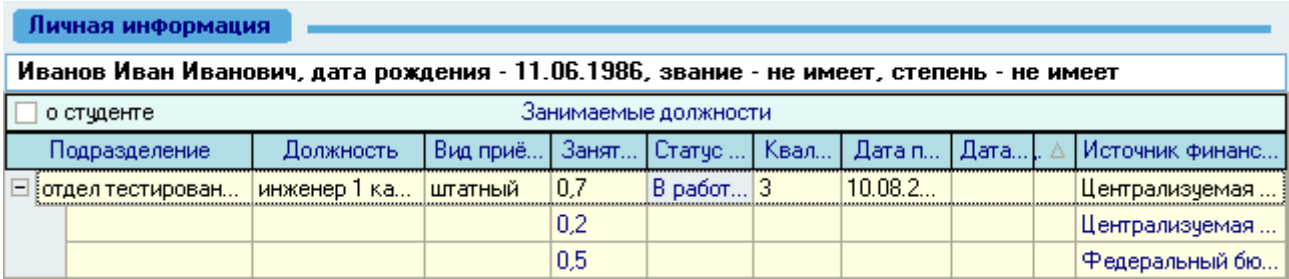

Если работник занимает несколько должностей одновременно, то список будет выглядеть так:

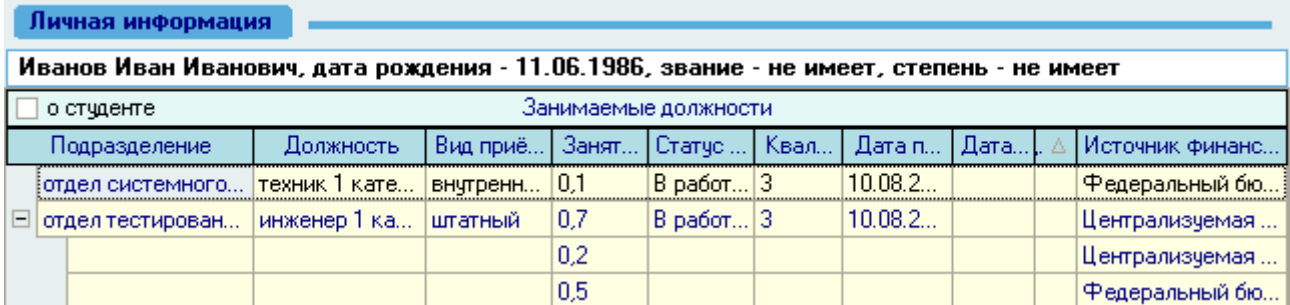

# **3.1.3. Просмотр и печать приказа**

Для просмотра созданного приказа воспользуйтесь страницей *Просмотр приказа* или выберите пункт *Просмотр* в контекстном меню списка текущих приказов работника. Кроме того, просмотр документа доступен в навигации.

Для печати приказа необходимо экспортировать его в MS Word на странице просмотра текущего приказа или из навигации и осуществить печать из MS Word (рекомендуется), либо в окне просмотра нажать на кнопку *Печать*.

Печать из приложения MS Word является более предпочтительной ввиду того, что в этом случае Вы можете контролировать расположение текста на странице и в случае необходимости подогнать документ на одну страницу.

# **3.1.4. Редактирование приказа**

Для внесения изменений в сформированный ранее приказ необходимо воспользоваться соответствующим пунктом контекстного меню списка приказов работника:

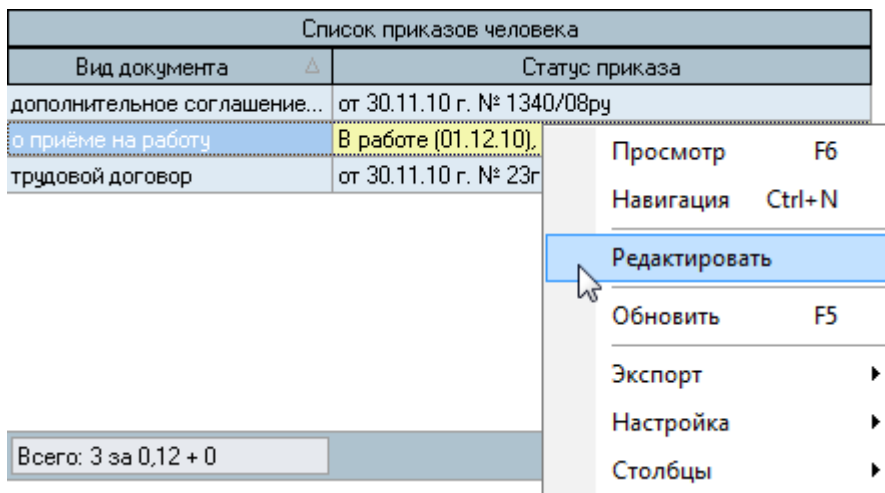

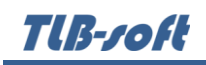

. شو

После этого приказ станет доступен для редактирования на страницах *Работа с приказом* и *Информация о приеме:*

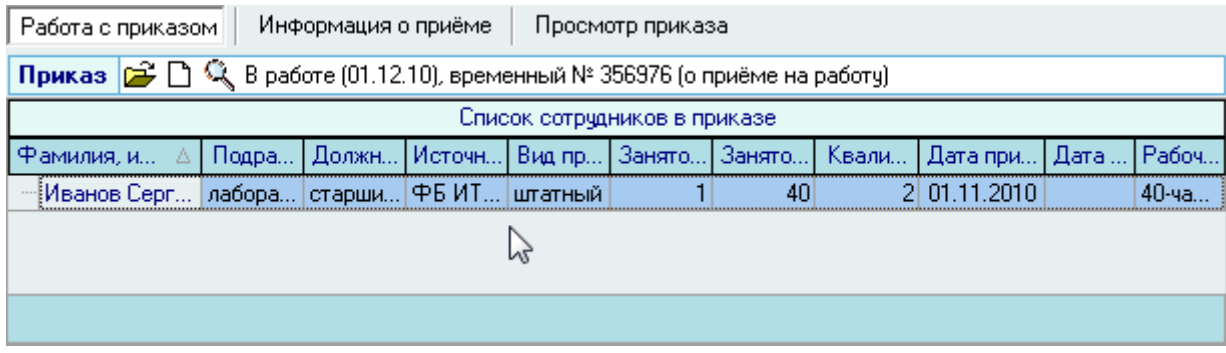

Кроме того, приказ для редактирования можно выбрать из навигации, используя кнопку

Для приёма нескольких работников одним приказом (формаТ-1а) необходимо добавить сведения о приёме всех этих работников в один проект приказа, а по окончании его формирования выполнить назначение подписей документу и его регистрацию обычным способом.

#### **3.2. Прием почасовика**

Работа по оформлению почасовой нагрузки ведётся в модуле "Почасовая нагрузка", в котором оформляются проекты приказов о назначении почасовой нагрузки внештатным преподавателям с почасовой оплатой труда.

В случае если этот преподаватель не занимает штатную должность в организации ("внешний" почасовик), на него необходимо сформировать приказ о приём на работу. В противном случае такой приказ не регистрируется (хотя и существует в Системе).

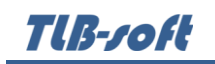

Работа по регистрации таких приказов ведётся в разделе "Приём почасовика".

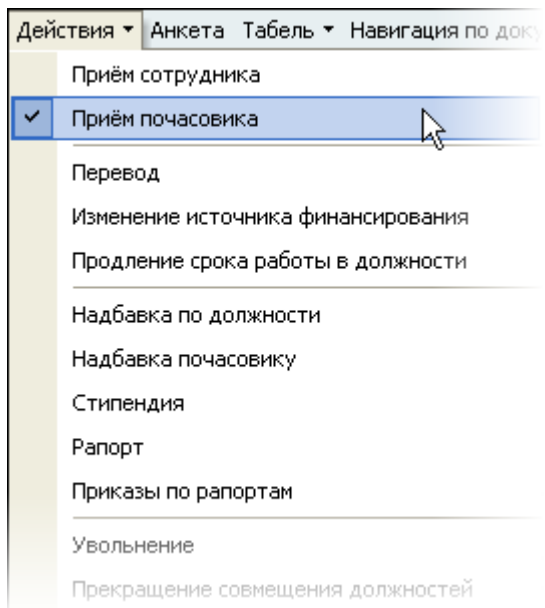

# **3.3. Перевод (Т-5)**

Для того, чтобы в Системе начать работу по формированию приказа о переводе работника на новое место работы, необходимо, чтобы в Системе он занимал свою текущую должность, с которой будет переводиться (см. раздел [3.1](#page-57-0) Инструкции). Кроме того, в Систему необходимо ввести штатное расписание (см. Инструкцию модуля "Штатное расписание") по тому подразделению, куда Вы будете переводить работника.

Для работы по формированию приказа о переводе работника на новую должность необходимо выбрать соответствующий пункт меню:

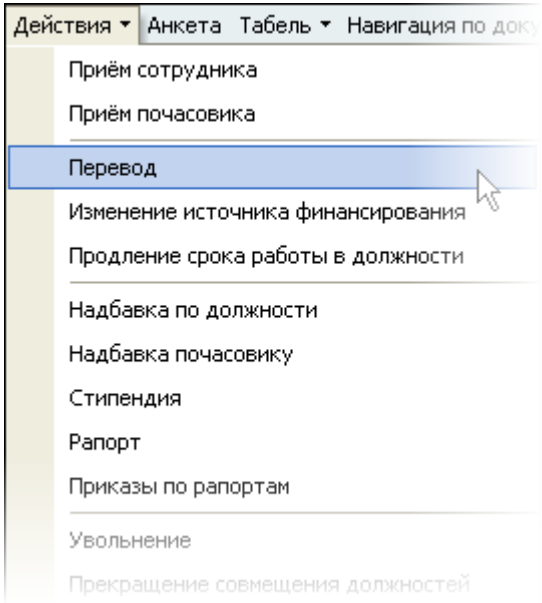

TUB-roft

Перед Вами откроется форма по работе с приказами о переводе работника на новую должность, аналогичная форме работы с приказами о приёме на работу.

Здесь расположена стандартная форма поиска человека (см. Инструкцию по работе с компонентами), с помощью которой необходимо найти работника, которого Вы хотите оформить на новую должность, и выбрать его в списке (щелчком левой кнопки мыши или нажатием клавиши [Enter] на нём).

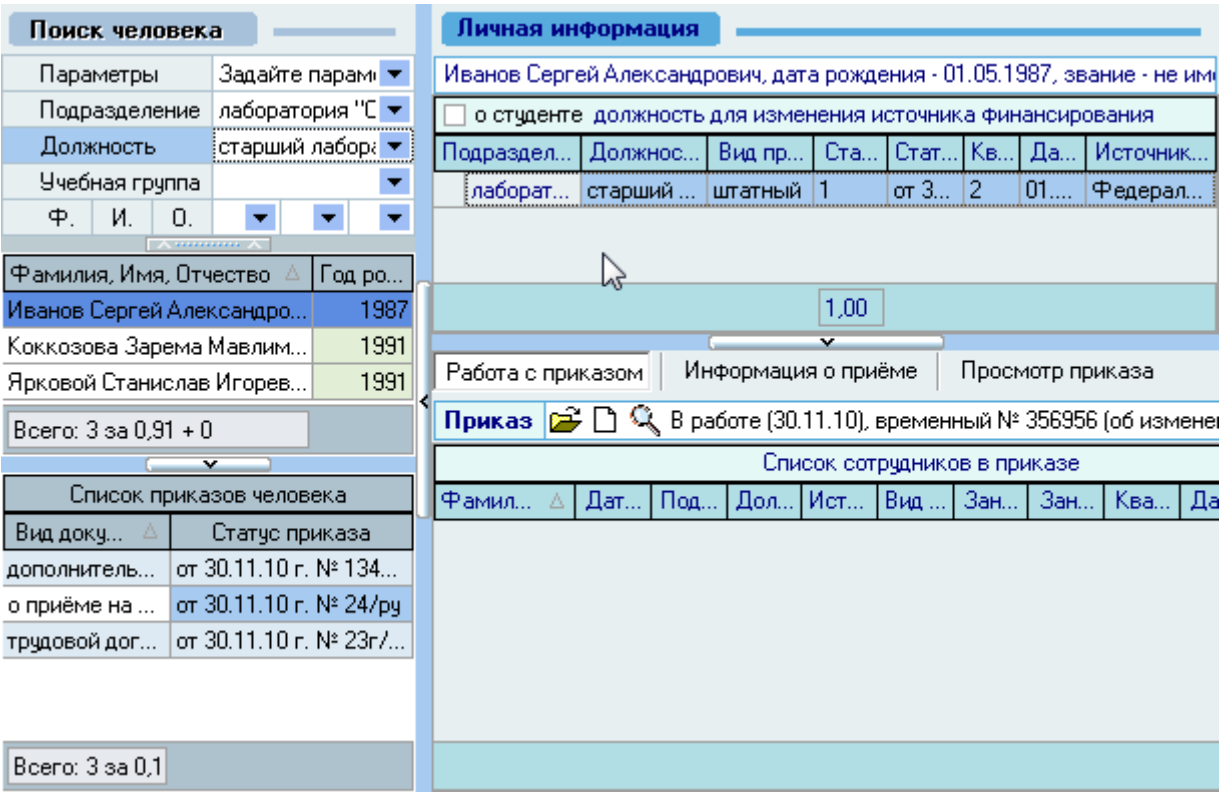

Под формой поиска расположен список текущих приказов выбранного работника, а справа от списка – информация о текущих занимаемых им должностях на дату поиска (если они есть) и панель работы с проектом приказа о переводе.

В *Списке занимаемых должностей* необходимо выбрать ту должность, с которой будет переводиться работник.

Панель работы с проектом приказа о переводе разделена на 3 страницы: работа с приказом, информация о приёме (на новую должность) и просмотр приказа.

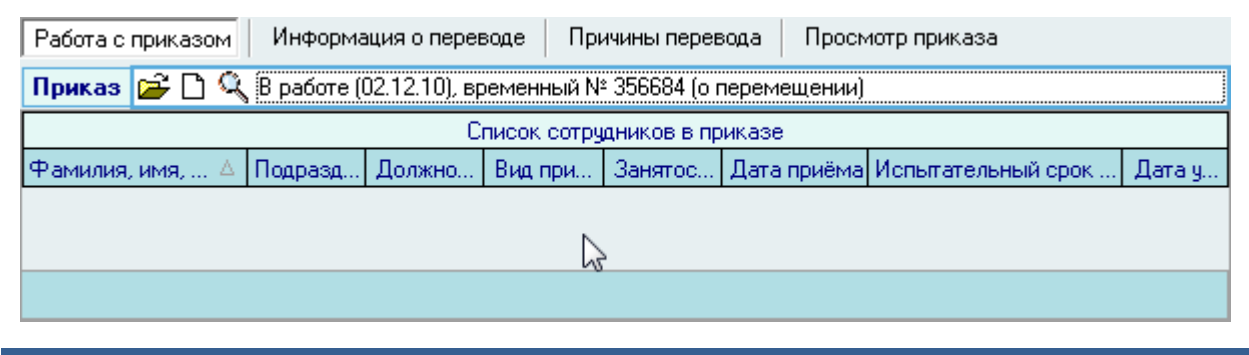

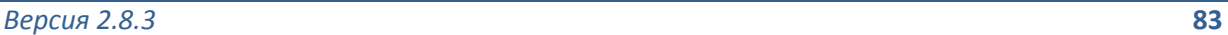

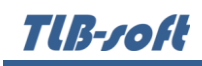

### **3.3.1. Работа с приказом**

Для создания нового приказа о переводе необходимо на странице *Работа с приказом*  нажать на изображение нового документа  $\square$ , после чего появится состояние созданного приказа: *В работе(дата создания), временный №\_\_\_* и станут активными остальные страницы: *Информация о приёме* и *Просмотр приказа*.

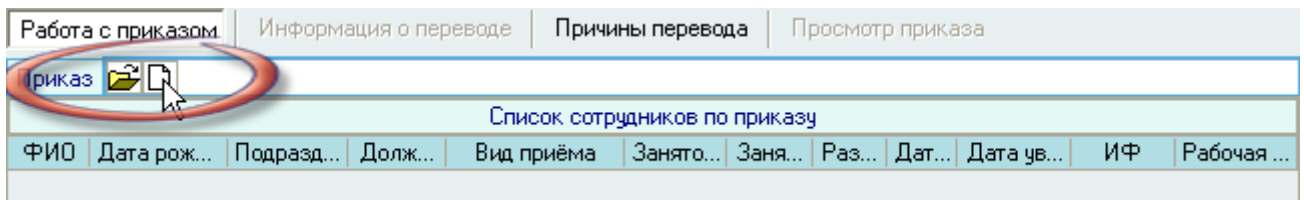

При создании нового документа необходимо выбрать вид создаваемого приказа документа ("Перемещение") и нажать кнопку Создать.

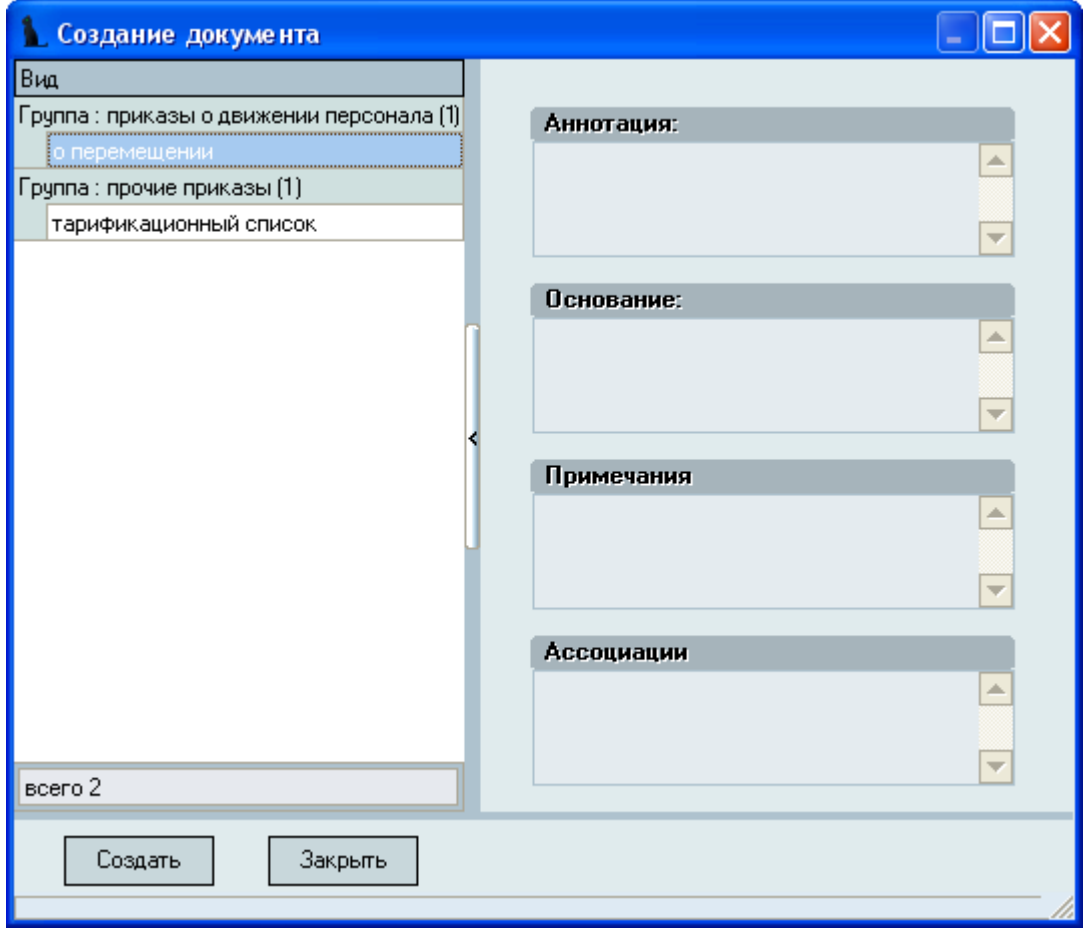

Если Вы хотите оформить групповой приказ (форма Т-5а) или Вы уже создали ранее новый проект приказа (но не добавляли в него информацию о переводе работника и он пока пустой) и хотите продолжить с ним работу, то необходимо выбрать уже существующий проект приказа с

Tlß-*roft* 

помощью кнопки **и в открывшемся окне навигации выбрать этот документ (см. Инструкцию по** работе с компонентами).

Под полем выбора проекта приказа расположен список всех новых работников, включенных в этот приказ. Добавление в него новых работников осуществляется на странице *Информация о переводе*.

Для удаления работников из приказа необходимо выделить удаляемые позиции, в контекстном меню списка выбрать пункт *Удалить* и в открывшемся окне подтверждения Ваших действий нажать на кнопку *Принять*.

#### **3.3.2. Информация о переводе**

На странице *Информация о переводе* необходимо указать обязательные параметры (выделены жирным шрифтом) перевода работника на другую работу, и при необходимости – необязательные.

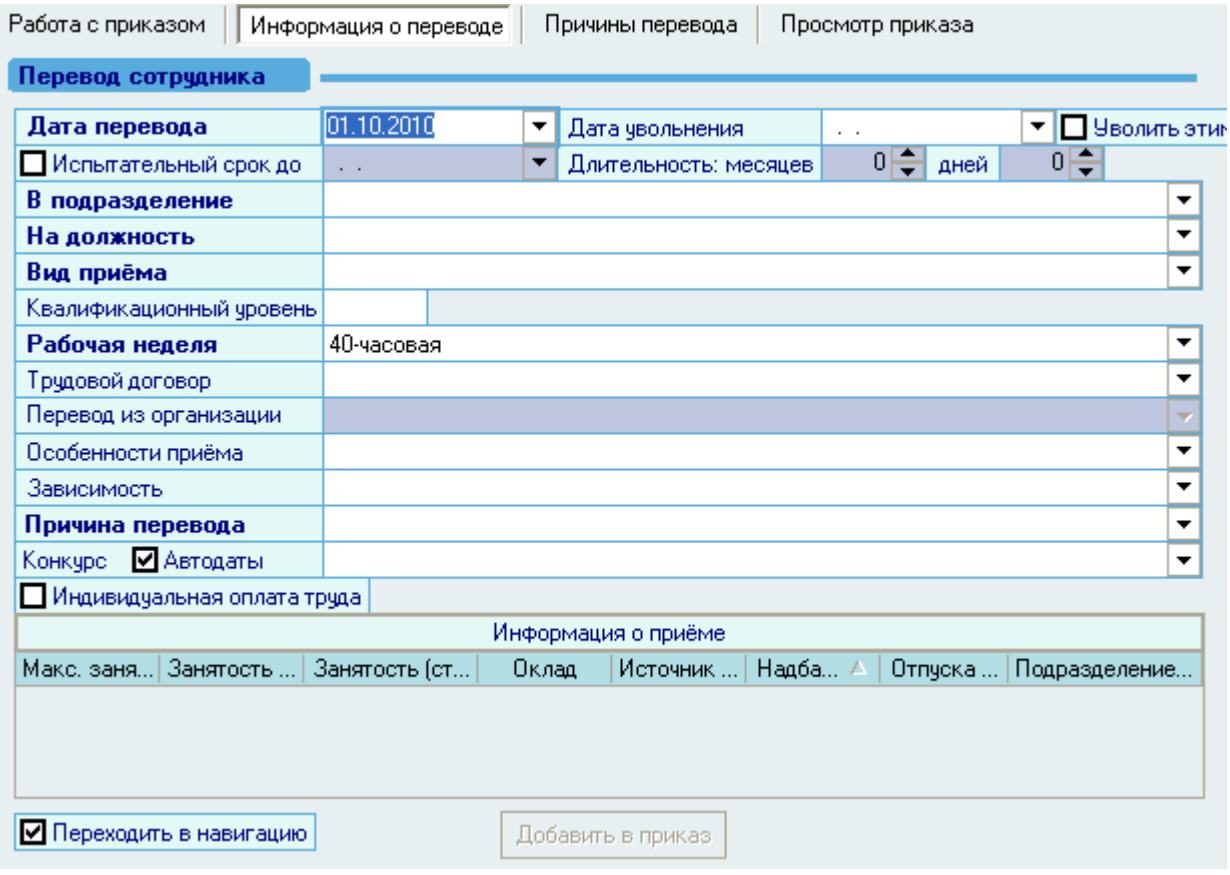

Заполнение всех полей осуществляется аналогично новому приёму (см. п. [3.1.2](#page-60-0) Инструкции), за исключением дополнительного поля *Причина перевода* и ссылки на трудовой договор.

# **3.3.2.1. Соглашение к трудовому договору**

Аналогично работе с трудовыми договорами, в Системе имеется возможность вести учёт дополнительных соглашений к ним, если такие соглашения применяются в организации. При указании дополнительного соглашения к трудовому договору необходимо выбрать его из списка (если оно уже существует), либо нажатием на строке имеющегося трудового договора правой кнопкой мыши выбрать пункт контекстного меню *Добавить:*

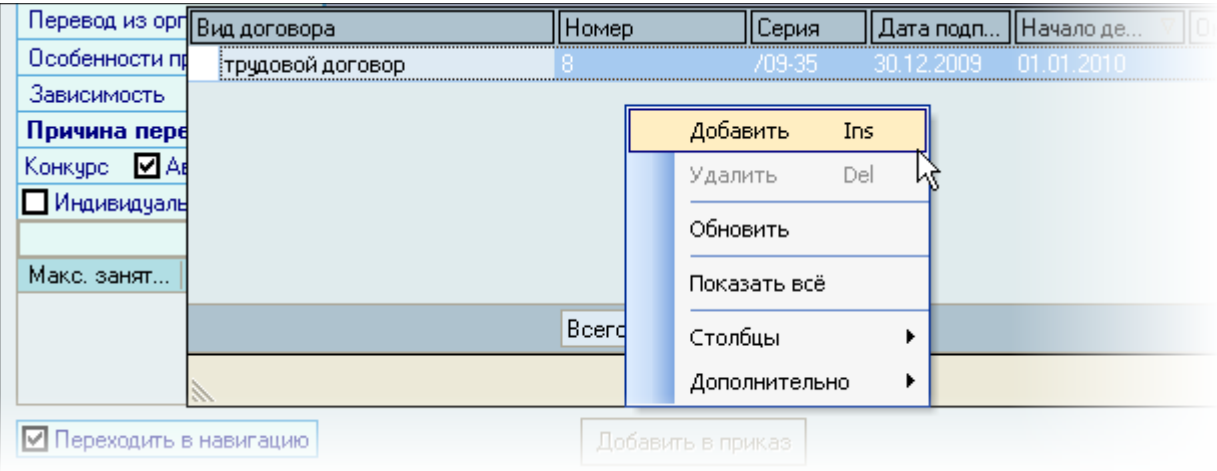

В появившемся окне необходимо выбрать серию документа, указать дату подписания дополнительного соглашения к выбранному трудовому договору, дату начала и окончания действия соглашения и трудовой договор (если он существует), к которому создается соглашение, после чего нажать кнопку *Принять.*

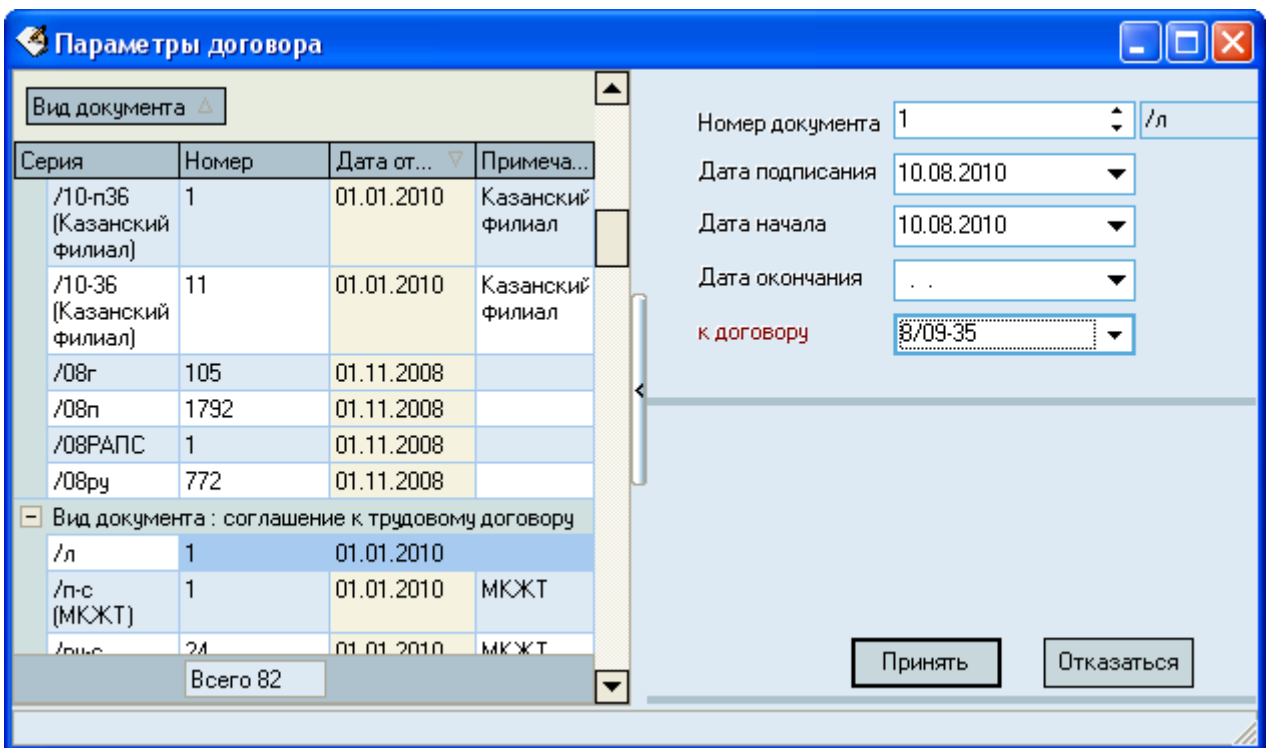

Затем Вам будет предложено назначить подписи созданного (и зарегистрированного) дополнительного соглашения в соответствии со стандартной процедурой (см. Инструкцию по работе с компонентами).

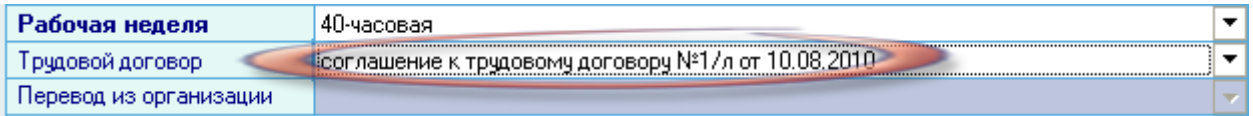

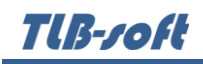

# **3.3.2.2. Причина перевода**

Причина перевода выбирается из выпадающего списка нажатием левой кнопки мыши на этом поле. Редактирование этого списка подробно описано в п. [3.3.6](#page-90-0) Инструкции.

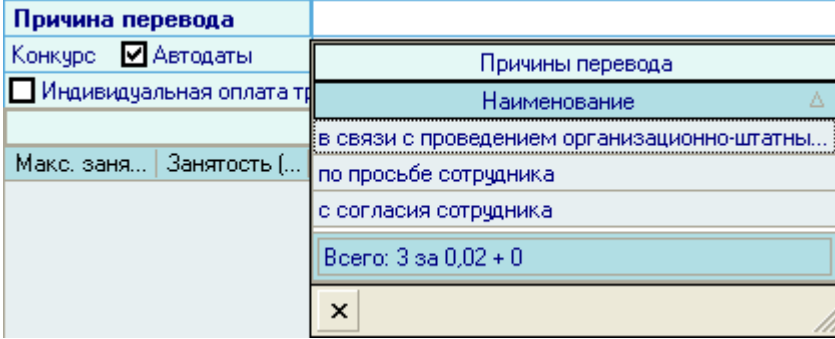

#### **3.3.3. Добавление информации о переводе в приказ**

После ввода всех обязательных параметров станет доступна кнопка *Добавить в приказ*:

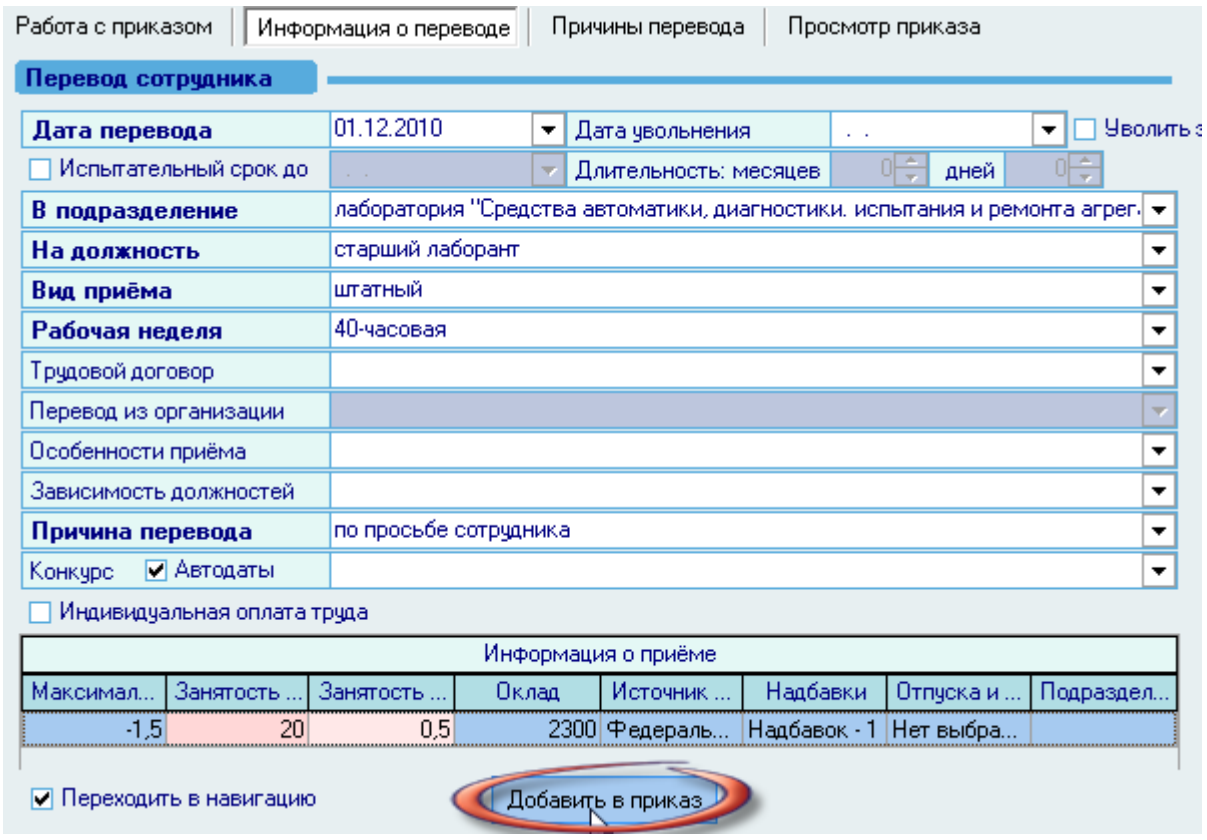

Для того чтобы отправить приказ на подпись и подписать его (зарегистрировать), необходимо воспользоваться навигацией по документам (см. Инструкцию по работе с компонентами). Если Вы указали признак перехода в навигацию в поле *Переходить в навигацию* (расположенную рядом с кнопкой добавления в приказ), то после добавления

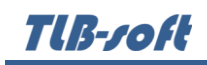

информации о переводе в текущий приказ, Вы автоматически попадёте в навигацию по текущему документу, в которой необходимо выполнить эти действия. В противном случае переход в навигацию необходимо осуществить самостоятельно.

Для выхода в навигацию по текущему приказу воспользуйтесь кнопкой  $\mathbb{E}$  на странице *Работа с приказом*.

Вся введенная информация о приеме отразится на странице *Работа с приказом:*

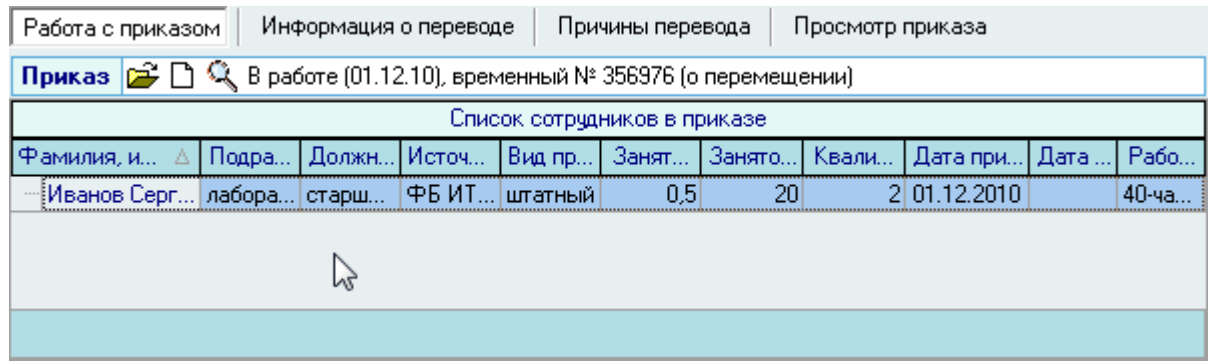

Созданный Вами приказ отразится в списке приказов текущего человека. Используя контекстное меню списка, приказ здесь можно просмотреть или открыть в окне навигации по документам:

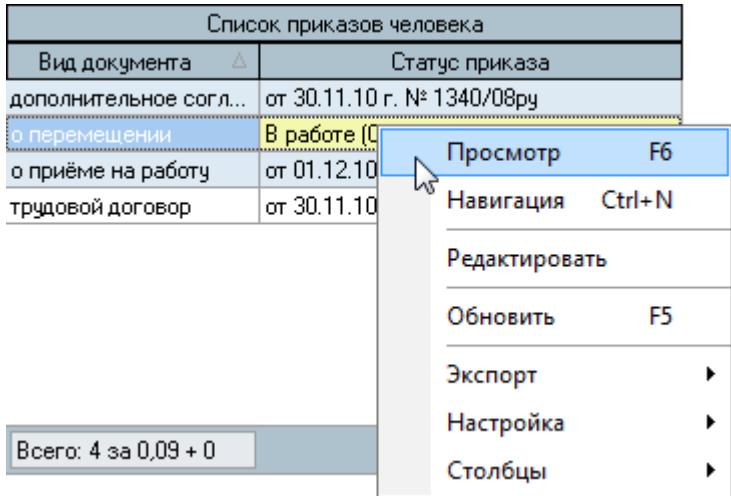

#### **3.3.4. Просмотр и печать приказа**

Для просмотра созданного приказа воспользуйтесь страницей *Просмотр приказа* или выберите пункт *Просмотр* в контекстном меню списка текущих приказов работника. Кроме того, просмотр документа доступен в навигации.

Для печати приказа необходимо экспортировать его в MS Word на странице просмотра текущего приказа или из навигации и осуществить печать из MS Word (рекомендуется), либо в окне просмотра нажать на кнопку *Печать*.

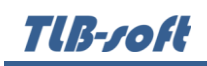

Печать из приложения MS Word является более предпочтительной ввиду того, что в этом случае Вы можете контролировать расположение текста на странице и в случае необходимости подогнать документ на одну страницу.

# **3.3.5. Редактирование приказа**

Для редактирования приказа необходимо воспользоваться соответствующим пунктом контекстного меню списка текущих приказов человека:

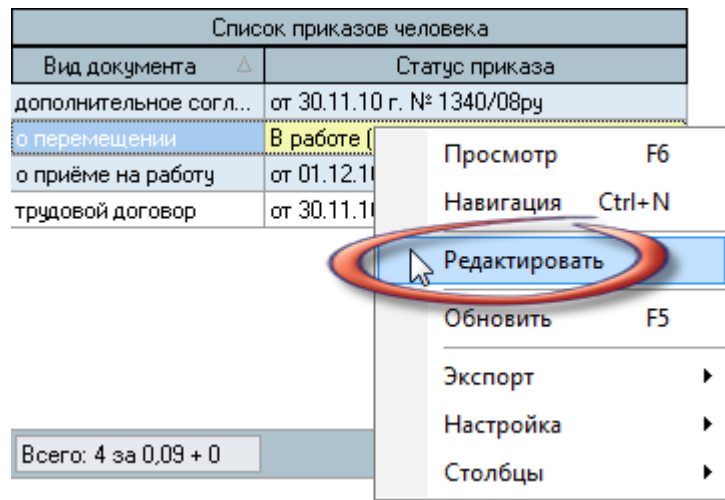

После чего приказ станет доступен для редактирования на страницах *Работа с приказом* и *Информация о переводе:*

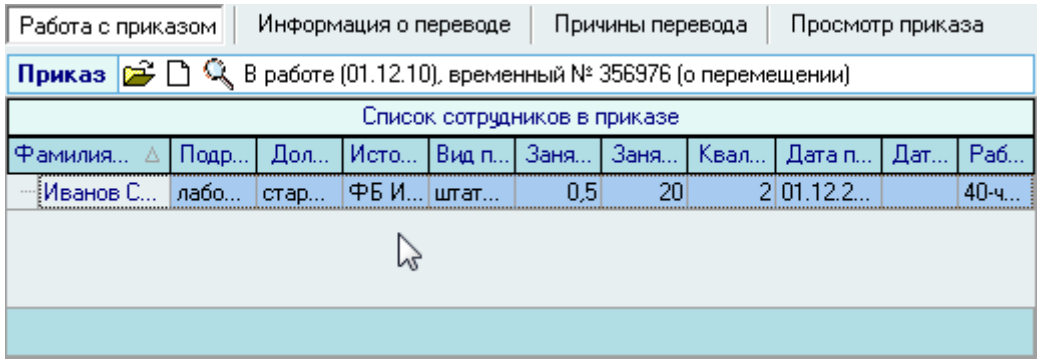

Кроме того, приказ для редактирования можно выбрать из навигации, используя кнопку

.

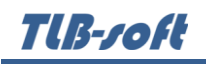

# <span id="page-90-0"></span>**3.3.6. Работа со справочником причин перевода**

Работа со справочником "Причины перевода" осуществляется на одноименной странице:

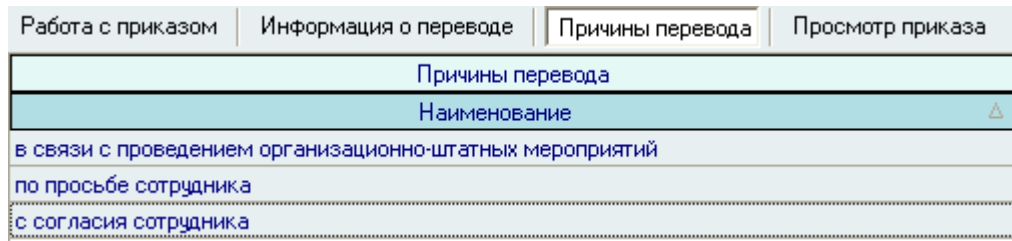

Для добавления новой причины перевода или удаления выделенных записей необходимо воспользоваться контекстным меню списка, нажав правой кнопкой на списке:

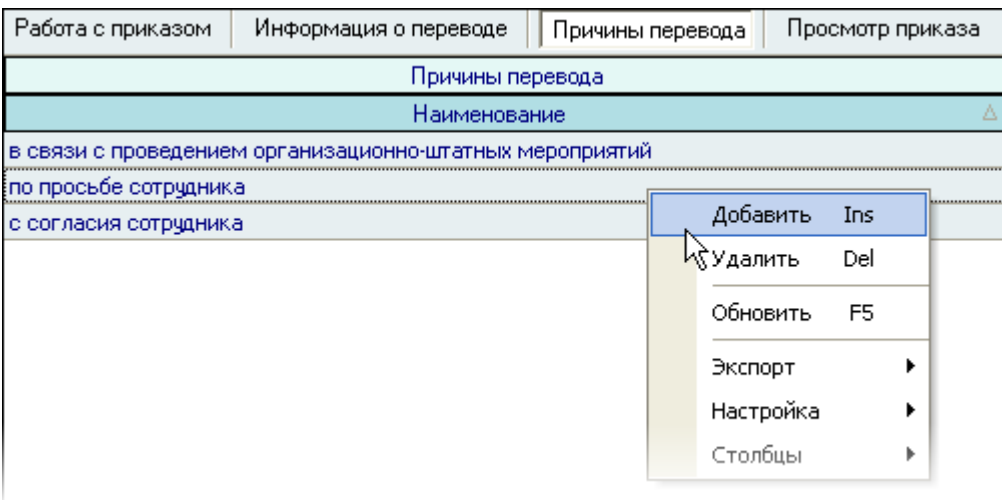

При добавлении новой причины перевода в появившемся окне необходимо ввести наименование новой причины перевода и нажать кнопку *Ввести*:

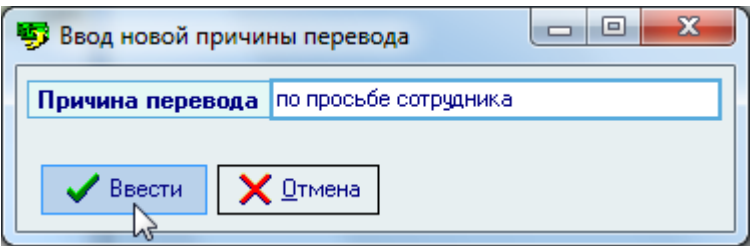

Редактирование списка происходит стандартным образом.

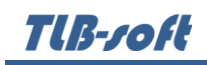

Для удаления вида увольнения необходимо воспользоваться соответствующим пунктом контекстного меню списка:

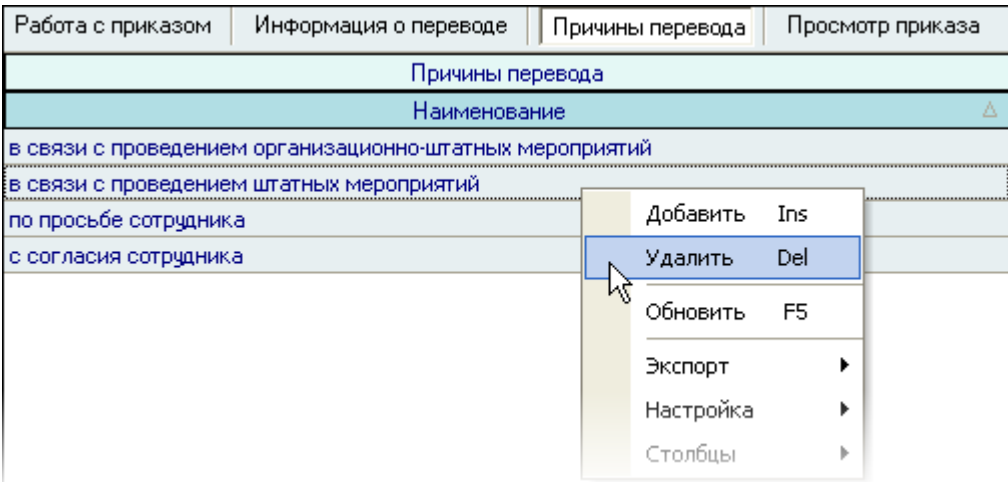

При этом Система выдаст сообщение о подтверждении Ваших действий:

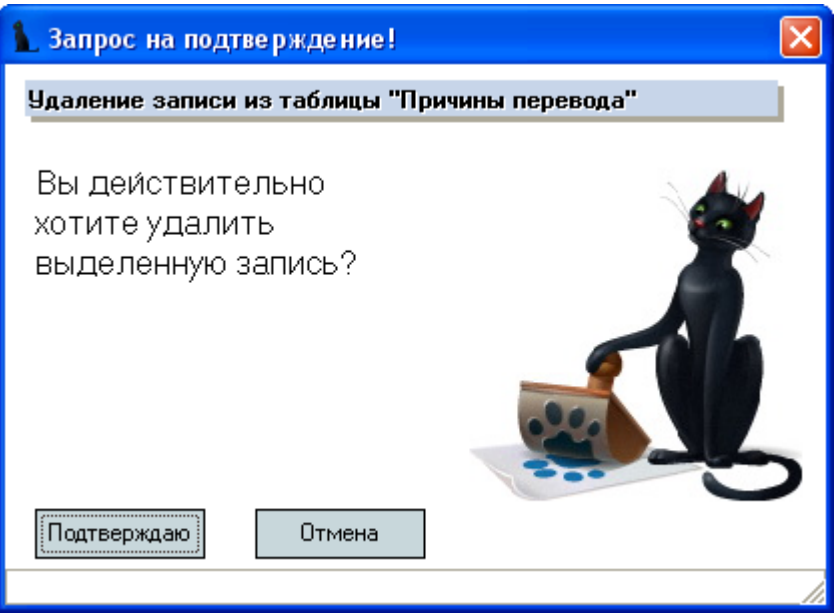

При утвердительном ответе выделенные записи удалятся из списка.

#### **3.4. Изменение источника финансирования**

Необходимость изменения источника финансирования может возникнуть, в частности, при переносе расходов с накладных расходов на прямые, или в иных случаях изменения источника финансирования должности за прошедший (оплаченный) период времени.

Для создания приказа об изменении источника финансирования необходимо выбрать соответствующий пункт меню:

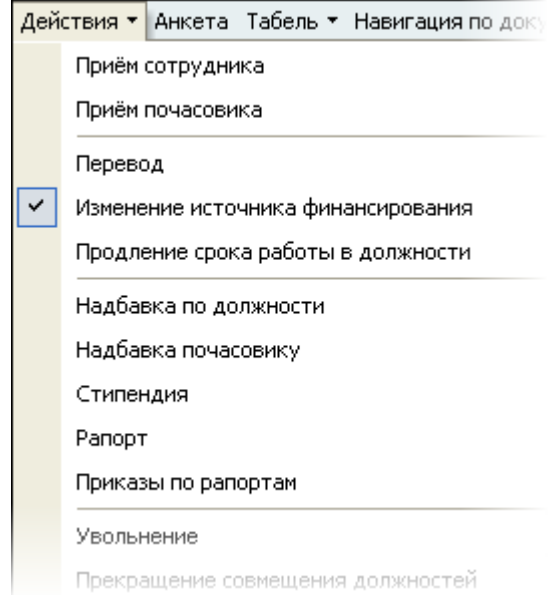

Перед Вами откроется форма по работе с приказами о переводе работников на новую должность, аналогичная форме работы с приказами о приёме на работу.

Здесь расположена стандартная форма поиска человека (см. Инструкцию по работе с компонентами), с помощью которой необходимо найти работника, которого Вы хотите оформить на новую должность, и выбрать его в списке (щелчком левой кнопки мыши или нажатием клавиши [Enter] на нём).

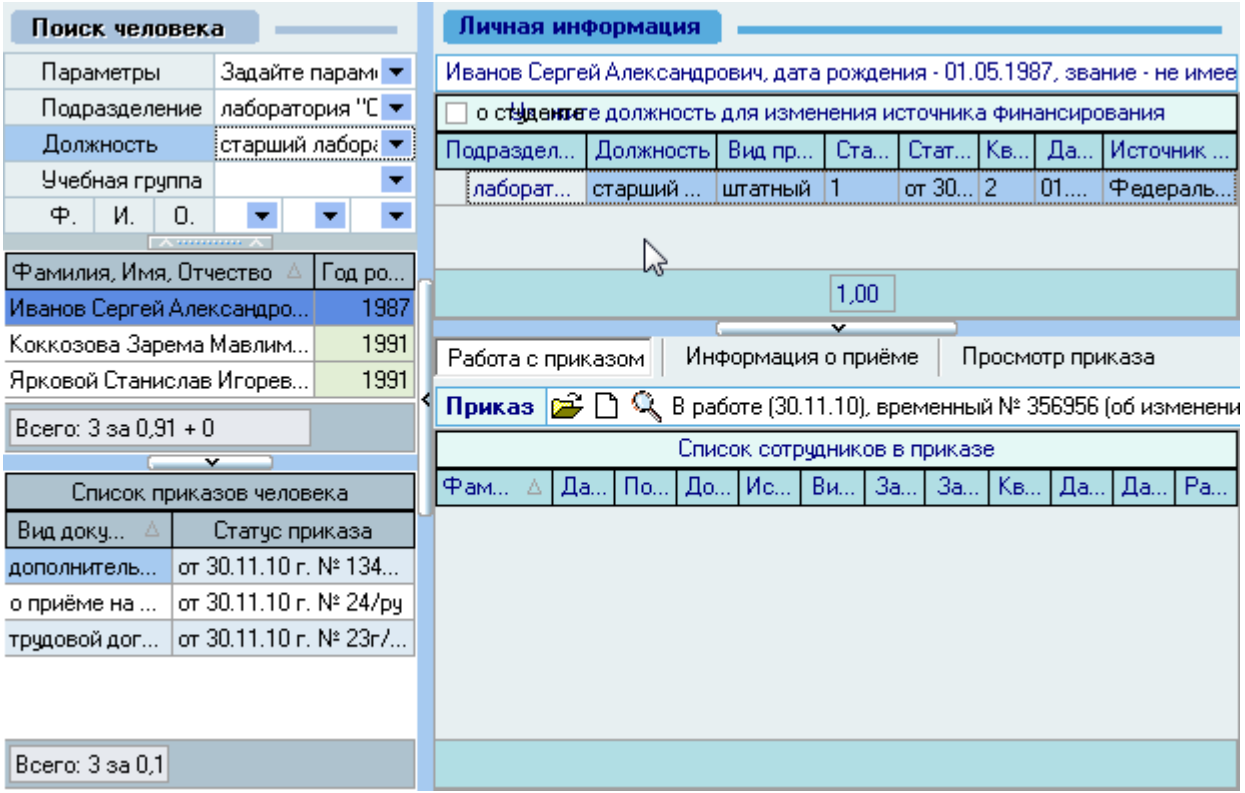

Под формой поиска расположен список текущих приказов выбранного работника, а справа от списка – информация о текущих занимаемых им должностях на дату поиска (если они есть) и панель работы с проектом приказа об изменении источника финансирования текущей должности (выбранной в списке занимаемых должностей).

В *Списке занимаемых должностей* необходимо выбрать должность, у которой будет меняться источник финансирования.

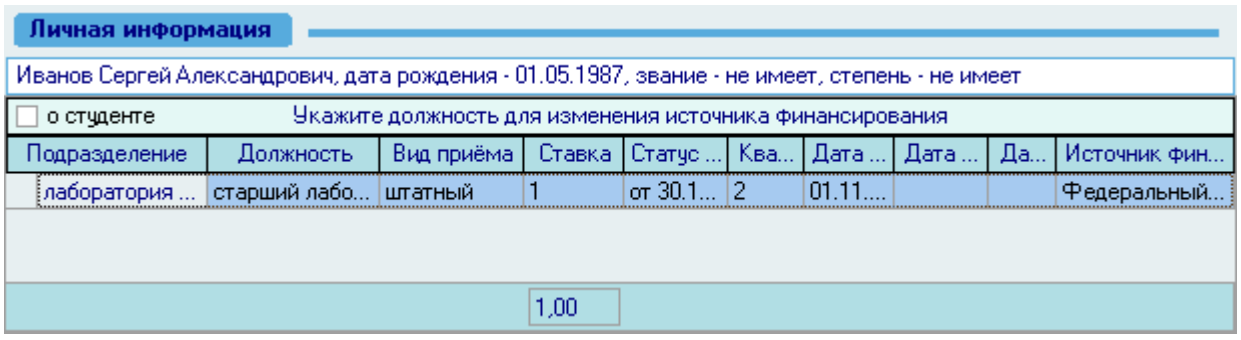

Панель работы с проектом приказа о переводе разделена на 3 страницы: работа с приказом, информация о приёме (с новым источником) и просмотр приказа.

# **3.4.1. Работа с приказом**

Для создания нового приказа об изменении источника финансирования необходимо на странице Работа с приказом нажать  $\square$ , после чего появится состояние созданного приказа: В *работе(дата создания), временный №\_\_\_* и станут активными остальные страницы: Информация о приёме, Просмотр приказа.

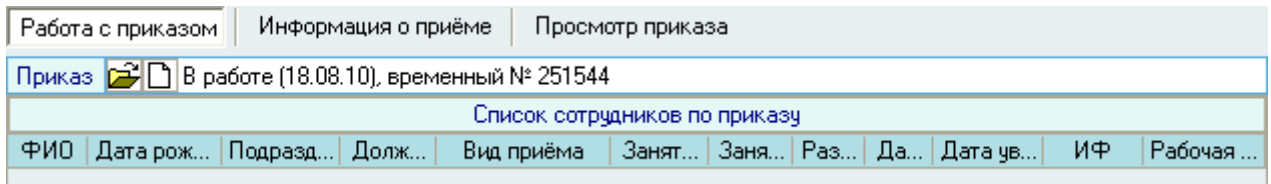

# **3.4.2. Информация о приеме**

На странице *Информация о приеме* необходимо указать обязательные параметры (выделены жирным шрифтом) и при необходимости – необязательные.

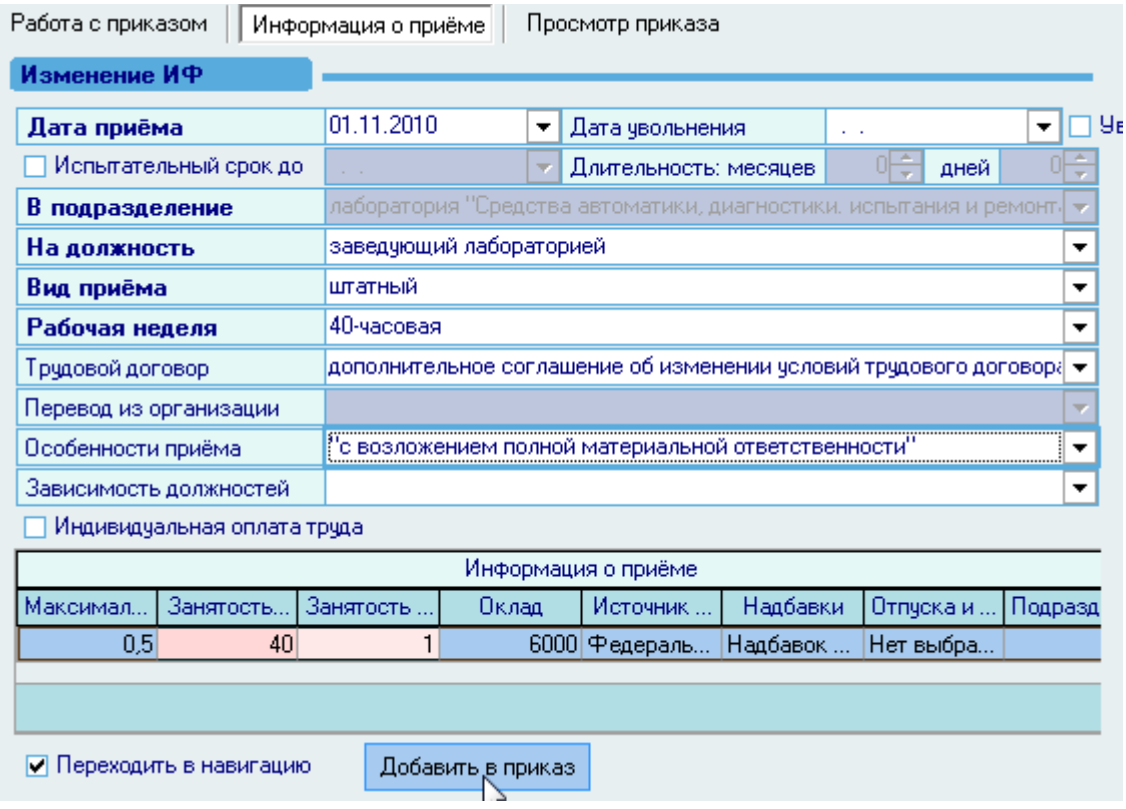

Дальнейшая работа по формированию приказа осуществляется аналогично приёму нового работника, описанного в [п.3.1](#page-57-0) Инструкции, с тем лишь отличием, что поля *В подразделение* и

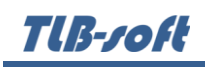

*Перевод из организации* недоступны для редактирования, т. к. при изменении источника финансирования эта информация остается неизменной.

# **3.5. Надбавка по должности**

После того, как работник принят на должность (занимает ставку), ему можно назначать дополнительные выплаты: надбавки, доплаты, компенсации и т.п. (как разовые, так и постоянные).

Для создания приказа о надбавках необходимо выбрать соответствующий пункт меню:

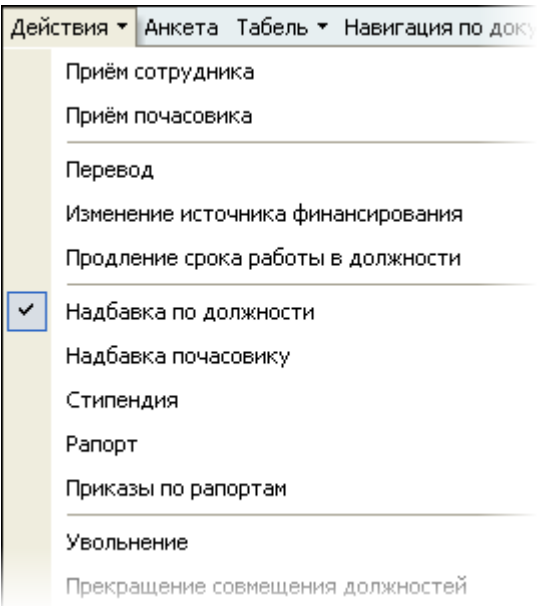

Перед Вами откроется форма по работе с приказами о надбавках, аналогичная форме работы с приказами о приёме на работу.

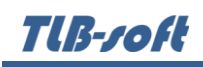

Здесь расположена стандартная форма поиска человека (см. Инструкцию по работе с компонентами), с помощью которой необходимо найти работника, которому Вы хотите оформить выплату, и выбрать его в списке (щелчком левой кнопки мыши или нажатием клавиши [Enter] на нём).

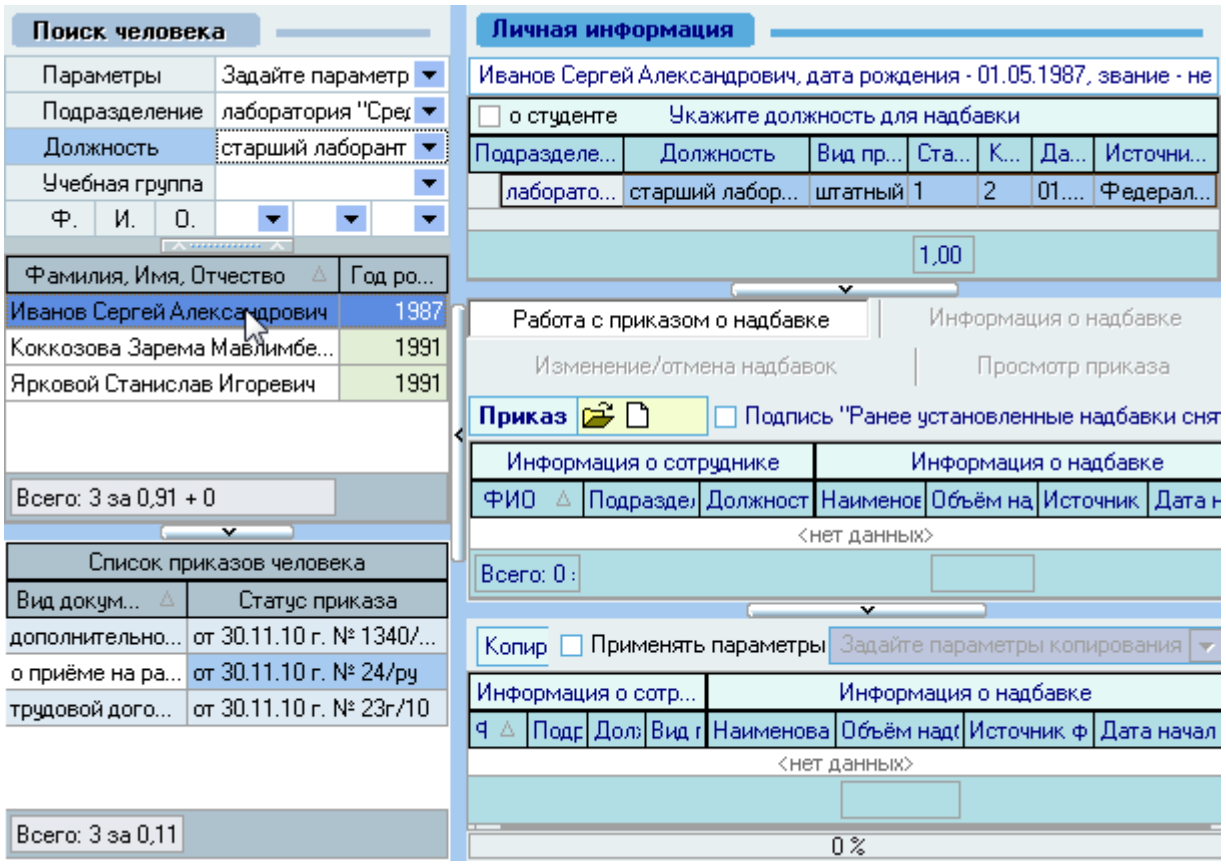

Под формой поиска расположен список текущих приказов выбранного работника, а справа от списка – информация о текущих занимаемых им должностях на дату поиска (если они есть) и панель работы с проектом приказа о надбавке по текущей должности (выбранной в списке занимаемых должностей).

В *Списке занимаемых должностей* необходимо выбрать должность, по которой будет выплачиваться надбавка:

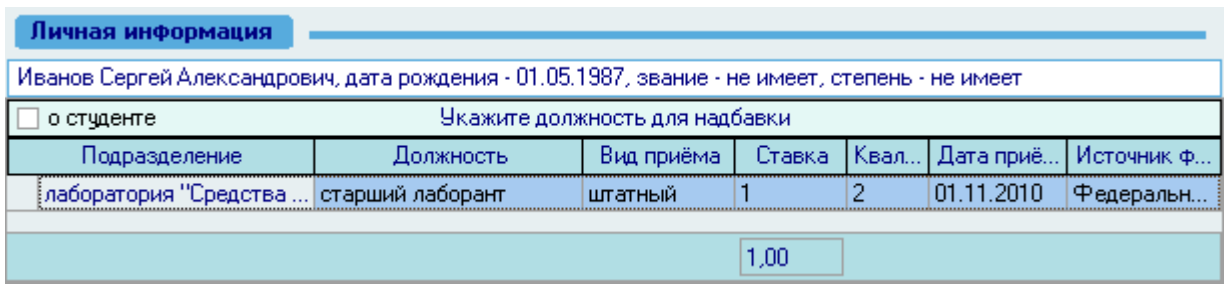

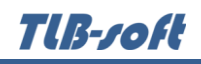

Панель работы с проектом приказа о переводе разделена на 4 страницы: работа с приказом, информация о надбавке, изменение/отмена надбавок и просмотр приказа.

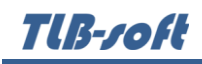

#### **3.5.1. Работа с приказом**

Для создания нового приказа о надбавке необходимо на странице *Работа с приказом о надбавке* нажать , после чего появится состояние созданного приказа: *В работе(дата создания), временный №\_\_\_*.

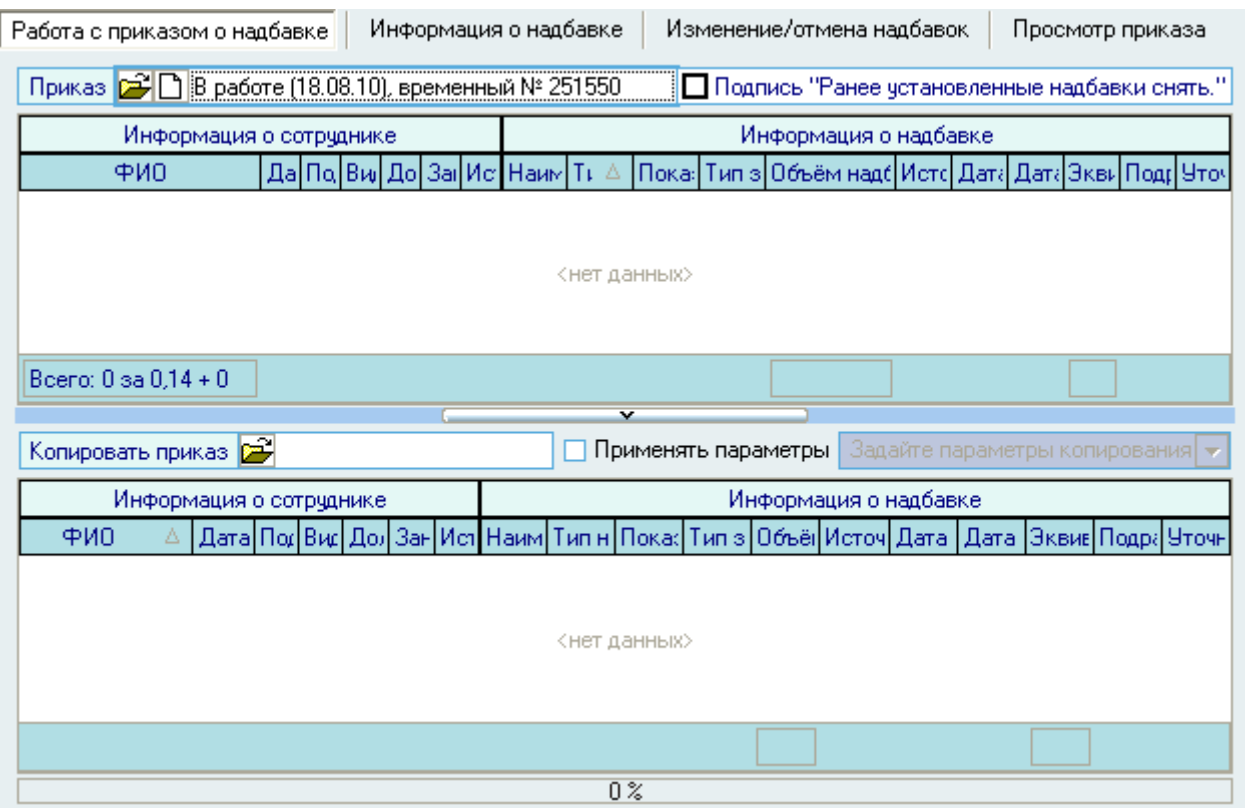

При необходимости снятия ранее установленных надбавок необходимо установить признак  $\Psi$  в соответствующем поле (при этом в приказе появится соответствующая надпись и все действующие выплаты ограничатся датой установления новой надбавки со ссылкой на формируемый Вами приказ):

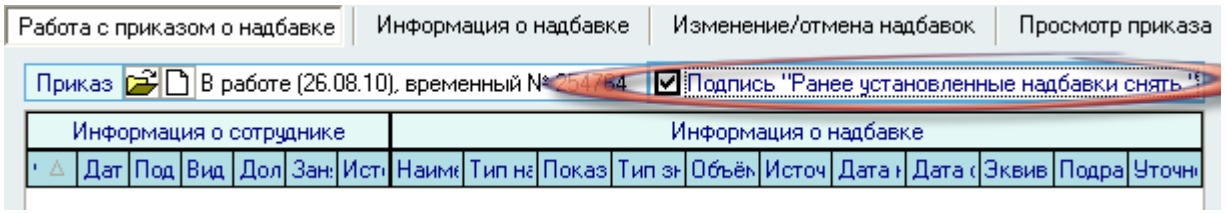

# **3.5.2. Информация о надбавке**

На странице *Информация о надбавке* необходимо указать обязательные параметры (выделены жирным шрифтом) и при необходимости – необязательные.

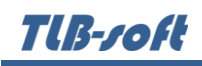

# **3.5.2.1. Единовременная надбавка по должности**

<span id="page-99-0"></span>При выплате единовременной надбавки необходимо установить соответствующий признак И и указать конкретную дату её выплаты (в приказе будет указан месяц и год этой даты). Если же надбавка устанавливается на период, то необходимо убрать этот признак  $\blacksquare$  и указать период её действия (см. п. [3.5.2.2](#page-104-0) Инструкции).

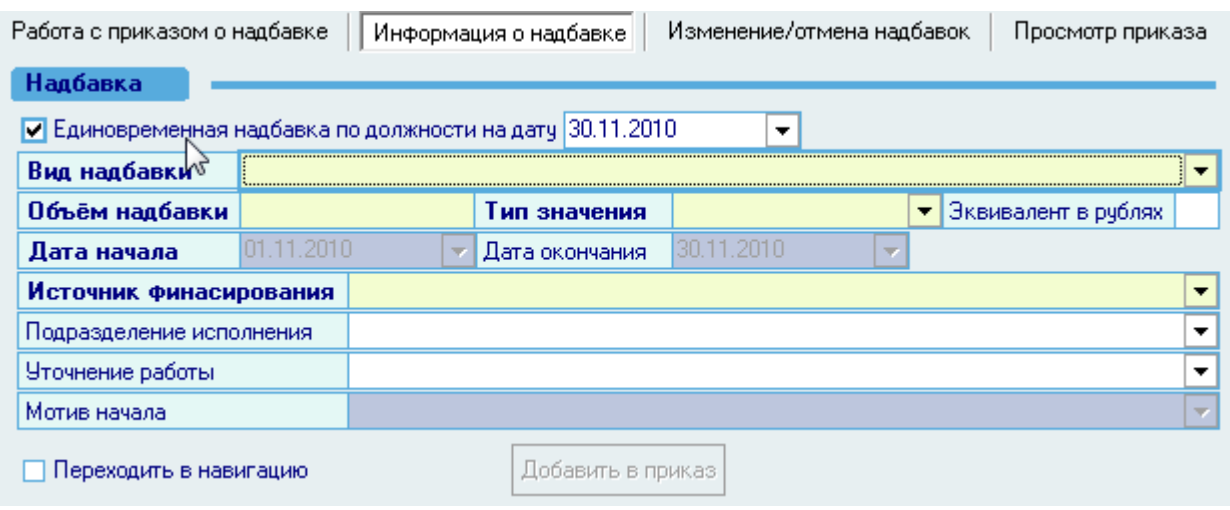

Виды выплат выбираются из заранее составленного справочника и разбиты на несколько групп. Работа с этим справочником ведётся в модуле штатного расписания (см. Инструкцию по работе со штатным расписанием). Необходимо выбрать подходящую выплату из этого списка:

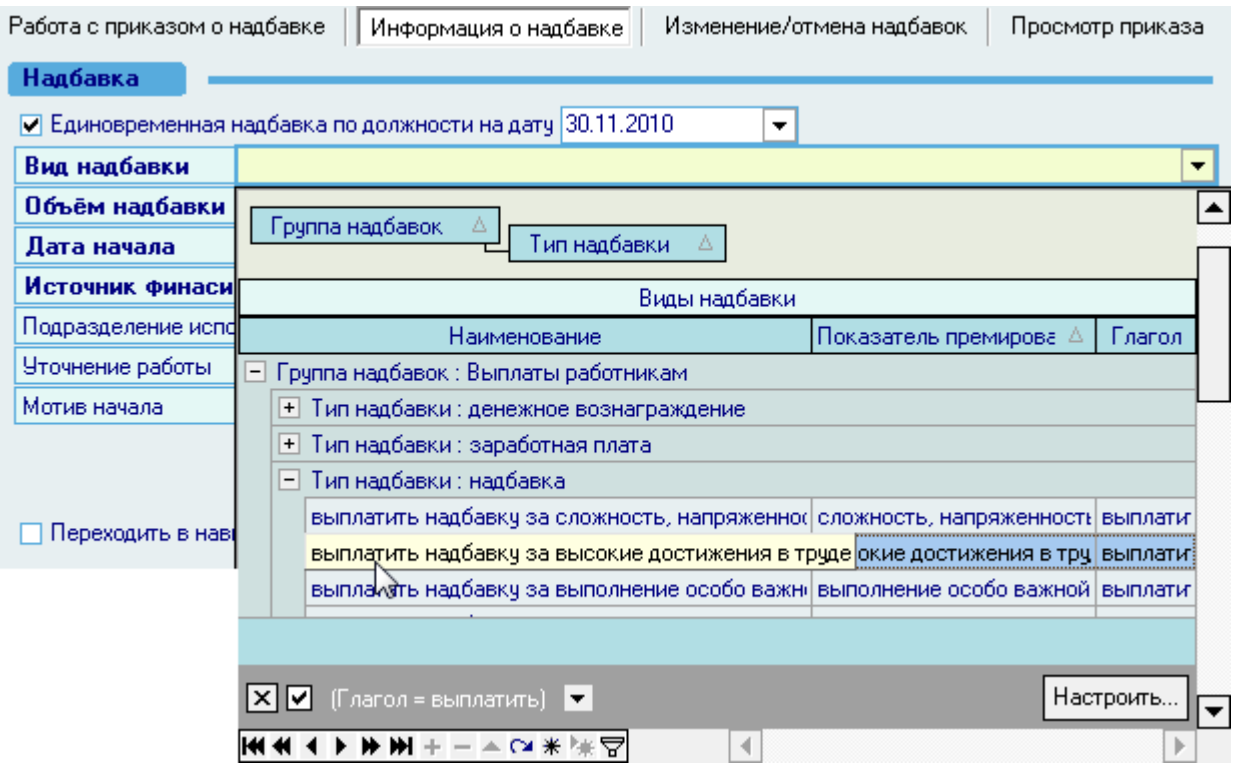

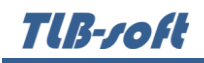

Объем надбавки указывается в ячейке с одноименным названием путем набора значения с клавиатуры.

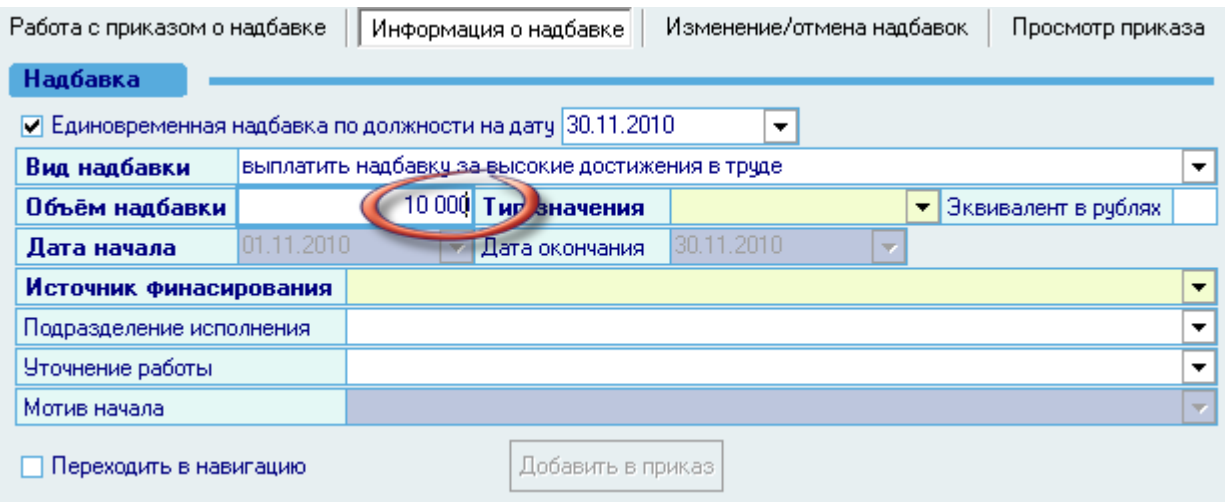

Затем необходимо выбрать из списка тип значения в соответствующей ячейке из выпадающего списка типов значений по текущему виду надбавки. Доступные типы значений задаются при формировании списка видов выплат в модуле штатного расписания (см. Инструкцию по работе со штатным расписанием).

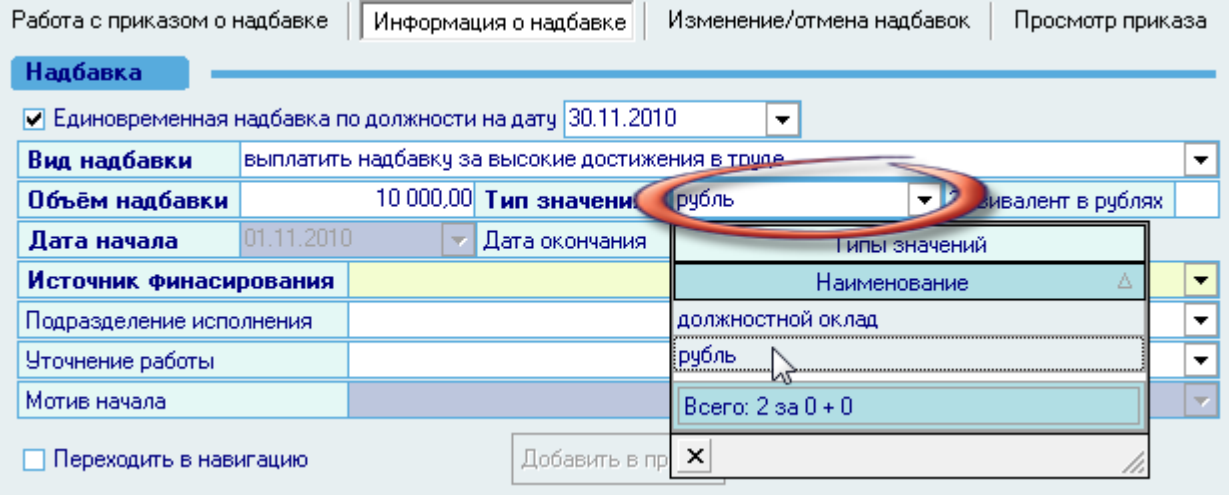

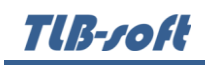

Источник финансирования выбирается из выпадающего списка. Этот список также формируется в модуле штатного расписания.

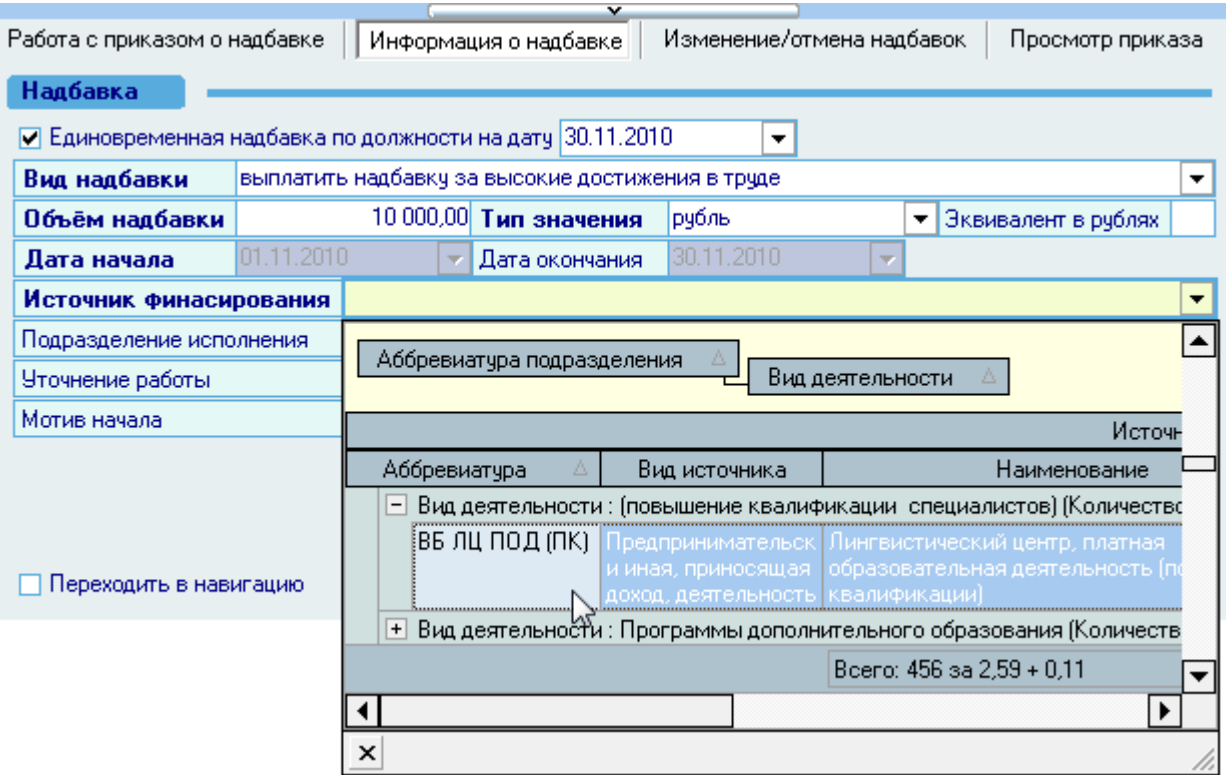

Подразделение исполнения (при необходимости) выбирается из выпадающего списка. Этот список формируется в модуле штатного расписания.

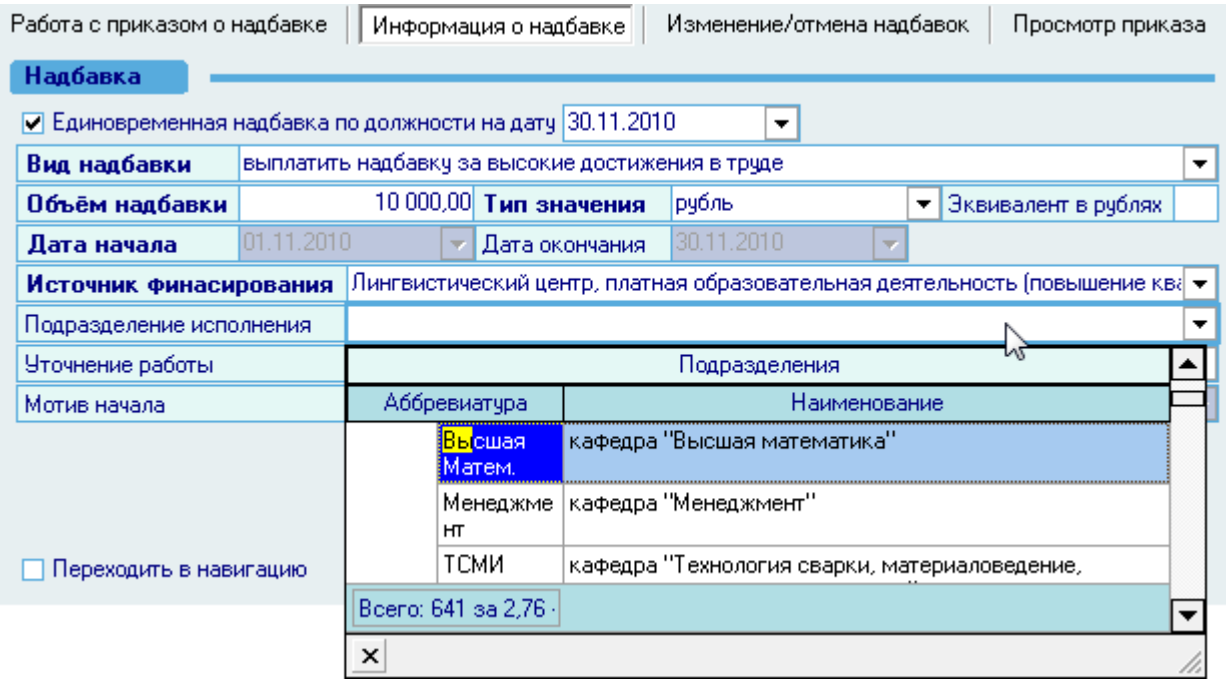

Если в приказе необходимо указать за что конкретно выплачивается надбавка, то необходимо ввести эту информацию в поле *Уточнение работы:*

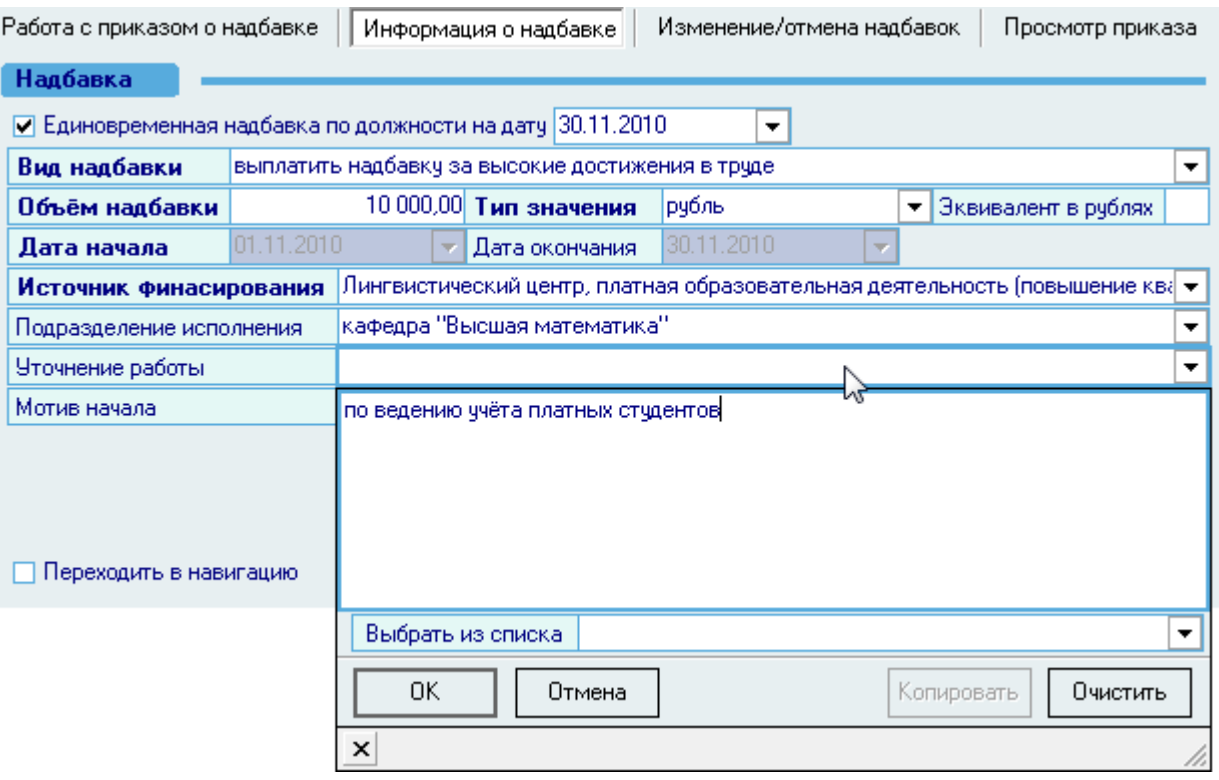

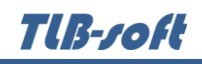

#### или выбрать эту информацию из имеющегося списка:

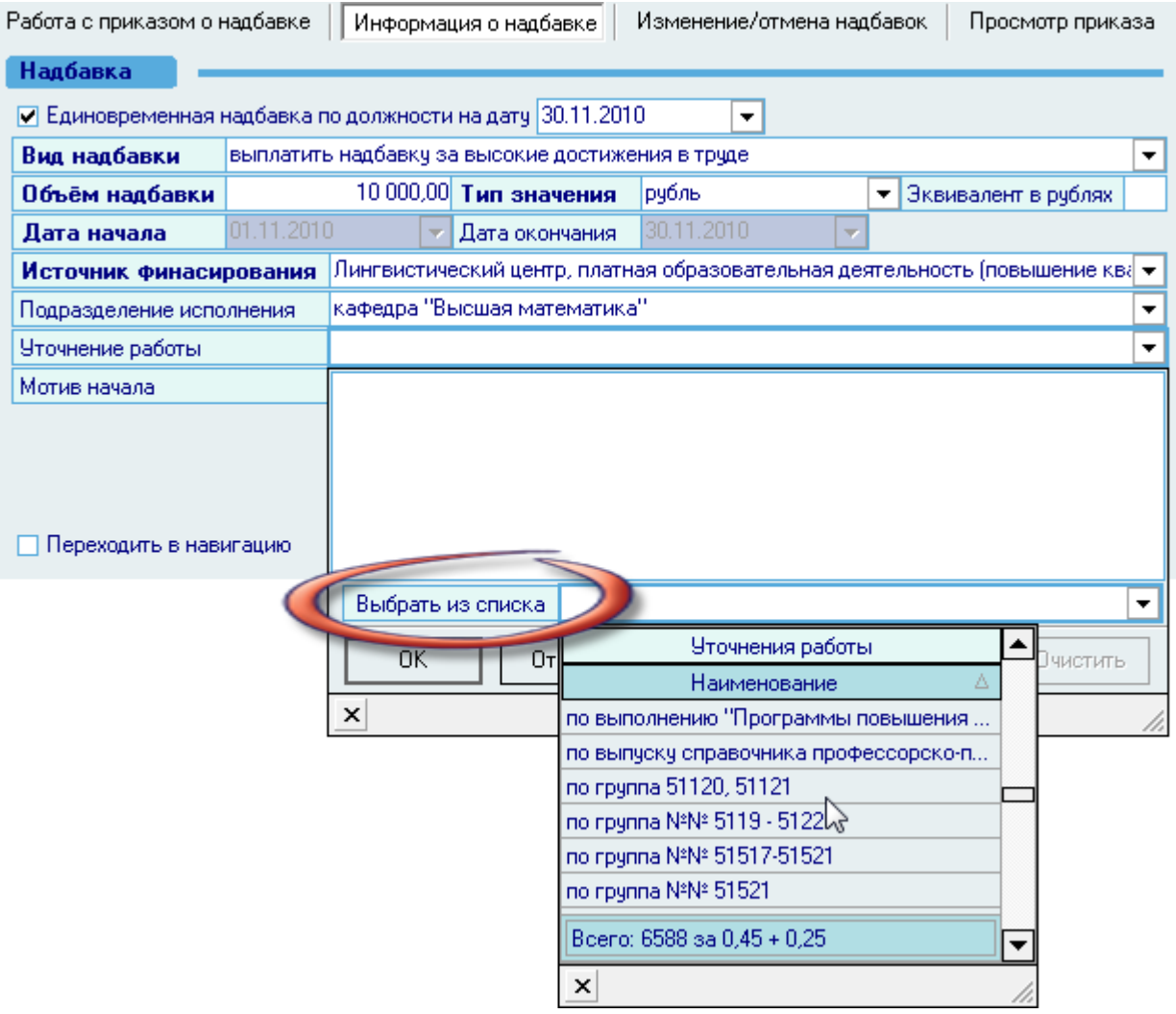

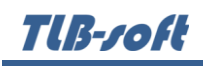

### **3.5.2.2. Назначение постоянных (ежемесячных) выплат на срок**

<span id="page-104-0"></span>При назначении выплаты на указанный срок необходимо убрать признак *Единовременная надбавка по должности на дату* и указать период выплаты (в т.ч. неограниченный при пустой дате окончания). Заполнение остальных полей осуществляется по аналогии с единовременной выплатой (см. п. [3.5.2.1](#page-99-0) Инструкции).

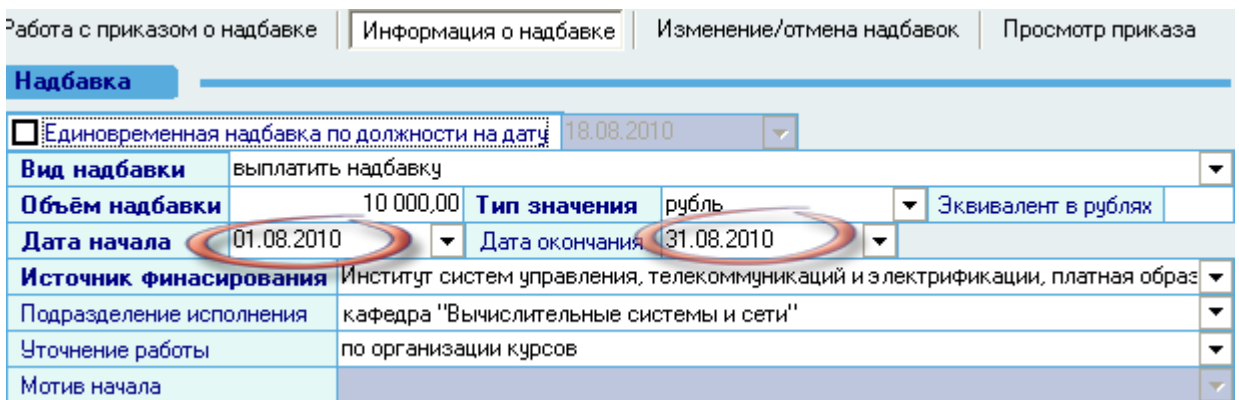

### **3.5.2.3. Добавление в приказ**

После ввода всех обязательных параметров станет доступна кнопка *Добавить в приказ:*

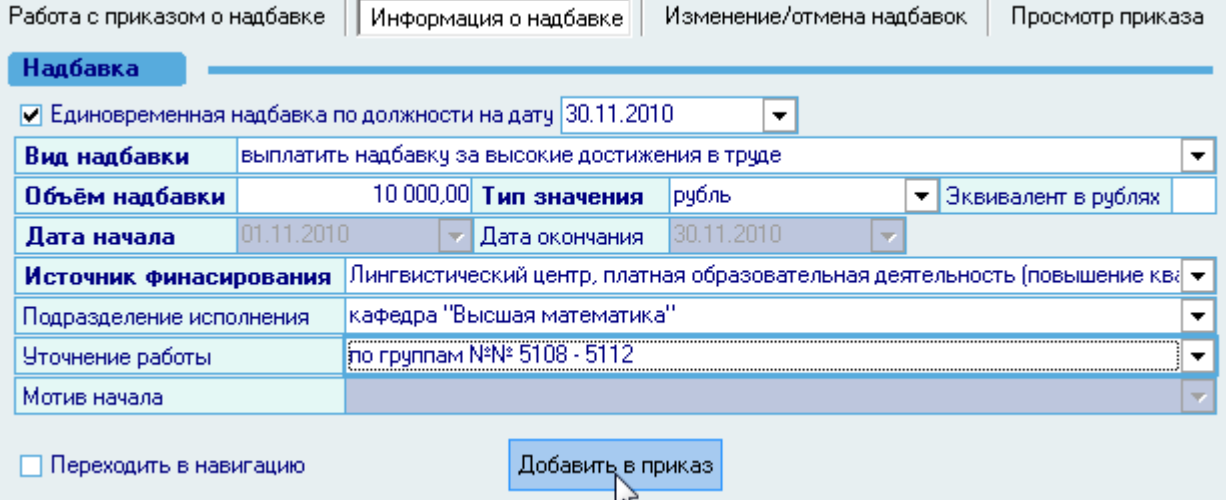

Для того чтобы отправить приказ на подпись и подписать его (зарегистрировать), необходимо воспользоваться навигацией по документам (см. Инструкцию по работе с компонентами). Если Вы указали признак перехода в навигацию в поле *Переходить в навигацию* (расположенную рядом с кнопкой добавления в приказ), то после добавления информации о приёме в текущий приказ Вы автоматически попадёте в навигацию по текущему документу, в которой необходимо выполнить эти действия. В противном случае переход в навигацию необходимо осуществить самостоятельно.

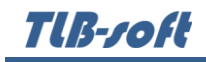

для выхода в навигацию по текущему приказу воспользуйтесь кнопкой  $\mathbb{E}$  на странице *Работа с приказом*.

Созданный Вами приказ отразится в списке приказов текущего человека. Используя контекстное меню списка, приказ здесь можно просмотреть или открыть в окне навигации по документам:

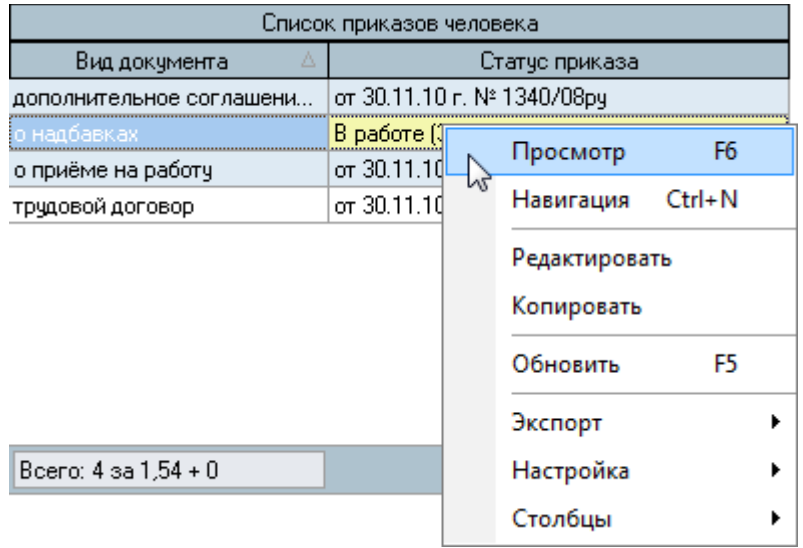

#### **3.5.3. Просмотр и печать приказа**

Для просмотра созданного приказа воспользуйтесь страницей *Просмотр приказа* или выберите пункт *Просмотр* в контекстном меню списка текущих приказов работника. Кроме того, просмотр документа доступен в навигации.

Для печати приказа необходимо экспортировать его в MS Word на странице просмотра текущего приказа или из навигации и осуществить печать из MS Word (рекомендуется), либо в окне просмотра нажать на кнопку *Печать*.

Печать из приложения MS Word является более предпочтительной ввиду того, что в этом случае Вы можете контролировать расположение текста на странице и в случае необходимости подогнать документ на одну страницу.

#### **3.5.4. Копирование рапорта/приказа**

Часто основанием приказа о надбавках является рапорт или, например, каждый месяц приходится делать один и тот же приказ. В таких случаях информацию из существующего документа удобно копировать в новый документ.

Для копирования информации об установленных выплатах необходимо на странице *Работа с приказом о надбавке* выбрать (или создать новый) документ, в который будет копироваться информация об установленных надбавках. Затем в ячейке *Копировать приказ* 

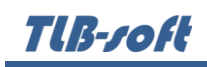

выбрать из навигации (см. Инструкцию по работе с компонентами) документ (приказ или рапорт), из которого будет копироваться информация, нажав на значок  $\mathbb{E}$ :

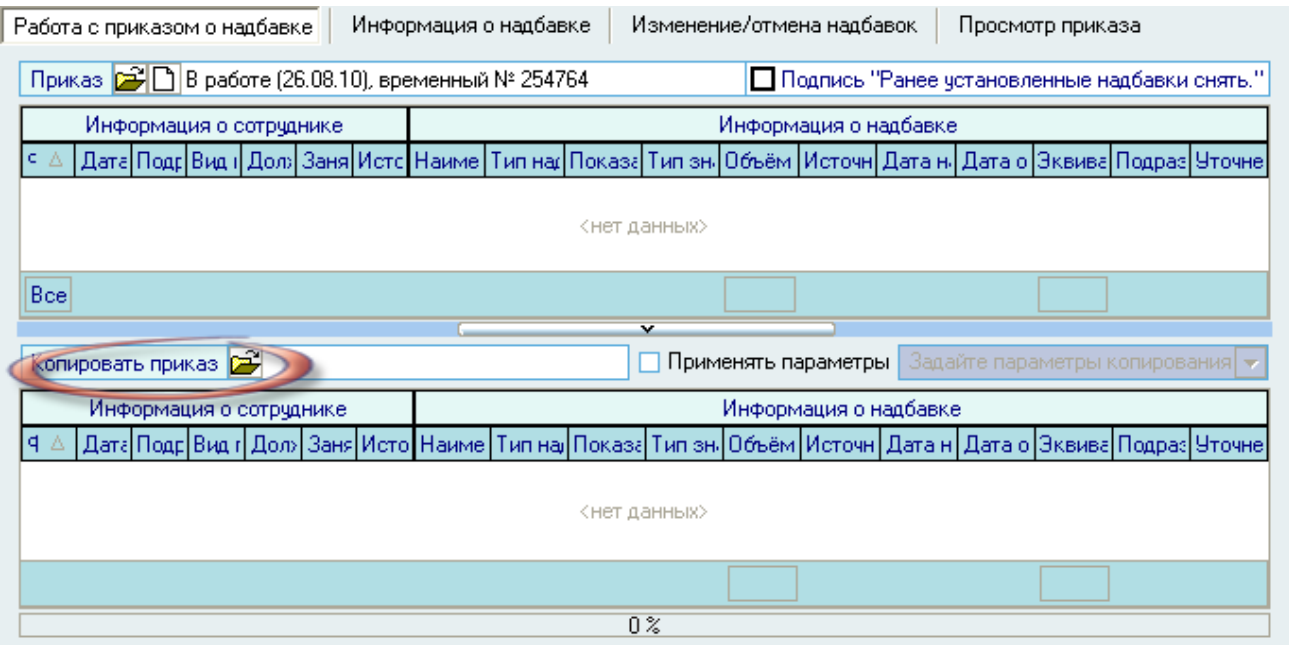

Если в новом приказе необходимо изменить какую-либо информацию (например, сроки выплаты, размер или вид надбавки), то необходимо поставить признак *Применять параметры* и в соответствующем окне заполнить изменяющуюся информацию о выплате. Незаполненные поля при этом будут взяты из копируемого приказа.

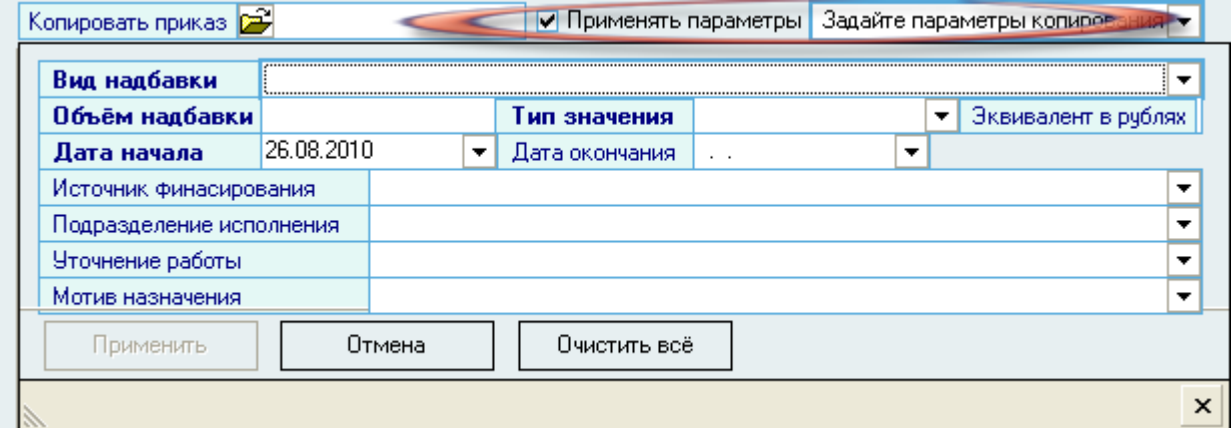

При копировании части приказа необходимо выделить копируемые строки и, воспользовавшись контекстным меню, выбрать пункт *Копировать выделенное:*

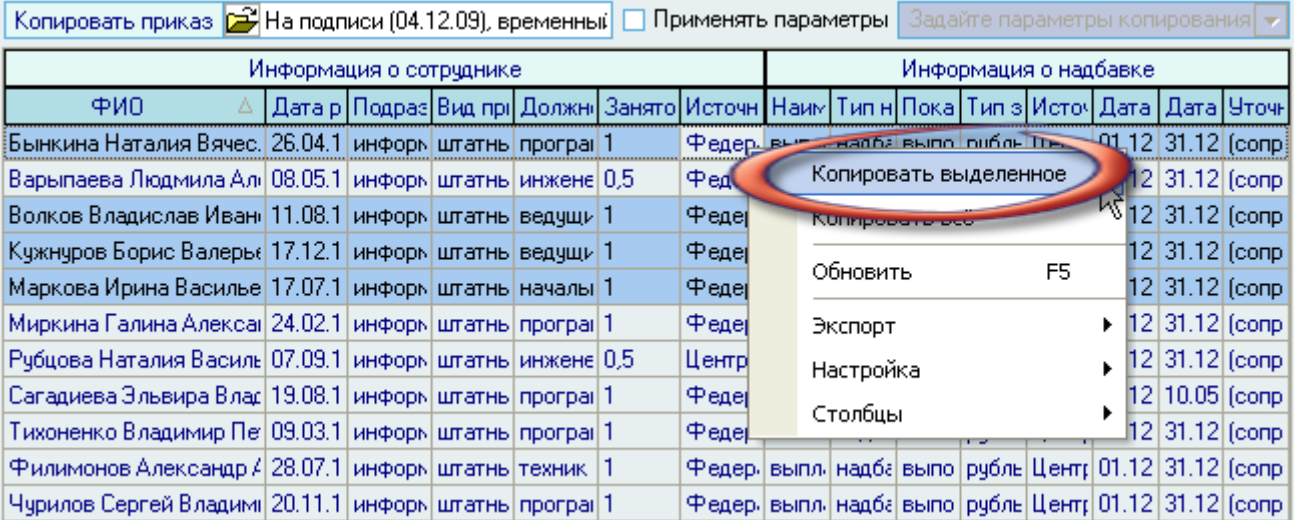

Скопированные строки отразятся в новом приказе в верхней части окна (с новыми значениями, указанными в параметрах копирования):

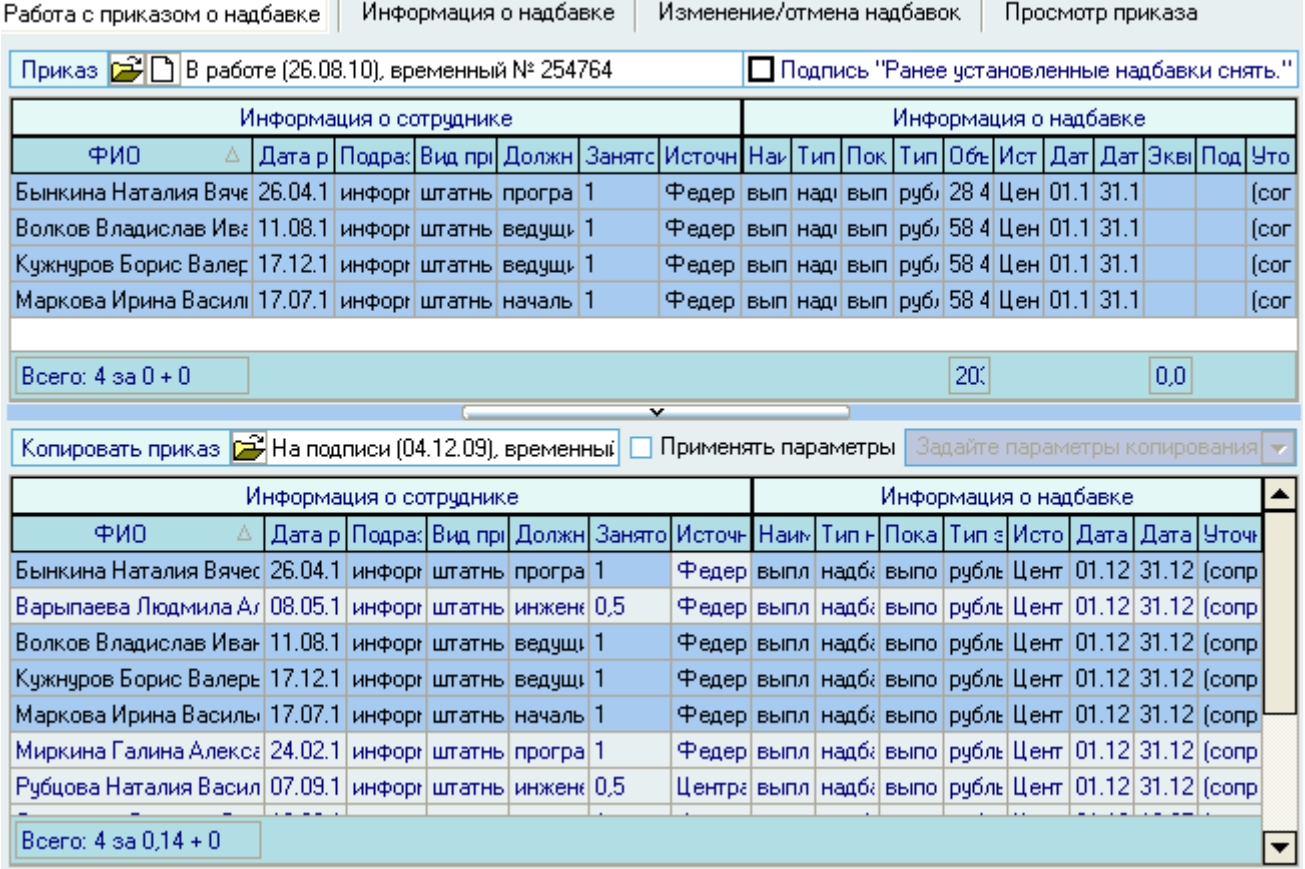
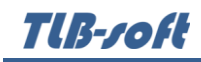

При копировании приказа полностью необходимо с помощью контекстного меню выбрать пункт *Копировать всё*.

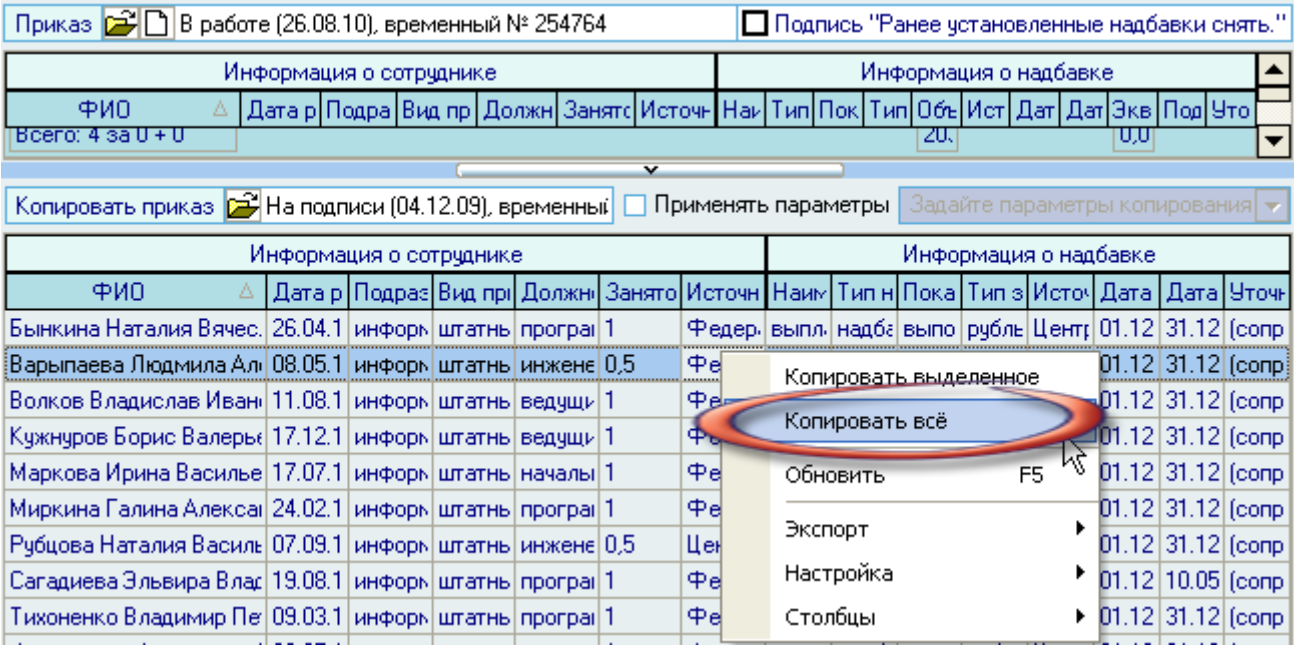

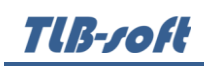

После копирования все строки исходного приказа отразятся в новом приказе в верхнем списке (с новыми значениями, указанными в параметрах копирования).

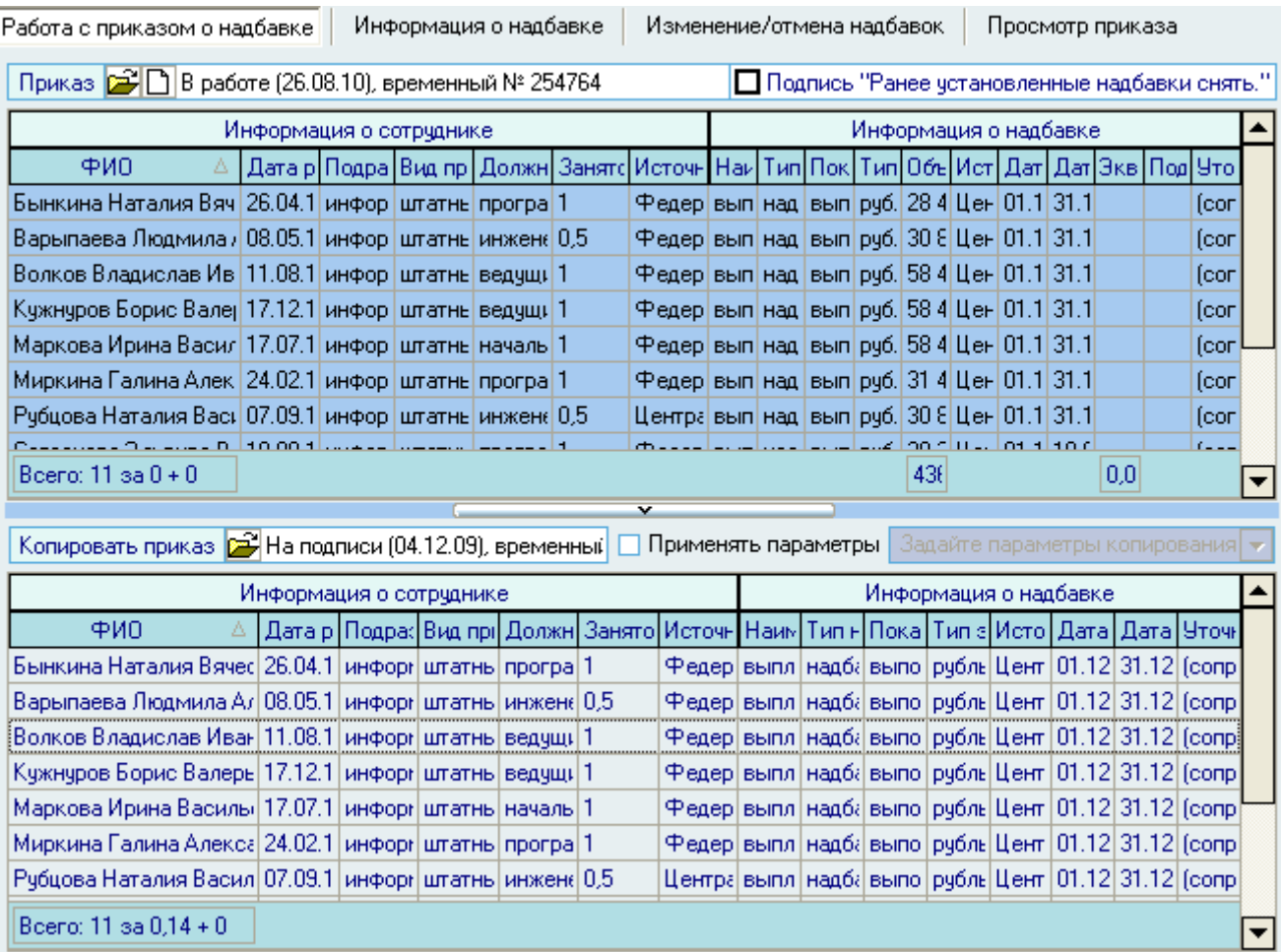

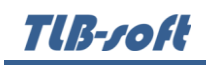

Для удалении информации из нового приказа необходимо выделить удаляемые строки и выбрать пункт контекстного меню *Удалить:*

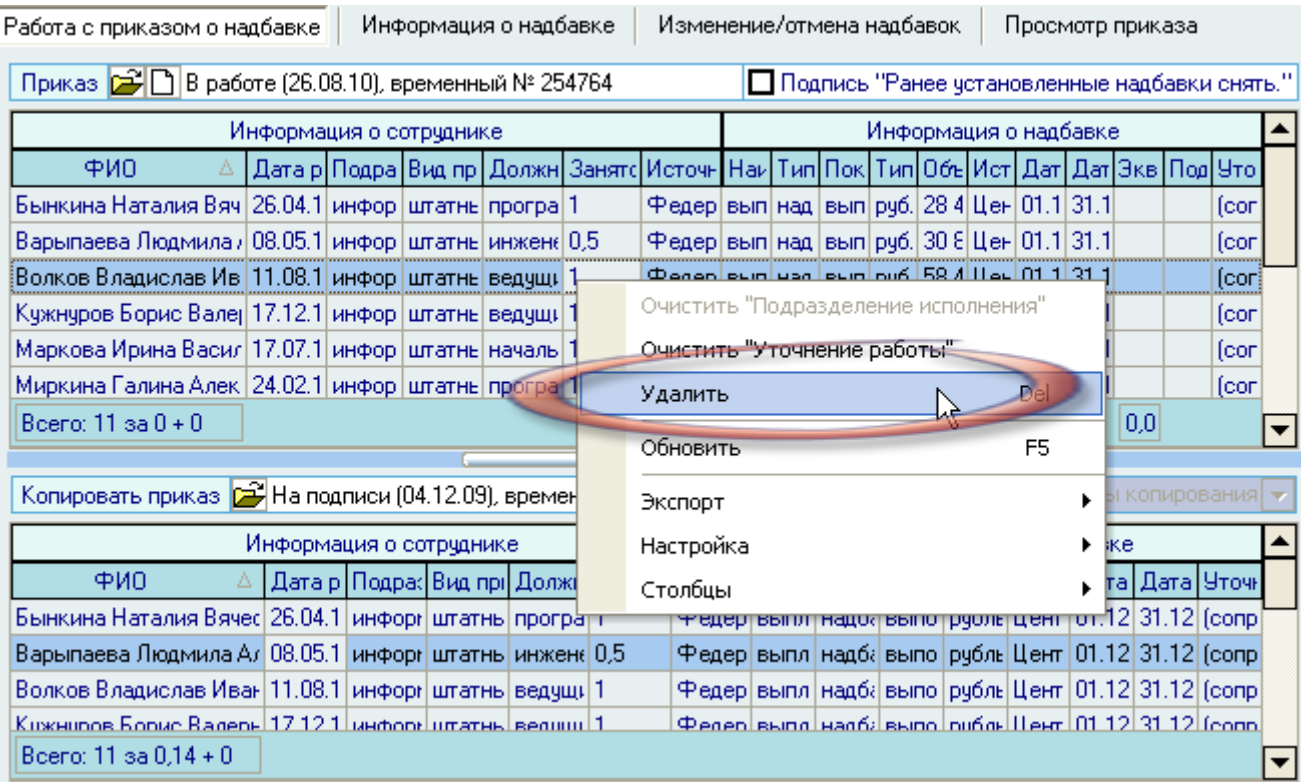

## **3.5.5. Изменение/отмена надбавок**

При назначении новых выплат Вы можете отменить либо все предыдущие выплаты (и действующие на момент назначения новых выплат), либо некоторые из них. Для отмены всех выплат воспользуйтесь признаком *Ранее установленные надбавки снять* на странице работы с приказом (см. п. [3.5.1](#page-98-0) Инструкции).

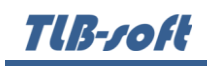

Изменение/отмена некоторых из действующих надбавок осуществляется на одноименной странице. Здесь отображается список всех надбавок по текущему работнику:

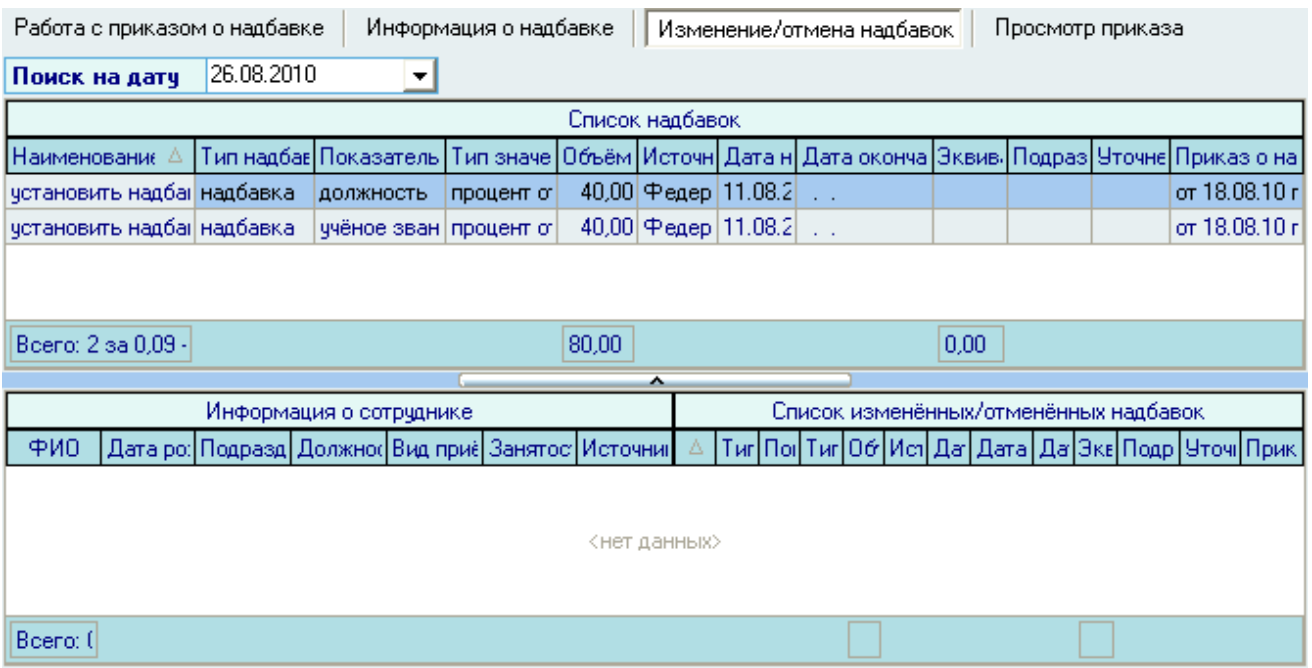

При отмене надбавки необходимо выбрать её из списка нажатием левой кнопки мыши и воспользоваться одноименным пунктом контекстного меню:

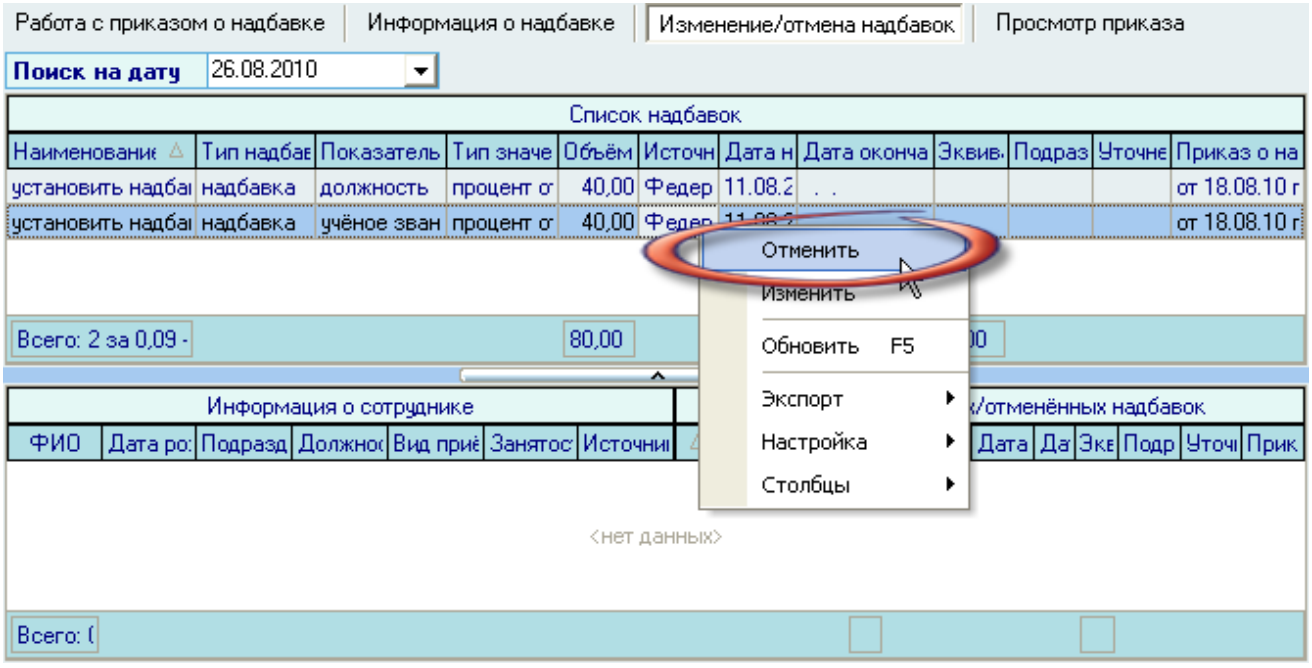

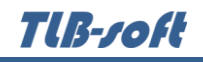

Система выдаст запрос на подтверждение Ваших действий.

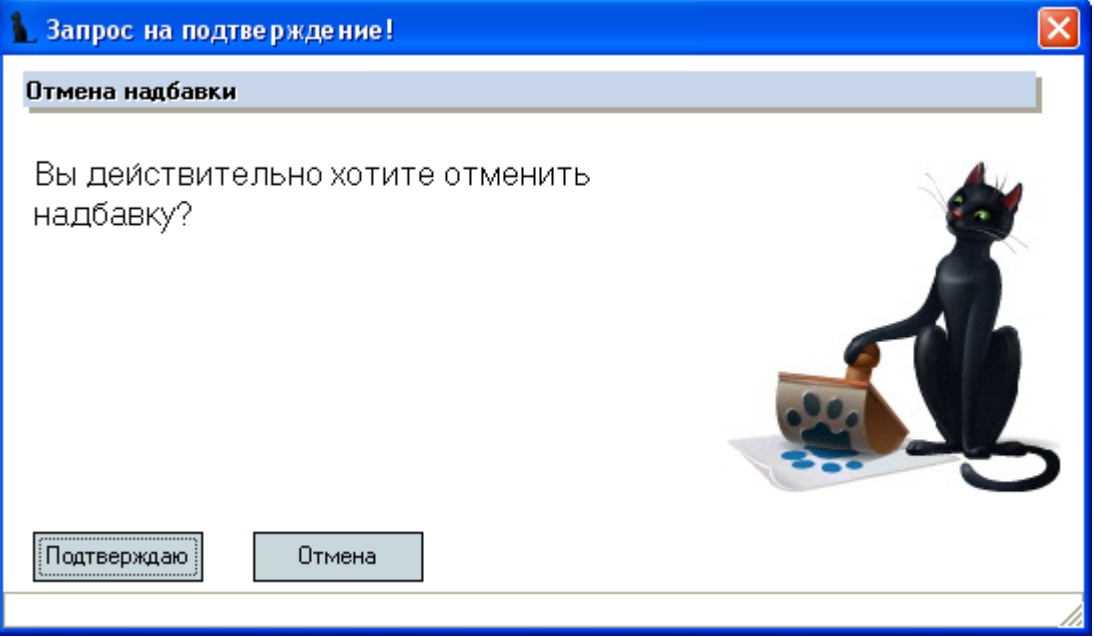

Таким образом, выбранная строчка исчезнет из *Списка надбавок* и появится в *Списке измененных/отмененных надбавок*:

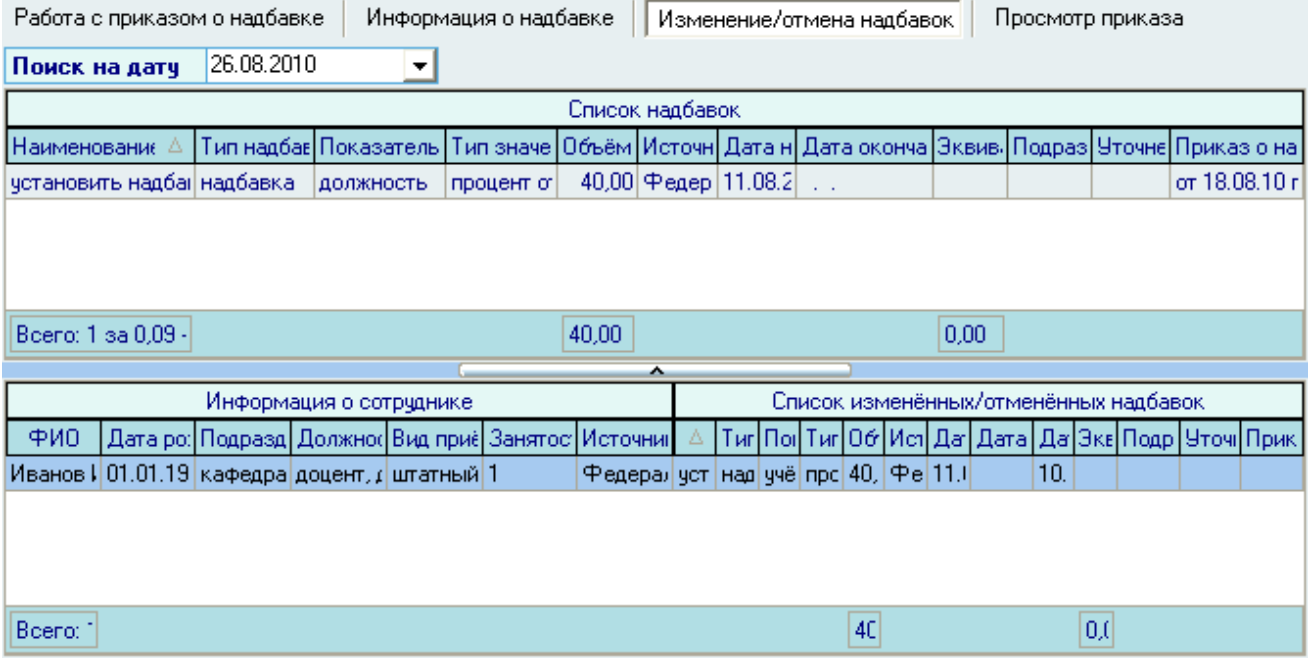

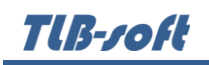

При изменении надбавки необходимо выбрать её из списка нажатием левой кнопки мыши и воспользоваться одноименным пунктом контекстного меню:

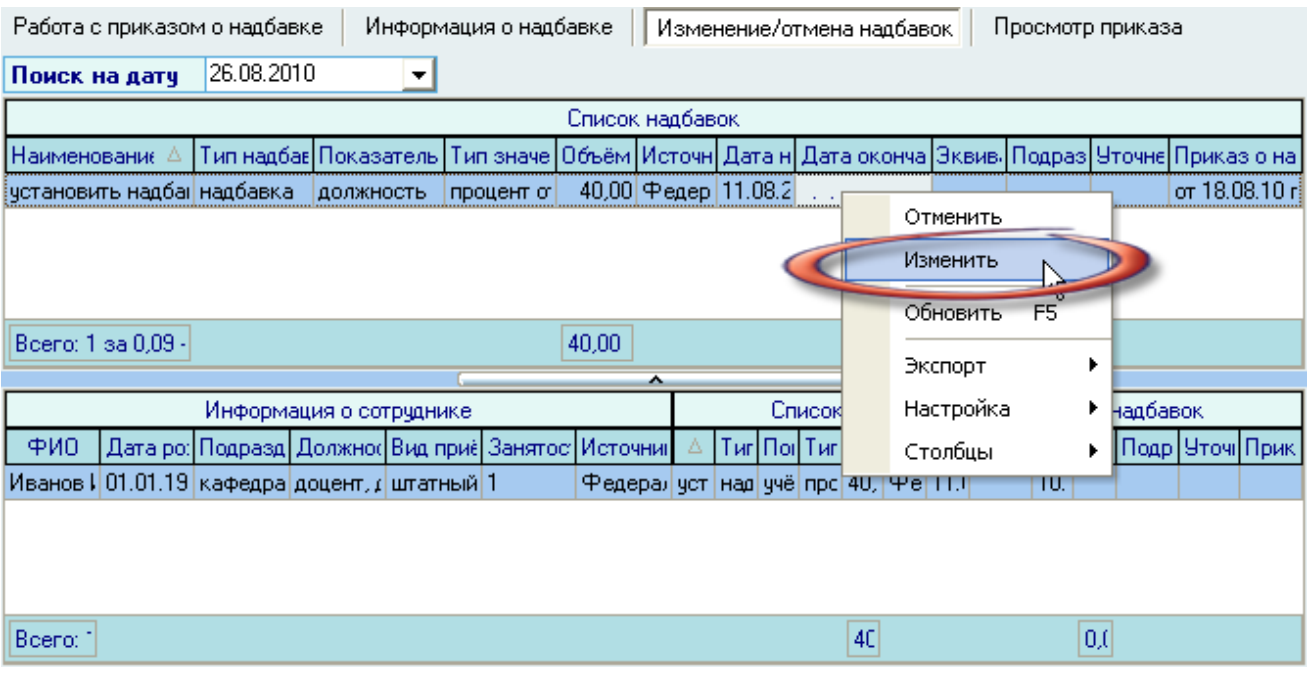

Система выдаст запрос на подтверждение ваших действий.

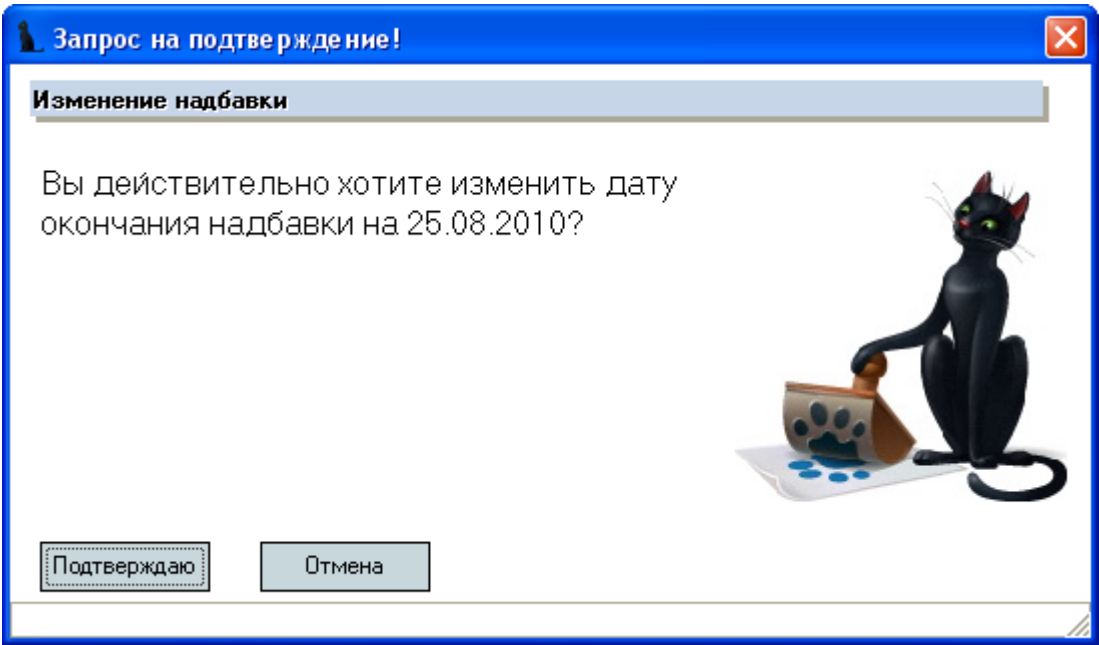

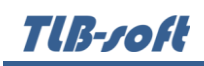

При утвердительном ответе выбранная строчка исчезнет из *Списка надбавок* и появится в *Списке измененных/отмененных надбавок*:

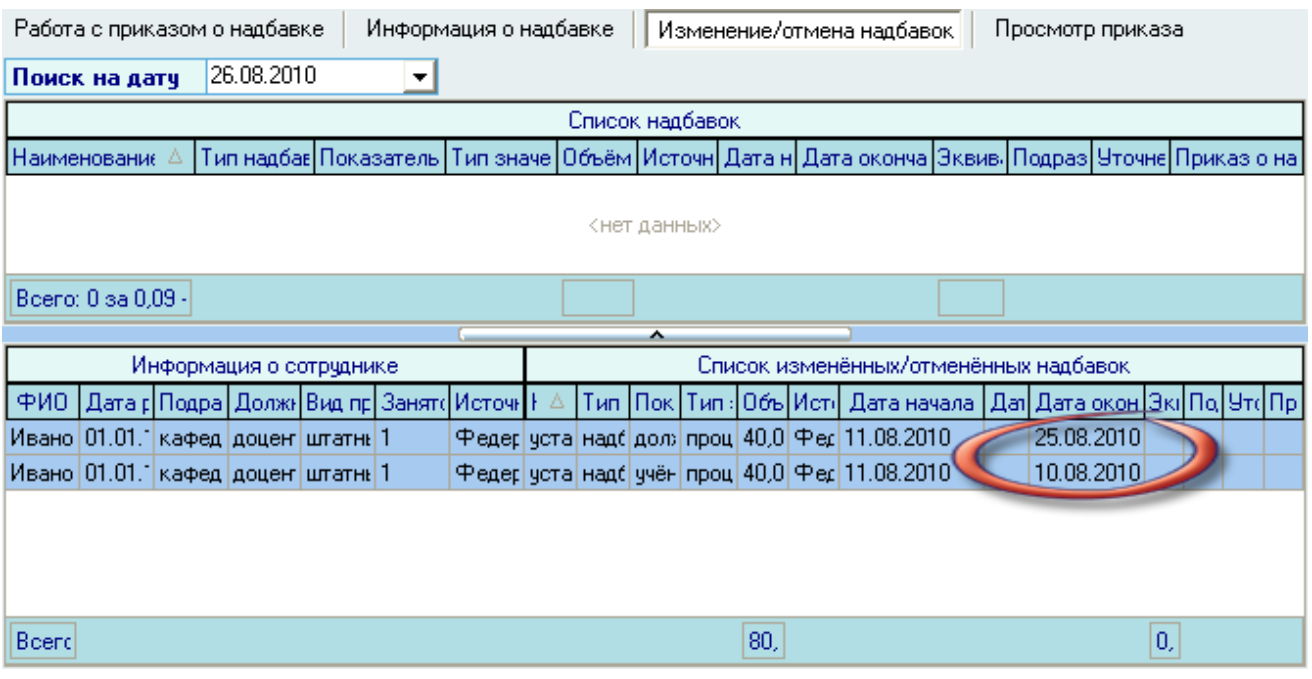

При восстановлении измененных/отмененных надбавок (отмены изменения или отмены) необходимо воспользоваться одноименным пунктом контекстного меню, выбрав строку с конкретной надбавкой.

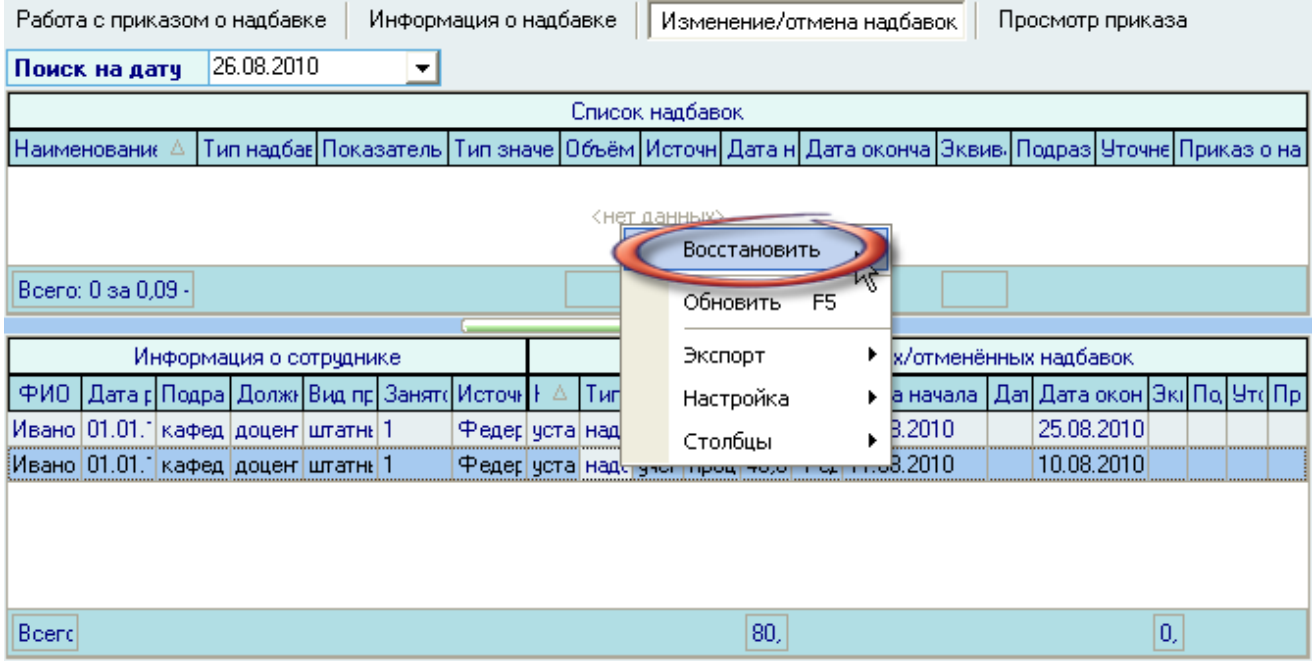

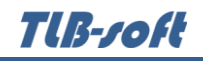

Система выдаст запрос на подтверждение ваших действий.

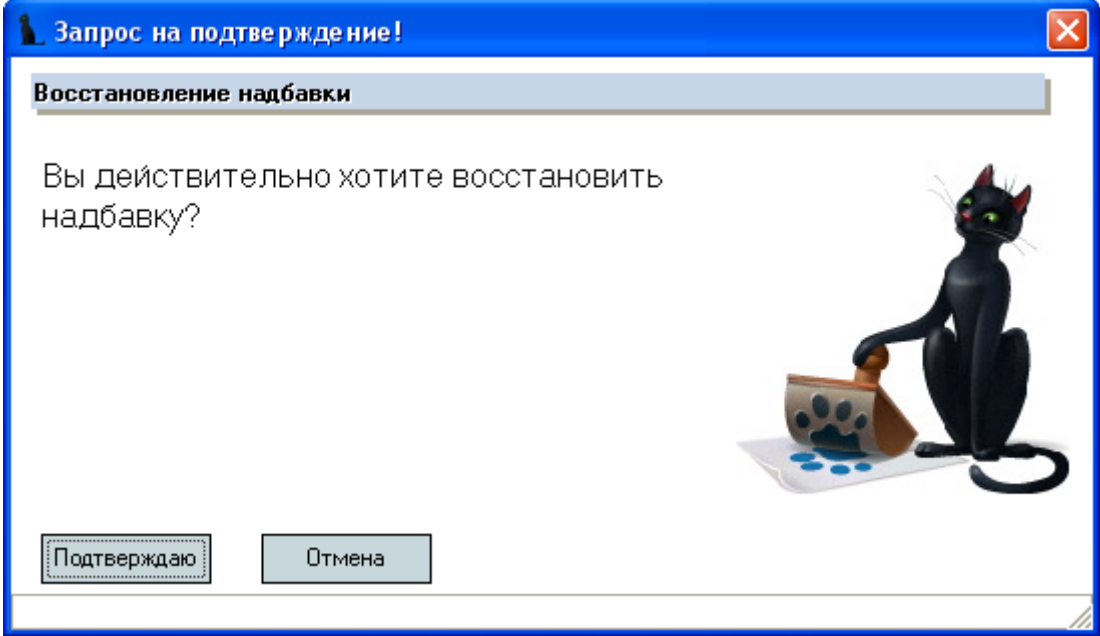

При утвердительном ответе строка с восстанавливаемой надбавкой исчезнет из *Списка отмененных/измененных надбавок* и появится в *Списке надбавок*.

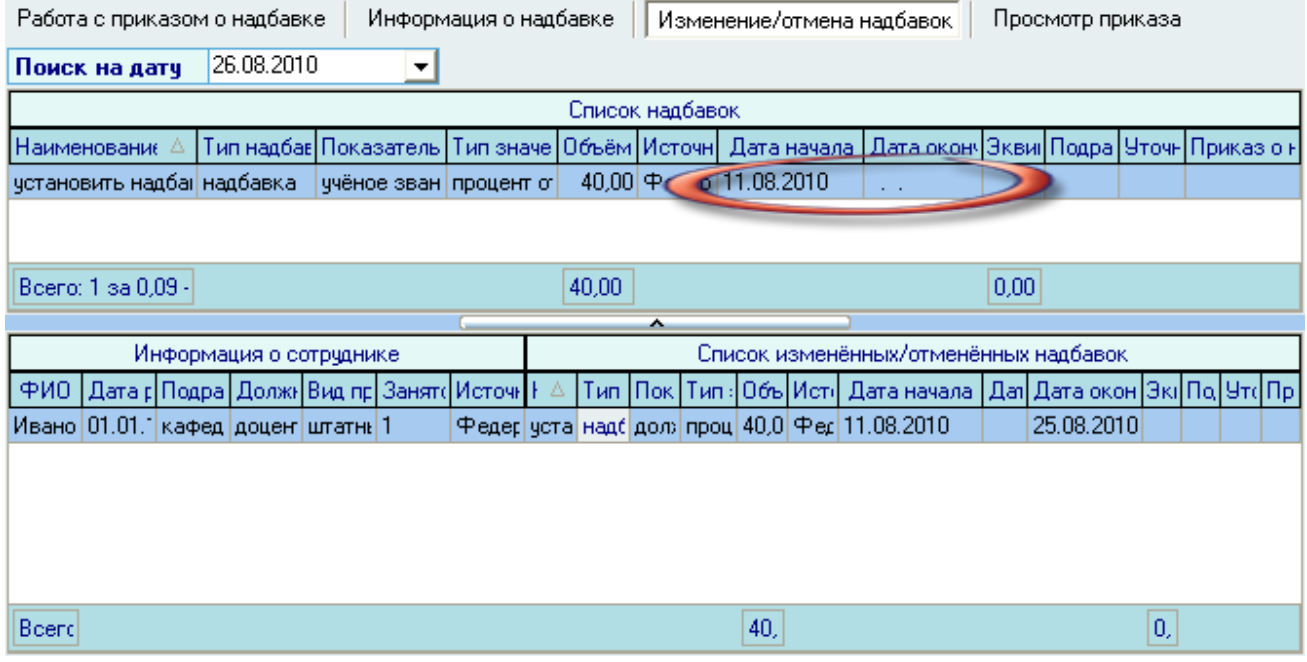

## **3.6. Надбавка почасовику**

При превышении лимита почасовой нагрузки оплата фактически выполненных часов, введённая в модуле "Почасовая нагрузка", осуществляется по приказам об установлении

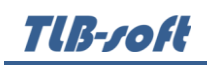

надбавок. Для работы с оформлением таких приказов необходимо выбрать соответствующий пункт меню:

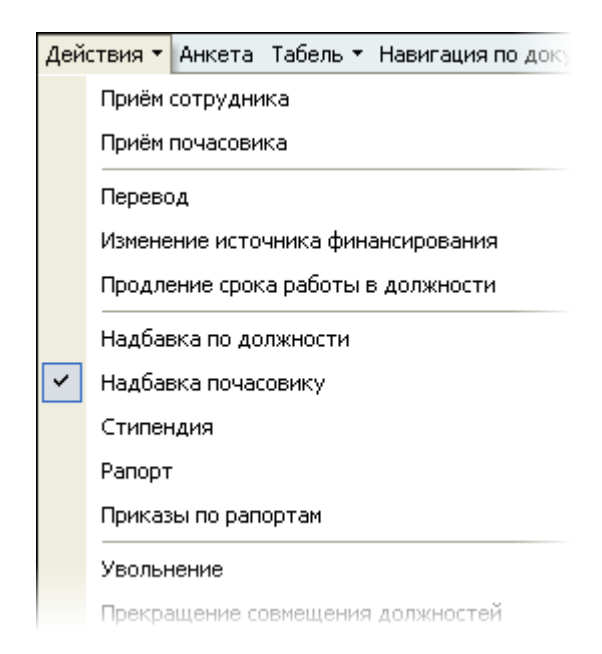

## **3.7. Стипендия**

Работа с оформлением приказов по контингенту студентов возможна при работающем в Системе модуле "Учебный отдел".

Для создания приказа о назначении стипендии и других постоянных и разовых выплат студентам необходимо выбрать соответствующий пункт меню:

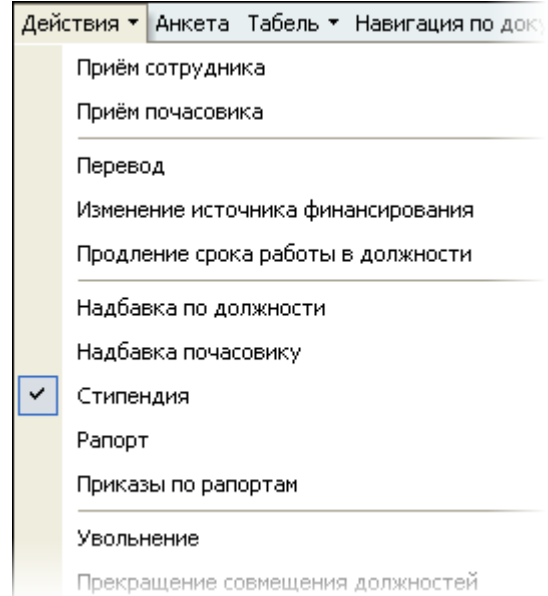

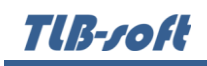

Дальнейшая работа по формированию приказов полностью идентична назначению выплат работникам (см. п. [3.5](#page-95-0) Инструкции), за исключением того, что Вам необходимо выбрать не текущую должность работника, а текущую группу студента.

## **3.8. Рапорт о надбавках**

Для создания рапорта о надбавках необходимо выбрать соответствующий пункт меню:

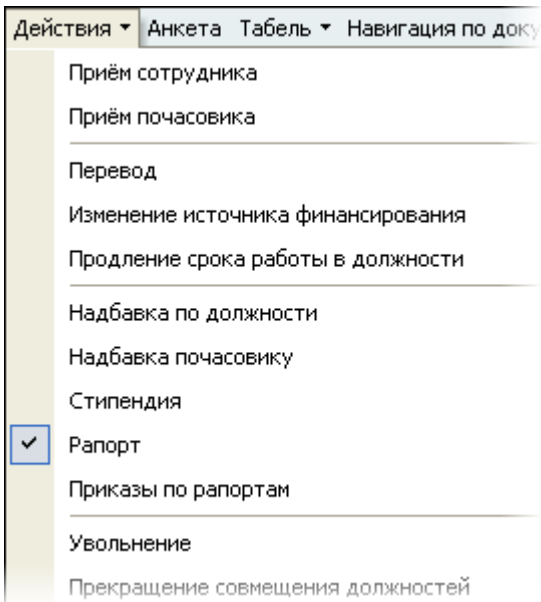

Остальные действия аналогичны созданию приказа о надбавках (см. п. [3.5](#page-95-0) Инструкции). При этом при работе с документом Вам будет предложено создать (или выбрать) не приказ, а рапорт.

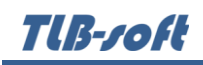

#### **3.9. Приказы по рапортам**

Часто в подразделении встаёт задача отслеживания формирования приказов по представленным рапортам. В том случае, если приказы формируются путём полного копирования из рапортов (см. п. [3.5.4](#page-105-0) Инструкции), Вы можете воспользоваться режимом просмотра соответствия сформированных приказов на основании имеющихся в Системе рапортов.

Для просмотра сформированных приказов о надбавках на основании введённых ранее рапортов необходимо выбрать соответствующий пункт меню:

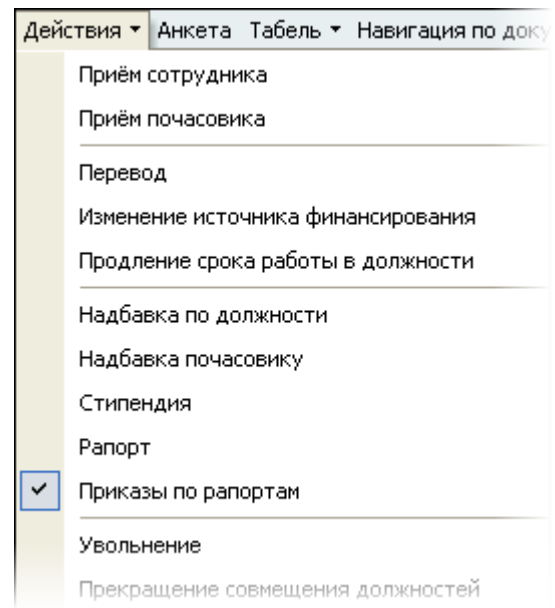

Для отображения рапортов необходимо установить *Дату начала* и *Дату окончания* (период, на который устанавливается надбавка). При неизвестном периоде нужно выбрать приблизительную дату начала выплаты надбавки, а дату окончания не указывать. Таким образом, Вы увидите рапорта, которыми назначены выплаты с любой даты, позднее указанной даты начала.

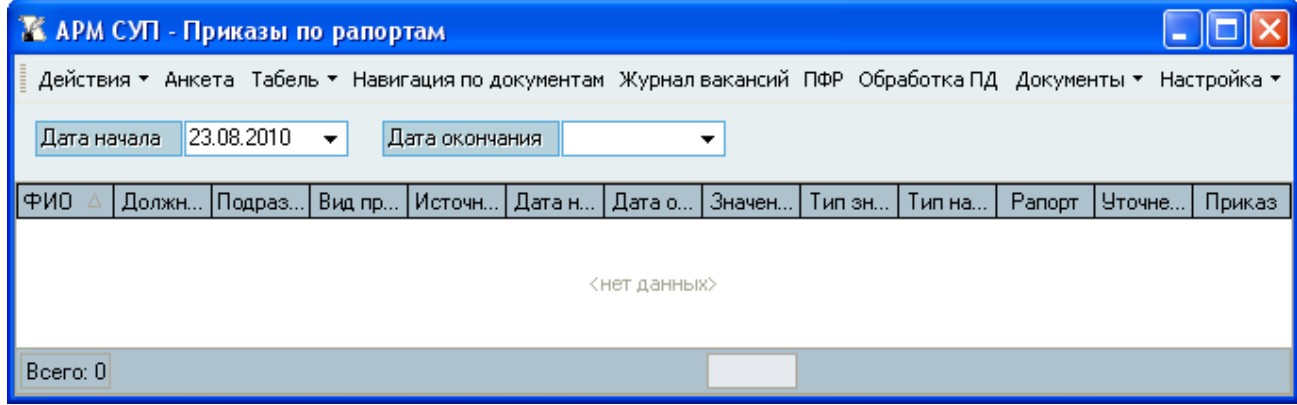

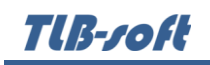

Даты можно ввести с клавиатуры или нажатием на правую стрелку выбрать из календаря, в котором при нажатии на кнопку *Сегодня* можно установить текущую дату.

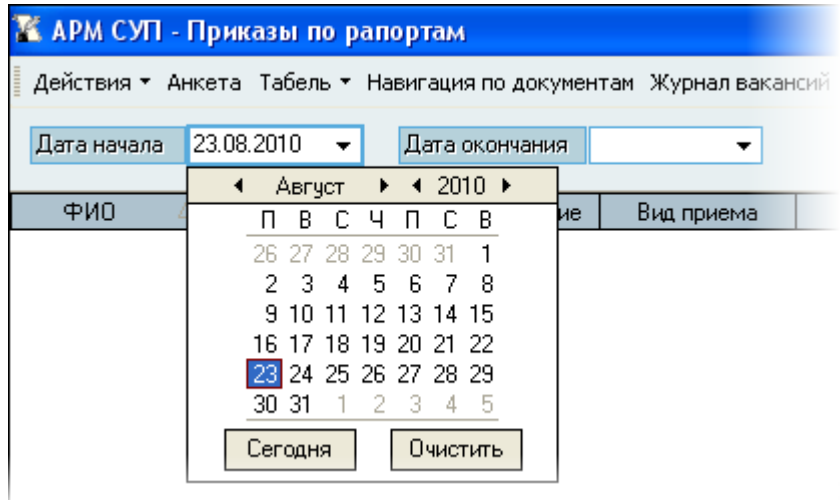

Состояние приказа по каждому рапорту можно увидеть в списке рапортов в столбце *Приказ*:

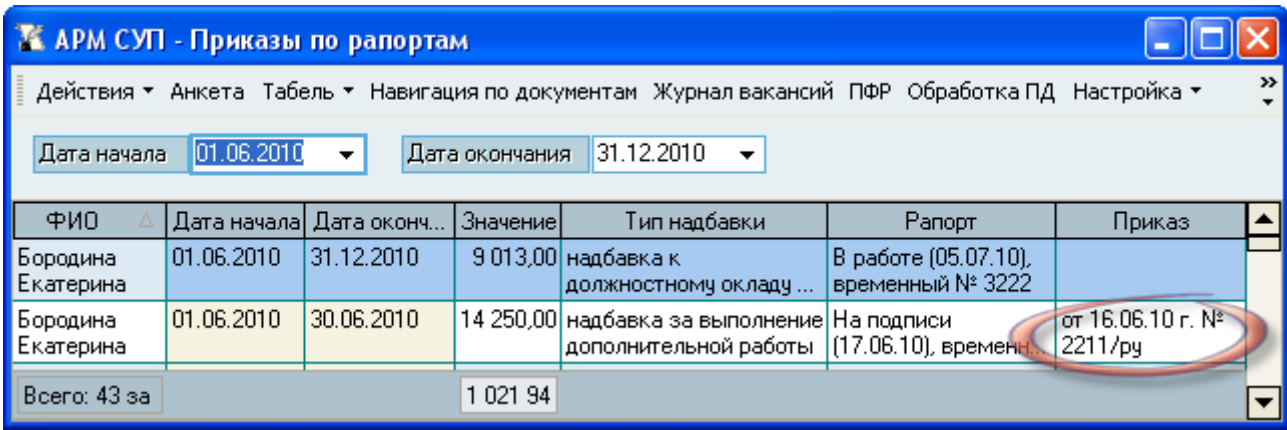

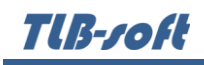

# **3.10. Увольнение (Т-8)**

При расторжении трудового договора с работником в Системе необходимо сформировать приказ об увольнении работника.

Для создания приказа об увольнении необходимо выбрать соответствующий пункт меню:

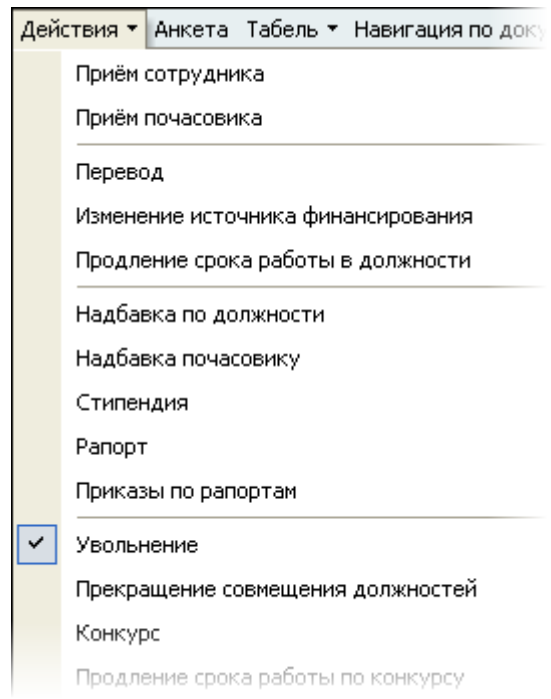

Перед Вами откроется форма по работе с приказами об увольнении, аналогичная форме работы с приказами о приёме на работу.

Здесь расположена стандартная форма поиска человека (см. Инструкцию по работе с компонентами), с помощью которой необходимо найти работника, которого Вы хотите уволить, и выбрать его в списке (щелчком левой кнопки мыши или нажатием клавиши [Enter] на нём).

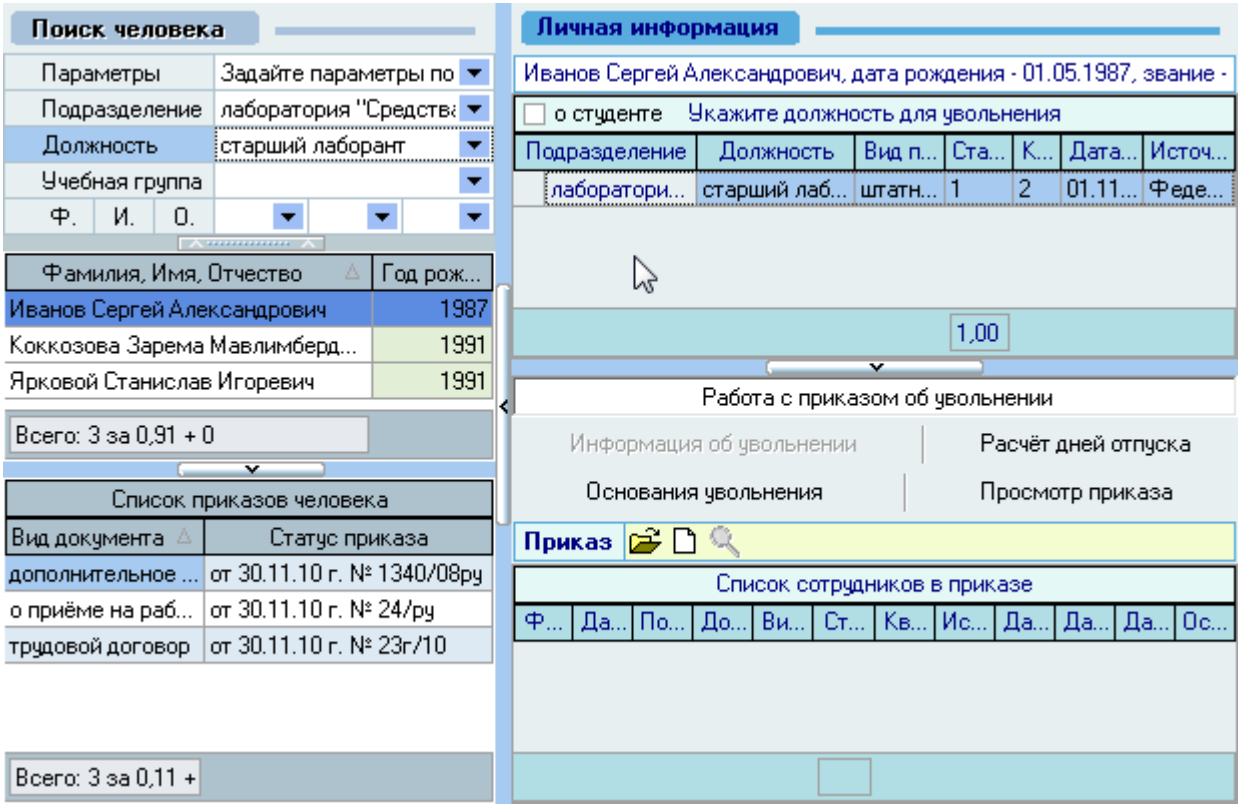

Под формой поиска расположен список текущих приказов выбранного работника, а справа от списка – информация о текущих занимаемых им должностях на дату поиска (если они есть) и панель работы с проектом приказа об увольнении с текущей должности (выбранной в списке занимаемых должностей).

В *Списке занимаемых должностей* необходимо выбрать должность, с которой увольняется работник:

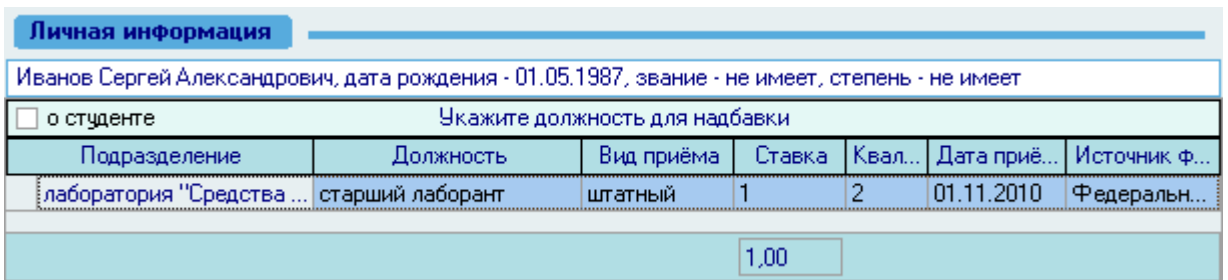

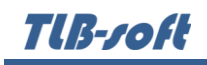

Панель работы с проектом приказа об увольнении разделена на 5 страниц: работа с приказом, информация об увольнении, расчёт дней отпуска, основания увольнения и просмотр приказа.

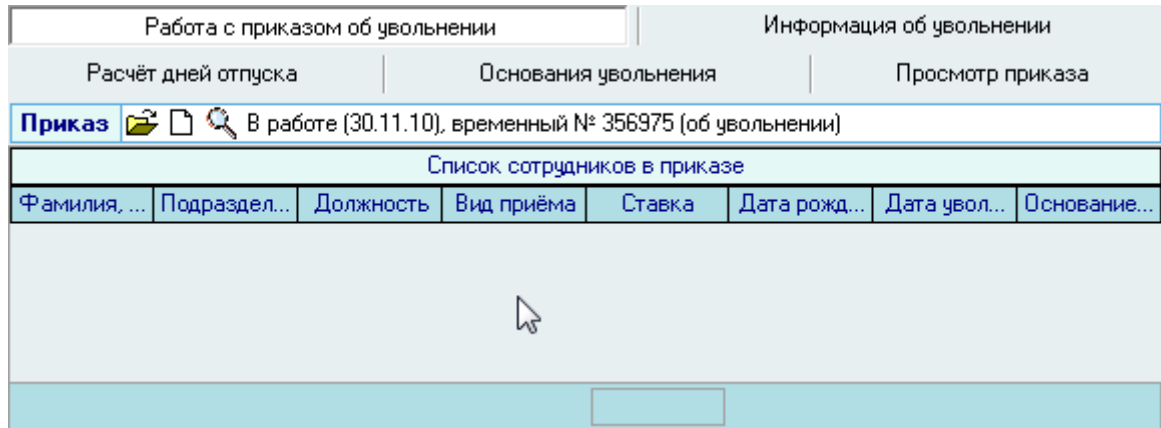

## **3.10.1. Работа с приказом об увольнении**

Для создания нового приказа об увольнении необходимо на странице *Работа с приказом об увольнении* нажать , после чего появится состояние созданного приказа: *В работе(дата создания), временный №\_\_\_* и станут доступными страницы *Информация об увольнении* и *Просмотр приказа:*

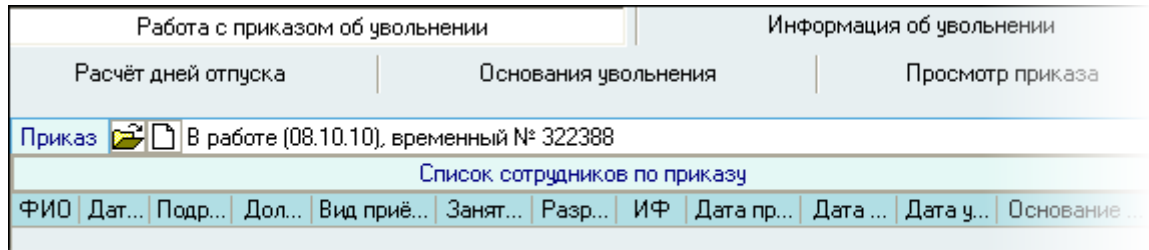

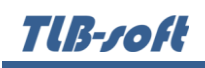

## **3.10.2. Информация об увольнении**

На странице *Информация об увольнении* необходимо указать обязательные параметры (выделены жирным шрифтом) и при необходимости – необязательные.

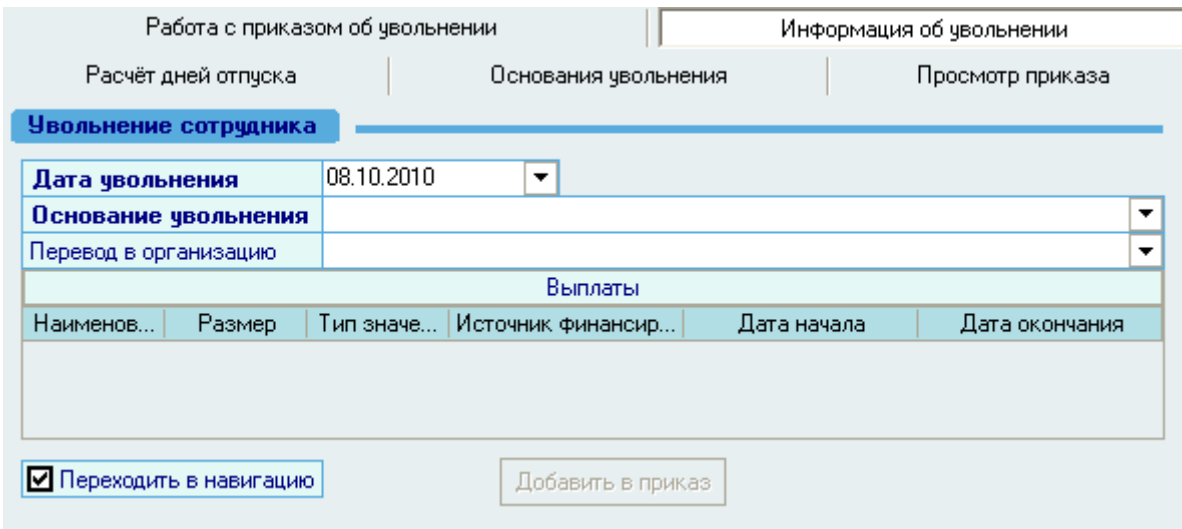

Дату увольнения можно ввести с клавиатуры или нажатием на правую стрелку выбрать её из календаря, в котором с помощью кнопки *Сегодня* можно установить текущую дату:

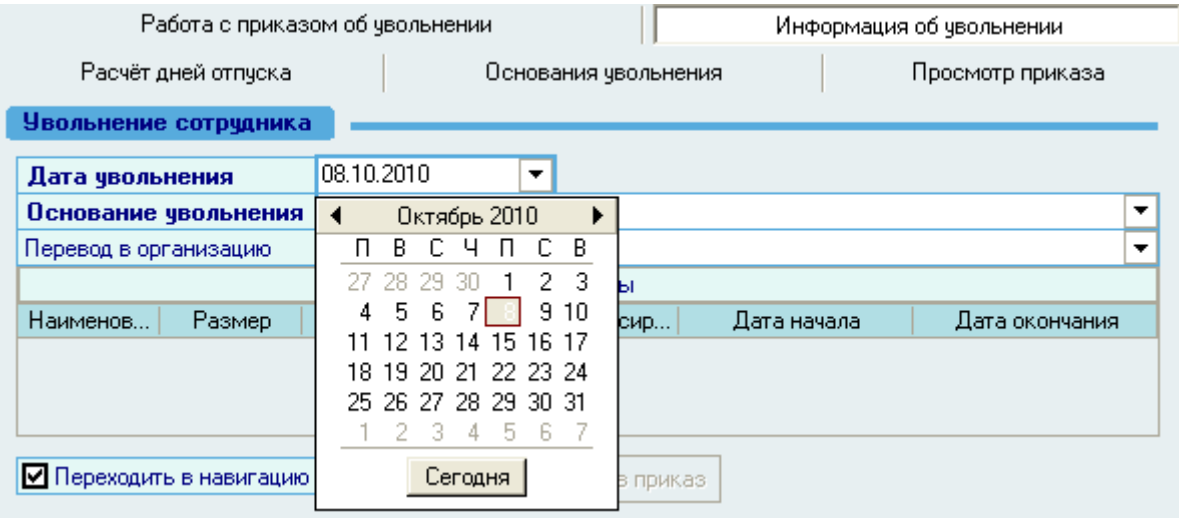

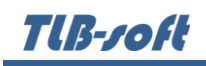

Основание увольнения выбирается из выпадающего списка нажатием левой кнопки мыши. Этот список доступен для редактирования на странице *Основания увольнения* (см. п. [3.10.8](#page-131-0) Инструкции).

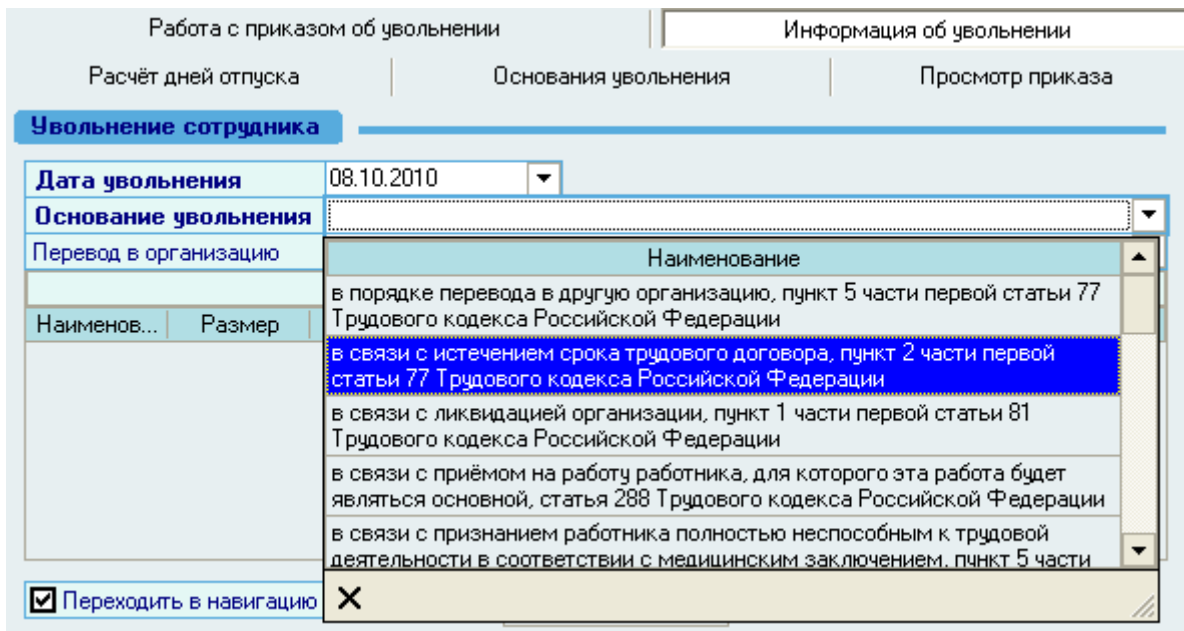

При переводе работника в другую организацию необходимо найти эту организацию из списка, воспользовавшись формой поиска организации. Редактирование списка организаций производится в отдельном режиме (см. Инструкцию по работе с компонентами). Для поиска нужно ввести слово или фразу из названия организации (полного или сокращённого) в соответствующей ячейке, а затем выбрать ее из предложенного списка.

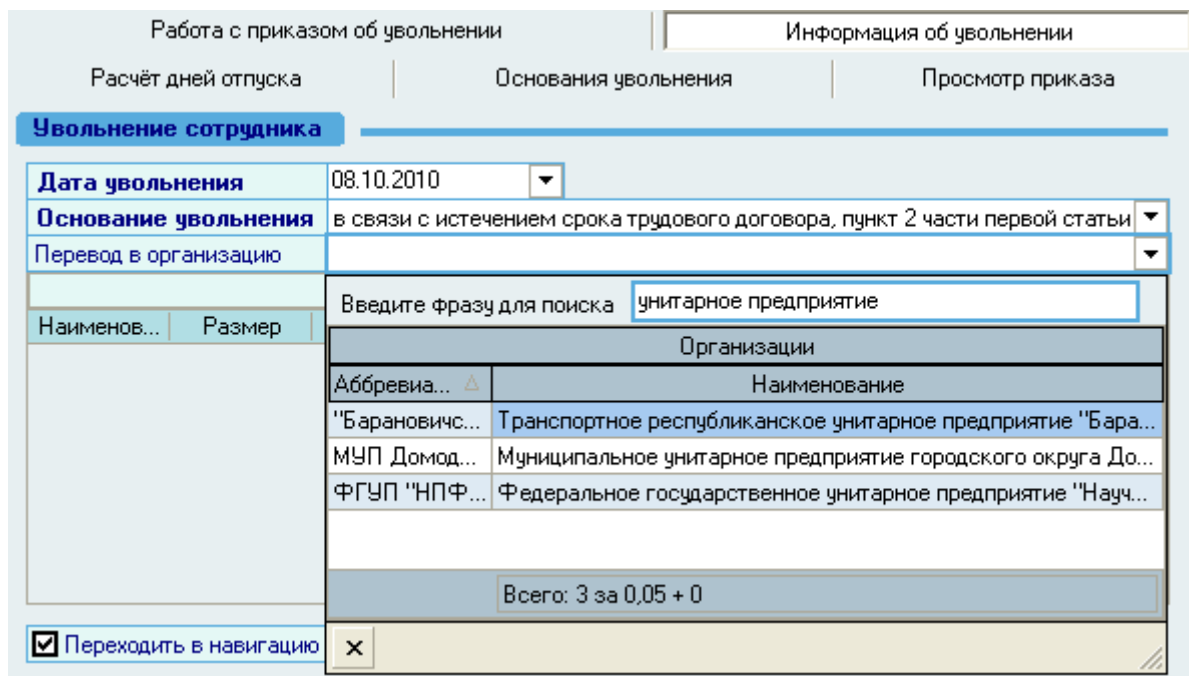

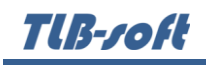

### **3.10.3. Дополнительные выплаты**

Если при увольнении работника необходимо осуществить ему разовые выплаты, то Вы можете указать их в списке выплат:

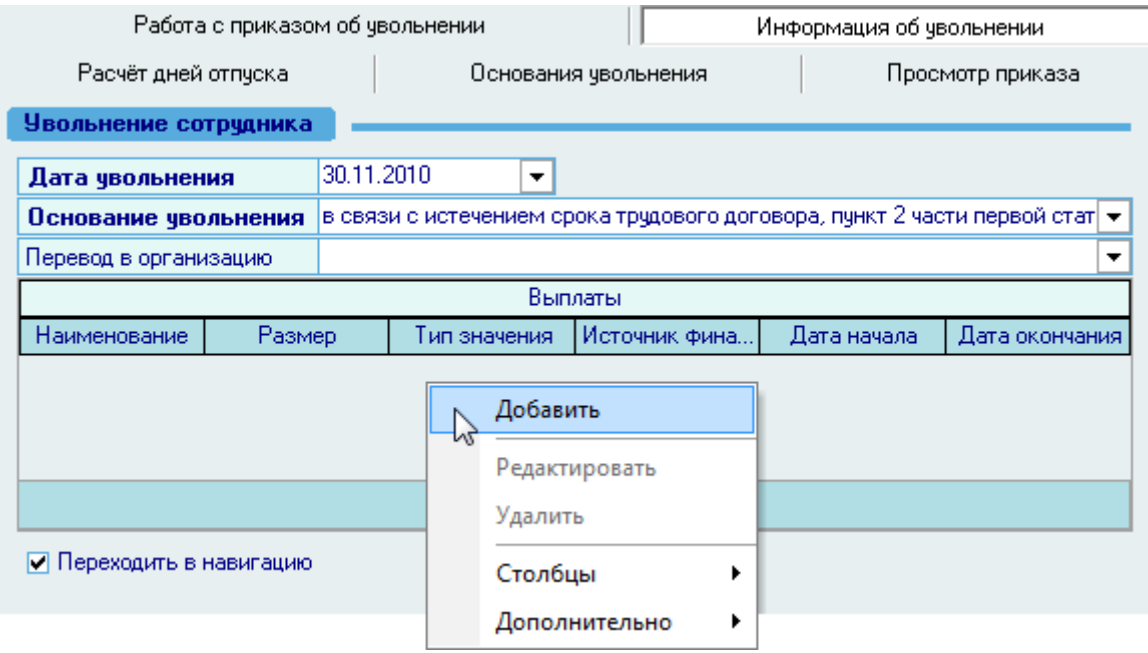

При вводе новой выплаты необходимо выбрать её вид из списка, указать объём, тип (единицу измерения) и источник финансирования:

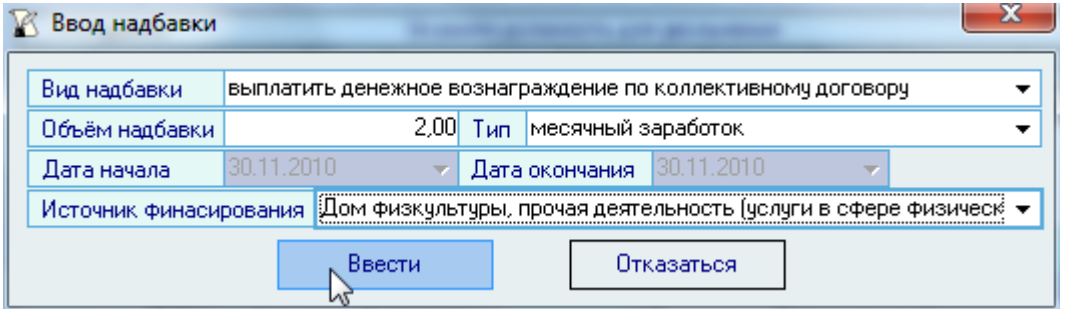

Редактирование списка выплат происходит стандартным образом.

### **3.10.4. Добавление информации об увольнении в приказ**

После заполнения обязательных полей станет доступна кнопка *Добавить в приказ.* При этом Вы можете сразу перейти в навигацию, если указать соответствующий признак  $\boxtimes$ :

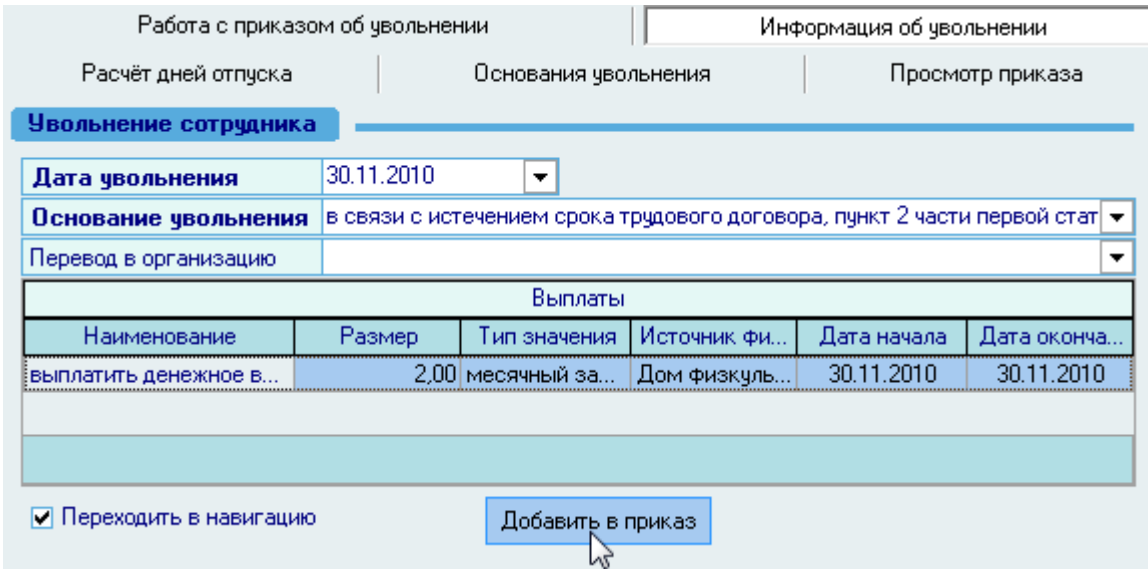

Для того чтобы отправить приказ на подпись и подписать его (зарегистрировать), необходимо воспользоваться навигацией по документам (см. Инструкцию по работе с компонентами). Если Вы указали признак перехода в навигацию в поле *Переходить в навигацию* (расположенную рядом с кнопкой добавления в приказ), то после добавления информации о переводе в текущий приказ, Вы автоматически попадёте в навигацию по текущему документу, в которой необходимо выполнить эти действия. В противном случае переход в навигацию необходимо осуществить самостоятельно.

Для выхода в навигацию по текущему приказу воспользуйтесь кнопкой  $\mathbb{E}$  на странице *Работа с приказом*.

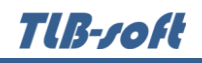

Вся введенная информация об увольнении отразится на странице *Работа с приказом:*

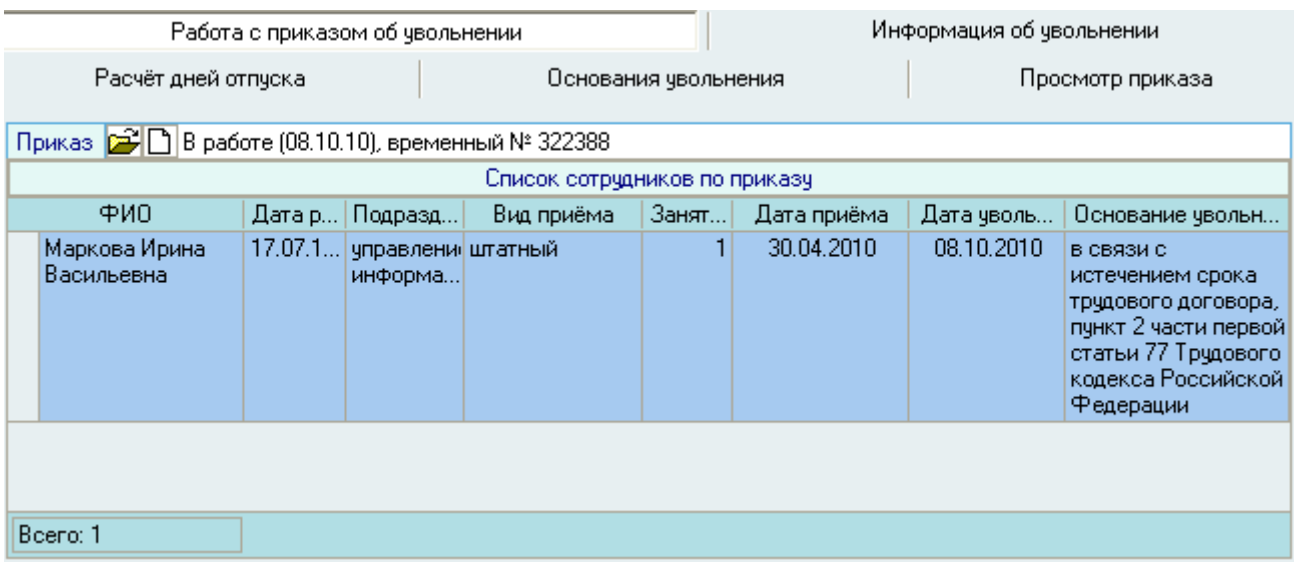

Созданный Вами приказ отразится в списке приказов текущего человека. Используя контекстное меню списка, приказ здесь можно просмотреть или открыть в окне навигации по документам:

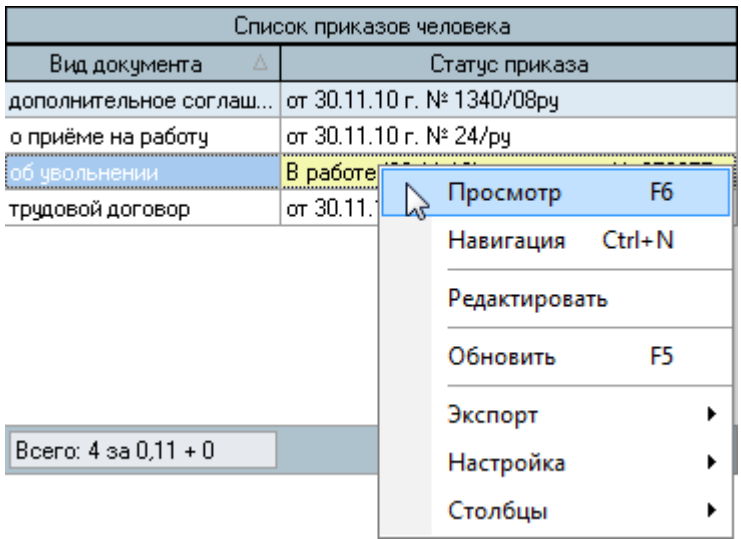

#### **3.10.5. Просмотр и печать приказа**

Для просмотра созданного приказа воспользуйтесь страницей *Просмотр приказа* или выберите пункт *Просмотр* в контекстном меню списка текущих приказов работника. Кроме того, просмотр документа доступен в навигации.

Для печати приказа необходимо экспортировать его в MS Word на странице просмотра текущего приказа или из навигации и осуществить печать из MS Word (рекомендуется), либо в окне просмотра нажать на кнопку *Печать*.

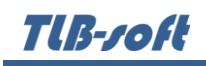

Печать из приложения MS Word является более предпочтительной ввиду того, что в этом случае Вы можете контролировать расположение текста на странице и в случае необходимости подогнать документ на одну страницу.

#### **3.10.6. Редактирование приказа об увольнении**

Для редактирования сформированного приказа об увольнении необходимо воспользоваться соответствующим пунктом контекстного меню списка текущих приказов человека:

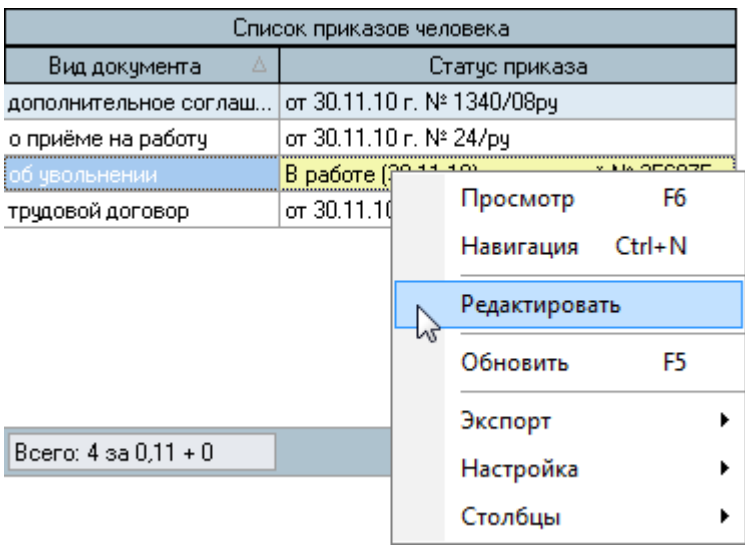

После этого приказ станет доступен для редактирования на страницах *Работа с приказом* и *Информация о приеме:*

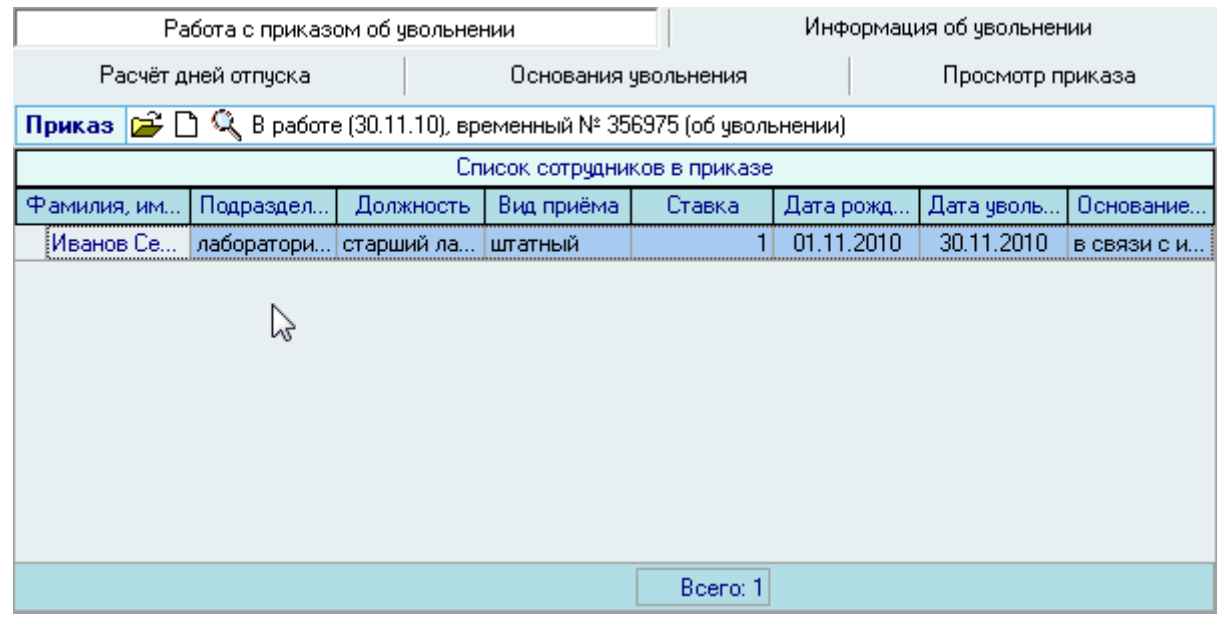

Кроме того, можно выбрать приказ для редактирования из навигации, используя  $\mathbb{R}$ .

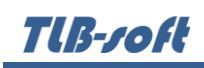

### **3.10.7. Расчёт дней отпуска**

В случае, если у работника остались неиспользованные дни отпуска (или использованные за будущий период) на дату увольнения, Вы можете сформировать записку-расчёт остатков дней отпуска для передачи её в бухгалтерию, которая должна будет выплатить компенсацию за неиспользованные дни отпуска или наоборот, удержать излишне выплаченные отпускные суммы за использованные дни отпуска.

Формирование записки-расчёта по остаткам дней отпуска осуществляется в режиме работы с отпусками работников, но для Вашего удобства Вы можете использовать страницу *Расчёт дней отпуска* для формирования этого документа прямо здесь, на панели работы с приказом об увольнении, без перехода в другую форму.

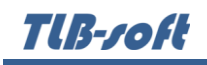

На странице *Расчёт дней отпуска* расположена форма работы с отпусками с уже установленными фильтрами по текущему подразделению и работнику, что облегчит Вашу работу по поиску этого работника в форме работы с отпусками:

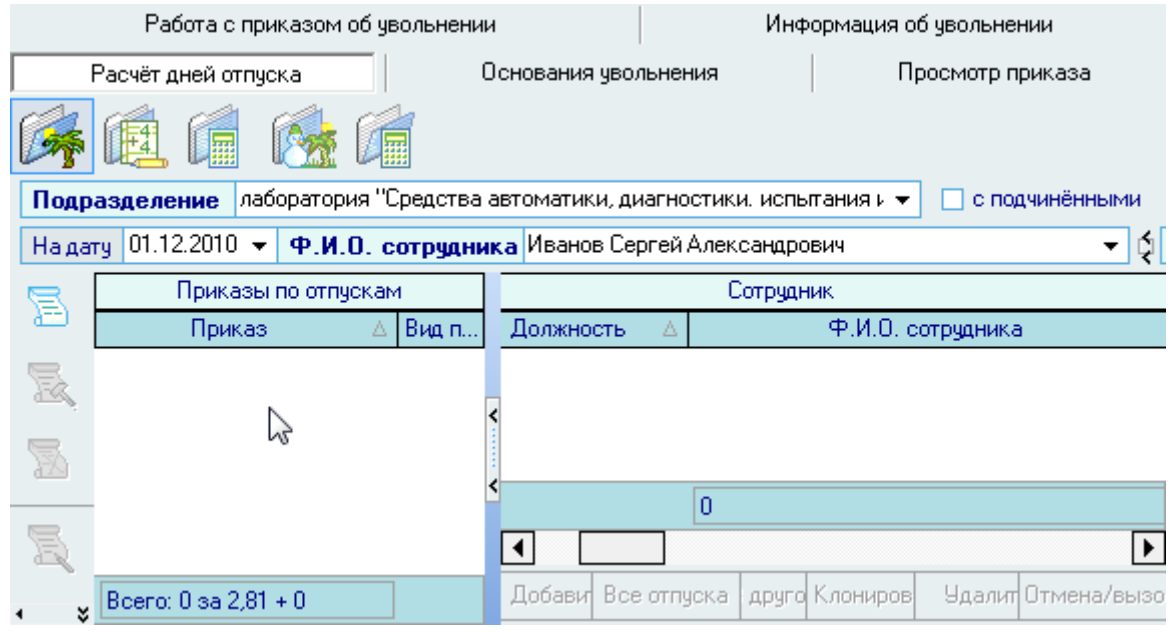

Здесь Вы должны сформировать новый документ по отпуску в соответствующим видом документа:

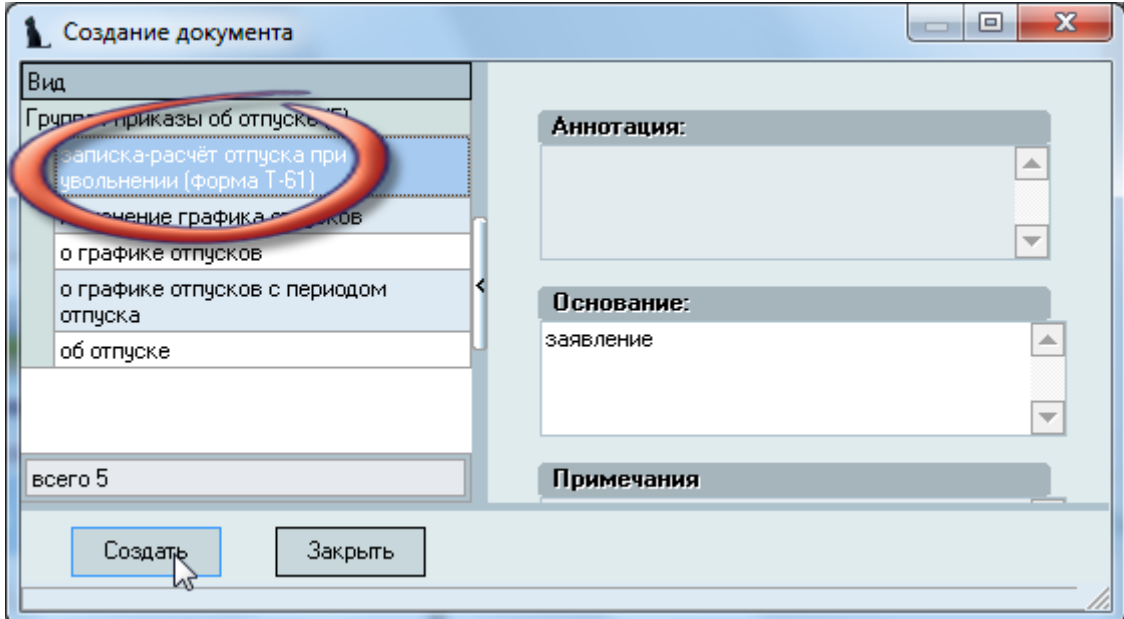

и добавить в этот документ необходимые виды отпусков, у которых есть остатки неиспользованных (или излишне использованных) дней.

Более подробно работа с отпусками описана в разделе [3.13](#page-156-0) Инструкции.

<span id="page-131-0"></span>Наличие или отсутствие записки-расчёта отпуска никак не влияет на сам приказ об увольнении. В Системе это два разных документа, независимых друг от друга.

### **3.10.8. Работа со справочником "Основания увольнения"**

Редактирование справочников *Основания увольнения*, *Виды увольнения* и *Федеральные законы* осуществляется на странице *Основания увольнения*. Страница разделена на три подстраницы:

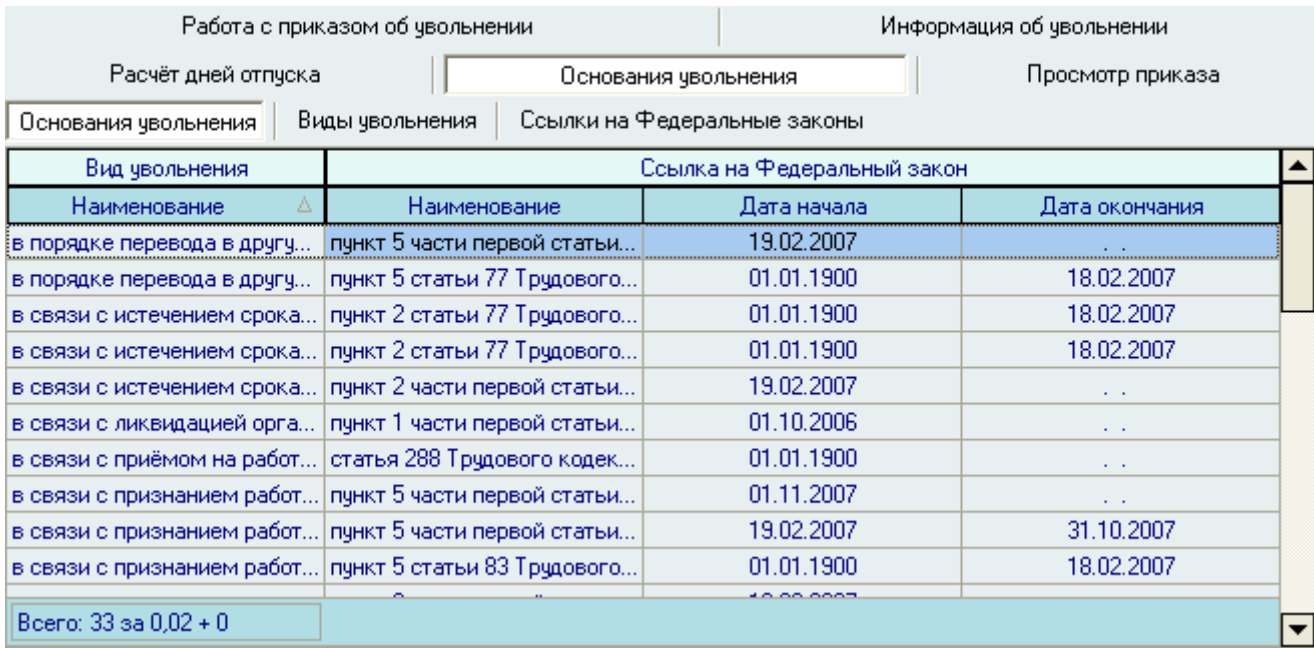

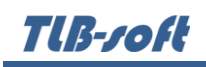

Для добавления нового основания увольнения необходимо воспользоваться контекстным меню списка, нажав правой кнопкой на списке оснований и выбрав пункт *Добавить:*

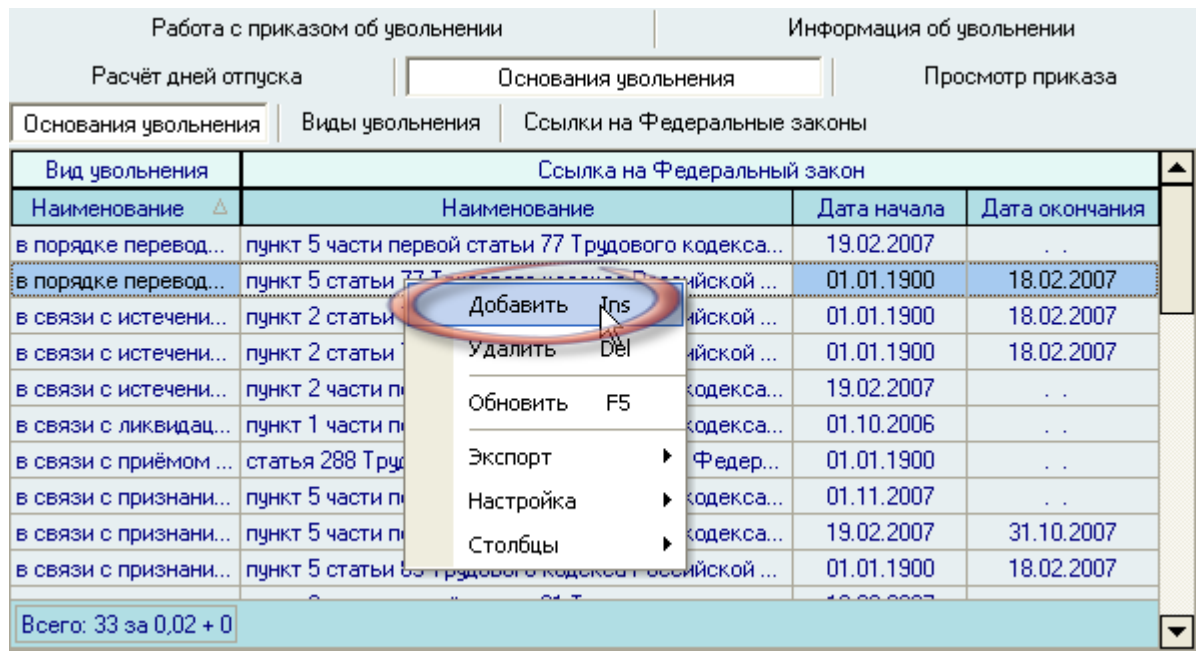

В появившемся окне необходимо указать *Вид увольнения* и *Ссылку на Федеральный закон:*

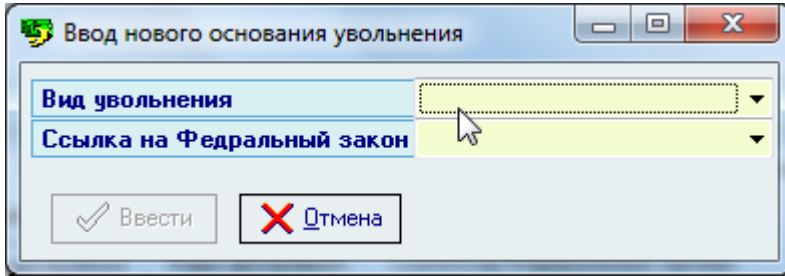

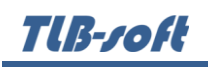

Вид увольнения выбирается из выпадающего списка. Этот список формируется на одноименной странице (см. п. [3.10.8.1](#page-135-0) Инструкции).

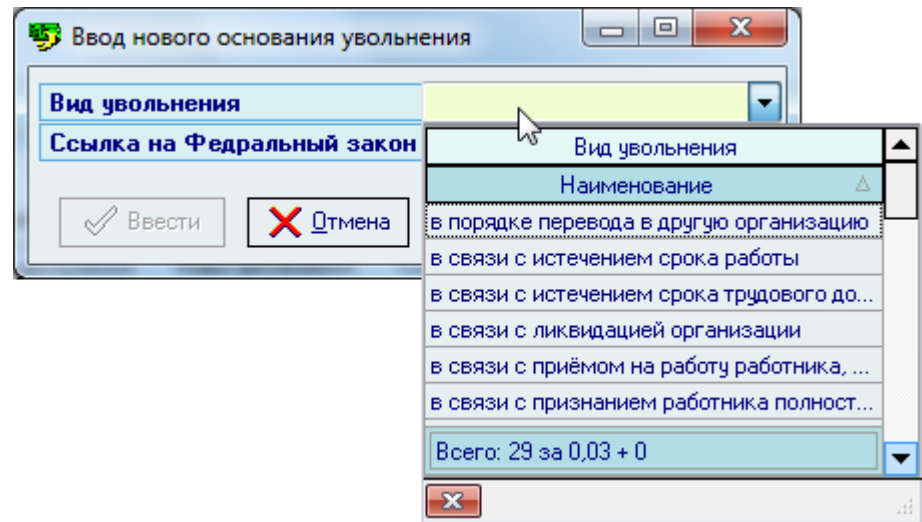

Ссылка на Федеральный закон выбирается из выпадающего списка. Этот список формируется на одноименной странице (см. п. [3.10.8.2](#page-138-0) Инструкции):

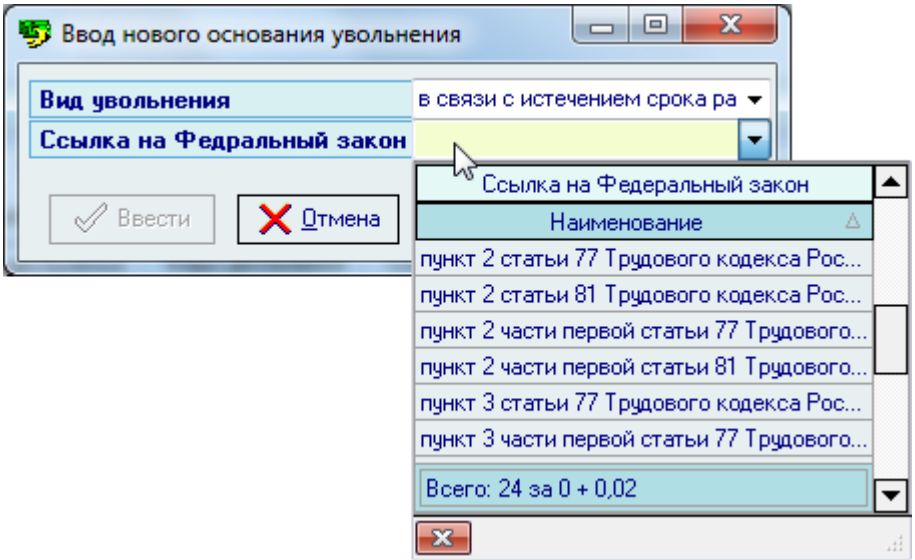

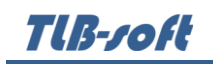

Редактирование списка происходит стандартным образом.

Для удаления основания увольнения необходимо выделить записи для удаления и воспользоваться соответствующим пунктом контекстного меню списка:

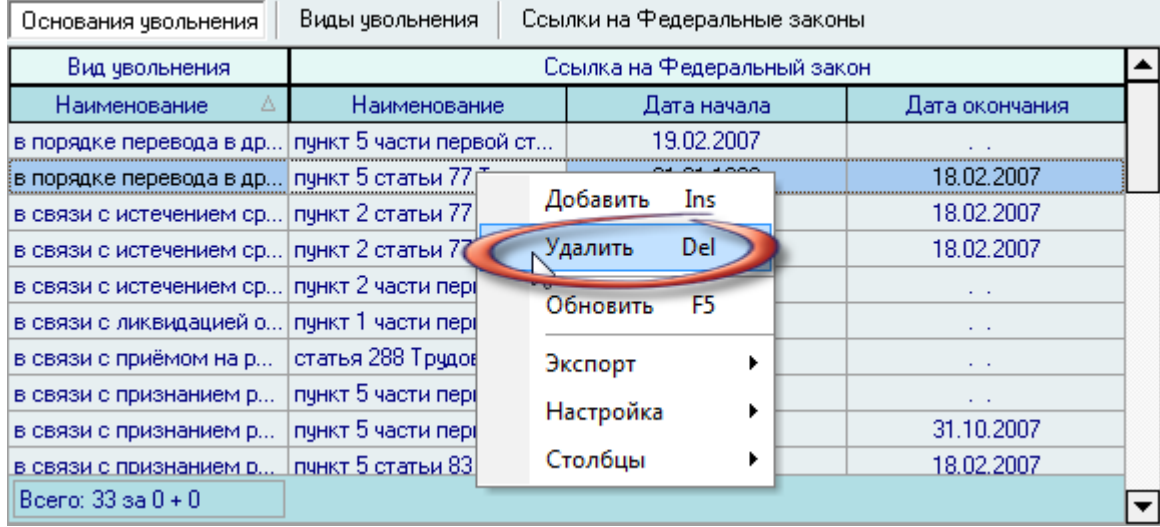

При этом Система выдаст Вам сообщение о подтверждении действий:

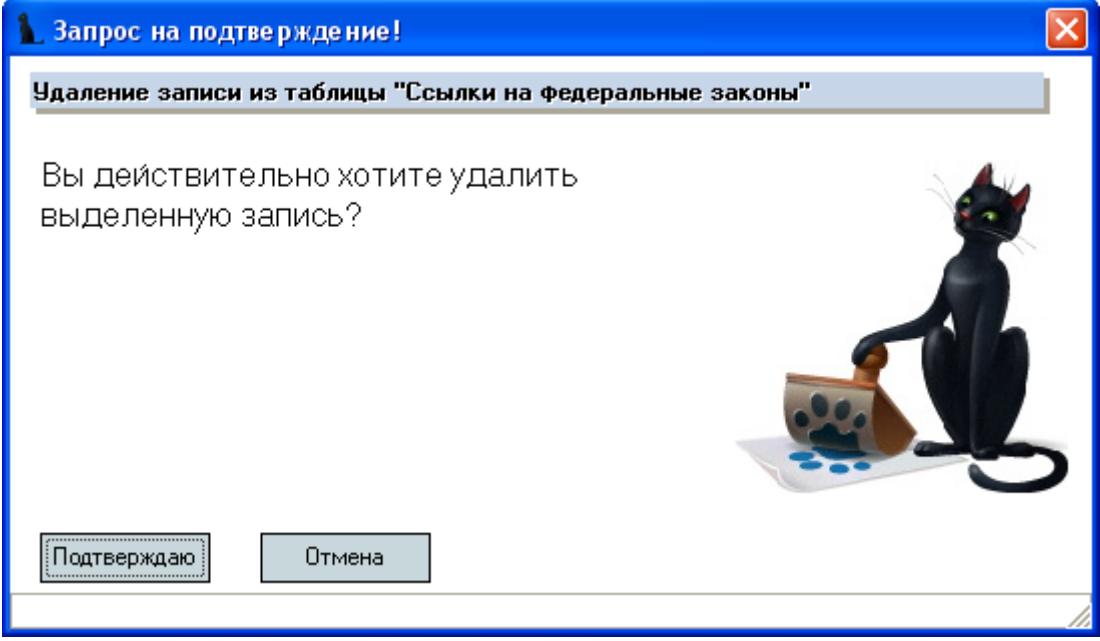

При подтверждении действий выделенные записи удалятся из списка.

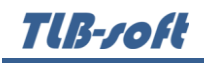

## <span id="page-135-0"></span>**3.10.8.1. Виды увольнения**

Список видов увольнений редактируется на одноименной странице:

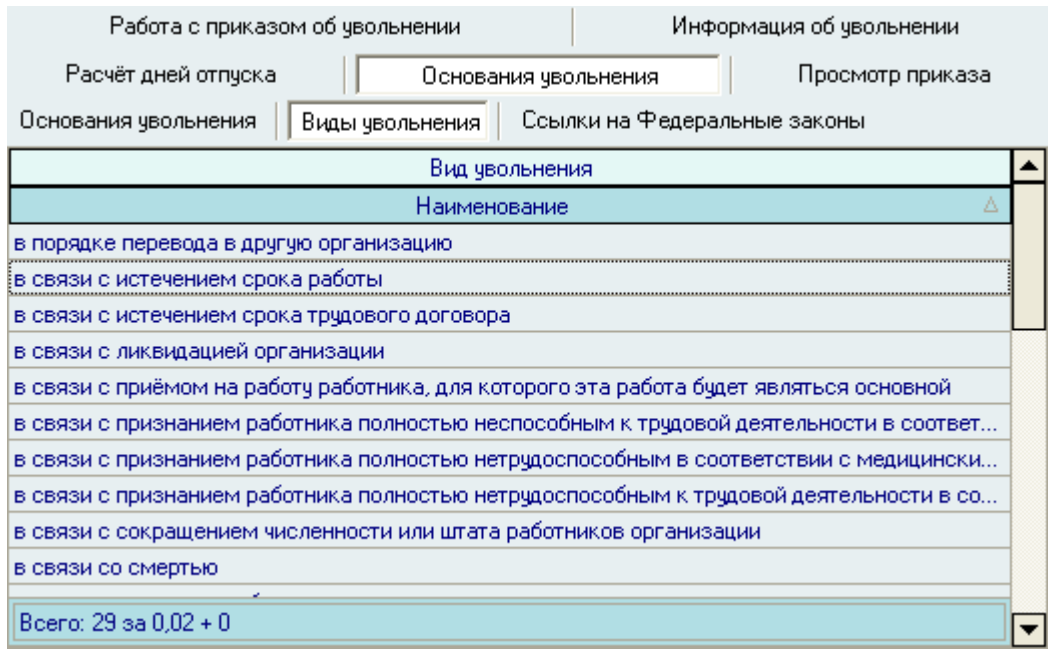

Для добавления нового вида увольнения необходимо воспользоваться соответствующим пунктом контекстного меню.

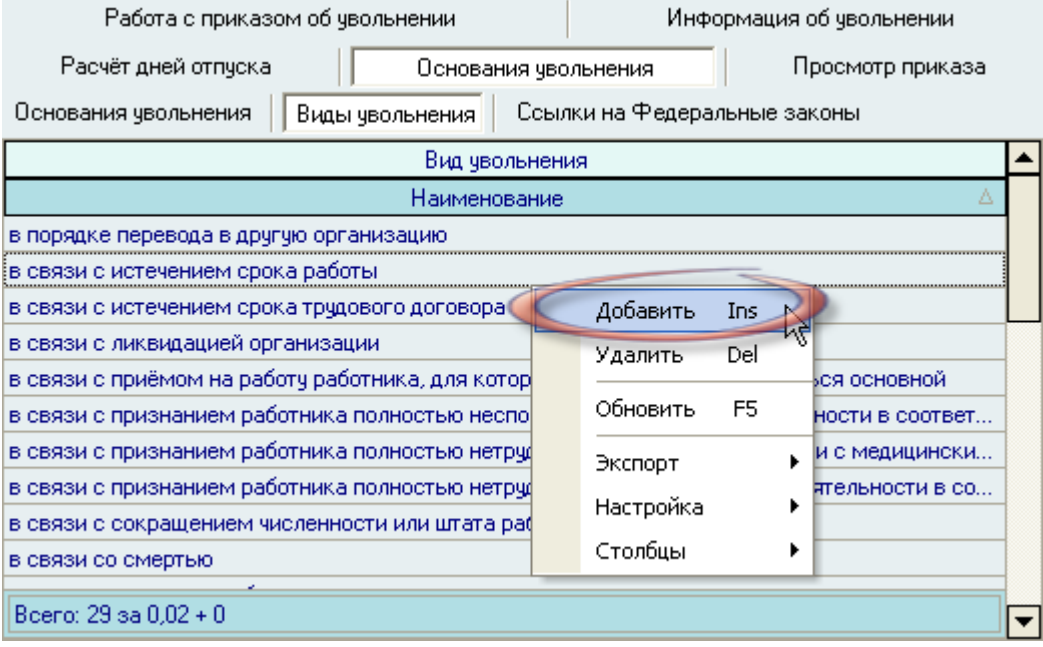

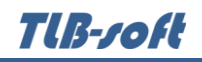

В появившемся окне ввести новый вид увольнения и нажать кнопку *Ввести*.

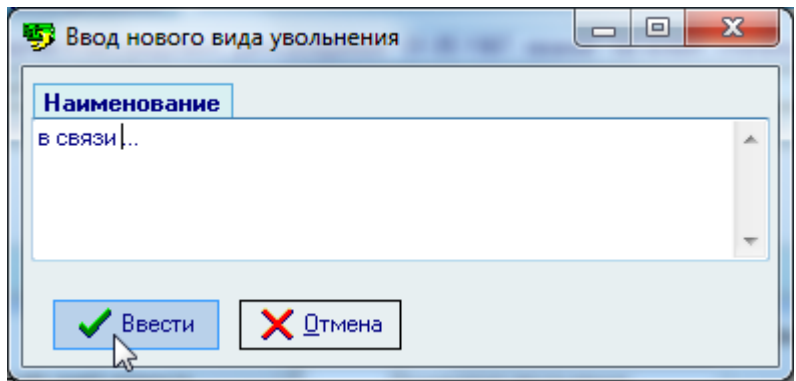

Новый вид увольнения отразится в списке видов увольнения:

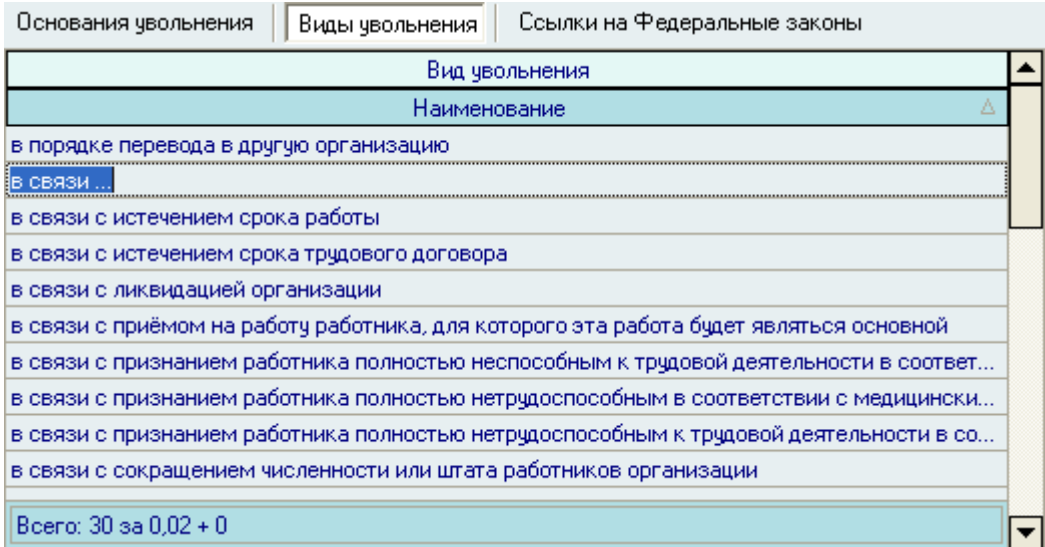

Редактирование списка происходит стандартным образом.

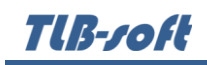

Для удаления вида увольнения необходимо воспользоваться соответствующим пунктом контекстного меню списка:

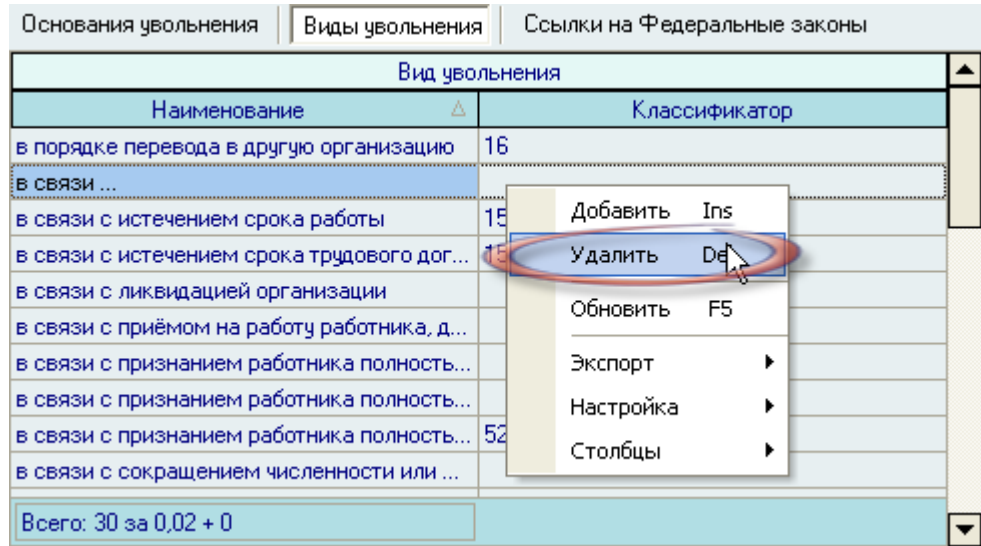

При этом Система выдаст Вам сообщение о подтверждении действий:

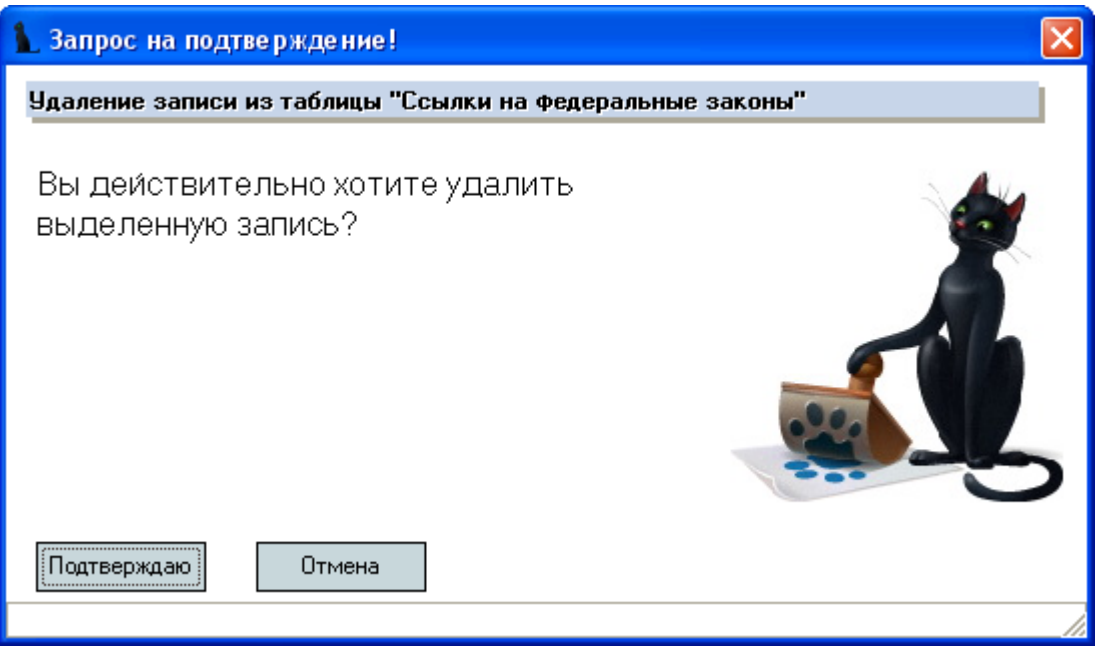

При подтверждении действий выделенные записи удалятся из списка.

## <span id="page-138-0"></span>**3.10.8.2. Ссылки на Федеральные законы**

Список ссылок на Федеральные законы редактируется на одноименной странице:

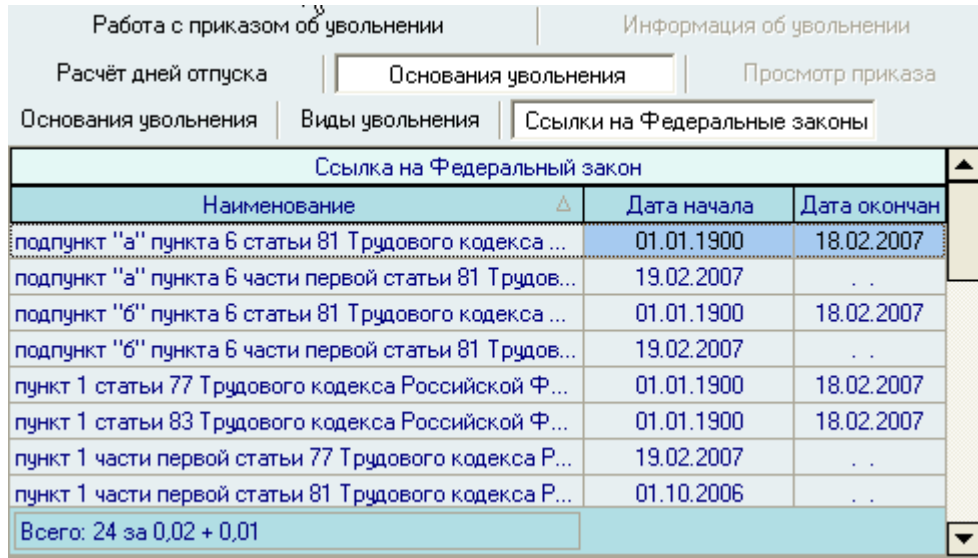

Для добавления новой ссылки на Федеральный закон необходимо воспользоваться соответствующим пунктом контекстного меню.

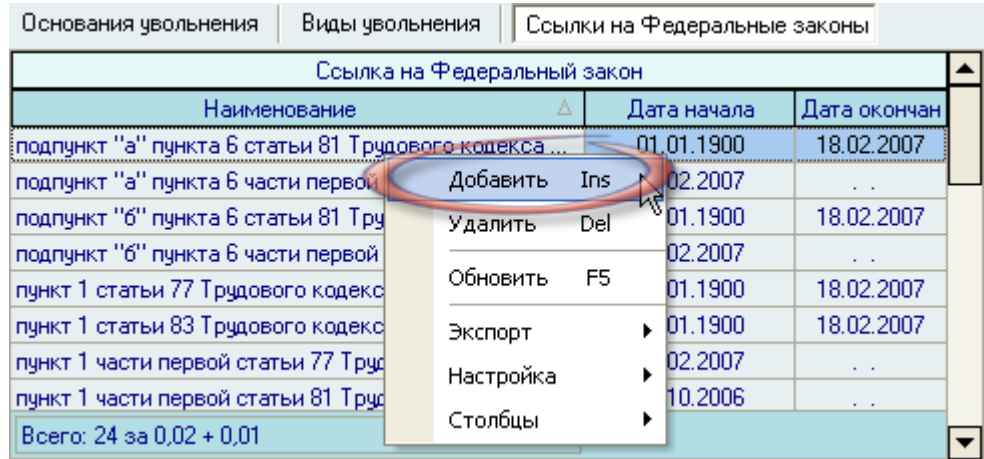

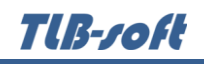

В появившемся окне ввести новую ссылку на Федеральный закон и сроки её действия и нажать кнопку *Ввести*:

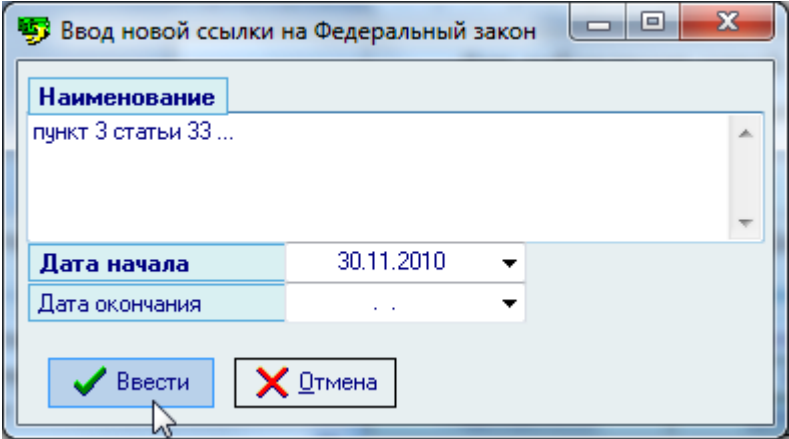

Новая ссылка на Федеральный закон отразится в списке:

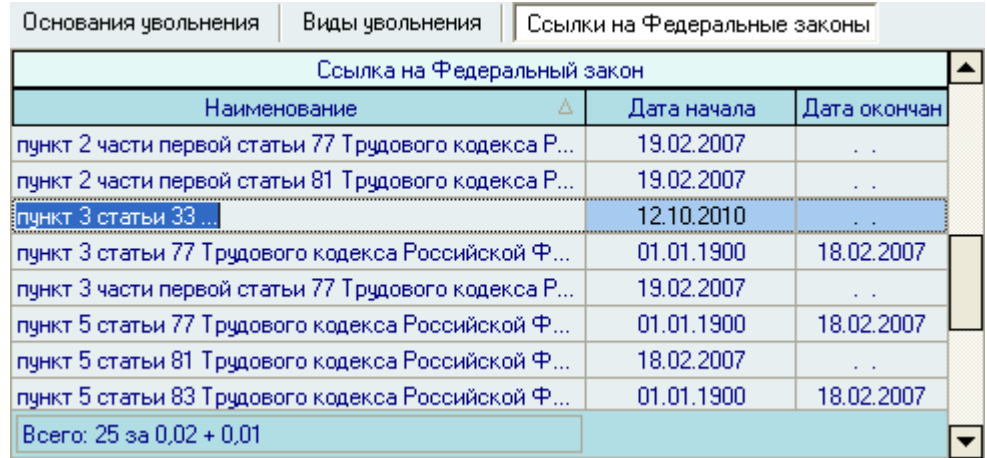

Редактирование списка происходит стандартным образом.

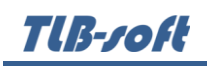

Для удаления ссылки на Федеральный закон необходимо воспользоваться соответствующим пунктом контекстного меню списка:

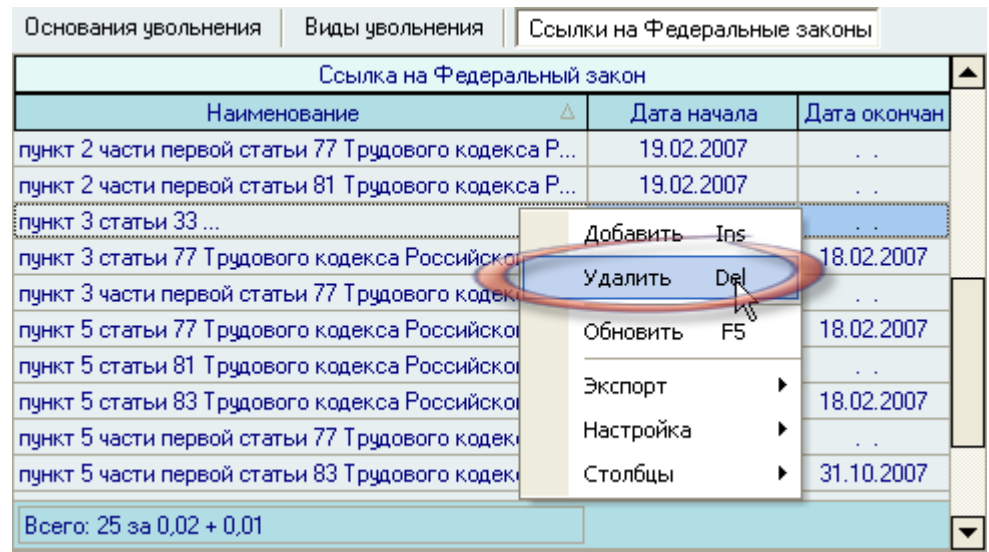

При этом Система выдаст Вам сообщение о подтверждении действий:

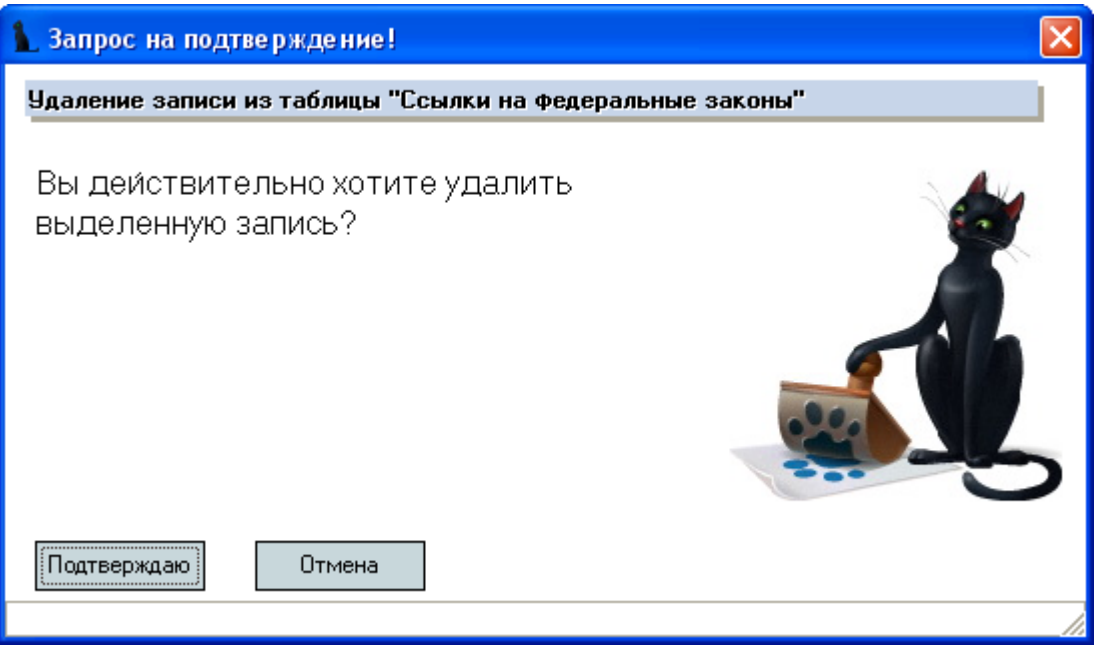

При подтверждении действий выделенные записи удалятся из списка.

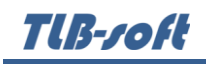

## **3.11. Прекращение совмещения должностей**

Для создания приказа о прекращении совмещения должностей необходимо выбрать соответствующий пункт меню:

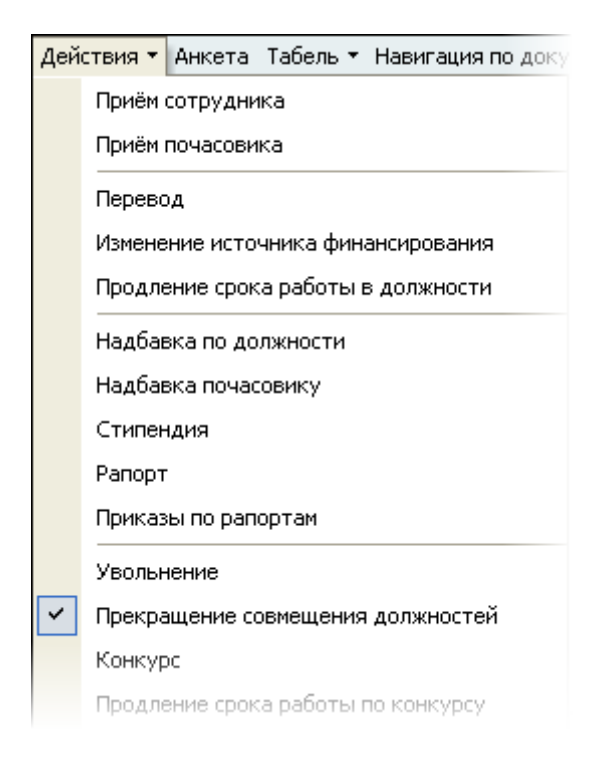

Перед Вами откроется форма по работе с приказами о прекращении совмещения должностей, аналогичная форме работы с приказами об увольнении.

Здесь расположена стандартная форма поиска человека (см. Инструкцию по работе с компонентами), с помощью которой необходимо найти работника, которого Вы хотите уволить, и выбрать его в списке (щелчком левой кнопки мыши или нажатием клавиши [Enter] на нём).

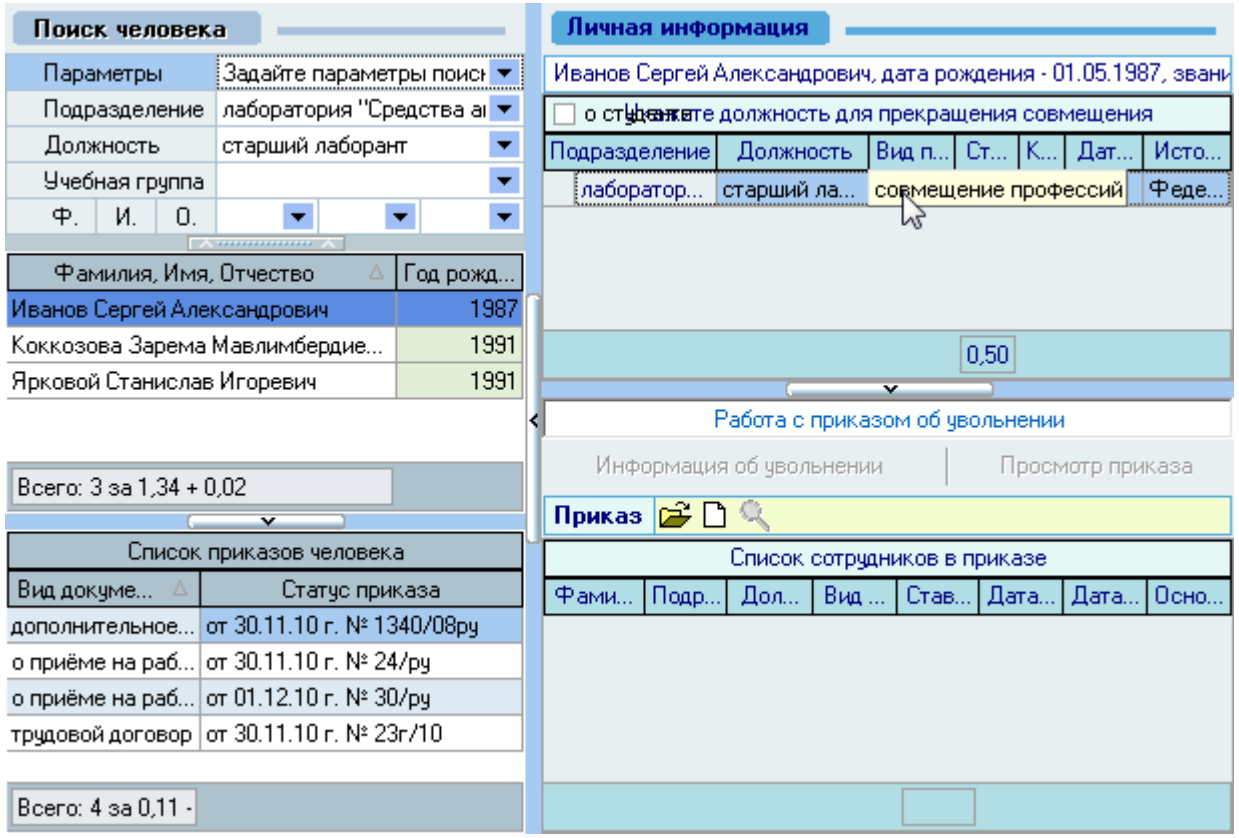

Под формой поиска расположен список текущих приказов выбранного работника, а справа от списка – информация о текущих занимаемых им должностях на дату поиска (если они есть) и панель работы с проектом приказа о прекращении совмещения должностей с текущей должности (выбранной в списке занимаемых должностей).

В *Списке занимаемых должностей* необходимо выбрать должность по совмещению должностей (вид приёма – совмещение профессий), с которой увольняется работник:

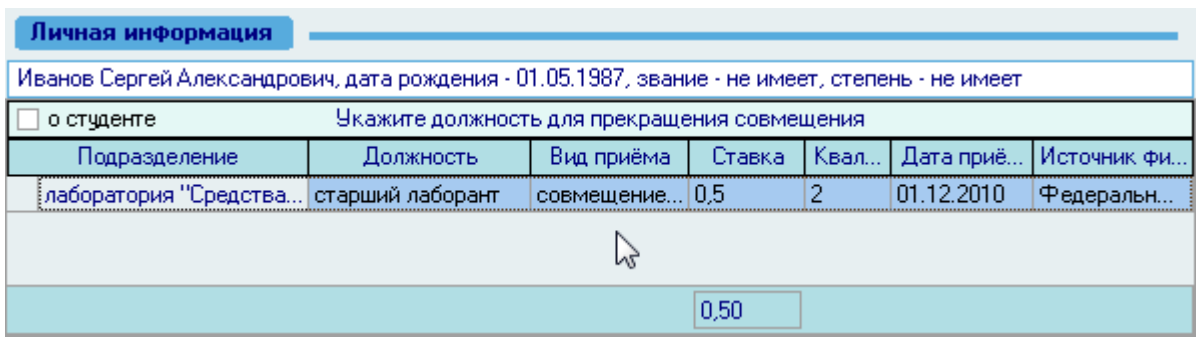

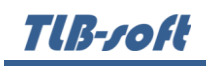

Панель работы с проектом приказа о прекращении совмещения должностей разделена на 3 страницы: работа с приказом, информация об увольнении и просмотр приказа:

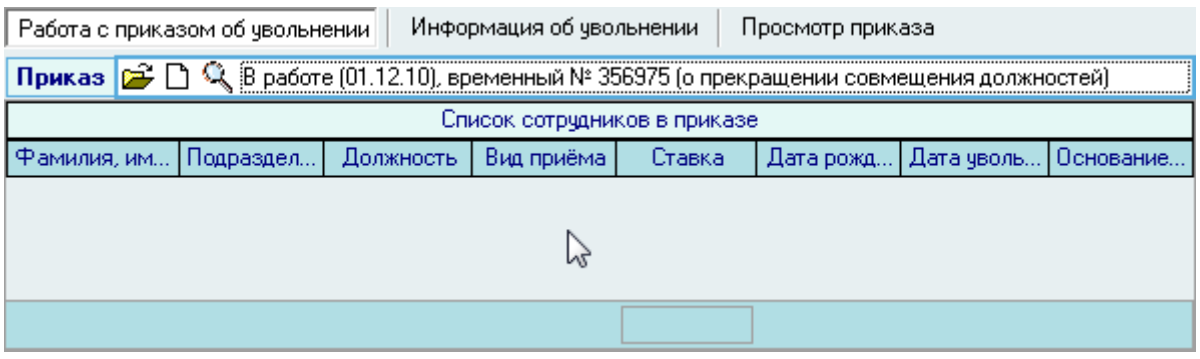

## **3.11.1. Работа с приказом о прекращении совмещения должностей**

Для создания приказа о прекращении совмещения должностей необходимо на странице *Работа с приказом о конкурсе* нажать кнопку  $\Box$ , после чего появится состояние созданного приказа: *В работе(дата создания), временный №\_\_\_* и станут доступными страницы *Информация об увольнении* и *Просмотр приказа:*

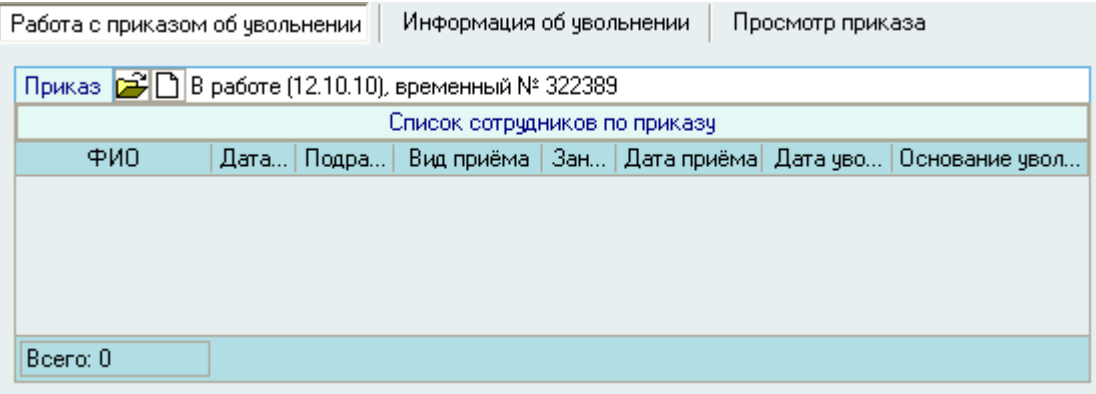
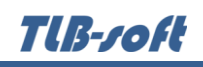

### **3.11.2. Информация об увольнении**

На странице *Информация об увольнении* необходимо указать дату прекращения совмещения должностей. Её можно ввести с клавиатуры или с помощью календаря, в котором нажатием на кнопку *Сегодня* можно установить текущую дату:

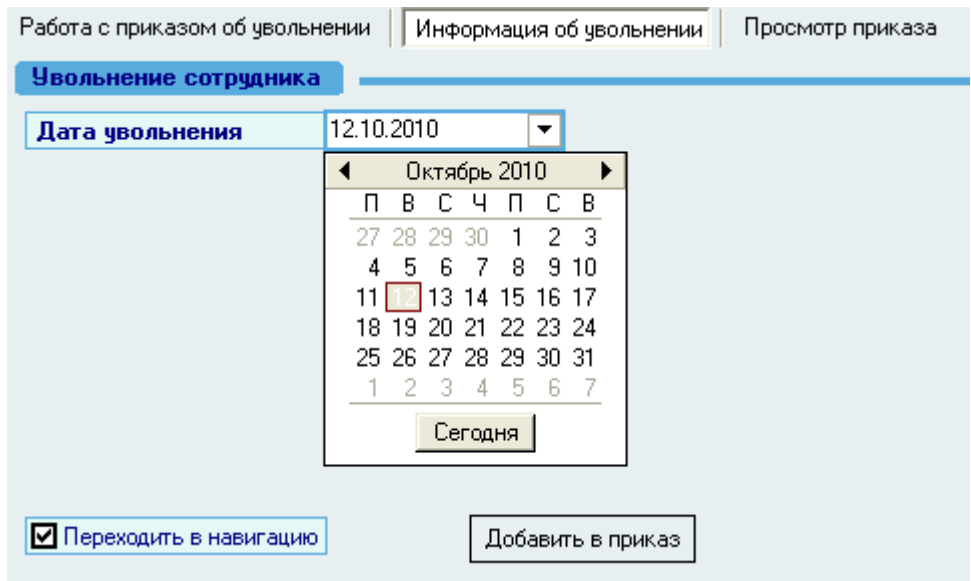

# **3.11.3. Добавление информации о прекращении совмещения должностей**

После заполнения информации об увольнении станет активна кнопка *Добавить в приказ*.

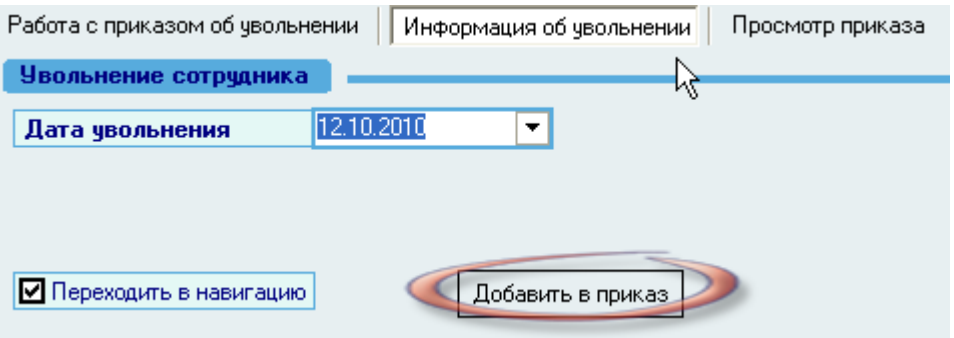

Для того чтобы отправить приказ на подпись и подписать его (зарегистрировать), необходимо воспользоваться навигацией по документам (см. Инструкцию по работе с компонентами). Если Вы указали признак перехода в навигацию в поле *Переходить в навигацию* (расположенную рядом с кнопкой добавления в приказ), то после добавления информации о переводе в текущий приказ, Вы автоматически попадёте в навигацию по текущему документу, в которой необходимо выполнить эти действия. В противном случае переход в навигацию необходимо осуществить самостоятельно.

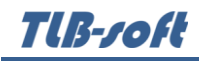

Для выхода в навигацию по текущему приказу воспользуйтесь кнопкой  $\mathbb{F}$  на странице *Работа с приказом*.

Вся введенная информация об увольнении отразится на странице *Работа с приказом:*

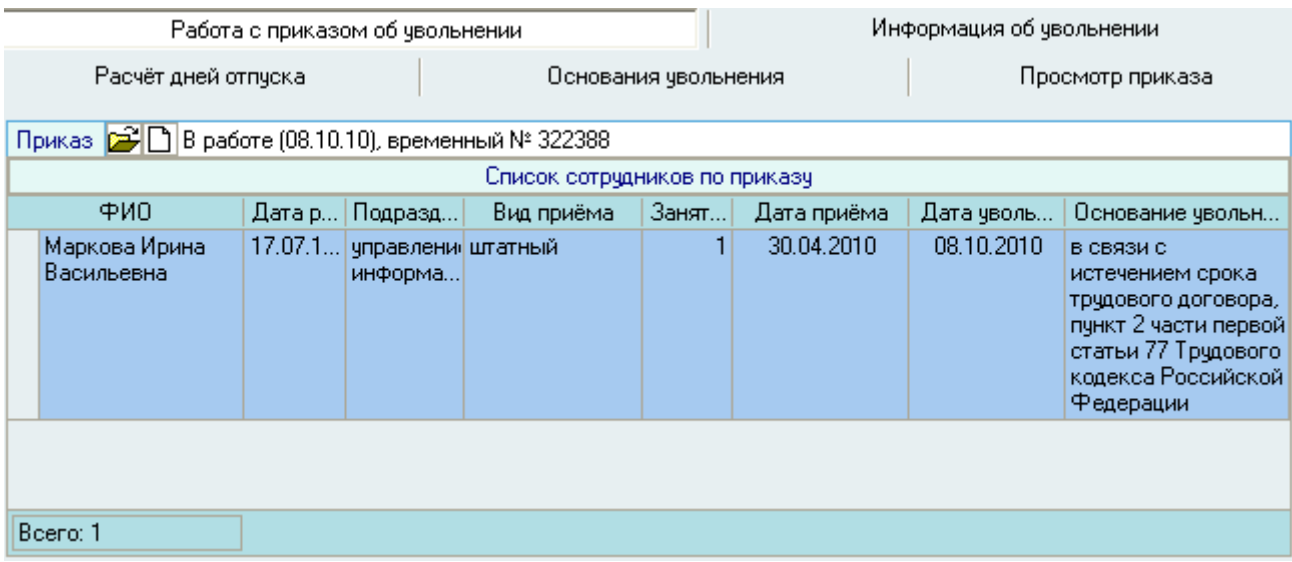

Созданный Вами приказ отразится в списке приказов текущего человека. Используя контекстное меню списка, приказ здесь можно просмотреть или открыть в окне навигации по документам:

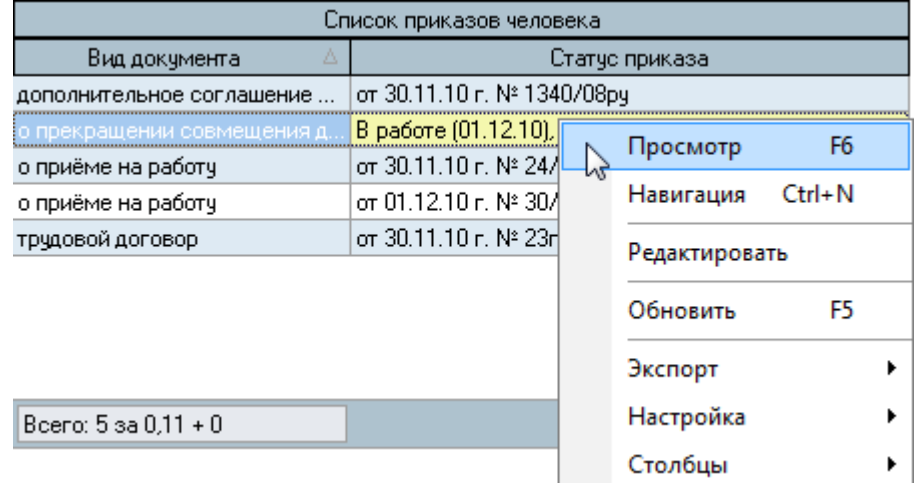

### **3.11.4. Просмотр и печать приказа**

Для просмотра созданного приказа воспользуйтесь страницей *Просмотр приказа* или выберите пункт *Просмотр* в контекстном меню списка текущих приказов работника. Кроме того, просмотр документа доступен в навигации.

Для печати приказа необходимо экспортировать его в MS Word на странице просмотра текущего приказа или из навигации и осуществить печать из MS Word (рекомендуется), либо в окне просмотра нажать на кнопку *Печать*.

Печать из приложения MS Word является более предпочтительной ввиду того, что в этом случае Вы можете контролировать расположение текста на странице и в случае необходимости подогнать документ на одну страницу.

# **3.11.5. Редактирование приказа о прекращении совмещения должностей**

Для редактирования приказа о прекращении совмещения должностей необходимо воспользоваться соответствующим пунктом контекстного меню:

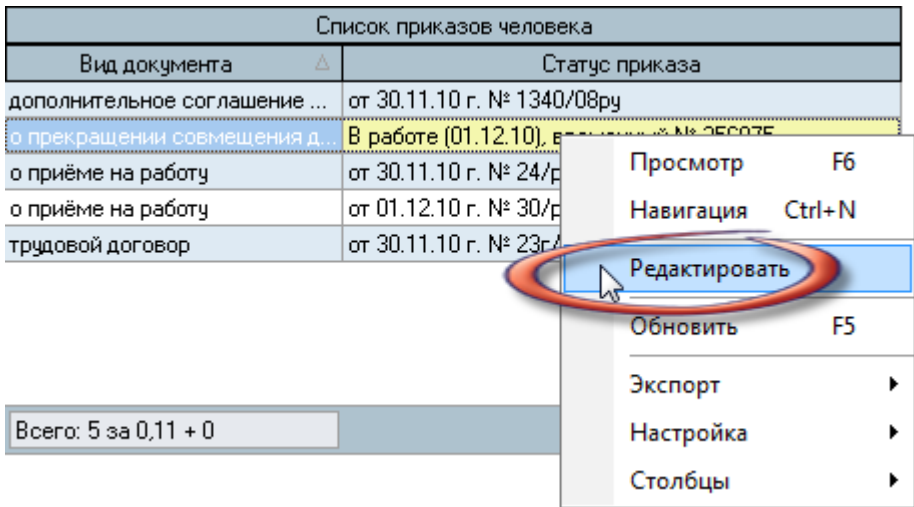

После чего приказ станет доступен для редактирования на страницах *Работа с приказом об увольнении* и *Информация об увольнении:*

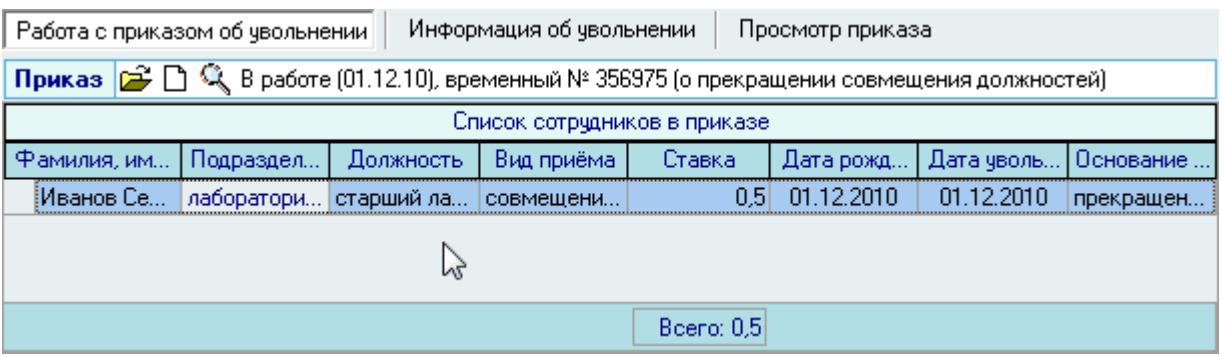

Кроме того, приказ о прекращении совмещения должностей можно выбрать для редактирования из навигации, используя кнопку ...

При удалении информации из приказа необходимо воспользоваться одноименным пунктом контекстного меню на странице *Работа с приказом об увольнении*.

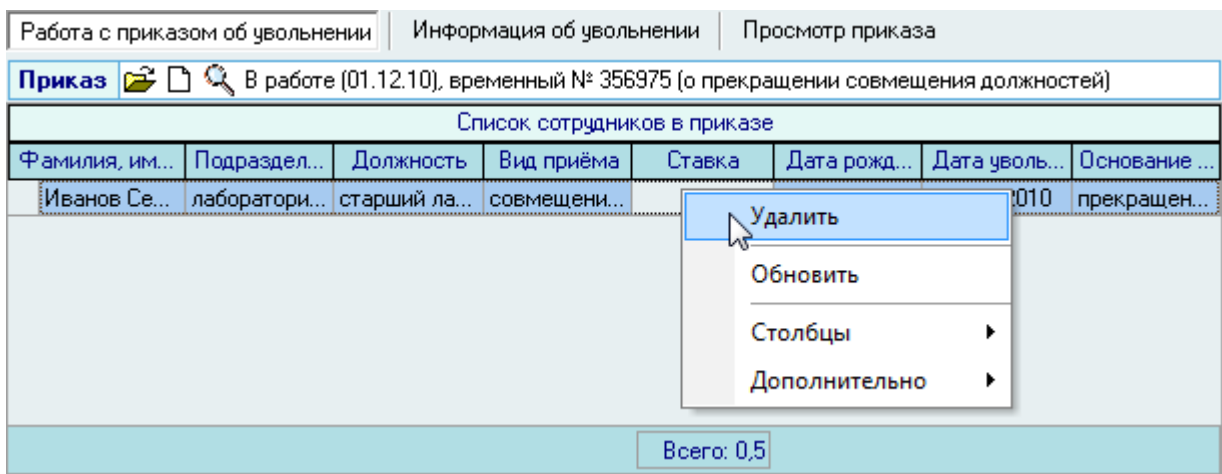

### **3.12. Конкурс**

<span id="page-147-0"></span>По действующему законодательству профессорско-преподавательский состав при приёме на работу должен проходить конкурс на замещение вакантных должностей.

При оформлении работников на конкурсные должности в случае, если они прошли конкурсный отбор, в приказе необходимо указать ссылку на номер и дату протокола о проведении конкурса. Для этого в Системе необходимо заранее сформировать документ, называемый выпиской из протокола заседания Учёного совета.

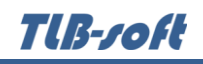

Для создания выписки из протокола заседания Учёного совета необходимо выбрать пункт меню *Конкурс*:

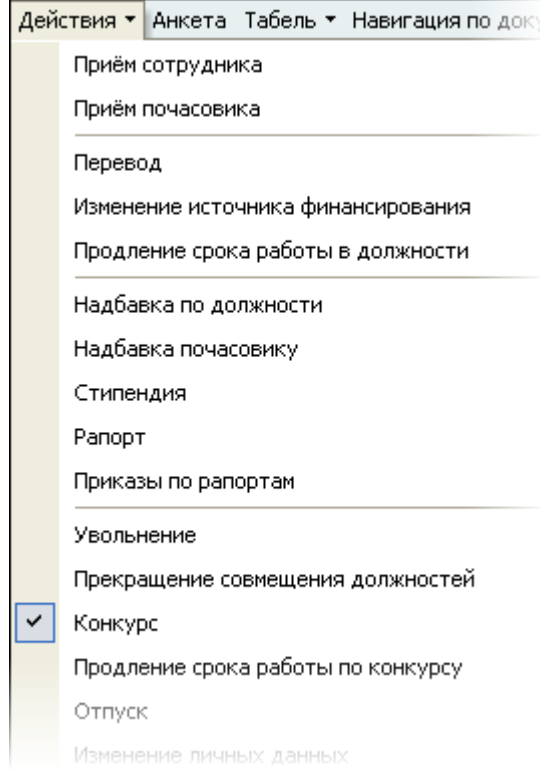

Перед Вами откроется форма по работе с приказом о конкурсе, аналогичная формам по работе с приказами по движению работников.

Здесь расположена стандартная форма поиска человека (см. Инструкцию по работе с компонентами), с помощью которой необходимо найти работника, прошедшего конкурс, и выбрать его в списке (щелчком левой кнопки мыши или нажатием клавиши [Enter] на нём).

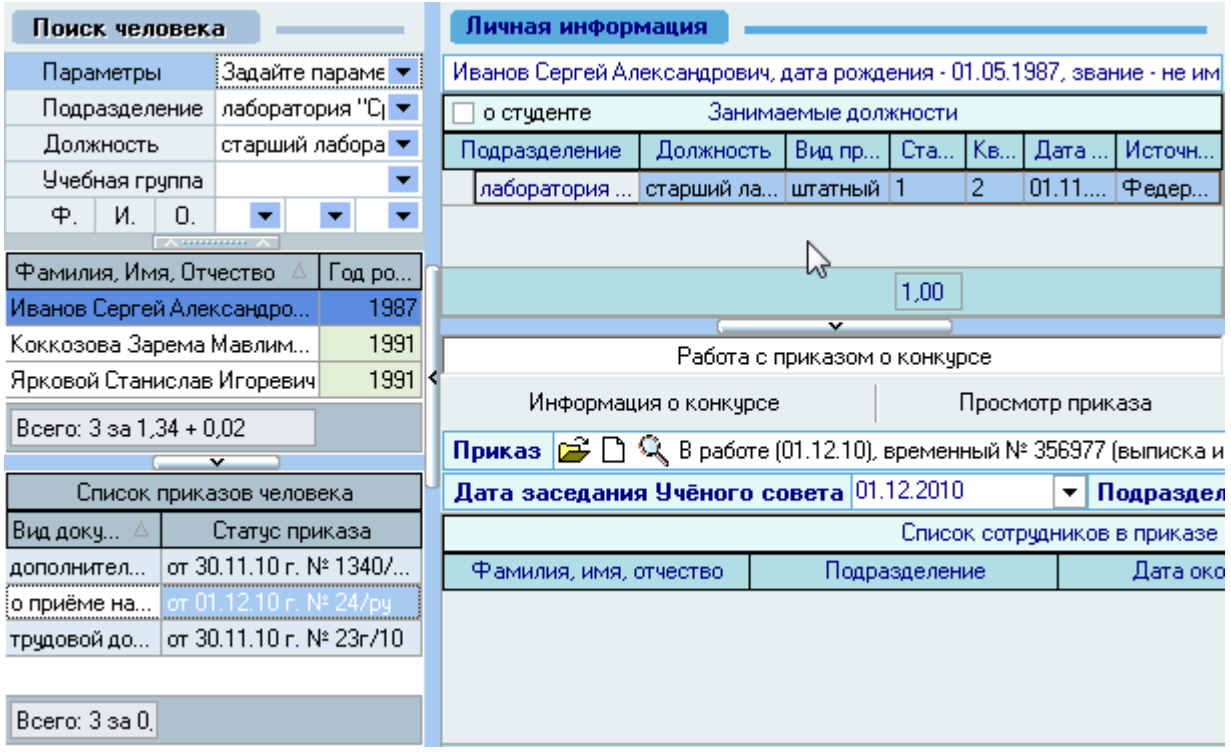

Под формой поиска расположен список текущих приказов выбранного работника, а справа от списка – информация о текущих занимаемых им должностях на дату поиска (если они есть) и панель работы с проектом приказа о прошедшем конкурсе.

Проведение конкурса никак не связано с текущими должностями человека. Они приводятся здесь только в качестве дополнительной информации, поэтому этот список может быть и пустым, если это новый работник.

Панель работы с проектом приказа о конкурсе разделена на 3 страницы: работа с приказом, информация о конкурсе и просмотр приказа:

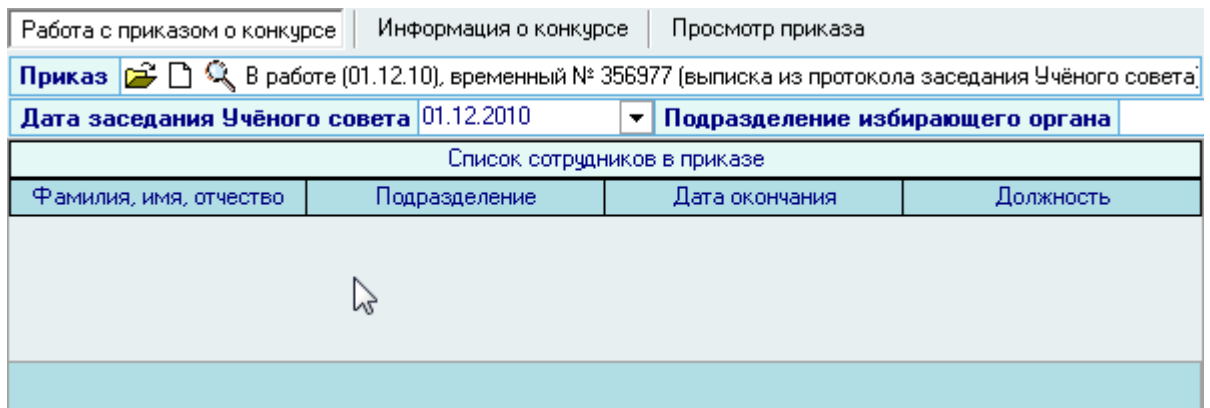

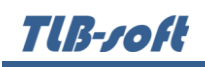

### **3.12.1. Работа с приказом о конкурсе**

<span id="page-150-0"></span>Для создания выписки из протокола заседания Учёного совета необходимо на странице *Работа с приказом о конкурсе* нажать кнопку **□**, после чего появится состояние созданного приказа: *В работе(дата создания), временный №\_\_\_* и станут доступными страницы *Информация о конкурсе* и *Просмотр приказа:*

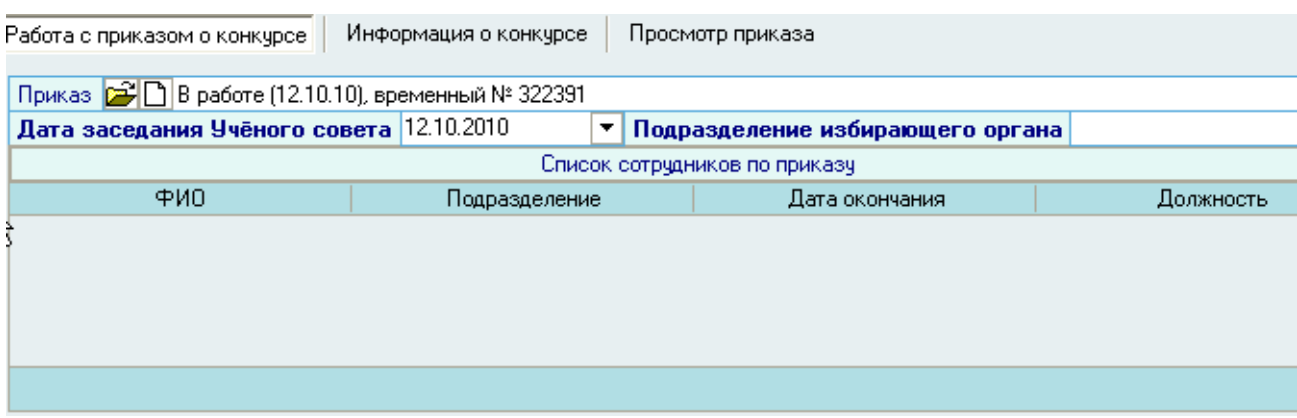

Кроме документа, на этой странице Вы также должны указать дату проведения заседания и подразделение избирающего органа (кафедра, факультет или институт).

Дату заседания Учёного совета можно ввести с клавиатуры или с помощью календаря, в котором нажатием на кнопку *Сегодня* можно установить текущую дату:

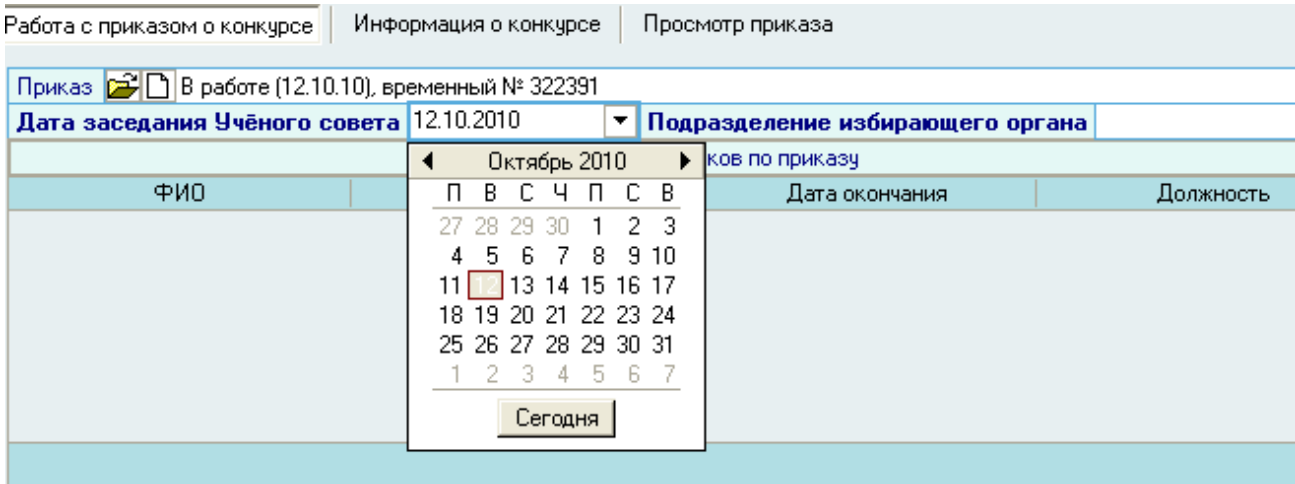

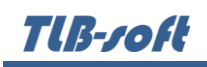

Подразделение избирающего органа выбирается из выпадающего списка нажатием левой кнопки мыши. Список подразделений формируется в модуле штатного расписания (см. Инструкцию по работе со штатным расписанием).

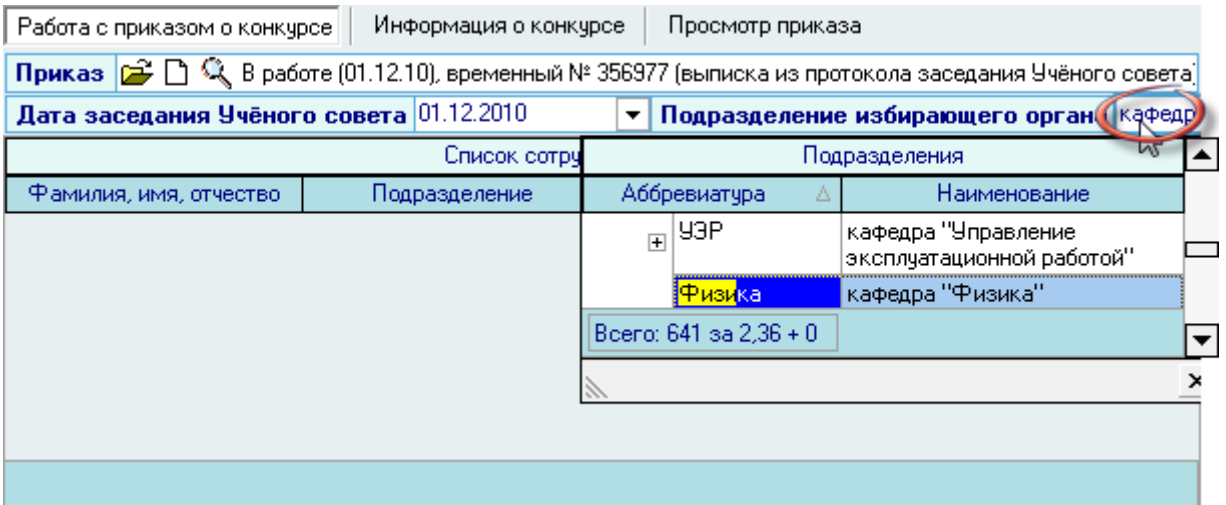

### **3.12.2. Информация о конкурсе**

На странице *Информация о конкурсе* необходимо указать параметры конкурса.

В том случае, если конкурс проводится по должности, которую уже занимает выбранный работник, то для удобства можно отметить ⊠ *Автозаполнение по занимаемой должности*, когда поля *В подразделение* и *На должность* заполнятся автоматически текущими значениями выбранной должности.

В противном случае необходимо вручную выбрать значения из выпадающих списков.

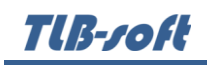

Срок проведённого конкурса необходимо отметить . При этом заполнится *Дата окончания срока конкурса* значением на выбранное количество лет больше *Даты заседания* Ученого совета, указанной на первой странице работы с приказом (см. п. [3.12.1](#page-150-0) Инструкции).

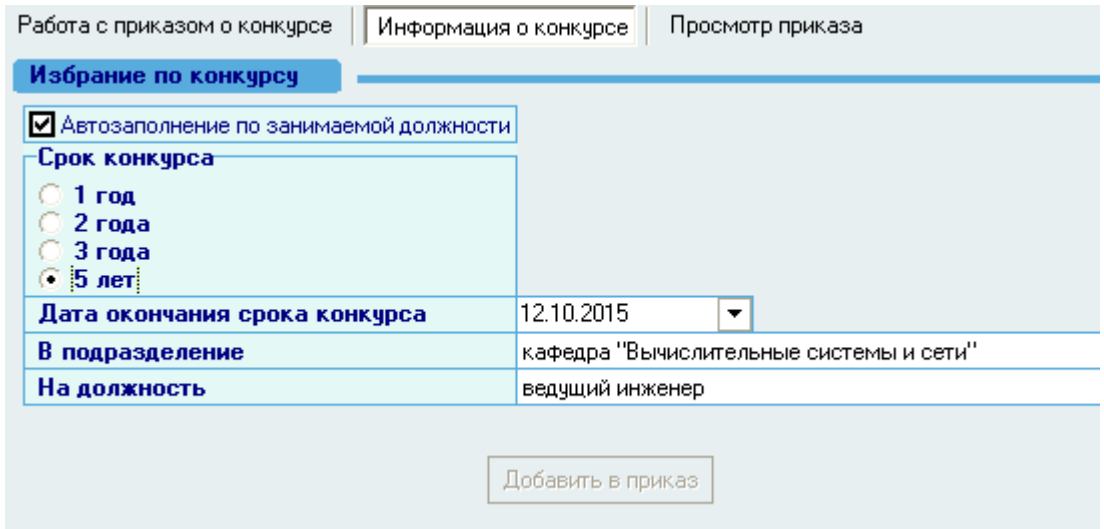

Подразделение выбирается из выпадающего списка нажатием левой кнопки мыши. Этот список формируется из штатного расписания на дату проведения конкурса.

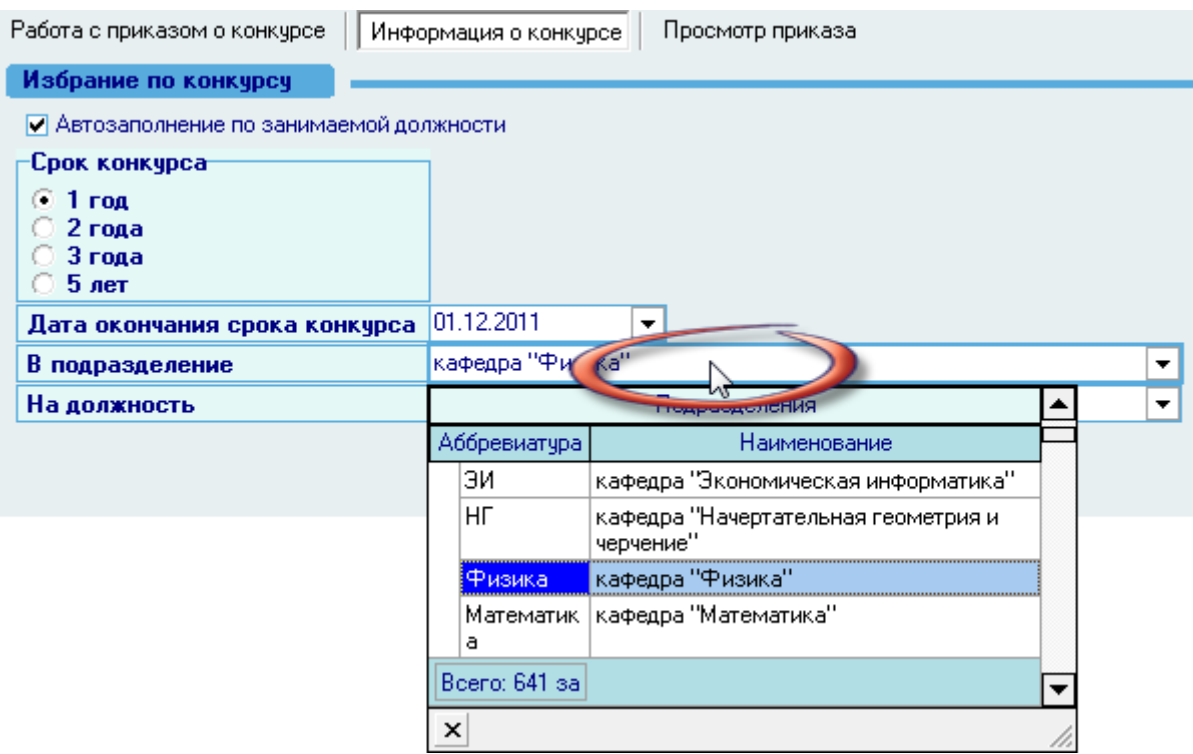

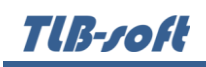

Конкурсная должность выбирается из выпадающего списка нажатием левой кнопки мыши. Этот список формируется в соответствии со штатным расписанием подразделений на дату проведения конкурса.

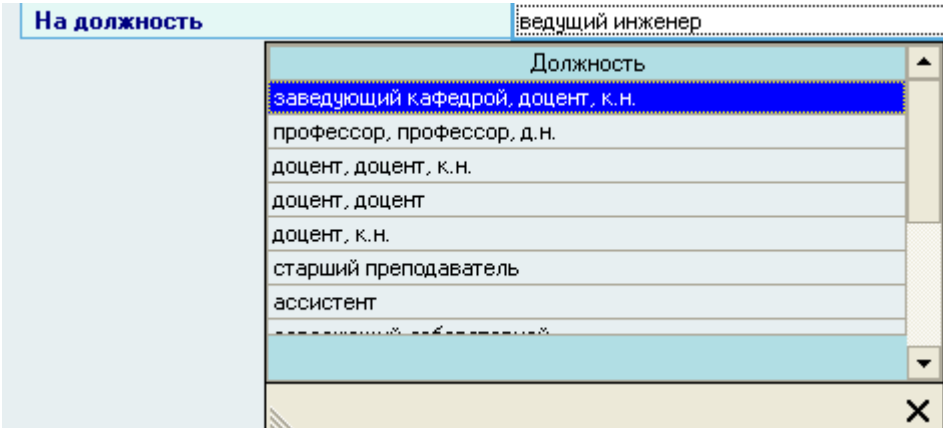

## **3.12.3. Добавление информации о конкурсе в выписку**

После заполнения всех полей станет доступна кнопка *Добавить в приказ:*

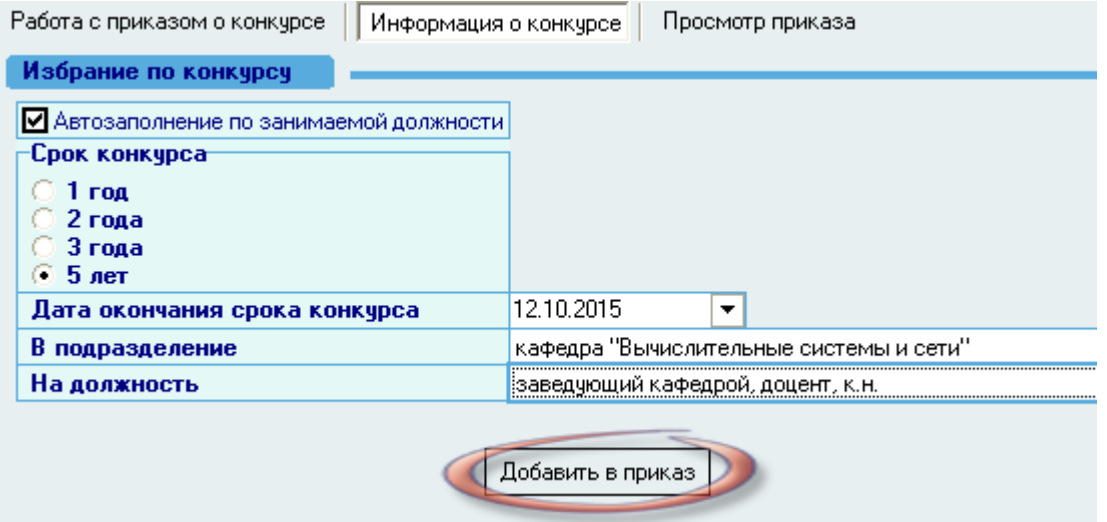

Для добавления информации о следующем работнике в выписку необходимо выбрать его из списка по результатам *Поиска человека* (см. Инструкцию по работе с компонентами), указать информацию о его конкурсе и снова нажать кнопку *Добавить в приказ*.

#### Вся введенная информация о конкурсе отразится на странице *Работа с приказом*:

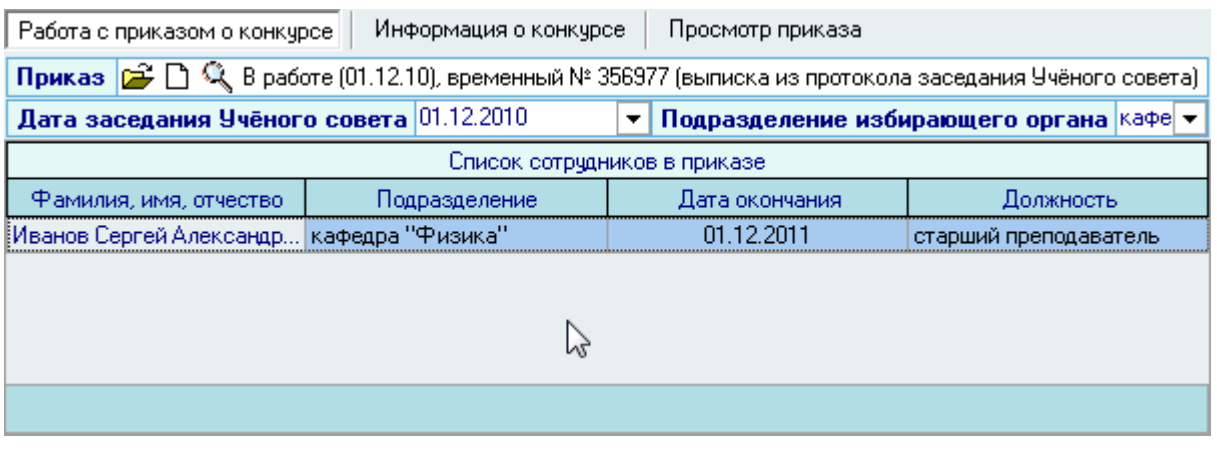

Для выхода в навигацию по текущему приказу воспользуйтесь кнопкой **-** на странице *Работа с приказом*.

Созданный Вами приказ отразится в списке приказов текущего человека. Используя контекстное меню списка, приказ здесь можно просмотреть, открыть в окне навигации по документам или отредактировать:

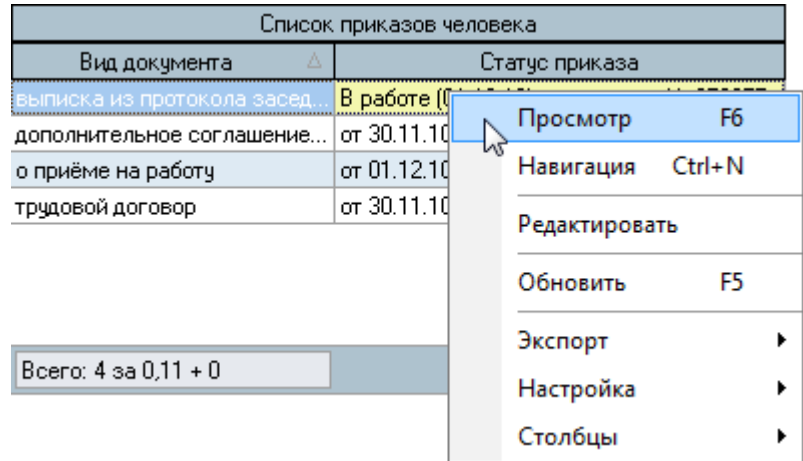

### **3.12.4. Просмотр и печать выписки**

Для просмотра созданной выписки воспользуйтесь страницей *Просмотр приказа* или выберите пункт *Просмотр* в контекстном меню списка текущих приказов работника. Кроме того, просмотр документа доступен в навигации.

Для печати приказа необходимо экспортировать его в MS Word на странице просмотра текущего приказа или из навигации и осуществить печать из MS Word (рекомендуется), либо в окне просмотра нажать на кнопку *Печать*.

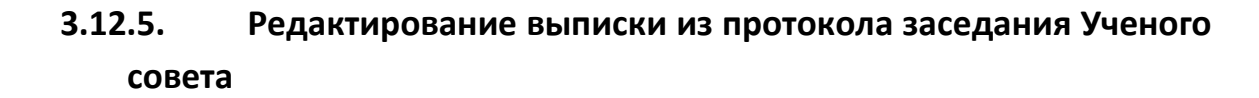

Для редактирования выписки необходимо воспользоваться соответствующим пунктом контекстного меню списка текущих приказов человека:

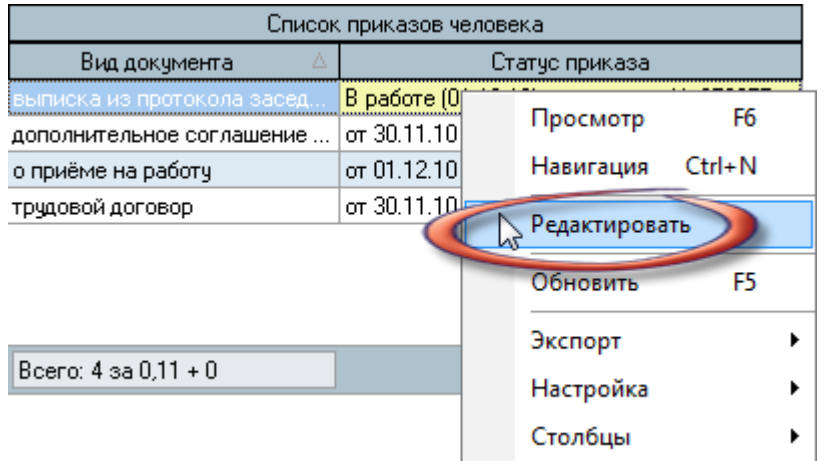

После этого выписка станет доступна для редактирования на страницах *Работа с приказом о конкурсе* и *Информация о конкурсе:*

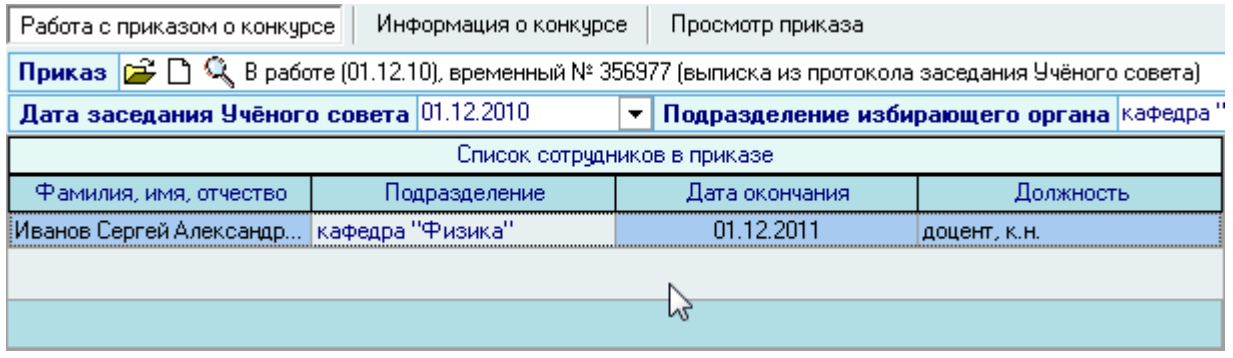

Кроме того, выписку для редактирования можно выбрать из навигации, используя кнопку

.

**TIB-roft** 

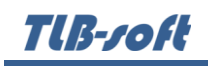

Для удаления информации из выписки необходимо воспользоваться одноименным пунктом контекстного меню списка на странице *Работа с приказом о конкурсе*:

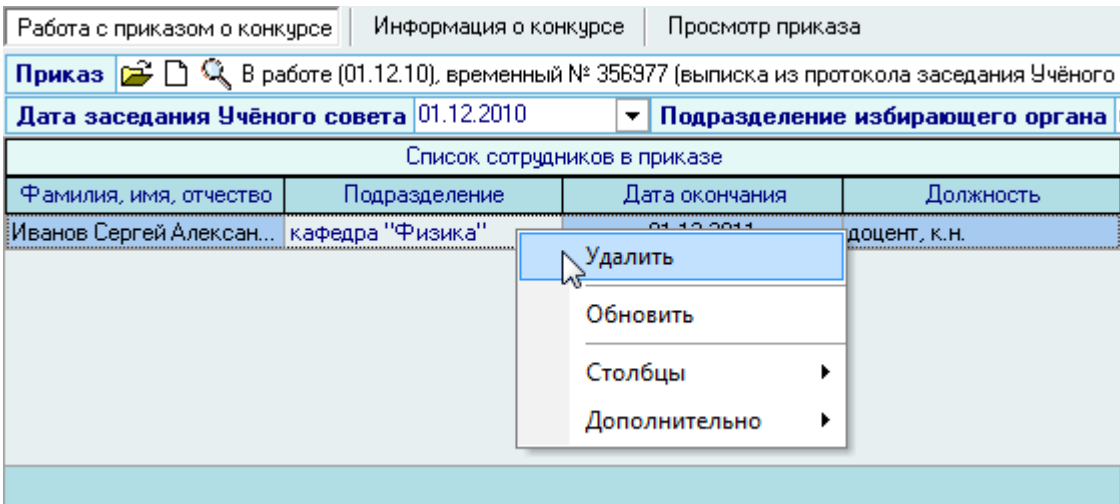

### **3.13. Продление срока работы по конкурсу**

В случае, если у работника закончился срок работы по конкурсу и он прошёл очередной конкурс, то в Системе необходимо сформировать приказ о продлении срока работы по новому конкурсу.

Перед этим необходимо ввести информацию о прошедшем конкурсе (см. п. [3.12](#page-147-0) Инструкции).

Для этого необходимо выбрать соответствующий пункт меню:

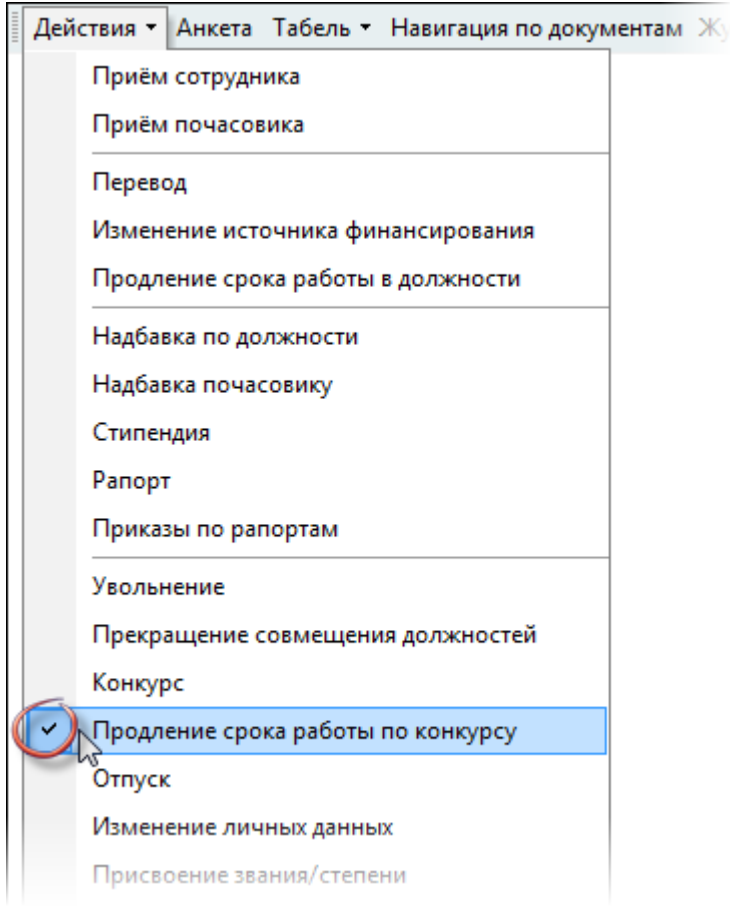

Перед Вами откроется форма по работе с приказом о продлении срока работы по новому конкурсу, аналогичная формам по работе с приказами по движению работников.

Здесь расположена стандартная форма поиска человека (см. Инструкцию по работе с компонентами), с помощью которой необходимо найти работника, прошедшего конкурс, и выбрать его в списке (щелчком левой кнопки мыши или нажатием клавиши [Enter] на нём).

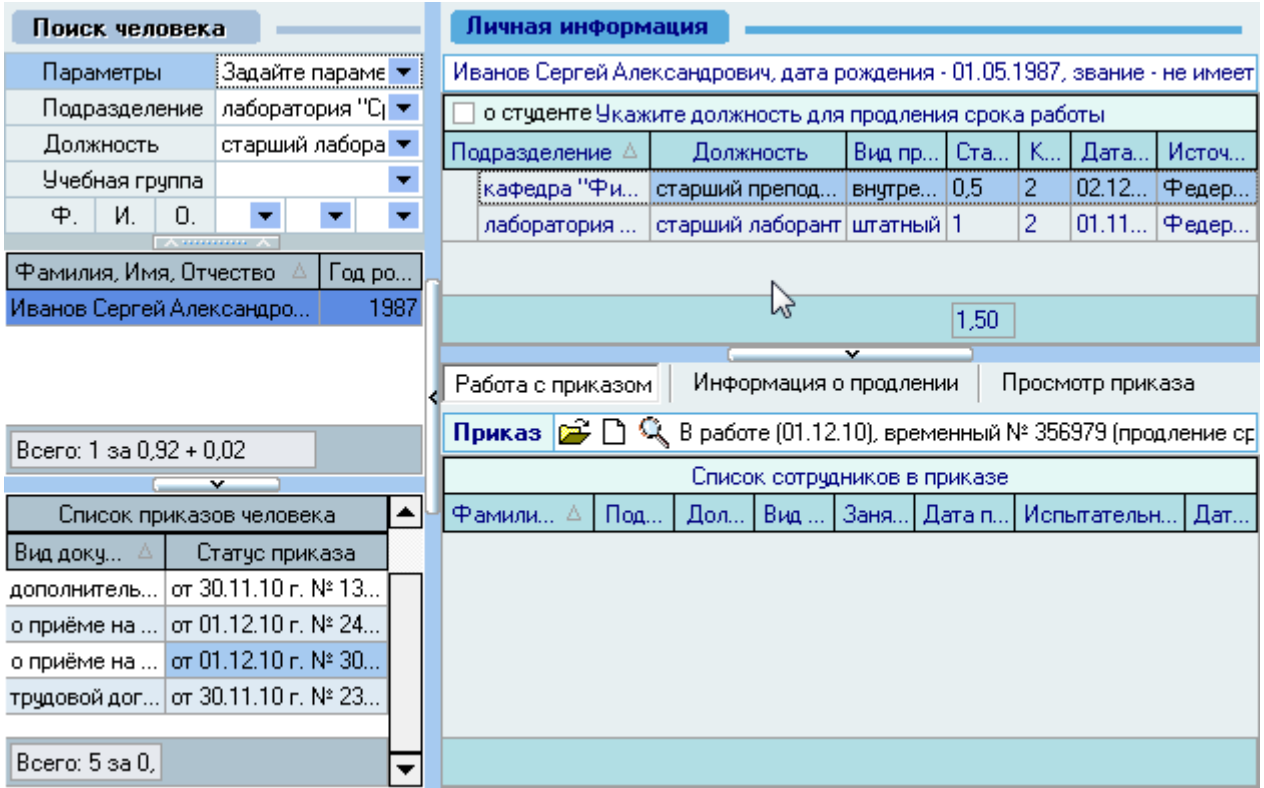

Под формой поиска расположен список текущих приказов выбранного работника, а справа от списка – информация о текущих занимаемых им должностях на дату поиска (если они есть) и панель работы с проектом приказа о прошедшем конкурсе.

В списке должностей необходимо выбрать ту должность, по которой будет оформлено продление срока работы.

Дальнейшая работа с приказом о продлении срока конкурса полностью аналогична работе с приказом о приёме работника на новую должность (см. п. [3.1.2](#page-60-0) Инструкции).

### **3.14. Отпуск**

Работа с отпусками в Системе позволяет формировать приказы по предоставлению очередных и дополнительных отпусков, вызову из отпуска и отмене (изменению сроков) предоставленных отпусков, составлять графики отпусков и отчёты по остаткам отпусков работников организации.

Для работы с отпусками работников необходимо выбрать соответствующий пункт меню:

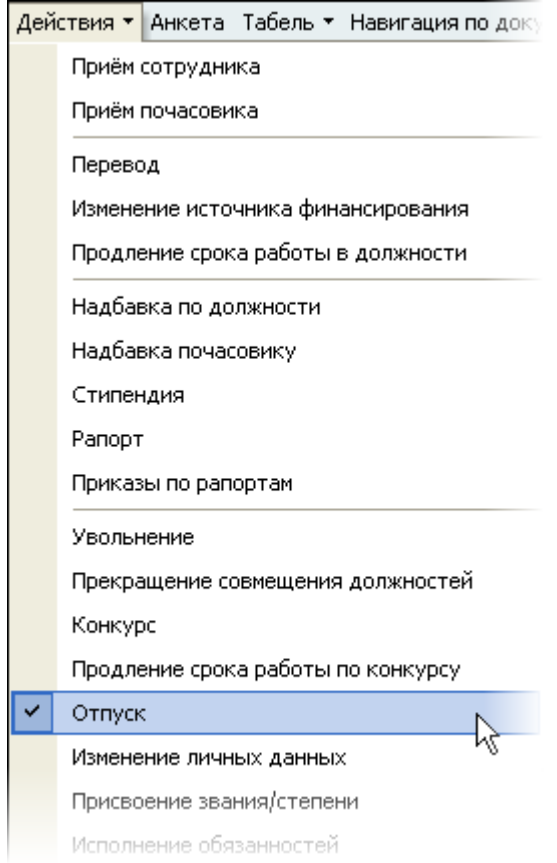

### **3.14.1. Приказы по отпускам (Т-6)**

Работа с приказами об отпуске осуществляется на странице *Приказы по отпускам*. В верхней части страницы размещены элементы управления, задающие фильтр отображения приказов. Здесь Вы можете задать дату поиска (задаёт рабочий период предоставления отпусков), подразделение, вид отпуска и/или конкретного работника.

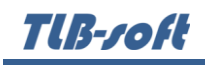

Под элементами поиска размещён список найденных приказов, а справа от него содержимое текущего (выбранного в списке) приказа. Слева от списка приказов размещена панель с кнопками управления текущим документом:

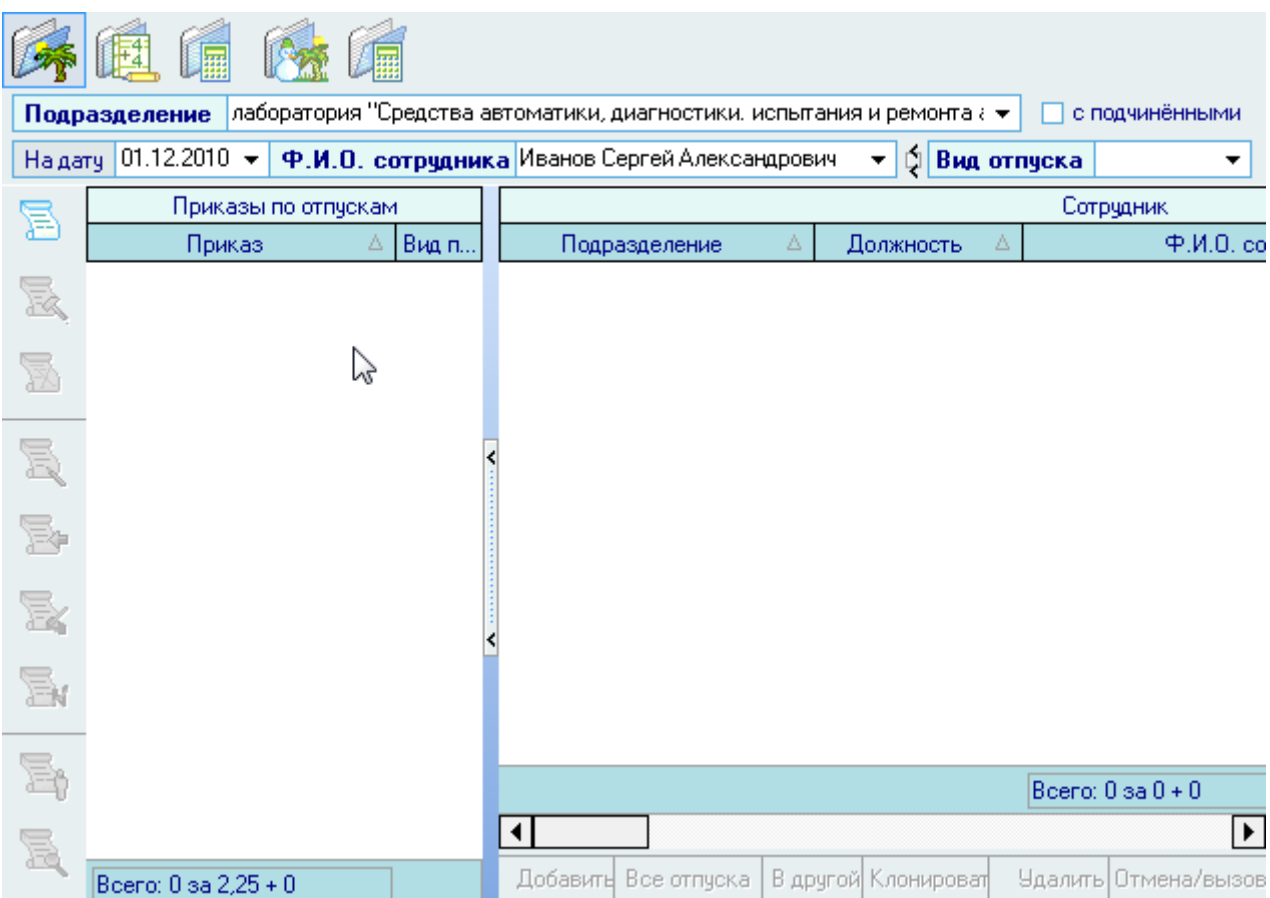

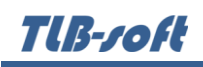

## **3.14.1.1. Фильтры поиска**

<span id="page-161-0"></span>При выборе подразделения Вы можете указать признак *с подчиненными*, если необходимо найти приказы по отпускам сотрудников не только выбранного подразделения, но и подчиненных ему подразделений:

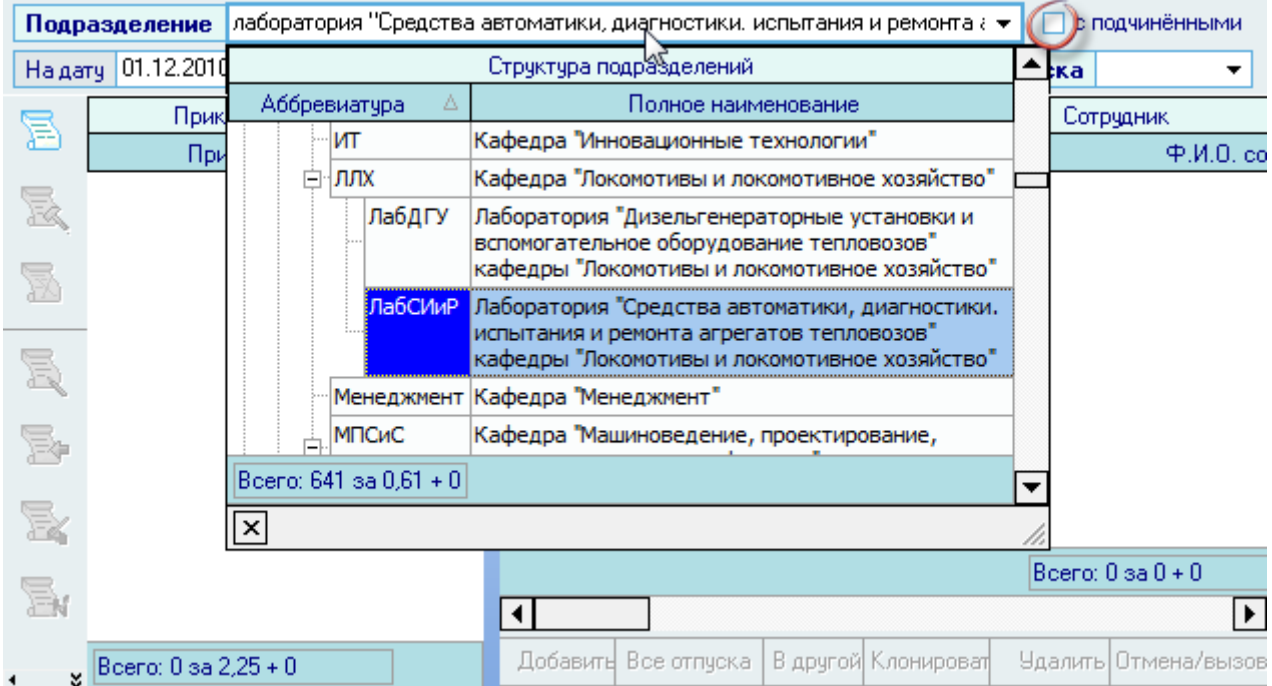

Для поиска приказов об отпуске по конкретному работнику необходимо выбрать его из выпадающего списка в соответствующем поле:

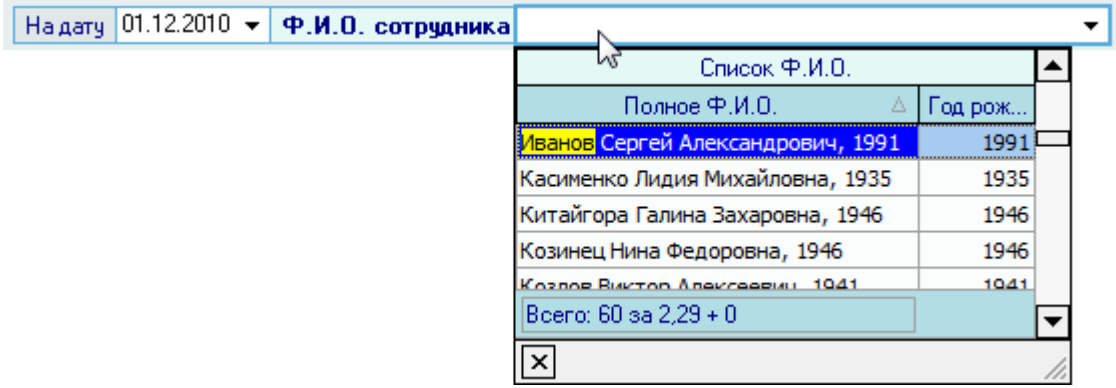

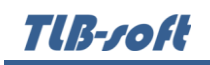

В том случае если необходимо найти приказы об отпуске определенного вида необходимо указать этот вид в соответствующем поле:

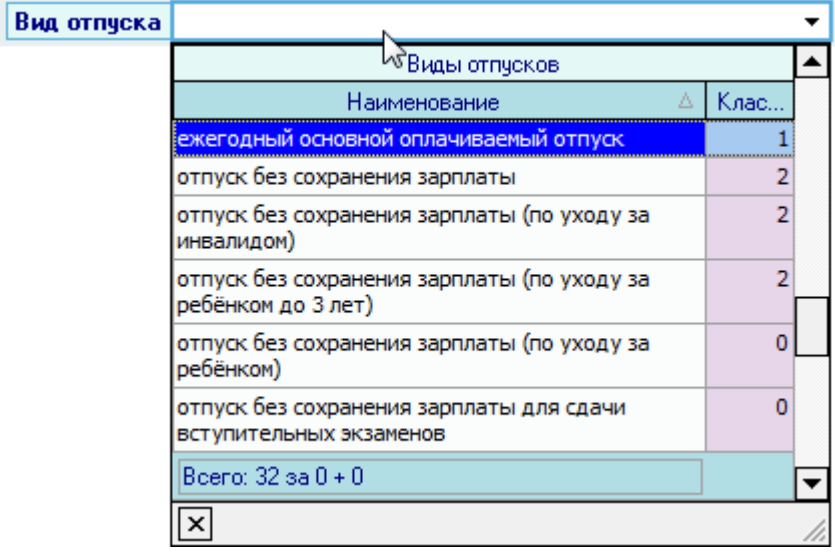

### **3.14.1.2. Работа с приказом**

Для создания нового приказа об отпуске необходимо воспользоваться вертикальной панелью слева от списка приказов, нажав на кнопку *Создать новый документ*, или воспользоваться одноименным пунктом контекстного меню списка:

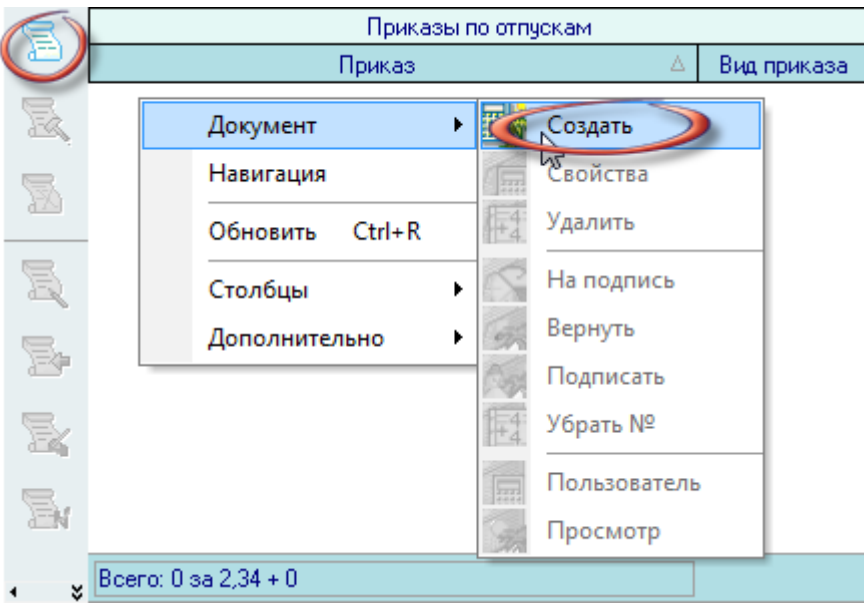

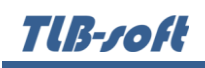

В появившемся окне необходимо выбрать вид создаваемого документа и нажать кнопку *Создать*. Поля аннотация, основание, примечания и ассоциации указываются при необходимости.

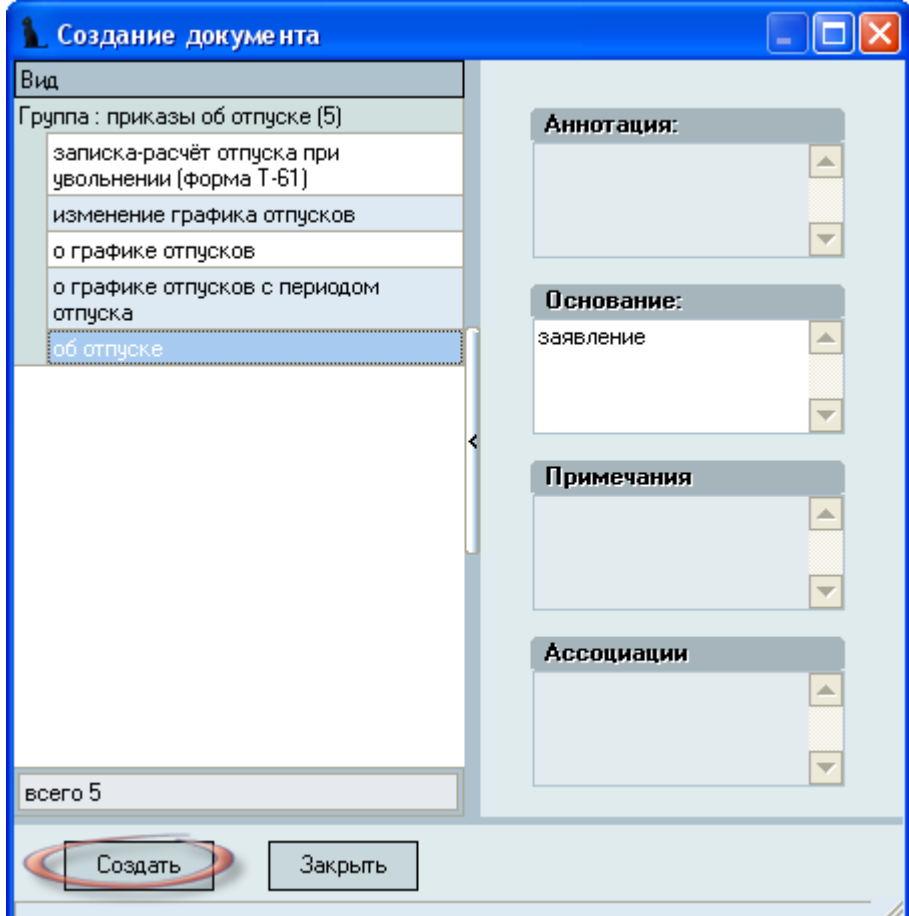

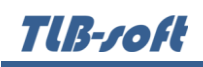

## **3.14.1.3. Добавление отпуска в приказ**

После создания проекта приказа в списке приказов появится состояние созданного приказа: *В работе(дата создания), временный №\_\_\_*. Чтобы добавить информацию в этот приказ необходимо нажать кнопку *Добавить* или воспользоваться одноименным пунктом контекстного меню списка содержимого текущего приказа:

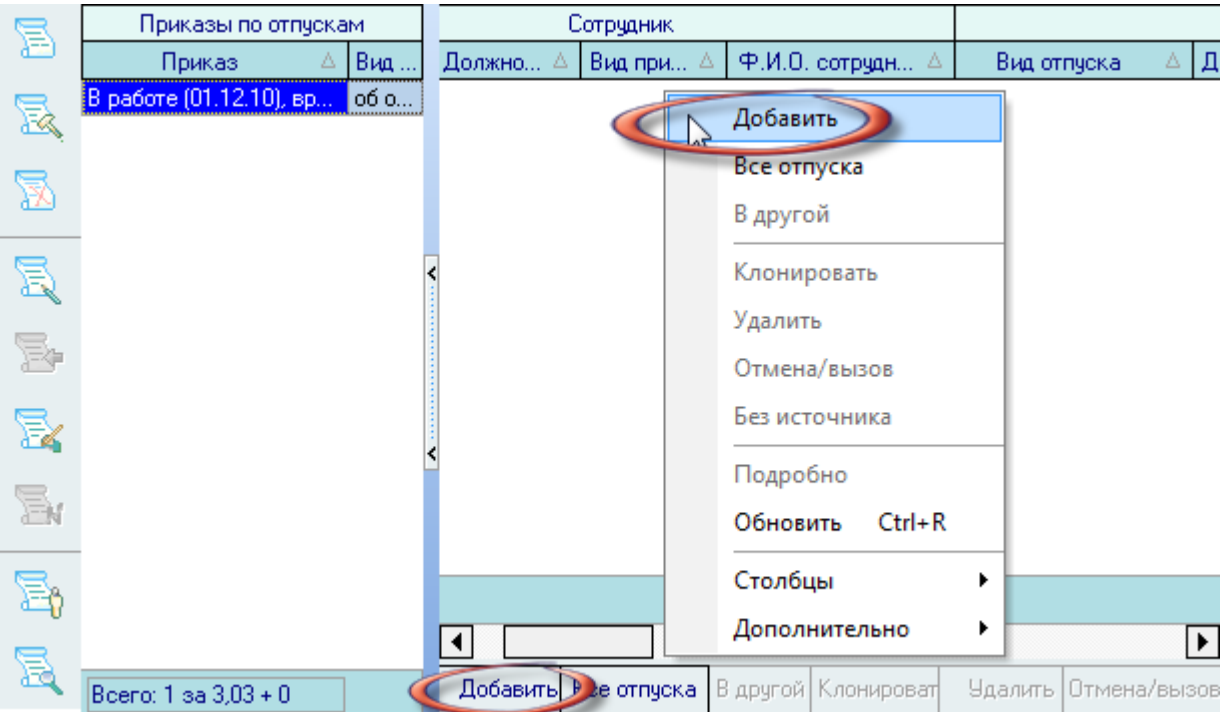

В появившемся окне нужно заполнить все обязательные поля (выделены жирным шрифтом) и при необходимости необязательные (источник финансирования и примечание).

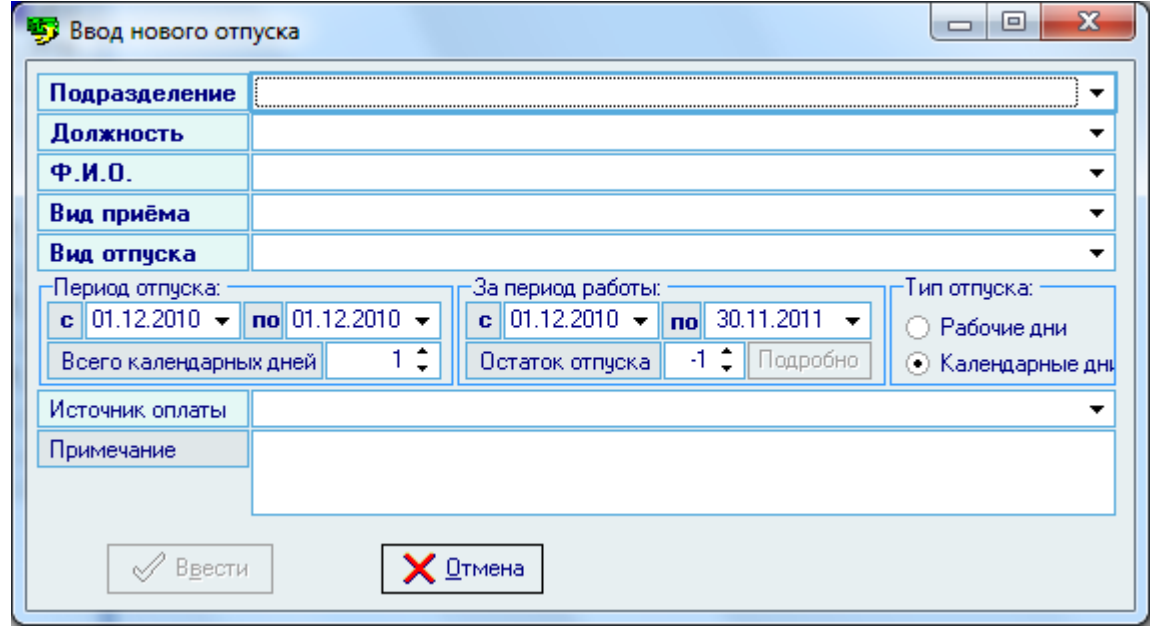

В полях *Подразделение, должность, ФИО* и *вид приёма* необходимо выбрать из выпадающего списка работника, которому предоставляется отпуск:

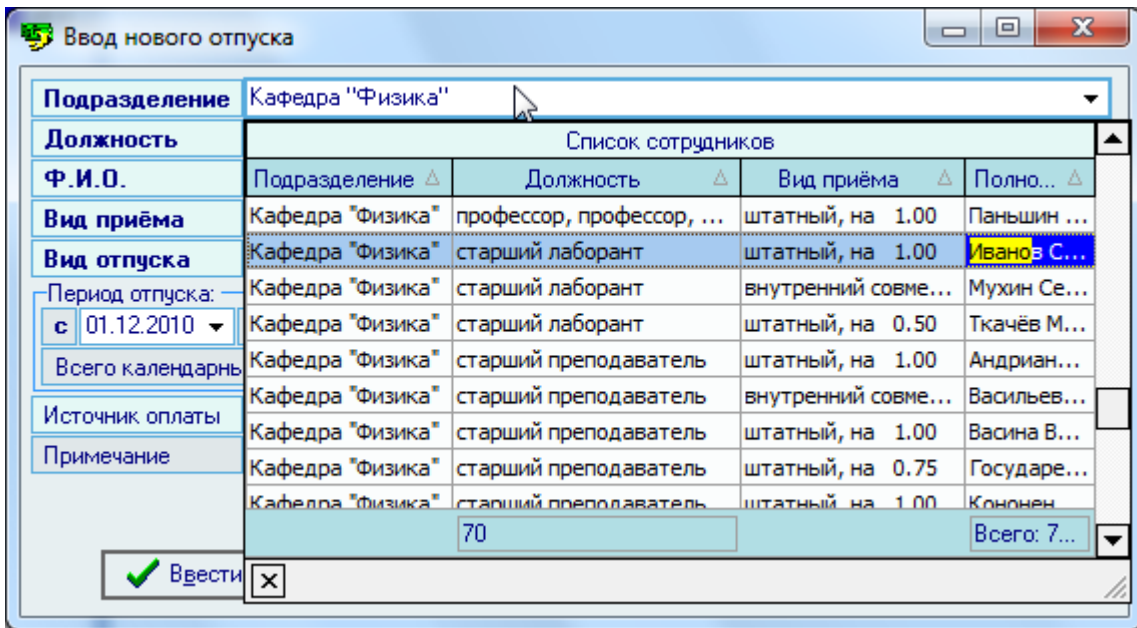

При этом *Подразделение, Должность, ФИО* и *Вид приема* заполнятся автоматически. Список работников формируется на дату поиска приказов в области фильтров в соответствии с зарегистрированными в Системе приказами о движении работников заданного подразделения (в той же области фильтров).

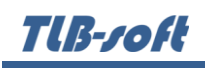

*Вид отпуска* необходимо выбрать из выпадающего списка, который формируется на странице *Виды отпусков* (см. п. [3.14.4](#page-189-0) Инструкции):

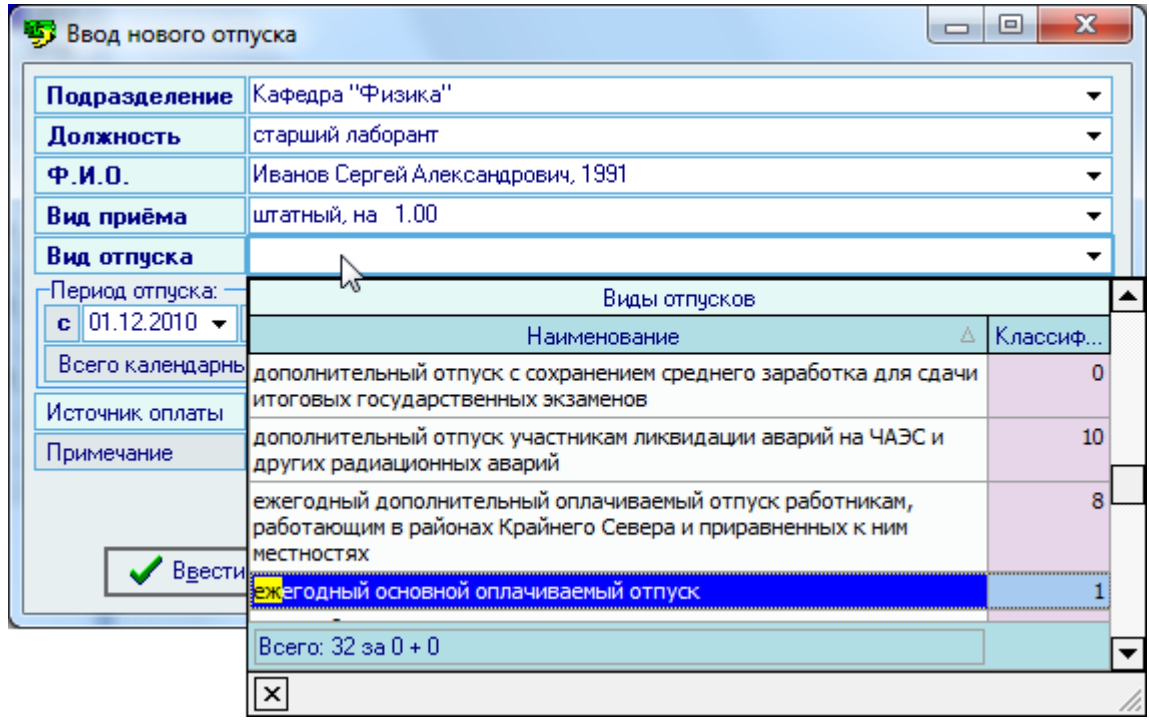

После выбора работника и вида отпуска автоматически обновятся даты периода работы в соответствии с датой отсчёта отпуска (см. п. [3.14.2.2](#page-181-0) Инструкции). Если эти даты оказались неверными (в случае отсутствия сведений о реальной дате приёма работника или остатков отпусков), то их можно задать вручную.

При вводе *Периода отпуска* и *Периода работы*, за который предоставляется отпуск, в ячейках *Всего календарных дней* и *Остаток отпуска* автоматически рассчитывается количество дней отпуска и остаток отпуска за этот период, соответственно.

В том случае, если необходима подробная информация об отпусках по выбранному работнику, необходимо нажать кнопку *Подробно*.

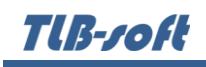

При необходимости можно изменить тип отпуска (по умолчанию указаны календарные дни): *Календарные дни* или *Рабочие дни*.

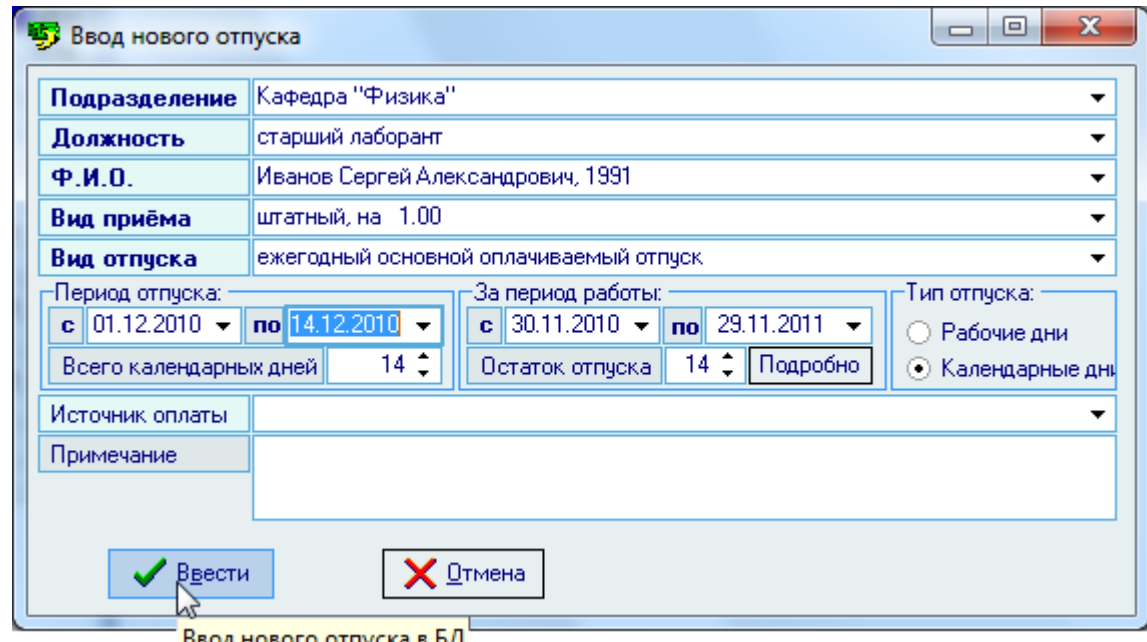

Ввод нового отпуска в БД

По умолчанию источник финансирования должности определяется источниками финансирования должности. При необходимости можно указать источник финансирования отпуска другим, выбрав его из выпадающего списка. Кроме того, здесь же можно указать примечание (при необходимости). После заполнения всех обязательных полей станет активна кнопка *Ввести.*

Добавленный отпуск отразится в списке содержимого текущего приказа:

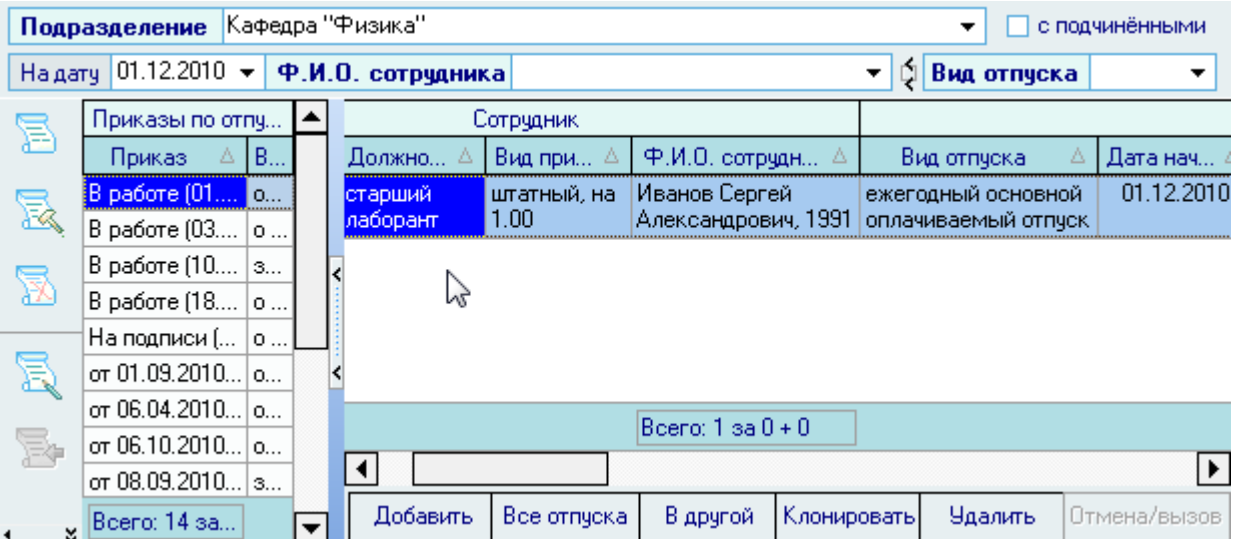

Редактирование списка производится стандартным способом.

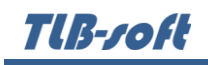

Для удаления выделенных отпусков в текущем приказе необходимо выделить эти записи в списке и нажать на кнопку *Удалить* или воспользоваться соответствующим пунктом контекстного меню списка:

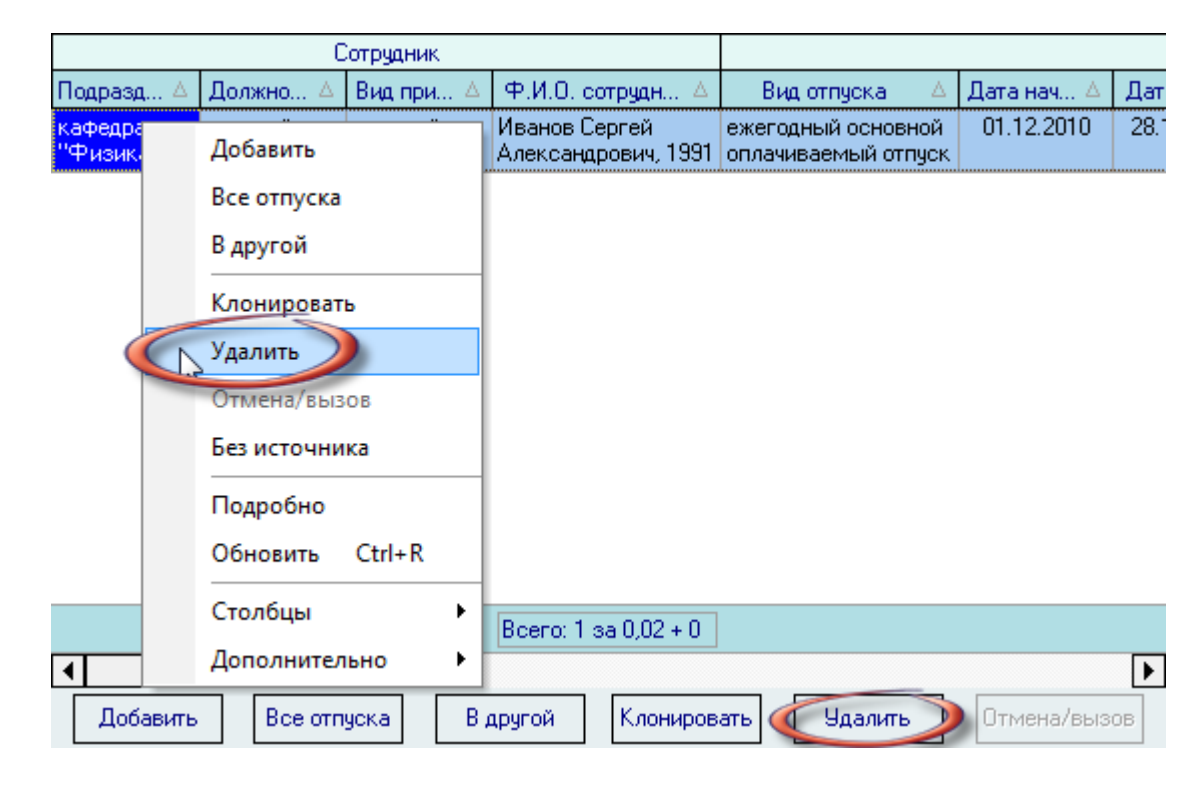

Для добавления в приказ других работников необходимо повторить процедуру добавления, выбирая в окне добавления других работников (в т.ч. и из других подразделений, если это необходимо).

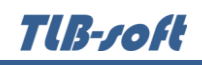

#### **3.14.1.4. Добавление всех отпусков в приказ**

Кроме добавления простого одного отпуска Вы можете также добавить все неиспользованные отпуска по текущему подразделению автоматически. Для этого необходимо нажать на кнопку *Все отпуска* или выбрать соответствующий пункт контекстного меню списка содержимого текущего приказа:

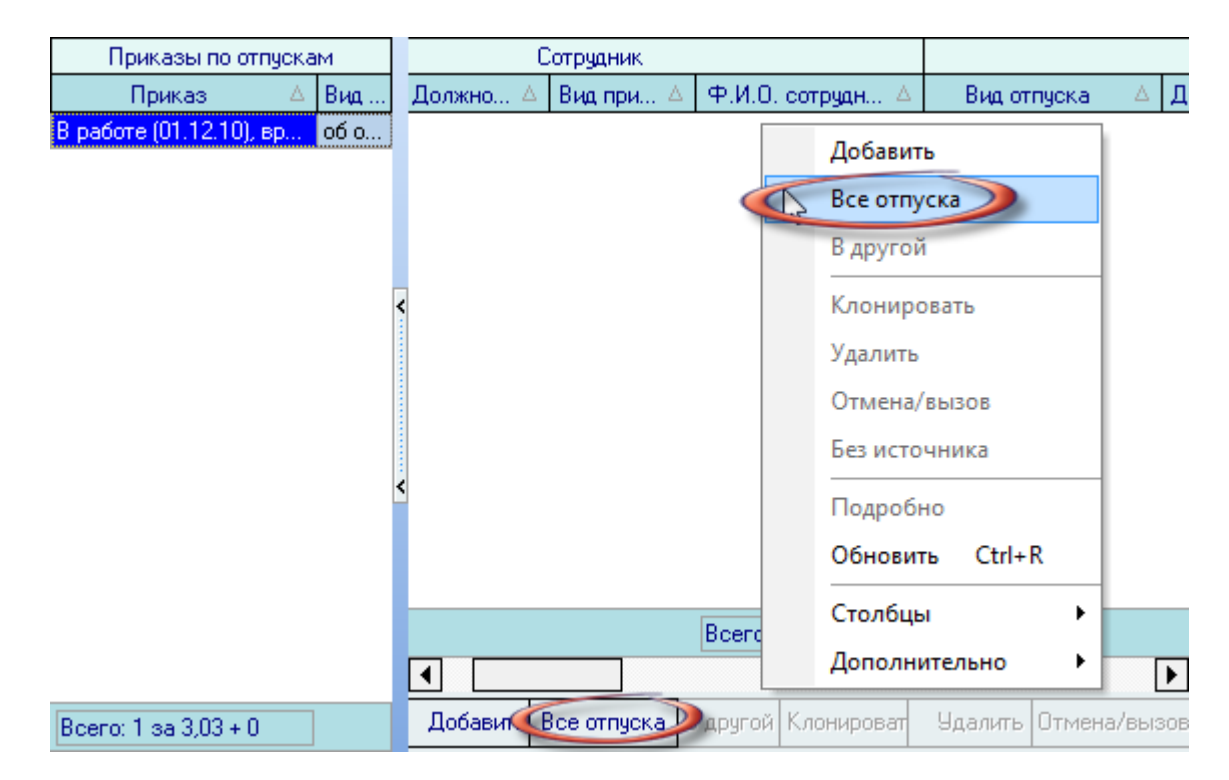

В открывшемся окне добавления нового отпуска списком необходимо указать вид отпуска, дату выхода в отпуск, рабочий период, за который предоставляется отпуск, и тип отпуска (рабочие или календарные дни):

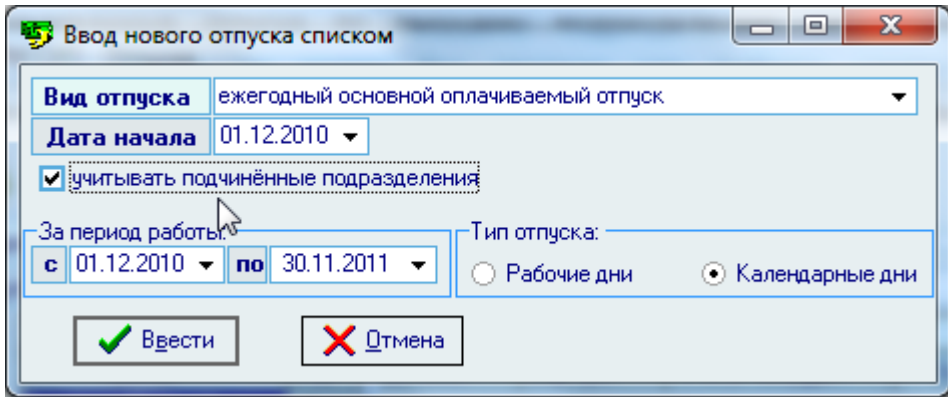

При нажатии на кнопку *Ввести* в текущий приказ добавятся отпуска всем работникам, у которых есть остатки неиспользованных отпусков заданного вида, попадающих на указанный рабочий период (если они есть) с заданной датой начала отпуска и датой окончания отпуска в соответствии с количеством неиспользованных дней отпуска.

При необходимости, добавленную информацию об отпусках можно изменить стандартным способом.

### **3.14.1.5. Работа с приказом**

После окончания работы с проектом приказа его необходимо отправить на подпись и зарегистрировать в Системе стандартной процедурой (см. Инструкцию по работе с компонентами). При необходимости приказ можно вернуть с подписи или отменить регистрацию для внесения изменений в него. Произвести эти действия Вы можете с помощью панели управления, размещённой слева от списка приказов, либо выбрав соответствующие команды в контекстном меню, либо открыть навигацию по текущему документу и там совершить необходимые действия:

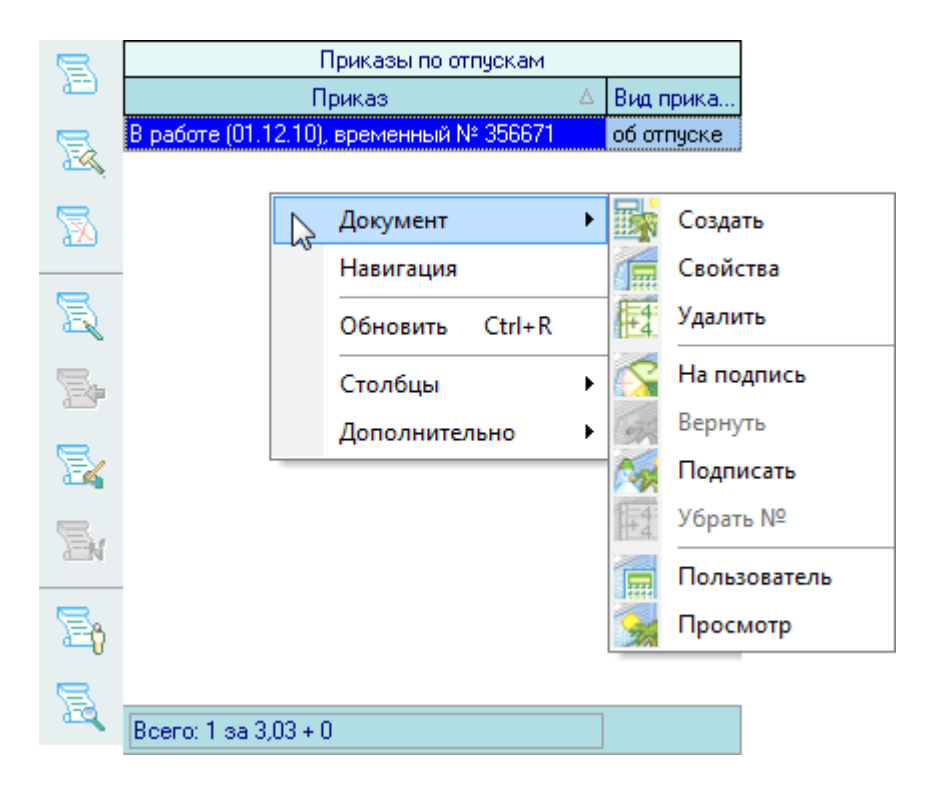

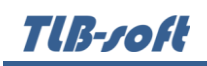

## **3.14.1.6. Просмотр и печать приказа**

Для просмотра приказа воспользуйтесь кнопкой на панели управления слева от списка приказов или соответствующим пунктом контекстного меню списка:

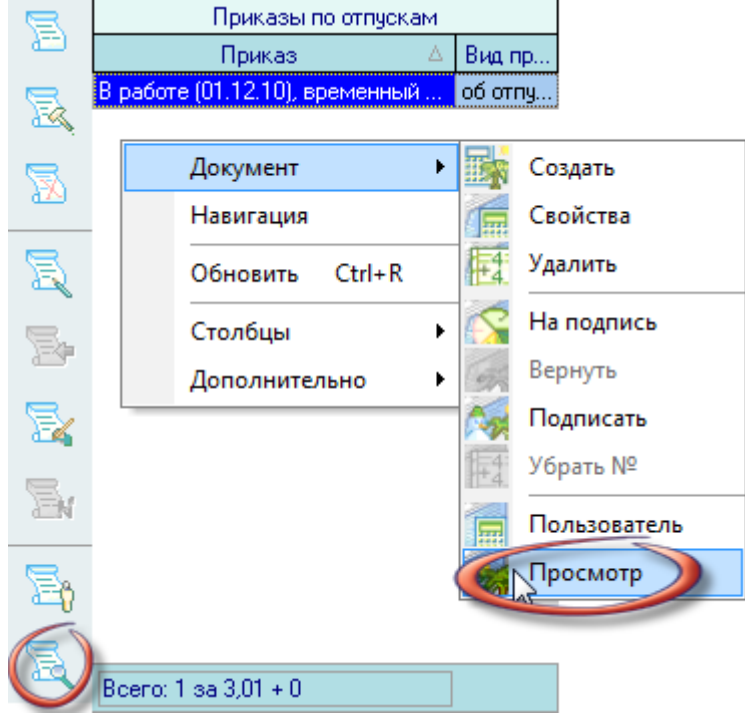

При этом откроется окно просмотра текущего приказа, в котором Вы сможете его отправить на печать или выгрузить в MS Word (рекомендуется). Кроме того, функции просмотра и печати, как обычно, доступны в навигации по документам.

# **3.14.1.7. В другой проект приказа**

В случае, если Вы решили разделить введённые отпуска в разные документы, то можно воспользоваться функцией переноса выделенных отпусков в другой проект приказа. Для этого необходимо выделить эти отпуска в списке текущего приказа и нажать на кнопку *В другой* или выбрать соответствующий пункт контекстного меню списка:

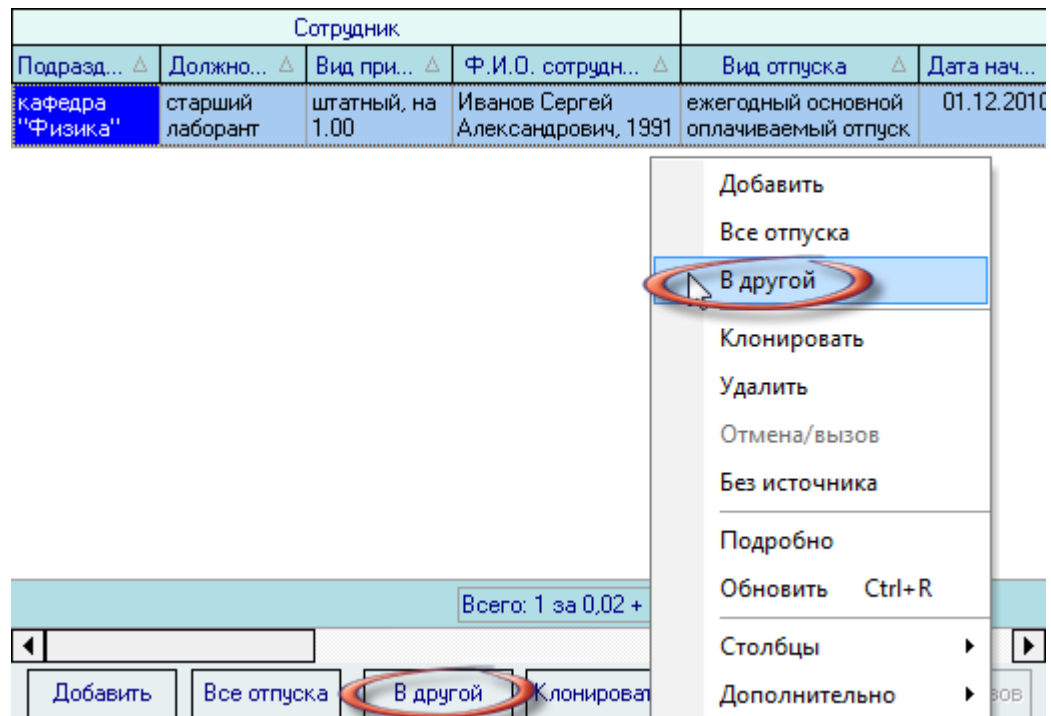

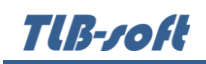

В открывшемся окне навигации необходимо выбрать (или создать новый) проект приказа, в который Вы хотите переместить выделенные отпуска, и нажать кнопку *Выбрать:*

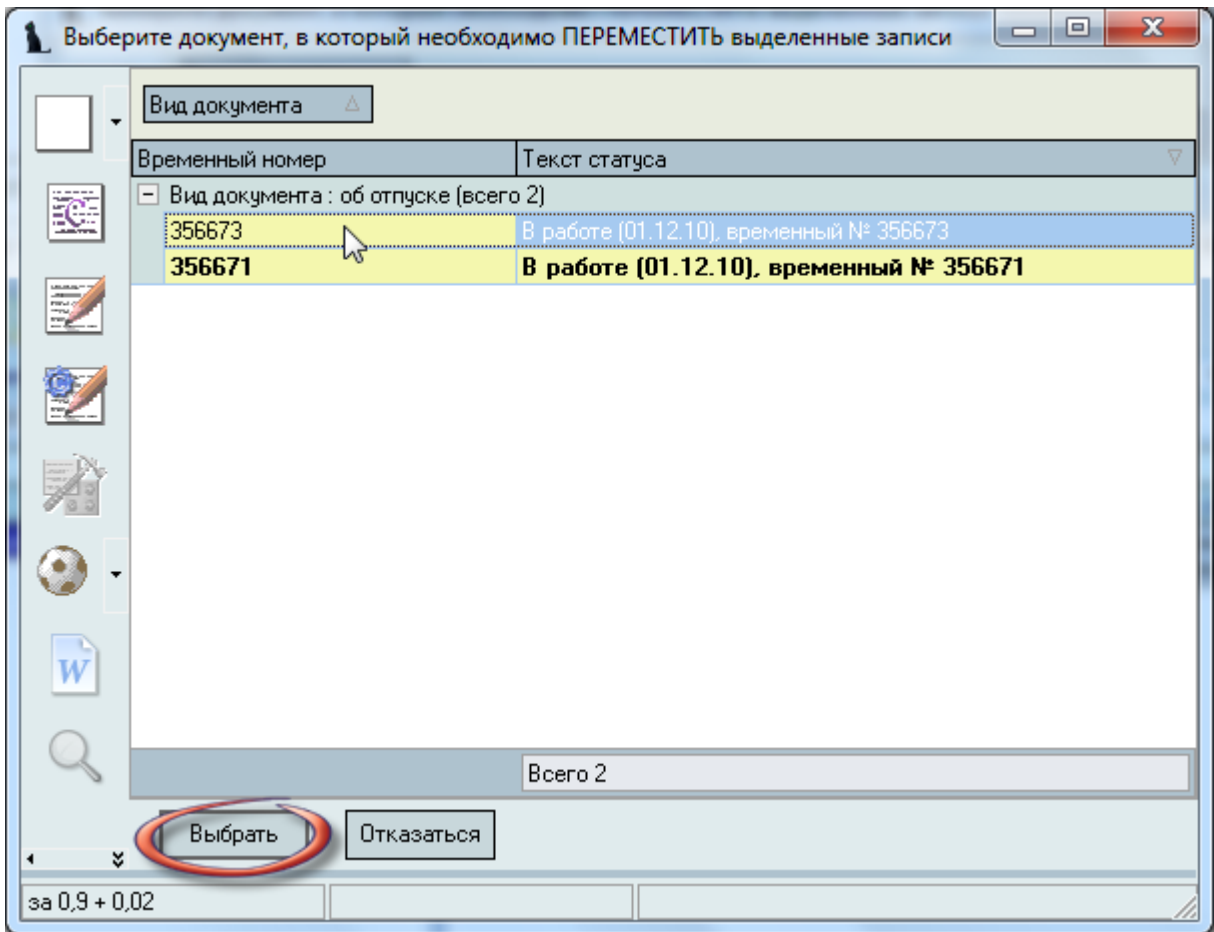

Текущий приказ в списке будет выделен жирным шрифтом и недоступен для выбора.

При нажатии на кнопку *Выбрать* выделенные отпуска переместятся из текущего проекта приказа в выбранный Вами документ. Обратите внимание, что при этом вид выбираемого приказа соответствует текущему виду приказа (но может и не совпадать с ним).

#### **3.14.1.8. Клонирование отпусков**

В случае, если Вам необходимо скопировать отпуска из текущего приказа в другой документ, то Вы можете воспользоваться клонированием записей. Такая функция полезна, если Вы формируете приказ о предоставлении отпуска из приказа о графике отпусков.

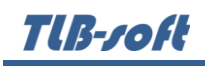

Для копирования отпусков необходимо выделить записи для копирования в текущем документе и нажать на кнопку *Клонирование* или выбрать соответствующий пункт контекстного меню списка:

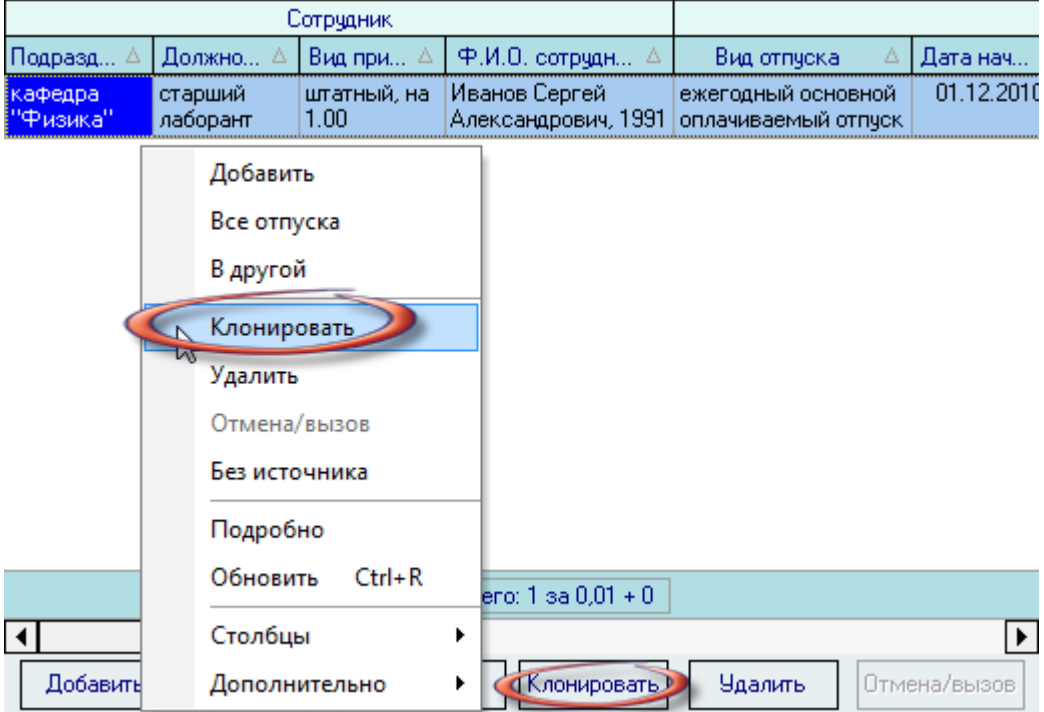

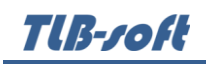

В открывшемся окне навигации необходимо выбрать (или создать новый) проект приказа, в который Вы хотите скопировать выделенные отпуска, и нажать кнопку *Выбрать:*

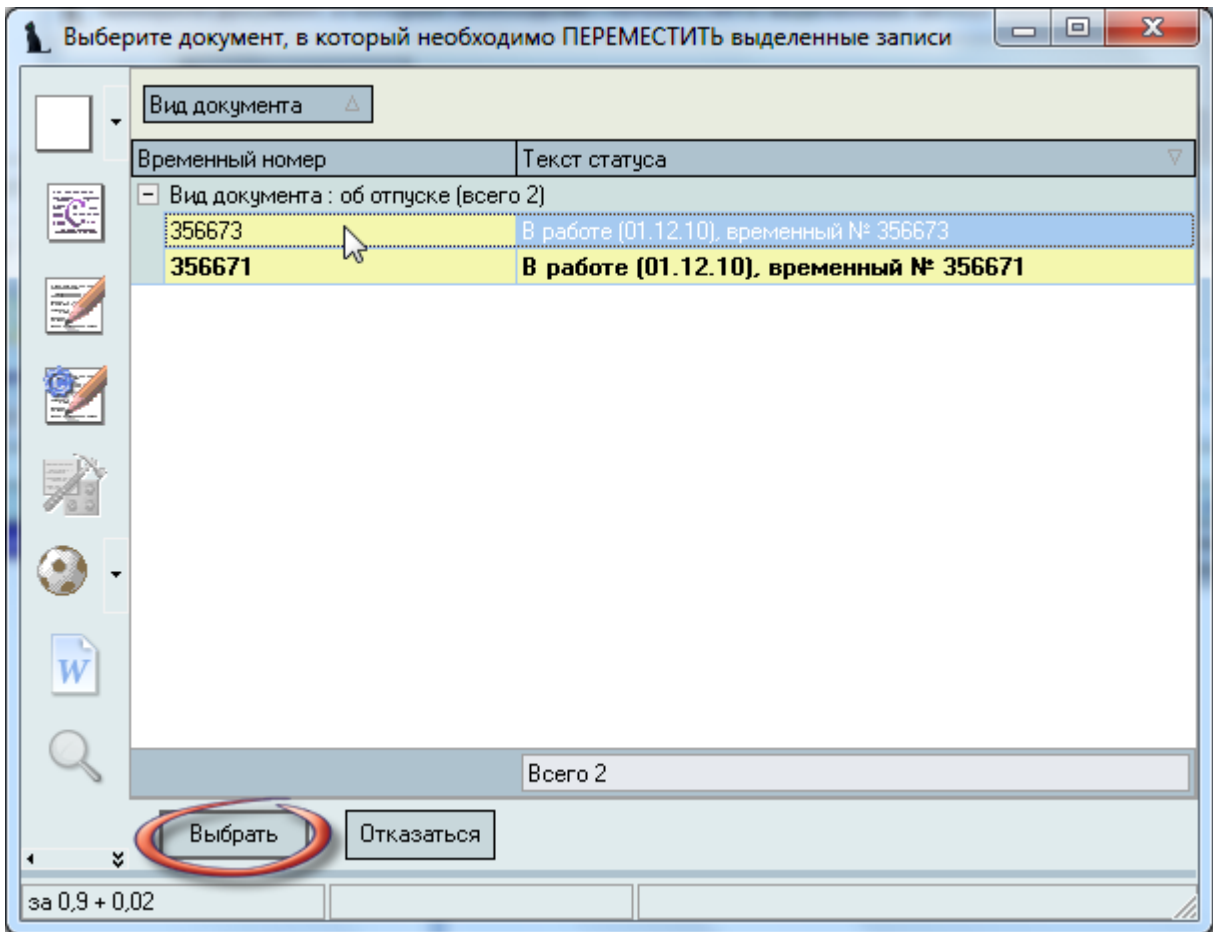

Текущий приказ в списке будет выделен жирным шрифтом и недоступен для выбора.

При нажатии на кнопку *Выбрать* выделенные отпуска скопируются из текущего проекта приказа в выбранный Вами документ. Обратите внимание, что при этом вид выбираемого приказа соответствует текущему виду приказа (но может и не совпадать с ним).

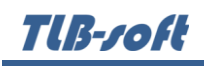

### **3.14.1.9. Отмена отпуска**

Если необходимо отменить предоставленный ранее отпуск или вызвать работника из отпуска по служебной необходимости, Вы можете сформировать такой приказ в Системе с помощью кнопки *Отмена/вызов* текущего отпуска работника или выбрав соответствующий пункт контекстного меню списка:

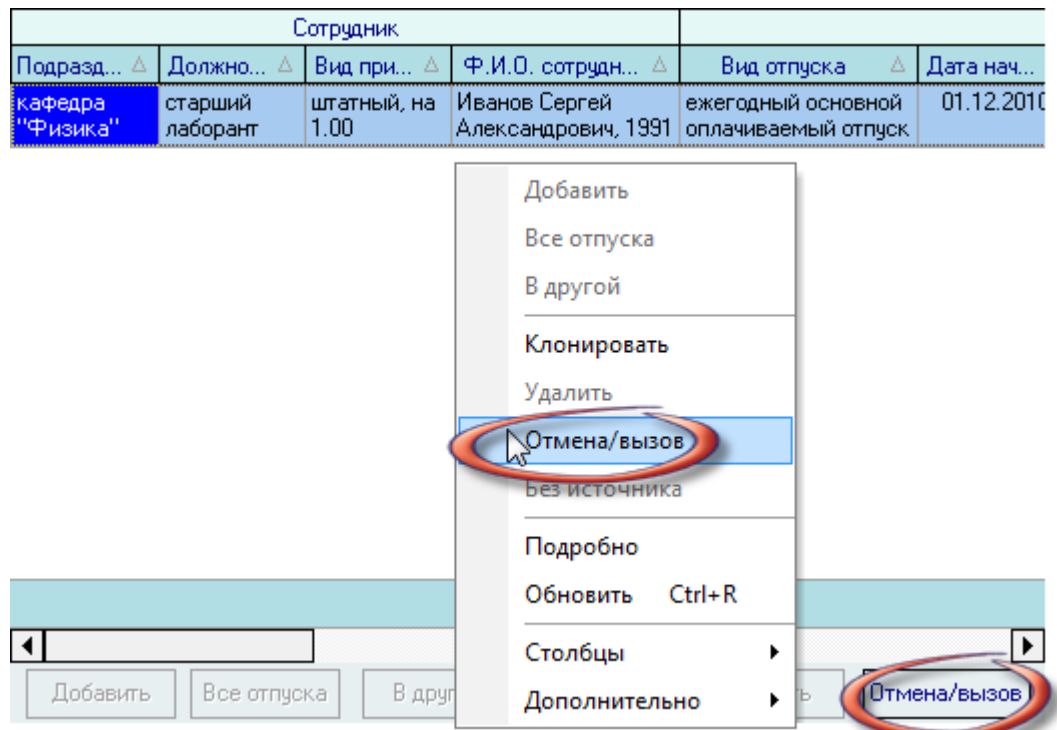

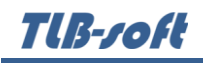

В открывшемся окне навигации необходимо выбрать (или создать новый) проект приказа и нажать кнопку *Выбрать:*

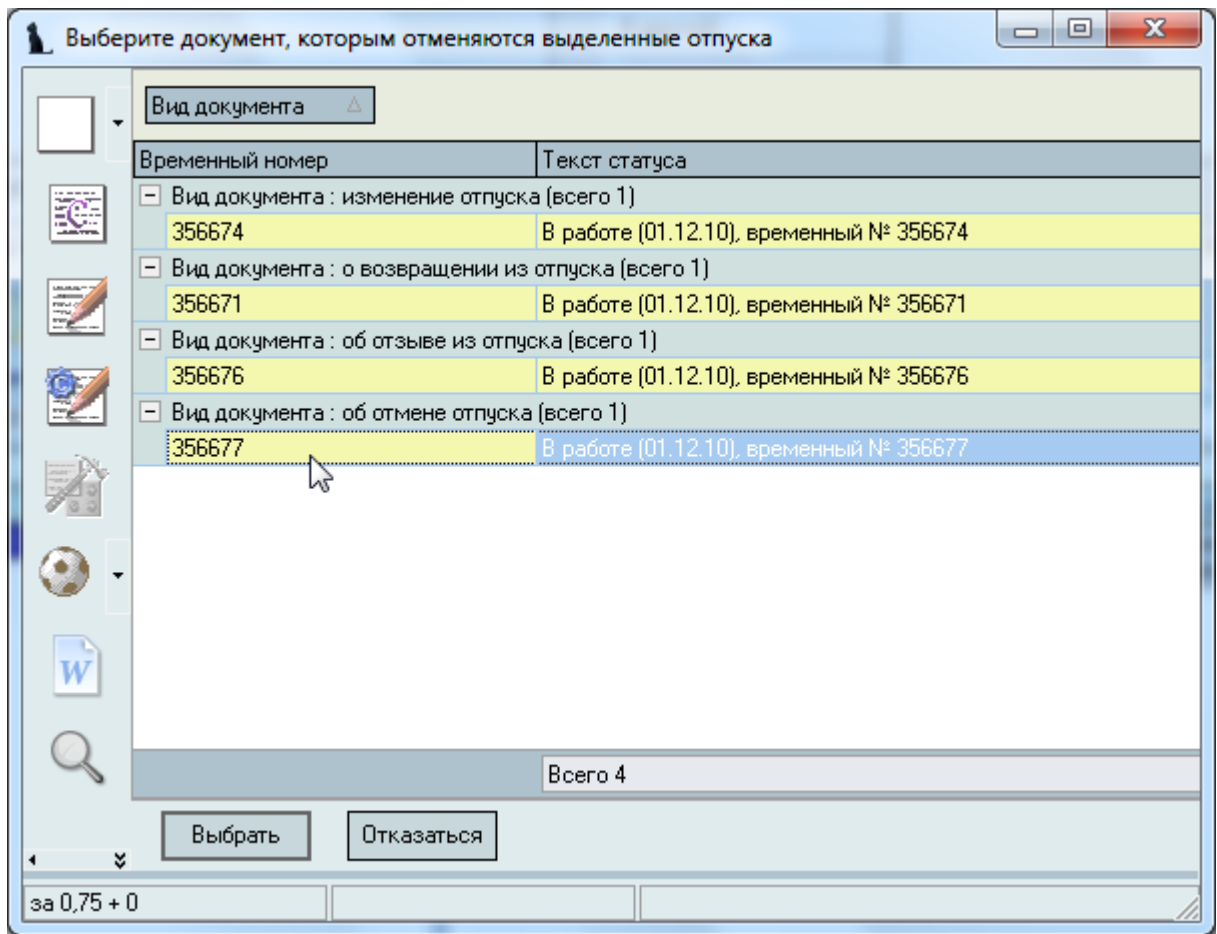

Обратите внимание, что в Системе реализовано несколько разных видов документов по отмене отпуска: изменение отпуска, возвращение из отпуска (при досрочном возвращении из длительного отпуска, например по уходу за ребёнком), отзыв из отпуска и отмена отпуска. Все эти виды отпусков имеют разную формулировку, но смысл у них одинаковый: предоставленный ранее отпуск отменяется (или сокращается) и вместо него может быть предоставлен другой отпуск или такой же, но в другое время (при необходимости).

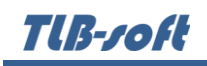

После выбора приказа об отмене отпуска Вы попадёте в редактирование этого приказа, в котором необходимо указать дату закрытия отпуска (в случае, если это вызов или возвращение) в той строке списка содержимого текущего приказа, в которой заполнено поле *Закрыт приказом*:

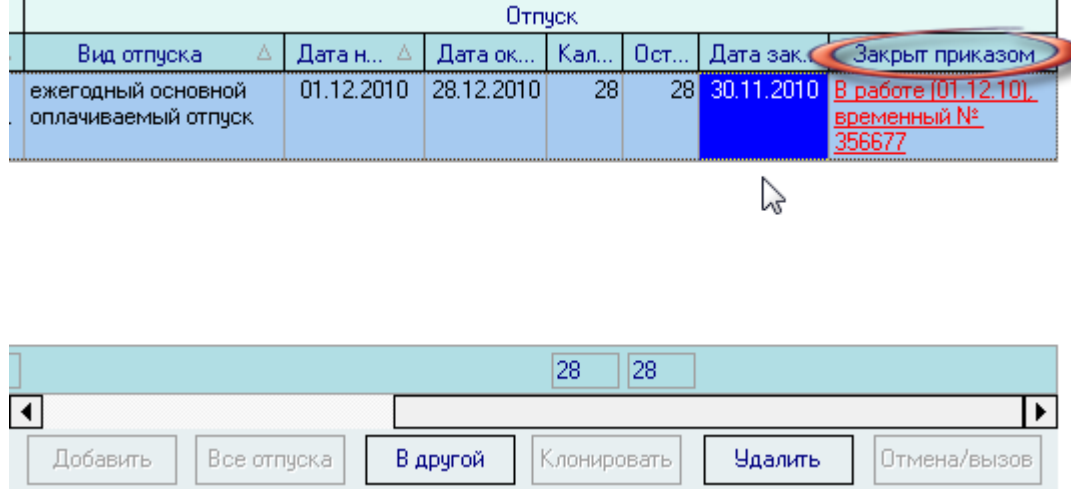

Эта же информация (*дата закрытия* и *закрыт приказом*) будет отражаться и в оригинальном приказе о предоставлении отпуска (но там её изменить нельзя).

Если Вы формируете приказ об изменении отпуска или о вызове из него, то Вам будет доступно добавление в этот приказ новых записей по текущему работнику для того, чтобы указать в приказе новые сроки отменённого отпуска (при необходимости). При этом поля выбора работника будут недоступными:

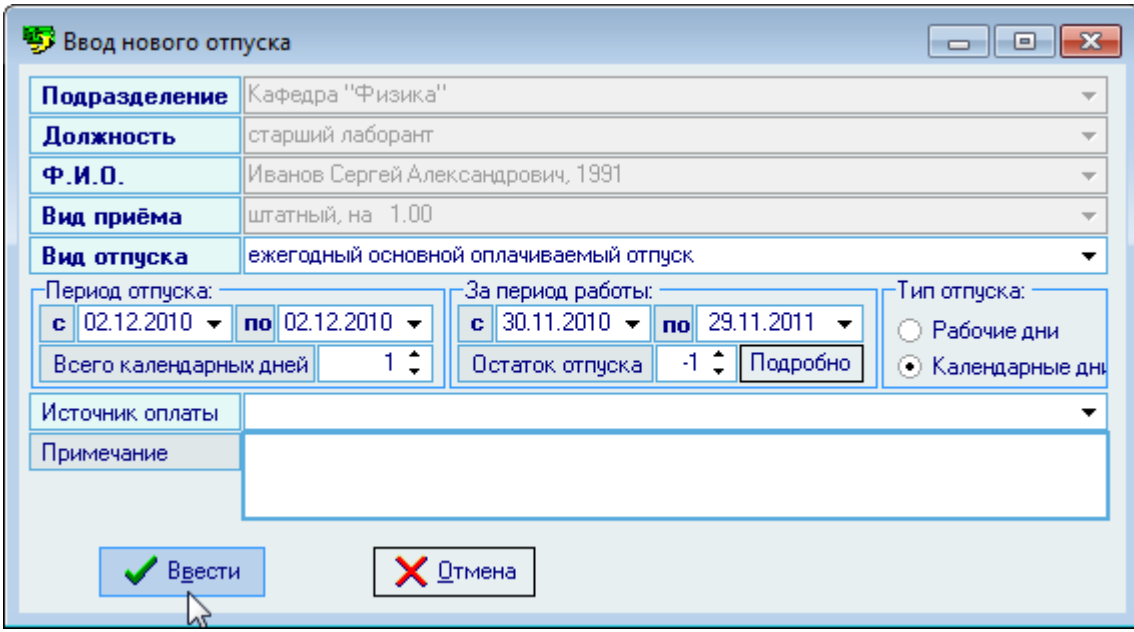

Для отмены произведённых изменений отпуска достаточно удалить запись в созданном приказе стандартным образом, после чего отпуск в оригинальном приказе снова станет легитимным и информация о закрытии отпуска в нём обнулится.

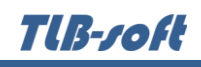

Boero: 0 sa 1,54 + 0

### **3.14.2. Дополнительные отпуска**

Работа с дополнительными отпусками осуществляется на странице *Дополнительные отпуска*. Здесь задаются нормы дополнительных отпусков (персональные и по должностям), а также текущие остатки отпусков по работникам за прошедшие рабочие периоды.

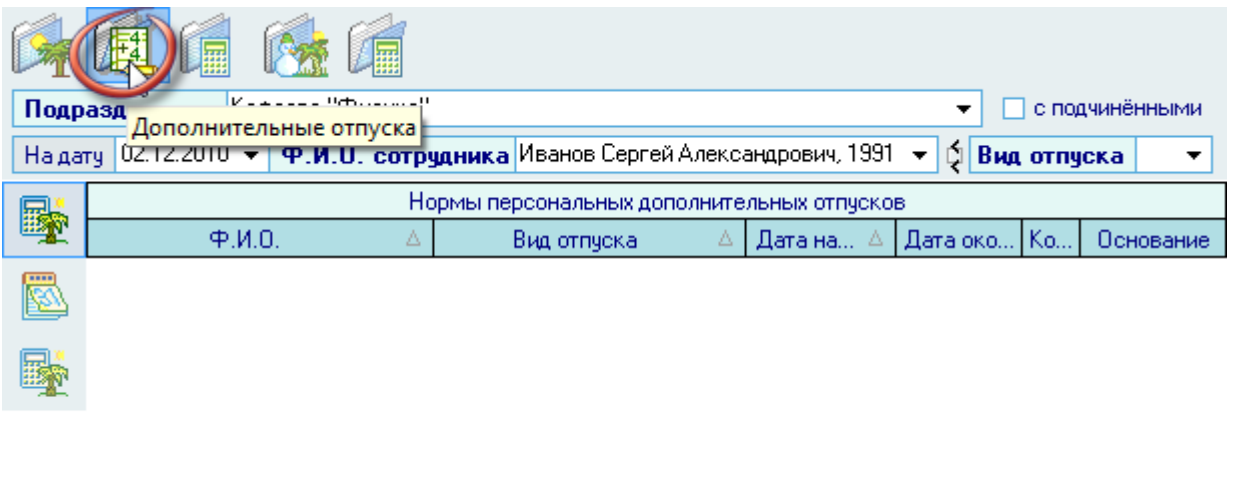

Над списками размещена панель фильтрации (поиска) информации, аналогичная панели поиска приказов по отпускам (см. п. [3.14.1.1](#page-161-0) Инструкции).

lo.

Переключение между режимами работы осуществляется с помощью левой (вертикальной) панели инструментов.

#### **3.14.2.1. Нормы персональных дополнительных отпусков**

Для работы с нормами персональных дополнительных отпусков нужно воспользоваться одноименной страницей с помощью переключения вертикального меню:

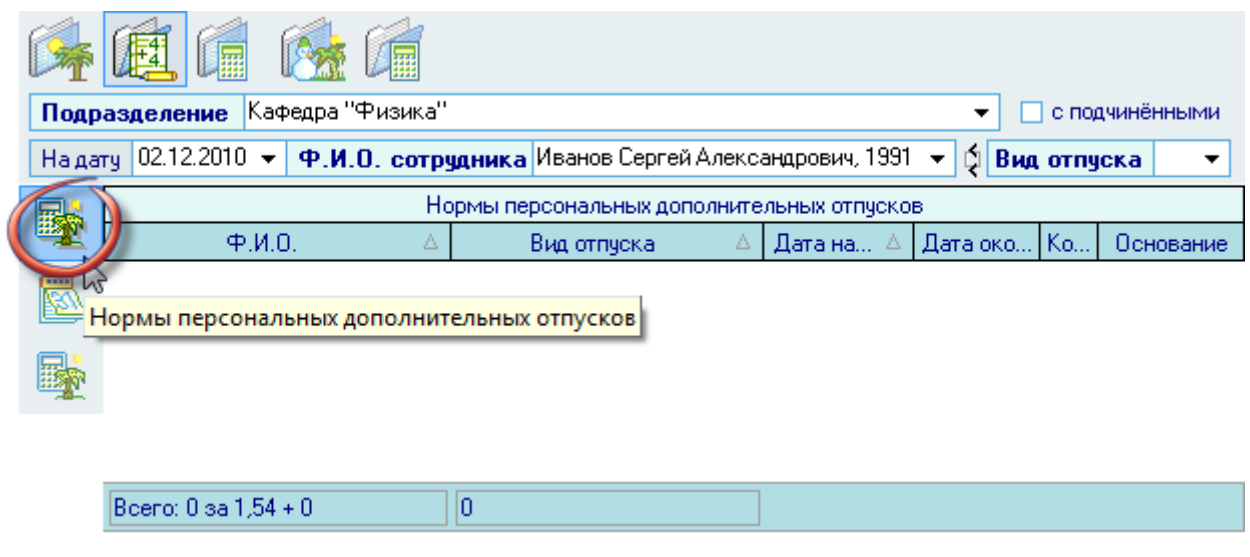
Добавление и удаление выделенных записей происходит с помощью соответствующих пунктов контекстного меню списка:

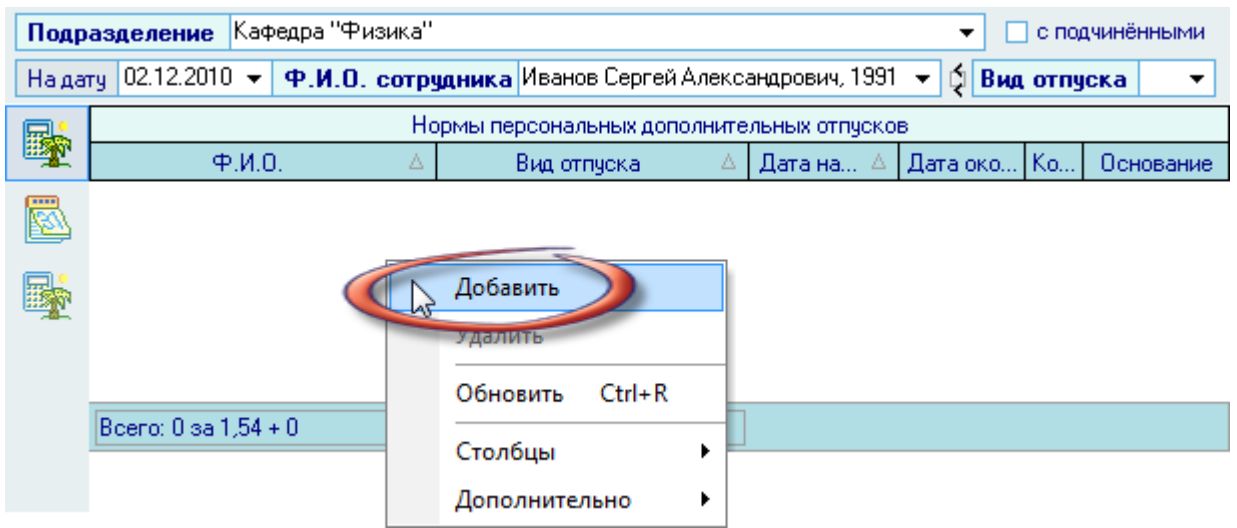

При добавлении новой персональной нормы отпуска необходимо указать работника выбранного в фильтре подразделения, вид отпуска, срок действия дополнительной нормы (ежегодной), количество дней и основание её предоставления:

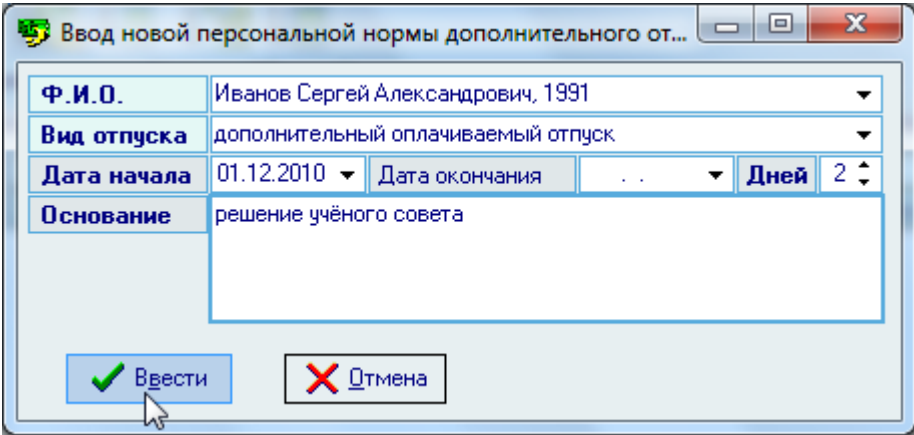

После заполнения всех обязательных полей станет доступна кнопка *Ввести*, при нажатии на которую введённая информация добавится в БД.

Редактирование списка происходит стандартным образом.

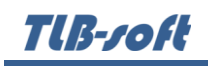

Для удаления нормы персонального дополнительного отпуска необходимо воспользоваться одноименным пунктом контекстного меню списка:

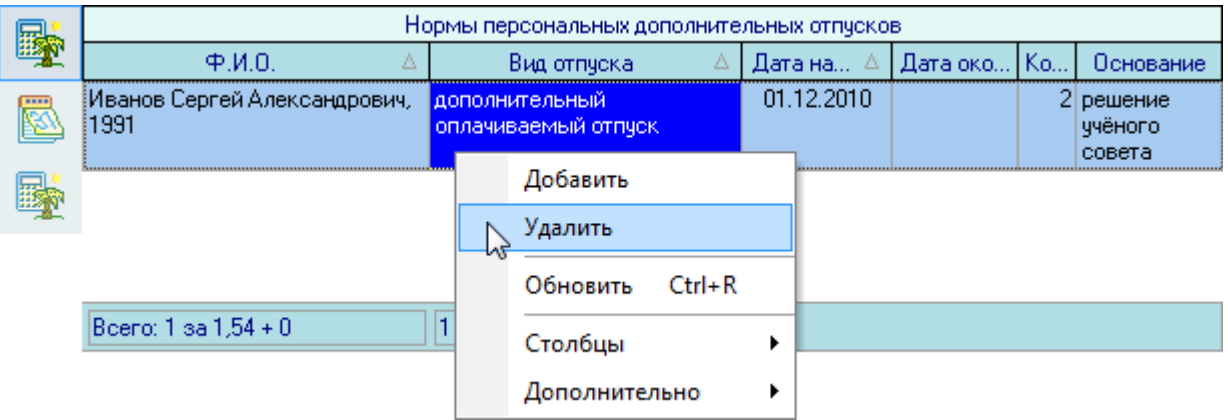

При этом Система выдаст Вам сообщение о подтверждении действий:

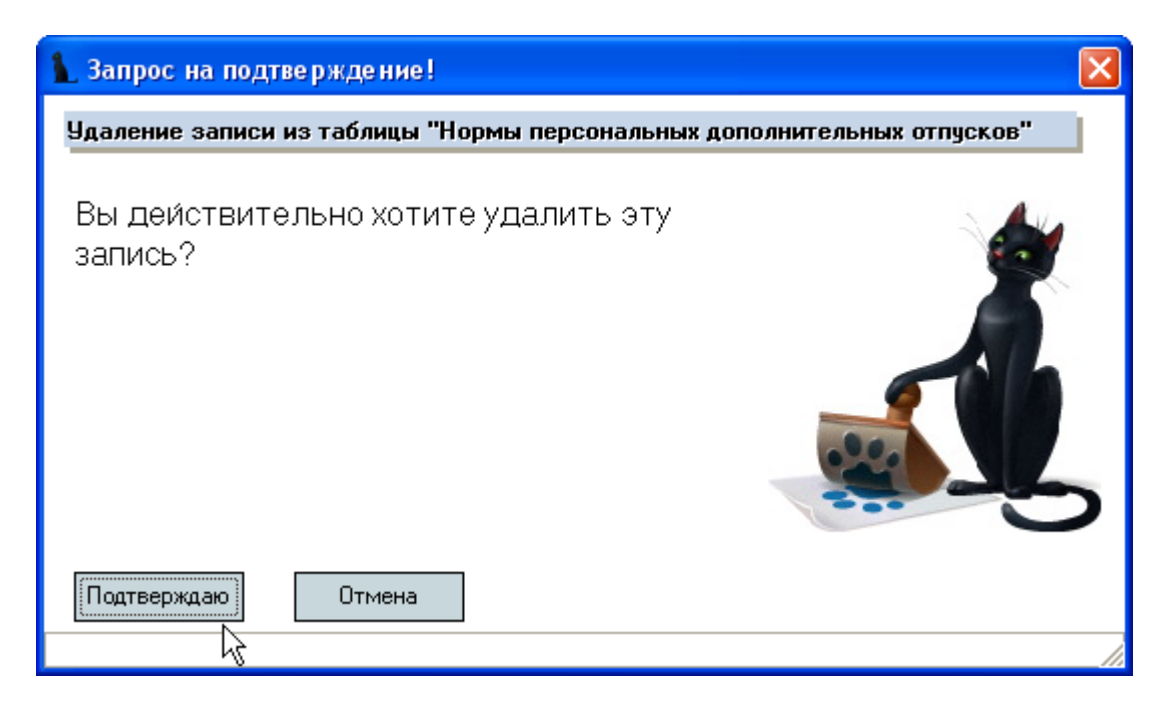

При подтверждении действий выделенные записи удалятся из списка.

# **3.14.2.2. Остатки отпуска**

Как известно, по действующему трудовому кодексу каждый работник имеет право на оплачиваемый отпуск. В Системе реализован механизм расчёта остатков заработанных и использованных отпусков в соответствии с введёнными приказами по движению работников и предоставлению им отпусков (как очередных, так и дополнительных, в т.ч. за свой счёт).

По умолчанию, расчёт остатков отпуска начинается с даты приёма каждого работника на работу и учитывается до даты его увольнения. В том случае, если в Системе нет информации о

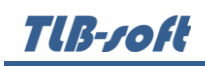

всех местах его работы и предоставленных ему отпусков за всю его историю работы в организации, для правильного учёта использования отпусков необходимо каждому работнику установить дату отсчёта отпуска. Для этого необходимо таким работникам ввести эту дату с количеством неиспользованных дней отпуска (если они есть).

Таким образом, Система начнёт расчёт использования отпусков с этой даты, не рассматривая предыдущие периоды работы.

Для работы с остатками отпуска и датой расчёта отпуска нужно воспользоваться соответствующей страницей вертикального меню:

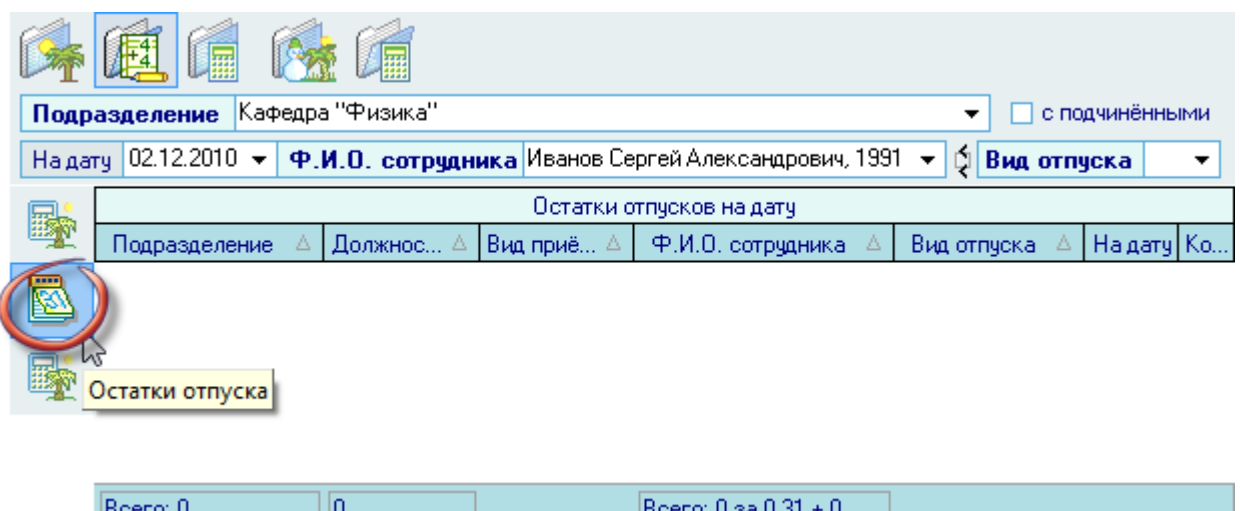

Добавление и удаление выделенных записей происходит с помощью соответствующих пунктов контекстного меню списка:

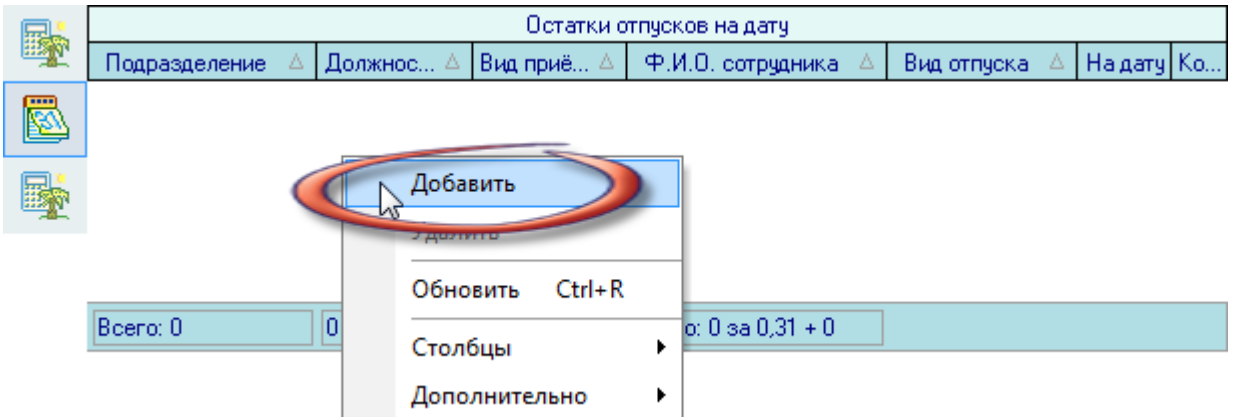

При добавлении нового остатка (даты отсчёта) отпуска необходимо заполнить все обязательные поля (выделены жирным шрифтом). Поля *Подразделение, ФИО, Должность, Вид приема* заполняются автоматически при выборе работника из выпадающего списка. Список формируется на основании введённых в Систему приказов по движению работников заданного в фильтрах поиска на дату поиска.

Tlß-roft

Вид отпуска выбирается из выпадающего списка. Редактирование этого списка осуществляется на одноименной странице (см. п. [3.14.4](#page-189-0) Инструкции).

В полях *Остаток на дату* и *Дней* необходимо указать дату отсчёта отпуска и количество неиспользованных дней отпуска:

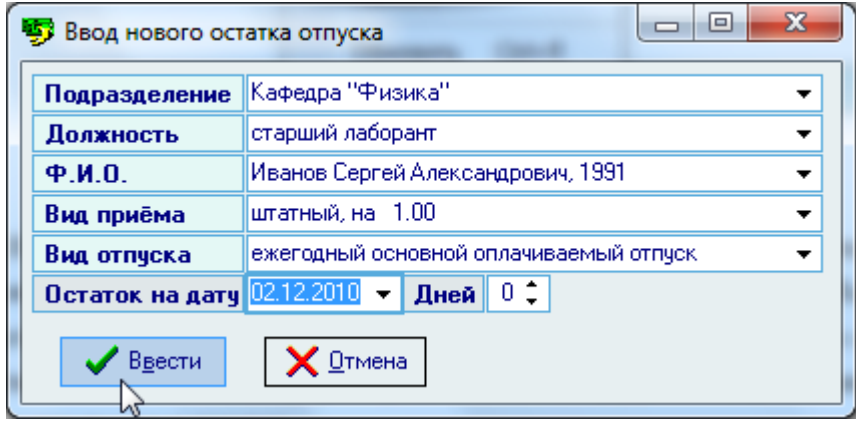

После заполнения всех полей станет активна кнопка *Ввести*, при нажатии на которую введённая информация добавится в БД.

Редактирование списка происходит стандартным образом.

Для удаления нормы персонального дополнительного отпуска необходимо воспользоваться одноименным пунктом контекстного меню списка:

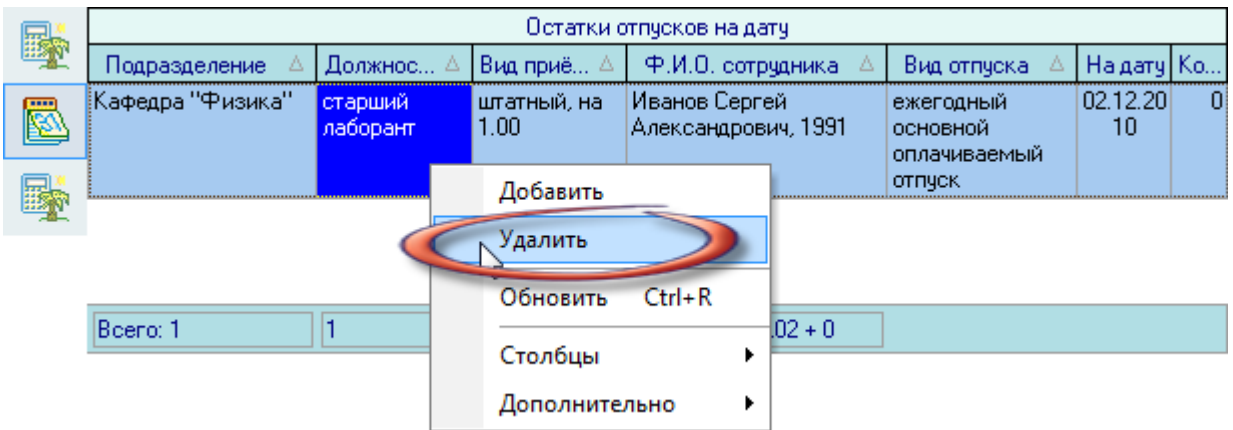

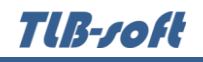

При этом Система выдаст Вам сообщение о подтверждении действий:

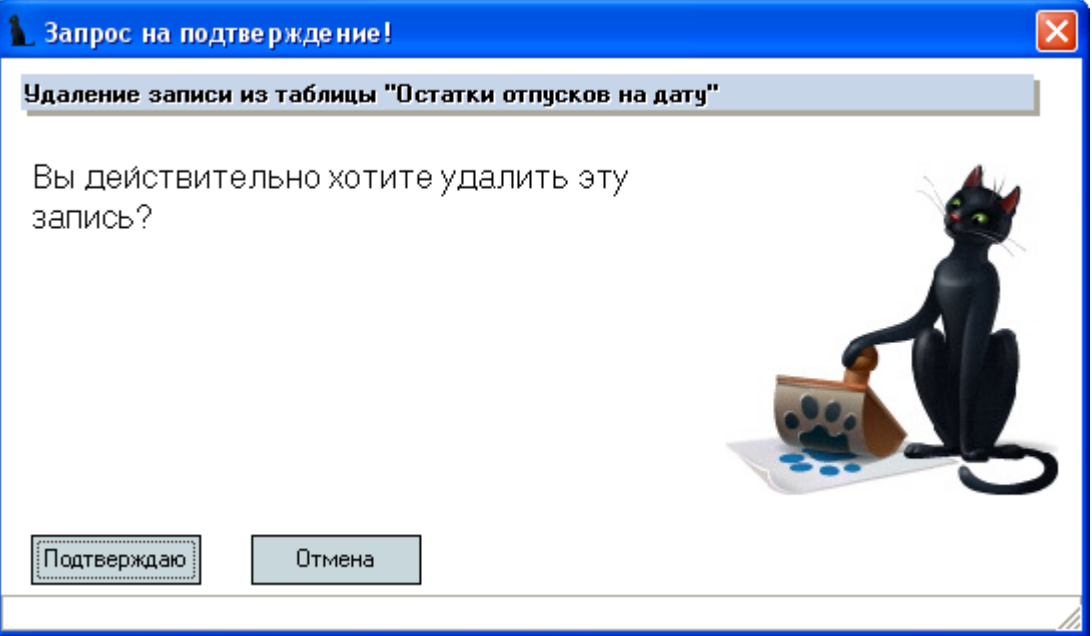

При подтверждении действий выделенные записи удалятся из списка.

#### **3.14.2.3. Нормы дополнительных отпусков по должности**

Если в подразделении существуют должности, по которым устанавливаются дополнительные нормы отпуска, то информацию об этом необходимо ввести в Систему на соответствующей странице:

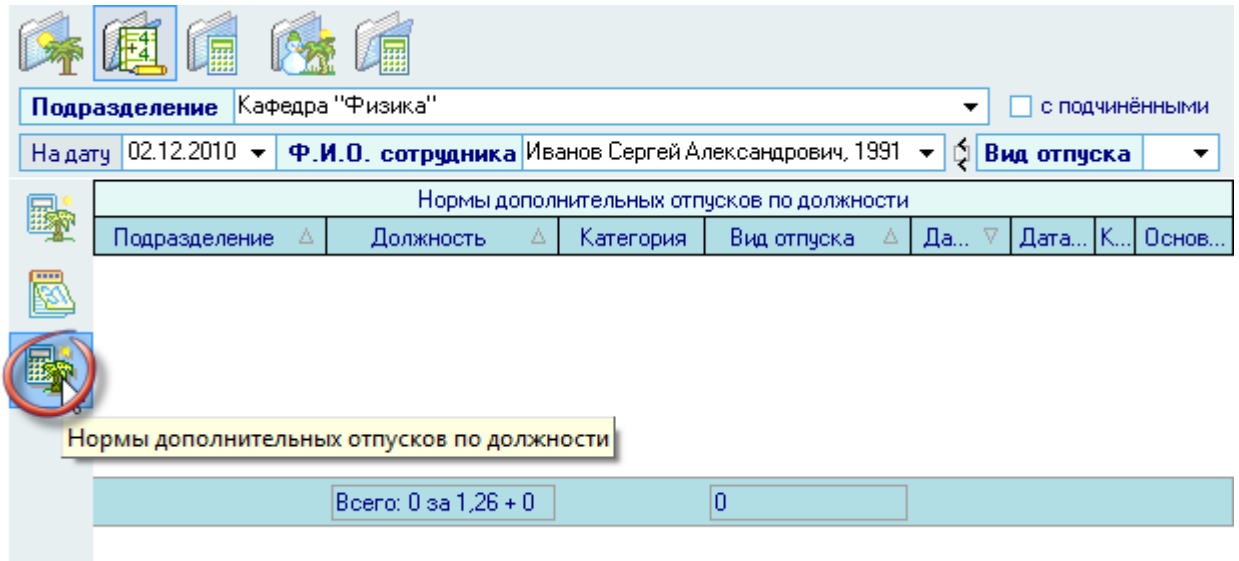

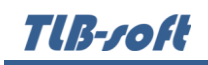

Добавление и удаление выделенных записей происходит с помощью соответствующих пунктов контекстного меню списка:

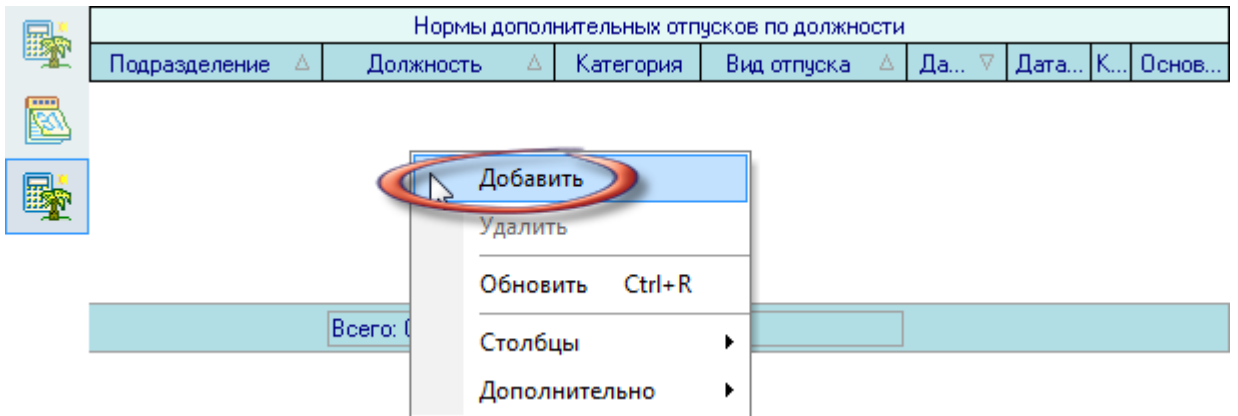

При добавлении новой нормы дополнительного отпуска по должности необходимо указать подразделение, должность, категорию, вид отпуска, период действия нормы, количество дней и основание:

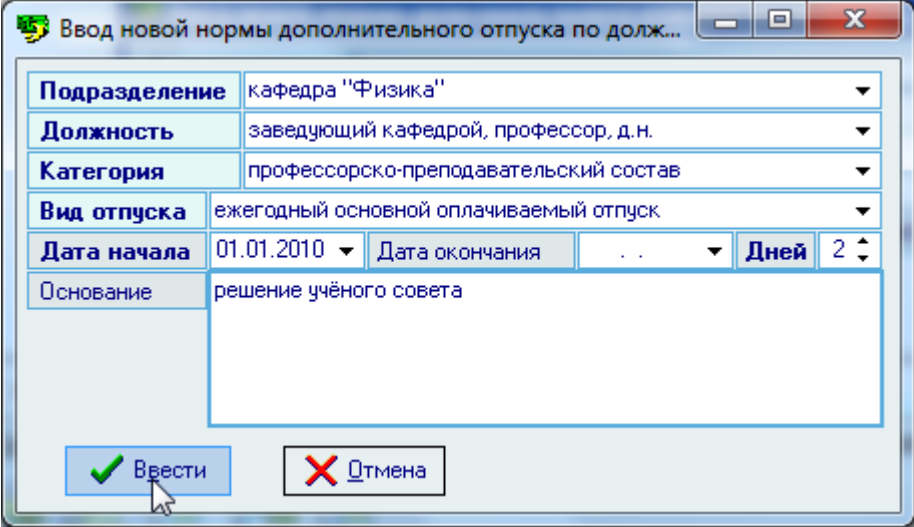

Поля *Подразделение, Должность* и *Категория* заполняются автоматически при выборе строки из выпадающего списка. Список формируется из действующего штатного расписания на дату поиска.

Вид отпуска выбирается из выпадающего списка. Редактирование этого списка осуществляется на одноименной странице (см. п. [3.14.4](#page-189-0) Инструкции).

Затем необходимо указать дату начала – дата, с которой начинает действовать вводимая норма дополнительного отпуска по должности, и дату окончания, если требуется. В поле *Дней* необходимо указать количество дней, а в поле *Основание* указать основание её применения.

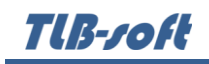

После заполнения всех обязательных полей станет доступна кнопка *Ввести*, при нажатии на которую введённая информация добавится в БД.

Редактирование списка происходит стандартным образом.

Для удаления нормы персонального дополнительного отпуска необходимо воспользоваться одноименным пунктом контекстного меню списка:

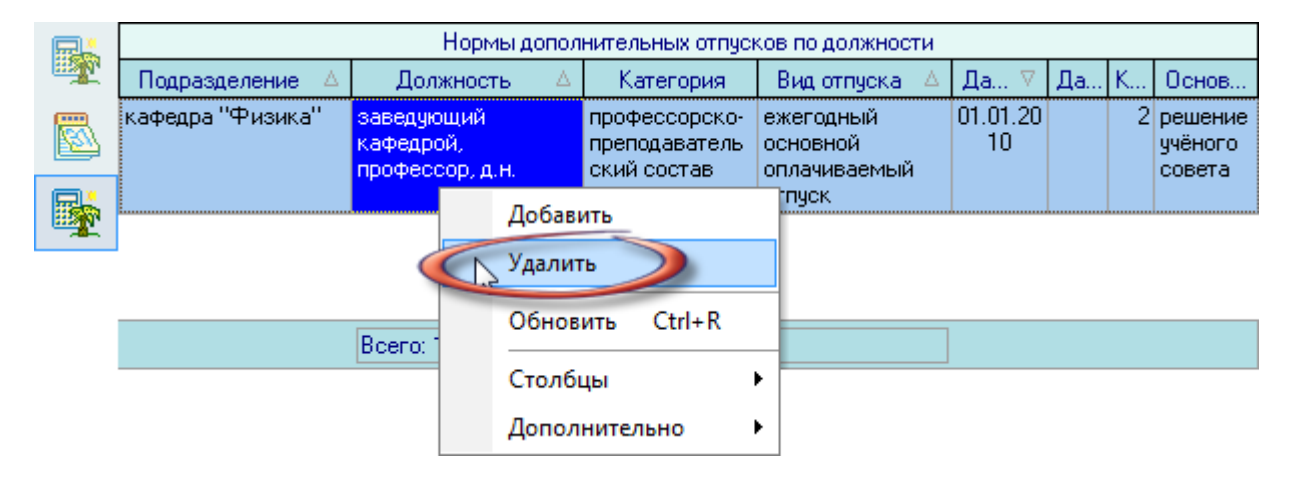

При этом Система выдаст Вам сообщение о подтверждении действий:

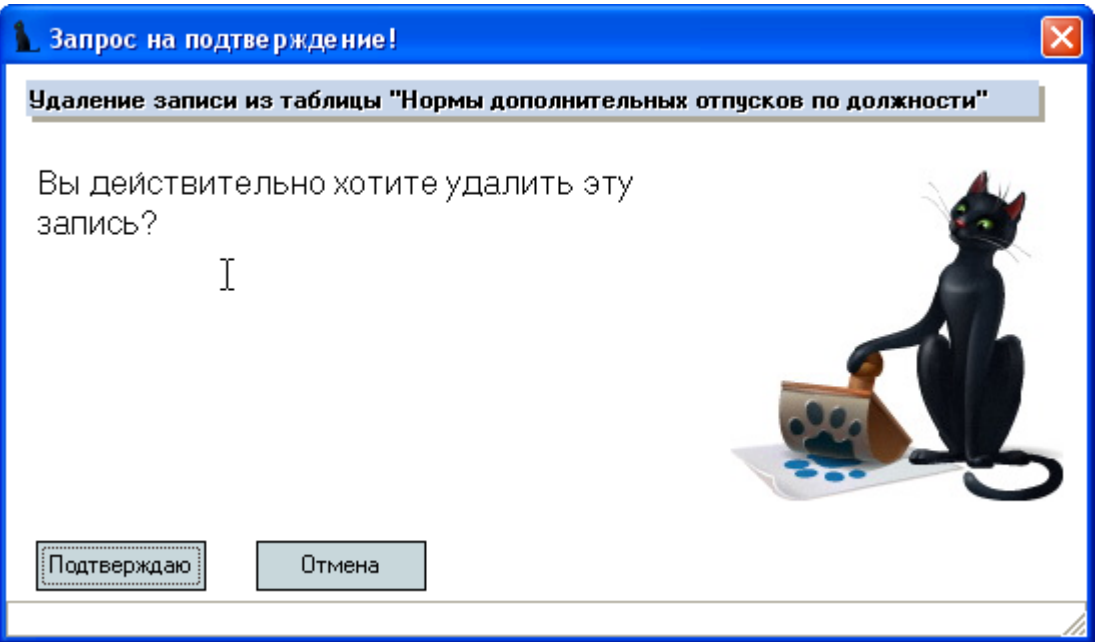

При подтверждении действий выделенные записи удалятся из списка.

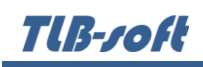

#### **3.14.3. Нормы отпусков**

При расчёте остатков отпусков в Системе используются нормы ежегодных отпусков, которые задаются по каждому виду отпуска для каждой категории работников (по тем видам отпусков, по которым они существуют).

Редактирование списка норм отпусков осуществляется на одноименной странице. С помощью контекстного меню списка осуществляется доступ к добавлению новых и удалению выделенных записей в списке:

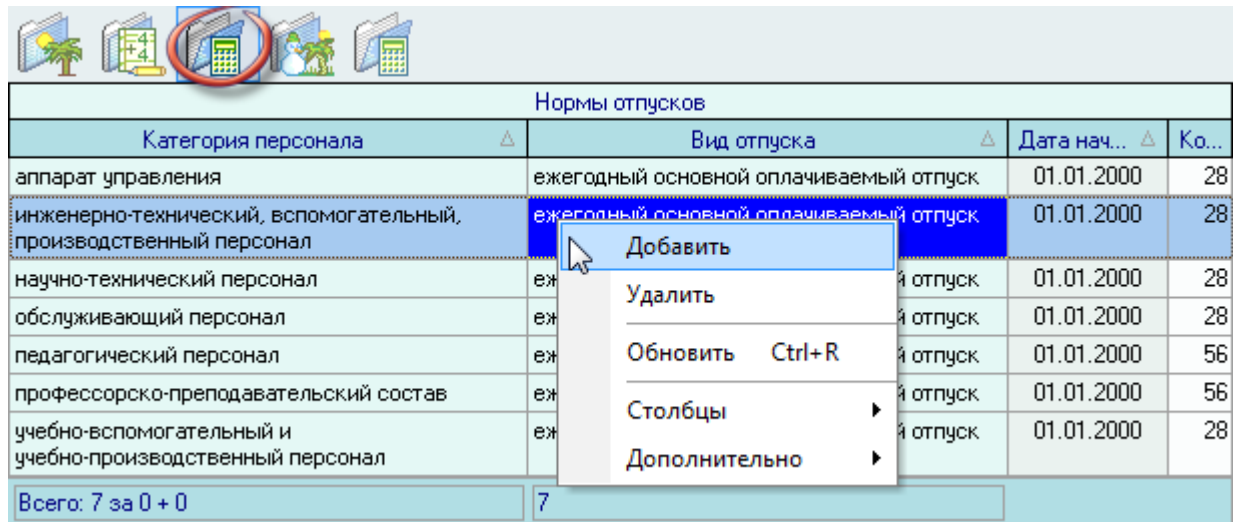

При добавлении новой нормы отпуска необходимо выбрать из выпадающего списка категорию персонала, для которого создается новая норма, вид отпуска, дату начала действия и количество дней:

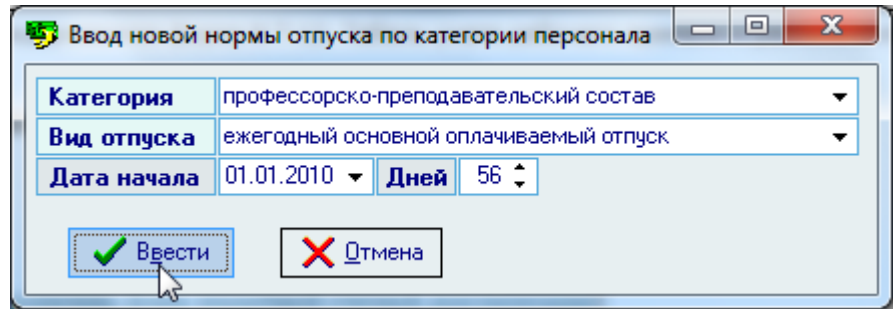

После заполнения всех полей станет доступна кнопка *Ввести*, при нажатии на которую введённая информация добавится в БД.

Редактирование списка происходит стандартным образом.

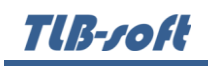

Для удаления нормы персонального дополнительного отпуска необходимо воспользоваться одноименным пунктом контекстного меню списка:

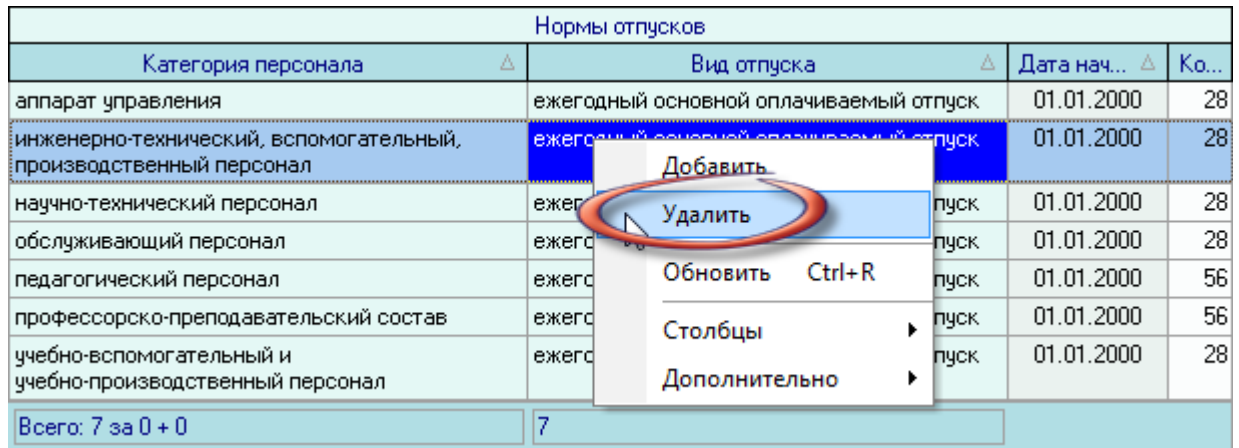

При этом Система выдаст Вам сообщение о подтверждении действий:

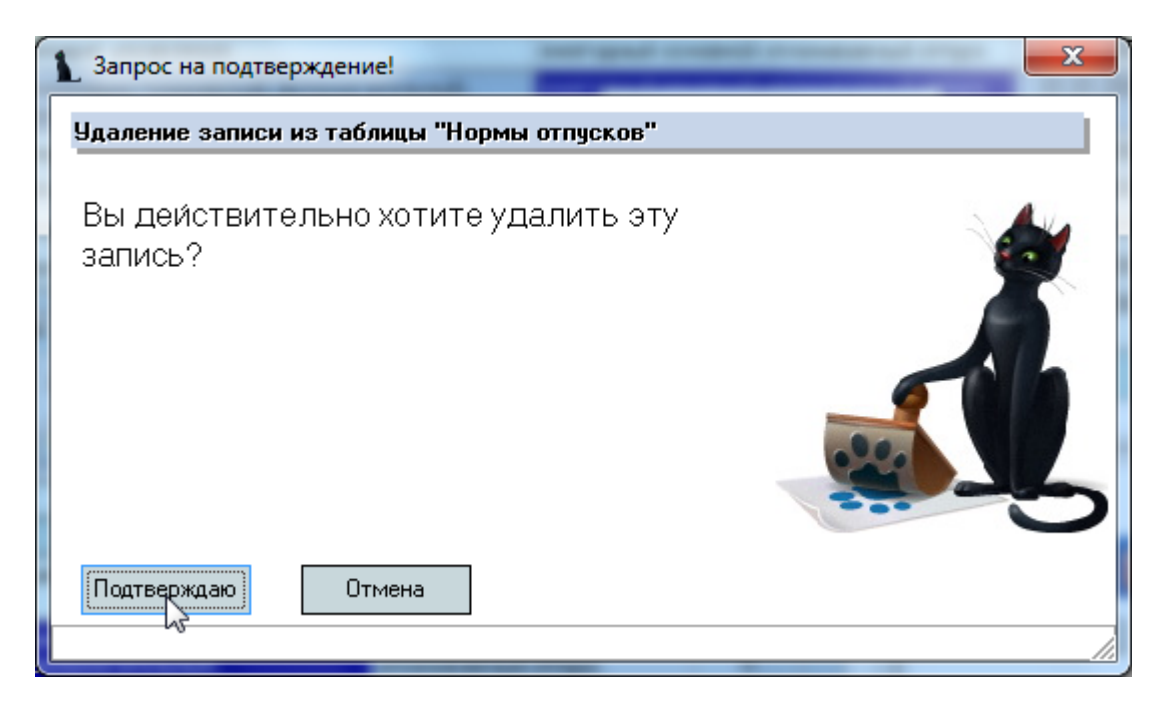

При подтверждении действий выделенные записи удалятся из списка.

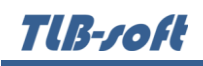

#### **3.14.4. Виды отпусков**

<span id="page-189-0"></span>Редактирование списка видов отпусков, используемых в Системе, осуществляется на одноименной странице. С помощью контекстного меню списка осуществляется доступ к добавлению новых и удалению выделенных записей в списке:

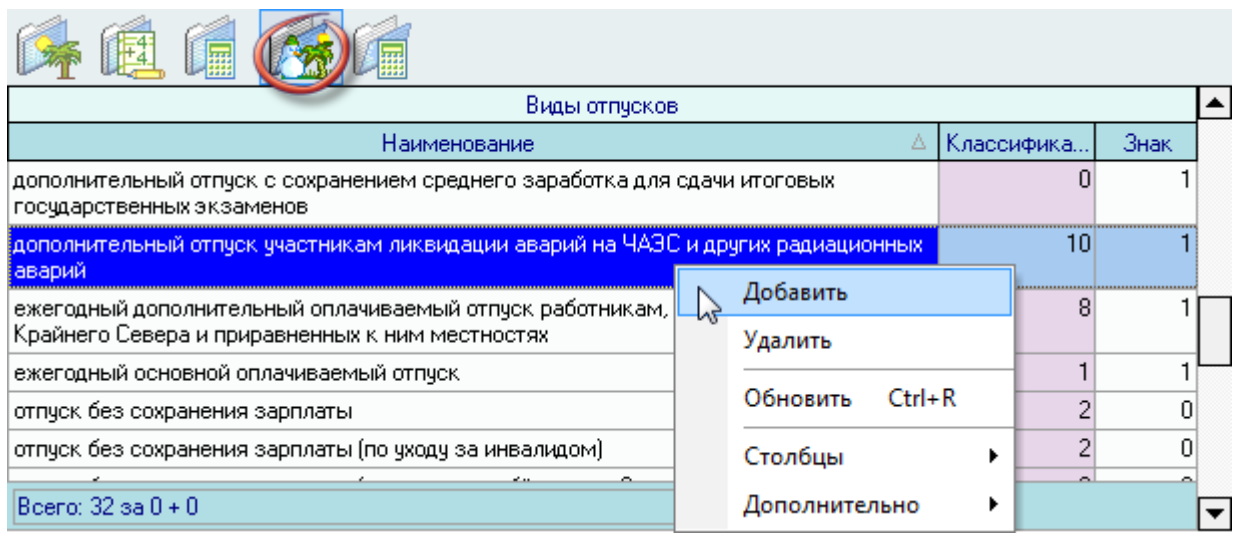

При добавлении нового вида отпуска необходимо указать его наименование, классификатор по ОКИН и знак:

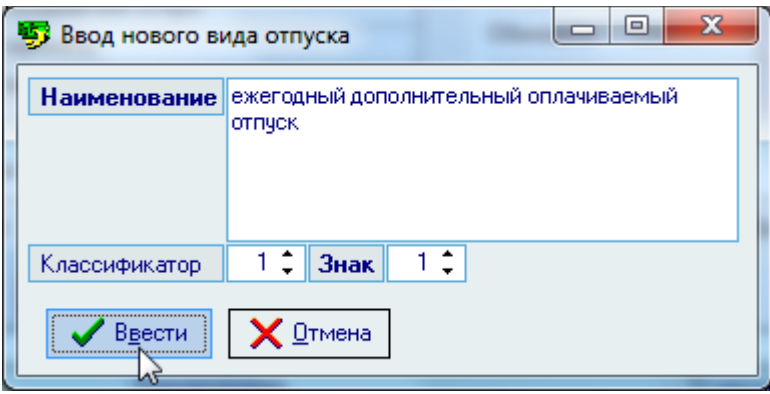

Значение поля *Знак* определяет, сохраняется ли право на ежегодный отпуск нахождение работника в этом отпуске. Значение 1 говорит о том, что такое право сохраняется. В противном случае нахождение работника в этом отпуске исключается из расчёта отработанного периода.

После заполнения всех полей станет доступна кнопка *Ввести*, при нажатии на которую введённая информация добавится в БД.

Редактирование списка происходит стандартным образом.

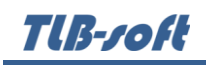

Для удаления нормы персонального дополнительного отпуска необходимо воспользоваться одноименным пунктом контекстного меню списка:

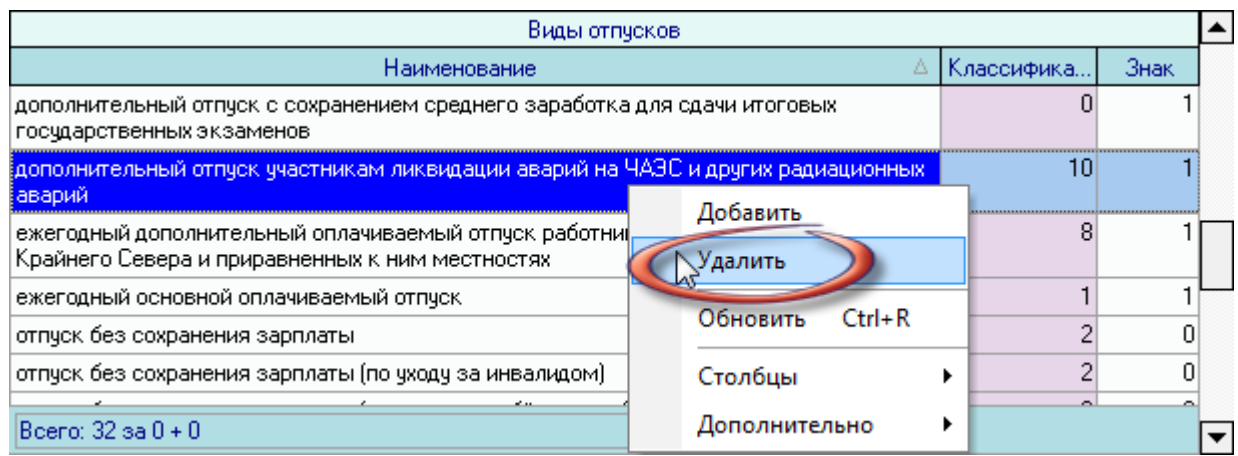

При этом Система выдаст Вам сообщение о подтверждении действий:

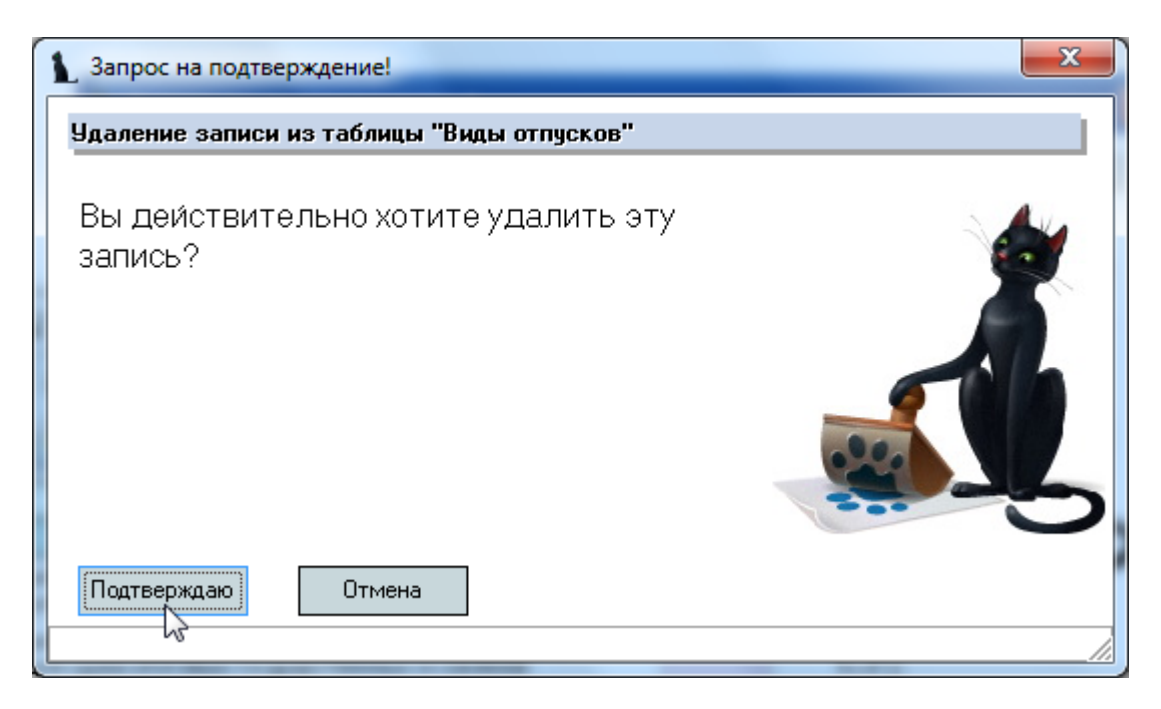

При подтверждении действий выделенные записи удалятся из списка.

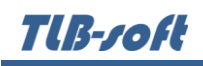

# **3.14.5. Виды вызовов из отпуска**

Редактирование списка видов вызовов из отпуска осуществляется на одноименной странице. С помощью контекстного меню списка осуществляется доступ к добавлению новых и удалению выделенных записей в списке:

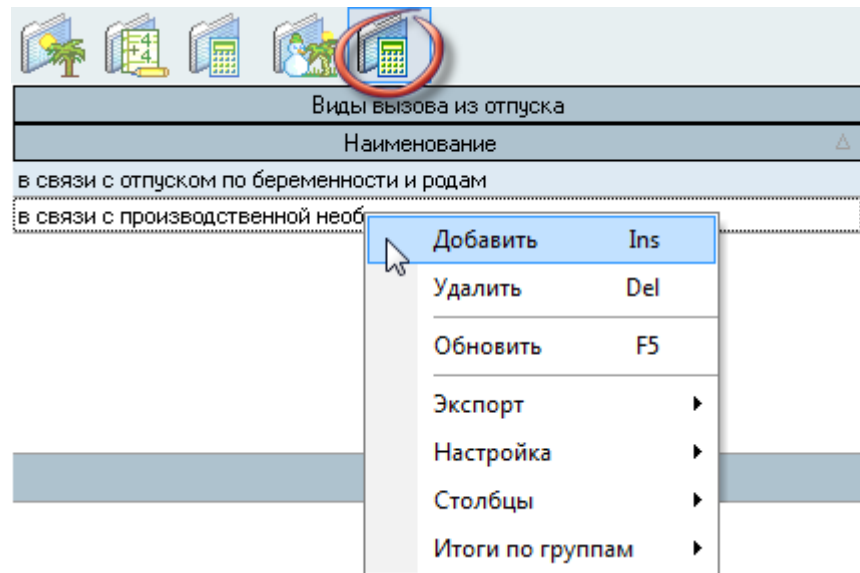

При вводе нового вида вызова из отпуска необходимо указать его наименование и нажать на кнопку *Ввести*:

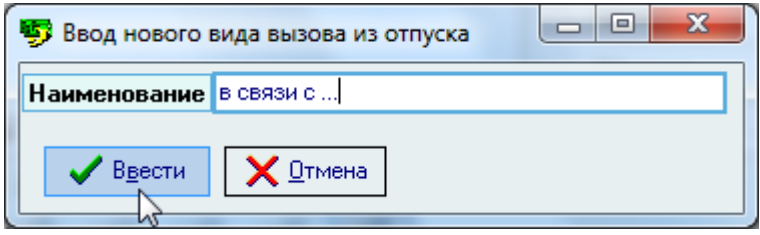

Редактирование списка происходит стандартным образом.

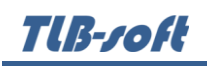

Для удаления нормы персонального дополнительного отпуска необходимо воспользоваться одноименным пунктом контекстного меню списка:

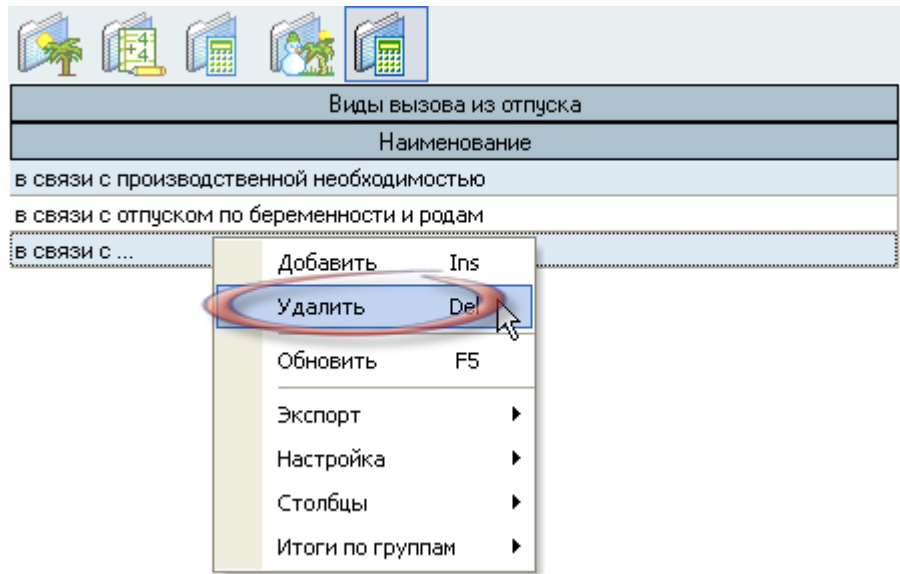

При этом Система выдаст Вам сообщение о подтверждении действий:

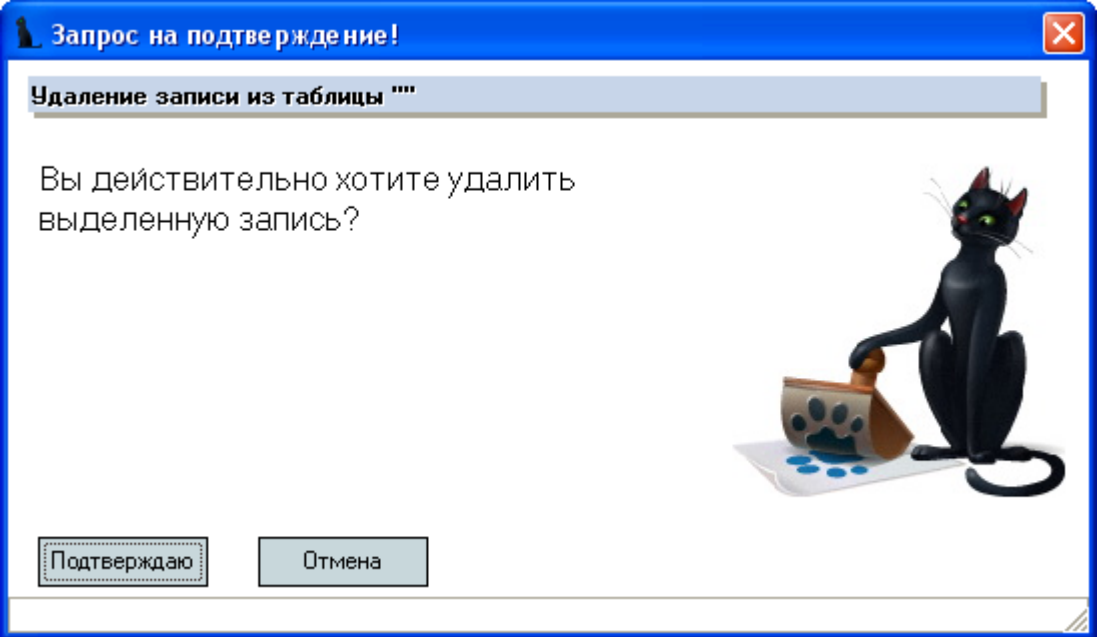

При подтверждении действий выделенные записи удалятся из списка.

#### **3.15. Изменение личных данных**

Как уже было сказано в п. [2.1](#page-14-0) Инструкции, на каждого человека в Системе регистрируется только одна анкета. Принципиально здесь то, что несмотря на то, что он может занимать разные должности, увольняться и вновь восстанавливаться на работе, учиться или просто представлять

студента в договоре, в любом случае в Системе на одно физическое лицо должно быть заведено только одна анкета.

Опыт работы, накопленный пользователями Системы, позволяет сделать вывод, что такую с первого взгляда простую цель достичь не всегда удаётся. Связано это с разными причинами. В первую очередь, это недостаточный уровень знаний и ответственности пользователей, работающих с Системой, которые как правило не придают особого значения добавлению новой анкеты и делают это зачастую с лёгкостью и не задумываясь. Другой причиной может быть недостаточный объём информации у пользователя в момент регистрации новой анкеты (например, неизвестна полная дата рождения человека).

В любом случае, наличие двух разных анкет на одно физическое лицо приведёт к ошибкам в дальнейшей работе. В частности, в Системе работает ограничение на ввод одинаковых документов (сочетание вида, серии и номера документа) в двух разных анкетах. Это один из факторов, который помогает исключить появление двух одинаковых анкет, но вовсе не гарантирует их отсутствие (не во всех анкетах требуется ввести паспорт или диплом).

Для того, чтобы Вы имели возможность изменить идентифицирующие сведения человека (сочетание полей пола, фамилии, имени, отчества и полной даты рождения), в Системе реализован механизм изменения этих данных во времени без регистрации новой анкеты. Осуществляется такое изменение при помощи приказов об изменении личных данных человека. Количество таких изменений в анкете никак не ограничено.

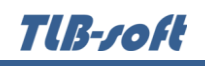

Для создания приказов об изменении личных данных человека необходимо выбрать соответствующий пункт меню:

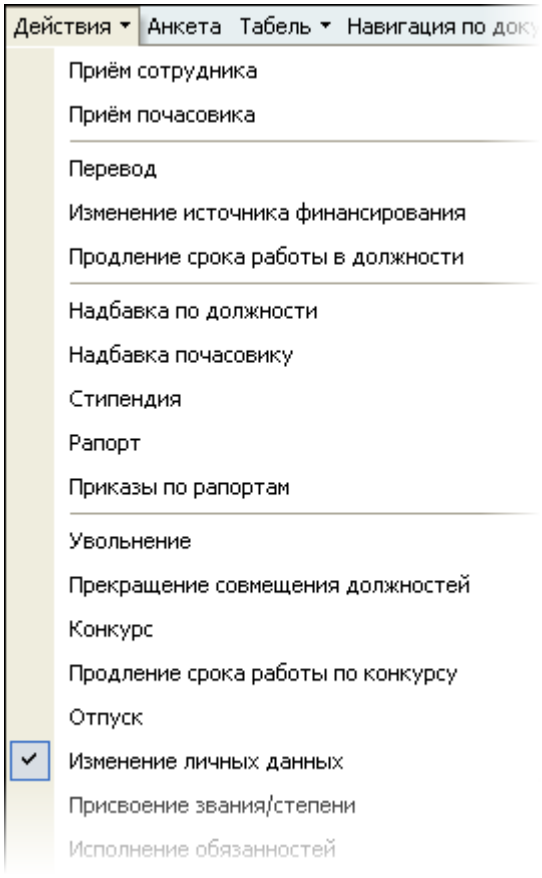

Перед Вами откроется форма по работе с приказами об изменении личных (идентифицирующих) данных, аналогичная форме работы с приказами о приёме на работу.

Здесь расположена стандартная форма поиска человека (см. Инструкцию по работе с компонентами), с помощью которой необходимо найти работника, которого Вы хотите оформить на новую должность, и выбрать его в списке (щелчком левой кнопки мыши или нажатием клавиши [Enter] на нём).

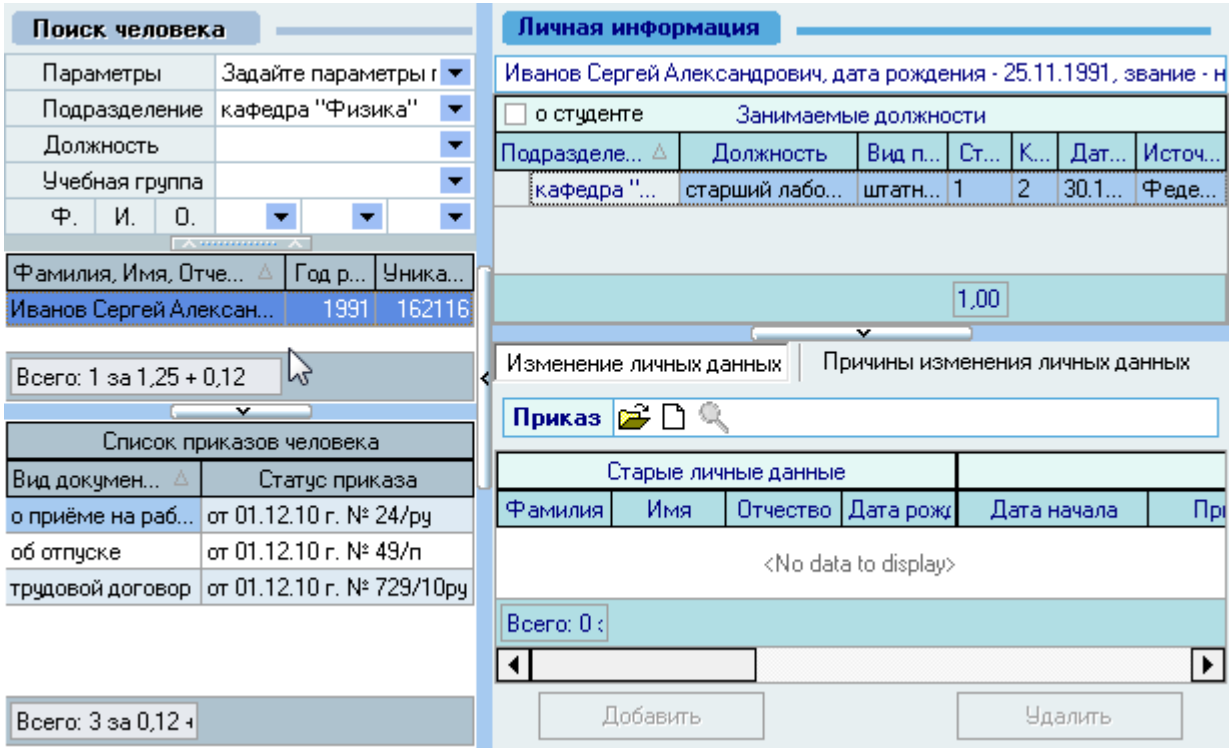

Под формой поиска расположен список текущих приказов выбранного человека, а справа от списка – информация о текущих занимаемых им должностях на дату поиска (если они есть) и панель работы с проектом приказа об изменении личных данных.

Панель работы с проектом приказа разделена на 2 страницы: *Изменение личных данных* и *Причины изменения личных данных*.

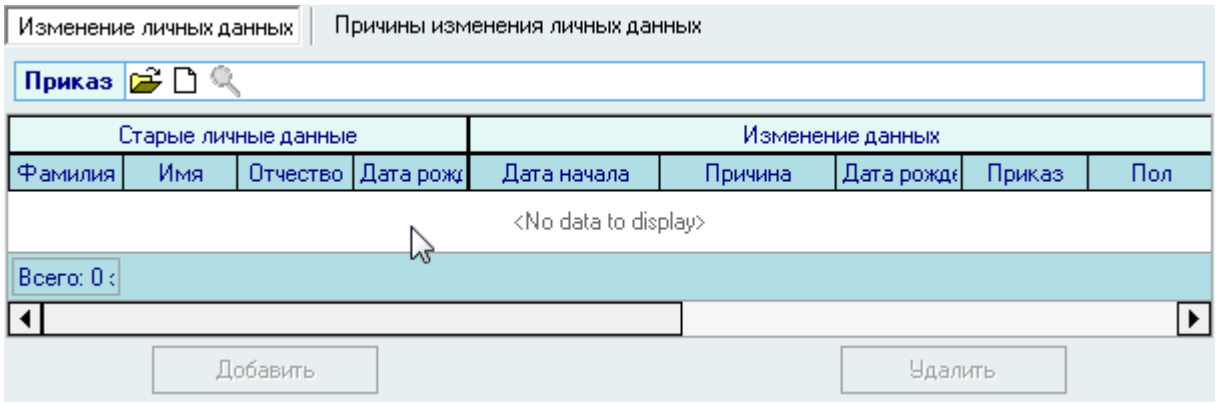

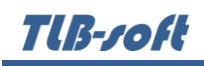

# **3.15.1. Работа с приказом**

<span id="page-196-0"></span>Для создания нового приказа об изменении личных данных необходимо на странице *Изменение личных данных* нажать кнопку  $\boxed{\underline{\Gamma}}$ :

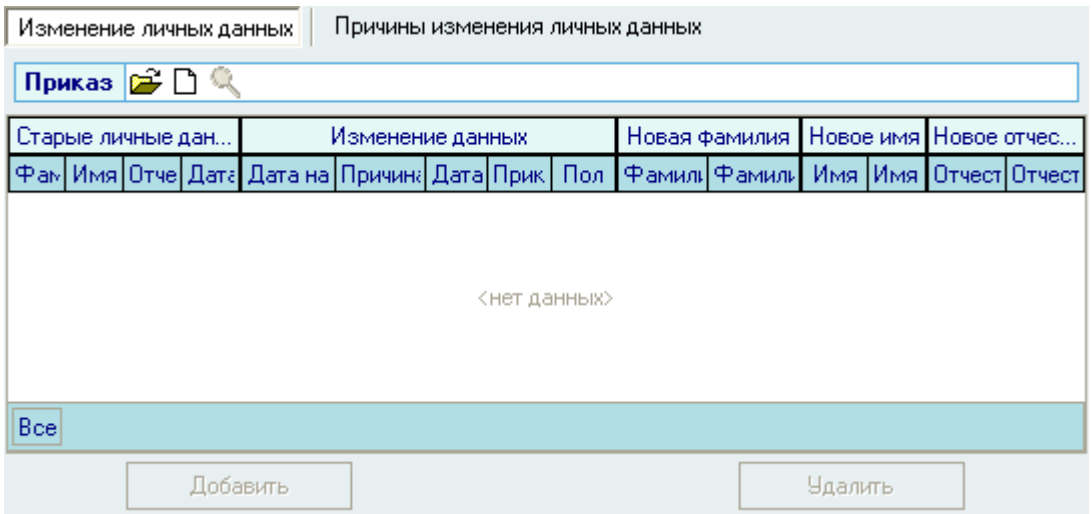

Затем выбрать необходимый вид документа (об изменении личных данных):

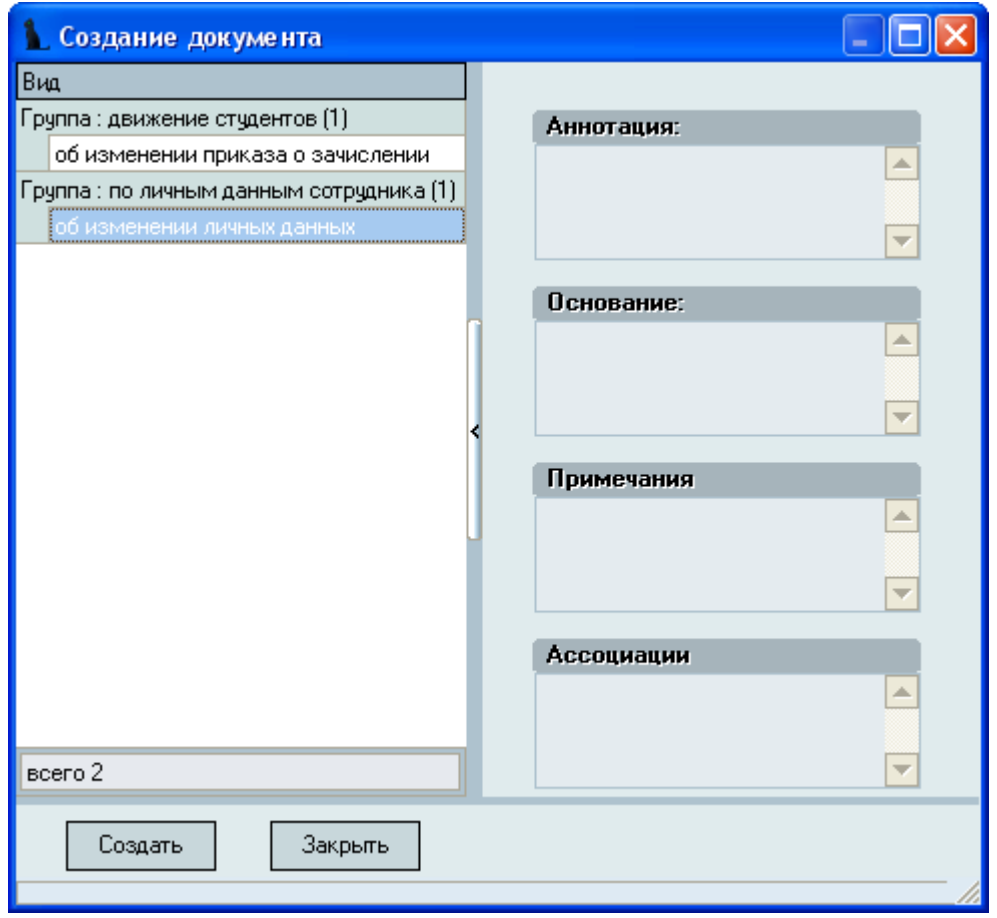

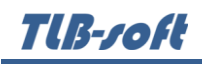

После этого появится состояние созданного приказа: *В работе(дата создания), временный №\_\_\_ (об изменении личных данных)* и станет доступной кнопка добавления новых данных:

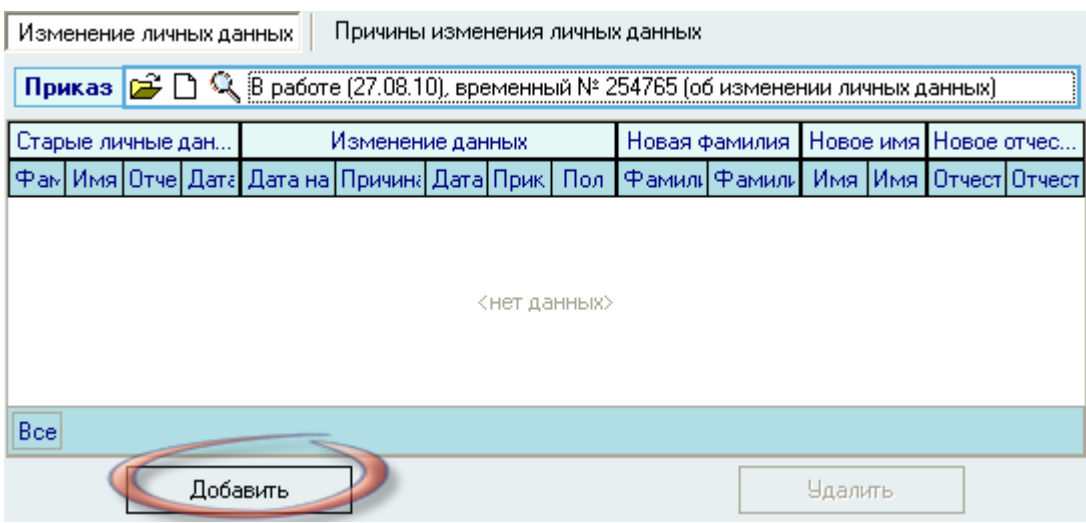

Для изменения личных данных выбранного человека необходимо нажать на кнопку *Добавить* или воспользоваться одноименным пунктом контекстного меню списка:

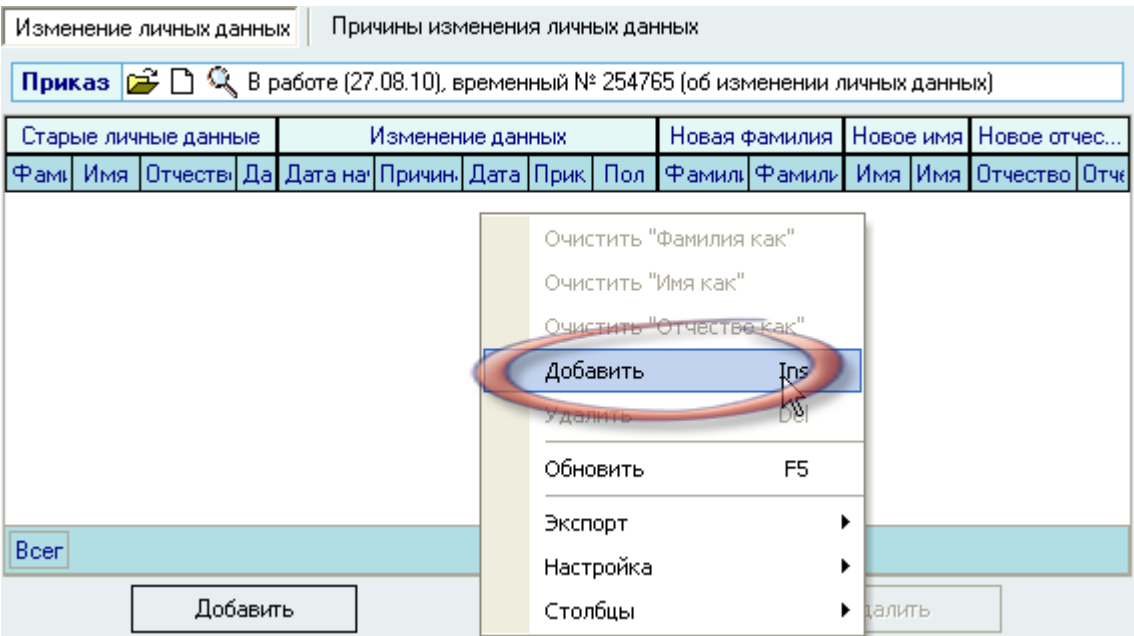

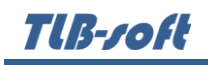

При вводе информации об изменении личных данных необходимо указать дату вступления в силу этих изменений путем ввода с клавиатуры или с помощью *Календаря:*

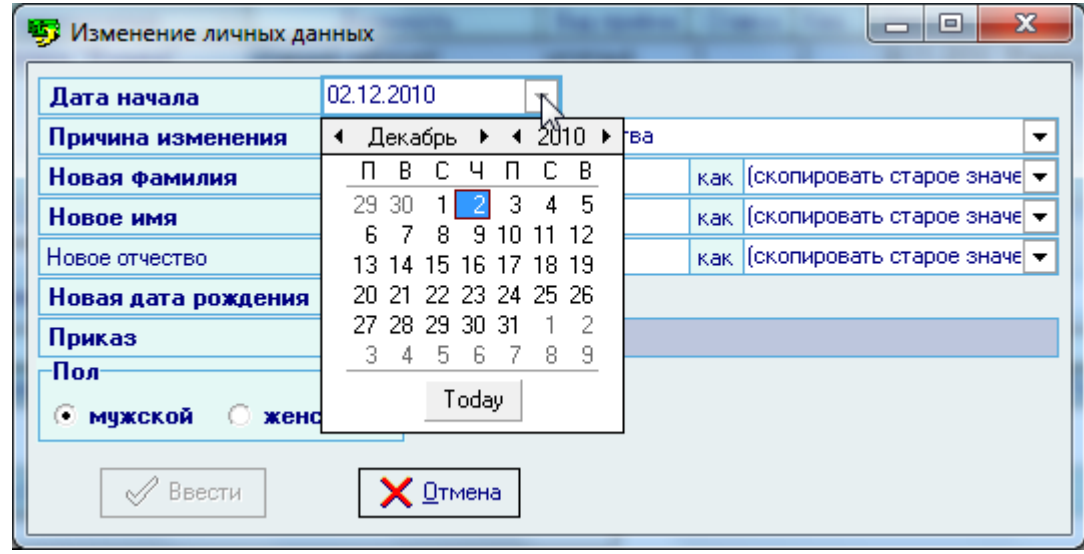

Причина изменения личных данных выбирается нажатием левой кнопки мыши на поле из выпадающего списка (редактирование списка описано в п. [3.15.4](#page-205-0) Инструкции):

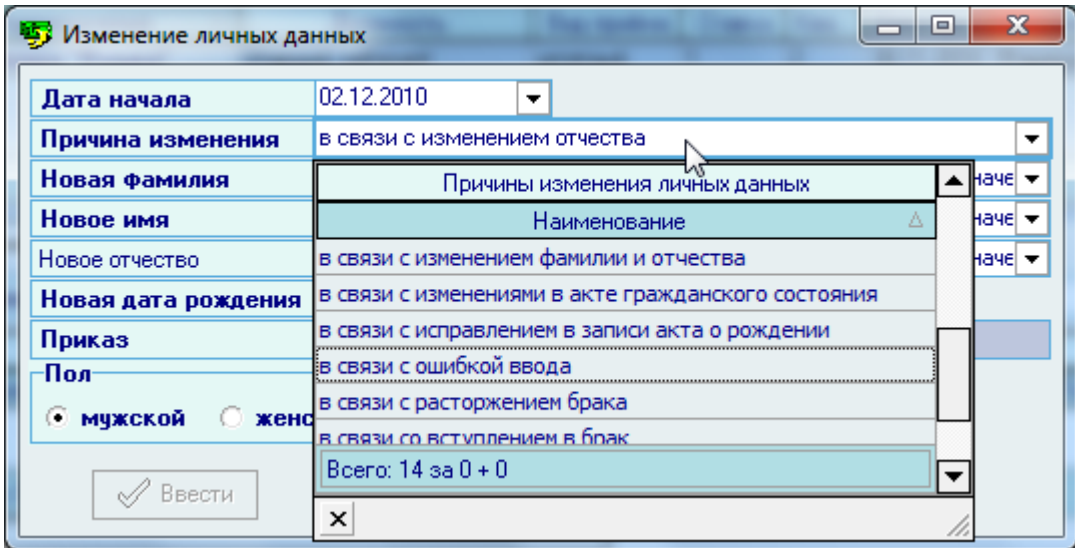

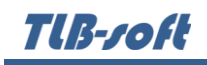

Для изменения личных данных (в данном примере – отчество) в соответствующей ячейке необходимо вместо имеющихся данных набрать новые (вместо отчества *Александрович* набрали *Петрович*):

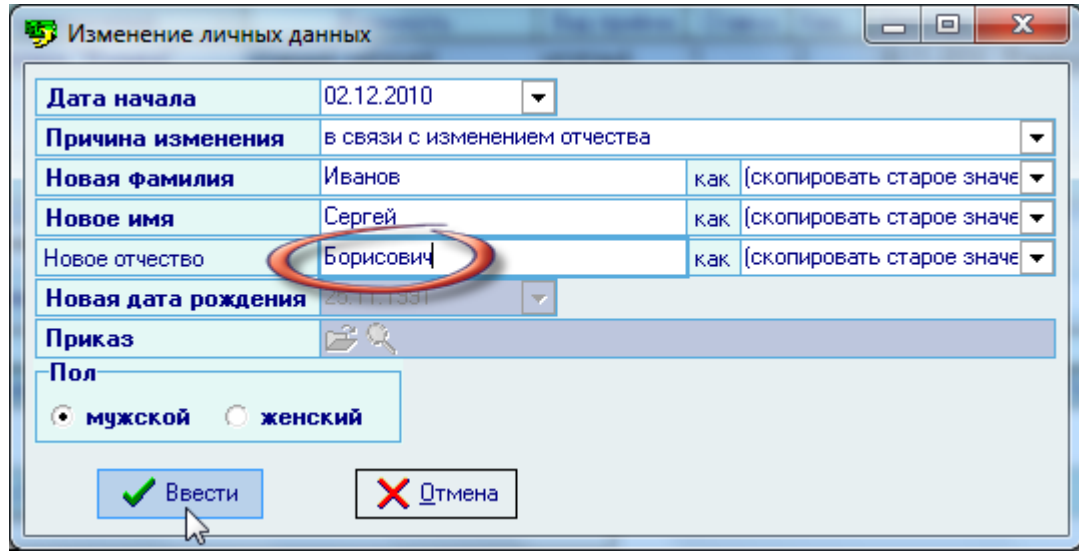

В том случае, если новые личные данные склоняются не так, как старые, то необходимо указать ссылку новый образец склонения (или очистить ссылку на него с помощью контекстного меню этого поля):

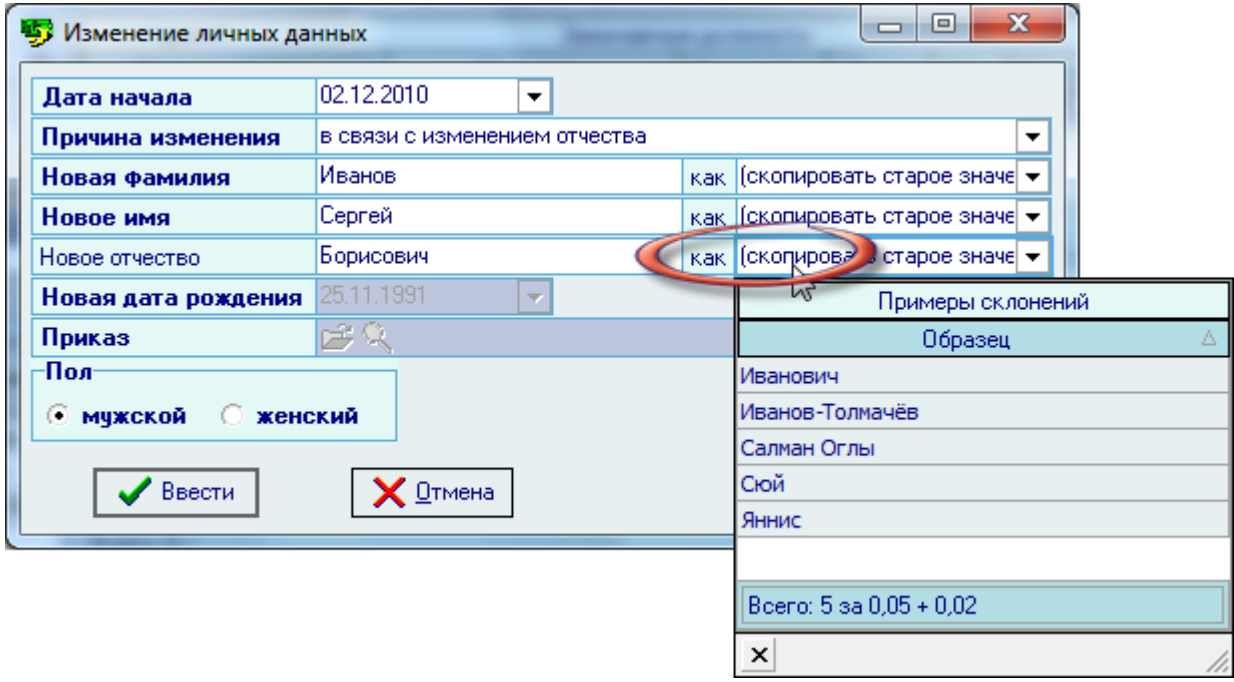

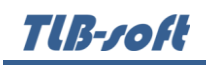

После внесения новых значений станет доступна кнопка *Ввести*, при нажатии на которую введённая информация добавится в БД выбранной анкеты:

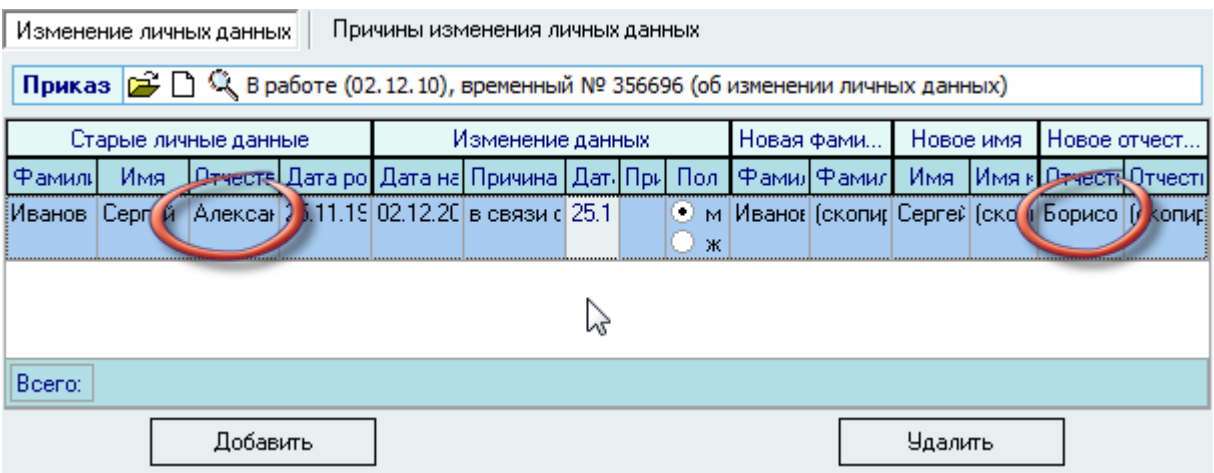

Для отмены внесённых изменений просто удалите добавленную строку с помощью кнопки *Удалить* или воспользуйтесь контекстным меню списка:

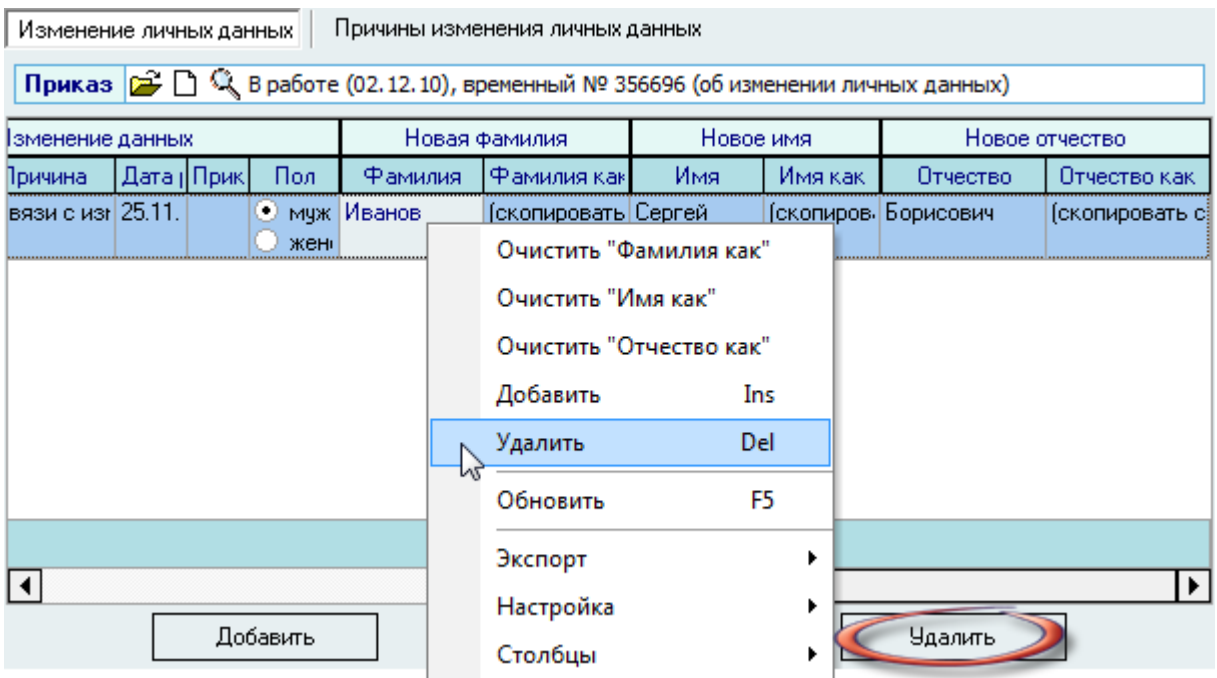

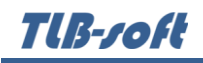

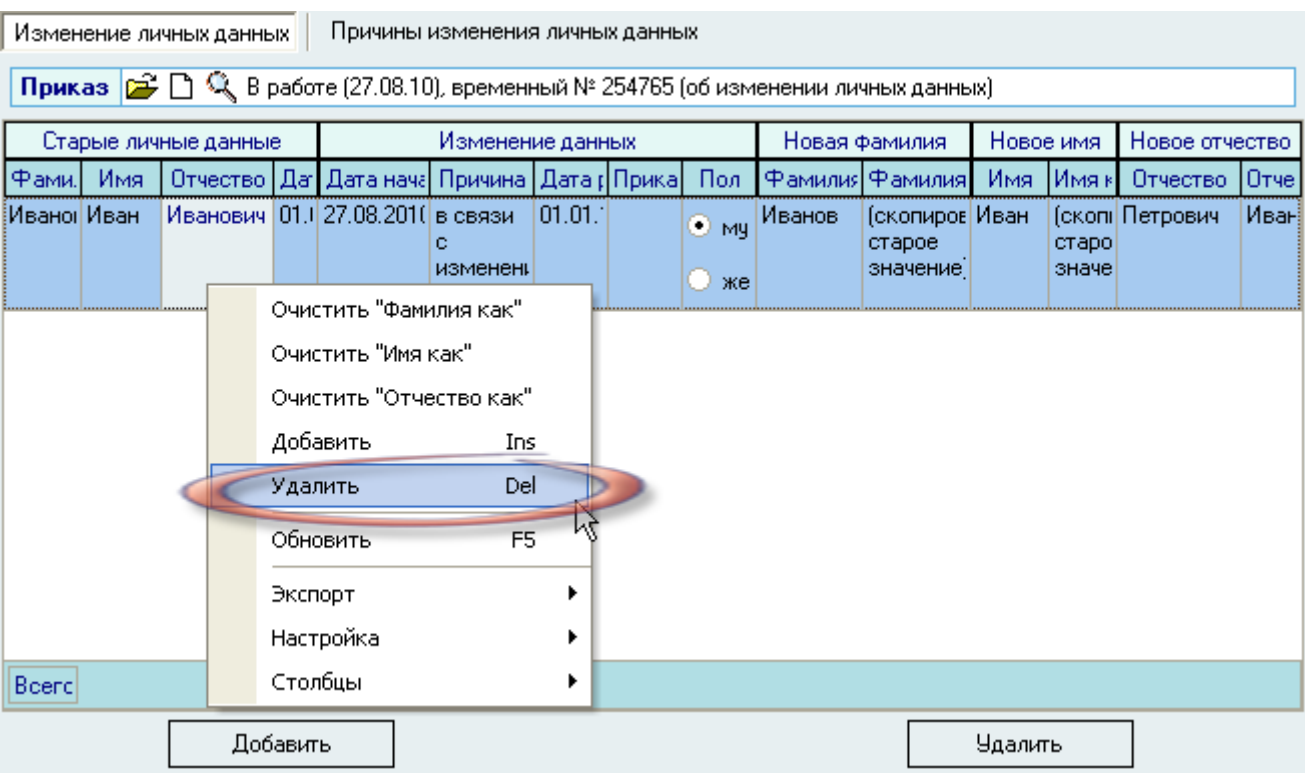

#### или воспользоваться одноименным пунктом контекстного меню.

При этом Система выдаст сообщение о подтверждении Ваших действий:

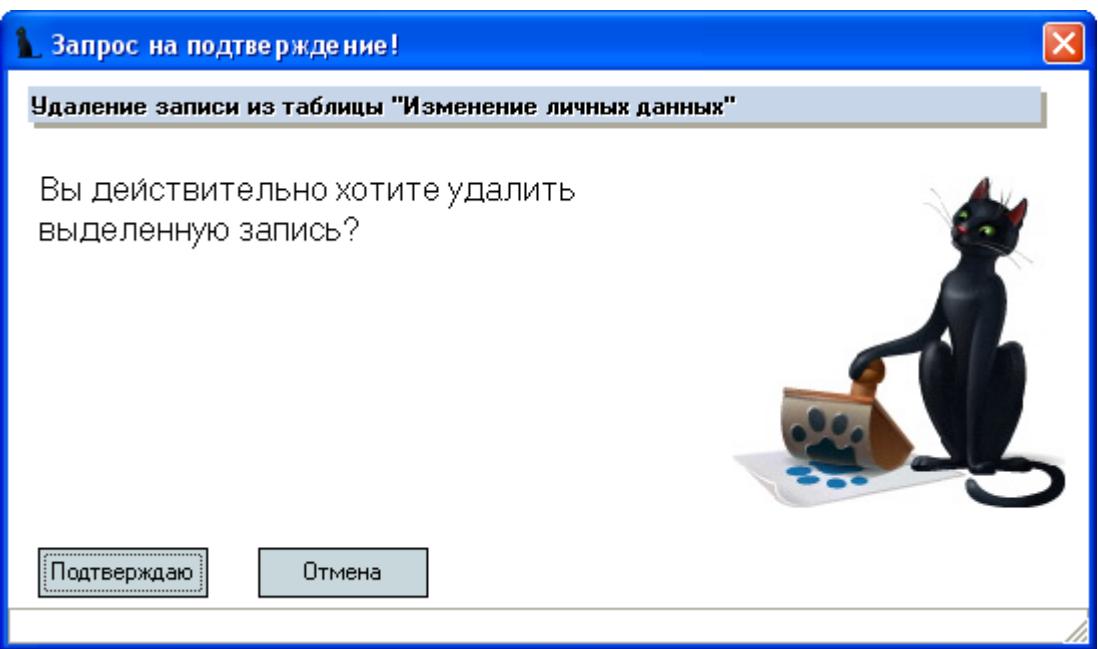

При подтверждении действий выделенные записи удалятся из списка.

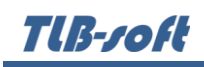

Созданный Вами приказ отразится в списке приказов текущего человека. Используя контекстное меню списка, приказ здесь можно просмотреть или открыть в окне навигации по документам:

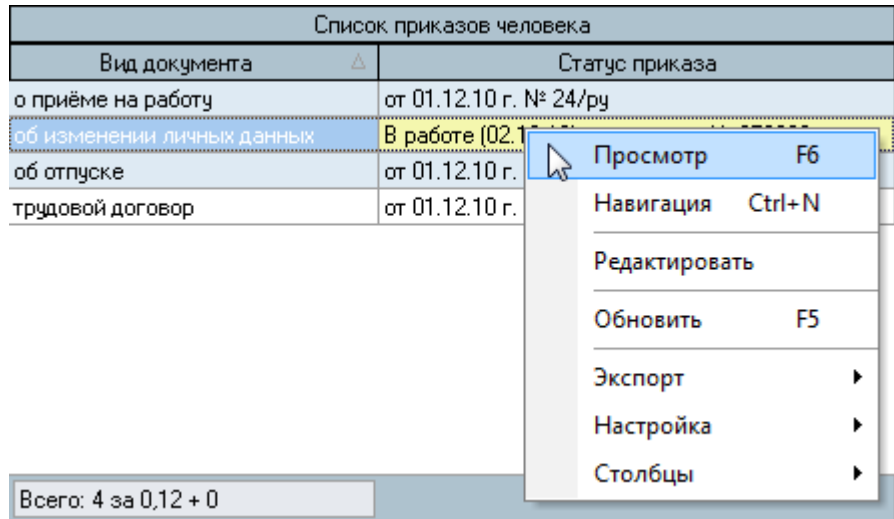

Но самое интересное то, что теперь Система будет хранить в этой анкете как старые значения, так и новые. Теперь, если в параметрах формы поиска указать признак поиска старых фамилий:

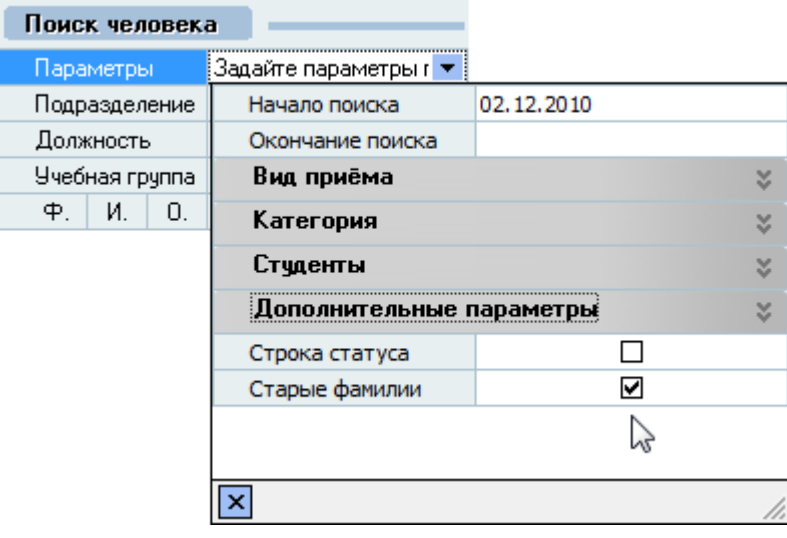

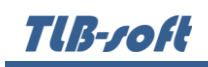

то в результатах поиска анкеты с изменёнными данными будут продублированы всеми имеющимися значениями личных данных по ним:

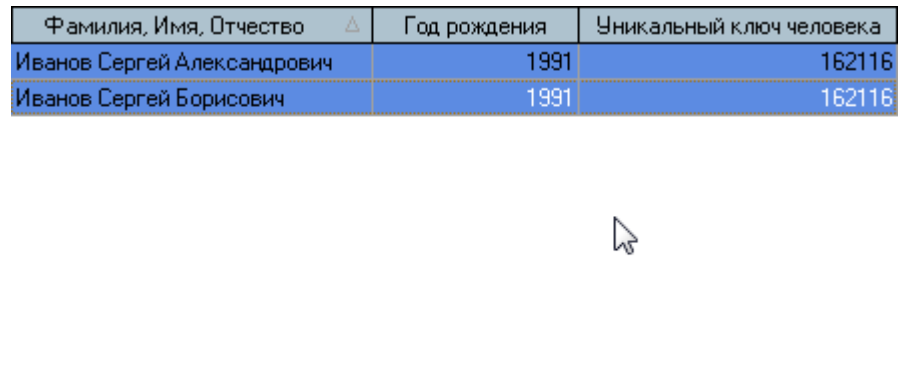

При таком режиме работы для Системы не важно, с какой строкой в списке Вы будете работать, поскольку у всех этих строк внутренний код (столбец *Уникальный ключ*) анкеты одинаковый (это одна и та же анкета).

Особое внимание здесь надо обратить на дату внесения изменений в анкету (поле *Дата начала*). Именно на эту дату Система будет ориентироваться при выборе соответствующих значений идентифицирующих данных во всех документах (приказах, справках, договорах и т.п.).

#### **3.15.2. Просмотр и печать приказа**

Boeno: 2 sa 1,25 + 0

Для просмотра созданного приказа воспользуйтесь страницей *Просмотр приказа* или выберите пункт *Просмотр* в контекстном меню списка текущих приказов работника. Кроме того, просмотр документа доступен в навигации.

Для печати приказа необходимо экспортировать его в MS Word на странице просмотра текущего приказа или из навигации и осуществить печать из MS Word (рекомендуется), либо в окне просмотра нажать на кнопку *Печать*.

Печать из приложения MS Word является более предпочтительной ввиду того, что в этом случае Вы можете контролировать расположение текста на странице и в случае необходимости подогнать документ на одну страницу.

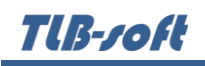

#### **3.15.3. Изменение приказа о зачислении**

При изменении приказа о зачислении производятся аналогичные действия, как и при изменении данных (см. п. [3.15.1](#page-196-0) Инструкции), только при создании документа необходимо выбрать другой вид документа (об изменении приказа зачислении):

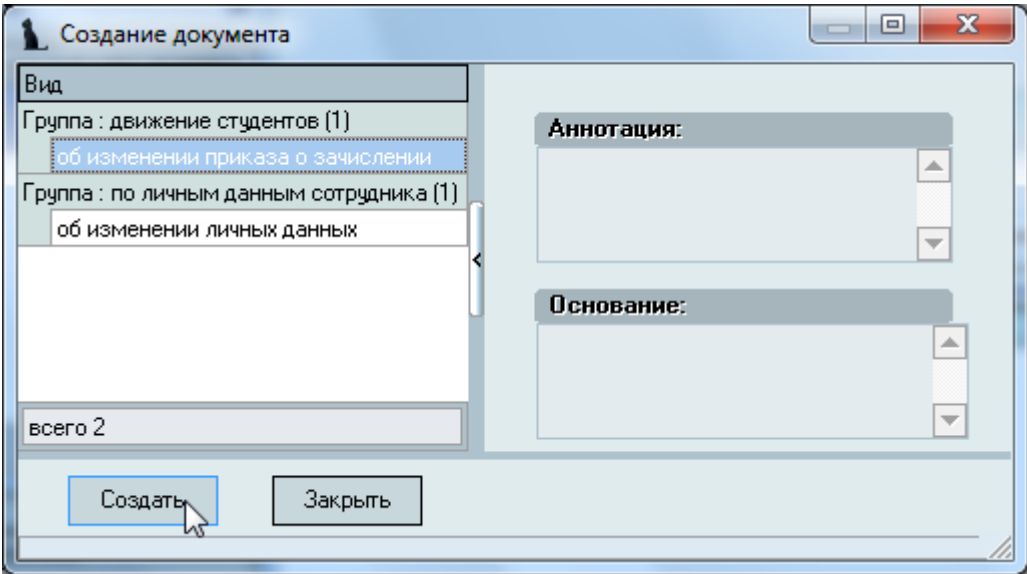

В окне *Изменение личных данных* необходимо также указать приказ о зачислении в число студентов, в который необходимо внести изменения с помощью навигации (см. Инструкцию по работе с компонентами):

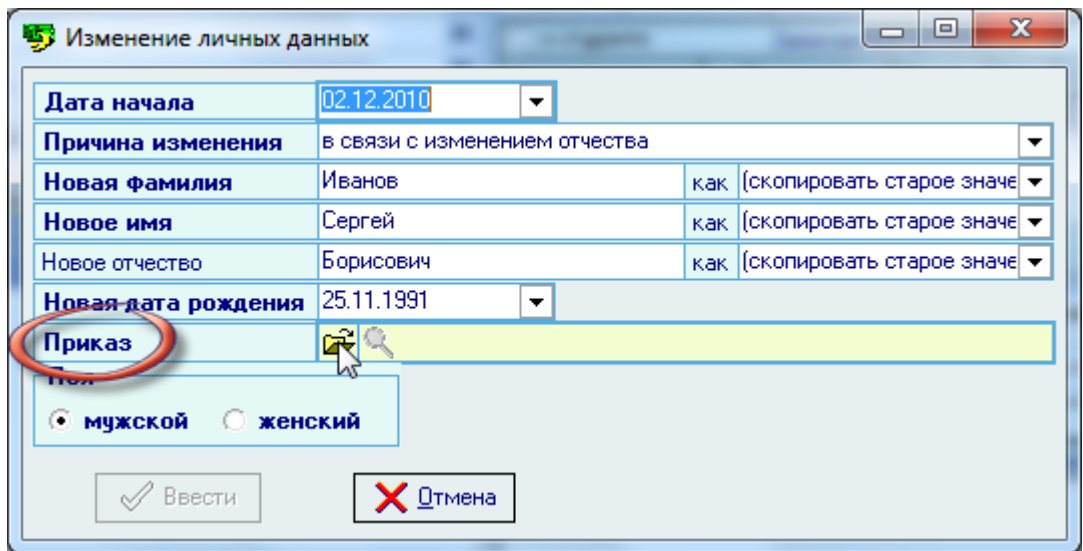

Остальная работа по работе с приказом полностью идентична описанной процедуре в п. [3.15.1](#page-196-0) Инструкции.

#### **3.15.4. Причины изменения личных данных**

<span id="page-205-0"></span>Работа со справочником «Причины изменения личных данных» осуществляется на одноименной странице:

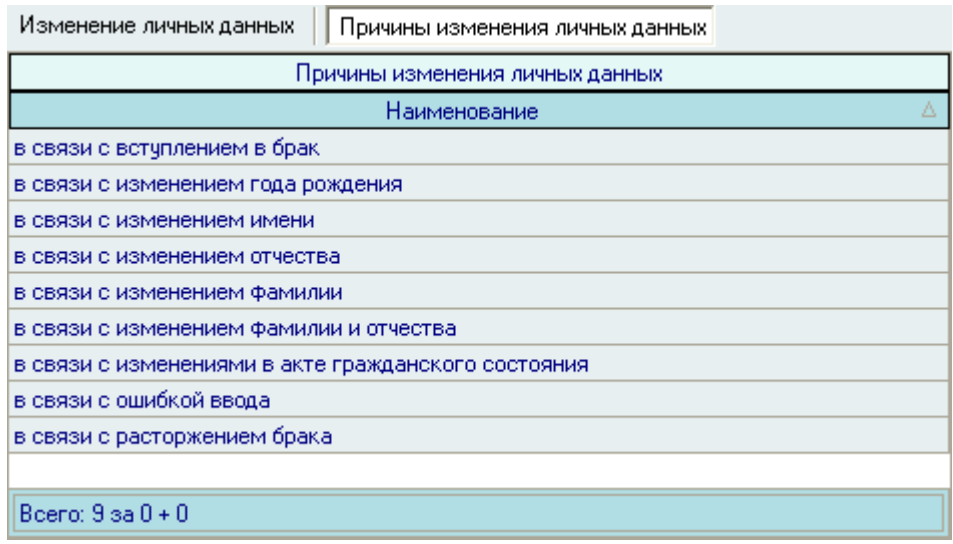

Для добавления новой причины изменения личных данных необходимо воспользоваться контекстным меню списка, нажав правой кнопкой мыши на списке причин и выбрав пункт *Добавить:*

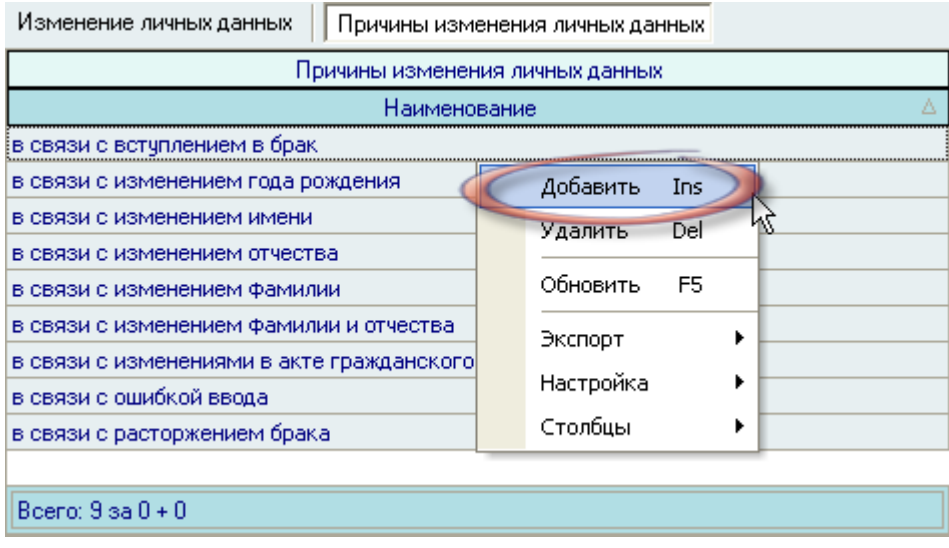

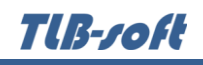

В появившемся окне необходимо ввести наименование новой причины изменения и нажать кнопку *Ввести*:

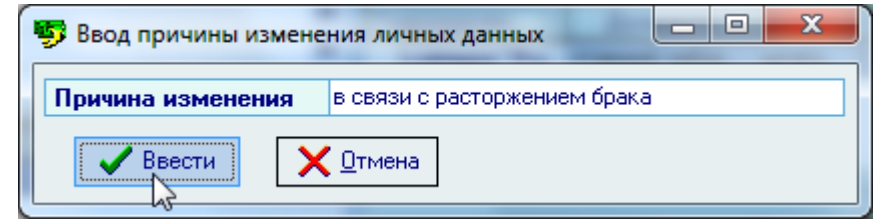

Редактирование списка производится обычным способом.

Для удаления причины изменения личных данных необходимо воспользоваться контекстным меню, нажав правой кнопкой мыши на списке причин и выбрав пункт *Удалить.*

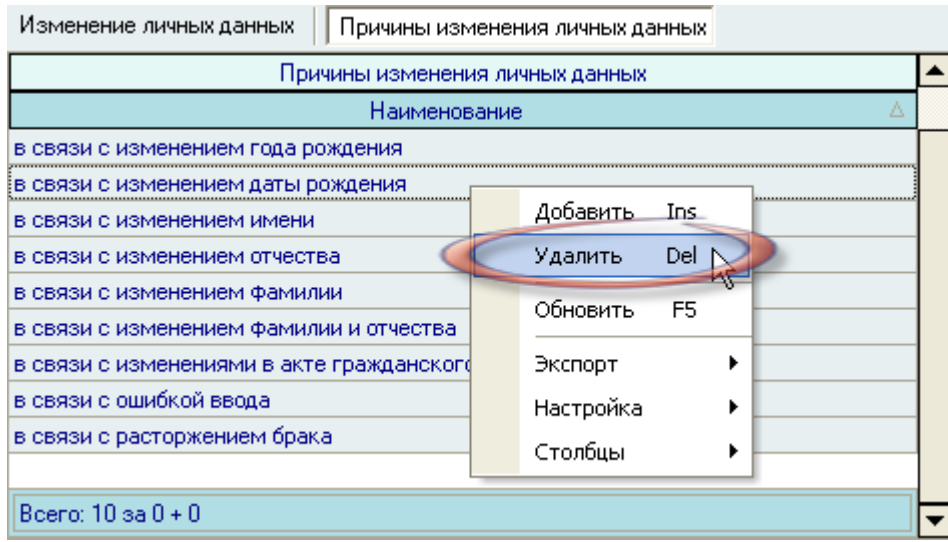

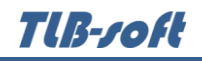

При этом Система выдаст сообщение о подтверждении Ваших действий:

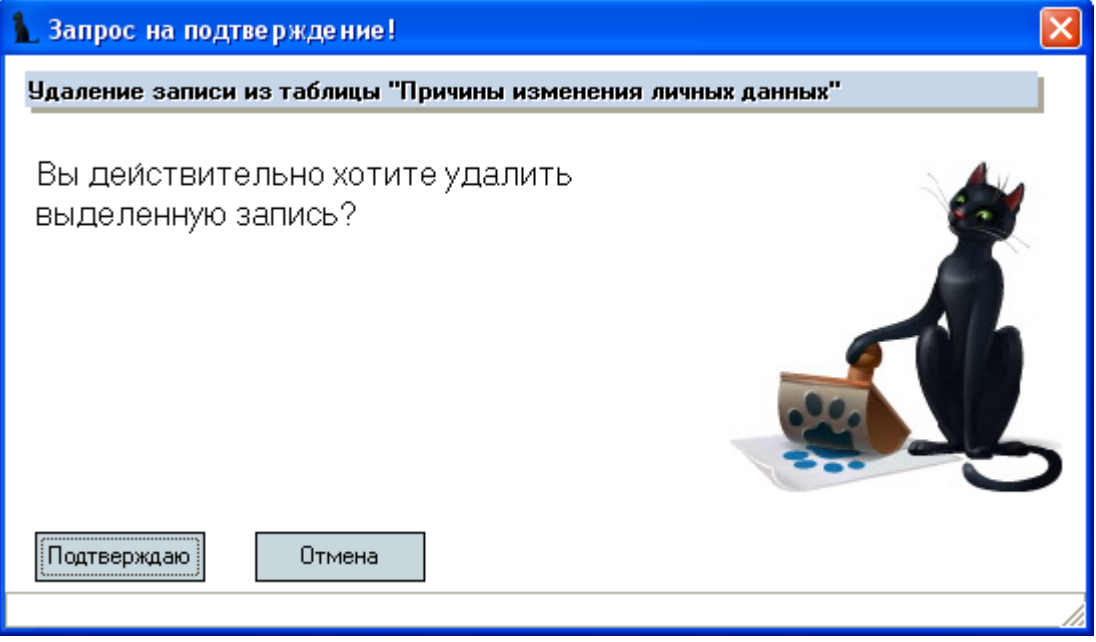

При подтверждении действий выделенные записи удалятся из списка.

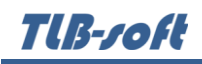

# **3.16. Исполнение обязанностей**

Для того, чтобы сформировать приказ о временном возложении на работника обязанностей другого работника, необходимо выбрать соответствующий пункт меню:

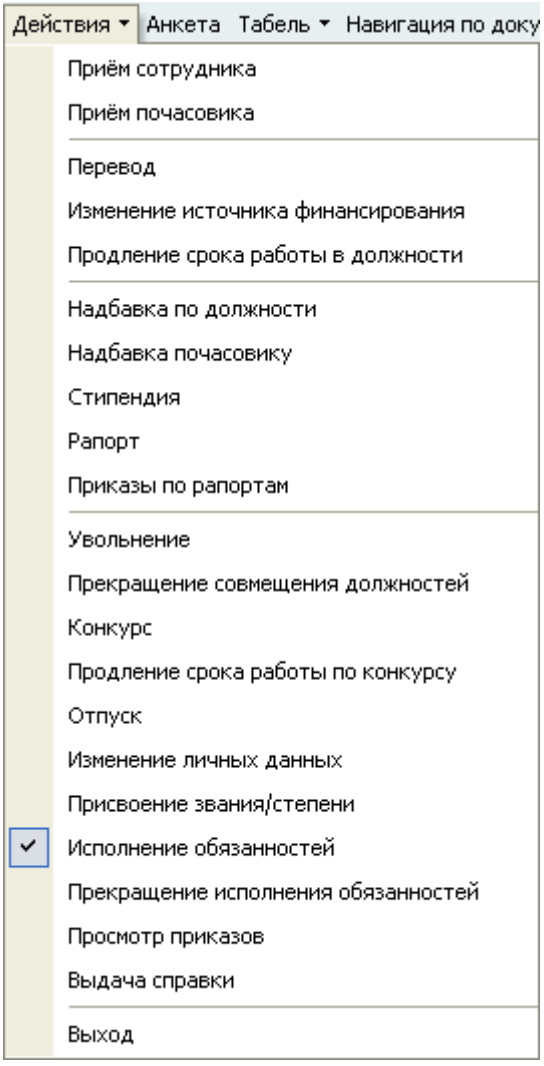

Перед Вами откроется форма по работе с приказами о возложении исполнения обязанностей, аналогичная форме работы с приказами о приёме на работу.

# Tlß-roft

Здесь расположена стандартная форма поиска человека (см. Инструкцию по работе с компонентами), с помощью которой необходимо найти работника, на которого Вы хотите возложить исполнение обязанностей другого работника, и выбрать его в списке (щелчком левой кнопки мыши или нажатием клавиши [Enter] на нём).

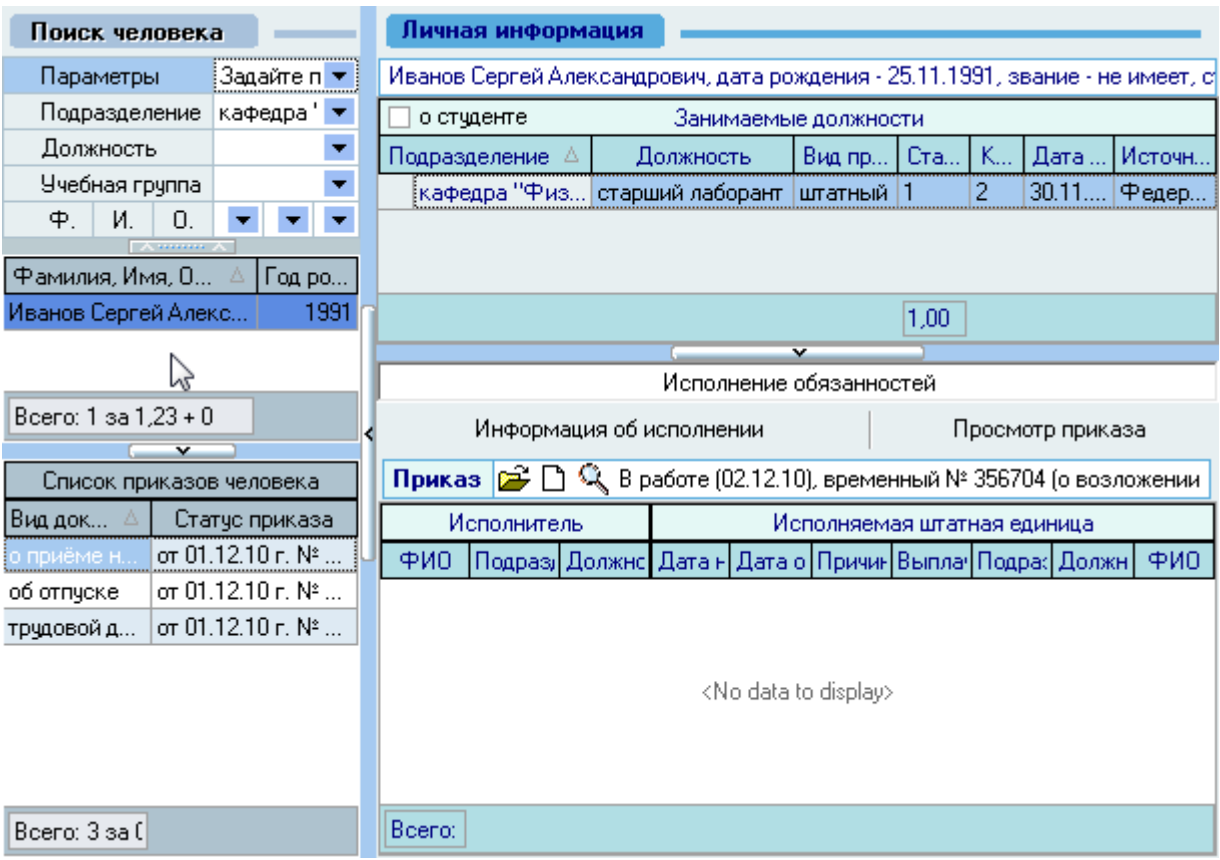

Под формой поиска расположен список текущих приказов выбранного человека, а справа от списка – информация о текущих занимаемых им должностях на дату поиска (если они есть) и панель работы с проектом приказа возложении исполнения обязанностей.

В *Списке занимаемых должностей* необходимо выбрать ту должность, на которую будут возлагаться исполнение обязанностей.

Панель работы с проектом приказа разделена на 3 страницы: *Исполнение обязанностей*, *Информация об исполнении* и *Просмотр приказа:*

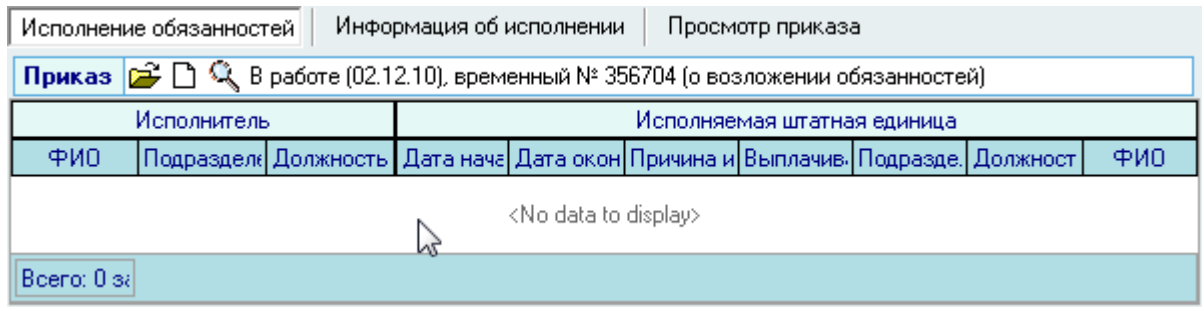

# **3.16.1. Работа с приказом**

Для создания нового приказа о возложении исполнения обязанностей необходимо на странице Работа с приказом нажать на изображение нового документа  $\Box$ , после чего появится состояние созданного приказа: *В работе(дата создания), временный №\_\_\_* и станут активными остальные страницы: *Информация об исполнении* и *Просмотр приказа*:

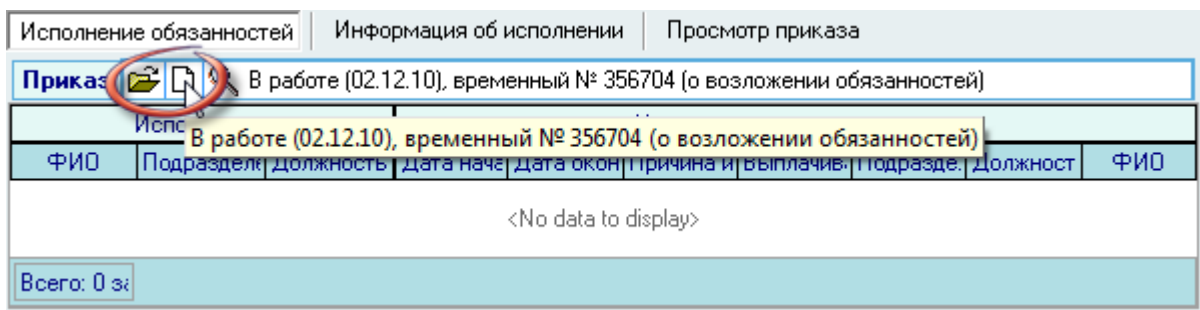

Если Вы хотите оформить групповой приказ или Вы уже создали ранее новый проект приказа (но не добавляли в него информацию и он пока пустой) и хотите продолжить с ним работу, то необходимо выбрать уже существующий проект приказа с помощью кнопки **и** и в открывшемся окне навигации выбрать этот документ (см. Инструкцию по работе с компонентами).

# **3.16.2. Информация об исполнении**

На странице *Информация об исполнении* необходимо указать сроки возложения обязанностей, подразделение и работника (исполняемая единица), обязанности которого будет исполнять текущий (выбранный) Вами работник в списке текущих должностей, а также причину исполнения обязанностей:

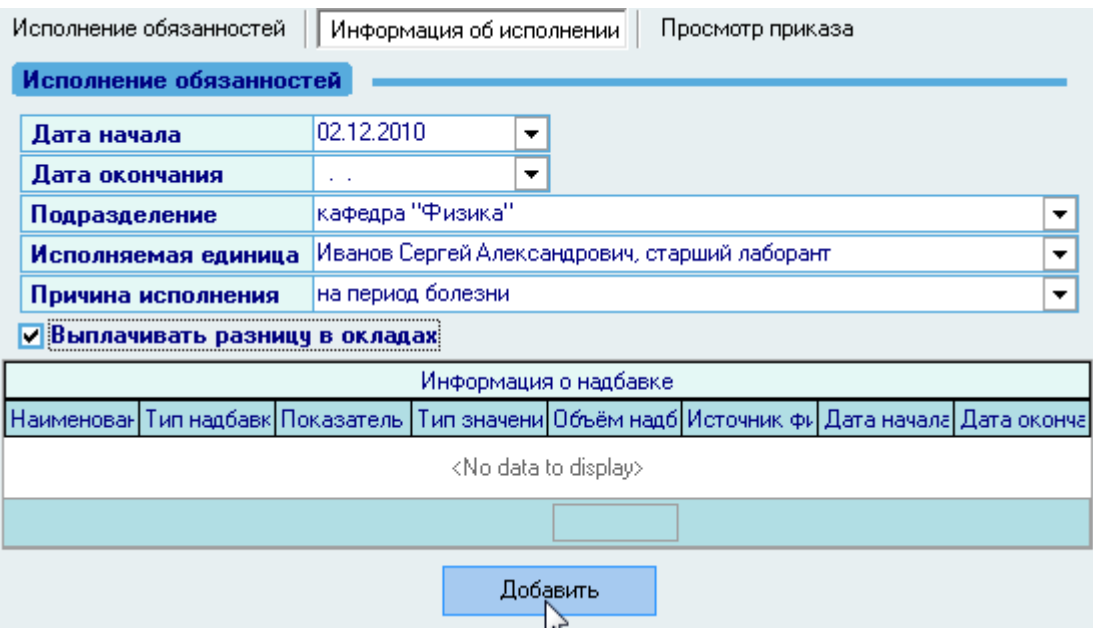

При выборе исполняемой единицы Вы увидите все должности заданного (выбранного) подразделения с указанием конкретных работников по каждой из них (открывается символом +). Если Вы возлагаете обязанности по вакантной должности, то в этом списке необходимо выбрать саму должность, в противном случае – конкретного работника:

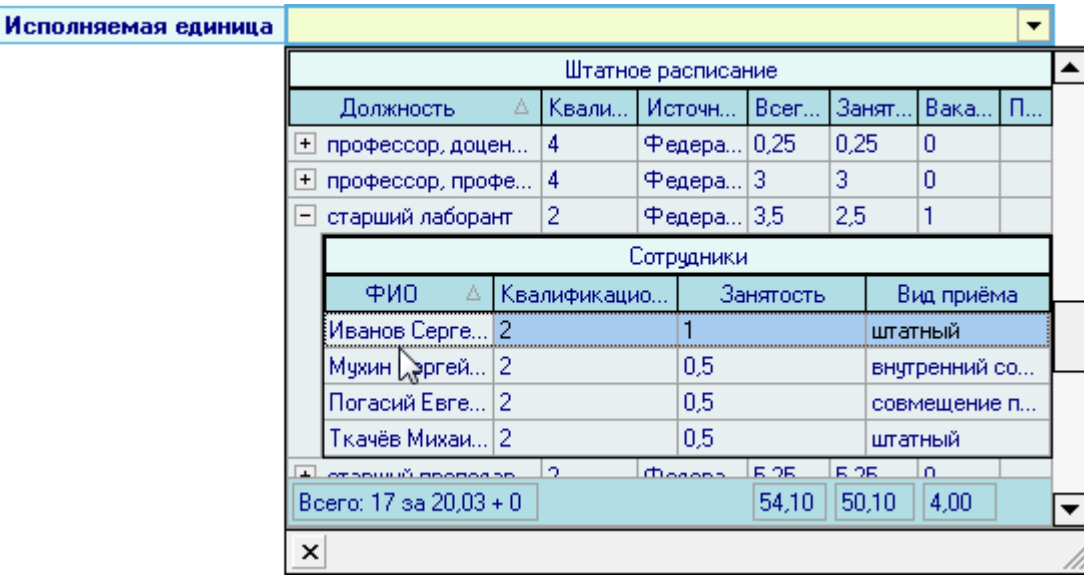

Если на работника возлагаются обязанности по должности с большим окладом, то для выплаты ему разницы окладов необходимо указать соответствующий признак:

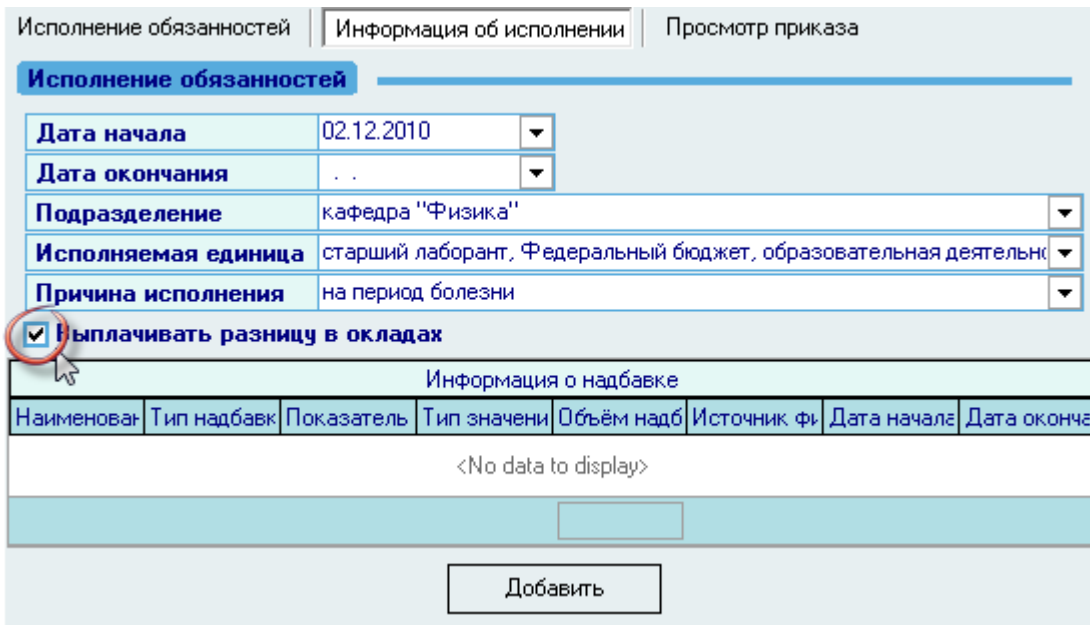

Кроме того, при необходимости, здесь же Вы можете установить дополнительные выплаты работнику, указав их в списке надбавок, расположенном в нижней части панели. Добавление новой выплаты происходит аналогично режиму приёма работника (см. п. [3.1.2.16](#page-73-0) Инструкции).

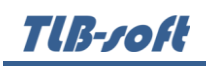

# **3.16.3. Добавление информации о возложении обязанностей в приказ**

После ввода всей информации о возложении исполнения обязанностей для добавления её в приказ необходимо нажать на кнопку *Добавить*:

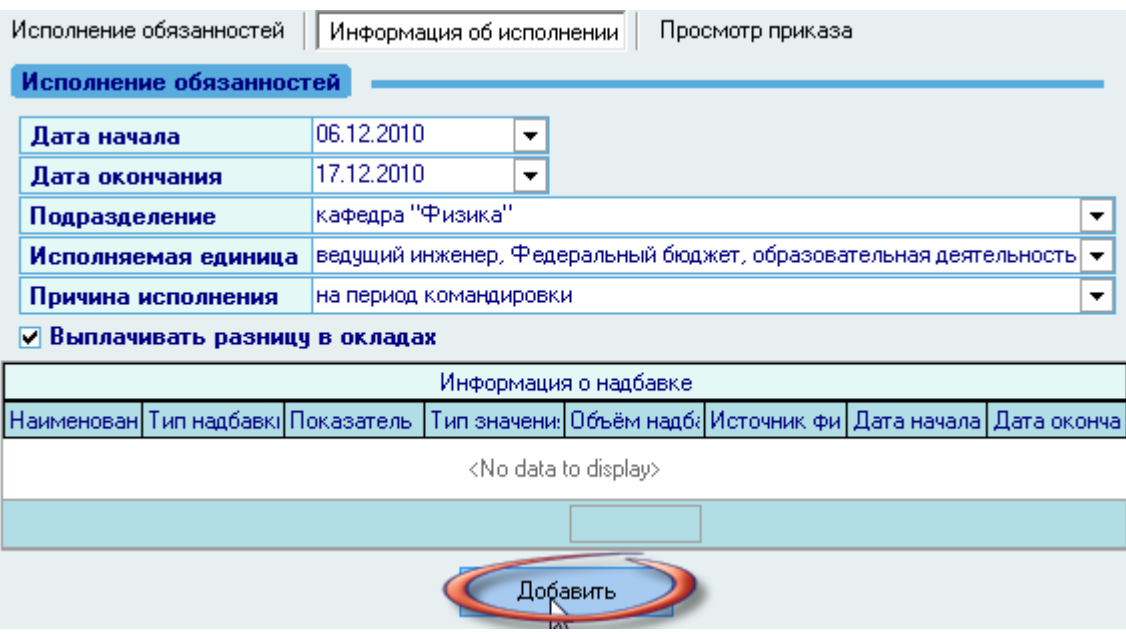

Нажатие на эту кнопку добавляет в текущий приказ введённые Вами сведения о возложении исполнения обязанностей на работника, выбранного в списке занимаемых им должностей.

Для того чтобы отправить приказ на подпись и подписать его (зарегистрировать), необходимо воспользоваться навигацией по документам (см. Инструкцию по работе с компонентами). Для выхода в навигацию по текущему приказу воспользуйтесь кнопкой  $\mathbb{E}$  на странице *Работа с приказом*.

Вся введенная информация о возложении обязанностей отразится на странице *Исполнение обязанностей*:

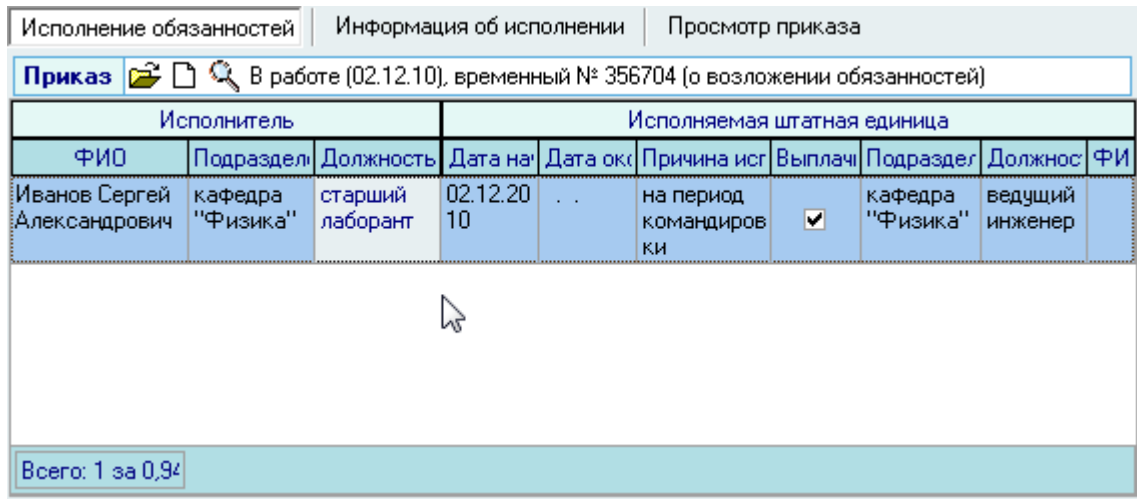

а также в списке занимаемых должностей человека:

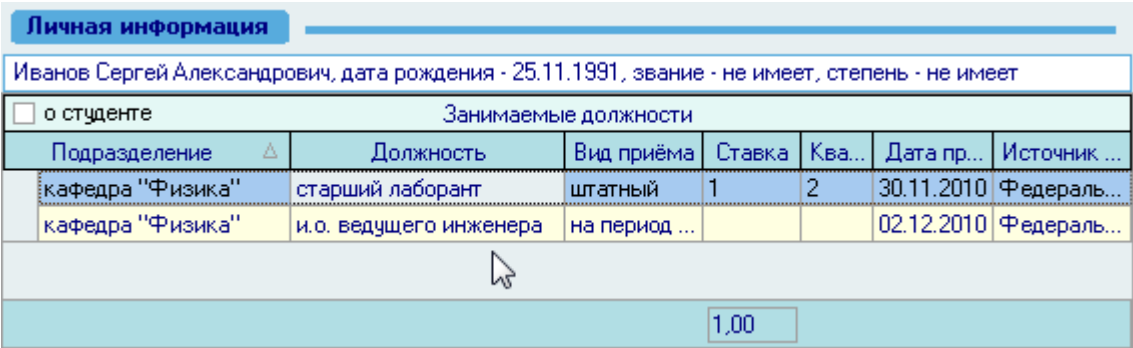

Созданный Вами приказ отразится в списке приказов текущего человека. Используя контекстное меню списка, приказ здесь можно просмотреть или открыть в окне навигации по документам:

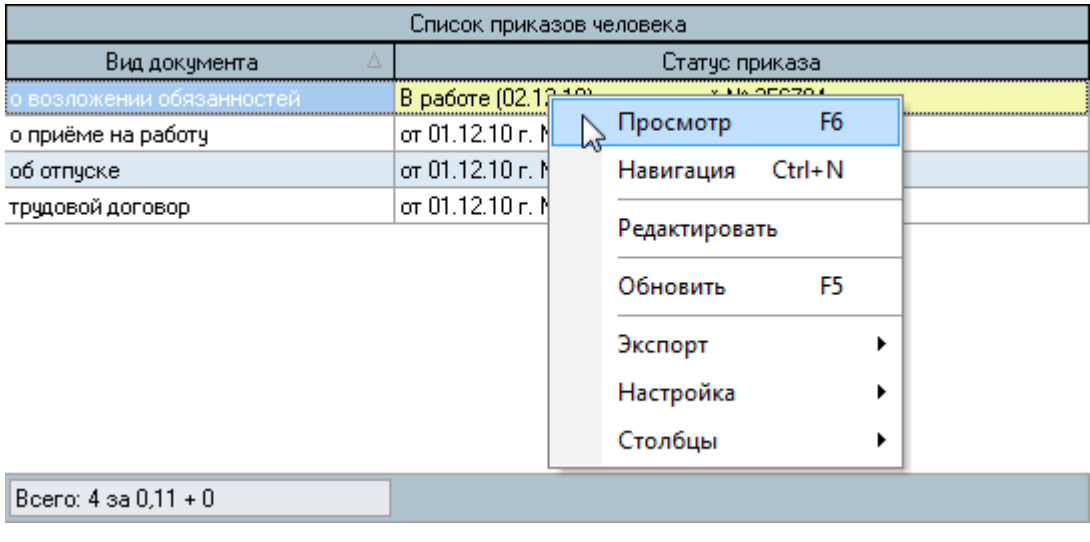

#### **3.16.4. Просмотр и печать приказа**

Для просмотра созданного приказа воспользуйтесь страницей *Просмотр приказа* или выберите пункт *Просмотр* в контекстном меню списка текущих приказов работника. Кроме того, просмотр документа доступен в навигации.

Для печати приказа необходимо экспортировать его в MS Word на странице просмотра текущего приказа или из навигации и осуществить печать из MS Word (рекомендуется), либо в окне просмотра нажать на кнопку *Печать*.

Печать из приложения MS Word является более предпочтительной ввиду того, что в этом случае Вы можете контролировать расположение текста на странице и в случае необходимости подогнать документ на одну страницу.

# **3.16.5. Редактирование приказа**

Для редактирования сформированного приказа о возложении исполнения обязанностей необходимо воспользоваться соответствующим пунктом контекстного меню списка текущих приказов человека:

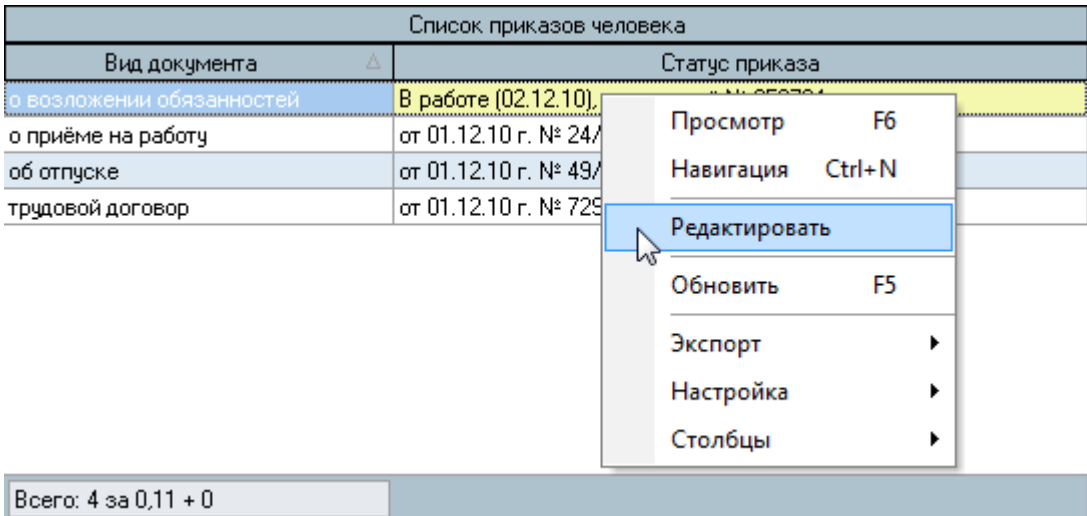

После этого приказ станет доступен для редактирования на страницах *Работа с приказом* и *Информация об исполнении:*

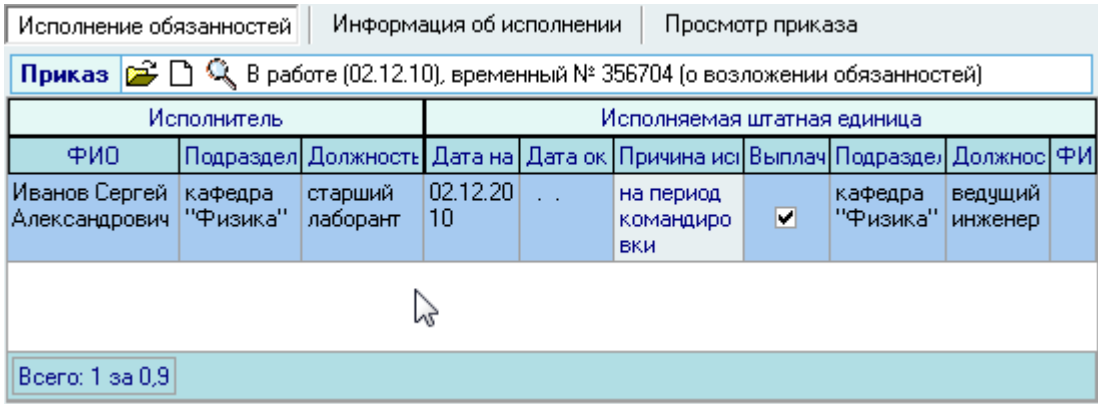

Кроме того, можно выбрать приказ для редактирования из навигации, используя  $\mathbb{R}$ .

Редактирование данных производится стандартным образом.

# **3.17. Прекращение исполнения обязанностей**

В случае, если Вам необходимо прекратить назначенное возложение обязанностей до наступления срока окончания, указанное в приказе, или Вы возложили исполнение обязанностей бессрочно, то Вы можете сделать это с помощью приказа о прекращении исполнения обязанностей.
Для формирования такого приказа необходимо выбрать соответствующий пункт меню:

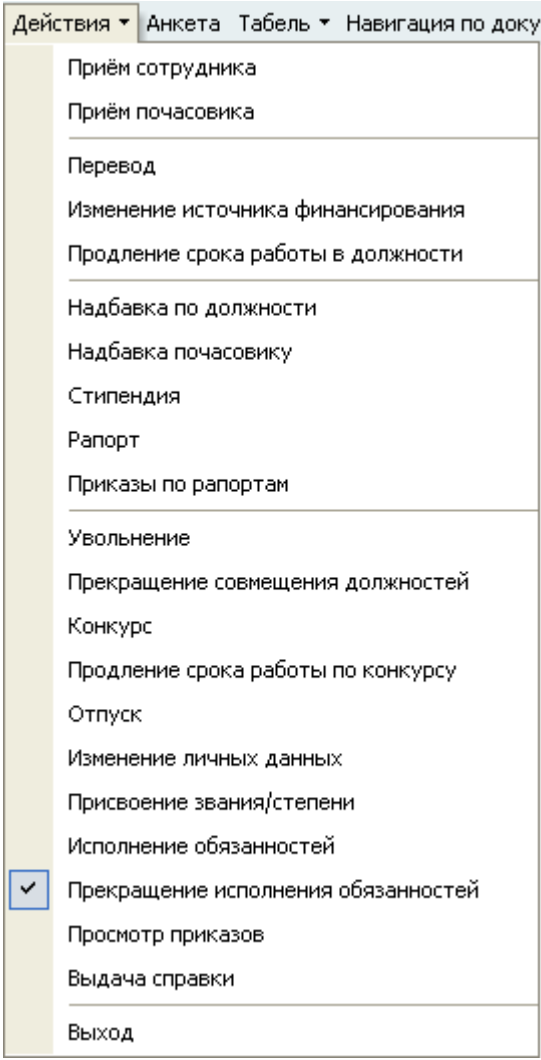

Перед Вами откроется форма по работе с приказами о прекращении исполнения обязанностей, аналогичная форме работы с приказами о возложении обязанностей.

Здесь расположена стандартная форма поиска человека (см. Инструкцию по работе с компонентами), с помощью которой необходимо найти работника, с которого Вы хотите снять исполнение обязанностей, и выбрать его в списке (щелчком левой кнопки мыши или нажатием клавиши [Enter] на нём).

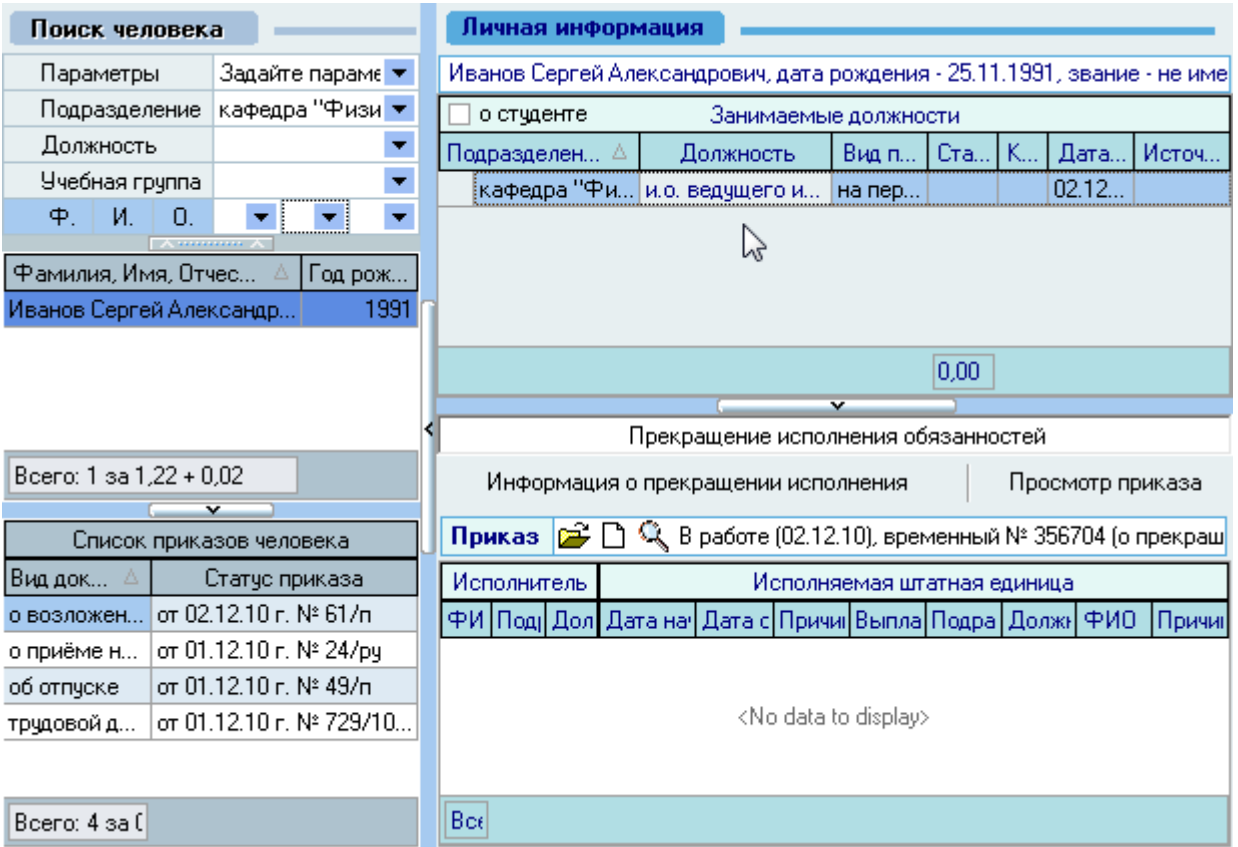

Под формой поиска расположен список текущих приказов выбранного человека, а справа от списка – информация о текущих возложенных на него исполнений обязанностей (если они есть) и панель работы с проектом приказа прекращении исполнения обязанностей.

В *Списке занимаемых должностей* необходимо выбрать то исполнение обязанностей, которое Вы хотите прекратить до наступления окончания её действия (если оно было задано).

Панель работы с проектом приказа разделена на 3 страницы: *Прекращение исполнения обязанностей*, *Информация о прекращении исполнения* и *Просмотр приказа:*

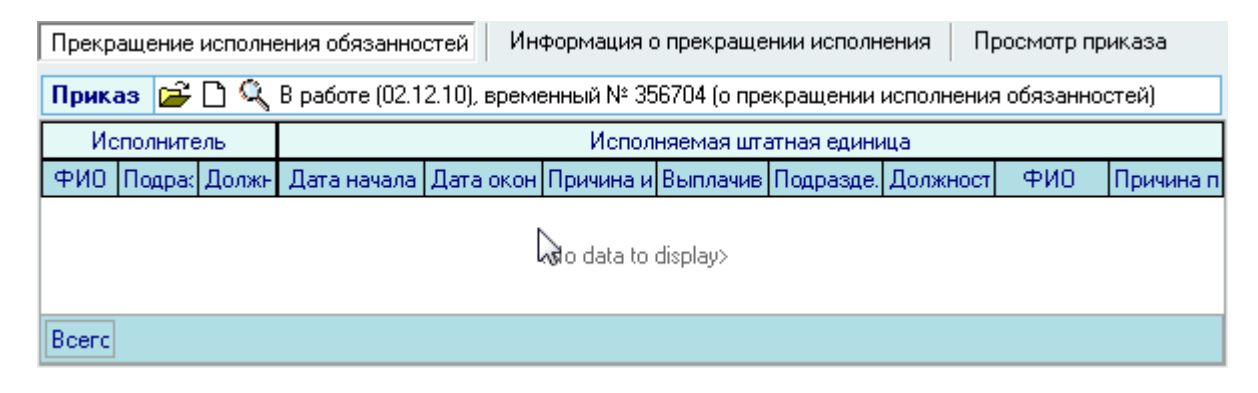

*Версия 2.8.3* **218**

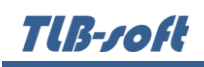

## **3.17.1. Работа с приказом**

Для создания нового приказа о прекращении исполнения обязанностей необходимо на странице Работа с приказом нажать на изображение нового документа  $\Box$ , после чего появится состояние созданного приказа: *В работе(дата создания), временный №\_\_\_* и станут активными остальные страницы: *Информация об исполнении* и *Просмотр приказа*:

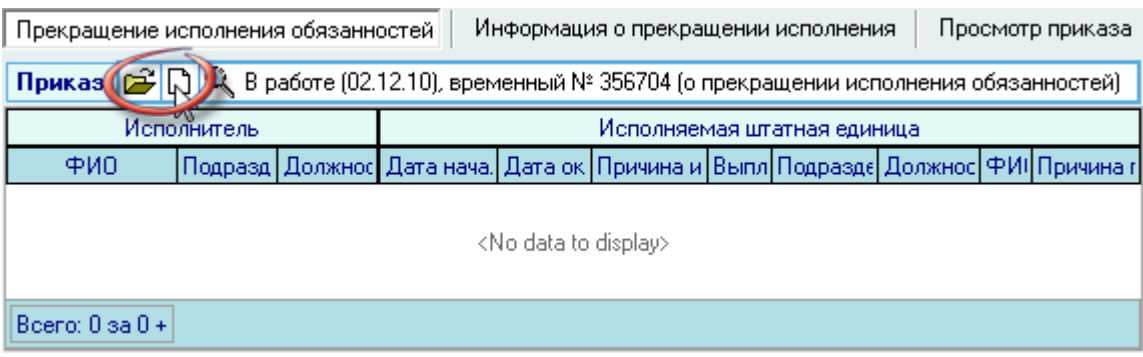

Если Вы хотите оформить групповой приказ или Вы уже создали ранее новый проект приказа (но не добавляли в него информацию и он пока пустой) и хотите продолжить с ним работу, то необходимо выбрать уже существующий проект приказа с помощью кнопки  $\mathbb{Z}$  и в открывшемся окне навигации выбрать этот документ (см. Инструкцию по работе с компонентами).

## **3.17.2. Информация о прекращении исполнения обязанностей**

На странице информации о прекращении исполнения обязанностей необходимо указать *Дату прекращения исполнения обязанностей* и *причину (выбирается из списка):*

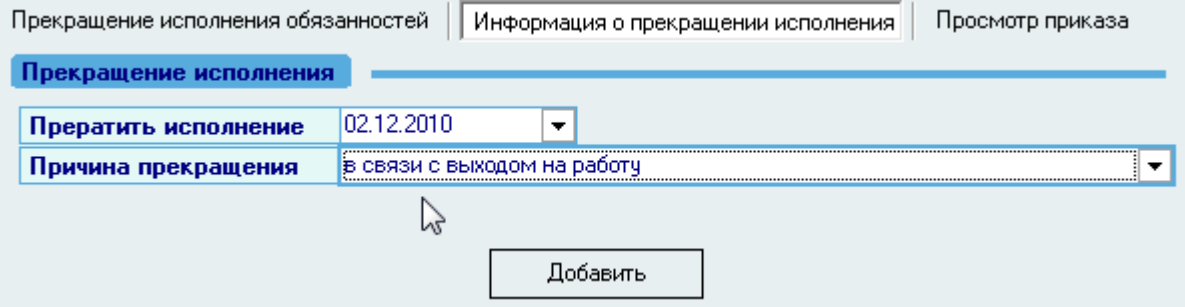

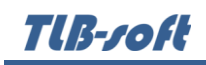

Список причин прекращения редактируется с помощью контекстного меню списка стандартным образом:

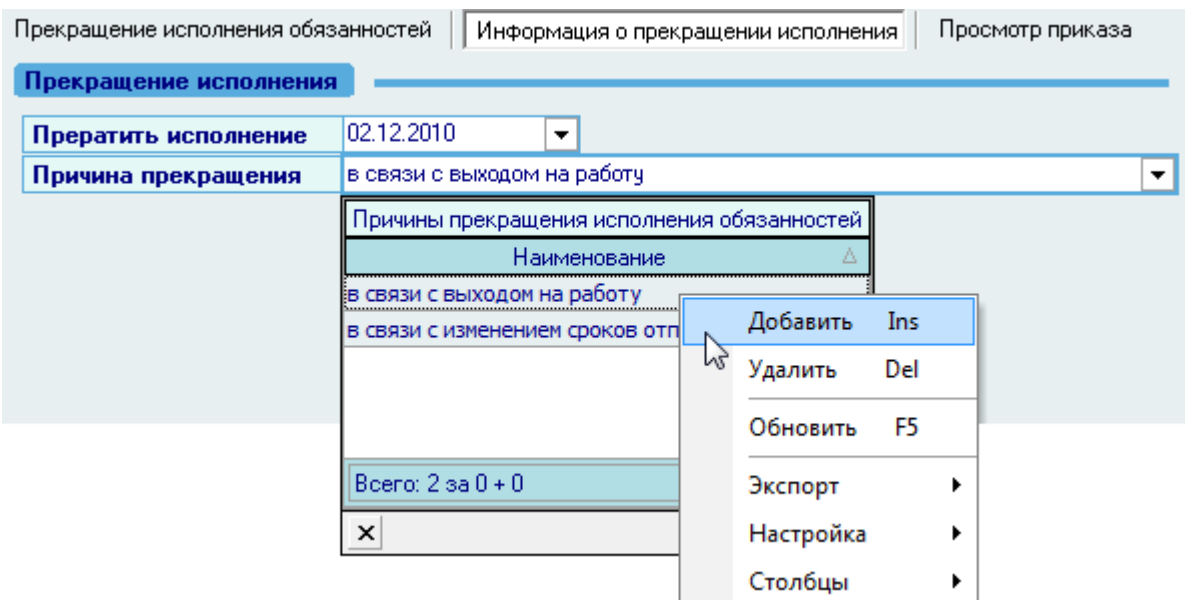

# **3.17.3. Добавление информации о прекращении исполнения в приказ**

После ввода всей информации о прекращении исполнения обязанностей для добавления её в приказ необходимо нажать на кнопку *Добавить*:

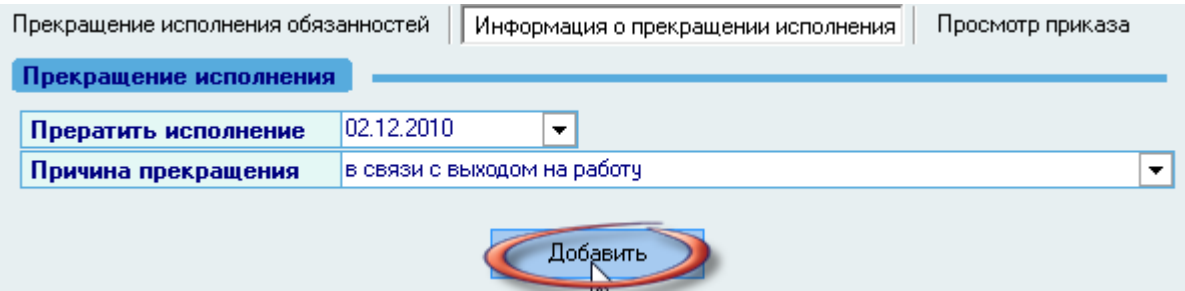

Нажатие на эту кнопку добавляет в текущий приказ введённые Вами сведения о прекращении исполнения обязанностей.

Для того чтобы отправить приказ на подпись и подписать его (зарегистрировать), необходимо воспользоваться навигацией по документам (см. Инструкцию по работе с компонентами). Для выхода в навигацию по текущему приказу воспользуйтесь кнопкой  $\Box$  на странице *Работа с приказом*.

Вся введенная информация о прекращении исполнения обязанностей отразится на странице *Прекращение исполнения обязанностей*:

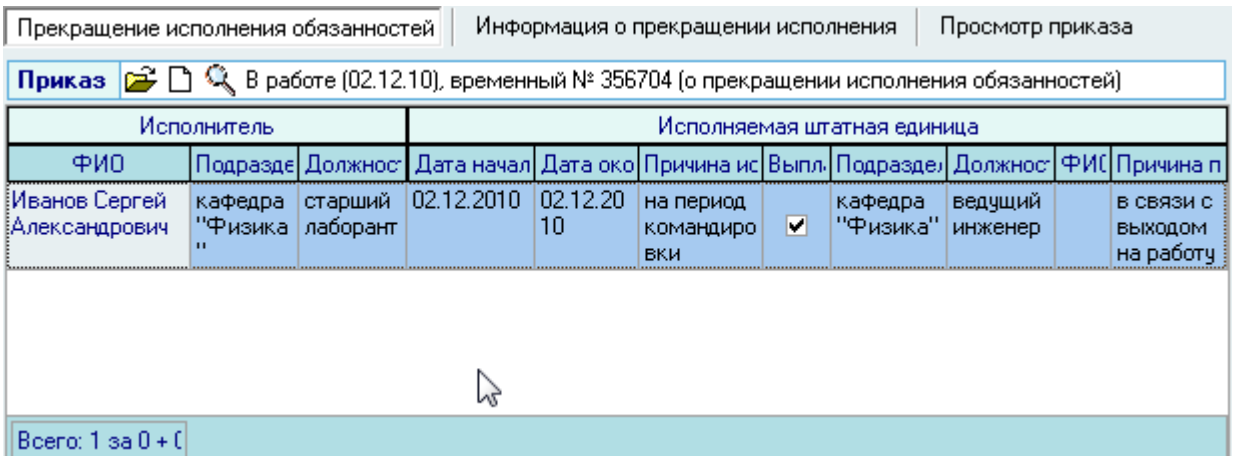

Созданный Вами приказ отразится в списке приказов текущего человека. Используя контекстное меню списка, приказ здесь можно просмотреть или открыть в окне навигации по документам:

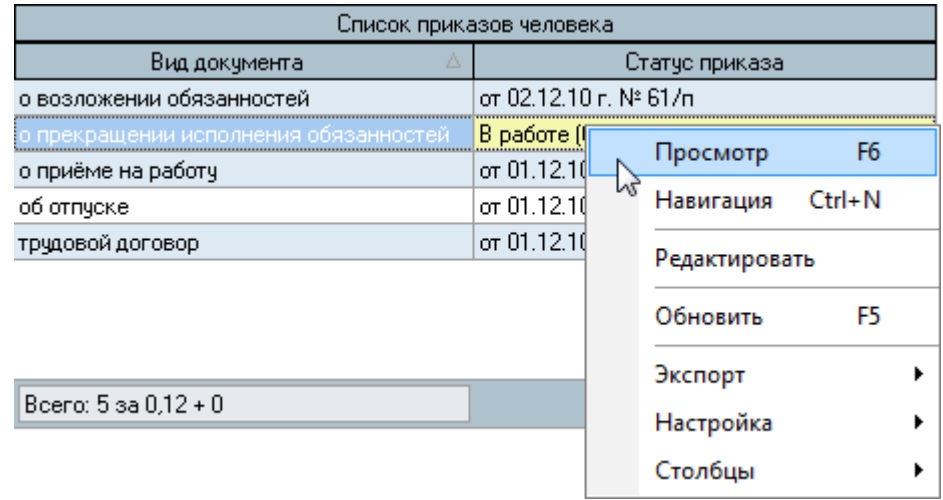

### **3.17.4. Просмотр и печать приказа**

Для просмотра созданного приказа воспользуйтесь страницей *Просмотр приказа* или выберите пункт *Просмотр* в контекстном меню списка текущих приказов работника. Кроме того, просмотр документа доступен в навигации.

Для печати приказа необходимо экспортировать его в MS Word на странице просмотра текущего приказа или из навигации и осуществить печать из MS Word (рекомендуется), либо в окне просмотра нажать на кнопку *Печать*.

Печать из приложения MS Word является более предпочтительной ввиду того, что в этом случае Вы можете контролировать расположение текста на странице и в случае необходимости подогнать документ на одну страницу.

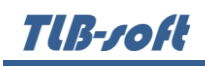

# **3.17.5. Редактирование приказа**

Для редактирования сформированного приказа о возложении исполнения обязанностей необходимо воспользоваться соответствующим пунктом контекстного меню списка текущих приказов человека:

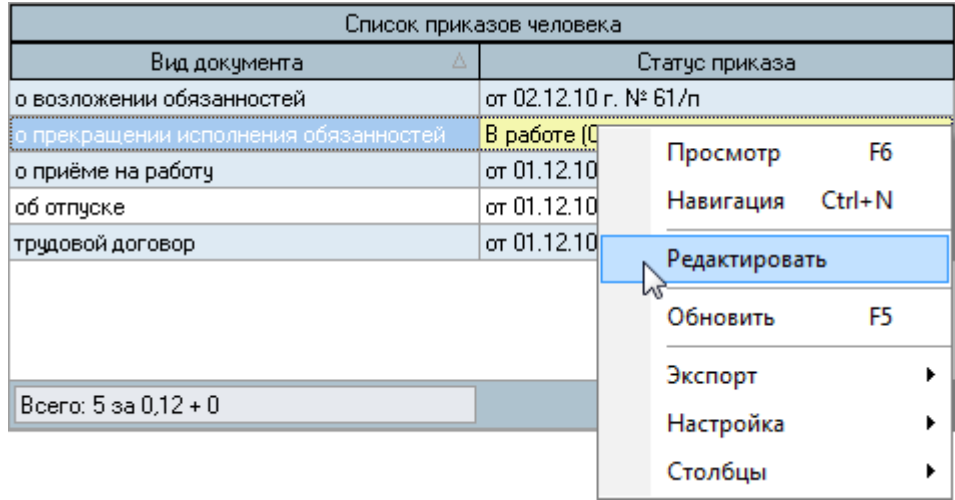

После этого приказ станет доступен для редактирования на страницах *Прекращение исполнения обязанностей* и *Информация о прекращении исполнения:*

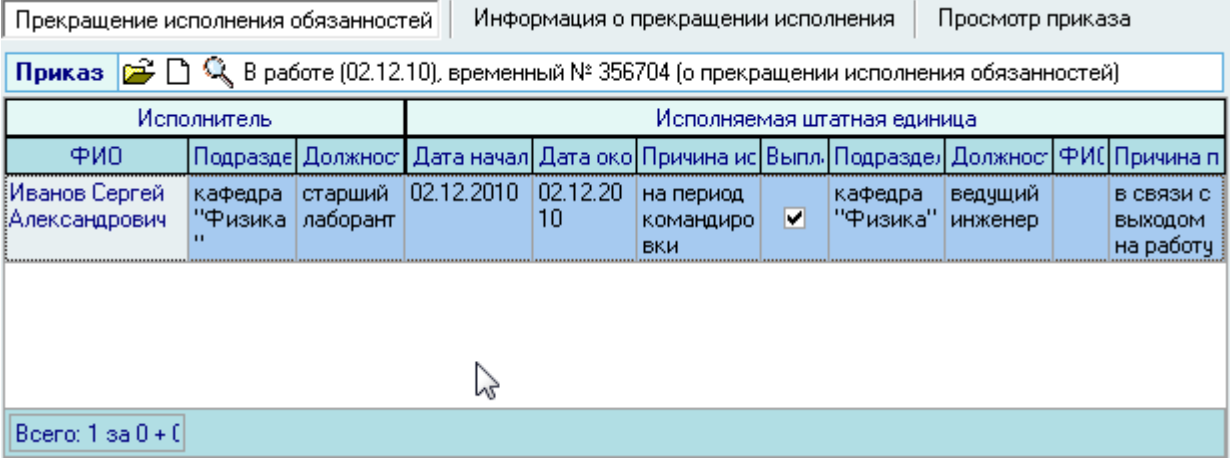

Кроме того, можно выбрать приказ для редактирования из навигации, используя  $\mathbb{R}$ .

Редактирование данных производится стандартным образом.

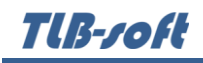

# **3.18. Просмотр приказов**

Для просмотра приказов по работнику (в т. ч. бывшему) необходимо выбрать соответствующий пункт меню:

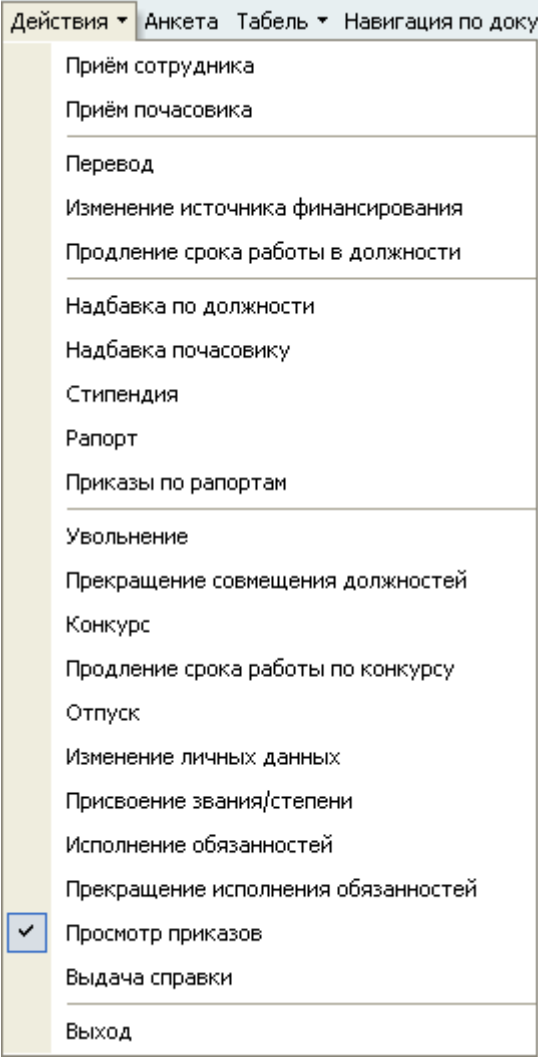

Перед Вами откроется форма по работе с приказами найденного человека.

Здесь расположена стандартная форма поиска человека (см. Инструкцию по работе с компонентами), с помощью которой необходимо найти работника, с которым Вы хотите работать, и выбрать его в списке (щелчком левой кнопки мыши или нажатием клавиши [Enter] на нём).

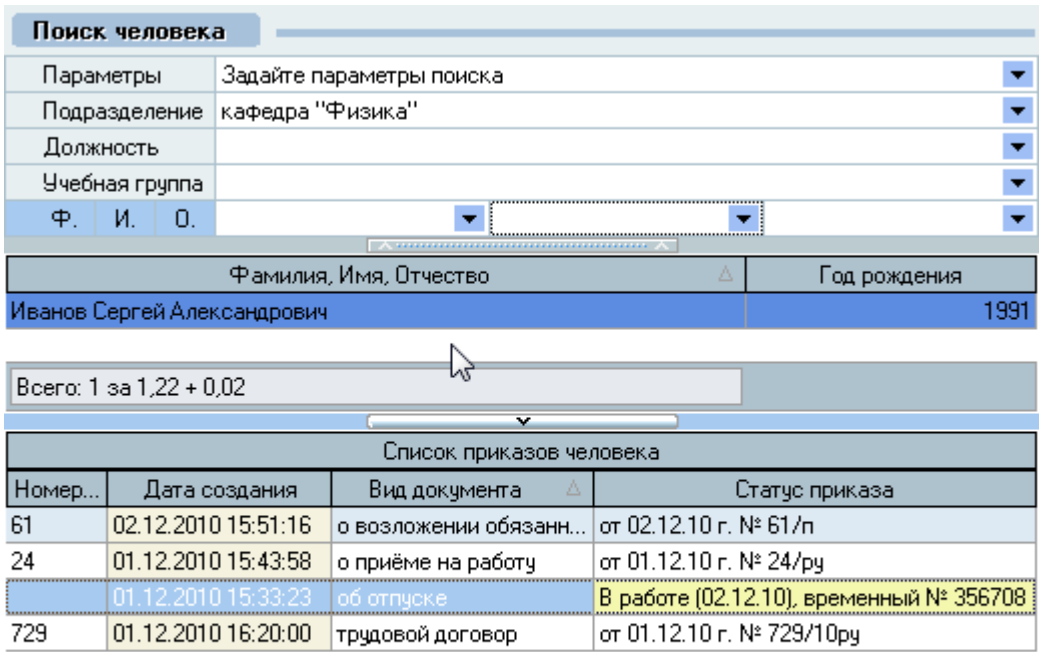

Boero: 4 sa 0,11 + 0

Под формой поиска расположен список текущих приказов выбранного человека, в котором с помощью контекстного меню можно просмотреть любой из них, выйти в навигацию или переключиться в режим редактирования:

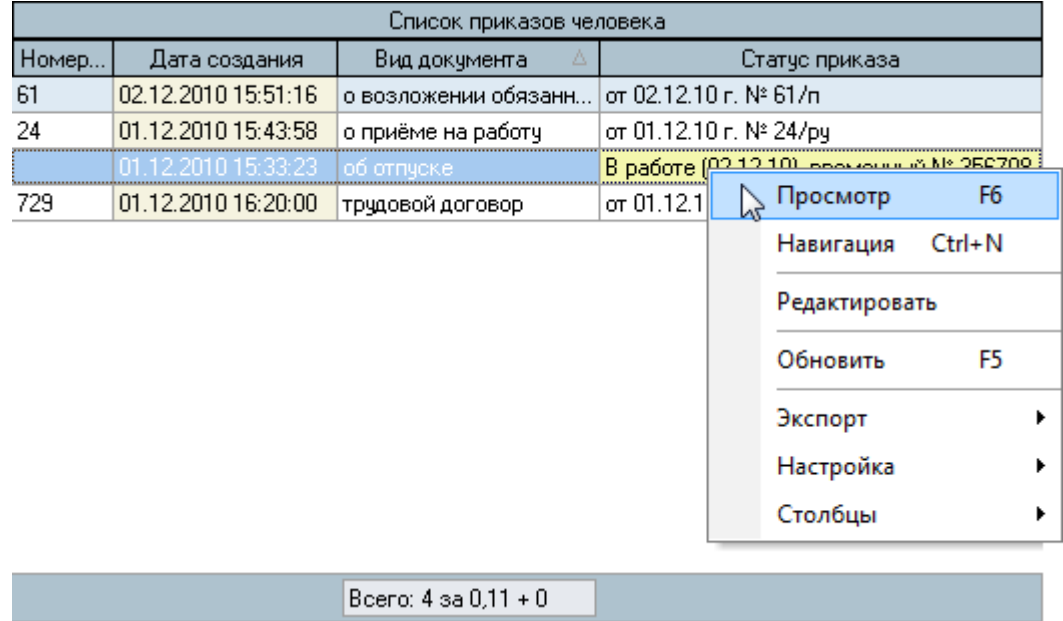

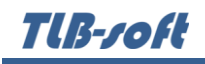

## **3.19. Выдача справок**

В Системе есть возможность выдавать справки работникам с места работы/учёбы установленного образца и вести учёт их выдачи.

Для работы с формой выдачи справки необходимо выбрать соответствующий пункт меню:

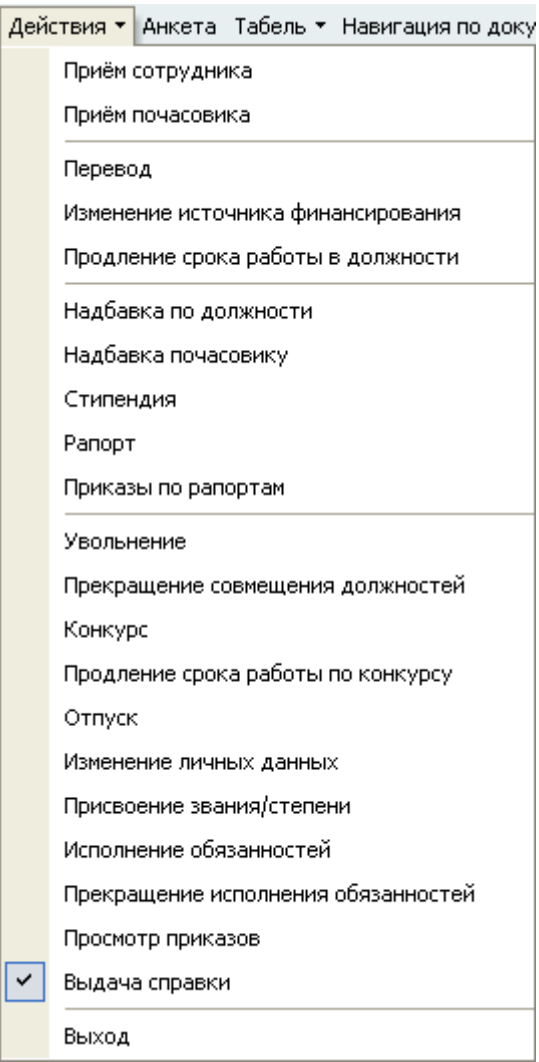

Перед Вами откроется форма работы по выдаче справок человеку.

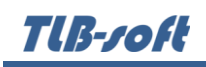

Здесь расположена стандартная форма поиска человека (см. Инструкцию по работе с компонентами), с помощью которой необходимо найти человека, которому Вы хотите выдать справку, и выбрать его в списке (щелчком левой кнопки мыши или нажатием клавиши [Enter] на нём).

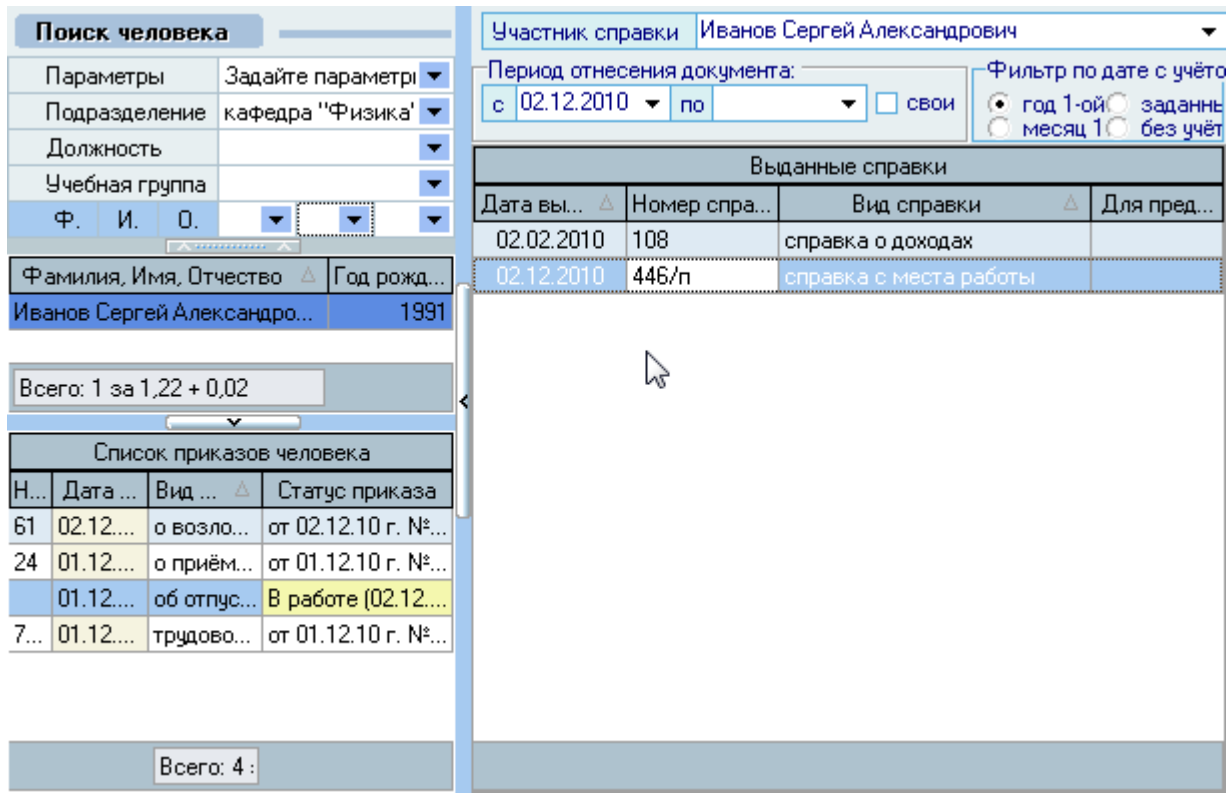

Под формой поиска расположен список текущих приказов выбранного человека, а справа от списка – список выданных ему справок за указанный промежуток времени.

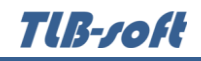

Для выдачи новой справки воспользуйтесь контекстным меню списка:

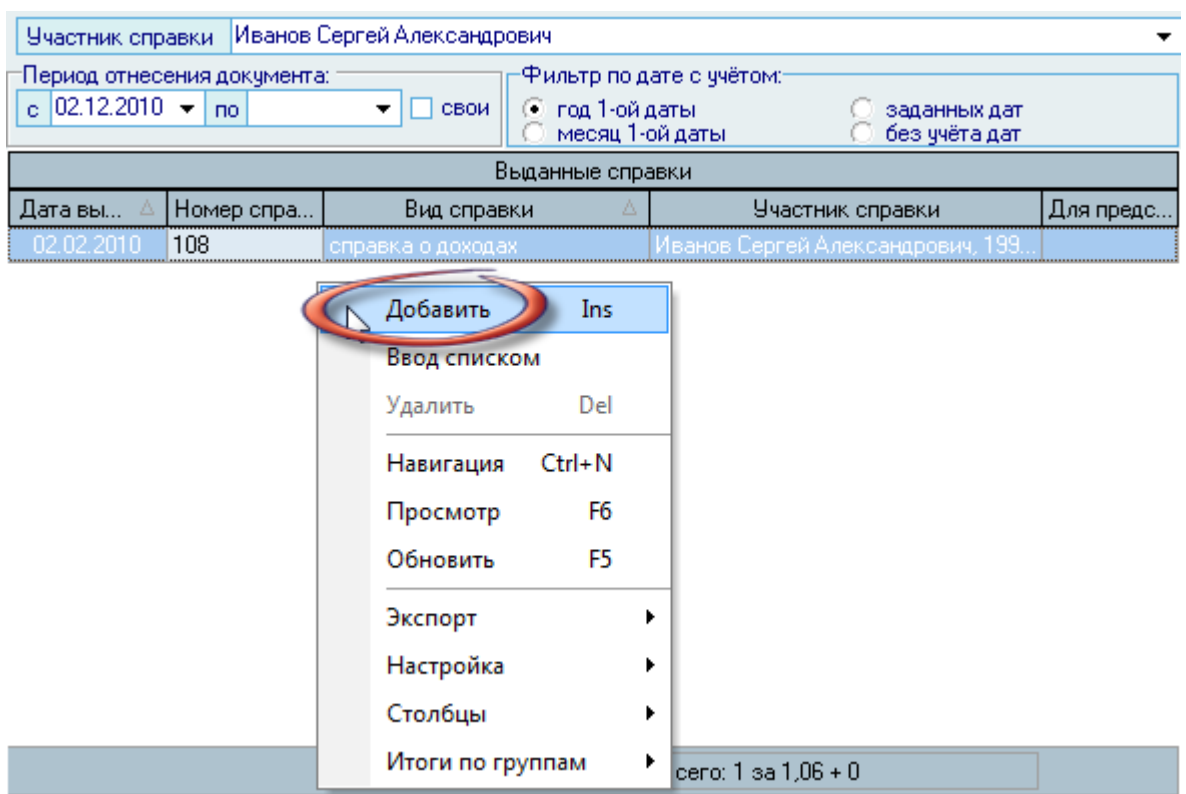

При добавлении новой справки необходимо задать её вид из списка реализованных в Системе видов справок, участника справки (заполняется автоматически), дату, по состоянию на которое она выдаётся (при необходимости – и дату окончания, если эта справка выдаётся на период), получатель справки (если он отличается от участника), а также адресат её предоставления (при необходимости):

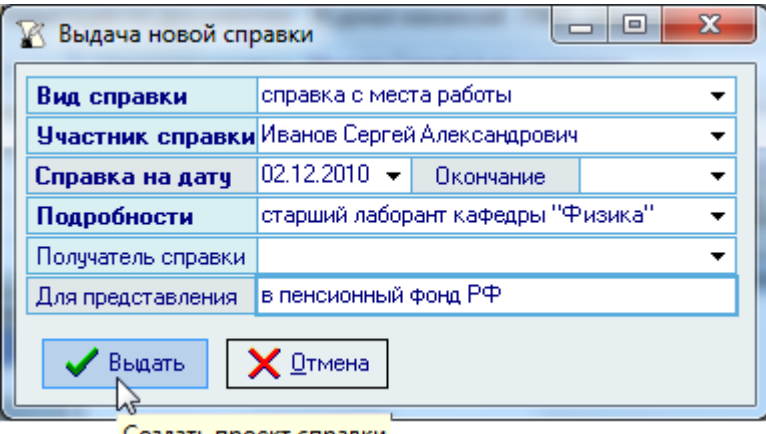

Создать проект справки

Редактирование данных производится стандартным способом.

Для назначения подписей и регистрации справки в Системе (присвоения номера и даты выдачи) воспользуйтесь функциями в навигации по документам (см. Инструкцию по работе с

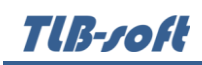

компонентами). Выйти в навигацию по текущей справке можно с помощью контекстного меню списка:

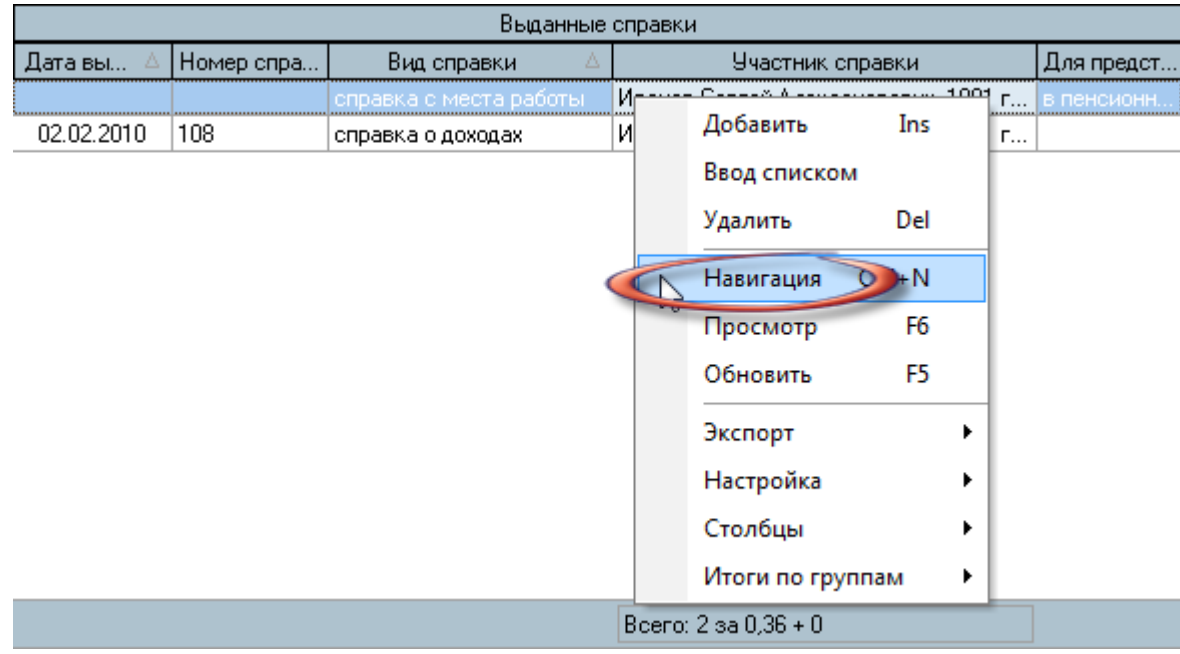

### **4. Табель учёта рабочего времени**

Для автоматического формирования табеля учёта рабочего времени в Системе используются приказы по движению работников, предоставлению отпусков, отправление а командировки и листки временной нетрудоспособности (больничные листы). Кроме того, необходимо также ввести рабочий календарь со всеми праздниками и их переносами на другие дни.

Только после ввода всех этих данных в Систему Вы сможете сформировать в автоматическом режиме табель учёта рабочего времени (форма Т-12).

### **4.1. Листки нетрудоспособности**

Для работы с листками нетрудоспособности (больничными листами) необходимо выбрать соответствующий пункт главного меню:

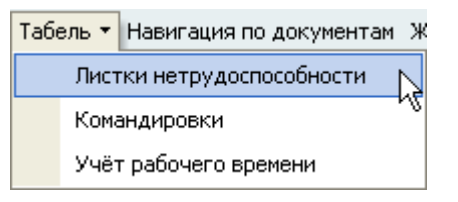

Перед Вами откроется форма работы по выдаче справок человеку.

Здесь расположена стандартная форма поиска человека (см. Инструкцию по работе с компонентами), с помощью которой необходимо найти человека, которому Вы хотите ввести

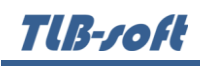

больничный лист, и выбрать его в списке (щелчком левой кнопки мыши или нажатием клавиши [Enter] на нём):

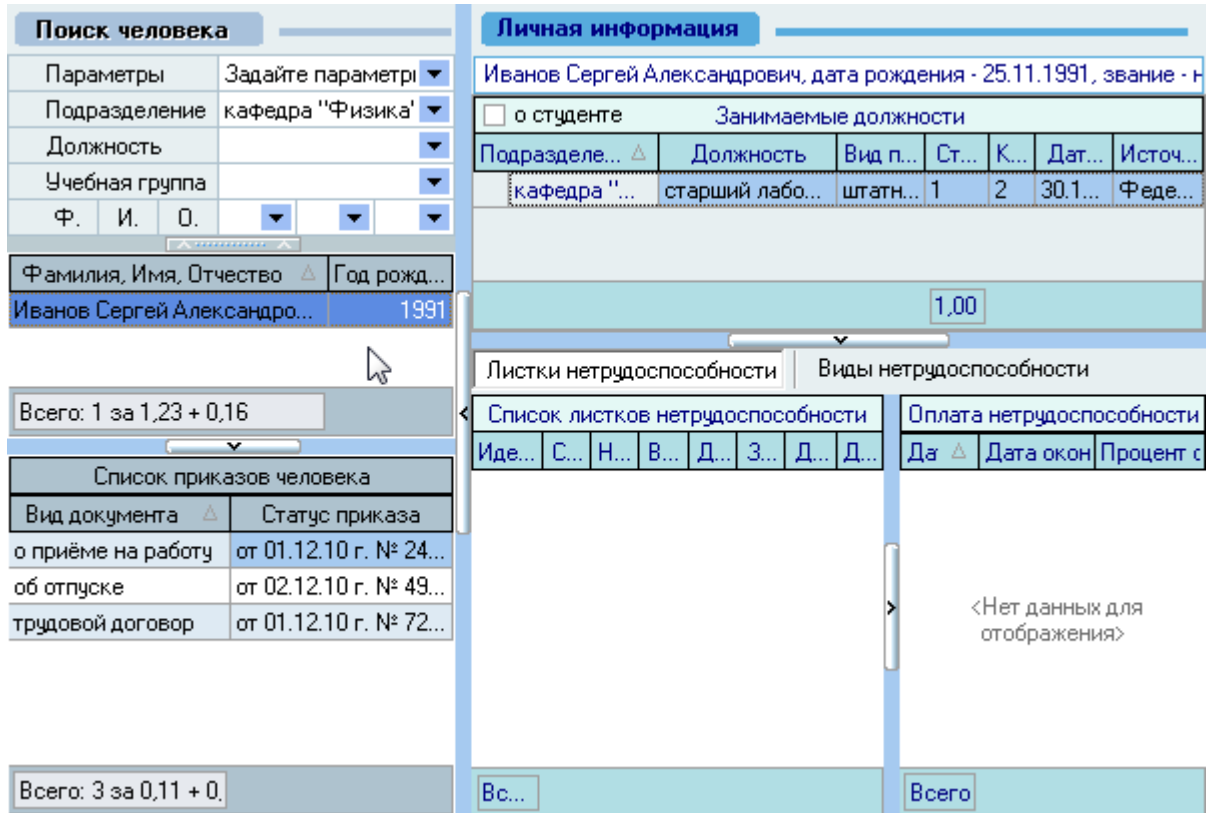

Под формой поиска расположен список текущих приказов выбранного человека, а справа от списка – список занимаемых им должностей (просто для дополнительной информации) и панель работы с листками нетрудоспособности.

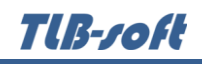

Для добавления нового листка нетрудоспособности необходимо воспользоваться одноименным пунктом контекстного меню списка на соответствующей странице:

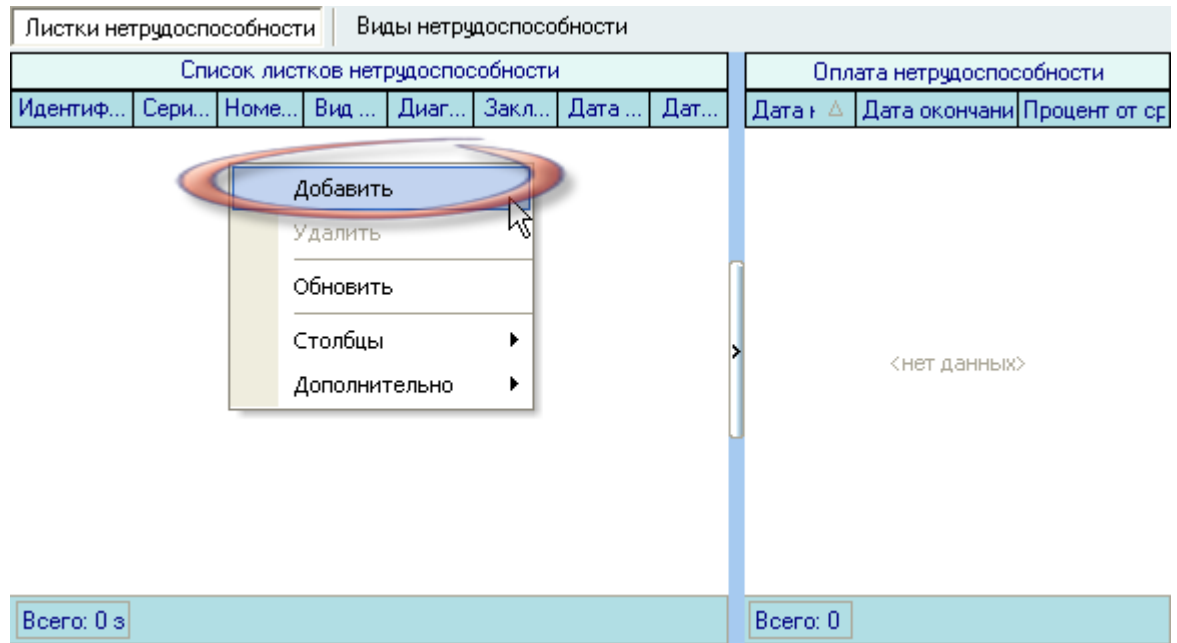

В появившемся окне необходимо заполнить все обязательные поля (выделены жирным шрифтом) и при необходимости – необязательные:

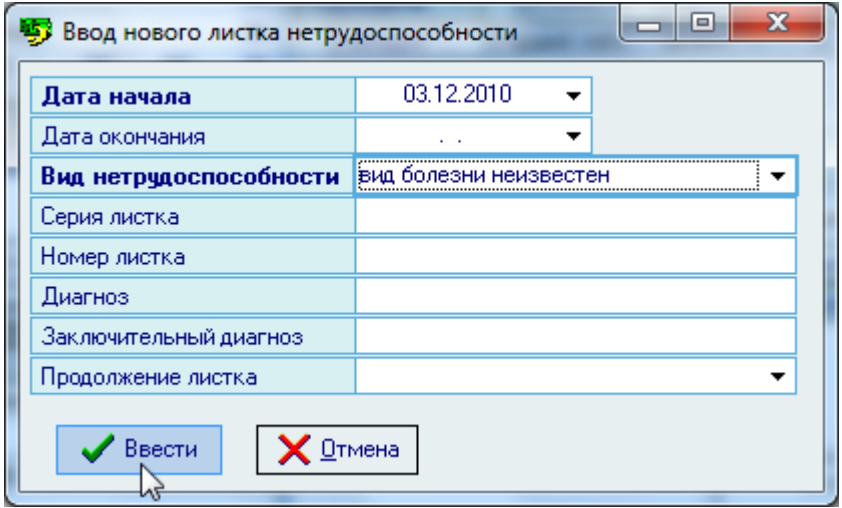

Вид нетрудоспособности выбирается из выпадающего списка. Этот список редактируется на странице Виды нетрудоспособности (см. п. [4.1.1](#page-231-0) Инструкции).

При необходимости заполняются поля *Серия листка, Номер листка, Диагноз, Заключительный диагноз*.

В том случае, если вводимый листок нетрудоспособности является продолжением уже существующего листка, то его необходимо выбрать в соответствующем поле.

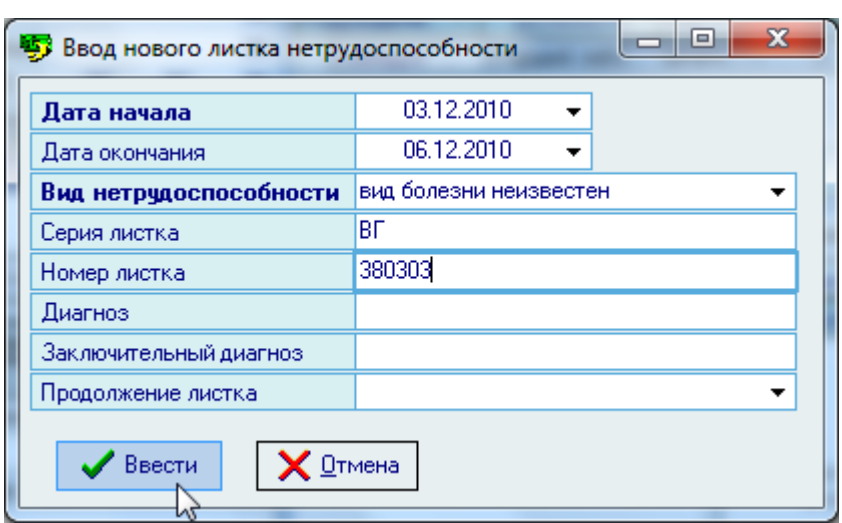

После заполнения обязательных полей станет активна кнопка *Ввести*.

Добавленная информация в БД отразится в списке листков нетрудоспособности выбранного человека (независимо от наличия должностей).

Редактирование списка производится обычным способом.

Для указания размера оплаты по текущему листку нетрудоспособности (используется в модуле расчёты заработной платы) необходимо воспользоваться одноименным пунктом контекстного меню списка оплат:

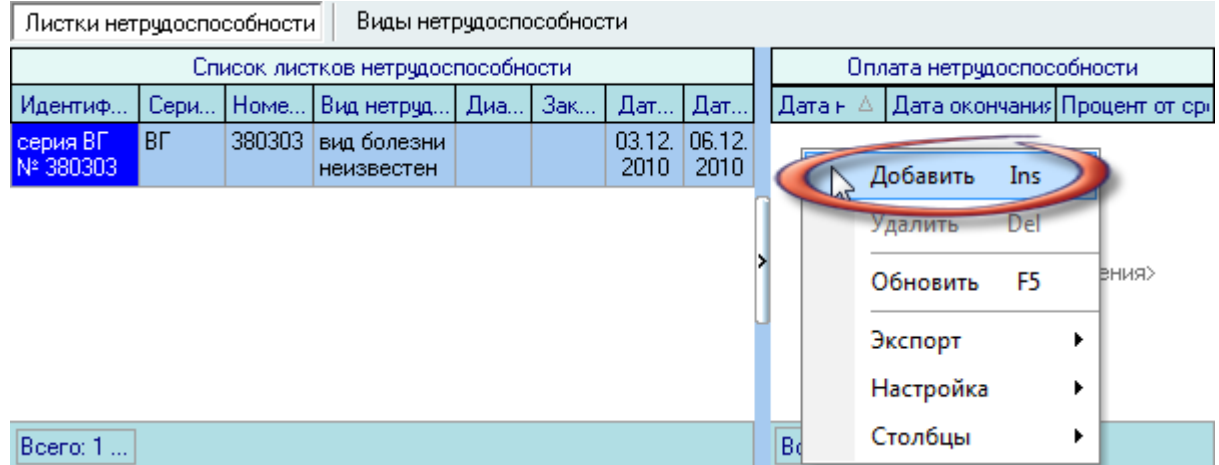

В появившемся окне необходимо заполнить все поля и нажать кнопку *Ввести*:

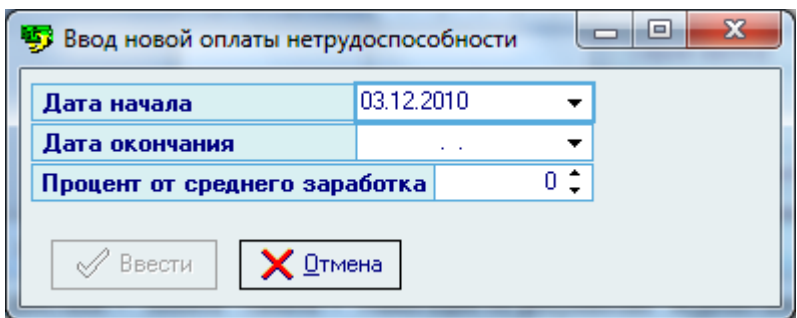

## **4.1.1. Виды нетрудоспособности**

<span id="page-231-0"></span>Работа со справочником видов нетрудоспособности осуществляется на одноименной странице. С помощью контекстного меню списка осуществляется доступ к добавлению нового и удалению выделенных видов нетрудоспособности:

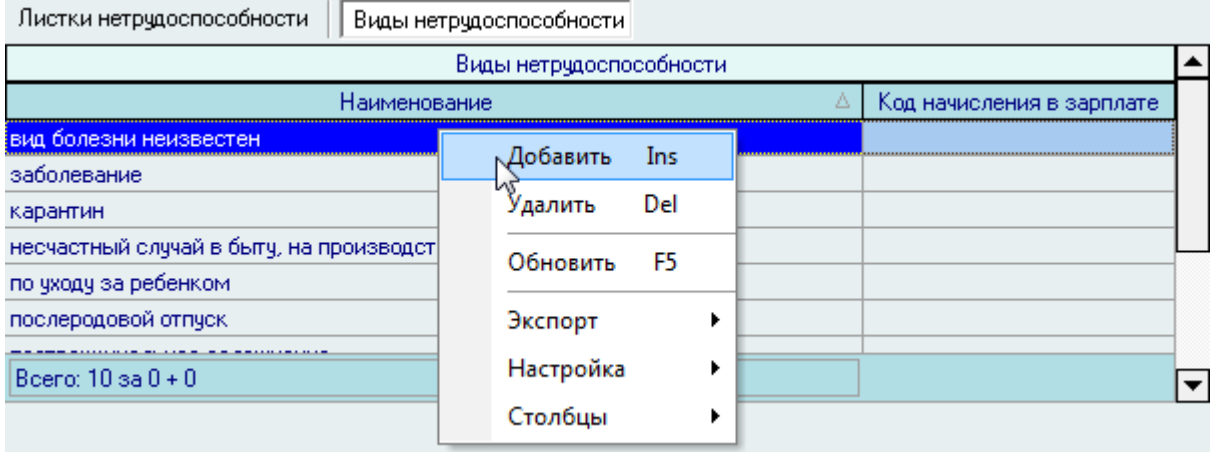

При добавлении нового вида нетрудоспособности необходимо ввести его наименование и нажать на кнопку *Ввести*:

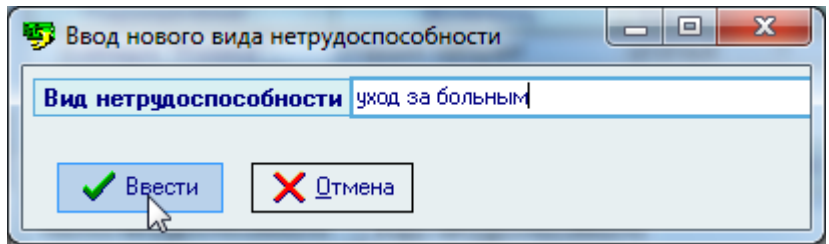

Добавленная информация в БД отразится в списке видов нетрудоспособности. Редактирование списка производится обычным способом.

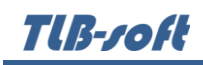

### **4.2. Командировки**

В Системе реализованы все необходимые при этом документы: приказ о направлении работников в командировку (форма Т-9), командировочное удостоверение (форма Т-10) и служебное задание (форма Т-10а), а также журнал учёта работников, выбывающих в командировки.

По каждой записи о командировке Вы можете привязать любой из трёх видов документов, в т.ч. и все три вида (при необходимости). Прежде всего создаётся проект приказа о направлении работников в командировку (на одного работника или списком, формы Т-9 и Т-9а соответственно). Затем к каждой записи в списке Вы прикрепляете остальные виды документов. Однако, последовательность формирования документов эта может быть и иной, если это необходимо.

Для работы с документами по оформлению командировок работников необходимо воспользоваться соответствующим пунктом меню:

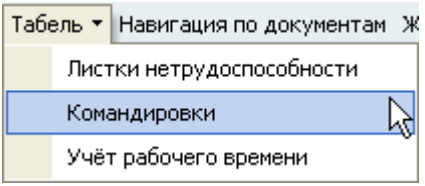

Перед Вами откроется форма работы с документами по оформлению командировок.

Здесь расположена стандартная форма поиска человека (см. Инструкцию по работе с компонентами), с помощью которой необходимо найти человека, которому Вы хотите ввести больничный лист, и выбрать его в списке (щелчком левой кнопки мыши или нажатием клавиши [Enter] на нём):

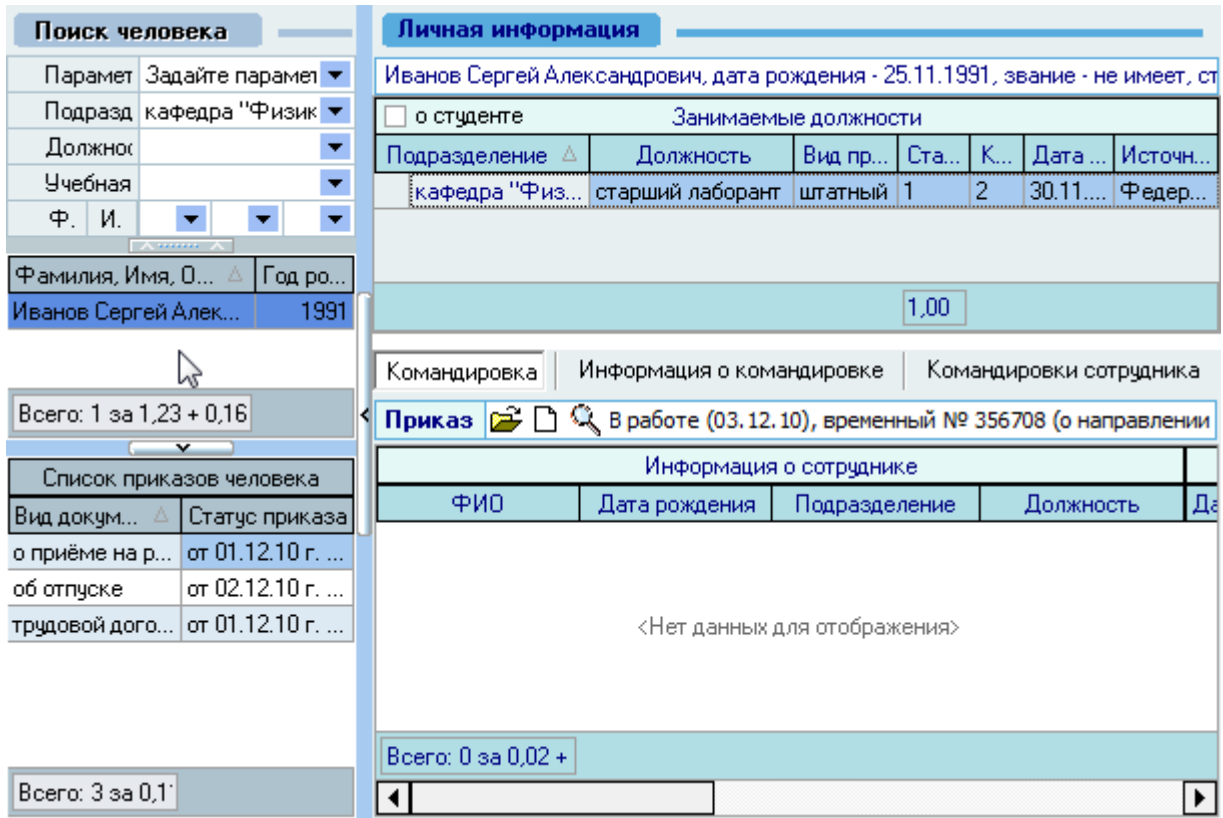

Под формой поиска расположен список текущих приказов выбранного человека, а справа от списка – список занимаемых им должностей и панель работы с приказами по командировкам.

В *Списке занимаемых должностей* необходимо выбрать должность, по которой будет оформляться командировка:

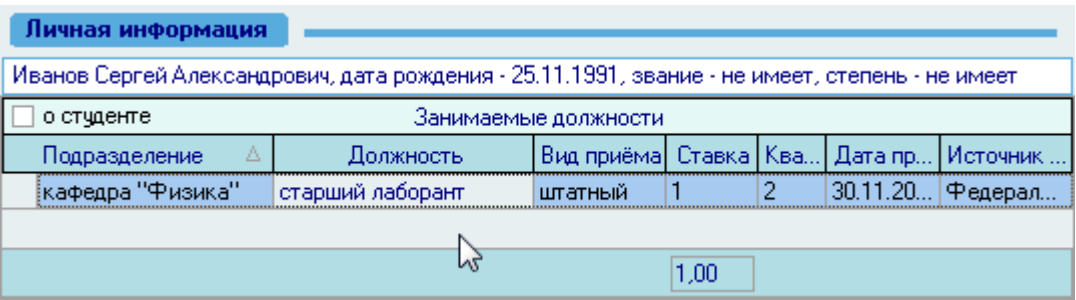

# **4.2.1. Работа с приказом о направлении работников в командировку (Т-9)**

Для создания нового приказа необходимо на странице *Работа с приказом* нажать на изображение нового документа  $\Box$ , после чего появится состояние созданного приказа: *В работе(дата создания)*, *временный №\_\_\_* и станут активными остальные страницы: *Информация о командировке* и *Командировки сотрудника:*

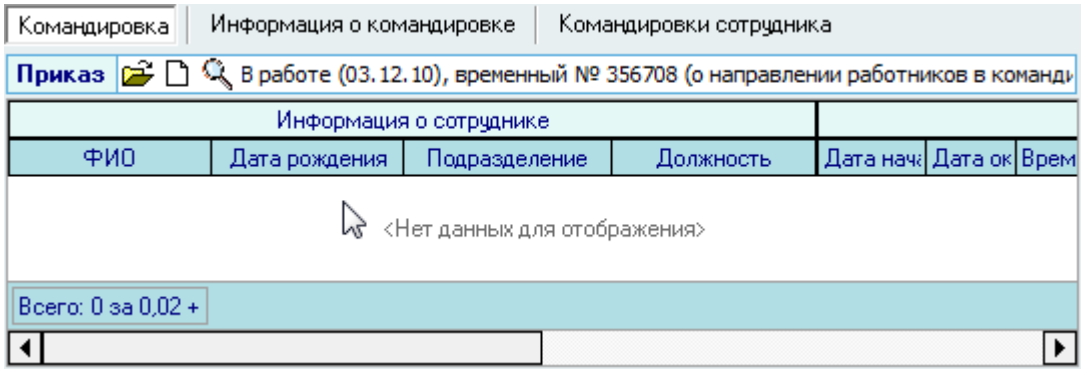

Если Вы хотите оформить групповой приказ (форма Т-9а) или Вы уже создали ранее новый проект приказа (но не добавляли в него информацию и он пока пустой) и хотите продолжить с ним работу, то необходимо выбрать уже существующий проект приказа с помощью кнопки  $\boxed{\mathbf{G}}$  и в открывшемся окне навигации выбрать этот документ (см. Инструкцию по работе с компонентами).

При создании или выборе проекта приказа необходимо выбрать вид документа "О направлении работников в командировку (Т-9)":

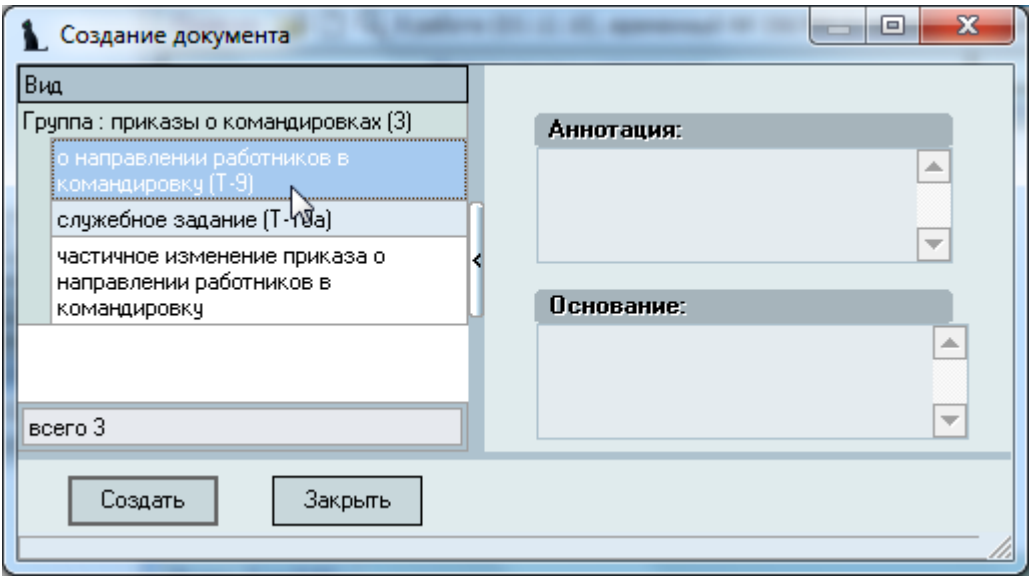

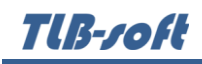

### **4.2.2. Информация о командировке**

На странице *Информация о командировке* необходимо заполнить все обязательные поля (выделены жирным шрифтом) и, при необходимости, необязательные:

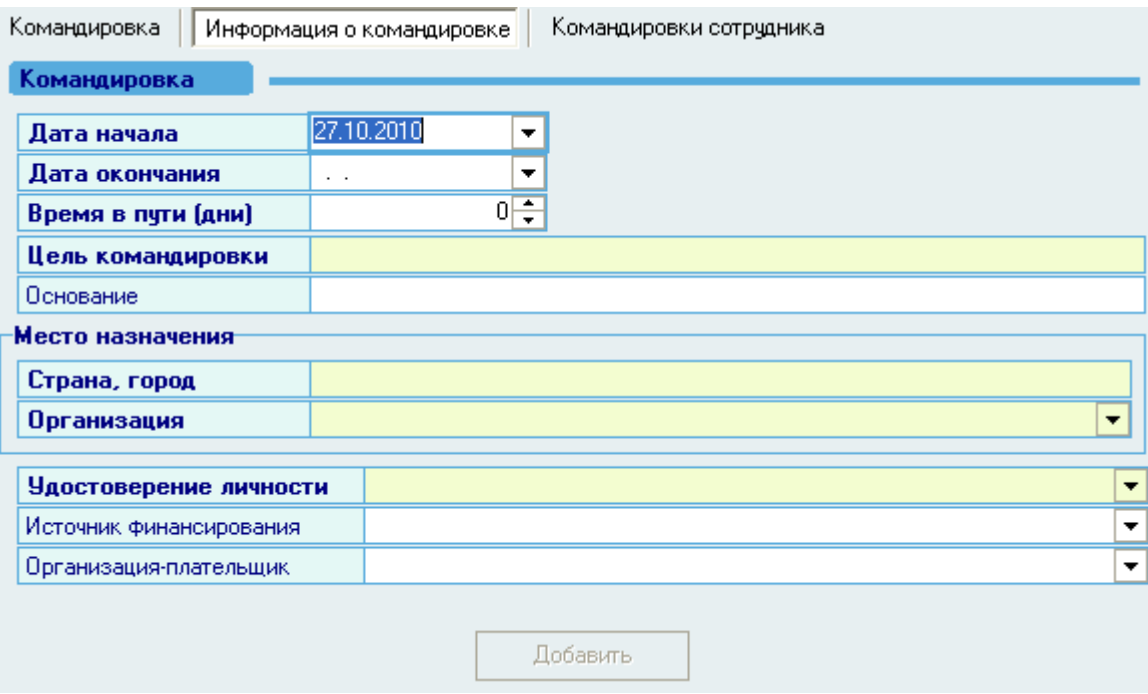

Даты начала и окончания командировки можно набрать на клавиатуре или выбрать из календаря. Количество дней в пути, цель командировки и основание вводятся с клавиатуры в соответствующие поля:

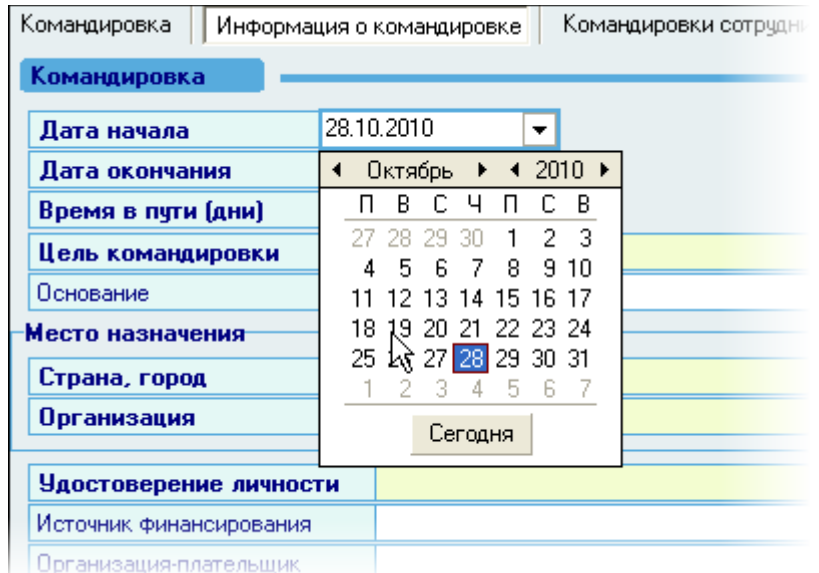

При вводе места назначения страна (город) вводятся в виде текста, а организация, в которую направляется сотрудник, выбирается с помощью формы поиска организаций. Для поиска

организации необходимо ввести часть фразы названия организации (полного или сокращённого) в поле *Введите фразу для поиска.* Редактирование списка организаций производится в отдельном режиме (см. Инструкцию по работе с компонентами). В появившемся списке необходимо выбрать нужную организацию (нажатием левой кнопки мыши или клавиши [Enter] на ней):

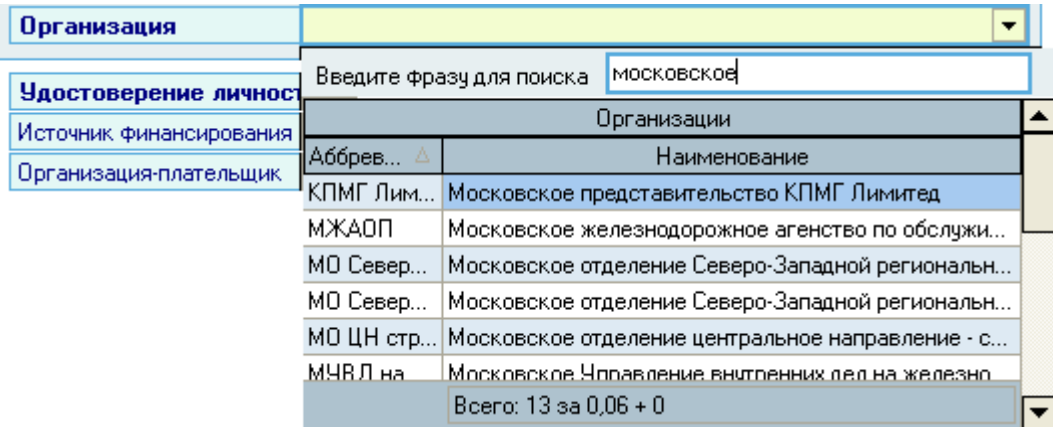

Удостоверение личности выбирается из выпадающего списка. Этот список формируется из анкеты сотрудника (см. п. [2.8.2](#page-44-0) Инструкции):

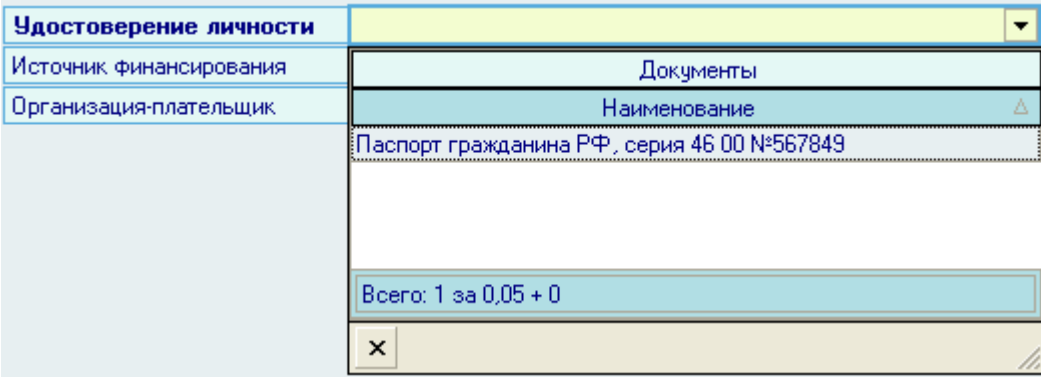

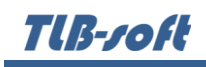

При необходимости из выпадающего списка выбирается источник финансирования. Список формируется в модуле штатного расписания.

Организация-плательщик выбирается из выпадающего списка с помощью такой же формы поиска организации, как и при выборе организации в месте назначения (см. выше).

После заполнения всех обязательных полей станет активна кнопка *Добавить*:

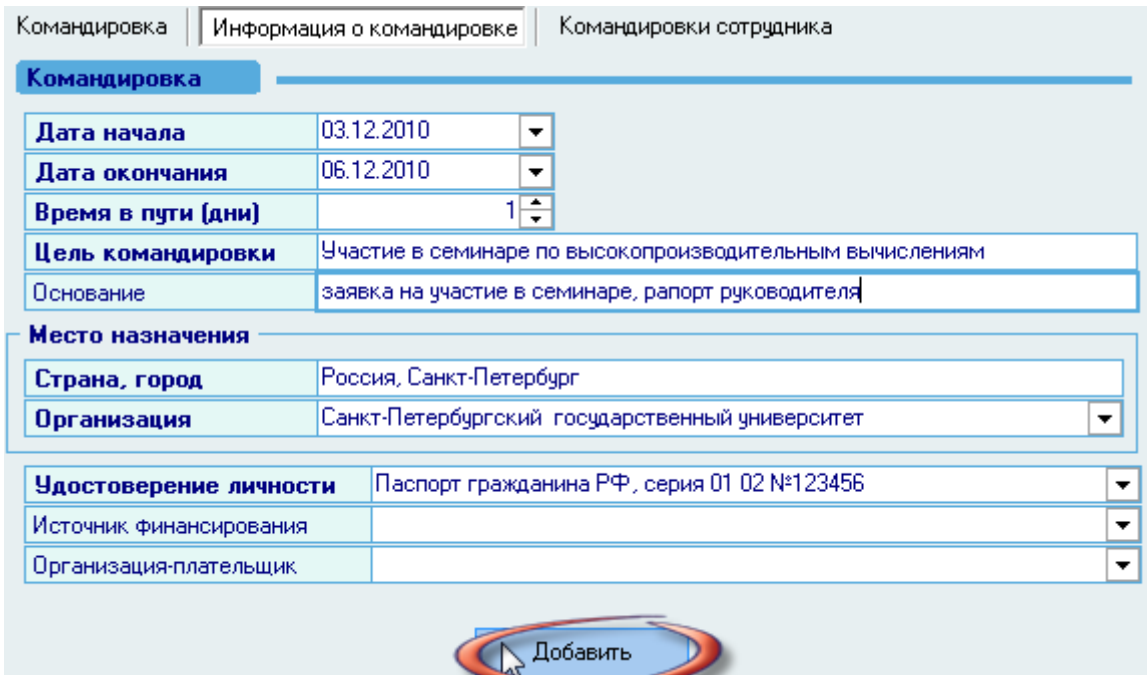

#### **4.2.3. Редактирование приказа о командировке**

После добавления в приказ введённая информация отразится на странице *Командировка*, а также на странице *Командировки сотрудника*. Редактирование информации о командировке осуществляется на странице *Командировка* в списке обычным способом.

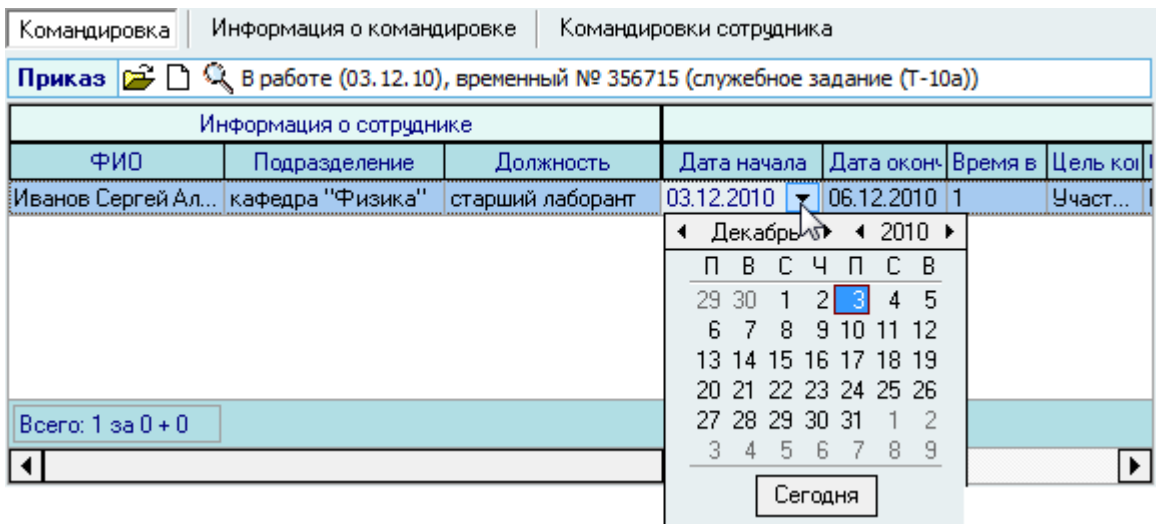

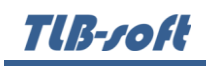

Для добавления нового работника в текущий приказ выберите его в форме поиска и повторите процедуру добавления командировки.

Для удаления командировки из приказа необходимо воспользоваться одноименным пунктом контекстного меню списка.

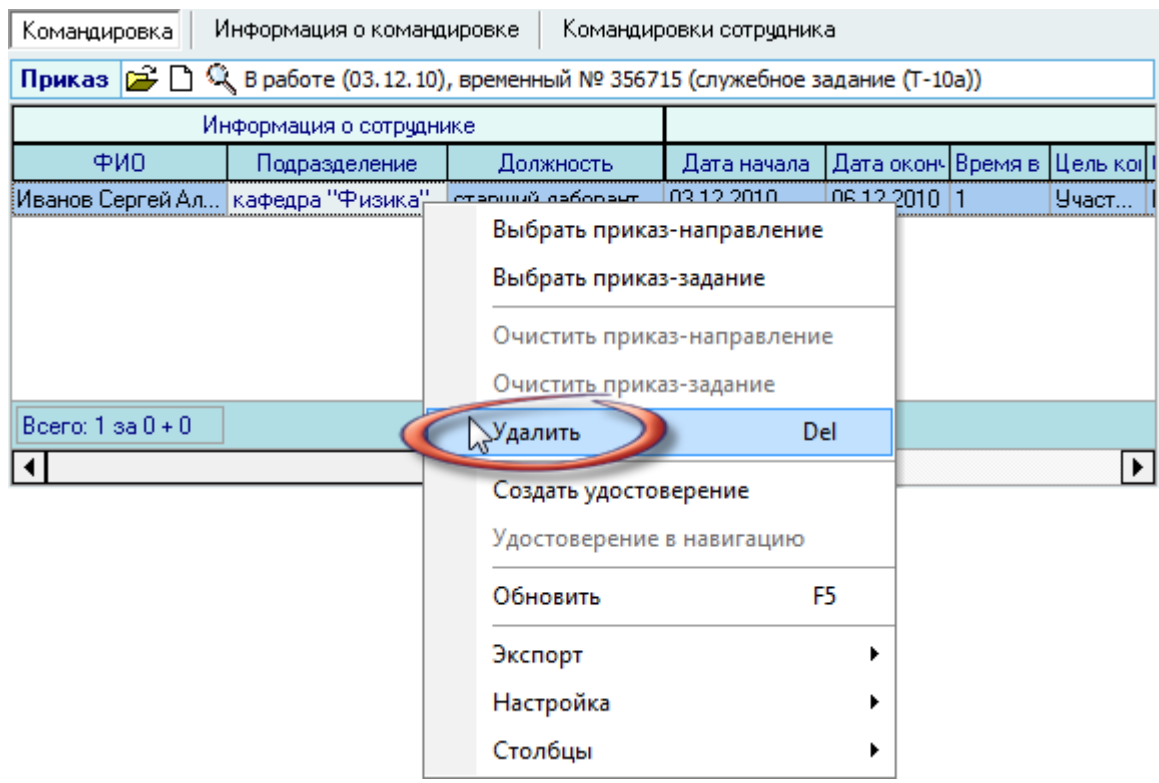

В открывшемся окне подтверждения Ваших действий в случае их подтверждения выделенные командировки удалятся. Удаленная информация о командировке исчезнет одновременно во всех связанные с ней документах (приказ о направлении в командировку, служебное задание и командировочное удостоверение).

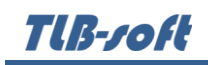

Если Вам необходимо удалить информацию о командировке в каком-то одном из этих документов, то достаточно очистить ссылку на этот документ в строке по этой командировке:

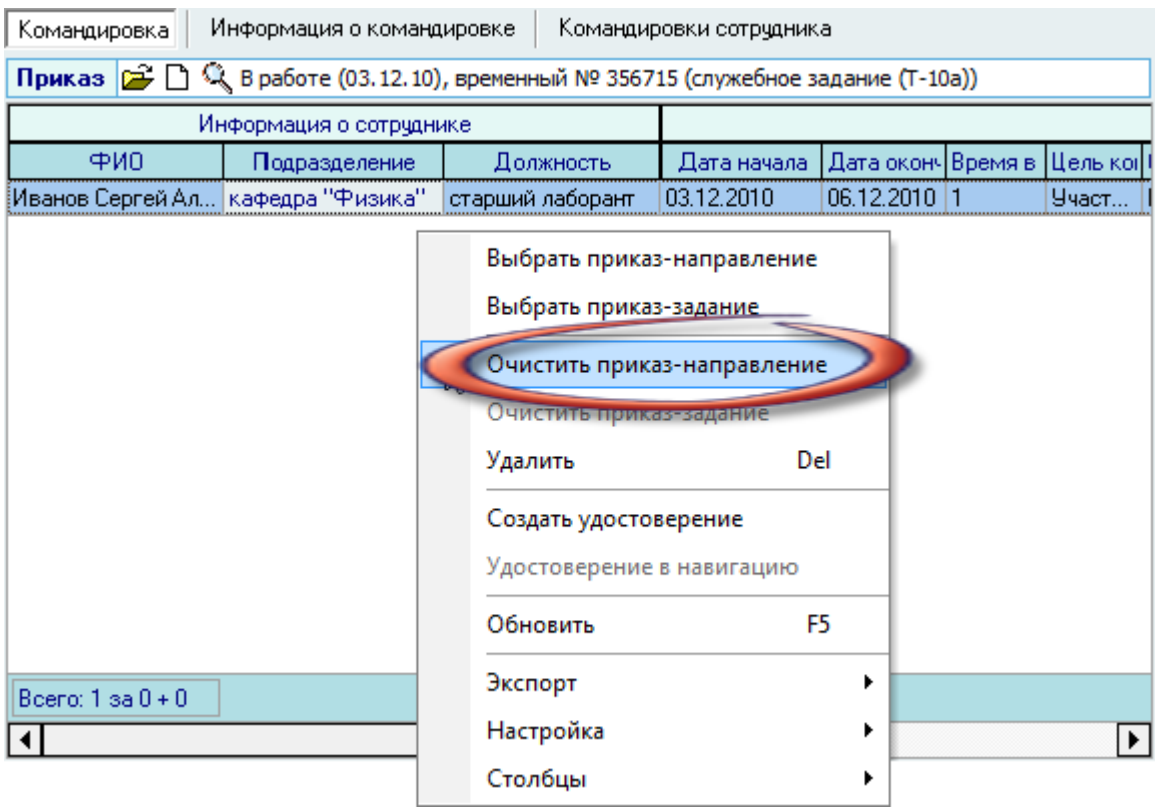

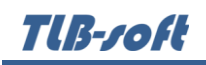

# **4.2.4. Командировочное удостоверение (Т-10)**

Для создания командировочного удостоверения необходимо по созданному приказу о направлении работника в командировку воспользоваться одноименным пунктом контекстного меню на странице *Командировка*:

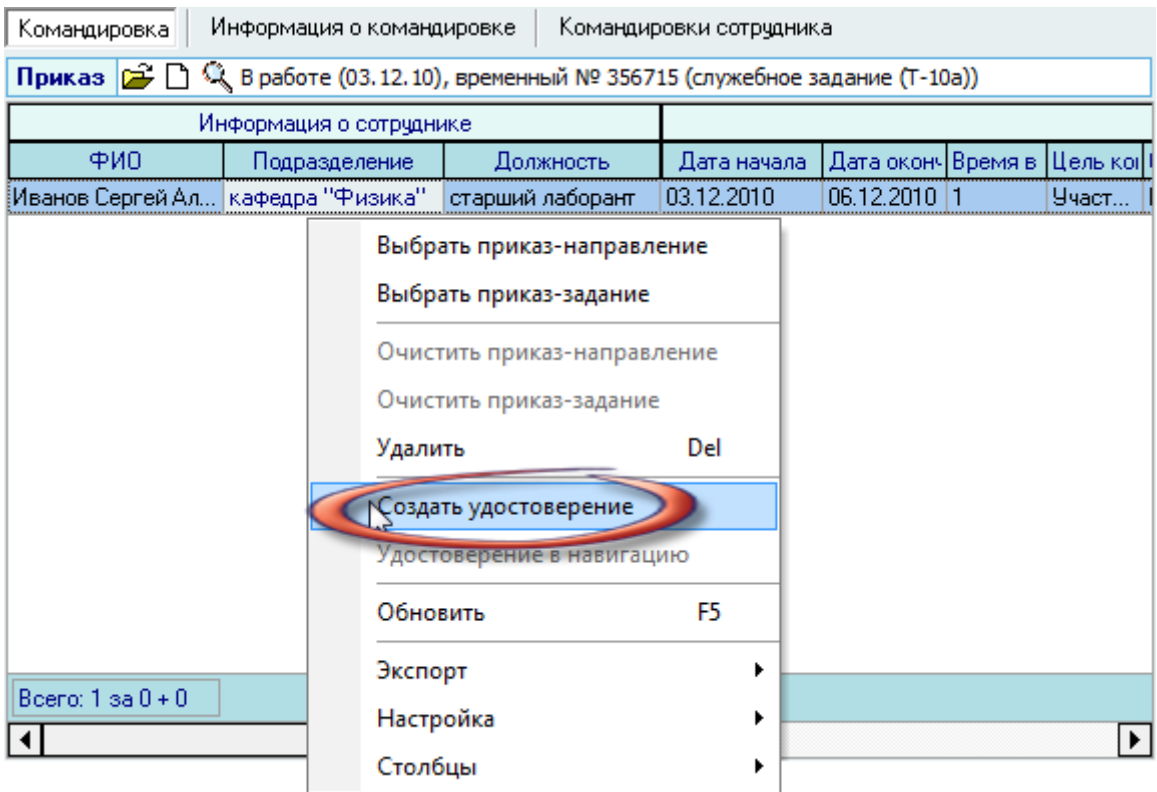

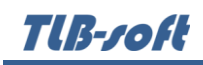

# **4.2.5. Служебное задание (Т-10а)**

Для создания служебного задания необходимо по созданному приказу о направлении работника в командировку воспользоваться одноименным пунктом контекстного меню на странице *Командировка*:

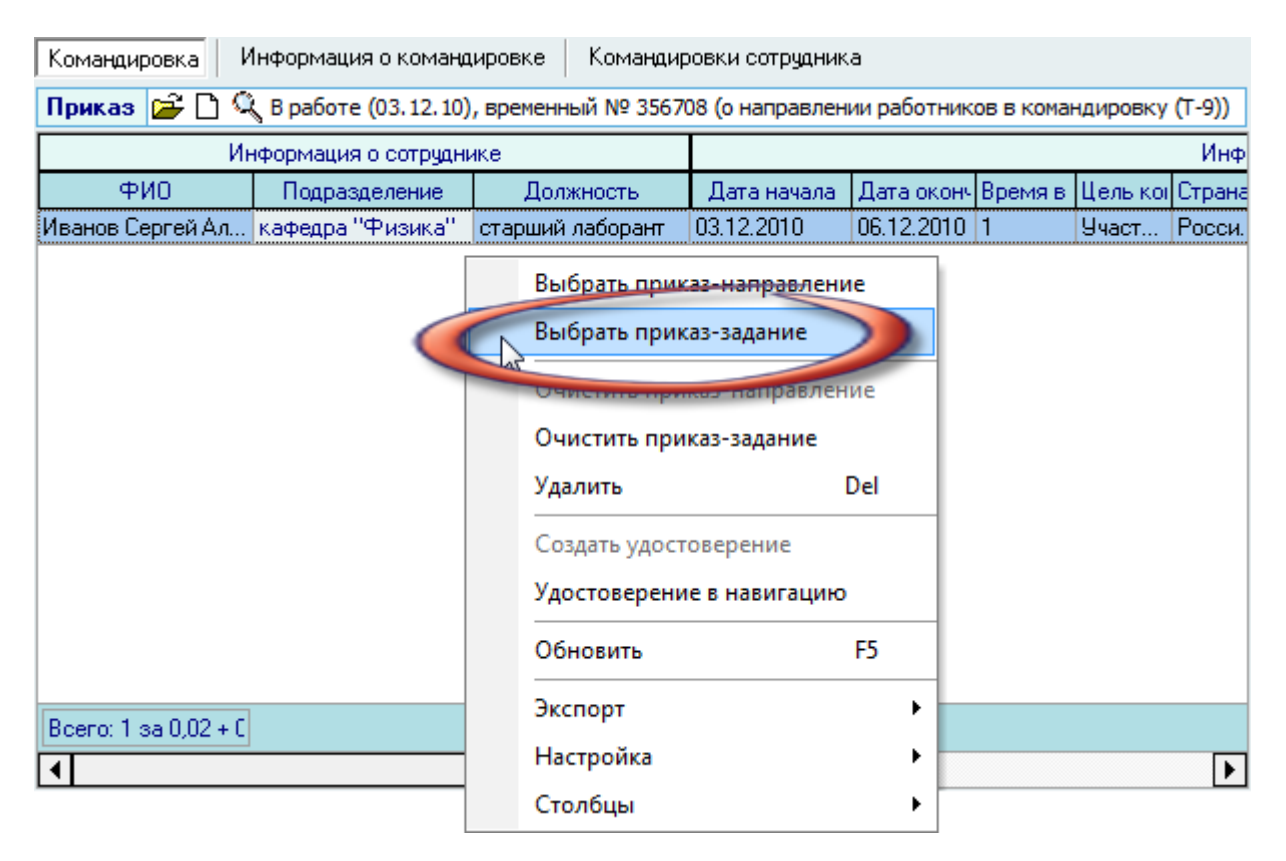

В открывшемся окне навигации необходимо выбрать существующий документ или создать новый.

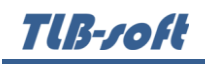

## **4.2.6. Просмотр и печать приказов о командировке**

Созданные Вами документы по командировкам отражаются в списке приказов человека. Просмотр, печать и редактирование этих приказов осуществляется с помощью контекстного меню этого списка или в навигации по документам:

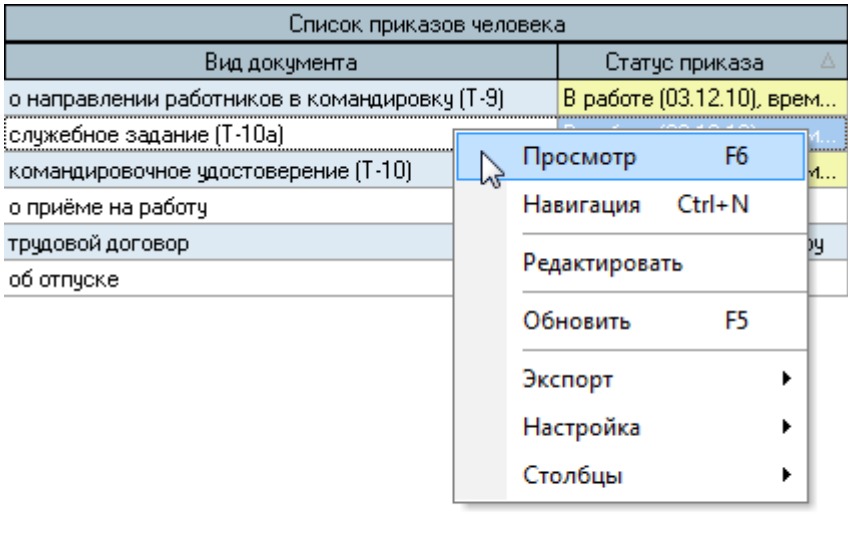

Boeno: 6 sa 0,12 + 0

Регистрация приказов производится в навигации (см. Инструкцию по работе с компонентами). Приказ также можно открыть в навигации, используя кнопку  $\mathbb{R}^3$  на странице *Командировка*:

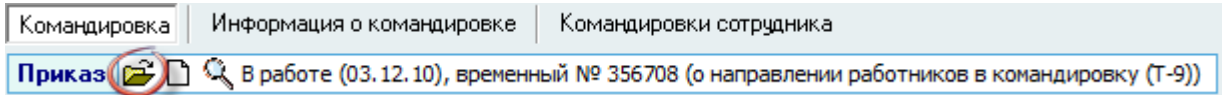

# **4.2.7. Частичное изменение приказа о направлении работников в командировку**

В случае, если после регистрации приказа о направлении работников в командировку Вам необходимо внести изменения в этот приказ (например, изменить сроки командировки), сохранив при этом оригинал существующего приказа, то Вы можете воспользоваться ещё одним видом приказа, реализованным в Системе: частичное изменение приказа о направлении работников в командировку.

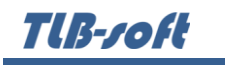

Для формирования такого приказа необходимо на странице *Командировка* создать (или выбрать) этот вид приказа:

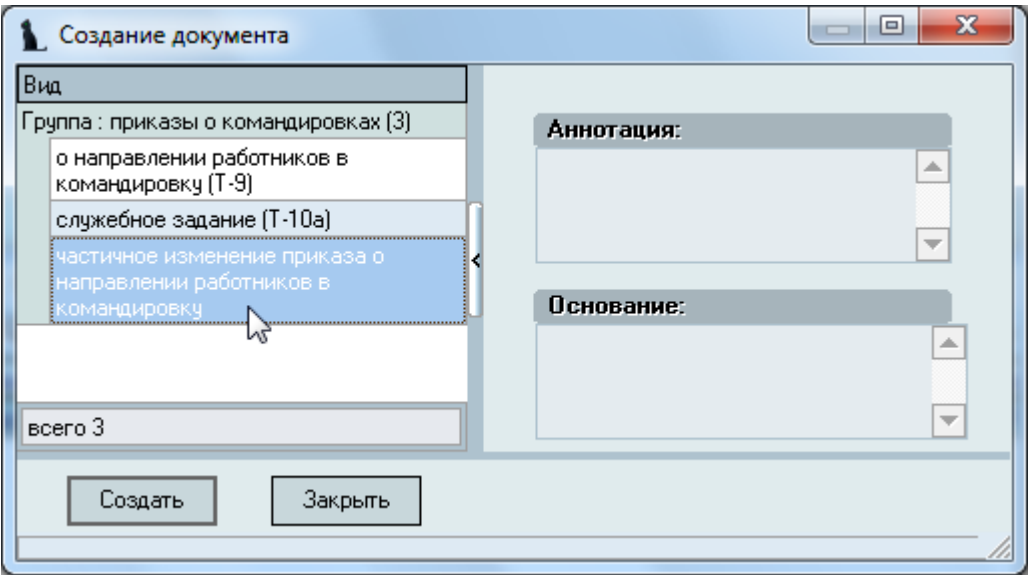

Затем на странице *Командировки* сотрудника необходимо выбрать командировку для изменения и в контекстном меню списка выбрать пункт *Изменить*:

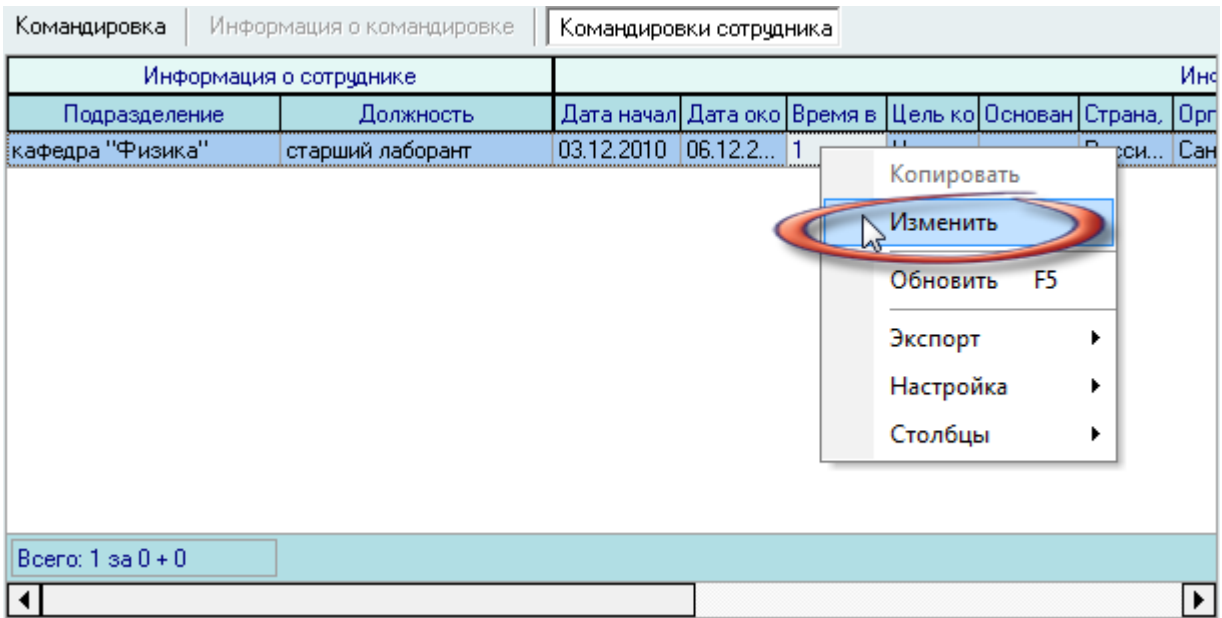

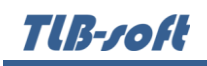

При этом текущая командировка отметится в Системе как изменённая и добавится новая командировка с теми же параметрами, в которые Вы можете внести необходимо изменения на странице *Командировки*:

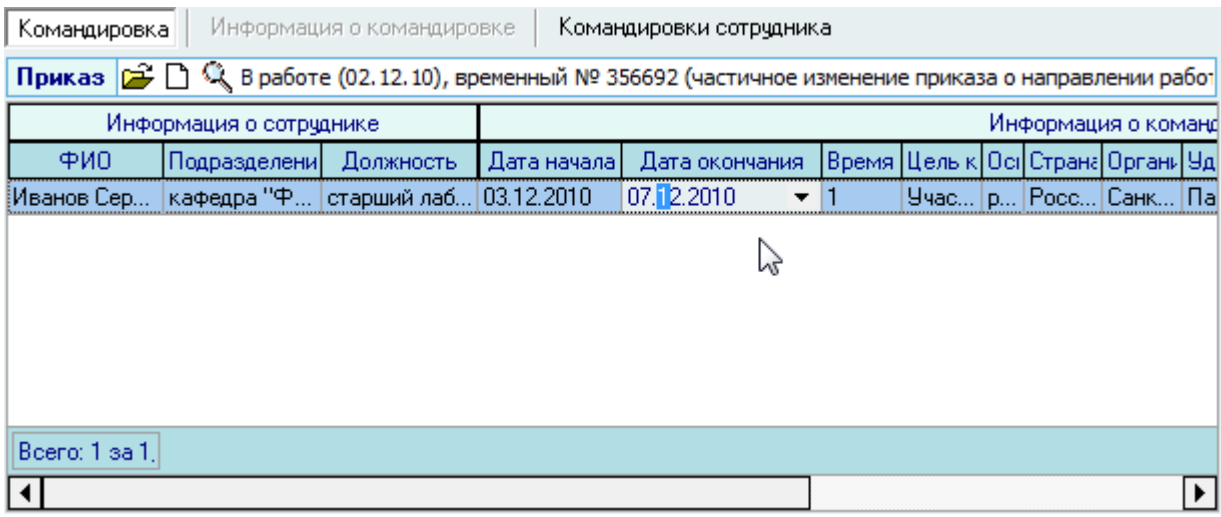

Изменение, внесённые Вами в командировке, будут выделены шрифтом в этом приказе. Добавленный приказ появится в текущих приказах человека. Для просмотра, печати и редактирования приказа воспользуйтесь контекстным меню списка приказов или навигацией:

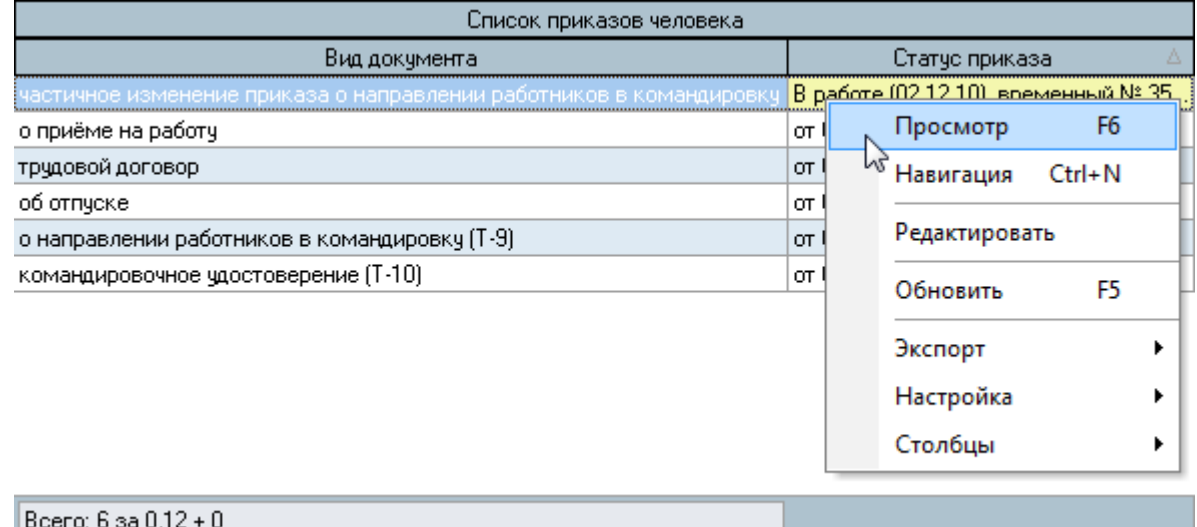

## **4.3. Учет рабочего времени**

В Системе реализована возможность формирования табеля учёта рабочего времени (форма Т-13) по подразделениям в автоматическом режиме. Для его формирования необходимо, чтобы в Систему были вовремя введены все приказы о движении персонала, предоставлении им отпусков, направлении в командировки, а также введены все листки временной нетрудоспособности, т.к. вся эта информация используется при формировании табеля учёта рабочего времени.

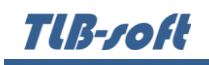

Кроме того, в Систему также необходимо ввести рабочий календарь: информацию о праздничных днях и их переносах на другие дни, если такие переносы существуют.

Для работы по формированию табеля учёта рабочего времени необходимо выбрать соответствующий пункт меню:

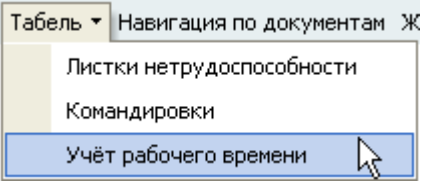

Перед Вами откроется форма по работе с табелем учёта рабочего времени. Форма разделена на три области: область задания фильтров, список найденных табелей и содержимое текущего (выбранного в списке) табеля:

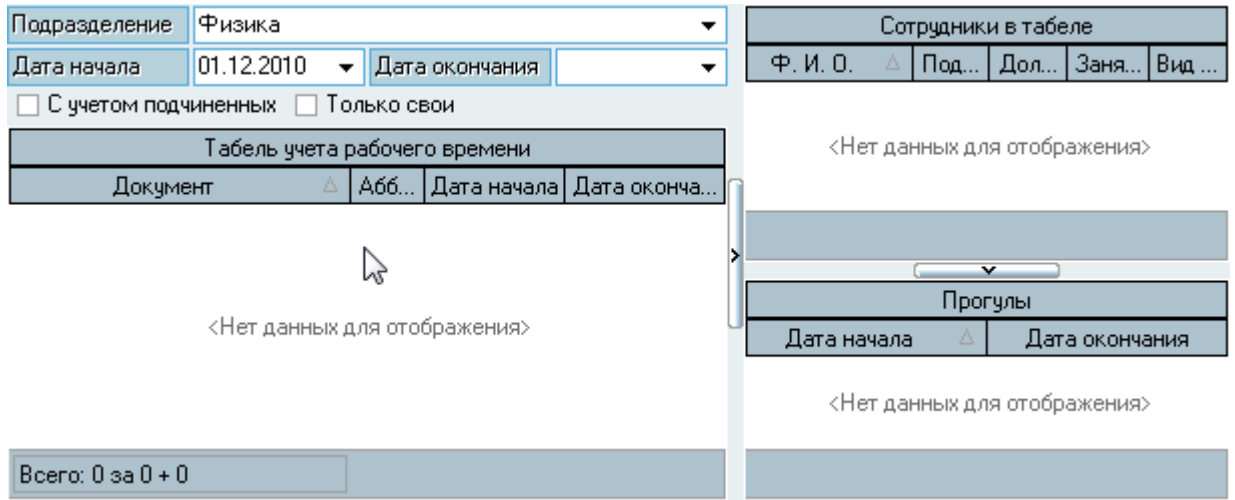

В области фильтров Вы можете указать подразделение и период рабочего времени, по которому хотите сформировать (или просмотреть) табель учёта рабочего времени. Кроме того, Вы также можете указать признаки поиска табелей дочерних подразделений указанному в фильтре и поиска только своих документов (владельцем которых являетесь Вы).

# <span id="page-246-0"></span>**4.3.1. Добавление нового табеля**

Для добавления нового табеля воспользуйтесь контекстным меню списка табелей:

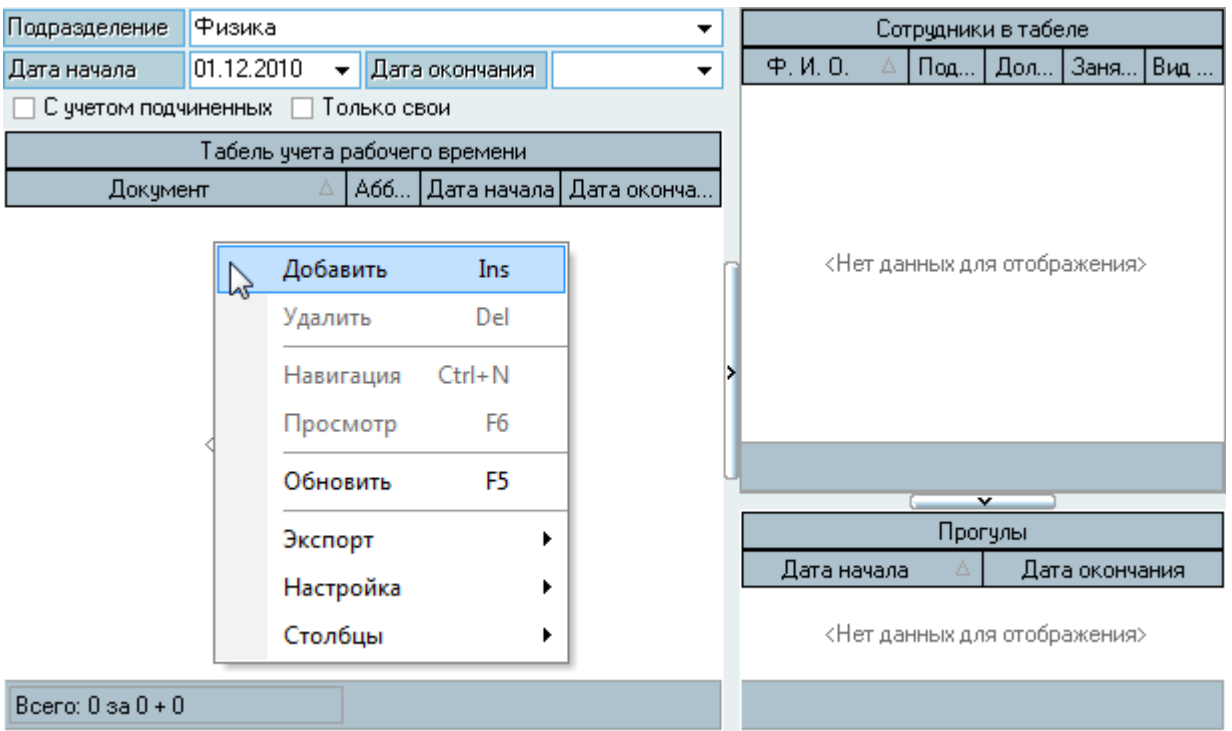

При добавлении нового табеля необходимо указать документ, в который Вы будете добавлять табель (создать новый или выбрать уже существующий документ), задать рабочий период, признак добавления работников дочерних подразделений, а также признак добавления профессорско-преподавательского состава в добавляемый табель:

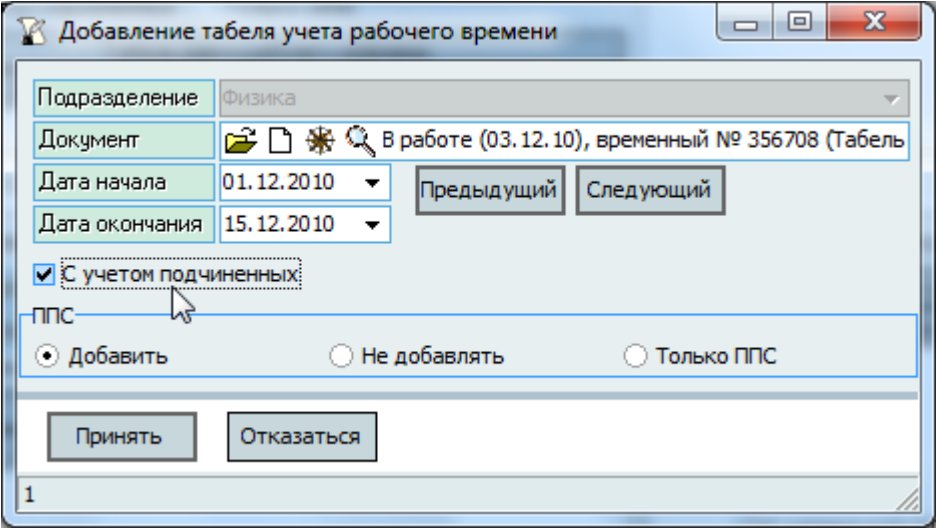

Здесь же Вы можете воспользоваться кнопками *Предыдущий* и *Следующий* для быстрого переключения между рабочими периодами. В один документ Вы можете добавлять

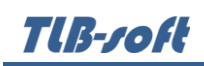

неограниченное число табелей. После ввода всех параметров нового табеля нажмите кнопку *Принять* для добавления информации в БД. В списке табелей появится новый табель (или несколько, если Вы указали признак добавления дочерних подразделений).

## **4.3.2. Работа с табелем**

В списке табелей учёта рабочего времени отражаются все табеля, сформированные в Системе и удовлетворяющие установленным критериям выбора в панели поиска. Каждый табель привязан к подразделению и документу, что позволяет формировать разные документы по одному подразделению за один и тот же рабочий период (если это необходимо).

Каждый табель в себе содержит информацию о работниках, добавленных в этот табель. При добавлении нового табеля (см. п. [4.3.1](#page-246-0) Инструкции) работники добавляются в него автоматически в соответствии с заданным критерием выбора.

Для работы с текущим табелем его необходимо выбрать в списке табелей щелчком левой кнопки мыши или клавишей [Enter] на нём. При этом обновится список справа от него:

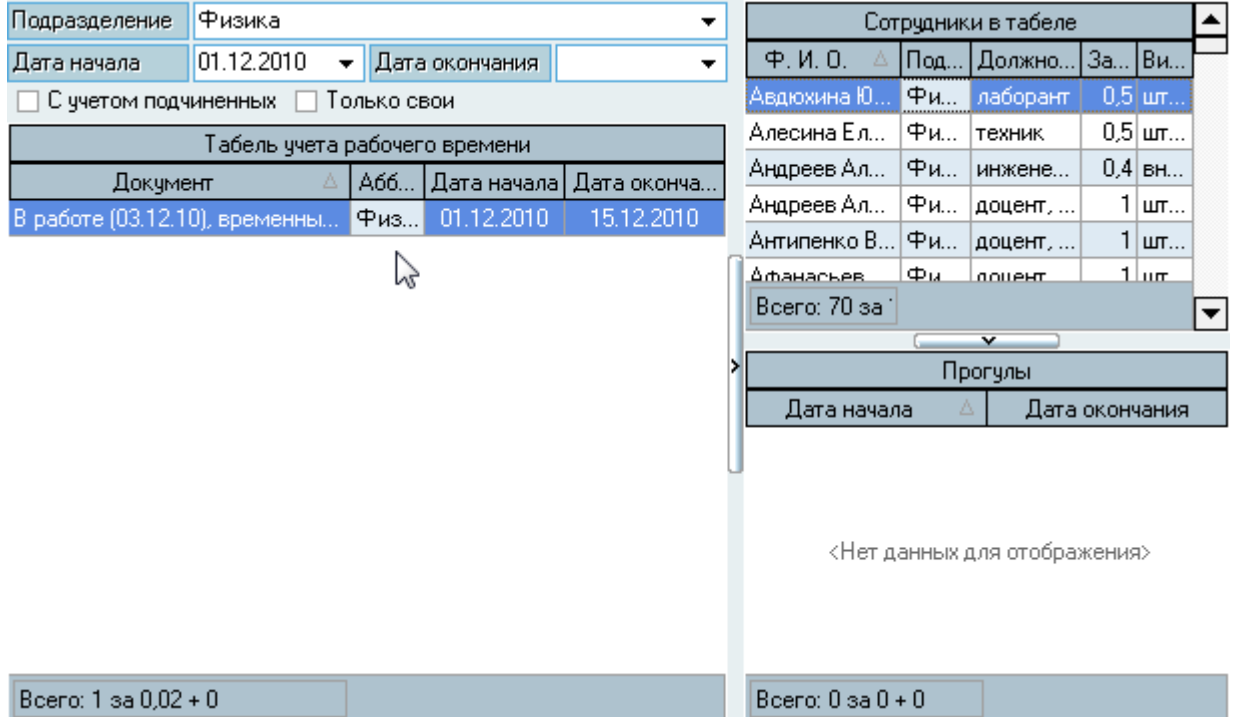

В список сотрудников текущего табеля можно добавлять новых работников или удалить лишних (выделенных) с помощью соответствующих пунктов контекстного меню списка:

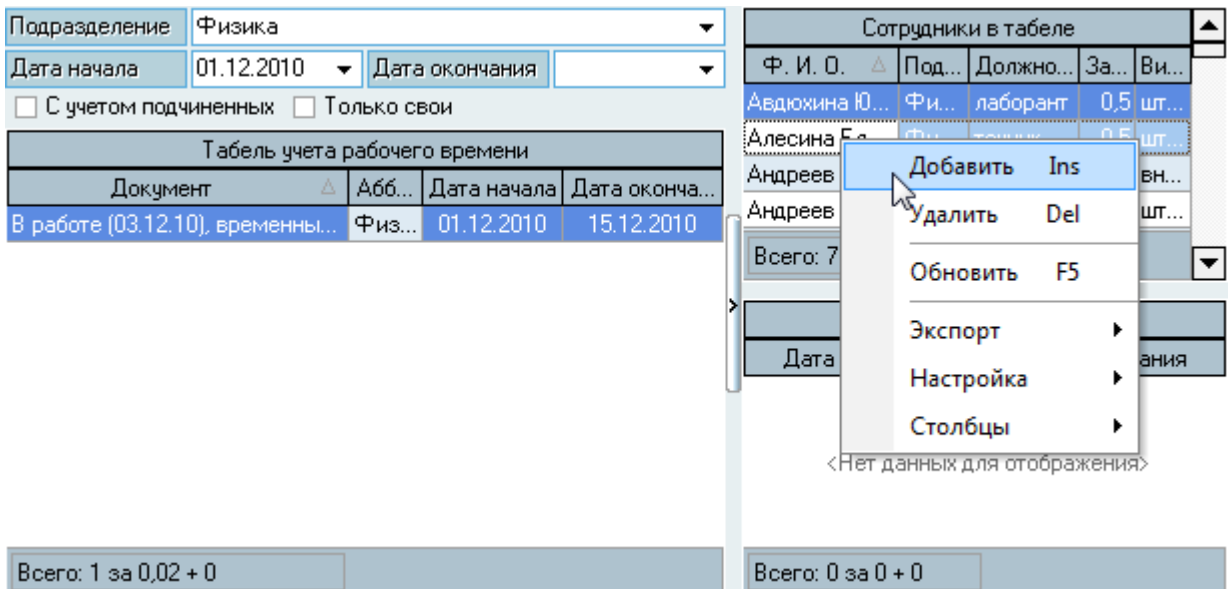

При добавлении новых работников в текущий табель необходимо указать только признак добавления в него профессорско-преподавательского состава и нажать на кнопку *Принять*:

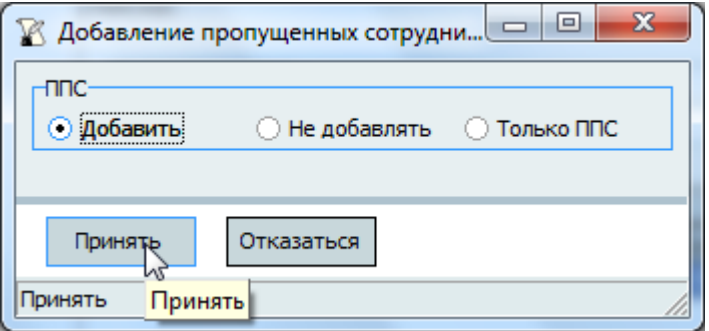

В текущий табель добавятся только те работники, которые удовлетворяют указанному признаку отбора и которые ещё не включены ни в один другой табеле этого подразделения за указанный период времени.

Удаление записей производится обычным способом с помощью контекстного меню списка.

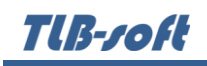

## **4.3.3. Прогулы**

В случае, если работник отсутствовал на работе по неуважительной причине в какой-либо период времени, Вы можете указать эти сведения в списке прогулов текущего (выбранного) работника в списке сотрудников текущего табеля. Для этого необходимо воспользоваться контекстным меню списка прогулов текущего работника:

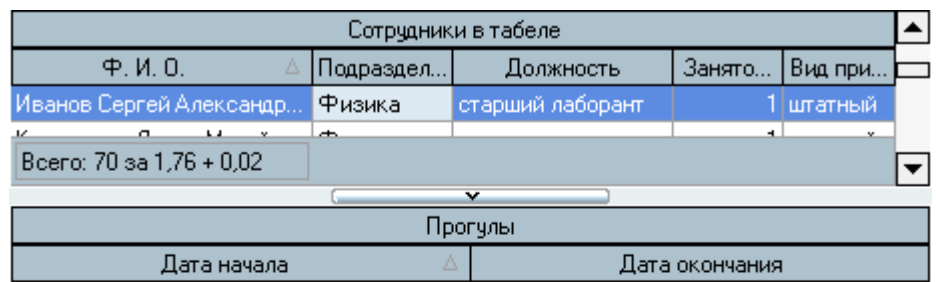

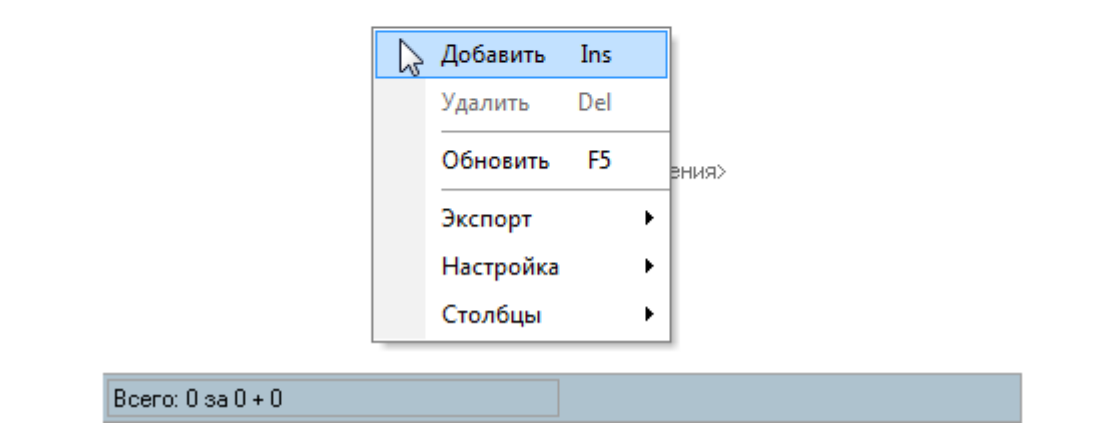

При добавлении нового прогула необходимо указать период отсутствия работника и нажать на кнопку *Принять*:

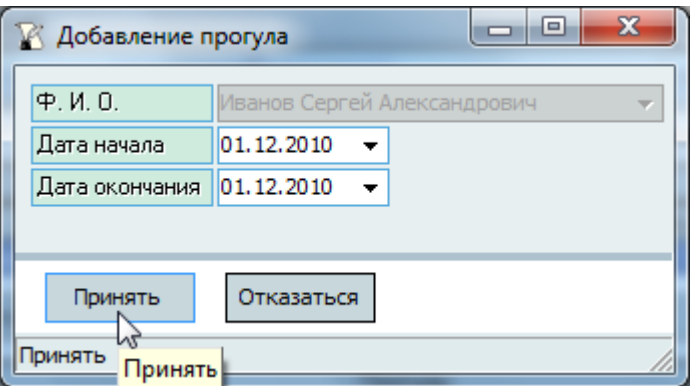

Редактирования списка производится обычным способом.

# **4.3.4. Просмотр и печать табеля**

Для просмотра табеля воспользуйтесь контекстным меню списка табелей:

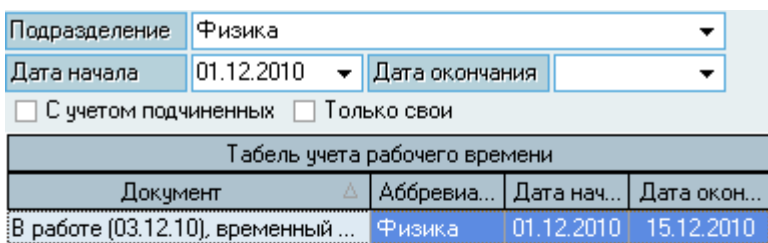

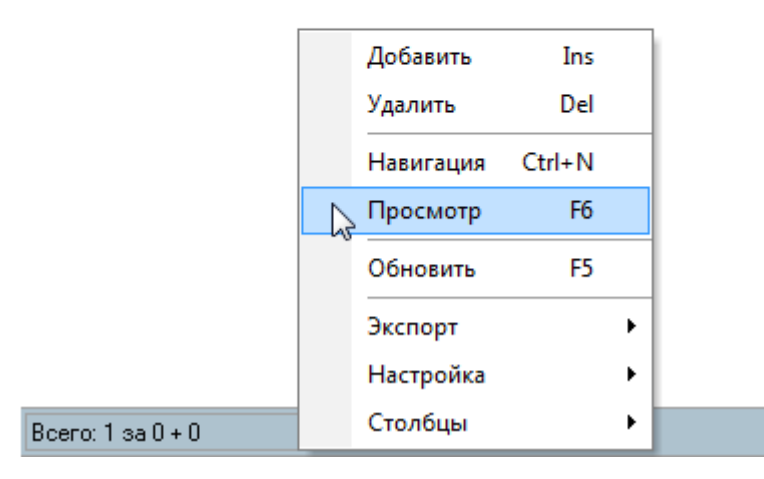

Печать табеля доступна в окне просмотра. Кроме того, просмотр и печать табеля доступна в навигации по документам. Регистрация табеля (назначение подписей, номера и даты подписи) производится также в навигации обычным способом (см. Инструкцию по работе с документами).

### **5. Навигация по документам**

Вся работа с электронными документами в Системе построена на стандартной форме работы с ними и производится на странице *Навигация по документам*.

```
Действия ▼ Анкета Табаль ▼ Навигация по документам Журнал вакансий ПФР Обработка ПД Документы ▼ Настройка ▼
```
В Этом режиме Вам доступны для работы все созданные документы в Системе, на которые Вам выданы соответствующие права администратором Системы.

Работа с электронными документами подробно описана в Инструкции по работе с компонентами.

### **6. Журнал вакансий**

Неотъемлемой частью любой информационной системы являются её аналитические возможности. В Системе такие функции (кроме уже описанных) представлены в режиме

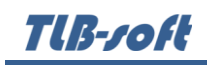

просмотра журнала вакансий. Эта форма позволяет Вам анализировать состояние штатного расписания и его исполнения по заданному подразделению на указанную дату просмотра.

Наполнение данных производится с учётом всех данных, введённых в Систему на момент формирования запроса (выбора подразделения в структуре).

Доступ к журналу вакансий осуществляется с помощью одноимённого пункта меню:

Действия ▼ Анкета Табель ▼ Навигация по документам Журнал вакансий ПФР Обработка ПД Документы ▼ Настройка ▼

Перед Вами откроется форма работы с журналом вакансий, которая разделена на две части: слева размещена структура подразделений на указанную дату поиска, а справа – непосредственно журнал вакансий выбранного в структуре подразделения.

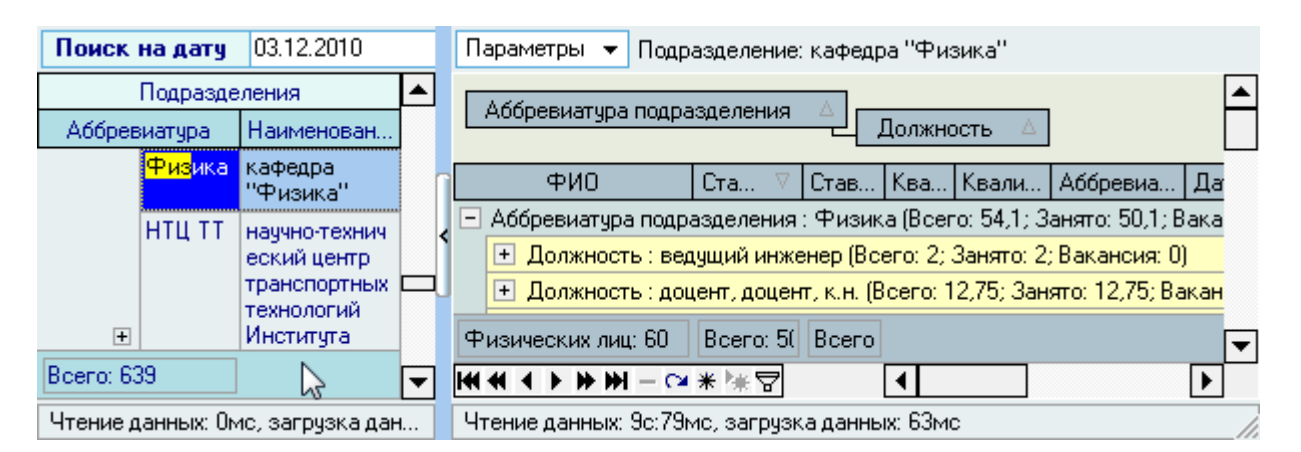

Для выбора подразделения необходимо щёлкнуть на него левой кнопкой мыши или нажать на клавишу [Enter] на нём. При этом список журнала вакансий обновится в соответствии с установленными параметрами поиска:

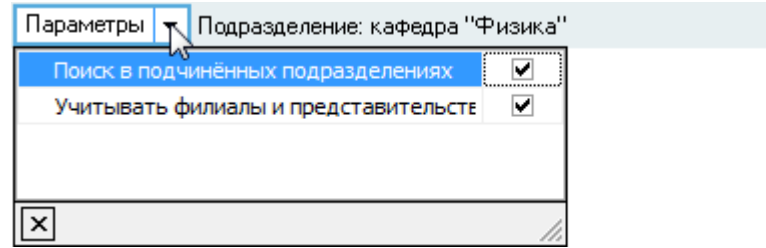

Журнал вакансий выбранного подразделения отражает все должности, утверждённые в нём по штатному расписанию на заданную дату поиска (формируется в модуле Штатное расписание) с указанием всех работников, замещающих эти должности с указанием следующей информации:

- Аббревиатура подразделения
- Подразделение
- ФИО
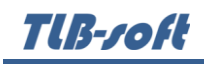

- Должность
- Занимаемая доля ставки
- Ставка по штатному расписанию
- Источник финансирования
- Квалификационный уровень
- Квалификационный уровень по штатному расписанию
- Аббревиатура источника финансирования
- Дата рождения
- Вид приёма
- Категория должности
- Возраст
- Соответствие должности в штатном расписании
- Дата приёма
- Дата планового увольнения
- Подразделение работы (для работы в...)
- Аббревиатура подразделения работы
- Дата увольнения
- Статус приказа (о приёме)
- Вакансия
- Учёная степень
- Учёное звание
- Пол
- Гражданство
- Регион
- Адрес регистрации
- Адрес временной регистрации

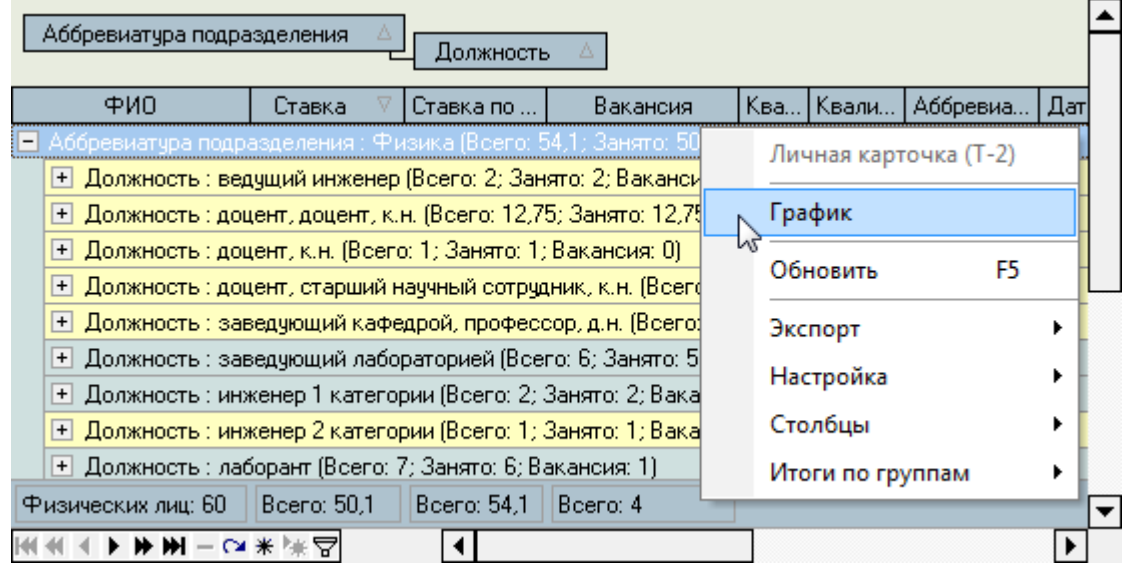

С помощью стандартных функций работы со списками (см. Инструкцию по работе с компонентами) Вы можете анализировать эти данные с помощью группировки, сортировки, фильтрации и т.п. Список можно экспортировать во внешний файл или буфер обмена, а по текущей ветке группировки строить графики и диаграммы, которые также можно экспортировать.

При группировке данных в каждой группе данных отражаются промежуточные итоги по количеству ставок в штатном расписании, занятых ставок и вакансии. Группы без вакансий выделяются жёлтым цветом, с вакансиями цветом не выделяются (обычный цвет), а все несоответствия штатному расписанию и превышение лимита утверждённых ставок выделяются красным цветом.

С помощью контекстного меню списка Вы можете сформировать карточку Т-2 по текущему работнику:

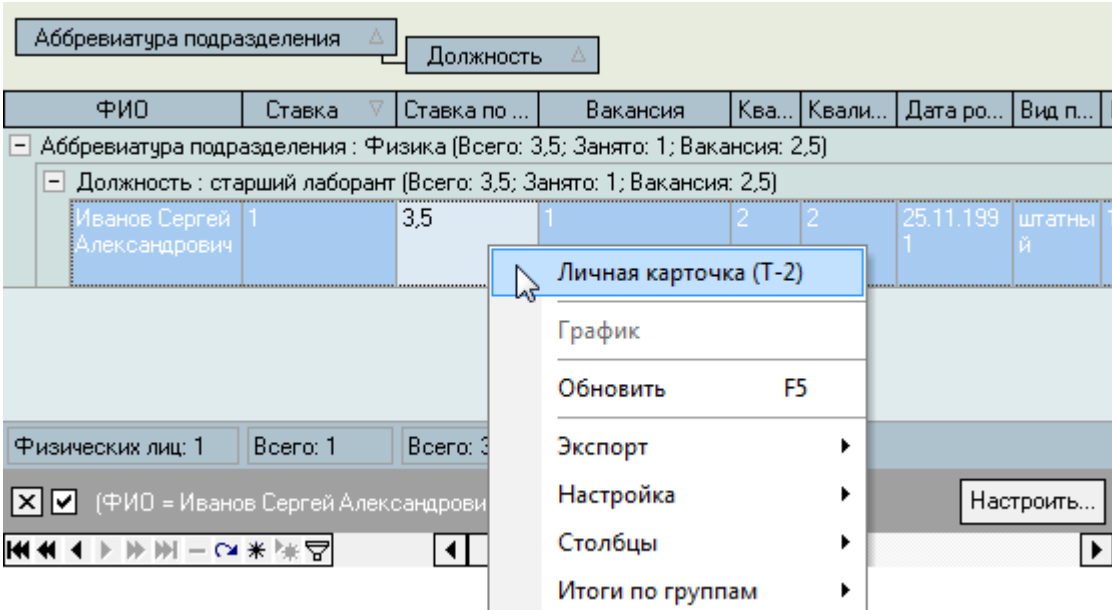

# **7. Формирование документов для пенсионного фонда**

В Системе реализованы функции по оформлению документов и формированию данных для передачи сведений в пенсионный фонд РФ в электронном виде, что позволяет отказаться от использования сторонних продуктов для выполнения этой задачи. В Системе реализованы следующие виды документов:

- Анкета застрахованного лица (АДВ-1)
- Заявление об обмене страхового свидетельства (АДВ-2)
- Заявление о выдаче дубликата страхового свидетельства (АДВ-3)
- Пачка исходных документов (АДВ 6-1)

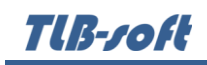

Для работы по оформлению указанных документов необходимо выбрать соответствующий пункт меню:

Действия ▼ Анкета Табель ▼ Навигация по документам Журнал вакансий ПФР Обработка ПД Документы ▼ Настройка ▼

Перед Вами откроется форма работы с документами ПФР. Форма разделена на две части: слева расположен список сформированных пачек документов (АДВ 6-1) с панелью поиска, а справа – панель по работе с анкетами и содержимым текущей (выбранной в списке) пачки документов:

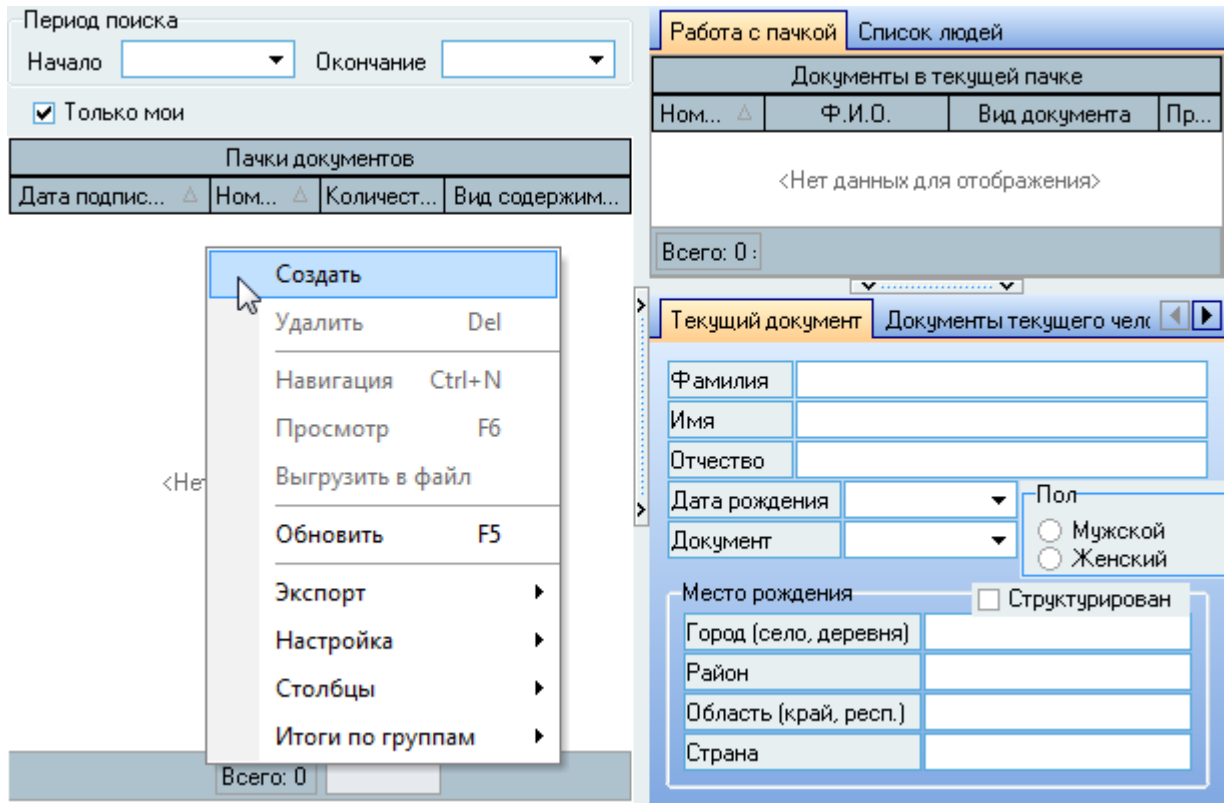

# **7.1. Пачка исходных документов (АДВ 6-1)**

В соответствии с установленным регламентом представления сведений в пенсионный фонд РФ, все документы должны быть включены в исходные пачки документов. Поэтому для формирования документов прежде всего необходимо создать проект такой пачки (форма АДВ 6- 1) и добавлять в него анкеты и заявления (формы АДВ-1, АДВ-2 и АДВ-3).

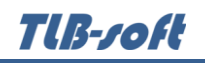

#### Для создания исходной пачки документов воспользуйтесь контекстным меню списка:

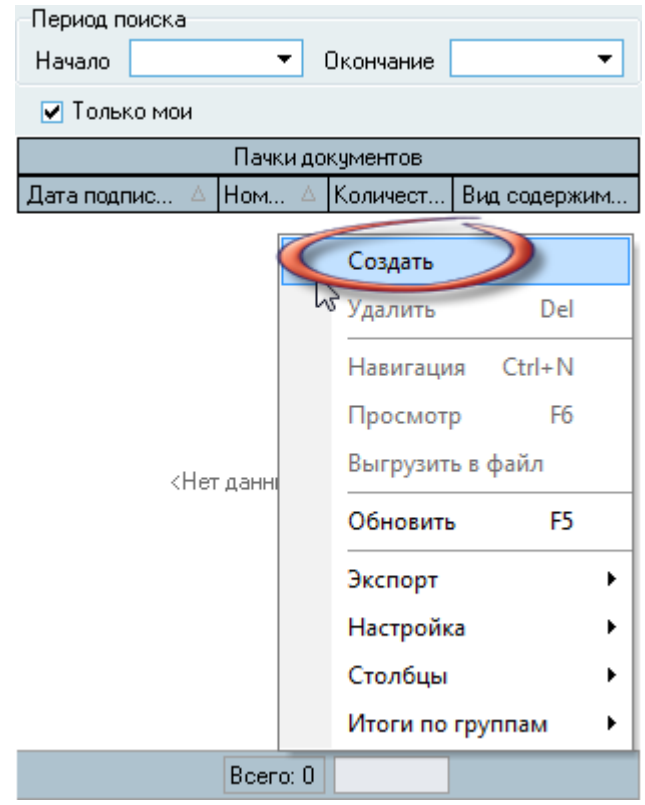

# **7.2. Добавление документов в текущую пачку (АДВ-1, АДВ-2, АДВ-3)**

Созданный документ появится в списке и в него сразу можно добавлять документы (заявления и анкеты). Для добавления в текущую пачку нового документа выберите пункт *Добавить* в контекстном меню списка документов в текущей пачке:

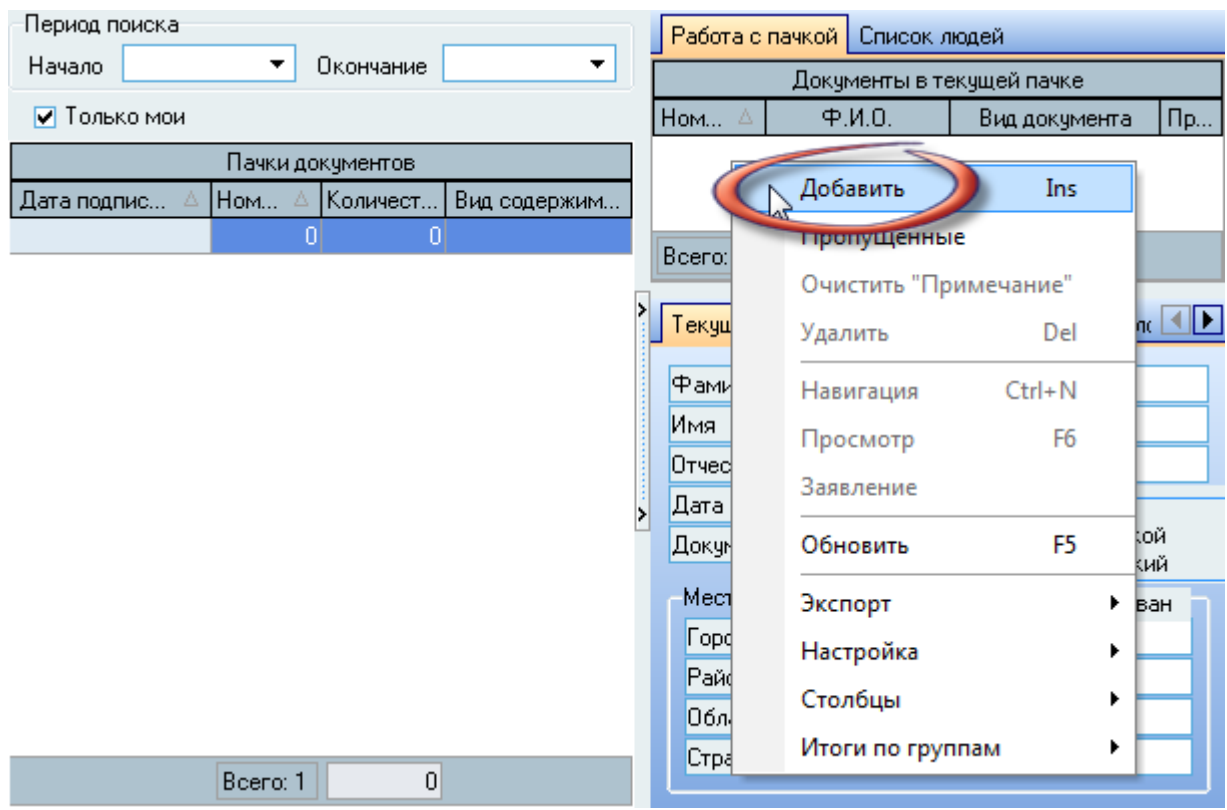

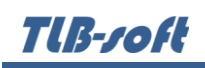

При добавлении нового документа в текущую пачку необходимо выбрать работника с помощью стандартной формы поиска человека, указать вид документа и предъявляемый им документ (обычно это паспорт РФ):

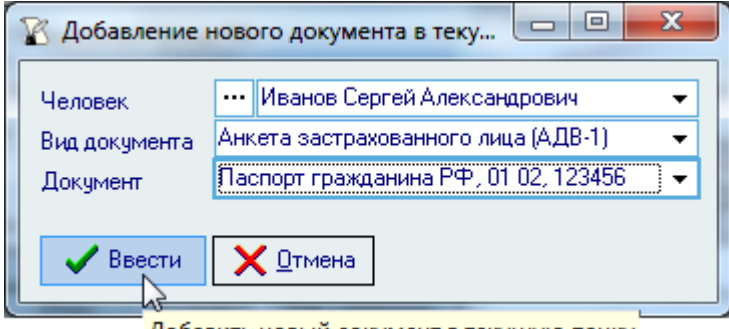

Добавить новый документ в текущую пачку

СОВЕТ. Несмотря на то, что регламент формирования исходных пачек подразумевает наличия в нём любых видов и любого количества документов, рекомендуется формировать отдельные пачки по каждому виду документа в ней и не создавать пачки с большим количеством документов в ней (не более нескольких десятков).

При необходимости, с помощью кнопки **Вы можете открыть анкету выбранного** работника для просмотра данных в ней или внесения в неё изменений (если это необходимо). После ввода всех данных нажмите кнопку *Ввести* для создания нового документа и включения его в текущую пачку.

При редактировании списка Вы можете изменить номер позиции в списке, добавить новый документ или удалить выделенные документы, а также сохранить дополнительное примечание документа (не отражается ни в каких документах и служит только для сохранения дополнительных сведений о документе).

### **7.3. Пропущенные документы**

При добавлении документа Вы можете добавить пропущенные документы. Пропущенными считаются те документы, которые по какой-либо причине созданы в Системе, но не включены ни в одну исходную пачку (если такие существуют в Системе):

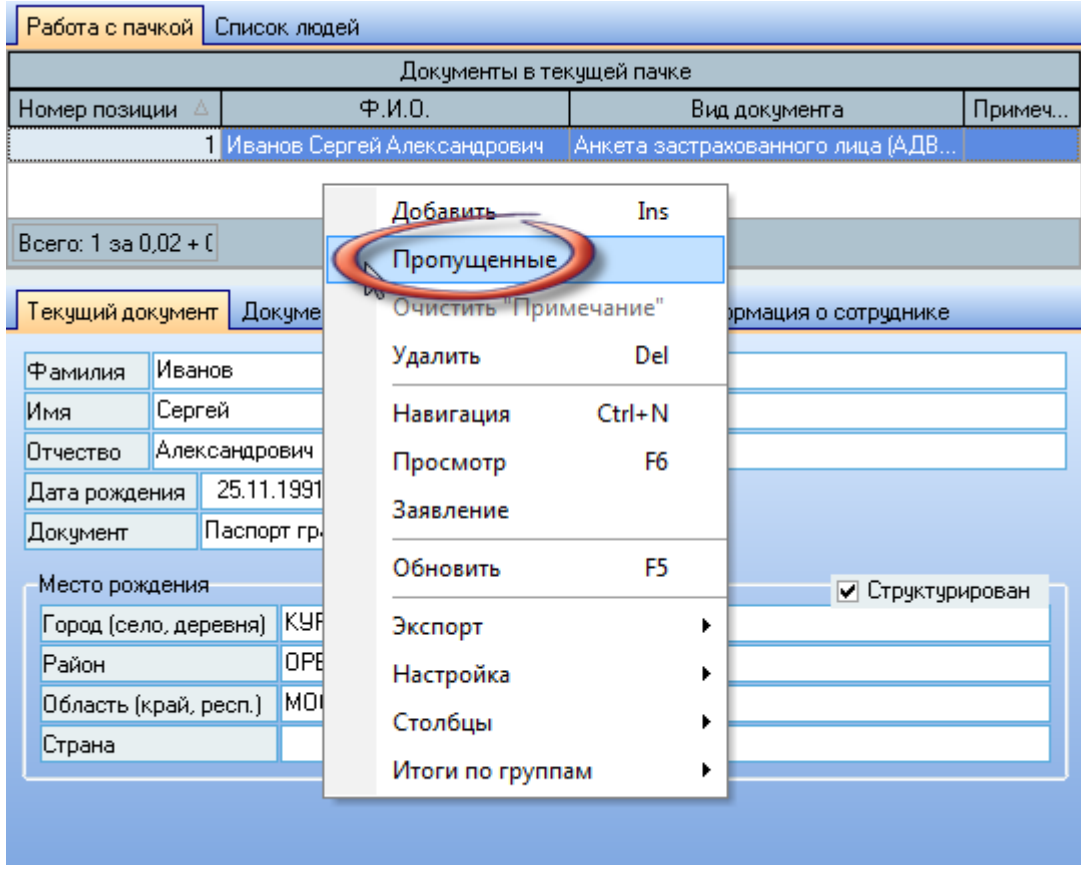

При добавлении пропущенных документов в текущую пачку необходимо выделить их в списке и нажать на кнопку *Добавить*:

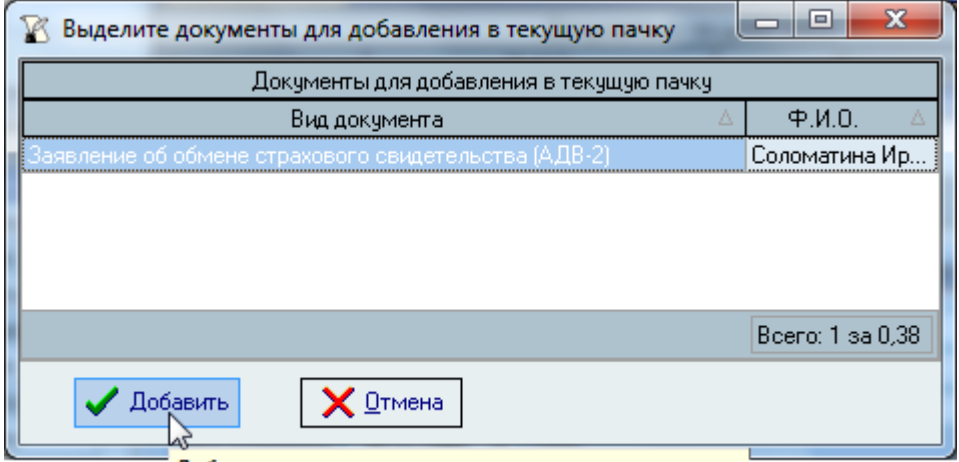

́ Добавить выделенные документы в текущую пачку ́

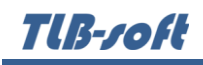

### **7.4. Работа с текущим документом**

Под списком текущего (выбранного) документа в пачке размещена панель по работе с анкетой этого человека. Панель разделена на 4 страницы: Текущий документ, Документы текущего человека, Анкета и Информация о сотруднике:

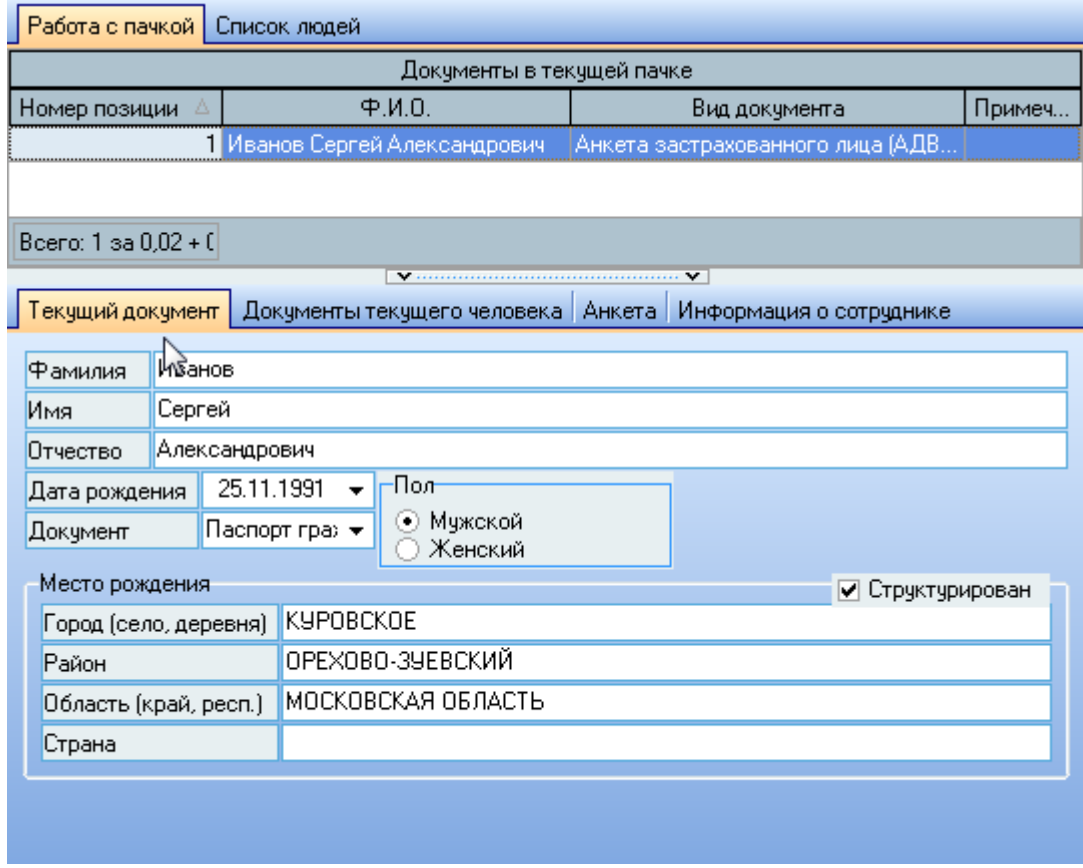

На странице текущего документа необходимо ввести информацию о личных данных застрахованного лица в том виде, как это требуется текущим отделением пенсионного фонда при оформлении документов. Например, в структуре места рождения в поле района не должно присутствовать слово район, хотя в анкете это поле заполняется.

В случае, если Вы оформляете заявление об обмене страхового свидетельства в связи с изменениями личных данных, в полях личных данных необходимо ввести их старые значения, которые будут сравниваться с текущими сведениями в анкете человека и изменённые (не совпадающие) значения автоматически будут указаны в соответствующих разделах формы.

На странице *Документы* текущего документа отражаются все документы ПФР текущего человека, сформированные в Системе за всю историю. Список используется только для просмотра.

На странице Анкета размещена анкета текущего человека, в которую при необходимости можно вносить изменения (при наличии соответствующих прав), или просто просматривать необходимую информацию.

На странице Информация о сотруднике отражаются текущие занимаемые должности работника и дополнительные сведения по обучению (для студентов).

## **7.5. Просмотр и печать текущего документа**

Для просмотра текущего документа в пачке воспользуйтесь пунктом *Просмотр* контекстного меню списка:

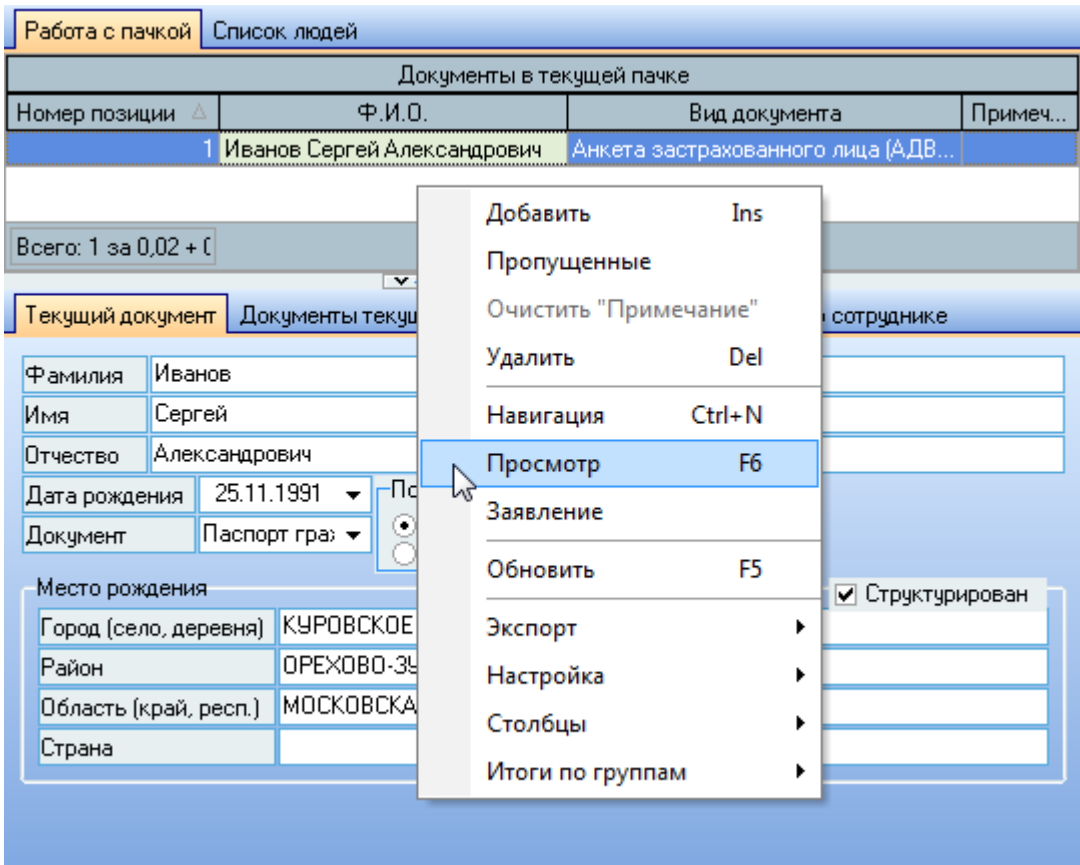

В открывшемся окне просмотра документа Вы можете нажать на кнопку *Печать* или экспортировать его в MS Word для дальнейшей печати.

Просмотр и печать документа возможны также в навигации по текущему документу (пункт *Навигация* в контекстном меню списка).

Кроме того, при необходимости Вы можете сформировать заявление от имени работника на оформление текущего документов (пункт *Заявление* в контекстном меню списка).

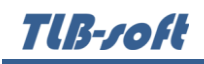

### **7.6. Формирование пачки исходных документов**

После того, как Вы решили закончить формирование пачки исходных документов и сформировать её электронную версию для передачи в ПФР, необходимо зарегистрировать документ в навигации с помощью стандартной процедуры регистрации документов (см. Инструкцию по работе с компонентами):

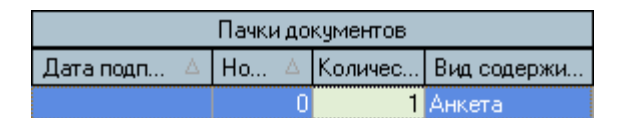

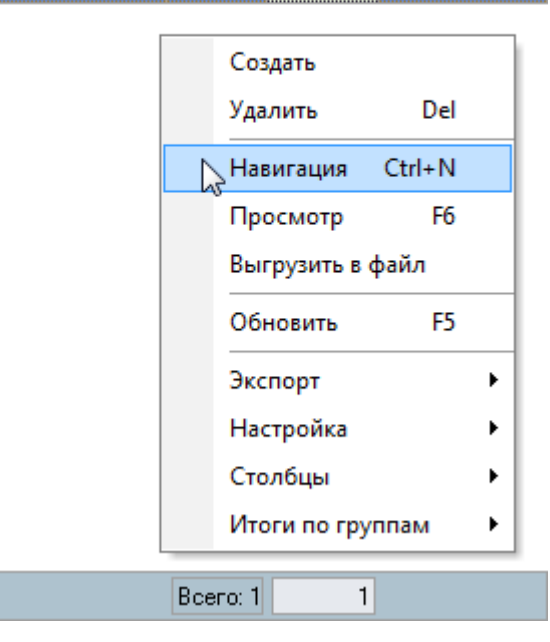

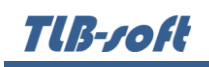

Печать и экспорт пачки в электронный файл без номера и даты подписания не допускаются. Для просмотра, печати и формирования электронного файла текущей пачки воспользуйтесь контекстным меню списка:

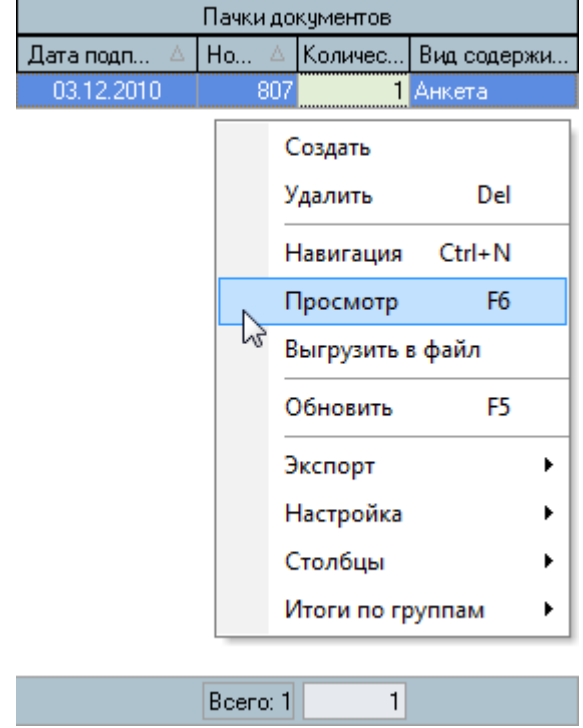

# **7.7. Список людей**

На странице *Список людей* отражается список всех людей, которые присутствуют в списке найденных пачек. Список используется только для просмотра. При выборе текущего человека в списке обновляется информация на панели работы с текущим человеком, расположенной под списком:

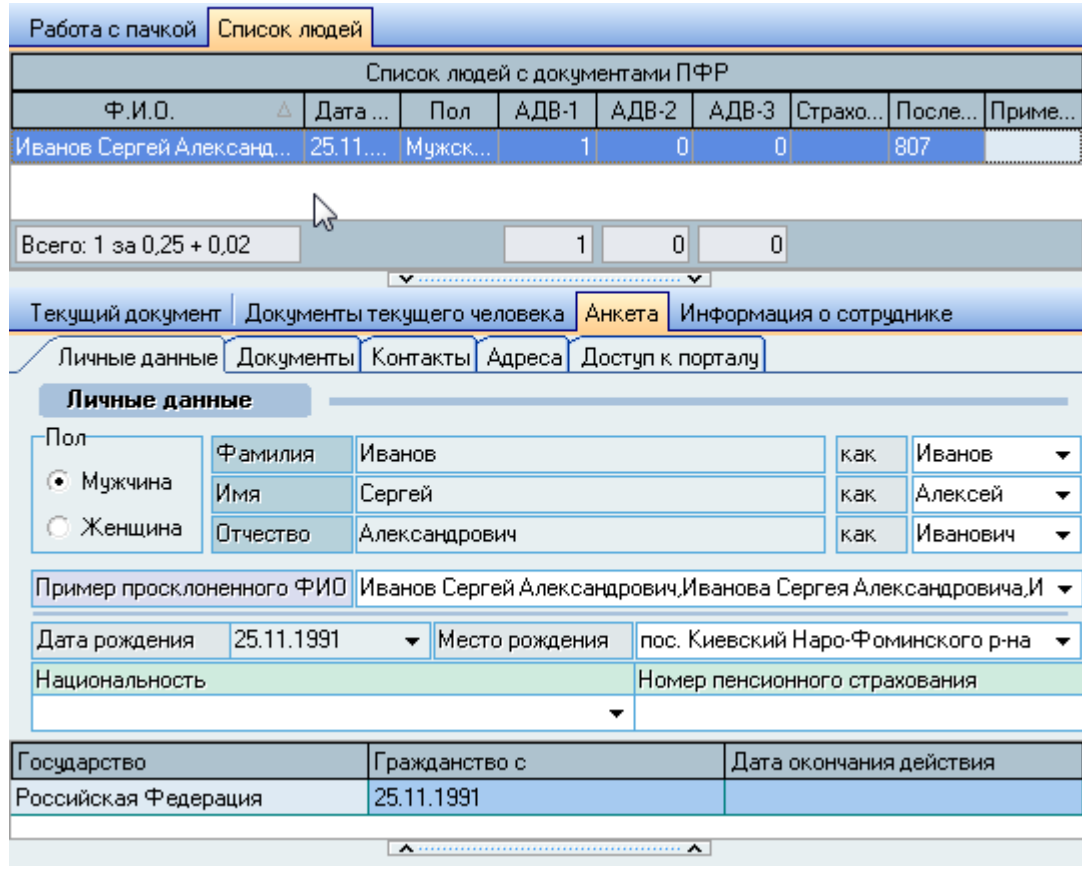

В этом режиме на странице Текущий документ работа недоступна, т.к. текущего документа в этом случае нет. В списке указывается количество сформированных по человеку документов разных видов, а также номер последней пачки, в которую он был включён.

# **8. Согласие на обработку персональных данных (152-ФЗ)**

В соответствии с требованиями 152-ФЗ .. О персональных данных", каждый оператор персональных данных (организация) для электронной обработки персональных данных своих работников (и студентов) должен получить от каждого человека его письменное согласие на такую обработку его личных данных. К личным данным относятся любые сведения, позволяющие идентифицировать личность: это фамилия, имя, отчество, пол, дата рождения, паспорт и любая другая аналогичная информация.

Как нередко бывает, нормы этого закона вступают в противоречие с другими действующими законами. Например, в том случае, если человек отказывается дать такое

согласие, то закон требует от оператора персональных данных немедленно удалить всю имеющуюся информацию о нём, что противоречит другим законодательным актам и не позволяет организации выполнить их требования.

В Системе реализован механизм формирования таких документов и регистрации собранных согласий от людей, если этот процесс разорван во времени. Например, печать согласий производится в одно время, а физическая подпись на документе ставится позже. Система позволяет зафиксировать оба этих события (даты их совершения) и отслеживать таким образом динамику их заполнения.

Для работы с документами по сбору согласий на обработку персональных данных необходимо выбрать соответствующий пункт меню:

```
Действия ▼ Анкета Табель ▼ Навигация по документам Журнал вакансий ПФР Обработка ПД Документы ▼ Настройка ▼
```
Перед Вами откроется форма работы с согласиями на обработку персональных данных. Форма разделена на три режима работы: сбор согласий индивидуально по человеку (с помощью стандартной формы поиска человека), работа с сотрудниками (с помощью структуры подразделениями) и сбор сведений по студентам (по выбранной учебной группе при работающем модуле "Учебный отдел").

## **8.1. Индивидуальный сбор согласий**

Для сбора согласий на обработку данных индивидуально по человеку необходимо открыть страницу *Индивидуально*:

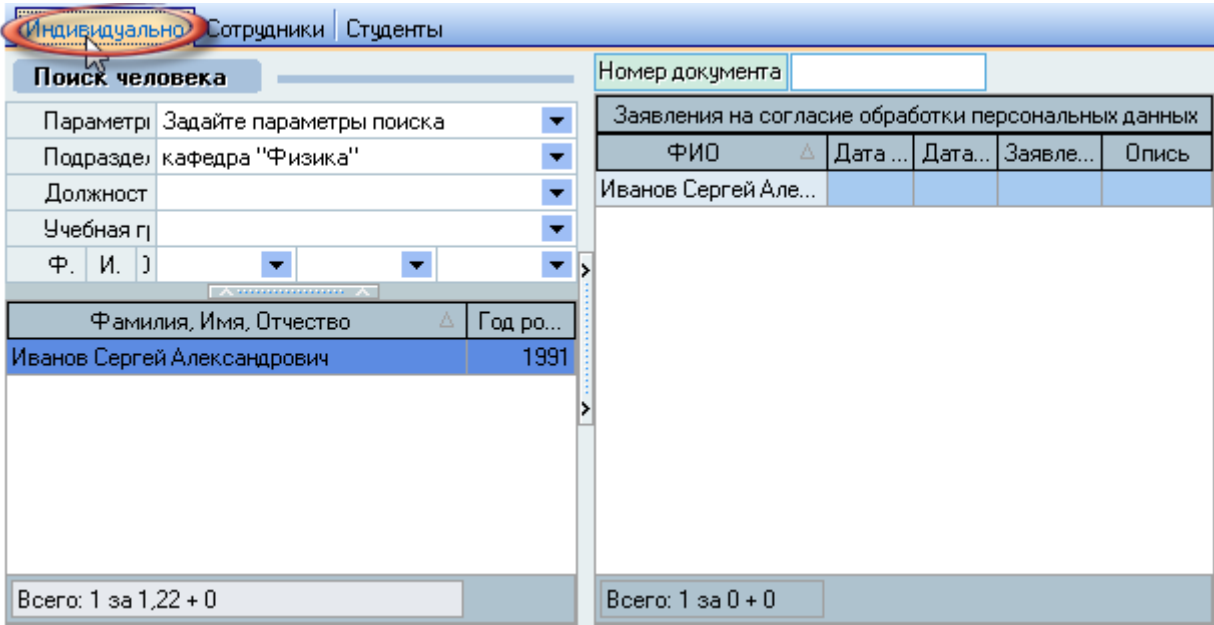

Страница разделена на две части: слева расположена стандартная форма поиска человека (см. Инструкцию по работе с компонентами), а справа – зарегистрированные заявления на согласие обработки персональных данных текущего (выбранного) человека.

Над списком заявлений текущего человека размещено поле поиска заявления по его номеру (уникальному ключу документа, id параграфа) для более быстрого поиска документа. Этим полем удобно пользоваться при их возврате от исполнителей с собранными физическими подписями для проставления признака согласия в эти документы. Если Вы заполните это поле (например, с помощью сканера штрих-кода или ручным вводом), то в списке заявлений отразится этот документ независимо от того, какой человек при этом найден в форме поиска.

С помощью контекстного меню списка Вы можете создать новое заявление, удалить или просмотреть его, установить/снять признак получения согласия, а также включить/исключить заявление из описи для передачи заявлений ответственному исполнителю:

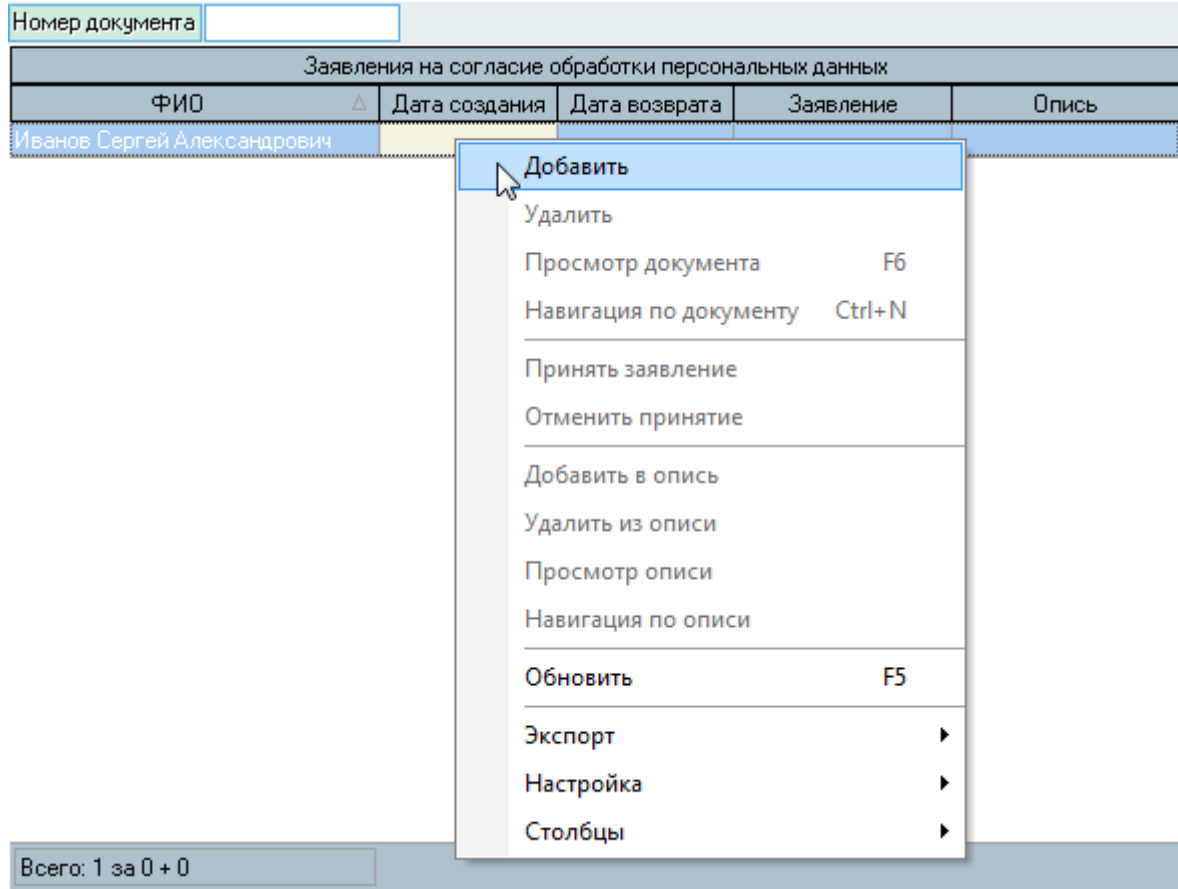

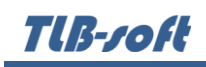

При добавлении нового заявления (после подтверждения Ваших действий) Система автоматически сформирует новый документ и присвоит ему очередной номер и дату выдачи сегодняшним днём:

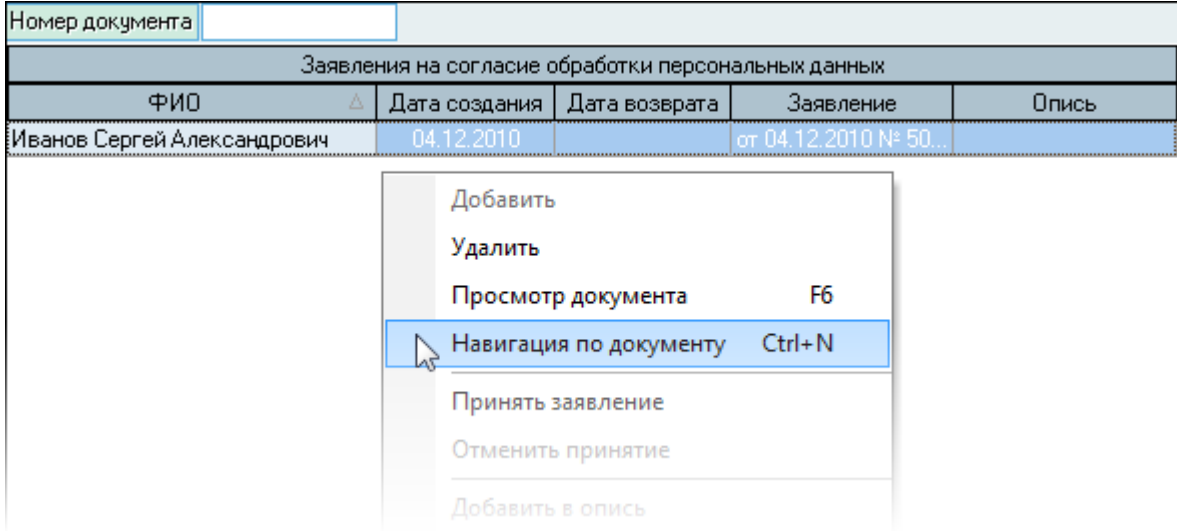

При необходимости, Вы можете изменить эти параметры в навигации по текущему документу. Для печати заявления на согласие обработки персональных данных воспользуйтесь окном просмотра документа, в котором есть кнопки печати и экспорта в MS Word. Печать также доступна в навигации по текущему документу.

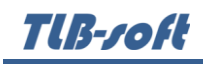

### **8.2. Признак согласия**

<span id="page-267-0"></span>После того, как человек дал своё согласие и поставил свою физическую подпись в документе (тут же или позже, если его нет рядом в момент формирования документа), необходимо установить дату возврата в этом документе, что понимается Системой как получение согласия от человека. Для этого необходимо найти этот документ в Системе, выделить его и выбрать пункт *Принять заявление* в контекстном меню списка:

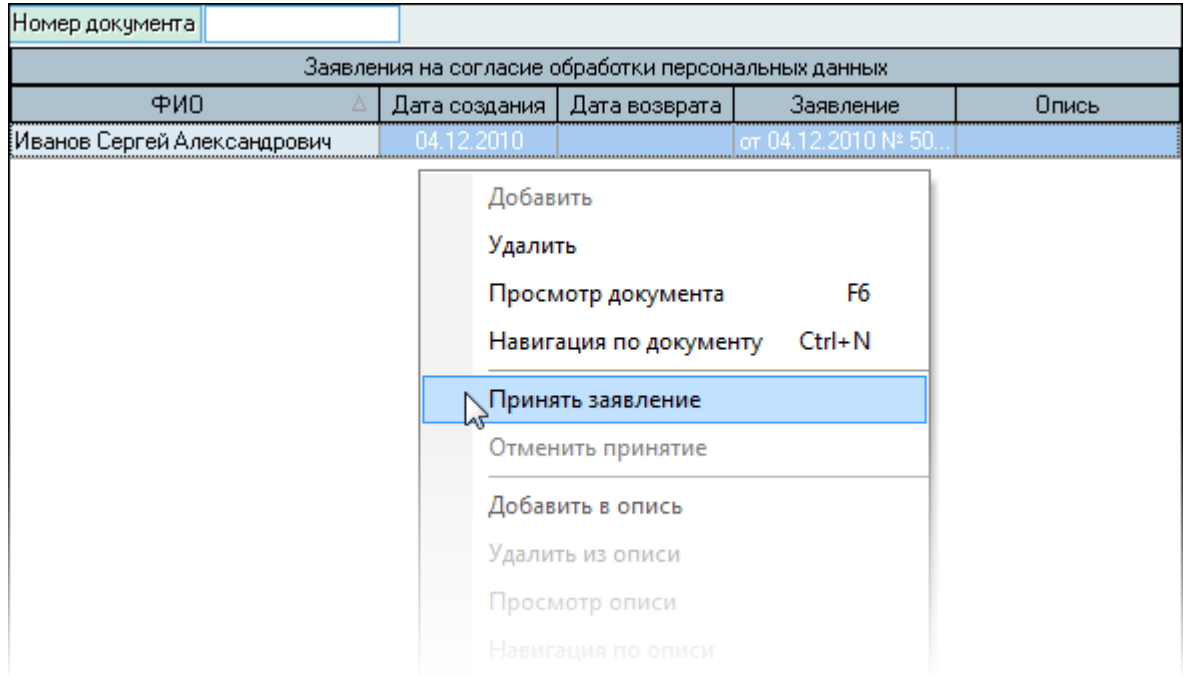

При подтверждении Ваших действий в открывшемся окне подтверждения поле дата возврата заполнится текущим днём. При ошибочном вводе подтверждения для отмены совершённых действий воспользуйтесь пунктом *Отменить принятие* в контекстном меню списка.

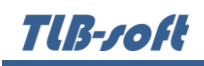

## **8.3. Описи заявлений**

<span id="page-268-0"></span>В Системе есть возможность формирования описей сформированных заявлений для передачи их ответственному лицу для сбора физических подписей (если этого необходимо). Для этого необходимо найти необходимые документы, выделить их и для включения в опись выбрать пункт *Добавить в опись* в контекстном меню списка:

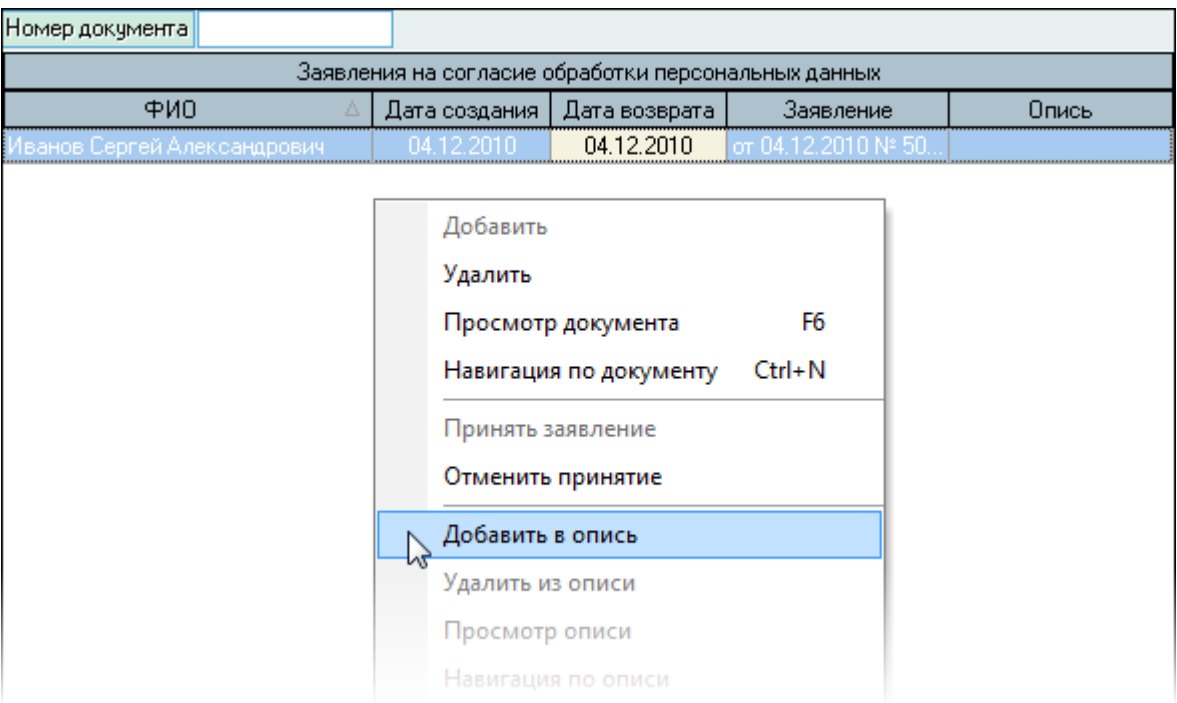

В открывшемся окне необходимо выбрать опись для включения (создать новую или выбрать существующую) и нажать на кнопку *Принять*:

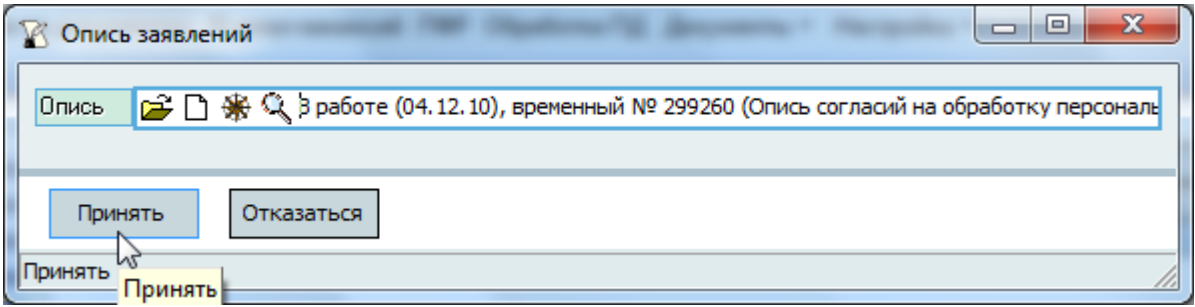

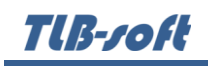

Для просмотра описи и удаления выделенных документов из описи (при необходимости) воспользуйтесь соответствующими пунктами контекстного меню списка:

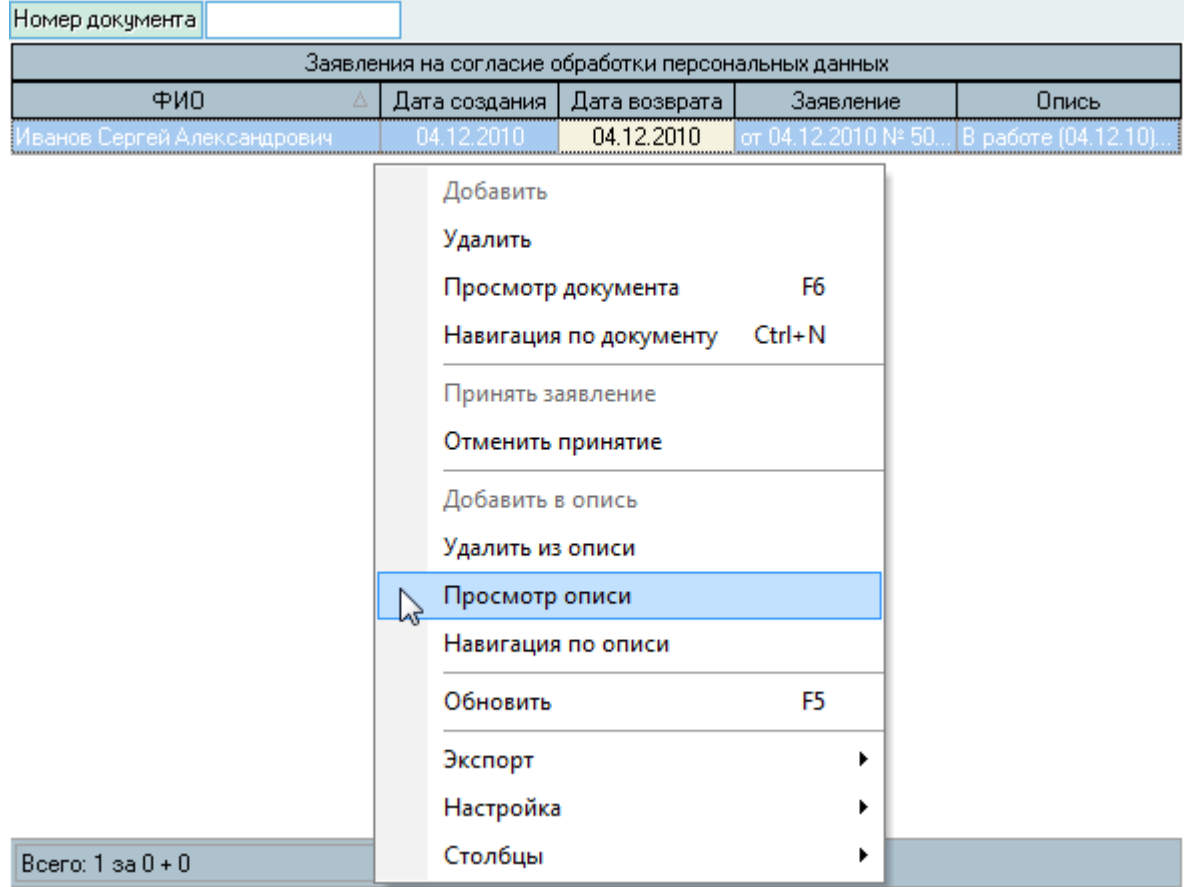

Регистрация описи производится в навигации по текущей описи обычным способом (см. Инструкцию по работе с компонентами).

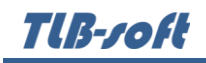

# **8.4. Сбор согласий по подразделениям**

Для сбора согласий на обработку данных по всем работникам подразделений необходимо открыть страницу *Сотрудники*:

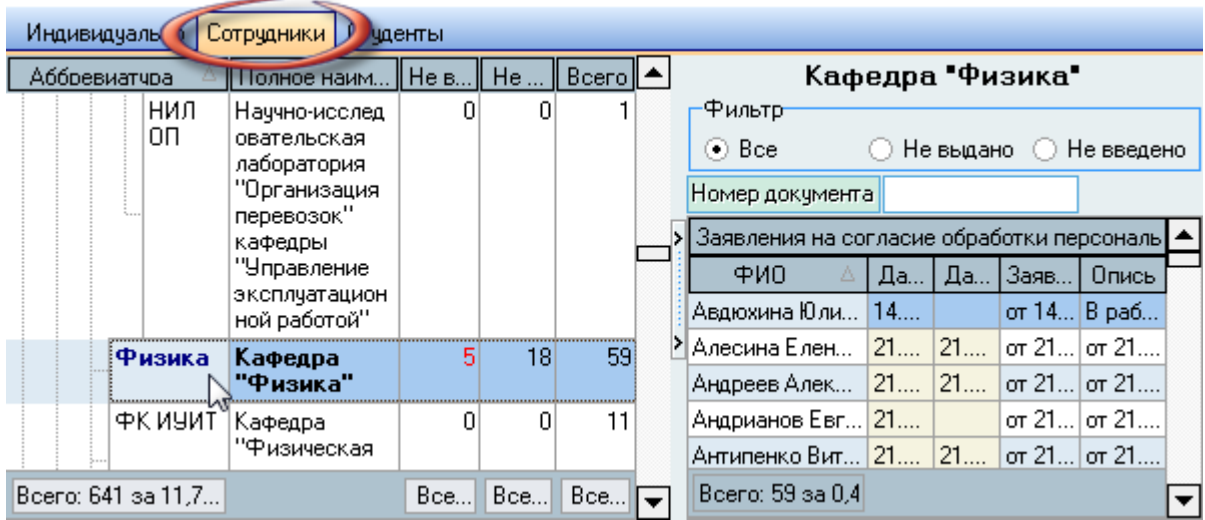

Страница разделена на две части: слева отражается структура подразделений с отражением следующих количественных характеристик:

- Не выдано количество работников, по которым ещё не сформированы заявления
- Не введено количество сформированных заявлений, у которых не проставлен признак получения согласия
- Всего количество работников в подразделении.

Справа от структуры подразделений размещён список работников текущего (выбранного в структуре) подразделения, удовлетворяющих заданному фильтру поиска, расположенному над списком:

- Все все работники подразделения независимо от наличия заявлений
- Не выдано только те работники, по которым не сформированы заявления
- Не введено только те работники, по которым сформированы заявления, но не проставлены признаки согласия.

Для формирования новых заявлений необходимо воспользоваться контекстным меню списка заявлений. Вы можете сформировать заявления выделенным работникам, у которых ещё нет заявлений (Добавить выделенных) или всем работникам подразделения, у которых их ещё нет (Добавить пропущенных):

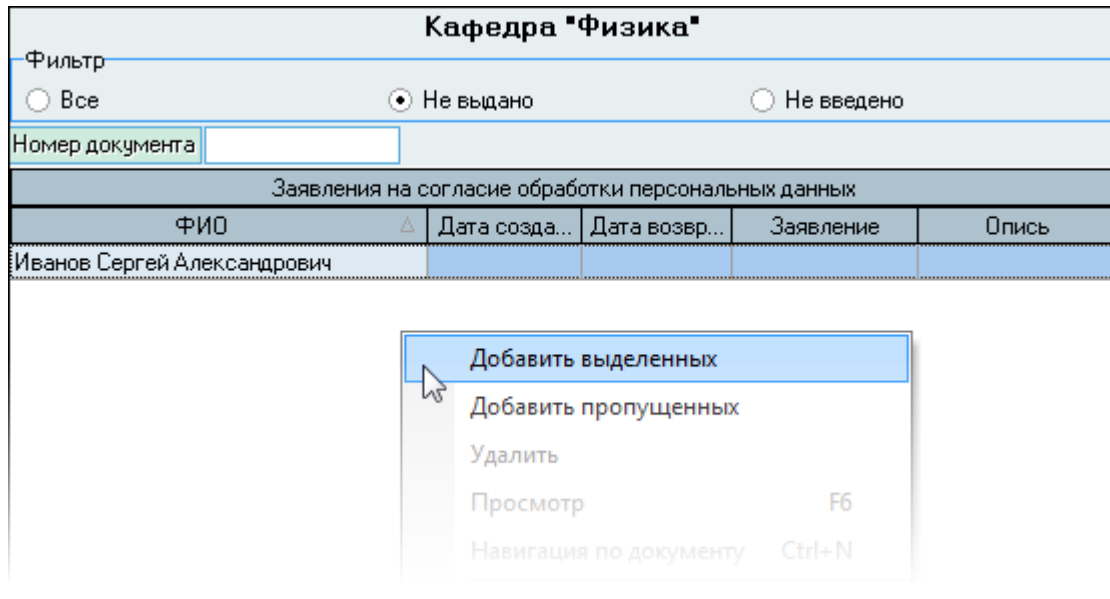

Дальнейшая работа с документами ведётся по аналогии с индивидуальными документами (см. пп. [8.2,](#page-267-0) [8.3](#page-268-0) Инструкции).

# **8.5. Сбор согласий по студентам**

Если в Системе работает модуль "Учебный отдел", то для сбора согласий на обработку данных по всем студентам необходимо открыть страницу *Студенты*. Работа здесь ведётся по аналогии со сбором данных по работникам. за исключением того, что вместо структуры подразделений в левом списке отражаются учебные группы студентов.

## **9. Документы**

Неотъемлемой частью любой информационной системы являются отчёты, отражающие состояние данных в Системе и позволяющие вести аналитическую работу.

В модуле Кадры реализовано более 50 как регламентированных (утверждённых стандартных форм), так и нерегламентированных отчётов. Кроме того, Вы существует механизм формирования пользовательских отчётов (см. Инструкцию модуля администратора).

Кроме того, в Системе реализован механизм формирования своих собственных форм отчётов в любом виде по любым сведениям, хранящихся в Системе (см. Инструкцию по формированию отчётов).

## **9.1. Справки по сотрудникам**

Для доступа к отчётам, относящихся к работе отдела кадров, необходимо выбрать соответствующий пункт главного меню:

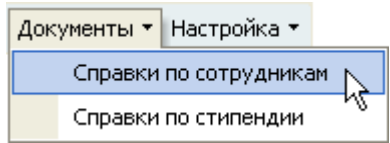

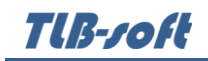

После выбора этого пункта меню открывается список всех доступных отчётов, под которым находится область задания параметров выбранного отчёта:

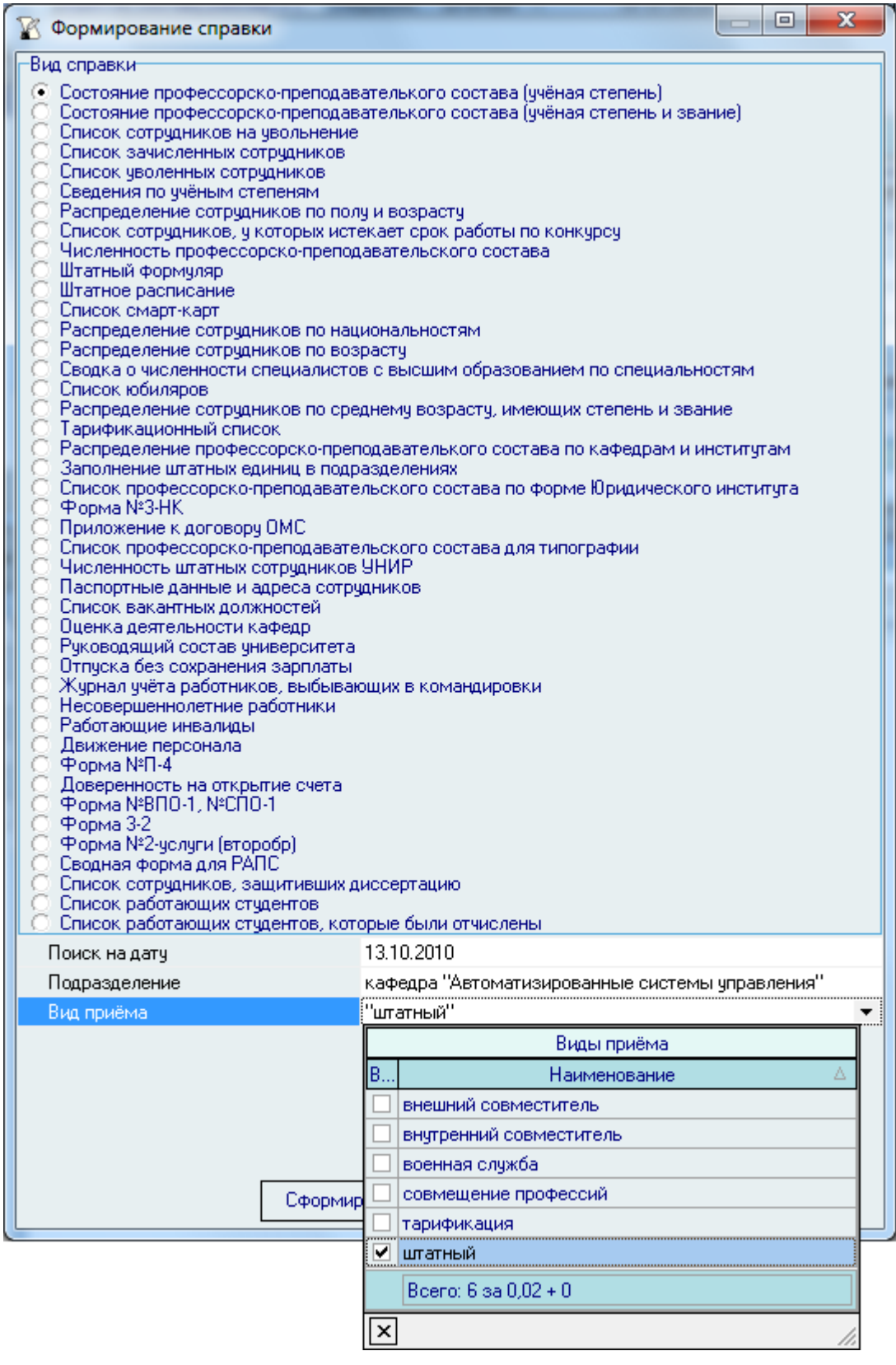

Набор параметров зависит от выбранного отчёта. После задания необходимых параметров для формирования отчёта необходимо нажать на кнопку «Сформировать».

# **9.1.1. Состояние профессорско-преподавательского состава (ученая степень)**

Отчёт отражает состояние профессорско-преподавательского состава по ученым степеням и возрасту.

В качестве параметров отчёта указываются:

- дата, на которую формируется отчёт
- подразделение (с учётом всех подчинённых ему на эту дату)
- вид приёма (если ничего не указано, то отчёт сформируется по всем видам приёма).

По каждому подразделению, в котором есть сотрудники, удовлетворяющие указанному фильтру отбора, отражается сводная информация в следующем виде:

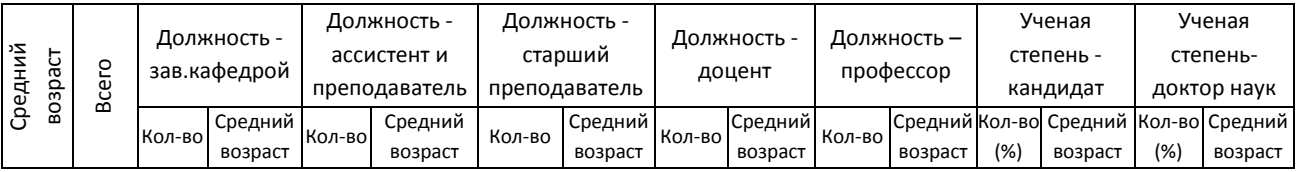

Если указать родительское подразделение (например, институт или управление), то в отчёт попадут все подразделения, подчинённые ему в указанный период времени.

Если подразделение вообще не указано, то отчёт формируется по всем подразделениям.

Список сортируется в алфавитном порядке подразделений с учётом их подчинения.

В отчёте указываются также промежуточные итоги по институтам и общий итог по документу.

# **9.1.2. Состояние профессорско-преподавательского состава (ученая степень и звание)**

Отчёт отражает состояние профессорско-преподавательского состава по ученым степеням, званиям и возрасту.

Как и в предыдущем отчёте, в качестве параметров отчёта указываются:

- дата, на которую формируется отчёт
- подразделение (с учётом всех подчинённых ему на эту дату)
- вид приёма (если ничего не указано, то отчёт сформируется по всем видам приёма).

По каждому подразделению, в котором есть сотрудники, удовлетворяющие указанному фильтру отбора, отражается сводная информация в следующем виде:

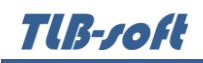

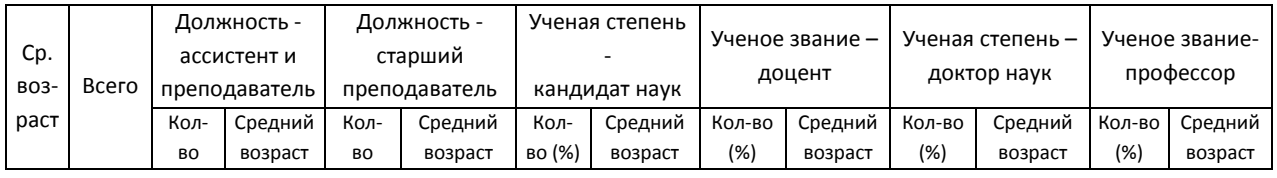

Если указать родительское подразделение (например, институт или управление), то в отчёт попадут все подразделения, подчинённые ему в указанный период времени.

Если подразделение вообще не указано, то отчёт формируется по всем подразделениям.

Список сортируется в алфавитном порядке подразделений с учётом их подчинения.

В отчёте указываются также промежуточные итоги по институтам и общий итог по документу.

#### **9.1.3. Список сотрудников на увольнение**

Отчёт формирует список сотрудников, у которых на указанный период наступает дата планового увольнения. К таким категориям сотрудников относятся преподаватели, у которых наступает дата окончания конкурса, а те сотрудники, которые были приняты по срочным трудовым договорам.

В качестве параметров отчёта указываются:

- период (начало и окончание, например месяц), во время которого наступает плановая дата увольнения
- подразделение (с учётом всех подчинённых ему на эту дату)
- категория должностей (если ничего не указано, то отчёт сформируется по всем категориям)
- вид приёма (если ничего не указано, то отчёт сформируется по всем видам приёма).

По всем сотрудникам, удовлетворяющим указанному фильтру отбора, отражается информация в следующем виде:

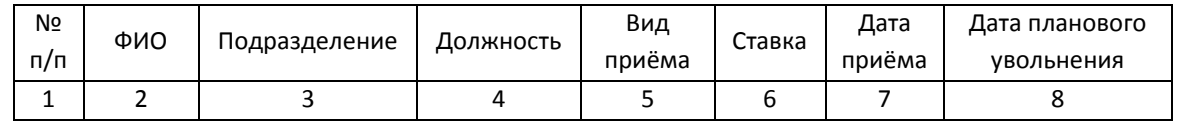

Если не указывать дату окончания, то период считается неограниченным (отразятся все сотрудники, у которых задан срок окончания работы).

Если указать родительское подразделение (например, институт или управление), то в отчёт попадут все подразделения, подчинённые ему в указанный период времени.

Если подразделение вообще не указано, то отчёт формируется по всем подразделениям.

TUB-roft

### **9.1.4. Список зачисленных сотрудников**

Отчёт формирует список сотрудников, принятых на работу за указанный период.

В качестве параметров отчёта указываются:

- дата, на которую формируется отчёт
- подразделение (с учётом всех подчинённых ему на эту дату)
- должность (если ничего не указано, то отчёт сформируется по всем должностям)
- категория должностей (если ничего не указано, то отчёт сформируется по всем категориям)
- вид приёма (если ничего не указано, то отчёт сформируется по всем видам приёма).

По всем сотрудникам, удовлетворяющим указанному фильтру отбора, отражается информация в следующем виде:

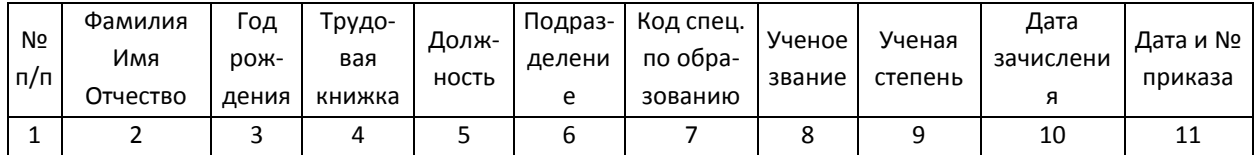

Список группируется по видам приёма и сортируется внутри него по дате зачисления и фамилиям сотрудников.

Если указать родительское подразделение (например, институт или управление), то в отчёт попадут все подразделения, подчинённые ему в указанный период времени.

#### **9.1.5. Список уволенных сотрудников**

Отчёт формирует список сотрудников, уволенных в указанный период.

В качестве параметров отчёта указываются:

- период (начало и окончание, например месяц), во время которого наступает плановая дата увольнения
- подразделение (с учётом всех подчинённых ему на эту дату)
- категория должностей (если ничего не указано, то отчёт сформируется по всем категориям)
- вид приёма (если ничего не указано, то отчёт сформируется по всем видам приёма).

По всем сотрудникам, удовлетворяющим указанному фильтру отбора, отражается информация в следующем виде:

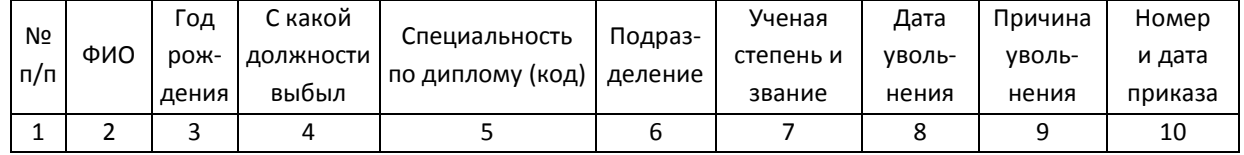

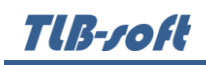

Список группируется по институтам и управлениям и сортируется по дате увольнения и фамилиям сотрудников.

Если указать родительское подразделение (например, институт или управление), то в отчёт попадут все подразделения, подчинённые ему в указанный период времени.

## **9.1.6. Сведения по ученым степеням**

Отчёт отражает количество сотрудников по ученым степеням с выделением женщин.

В качестве параметров отчёта указываются:

- дата, на которую формируется отчёт
- подразделение (с учётом всех подчинённых ему на эту дату)
- категория должностей (если ничего не указано, то отчёт сформируется по всем категориям)
- вид приёма (если ничего не указано, то отчёт сформируется по всем видам приёма).

Все сведения группируются по категориям персонала, источникам финансирования и должностям и отражаются в следующем виде:

#### **Должностной состав:** *категория*

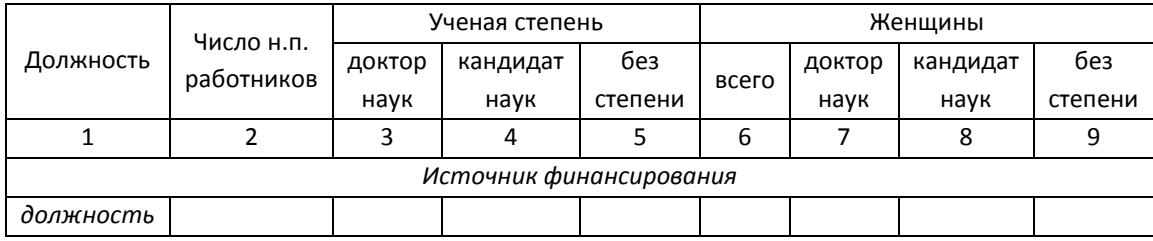

Список сортируется по категориям, источникам финансирования и важности должностей. Кроме того, по каждой категории персонала указывается итоговая строка.

Если указать родительское подразделение (например, институт или управление), то в отчёт попадут все подразделения, подчинённые ему в указанный период времени.

Если подразделение вообще не указано, то отчёт формируется по всем подразделениям.

### **9.1.7. Распределение сотрудников по полу и возрасту**

Отчёт отражает распределение сотрудников по полу и возрасту.

В качестве параметров отчёта указываются:

- дата, на которую формируется отчёт
- подразделение (с учётом всех подчинённых ему на эту дату)
- категория должностей (если ничего не указано, то отчёт сформируется по всем категориям)

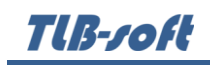

 вид приёма (если ничего не указано, то отчёт сформируется по всем видам приёма).

Все сведения группируются по категориям персонала и отражаются в следующем виде:

Должностной состав: *категория персонала*

Вид приёма: *заданные значения*

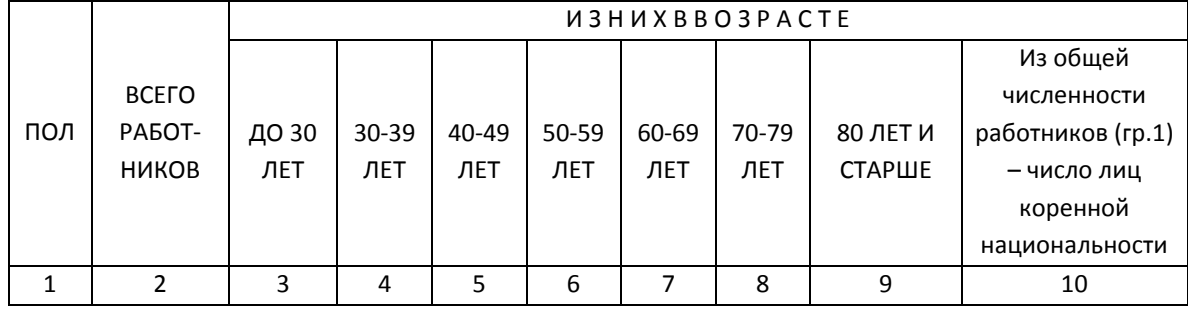

Здесь в графе 10 под коренной национальностью понимаются русские.

Список сортируется по категориям и полу. Кроме того, по каждой категории персонала указывается итоговая строка.

Если указать родительское подразделение (например, институт или управление), то в отчёт попадут все подразделения, подчинённые ему в указанный период времени.

Если подразделение вообще не указано, то формируется итоговая таблица по всем подразделениям.

# **9.1.8. Список сотрудников, у которых истекает срок работы по конкурсу**

Отчёт формирует список сотрудников, у которых истекает срок работы в занимаемой должности согласно прошедшим конкурсам. В отличие от списка сотрудников на увольнение, в этот отчёт попадают только те сотрудники, которые приняты на конкурсные должности по результатам прошедшего конкурса. Отчёт используется для того, чтобы заранее предупредить сотрудников о подготовке к проведению очередного конкурса.

В качестве параметров отчёта указываются:

- период (начало и окончание, например месяц), во время которого наступает окончание действия предыдущего конкурса
- подразделение (с учётом всех подчинённых ему на эту дату)
- категория должностей (если ничего не выбрать, то отчёт сформируется по всем категориям)
- вид приёма (если ничего не выбрать, то отчёт сформируется по всем видам приёма)

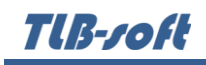

 конкурсный срок в годах (если не указан или указан 0, то отчёт сформируется по всем срокам).

Все сведения группируются по категориям персонала, сроку и подразделениям и отражаются в следующем виде:

Категория персонала: *категория*

Вид приёма: *заданные виды приёма*

Срок работы в занимаемой должности *значение*

*Подразделение*

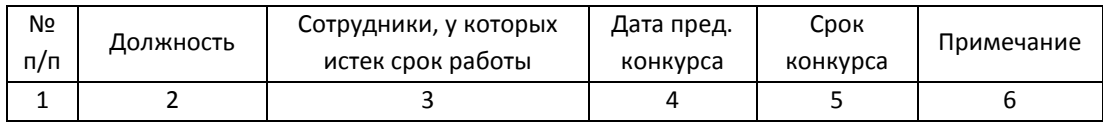

Список группируется по категории персонала, сроку конкурса, подразделениям с учётом подчинения и сортируется по фамилиям сотрудников.

Если указать родительское подразделение (например, институт или управление), то в отчёт попадут все подразделения, подчинённые ему в указанный период времени.

### **9.1.9. Численность профессорско-преподавательского состава**

Отчёт отражает количественные показатели состояния кадрового состава по долям ставки, подразделениям и видам приёма.

В качестве параметров отчёта указываются:

- дата поиска, по состоянию на которую формируется отчёт
- подразделение (с учётом всех подчинённых ему на эту дату)
- категория должностей (если ничего не выбрать, то отчёт сформируется по всем категориям)
- признак учёта почасовиков в штате.

Последний параметр определяет как учитывать почасовую нагрузку кафедры. Если задано состояние - учитывать в штате, то почасовая нагрузка суммируется к штатной (если она есть). В противном случае она учитывается отдельно от штатной нагрузки в столбце «почасовики».

Все сведения группируются по подразделениям и наличию ученой степени/звания и отражаются в следующем виде:

*Подразделение*

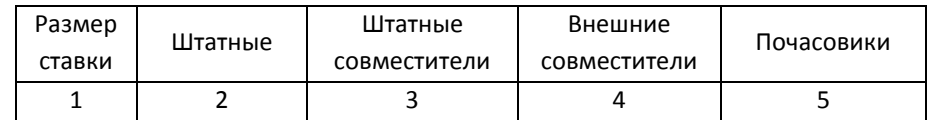

В отчёте по каждому подразделению (и в итоговой таблице) выделяются 3 группы: общая численность, численность сотрудников, имеющих ученую степень и/или звание, а также численность сотрудников, имеющих ученую степень доктора наук и/или звание профессора.

Список группируется по категории персонала, сроку конкурса, подразделениям с учётом подчинения и сортируется по фамилиям сотрудников.

В итоговой строке по общей численности подразделения указывается количество физических лиц и количество занятых ими ставок по каждому виду приёма.

В том случае, если сотрудник занимает штатную должность и одновременно при этом имеет внутреннее совместительство, то это совместительство учитывается как штатная нагрузка. Таким образом, в отчёте могут присутствовать данные с занятостью более 1 ставки.

При этом следует также иметь ввиду, что подсчёт ведётся по подразделениям, что также влияет на результат. К примеру, преподаватель работает на полную ставку штатным сотрудником на одной кафедре, а также работает по внутреннему совместительству на другой кафедре. В этом случае в отчёте по второй кафедре он будет учтён в столбце штатных сотрудников, хотя работает по совместительству.

Таким образом, в столбец № 3 штатных совместителей попадают только те сотрудники, которые не работают по заданной категории персонала с видом приёма «штатный» ни в одном подразделении на указанную дату отчёта.

В итоговой строке численности с наличием степени отражается количество физических лиц и занятых ими ставок, а также и процентное отношение этих данных относительного общего количества работников по каждому виду приёма в этом подразделении.

Кроме того, в отчёте формируется итоговая таблица по всем подразделениям, попавшим в отчёт.

Если указать родительское подразделение (например, институт или управление), то в отчёт попадут все подразделения, подчинённые ему в указанный период времени.

Если подразделение вообще не указано, то формируется просто итоговая таблица по всем подразделениям.

# **9.1.10. Штатный формуляр**

Отчёт формирует список сотрудников заданного подразделения на указанную дату с указанием дополнительных сведений о них.

В качестве параметров отчёта указываются:

- дата поиска, на которую формируется отчёт
- подразделение (с учётом всех подчинённых ему на эту дату)
- категория должностей (если ничего не выбрать, то отчёт сформируется по всем категориям)
- вид приёма (если ничего не выбрать, то отчёт сформируется по всем видам приёма).

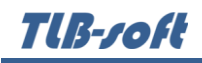

Все сведения группируются по категории персонала, подразделениям и виду приёма и отражаются в следующем виде:

#### *категория*

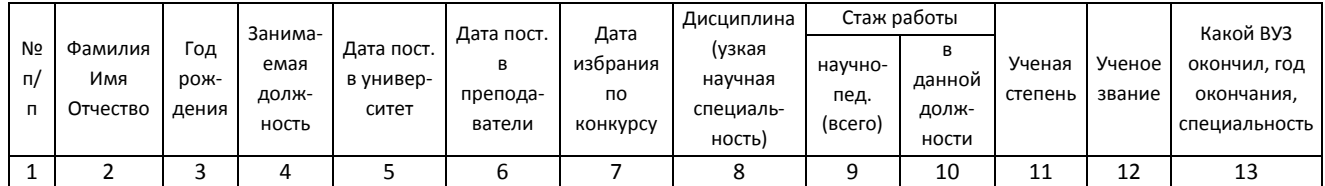

*Подразделение*

*вид приёма*

Список сортируется по категории, подразделению, виду приёма, важности должности и фамилиям сотрудников.

Если указать родительское подразделение (например, институт или управление), то в отчёт попадут все подразделения, подчинённые ему в указанный период времени.

Если подразделение вообще не указано, то отчёт формируется по всем подразделениям.

#### **9.1.11. Штатное расписание**

Отчёт формирует список сотрудников заданного подразделения на указанную дату с указанием дополнительных сведений о них.

В качестве параметров отчёта указываются:

- дата поиска, на которую формируется отчёт
- подразделение (с учётом всех подчинённых ему на эту дату)
- категория должностей (если ничего не выбрать, то отчёт сформируется по всем категориям)
- вид приёма (если ничего не выбрать, то отчёт сформируется по всем видам приёма).

Все сведения группируются по подразделениям и отражаются в следующем виде:

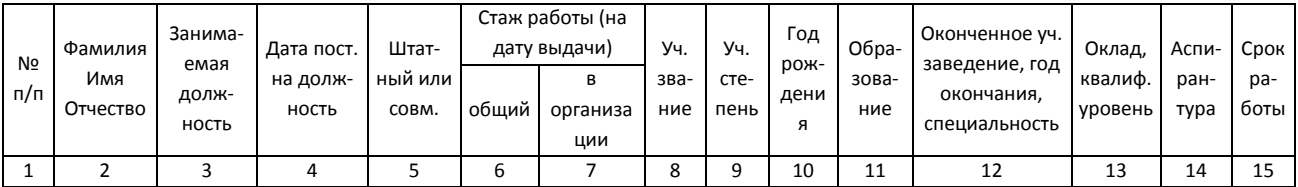

*Подразделение*

Список сортируется по подразделению, виду приёма, важности должности и фамилиям сотрудников.

Если указать родительское подразделение (например, институт или управление), то в отчёт попадут все подразделения, подчинённые ему в указанный период времени.

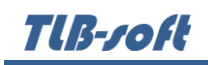

Если подразделение вообще не указано, то отчёт формируется по всем подразделениям.

### **9.1.12. Список смарт-карт**

Отчёт формирует список сотрудников заданного подразделения на указанную дату с указанием серии и номера выданной ему смарт-карты (если она введена в анкету сотрудника).

В качестве параметров отчёта указываются:

- дата поиска, на которую формируется отчёт
- подразделение (с учётом всех подчинённых ему на эту дату)

Все сведения группируются по подразделениям и отражаются в следующем виде:

#### *Подразделение*

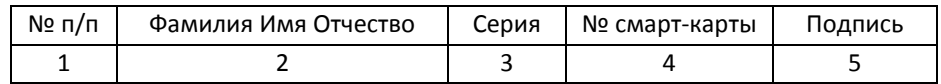

Список сортируется по подразделению и фамилиям сотрудников.

Если указать родительское подразделение (например, институт или управление), то в отчёт попадут все подразделения, подчинённые ему в указанный период времени.

Если подразделение вообще не указано, то отчёт формируется по всем подразделениям.

### **9.1.13. Распределение сотрудников по национальностям**

Отчёт отражает состояние сотрудников заданного подразделения (кроме совместителей) на указанную дату по национальностям с выделением докторов и кандидатов наук.

В качестве параметров отчёта указываются:

- дата поиска, на которую формируется отчёт
- подразделение (с учётом всех подчинённых ему на эту дату)
- категория должностей (если ничего не выбрать, то отчёт сформируется по всем категориям)
- вид приёма (если ничего не выбрать, то отчёт сформируется по всем видам приёма).

Все сведения отражаются в следующем виде:

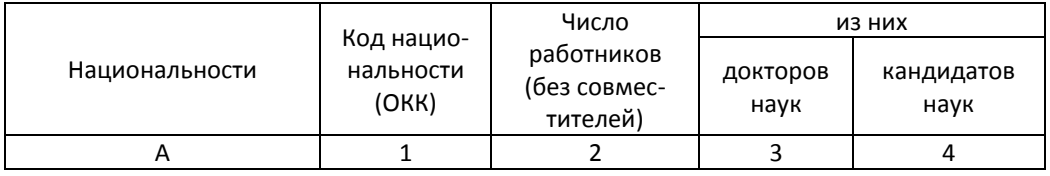

Список сортируется по убыванию числа сотрудников и наименованию национальности.

Если указать родительское подразделение (например, институт или управление), то в отчёт попадут все подразделения, подчинённые ему в указанный период времени.

Если подразделение вообще не указано, то отчёт формируется по всем подразделениям.

## **9.1.14. Распределение сотрудников по возрасту**

Отчёт отражает состояние сотрудников заданного подразделения (кроме совместителей) на указанную дату по возрасту, ученым степеням и званиям.

В качестве параметров отчёта указываются:

- дата поиска, на которую формируется отчёт
- подразделение (с учётом всех подчинённых ему на эту дату)
- категория должностей (если ничего не выбрать, то отчёт сформируется по всем категориям)
- вид приёма (если ничего не выбрать, то отчёт сформируется по всем видам приёма).

Все сведения отражаются в следующем виде:

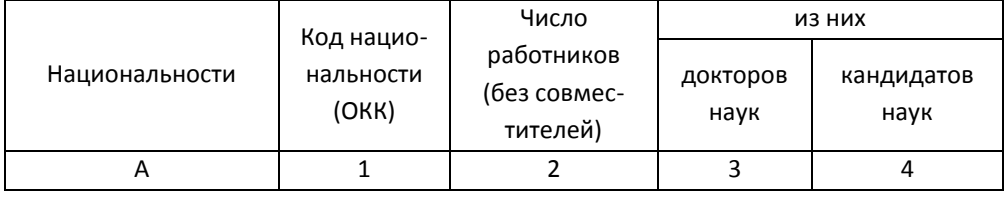

Возраст делится на следующие показатели:

- до 30 лет
- $-30-39$
- $-40-49$
- $-50-59$
- $-60-69$
- $-70-79$
- 80 и старше

Если указать родительское подразделение (например, институт или управление), то в отчёт попадут все подразделения, подчинённые ему в указанный период времени.

Если подразделение вообще не указано, то отчёт формируется по всем подразделениям.

# **9.1.15. Сводка о численности специалистов с высшим образованием по специальностям**

Отчёт формирует сводку о численности специалистов с высшим образованием по специальностям, полученным в высших учебных заведениях (с выделением женщин).

В качестве параметров отчёта указываются:

- дата поиска, на которую формируется отчёт
- подразделение (с учётом всех подчинённых ему на эту дату).

Все сведения отражаются в следующем виде:

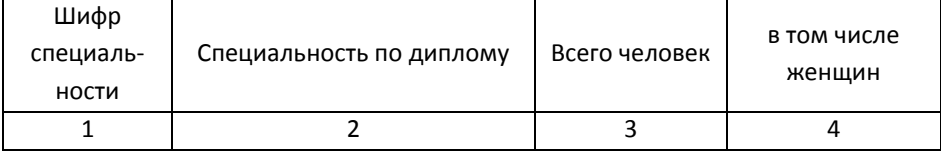

Список сортируется по шифрам специальностей.

Если указать родительское подразделение (например, институт или управление), то в отчёт попадут все подразделения, подчинённые ему в указанный период времени.

Если подразделение вообще не указано, то отчёт формируется по всем подразделениям.

## **9.1.16. Список юбиляров**

Отчёт формирует список сотрудников заданного подразделения, у которых наступает юбилейная дата рождения в указанный период времени.

- период (начало и окончание, например месяц), во время которого наступает день рождения
- подразделение (с учётом всех подчинённых ему на эту дату)
- должности (если ничего не указано, то отчёт сформируется по всем должностям)
- категория должностей (если ничего не указано, то отчёт сформируется по всем категориям)
- вид списка.

Отчёт имеет 3 режима работы, который задаётся в последнем параметре: дни рождения, список юбиляров ППС и список юбиляров не ППС. В первом режиме формируется простой список сотрудников, удовлетворяющих заданным параметрам, без учёта юбилея (возраста). Во втором режиме отражается список юбиляров только категории ППС, а третий режим отражает список юбиляров по остальным категориям.

Юбилейным возрастом считаются следующие значения: 50, 60, 70, 75, 80, 85, 90, 95, 100, а также 55 лет для женщин (ввиду наступления пенсионного возраста).

Все сведения отражаются в следующем виде:

*Версия 2.8.3* **285**

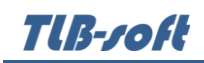

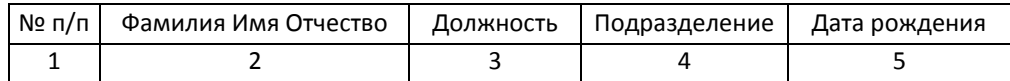

Список сортируется по дате рождения и фамилиям сотрудников.

Если указать родительское подразделение (например, институт или управление), то в отчёт попадут все подразделения, подчинённые ему в указанный период времени.

Если подразделение вообще не указано, то отчёт формируется по всем подразделениям.

# **9.1.17. Распределение сотрудников по среднему возрасту, имеющих степень и звание**

Отчёт формирует распределение численности сотрудников по среднему возрасту, имеющих ученую степень и/или звание.

В качестве параметров отчёта указываются:

- дата поиска, на которую формируется отчёт
- подразделение (с учётом всех подчинённых ему на эту дату)
- должности (если ничего не выбрать, то отчёт сформируется по всем должностям)
- категория должностей (если ничего не выбрать, то отчёт сформируется по всем категориям)
- вид приёма (если ничего не выбрать, то отчёт сформируется по всем видам приёма)
- ученая степень
- ученое звание.

Все сведения группируются по подразделениям, степеням и званиям и отражаются в следующем виде:

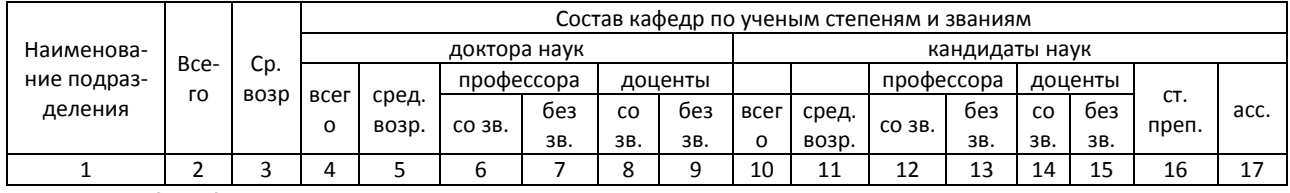

*Подразделение*

Список сортируется по подразделениям.

Если указать родительское подразделение (например, институт или управление), то в отчёт попадут все подразделения, подчинённые ему в указанный период времени.

Если подразделение вообще не указано, то отчёт формируется по всем подразделениям.

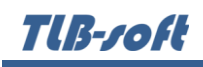

# **9.1.18. Тарификационный список**

Отчёт формирует список сотрудников с указанием их должности, подразделения, вида приёма, возраста, ученой степени и звания (если они есть).

В качестве параметров отчёта указываются:

- дата поиска, на которую формируется отчёт
- подразделение (с учётом всех подчинённых ему на эту дату)
- категория должностей (если ничего не выбрать, то отчёт сформируется по всем категориям)
- вид приёма (если ничего не выбрать, то отчёт сформируется по всем видам приёма).

Все сведения группируются по категории персонала и подразделениям и отражаются в следующем виде:

Должностной состав = *категория*

*Подразделение*

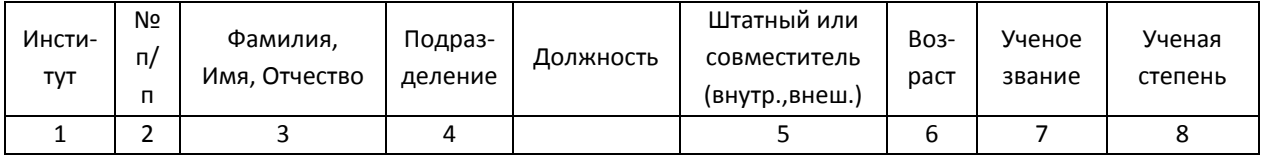

Список сортируется по категории, подразделениям и фамилиям сотрудников.

Если указать родительское подразделение (например, институт или управление), то в отчёт попадут все подразделения, подчинённые ему в указанный период времени.

Если подразделение вообще не указано, то отчёт формируется по всем подразделениям.

# **9.1.19. Распределение профессорско-преподавательского состава по кафедрам и институтам**

Отчёт формирует итоговое распределение численности профессорско-преподавательского состава кафедр по должностям, ученым степеням и званиям, возрасту и среднему возрасту по должностям.

В качестве параметров отчёта указываются:

- дата поиска, на которую формируется отчёт
- подразделение (с учётом всех подчинённых ему на эту дату).

Все сведения группируются по подразделениям и отражаются в следующем виде:

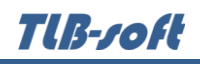

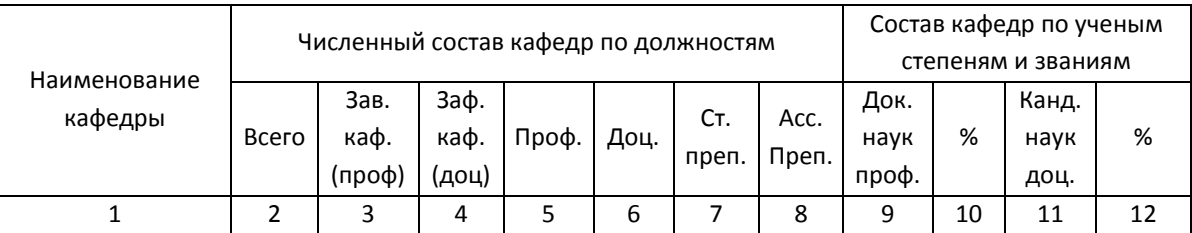

(продолжение таблицы)

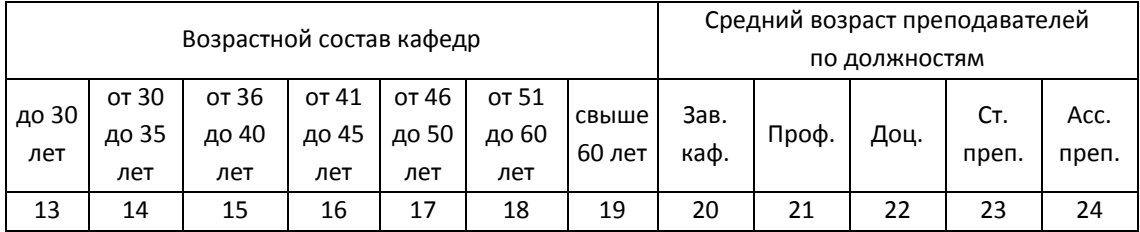

Список сортируется по подразделениям с учётом их подчинения с подведением промежуточных итогов по институтам.

Если указать родительское подразделение (например, институт или управление), то в отчёт попадут все подразделения, подчинённые ему в указанный период времени.

Если подразделение вообще не указано, то отчёт формируется по всем подразделениям.

#### **9.1.20. Заполнение штатных единиц в подразделениях**

Отчёт формирует наполнение штатного расписания заданного подразделения на заданную дату или период.

В качестве параметров отчёта указываются:

- вид отчёта (на дату или в интервале дат)
- дата поиска, на которую формируется отчёт (или период, если задан вид отчёта на период)
- подразделение (с учётом всех подчинённых ему на эту дату)
- должности (если ничего не указано, то отчёт сформируется по всем должностям)
- категория должностей (если ничего не указано, то отчёт сформируется по всем категориям)
- вид приёма (если ничего не выбрать, то отчёт сформируется по всем видам приёма)
- источник финансирования (если ничего не выбрать, то отчёт сформируется по всем источникам).

Все сведения группируются по подразделениям, категории персонала, должности и источнику финансирования.

В случае, если задан вид отчёта «на дату», то данные отражаются в следующем виде:
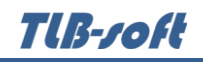

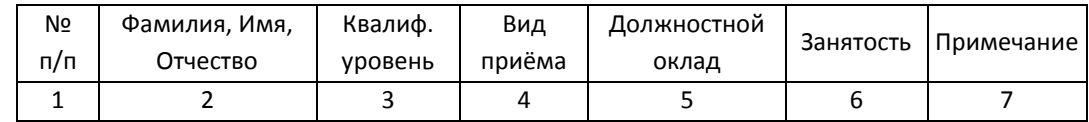

*Подразделение*

*категория персонала*

*должность*

*источник финансирования*

Список сортируется по подразделению, категории персонала, важности должности, источнику финансирования и фамилиям сотрудников.

Если указать родительское подразделение (например, институт или управление), то в отчёт попадут все подразделения, подчинённые ему в указанный период времени.

Если подразделение вообще не указано, то отчёт формируется по всем подразделениям.

В случае, если задан вид отчёта «в интервале», то данные отражаются в следующем виде:

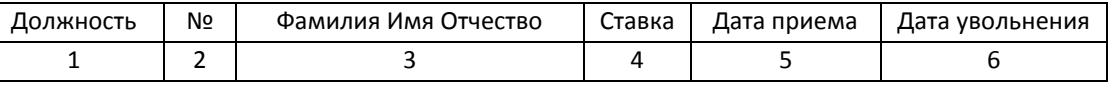

*Подразделение*

*должность*

Список сортируется по подразделению, важности должности, источнику финансирования и фамилиям сотрудников.

Если указать родительское подразделение (например, институт или управление), то в отчёт попадут все подразделения, подчинённые ему в указанный период времени.

Если подразделение вообще не указано, то отчёт формируется по всем подразделениям.

## **9.1.21. Список профессорско-преподавательского состава по новой форме**

Отчёт формирует упрощённый список профессорско-преподавательского состава заданного подразделения на указанную дату с указанием дополнительных сведений о них.

В качестве параметров отчёта указываются:

- дата поиска, на которую формируется отчёт
- подразделение (с учётом всех подчинённых ему на эту дату).

Все сведения группируются по подразделениям и отражаются в следующем виде:

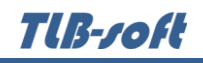

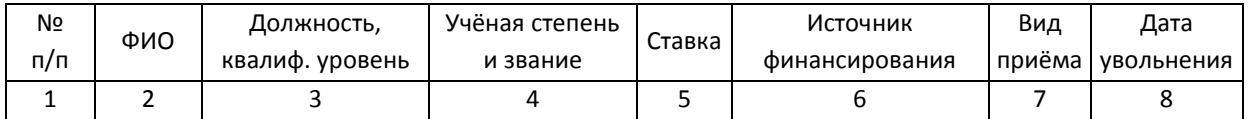

Список сортируется по подразделениям, важности должностей и фамилиям сотрудников.

Если указать родительское подразделение (например, институт или управление), то в отчёт попадут все подразделения, подчинённые ему в указанный период времени.

Если подразделение вообще не указано, то отчёт формируется по всем подразделениям.

#### **9.1.22. Форма №3-НК**

Отчёт формирует стандартизованную форму № 3-нк (целиком или заданную её часть).

В качестве параметров отчёта указываются:

- дата поиска, на которую формируется отчёт
- форма обучения
- Вид формы.

Сформировать можно как всю форму целиком, так и заданный её раздал. Кроме того, здесь же можно сформировать список студентов, не имеющих гражданство.

#### **9.1.23. Приложение к договору ОМС**

Отчёт формирует приложения к договору обязательного медицинского страхования по утверждённой форме со списком сотрудников по состоянию на текущую дату.

В качестве параметров отчёта указываются:

Вид приложения.

Существует 3 разных вида приложения:

- Основное приложение
- Принятые сотрудники
- Уволенные сотрудники.

У каждого вида приложения свой формат вывода списка сотрудников.

Основное приложение формируется в следующем виде:

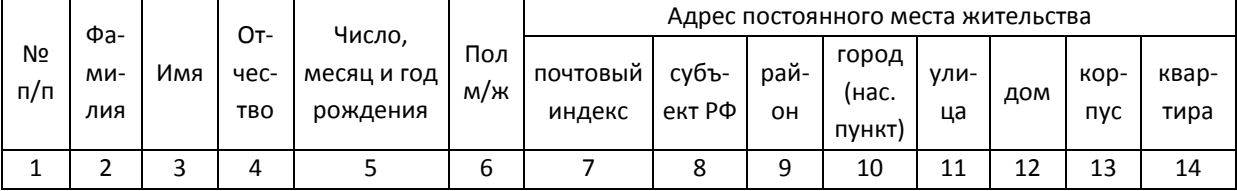

Список сортируется по фамилиям сотрудников.

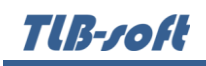

# **9.1.24. Список профессорско-преподавательского состава для типографии**

Отчёт формирует список профессорско-преподавательского состава для печати телефонного справочника в типографии.

В качестве параметров отчёта указываются:

- Дата поиска, на которую формируется отчёт
- Вид списка.

Существует 2 вида списка:

- Список для типографии
- Список с датой рождения и телефоном.

Список для типографии группируется по подразделениям, виду приёма и формируется в следующем виде:

*Подразделение*

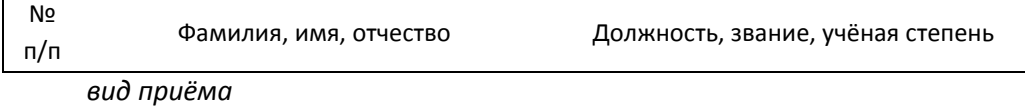

Список с датой рождения и телефоном также группируется по подразделениям, виду приёма и формируется в следующем виде:

#### *Подразделение*

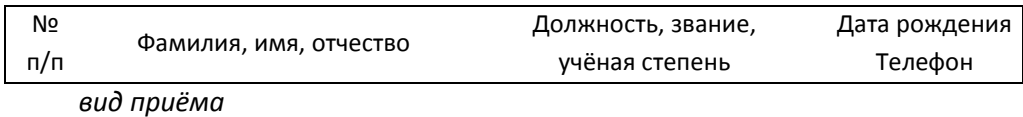

В конце обоих списков приводится содержание документа с указанием страниц по подразделениям и отдельно - фамилиям преподавателей. Если преподаватель работает на 2 кафедрах одновременно (на второй - по совместительству), то он попадет в список только по основной кафедре.

### **9.1.25. Численность штатных сотрудников УНИР**

Отчёт формирует сведения о численности (в физических лицах) штатных сотрудников (без совместителей) по научно-исследовательской работе организации.

В качестве параметров отчёта указываются:

Период поиска (начало и окончание), на которую формируется отчёт

Отчёт состоит из нескольких частей. В заголовке отчёта приводится общая численность по состоянию на конец отчётного периода.

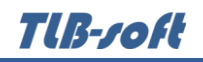

Далее приводится таблица распределения численности по должностям, отсортированная по важности должностей в следующем виде:

Должность Питичество, чел.

Далее указывается количество принятых и уволенных сотрудников за указанный период и приводится таблица оснований прекращения трудового договора в следующем виде:

Основания прекращения трудового договора Количество, чел

Далее приводится таблица по уровню образования сотрудников в следующем виде:

Уровень образования | Количество, чел

Далее приводится таблица по возрастным группам в следующем виде:

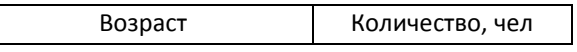

Возраст разбит на следующие группы:

- До 30 лет
- 30-39 лет
- 40-49 лет
- 50-59 лет
- 60 лет и старше

### **9.1.26. Паспортные данные и адреса сотрудников**

Отчёт формирует список сотрудников с указанием их паспортных данных и адреса.

В качестве параметров отчёта указываются:

- дата, на которую формируется отчёт
- подразделение (с учётом всех подчинённых ему на эту дату)
- должность (если ничего не указано, то отчёт сформируется по всем должностям)
- категория должностей (если ничего не указано, то отчёт сформируется по всем категориям)
- вид приёма (если ничего не указано, то отчёт сформируется по всем видам приёма).

Список группируется по подразделениям и формируется в следующем виде:

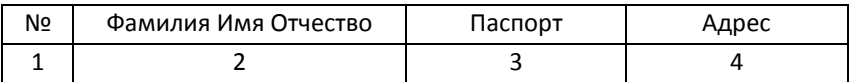

Список сортируется по подразделениям и фамилиям сотрудников.

Если указать родительское подразделение (например, институт или управление), то в отчёт попадут все подразделения, подчинённые ему в указанный период времени.

Если подразделение вообще не указано, то отчёт формируется по всем подразделениям.

#### **9.1.27. Список вакантных должностей**

Отчёт формирует список вакантных должностей заданного подразделения на указанную дату.

В качестве параметров отчёта указываются:

- дата, на которую формируется отчёт
- подразделение (с учётом всех подчинённых ему на эту дату)
- должность (если ничего не указано, то отчёт сформируется по всем должностям)
- категория должностей (если ничего не указано, то отчёт сформируется по всем категориям)
- размер вакансии.

Последний параметр позволяет отобрать полные вакансии (должности, на которых не принят ни один сотрудник) либо задать размер вакансии (не более, не менее или равное заданному количеству).

Список группируется по подразделениям и формируется в следующем виде:

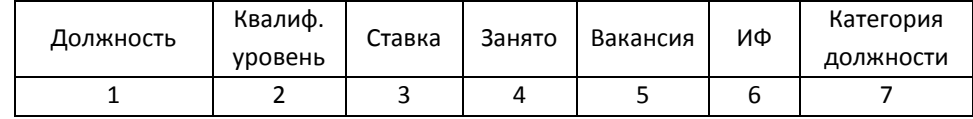

Список сортируется по подразделениям и должностям.

Если указать родительское подразделение (например, институт или управление), то в отчёт попадут все подразделения, подчинённые ему в указанный период времени.

Если подразделение вообще не указано, то отчёт формируется по всем подразделениям.

### **9.1.28. Оценка деятельности кафедры**

Отчёт формирует количественные показатели кафедр на указанную дату.

В качестве параметров отчёта указываются:

дата, на которую формируется отчёт.

Список группируется по профилю кафедр и формируется в следующем виде:

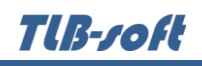

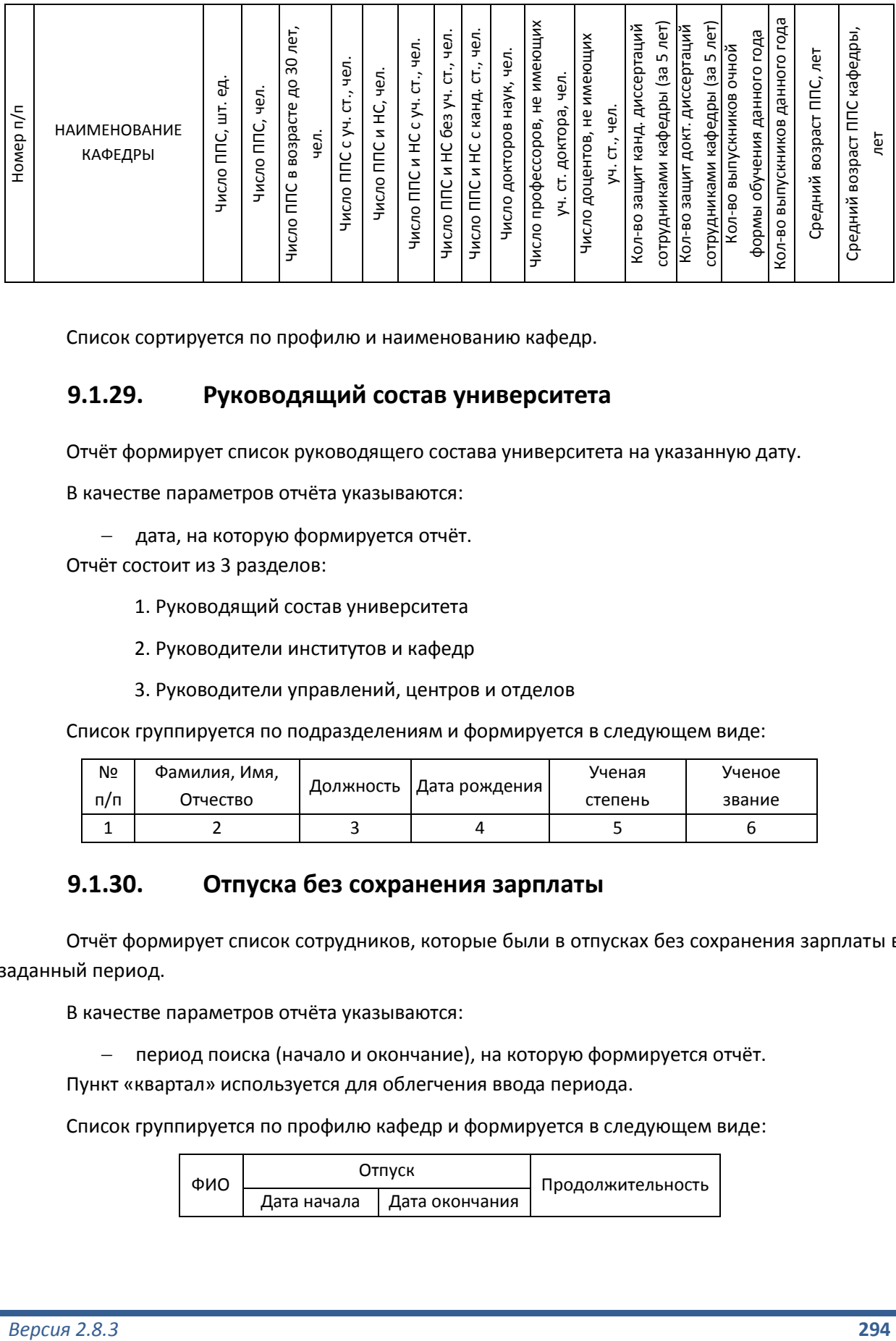

Список сортируется по профилю и наименованию кафедр.

#### **9.1.29. Руководящий состав университета**

Отчёт формирует список руководящего состава университета на указанную дату.

В качестве параметров отчёта указываются:

дата, на которую формируется отчёт.

Отчёт состоит из 3 разделов:

- 1. Руководящий состав университета
- 2. Руководители институтов и кафедр
- 3. Руководители управлений, центров и отделов

Список группируется по подразделениям и формируется в следующем виде:

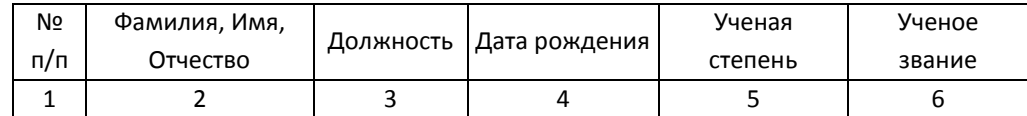

#### **9.1.30. Отпуска без сохранения зарплаты**

Отчёт формирует список сотрудников, которые были в отпусках без сохранения зарплаты в заданный период.

В качестве параметров отчёта указываются:

период поиска (начало и окончание), на которую формируется отчёт.

Пункт «квартал» используется для облегчения ввода периода.

Список группируется по профилю кафедр и формируется в следующем виде:

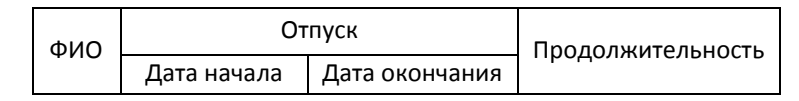

Список сортируется по фамилиям сотрудников. Если у сотрудник брал такой отпуск несколько раз, то по нему подводится итог с общей продолжительностью таких отпусков у него.

### **9.1.31. Журнал учета работников, выбывающих в командировки**

Отчёт формирует список работников, выбывающих в командировки за указанный период.

В качестве параметров отчёта указываются:

период поиска (начало и окончание), на которую формируется отчёт.

Сведения о командированных работниках формируются в следующем виде:

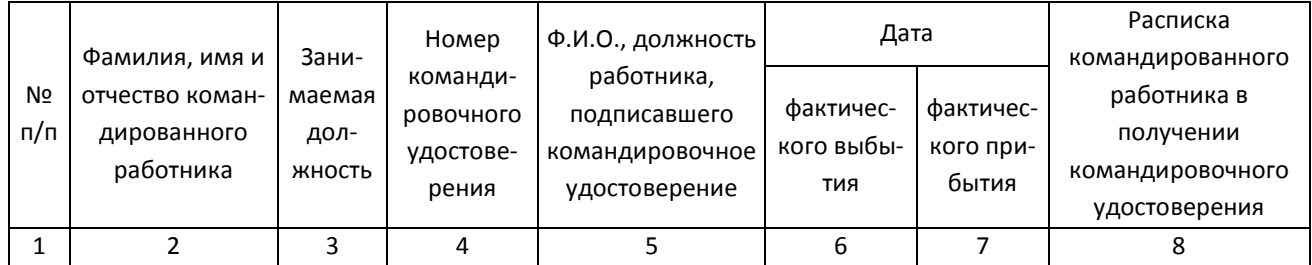

Список отсортирован по фамилиям сотрудников.

## **9.1.32. Несовершеннолетние работники**

Отчёт формирует список несовершеннолетних работников организации (не достигших 18 летнего возраста) на указанную дату.

В качестве параметров отчёта указываются:

дата, на которую формируется отчёт.

Сведения формируются в следующем виде:

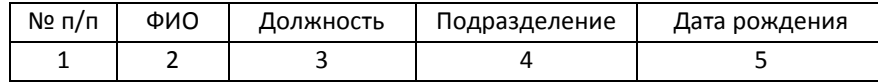

Список отсортирован по фамилиям работников.

### **9.1.33. Работающие инвалиды**

Отчёт формирует список работников организации, являющихся инвалидами 1,2 и 3 групп на указанную дату.

В качестве параметров отчёта указываются:

дата, на которую формируется отчёт.

Сведения формируются в следующем виде:

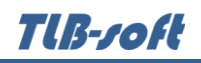

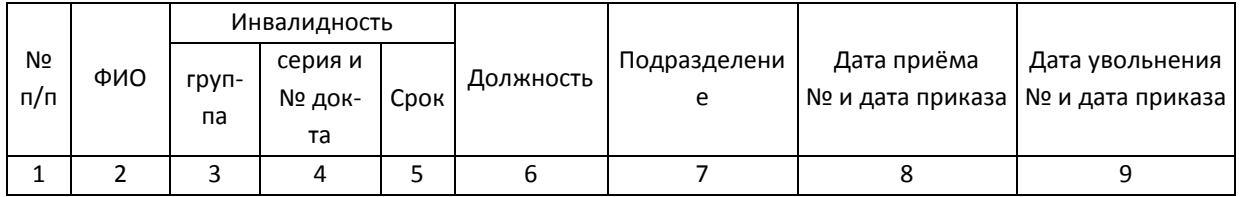

Список отсортирован по фамилиям работников.

#### **9.1.34. Движение персонала**

Отчёт формирует список сотрудников заданного подразделения, участвовавших в движении на указанный период.

В качестве параметров отчёта указываются:

- период поиска (начало и окончание), на которую формируется отчёт
- подразделение (с учётом всех подчинённых ему на эту дату)
- категория должностей (если ничего не указано, то отчёт сформируется по всем категориям)
- вид приёма (если ничего не выбрать, то отчёт сформируется по всем видам приёма)
- вид отчёта (всё движение, приём, перемещение, увольнение).

Сведения группируются по виду операции (приём, перемещение, увольнение) и формируются в следующем виде:

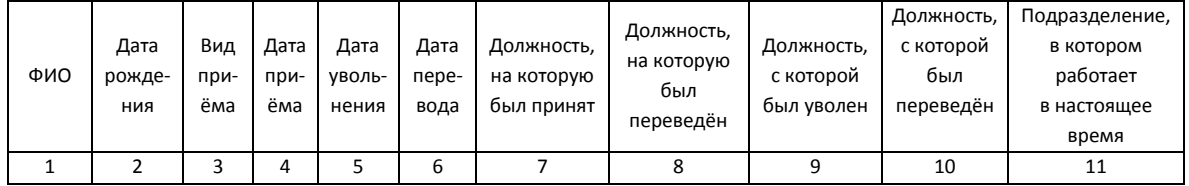

Список отсортирован по фамилиям сотрудников.

Если указать родительское подразделение (например, институт или управление), то в отчёт попадут все подразделения, подчинённые ему в указанный период времени.

Если подразделение вообще не указано, то отчёт формируется по всем подразделениям.

#### **9.1.35. Форма №П-4**

Отчёт формирует стандартизованную форму № П-4 «СВЕДЕНИЯ О ЧИСЛЕННОСТИ, ЗАРАБОТНОЙ ПЛАТЕ И ДВИЖЕНИИ РАБОТНИКОВ» (в части численности и движения работников), утверждённую приказом Росстата от 18.08.2008 № 193.

В качестве параметров отчёта указываются:

период поиска (начало и окончание), на которую формируется отчёт

TUB-roft

подразделение (с учётом всех подчинённых ему на эту дату).

Сведения, касающиеся начислений по заработной плате, в отчёте не заполняются.

Если указать родительское подразделение (например, институт или управление), то в отчёт попадут все подразделения, подчинённые ему в указанный период времени.

Если подразделение вообще не указано, то отчёт формируется по всем подразделениям.

### **9.1.36. Доверенность на открытие счета**

Отчёт формирует список сотрудников заданного подразделения на указанную дату для открытия лицевых счетов в Сбербанке по утверждённой им форме.

В качестве параметров отчёта указываются:

- дата, на которую формируется отчёт
- подразделение (с учётом всех подчинённых ему на эту дату).

Список группируется по 4 человека на страницу и формируются в следующем виде:

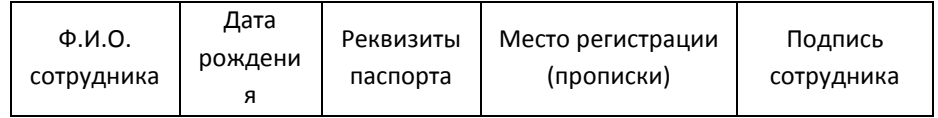

Реквизиты сотрудника, на которого оформляется доверенность, берутся из анкеты текущего пользователя.

Список отсортирован по фамилиям сотрудников.

Если указать родительское подразделение (например, институт или управление), то в отчёт попадут все подразделения, подчинённые ему в указанный период времени.

### **9.1.37. Форма №ВПО-1, СПО-1**

Отчёт формирует стандартизованные формы № ВПО-1 «СВЕДЕНИЯ ОБ ОБРАЗОВАТЕЛЬНОМ УЧРЕЖДЕНИИ, РЕАЛИЗУЮЩЕМ ПРОГРАММЫ ВЫСШЕГО ПРОФЕССИОНАЛЬНОГО ОБРАЗОВАНИЯ» и СПО-1 «СВЕДЕНИЯ ОБ ОБРАЗОВАТЕЛЬНОМ УЧРЕЖДЕНИИ, РЕАЛИЗУЮЩЕМ ПРОГРАММЫ СРЕДНЕГО ПРОФЕССИОНАЛЬНОГО ОБРАЗОВАНИЯ», утверждённые приказом Росстата от 27.07.2010 № 255.

В качестве параметров отчёта указываются:

- дата, на которую формируется отчёт (1 октября отчётного года)
- подразделение приёма на работу (задаётся для филиалов, если ничего не указано, то отчёт сформируется по всем подразделениям)
- форма обучения
- вид формы (вся или одна из её частей)
- подразделение для работы (задаётся для филиалов, если ничего не указано, то отчёт сформируется по всем подразделениям)

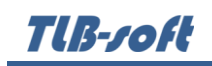

- подразделение обучения (указываются интересующие институты, если ничего не указано, то отчёт сформируется по всем подразделениям)
- форма оплаты обучения
- уровень образования (ВПО или СПО).

Все сведения для заполнения формы берутся на основании введённых в систему приказов. Форма заполняется согласно инструкции, указанной в приказе. Для облегчения работы по сверке данных можно сформировать только интересующую часть формы.

### **9.1.38. Форма 3-2**

Отчёт формирует стандартизованную форму № 3-2 «ОТЧЕТ О ВЫПОЛНЕНИИ ПЛАНА ПО ШТАТАМ И КОНТИНГЕНТАМ ПО УЧРЕЖДЕНИЯМ И ПОВЫШЕНИЯ КВАЛИФИКАЦИИ КАДРОВ», утверждённую Министерством финансов РФ.

В качестве параметров отчёта указываются:

- период поиска (начало и окончание), на которую формируется отчёт
- подразделение (задаётся для филиалов, если ничего не указано, то отчёт сформируется по всем подразделениям)
- вид деятельности (ВПО или СПО).

Если указать родительское подразделение (например, институт или управление), то в отчёт попадут все подразделения, подчинённые ему в указанный период времени.

Если подразделение вообще не указано, то отчёт формируется по всем подразделениям.

### **9.1.39. Форма №2-услуги (второбр)**

Отчёт формирует стандартизованную форму № 2-услуги (второбр) «СВЕДЕНИЯ О ПОЛУЧЕНИИ ВТОРОГО ВЫСШЕГО ПРОФЕССИОНАЛЬНОГО ОБРАЗОВАНИЯ», утверждённую приказом Росстата от 28.11.2008 № 295.

В качестве параметров отчёта указываются:

- дата, на которую формируется отчёт (1 октября отчётного года)
- подразделение обучения (указываются интересующие институты, если ничего не указано, то отчёт сформируется по всем подразделениям).

Все сведения для заполнения формы берутся на основании введённых в систему приказов. Форма заполняется согласно инструкции, указанной в приказе.

### **9.1.40. Сводная форма для РАПС**

Отчёт формирует список сотрудников заданного подразделения на указанную дату.

В качестве параметров отчёта указываются:

- дата, на которую формируется отчёт
- подразделение (с учётом всех подчинённых ему на эту дату)

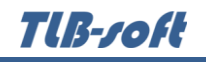

- категория должностей (если ничего не указано, то отчёт сформируется по всем категориям)
- вид приёма (если ничего не выбрать, то отчёт сформируется по всем видам приёма)
- пол сотрудника (все, мужской, женский).

Сведения группируются по подразделению и формируются в следующем виде:

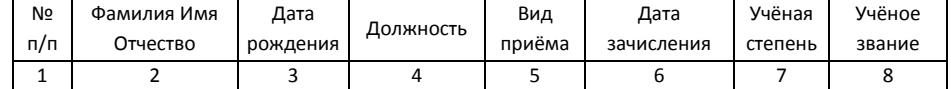

Список отсортирован по подразделениям и фамилиям сотрудников.

Если указать родительское подразделение (например, институт или управление), то в отчёт попадут все подразделения, подчинённые ему в указанный период времени.

#### **9.1.41. Список сотрудников, защитивших диссертацию**

Отчёт формирует список студентов, работающих в заданном подразделении на указанную дату.

В качестве параметров отчёта указываются:

- дата, на которую формируется отчёт
- подразделение (с учётом всех подчинённых ему на эту дату)
- категория должностей (если ничего не указано, то отчёт сформируется по всем категориям).

Сведения формируются в следующем виде:

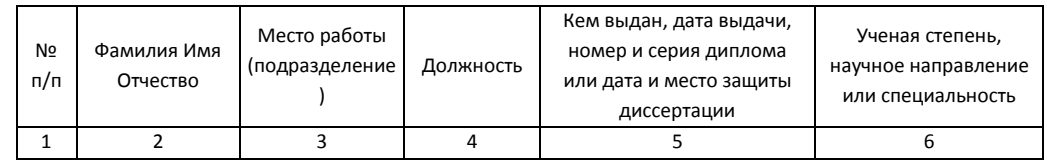

Список отсортирован по фамилиям сотрудников.

Если указать родительское подразделение (например, институт или управление), то в отчёт попадут все подразделения, подчинённые ему в указанный период времени.

### **9.1.42. Список работающих студентов**

Отчёт формирует список сотрудников, защитивших диссертацию за указанный период.

В качестве параметров отчёта указываются:

- период поиска (начало и окончание), на которую формируется отчёт
- подразделение (с учётом всех подчинённых ему на эту дату)

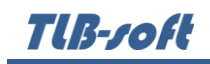

- категория должностей (если ничего не указано, то отчёт сформируется по всем категориям)
- вид приёма (если ничего не выбрать, то отчёт сформируется по всем видам приёма).

Сведения формируются в следующем виде:

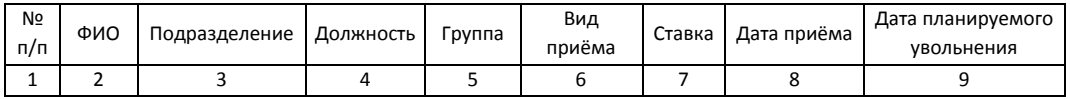

Список отсортирован по фамилиям сотрудников.

Если указать родительское подразделение (например, институт или управление), то в отчёт попадут все подразделения, подчинённые ему в указанный период времени.

Если подразделение вообще не указано, то отчёт формируется по всем подразделениям.

### **9.1.43. Список работающих студентов, которые были отчислены**

Отчёт формирует список отчисленных студентов, работающих в организации за указанный период.

В качестве параметров отчёта указываются:

период поиска (начало и окончание), на которую формируется отчёт.

Сведения формируются в следующем виде:

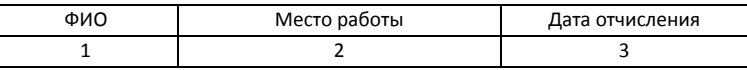

В столбце «место работы» указывается подразделение, должность, ставка и вид приёма.

Список отсортирован по фамилии сотрудников.

### **9.1.44. Результаты финансово-экономической деятельности**

Отчёт формирует количественные показатели численности обучающихся и персонала за указанный период.

В качестве параметров отчёта указываются:

- период поиска (начало и окончание), на которую формируется отчёт
- признак учёта деятельности филиалов.

Сведения представлены в следующем виде:

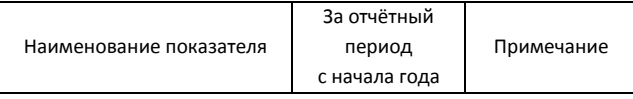

При этом учитываются следующие показатели:

- Численность обучающихся, всего
	- o за счёт средств федерального бюджета
	- o за счёт средств от приносящей доход деятельности
- Среднесписочная численность персонала (единиц)
	- o профессорско-преподавательский состав
	- o административно-управленческий и вспомогательный состав
- Численность персонала (единиц)
	- o бюджет
- Количество вакантных должностей
	- o профессорско-преподавательский состав
	- o административно-управленческий и вспомогательный состав

#### **9.2. Справки по стипендии**

Если в Системе функционирует модуль "Учебный отдел", то Вы можете воспользоваться дополнительными отчётами по контингенту студентов:

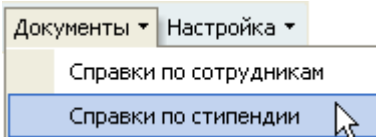

### **9.2.1. Количество стипендиатов, получающих стипендию за счет ФБ**

### **9.2.2. Справка о результатах назначения на стипендию**

#### **10. О программе**

Доступ к этой форме осуществляется через пункт основного меню "Настройка":

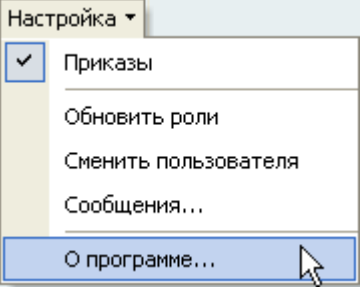

или по клавише [F11].

В этой форме отображается текущий пользователь, назначенные ему роли и привилегии. Здесь же пользователь может изменить свой пароль.

### **10.1. Текущий пользователь**

Здесь выводится информация о разработчиках, версии приложения, текущем пользователе, его ролях и привилегиях на подразделения, заданных администратором системы (см. п. [1.3](#page-9-0) Инструкции). С помощью контекстного меню списка ролей можно обновить этот список в случае его изменения во время выполнения. При этом обновится и доступ текущего пользователя ко всем формам и функциям в соответствии с обновлённым списком его ролей и привилегий.

### **10.2. Изменение пароля**

Пользователь может изменить свой пароль с помощью кнопки "Пароль". При этом появляется модальное окно ввода нового пароля:

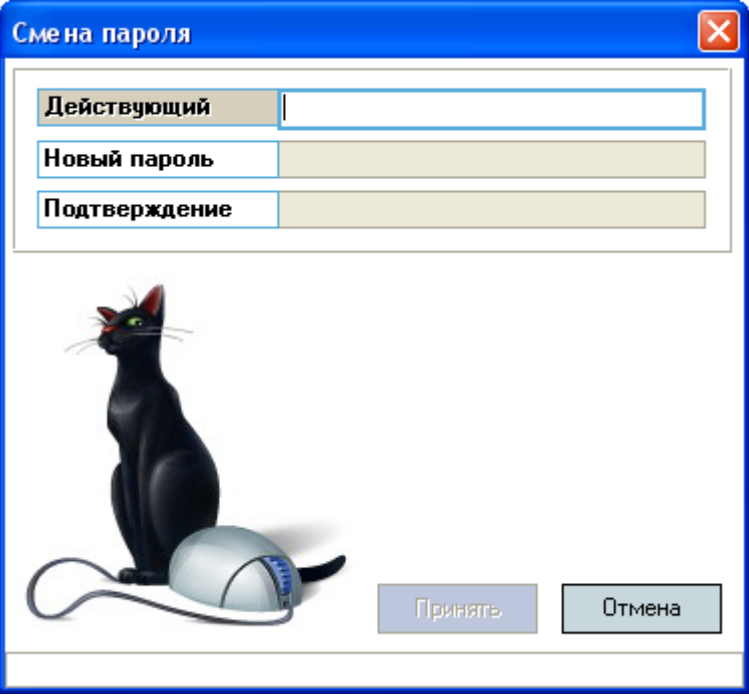

Сначала необходимо ввести текущий пароль, с помощью которого пользователь получил доступ к программе (см. п. [1.1](#page-7-0) Инструкции), а затем 2 раза новый пароль (в соответствующих полях). После правильного ввода старого пароля станут доступны поля для ввода нового пароля, а после ввода нового пароля и его подтверждения станет доступна кнопка "Установить".

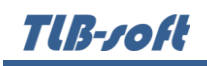

Чтобы задать новый пароль необходимо нажать на кнопку "Установить" или на клавишу [Enter] в любом поле, а для отмены указанного действия клавишу [Esc] или закрыть форму.

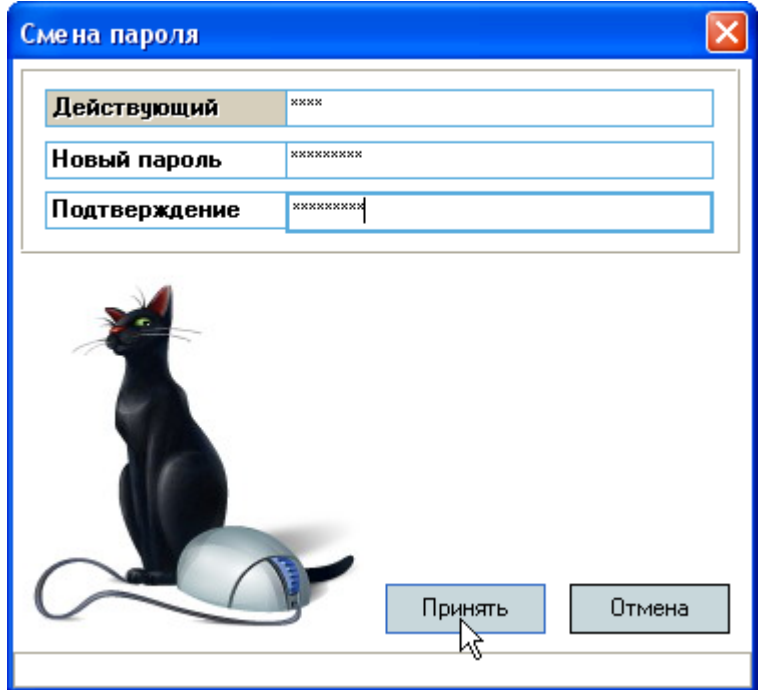

### **11. Параметры**

Настройка вида отображения всех списков сохраняется в реестре Windows. Имя раздела в реестре Windows:

HKEY\_CURRENT\_USER\Software\AS Pilot group\Parameters\Модуль «Кадры».

Разработчики желают Вам приятной работы с Системой!